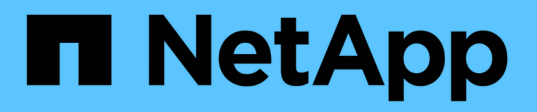

維護 StorageGRID 11.7

NetApp April 12, 2024

This PDF was generated from https://docs.netapp.com/zh-tw/storagegrid-117/expand/index.html on April 12, 2024. Always check docs.netapp.com for the latest.

# 目錄

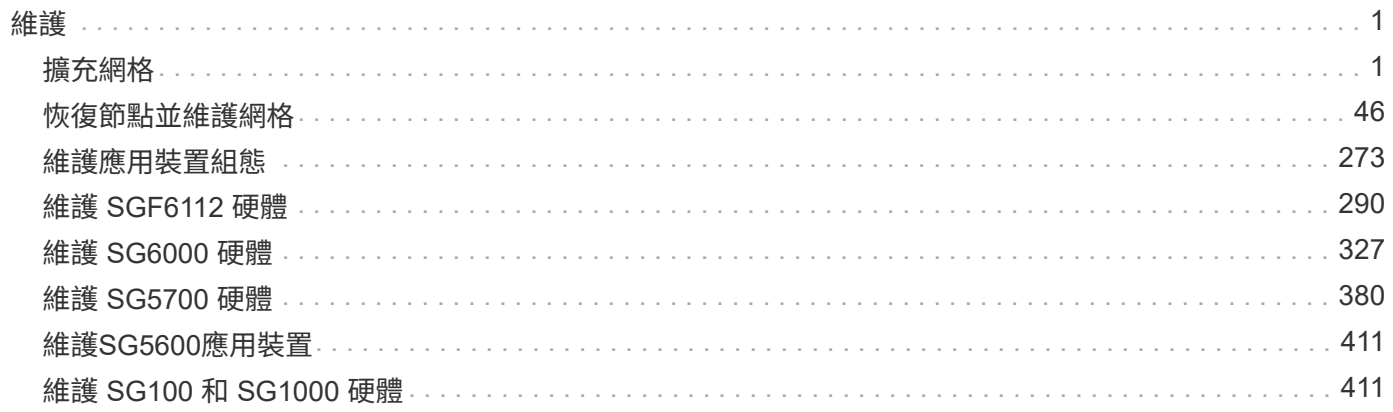

## <span id="page-2-0"></span>維護

## <span id="page-2-1"></span>擴充網格

擴充網格:總覽

請使用這些指示來擴充StorageGRID 您的不中斷系統作業的功能或功能。

關於這些指示

這些說明說明如何執行StorageGRID 功能性擴充、將儲存磁碟區新增至儲存節點、新的網格節點至現有站台或 整個新站台。

這些指示適用於負責設定StorageGRID 及支援安裝後的作業系統的技術人員。

擴充工作流程

您執行擴充的原因、決定您必須新增的每種類型新節點數量、以及這些新節點的位置。例如、如果您要執行擴充 以增加儲存容量、新增中繼資料容量、或新增備援或新功能、則會有不同的節點需求。

如工作流程所示、執行擴充的步驟取決於您是將儲存磁碟區新增至儲存節點、將新節點新增至現有站台、還是新 增站台。在任何情況下、您都可以執行擴充、而不會中斷目前系統的運作。

新增節點的步驟也取決於您要新增StorageGRID 的是哪些應用程式、或是執行VMware或Linux的主機。

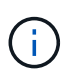

「Linux」是指Red Hat®Enterprise Linux®、Ubuntu®、CentOS或DEBIANR®部署。使用 ["NetApp](https://imt.netapp.com/matrix/#welcome)[互通性對照表工具](https://imt.netapp.com/matrix/#welcome)[IMT](https://imt.netapp.com/matrix/#welcome) [\(不含\)](https://imt.netapp.com/matrix/#welcome)["](https://imt.netapp.com/matrix/#welcome) 以取得支援版本的清單。

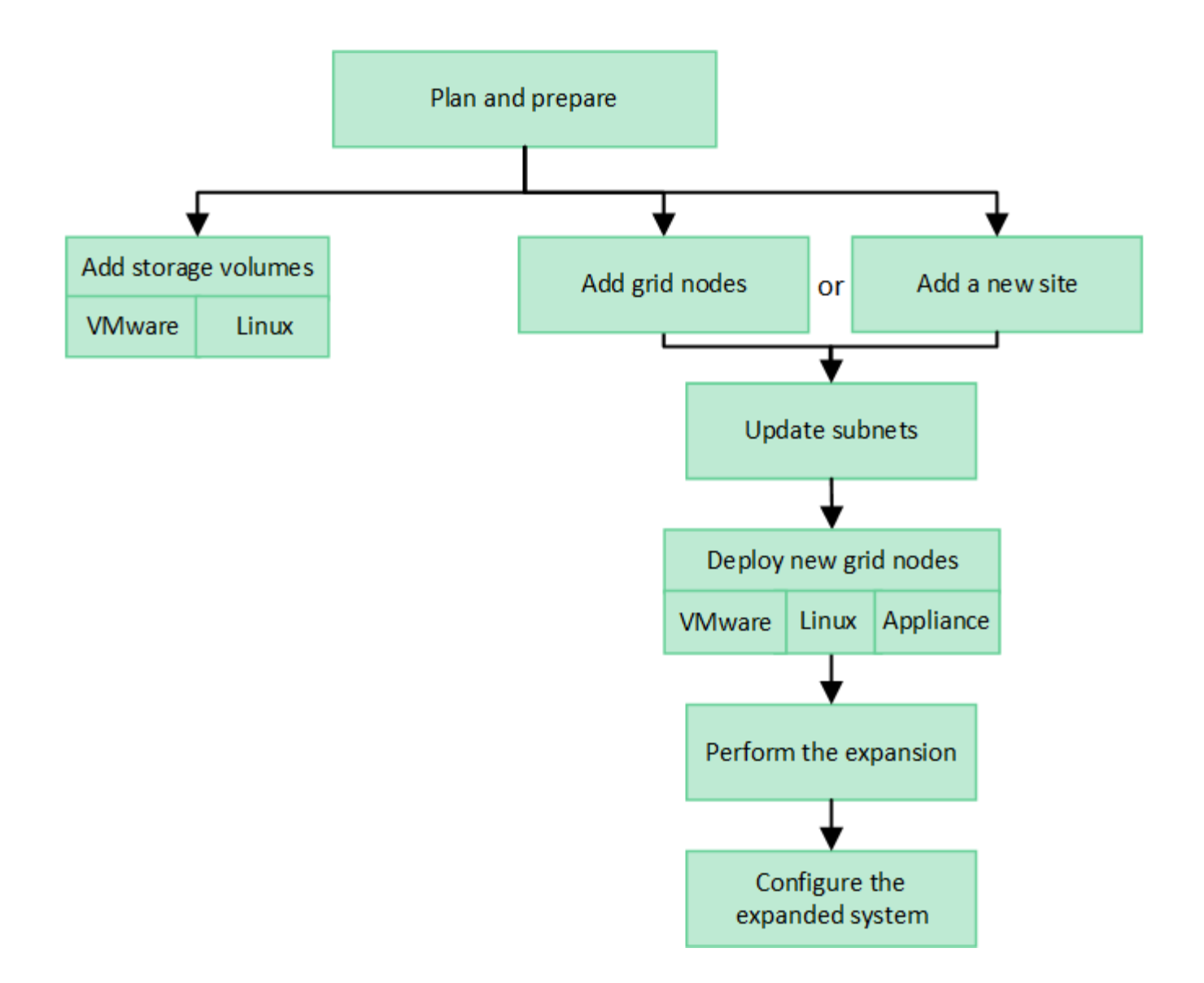

### 規劃**StorageGRID** 擴充功能

增加儲存容量

<span id="page-3-0"></span>新增物件容量的準則

您可以StorageGRID 將儲存磁碟區新增至現有的儲存節點、或新增儲存節點至現有站台、 以擴充您的物件儲存容量。您必須以符合資訊生命週期管理(ILM)原則要求的方式新增 儲存容量。

新增儲存磁碟區的準則

在將儲存磁碟區新增至現有儲存節點之前、請先檢閱下列準則與限制:

- 您必須檢查目前的 ILM 規則、以判斷該在何處及何時執行 ["](#page-18-0)[新增儲存磁碟區](#page-18-0)["](#page-18-0) 以增加可用的儲存空間 ["](https://docs.netapp.com/zh-tw/storagegrid-117/ilm/what-replication-is.html)[複寫物](https://docs.netapp.com/zh-tw/storagegrid-117/ilm/what-replication-is.html) [件](https://docs.netapp.com/zh-tw/storagegrid-117/ilm/what-replication-is.html)["](https://docs.netapp.com/zh-tw/storagegrid-117/ilm/what-replication-is.html) 或 ["](https://docs.netapp.com/zh-tw/storagegrid-117/ilm/what-erasure-coding-schemes-are.html)[銷毀編碼物件](https://docs.netapp.com/zh-tw/storagegrid-117/ilm/what-erasure-coding-schemes-are.html)["](https://docs.netapp.com/zh-tw/storagegrid-117/ilm/what-erasure-coding-schemes-are.html)。
- 您無法透過新增儲存磁碟區來增加系統的中繼資料容量、因為物件中繼資料只會儲存在磁碟區 0 上。
- 每個軟體型儲存節點最多可支援16個儲存磁碟區。如果您需要新增容量、則必須新增儲存節點。
- 您可以在每個SG6060應用裝置中新增一或兩個擴充櫃。每個擴充櫃都新增16個儲存磁碟區。安裝兩個擴充 櫃之後、SG6060總共可支援48個儲存磁碟區。
- 您無法將儲存磁碟區新增至任何其他儲存設備。
- 您無法增加現有儲存磁碟區的大小。
- 您無法在執行系統升級、恢復作業或其他擴充時、將儲存磁碟區新增至儲存節點。

決定新增儲存磁碟區並決定必須擴充哪些儲存節點以符合ILM原則之後、請依照您的儲存節點類型指示操作:

- 若要在SG6060儲存應用裝置中新增一或兩個擴充櫃、請前往 ["](#page-352-0)[新增擴充櫃至已部署的](#page-352-0)[SG6060"](#page-352-0)。
- 若為軟體型節點、請依照的指示進行["](adding-storage-volumes-to-storage-nodes.html)[將儲存磁碟區新增至儲存節點](adding-storage-volumes-to-storage-nodes.html)["](adding-storage-volumes-to-storage-nodes.html)。

#### 新增儲存節點的準則

在將儲存節點新增至現有站台之前、請先檢閱下列準則與限制:

- 您必須檢查目前的 ILM 規則、以決定在何處及何時新增儲存節點以增加可用的儲存空間 ["](https://docs.netapp.com/zh-tw/storagegrid-117/ilm/what-replication-is.html)[複寫物件](https://docs.netapp.com/zh-tw/storagegrid-117/ilm/what-replication-is.html)["](https://docs.netapp.com/zh-tw/storagegrid-117/ilm/what-replication-is.html) 或 ["](https://docs.netapp.com/zh-tw/storagegrid-117/ilm/what-erasure-coding-schemes-are.html)[銷毀](https://docs.netapp.com/zh-tw/storagegrid-117/ilm/what-erasure-coding-schemes-are.html) [編碼物件](https://docs.netapp.com/zh-tw/storagegrid-117/ilm/what-erasure-coding-schemes-are.html)["](https://docs.netapp.com/zh-tw/storagegrid-117/ilm/what-erasure-coding-schemes-are.html)。
- 在單一擴充程序中、不應新增超過10個儲存節點。
- 您可以在單一擴充程序中將儲存節點新增至多個站台。
- 您可以在單一擴充程序中新增儲存節點和其他類型的節點。
- 在開始擴充程序之前、您必須先確認在還原過程中執行的所有資料修復作業均已完成。請參閱 ["](#page-166-0)[檢查資料修](#page-166-0) [復工作](#page-166-0)["](#page-166-0)。
- 如果您需要在執行擴充之前或之後移除儲存節點、則不應在單一取消配置節點程序中取消委任超過10個儲存 節點。

儲存節點上的**ADC**服務準則

設定擴充時、您必須選擇是否要在每個新的儲存節點上加入管理網域控制器(ADC)服務。ADC服務會追蹤網 格服務的位置和可用度。

- 這個系統需要一個StorageGRID ["ADC](#page-163-0)[服務](#page-163-0)[的](#page-163-0)[仲裁](#page-163-0)[數](#page-163-0)["](#page-163-0) 可隨時在每個站台上使用。
- 每個站台至少必須有三個儲存節點包含ADC服務。
- 不建議將ADC服務新增至每個儲存節點。包含太多的ADC服務可能會因為節點之間的通訊量增加而導致速度 變慢。
- 單一網格在使用ADC服務時、不得有超過48個儲存節點。這相當於16個站台、每個站台有三項ADC服務。
- 一般而言、當您為新節點選取「\* ADC服務\*」設定時、應選取「自動」。僅當新節點將取代另一個包含ADC 服務的儲存節點時、才選取\*是\*。由於如果仍有太少的 ADC 服務、您就無法取消委任儲存節點、因此這可 確保在移除舊服務之前、有新的 ADC 服務可用。
- 您無法在部署 ADC 服務之後、將其新增至節點。

#### 新增複寫物件的儲存容量

如果您部署的資訊生命週期管理(ILM)原則包含建立物件複本的規則、您必須考量要新 增多少儲存設備、以及新增儲存磁碟區或儲存節點的位置。

如需新增其他儲存設備的相關指引、請檢查建立複寫複本的ILM規則。如果ILM規則建立兩個以上的物件複本、 請規劃在物件複本所在的每個位置新增儲存設備。簡單來說、如果您有兩個站台的網格和 ILM 規則、在每個站 台建立一個物件複本、您就必須這樣做 ["](#page-18-0)[新增儲存設備](#page-18-0)["](#page-18-0) 增加網格的整體物件容量。如需物件複寫的相關資訊、 請參閱 ["](https://docs.netapp.com/zh-tw/storagegrid-117/ilm/what-replication-is.html)[什麼](https://docs.netapp.com/zh-tw/storagegrid-117/ilm/what-replication-is.html)[是複寫](https://docs.netapp.com/zh-tw/storagegrid-117/ilm/what-replication-is.html)[?](https://docs.netapp.com/zh-tw/storagegrid-117/ilm/what-replication-is.html)["](https://docs.netapp.com/zh-tw/storagegrid-117/ilm/what-replication-is.html)。

基於效能考量、您應該嘗試在不同站台之間維持儲存容量和運算能力的平衡。因此、在此範例中、您應該將相同 數量的儲存節點新增至每個站台、或是在每個站台新增額外的儲存磁碟區。

如果您有更複雜的ILM原則、其中包含根據儲存區名稱等準則將物件放置在不同位置的規則、或是隨著時間變更 物件位置的規則、則您對擴充所需儲存區的分析將會類似、但會更為複雜。

記錄整體儲存容量的使用速度、有助於瞭解擴充所需的儲存容量、以及何時需要額外的儲存空間。您可以使用 Grid Manager 來 ["](https://docs.netapp.com/zh-tw/storagegrid-117/monitor/monitoring-storage-capacity.html)[監控](https://docs.netapp.com/zh-tw/storagegrid-117/monitor/monitoring-storage-capacity.html)[及](https://docs.netapp.com/zh-tw/storagegrid-117/monitor/monitoring-storage-capacity.html)[記錄](https://docs.netapp.com/zh-tw/storagegrid-117/monitor/monitoring-storage-capacity.html)[儲存容量](https://docs.netapp.com/zh-tw/storagegrid-117/monitor/monitoring-storage-capacity.html)["](https://docs.netapp.com/zh-tw/storagegrid-117/monitor/monitoring-storage-capacity.html)。

規劃擴充的時間時、請記得考量購買和安裝額外儲存設備可能需要多長時間。

<span id="page-5-1"></span>新增銷毀編碼物件的儲存容量

如果您的ILM原則包含製作銷毀編碼複本的規則、您必須規劃新增儲存設備的位置、以及 新增儲存設備的時間。您新增的儲存容量和新增的時間、可能會影響網格的可用儲存容 量。

規劃儲存擴充的第一步是檢查ILM原則中建立銷毀編碼物件的規則。由於此功能可為每個銷毀編碼物件建 立\_k+m\_片段、並將每個片段儲存在不同的儲存節點上、因此您必須確保擴充後至少有\_k+m\_儲存節點空間可容 納新的銷毀編碼資料。StorageGRID如果銷毀編碼設定檔提供站台遺失保護、您必須將儲存設備新增至每個站 台。請參閱 ["](https://docs.netapp.com/zh-tw/storagegrid-117/ilm/what-erasure-coding-schemes-are.html)[什麼](https://docs.netapp.com/zh-tw/storagegrid-117/ilm/what-erasure-coding-schemes-are.html)[是銷毀編碼方](https://docs.netapp.com/zh-tw/storagegrid-117/ilm/what-erasure-coding-schemes-are.html)[案?](https://docs.netapp.com/zh-tw/storagegrid-117/ilm/what-erasure-coding-schemes-are.html)["](https://docs.netapp.com/zh-tw/storagegrid-117/ilm/what-erasure-coding-schemes-are.html) 以取得抹除編碼設定檔的相關資訊。

您需要新增的節點數量也取決於執行擴充時現有節點的完整程度。

新增銷毀編碼物件儲存容量的一般建議

如果您想要避免詳細計算、當現有儲存節點的容量達到70%時、您可以在每個站台新增兩個儲存節點。

這項一般建議針對單一站台網格和磁碟區編碼提供站台遺失保護的網格、提供廣泛的銷毀編碼方案合理的結果。

若要更深入瞭解導致此建議的因素、或是為您的網站制定更精確的計畫、請參閱 ["](#page-5-0)[重](#page-5-0)[新](#page-5-0)[平衡](#page-5-0)[銷毀編碼資料的](#page-5-0)[考](#page-5-0)[量](#page-5-0) [事項](#page-5-0)["](#page-5-0)。如需針對您的情況最佳化的自訂建議、請聯絡您的 NetApp 專業服務顧問。

<span id="page-5-0"></span>重新平衡銷毀編碼資料的考量事項

如果您正在執行擴充以新增儲存節點、並使用 ILM 規則來清除程式碼資料、如果您無法新 增足夠的儲存節點來執行刪除程式碼配置、則可能需要執行 EC 重新平衡程序。

檢閱這些考量之後、請執行擴充、然後前往 ["](#page-43-0)[新增儲存節點後、](#page-43-0)[重](#page-43-0)[新](#page-43-0)[平衡](#page-43-0)[以銷毀編碼的資料](#page-43-0)["](#page-43-0) 以執行程序。

什麼是**EC**重新平衡?

EC重新平衡StorageGRID 是擴充儲存節點之後可能需要的一個過程。此程序會以命令列指令碼形式從主要管理 節點執行。當您執行 EC 重新平衡程序時、 StorageGRID 會在站台的現有儲存節點和新新增的儲存節點之間重 新分配銷毀編碼片段。

EC重新平衡程序:

- 僅移動以銷毀編碼的物件資料。它不會移動複寫的物件資料。
- 在站台內重新分配資料。它不會在站台之間移動資料。
- 在站台的所有儲存節點之間重新分配資料。它不會重新分配儲存磁碟區內的資料。
- 在判斷移轉抹除編碼資料的位置時、不會考慮每個儲存節點上的複寫資料使用量。
- 在儲存節點之間平均重新分配銷毀編碼的資料、而無需考慮每個節點的相對容量。
- 不會將銷毀編碼的資料散佈至超過 70% 滿的儲存節點。
- 執行 ILM 作業和 S3 和 Swift 用戶端作業時、可能會降低其效能? #8212 ;需要額外資源來重新分配銷毀編 碼片段。
- 對於具有大量銷毀編碼物件的系統、可能需要執行多次。為了限制資源使用量、每個工作的最大移動次數上 限為上限。

當EC重新平衡程序完成時:

- 銷毀編碼的資料將從可用空間較少的儲存節點移至可用空間較大的儲存節點。
- 銷毀編碼物件的資料保護將維持不變。
- ・使用的( % )值可能因兩個原因而不同:
	- 複寫的物件複本將繼續佔用現有節點上的空間 #8212 ; EC 重新平衡程序不會移動複寫的資料。
	- 較大容量的節點將比較小容量的節點較少滿、即使所有節點最終都會有大約相同數量的銷毀編碼資料。

例如、假設三個 200-TB 節點各填滿 80% ( 200 和 #215 ; 0.8 = 每個節點 160 TB 、或站台 480 TB )。如果您新增一個 400 TB 節點並執行重新平衡程序、所有節點現在將擁有大約相同數量的銷毀程式 碼資料( 480/4 = 120 TB )。不過、較大節點使用的( % )將會少於較小節點使用的( % )。

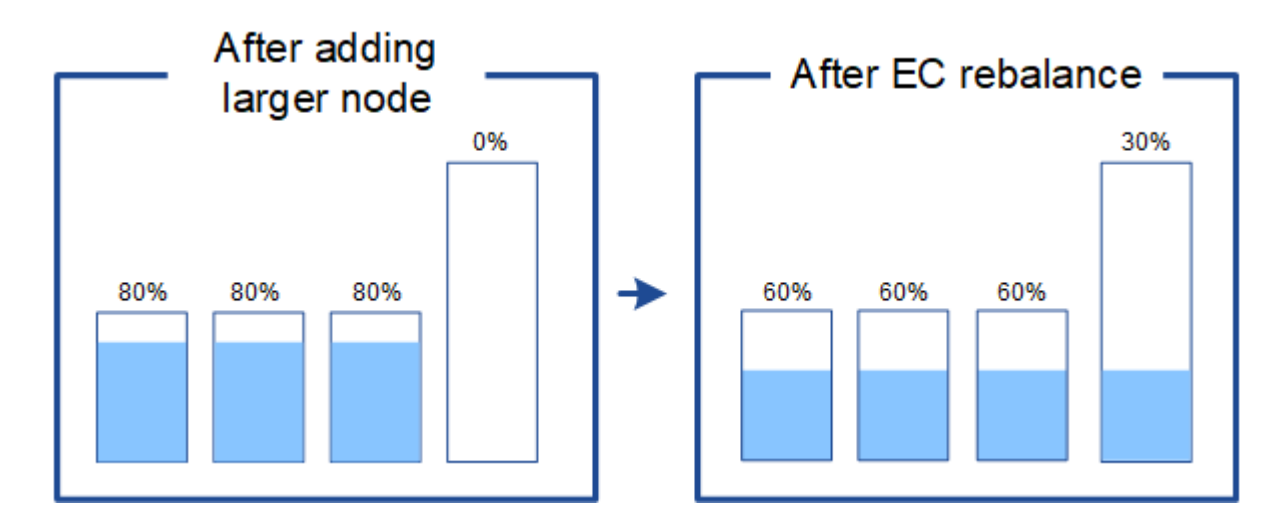

### 何時重新平衡銷毀編碼資料

請考慮下列案例:

- 包含三個儲存節點的單一站台正在執行。StorageGRID
- ILM原則對所有大於1.0 MB的物件使用2+1銷毀編碼規則、而對較小的物件使用雙複製複寫規則。
- 所有儲存節點都已完全滿。在主要嚴重性層級觸發 \* 物件儲存空間不足 \* 警示。

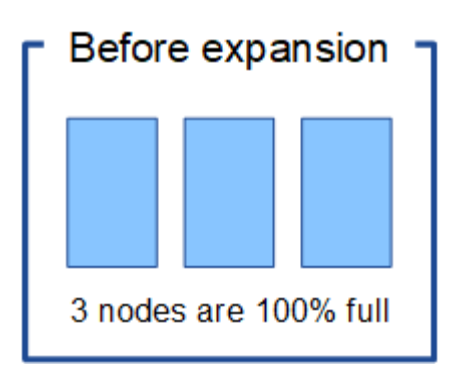

如果您新增了足夠的節點、則不需要重新平衡

若要瞭解何時不需要 EC 重新平衡、請假設您新增了三個(或更多)新的儲存節點。在這種情況下、您不需要執 行 EC 重新平衡。原始儲存節點將保持完整狀態、但新物件現在將使用三個新節點來進行 2+1 銷毀編碼和 #8212 ;兩個資料片段和一個同位元區隔片段都可以儲存在不同的節點上。

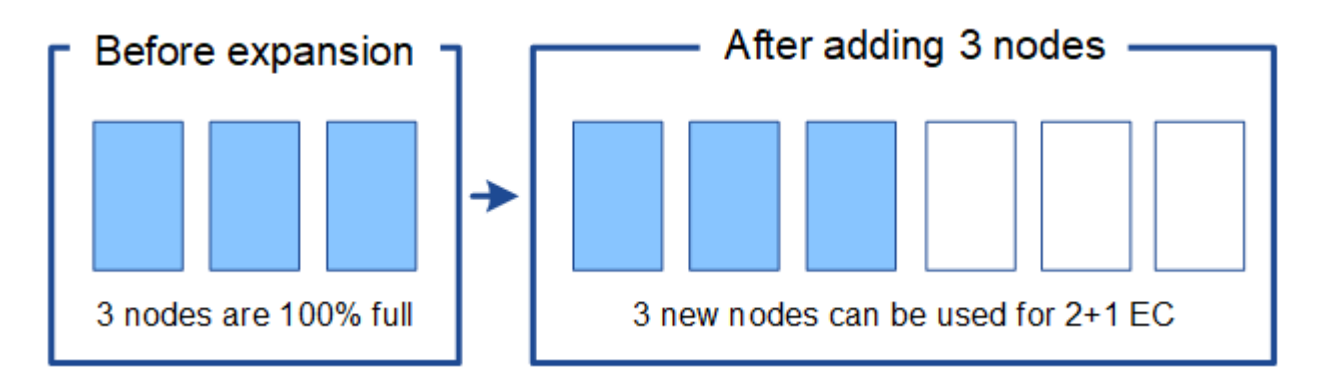

雖然您可以在此案例中執行 EC 重新平衡程序、但移動現有的銷毀編碼資料將會暫時降低網格的 效能、這可能會影響用戶端作業。

如果您無法新增足夠的節點、則需要重新平衡

若要瞭解何時需要 EC 重新平衡、假設您只能新增兩個儲存節點、而不能新增三個。由於 2+1 配置需要至少三 個儲存節點才能有可用空間、因此無法將空節點用於新的銷毀編碼資料。

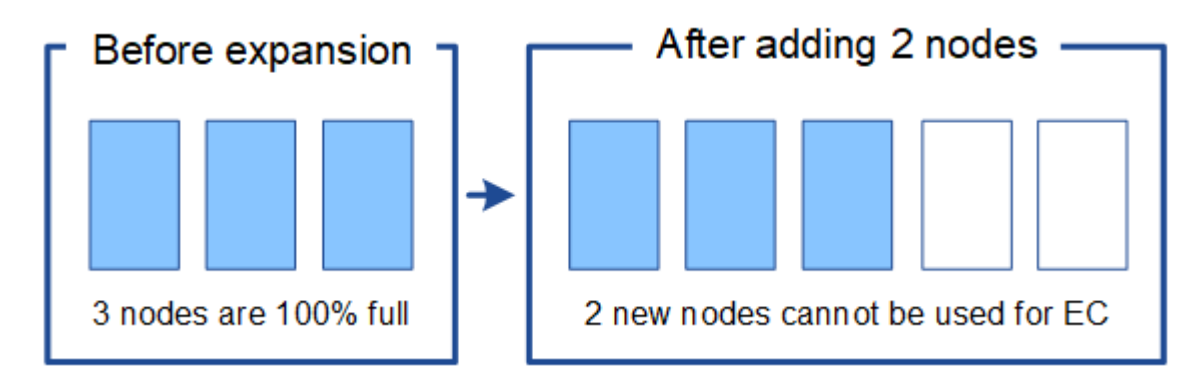

若要使用新的儲存節點、您應該執行 EC 重新平衡程序。執行此程序時、 StorageGRID 會在站台的所有儲存節 點之間重新分配現有的銷毀編碼資料和同位元區段。在此範例中、當EC重新平衡程序完成時、所有五個節點現 在只有60%已滿、而且物件仍可繼續擷取至所有儲存節點上的2+1銷毀編碼方案。

 $\left(\cdot\right)$ 

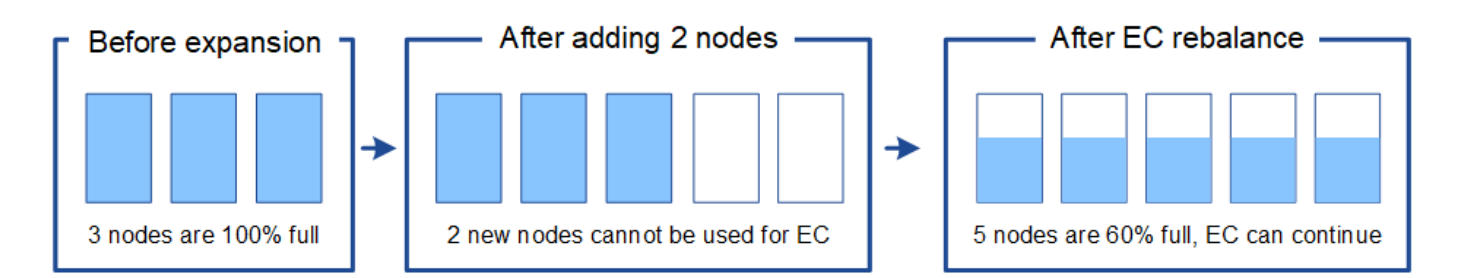

**EC** 重新平衡的建議

如果下列陳述中的所有陳述均正確、則 NetApp 需要 EC 重新平衡:

- 您使用銷毀編碼來處理物件資料。
- 站台上的一個或多個儲存節點已觸發\*低物件儲存\*警示、表示節點已滿80%以上。
- 您無法新增足夠的新儲存節點以供使用的銷毀編碼配置使用。請參閱 ["](#page-5-1)[新增銷毀編碼物件的儲存容量](#page-5-1)["](#page-5-1)。
- 您的S3和Swift用戶端可在執行EC重新平衡程序時、容忍寫入和讀取作業的效能降低。

如果您偏好將儲存節點填滿至類似層級、則可選擇性執行 EC 重新平衡程序、而 S3 和 Swift 用戶端在執行 EC 重新平衡程序時、可以容忍其寫入和讀取作業的效能降低。

**EC**重新平衡程序如何與其他維護工作互動

您無法在執行 EC 重新平衡程序的同時執行某些維護程序。

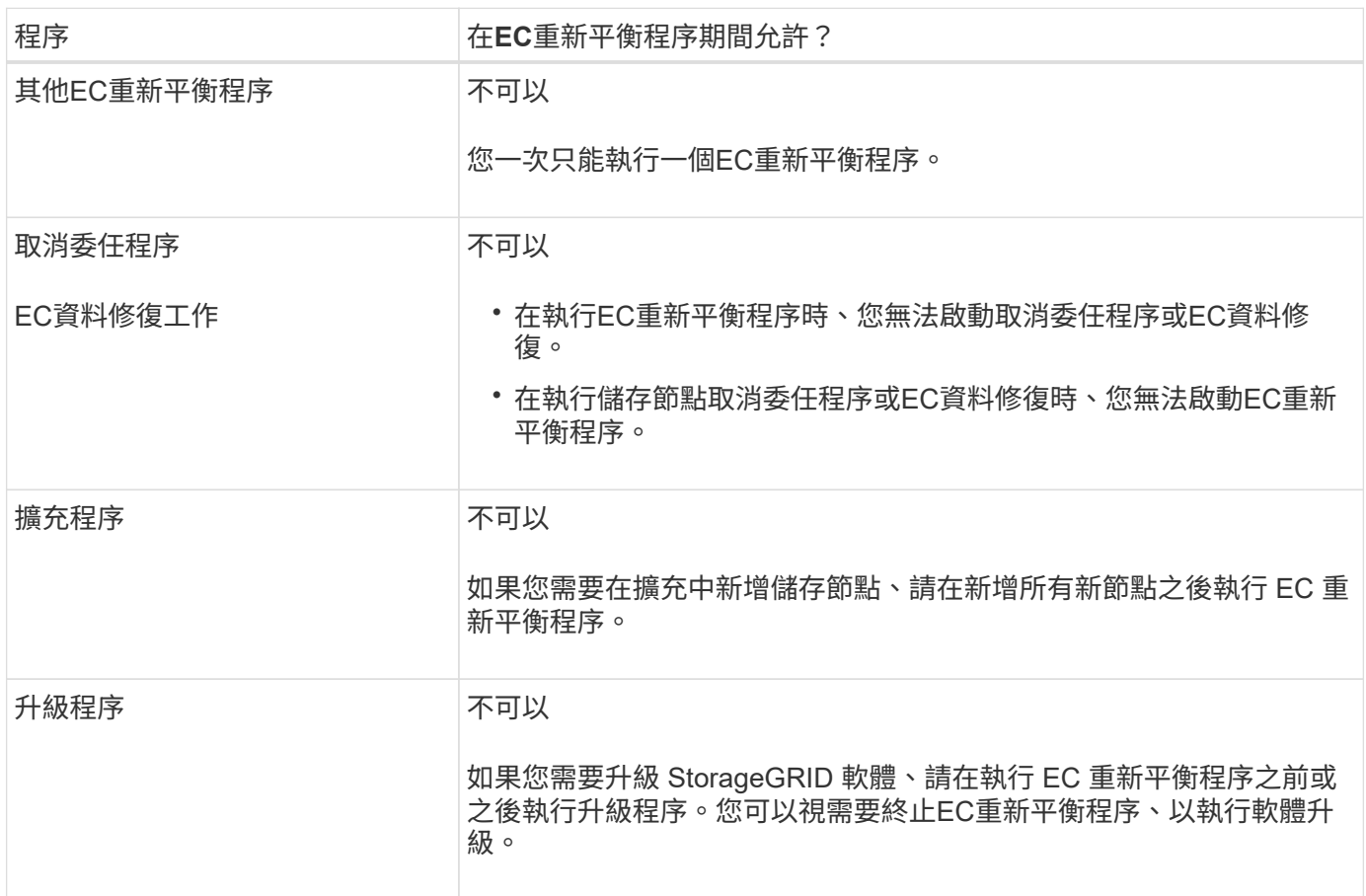

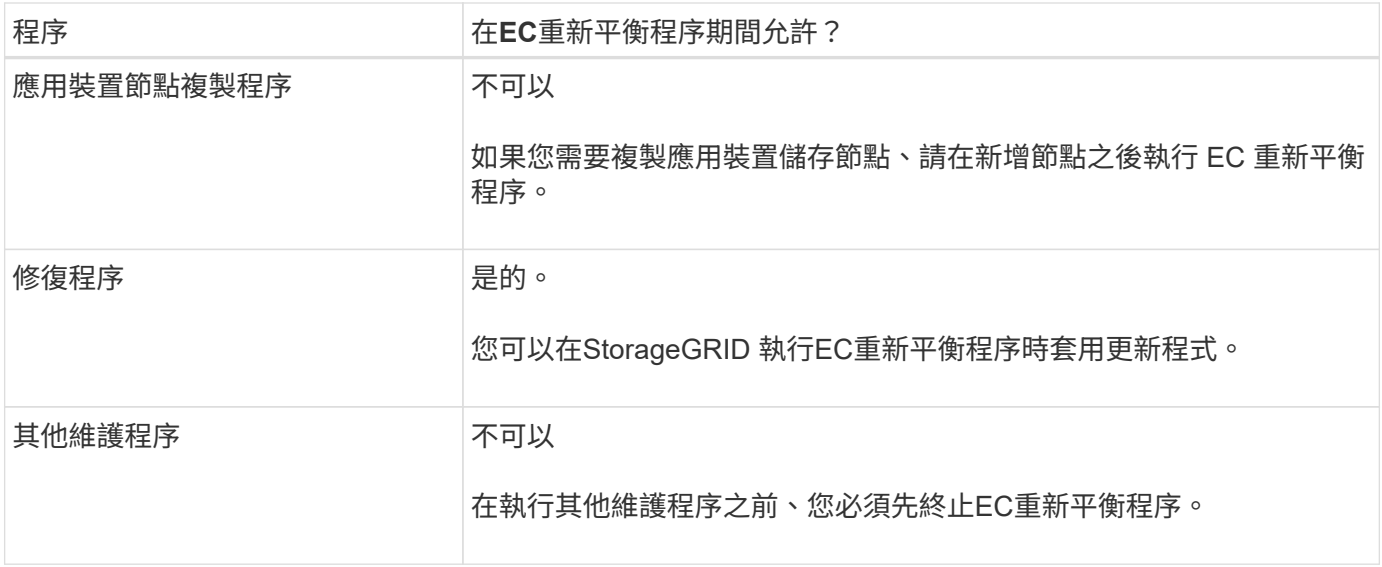

### **EC**重新平衡程序如何與**ILM**互動

當EC重新平衡程序正在執行時、請避免變更ILM、以免變更現有銷毀編碼物件的位置。例如、請勿開始使用具有 不同銷毀編碼設定檔的 ILM 規則。如果您需要進行此類 ILM 變更、您應該終止 EC 重新平衡程序。

新增中繼資料容量

為了確保物件中繼資料有足夠的可用空間、您可能需要執行擴充程序、以便在每個站台新 增儲存節點。

此功能可在每個儲存節點的Volume 0上保留物件中繼資料的空間。StorageGRID每個站台都會維護三份所有物 件中繼資料複本、並平均分散到所有儲存節點。

您可以使用Grid Manager來監控儲存節點的中繼資料容量、並預估中繼資料容量的使用速度。此外、當使用的 中繼資料空間達到特定臨界值時、會針對儲存節點觸發\*低中繼資料儲存\*警示。

請注意、網格的物件中繼資料容量可能會比物件儲存容量消耗得更快、視您使用網格的方式而定。例如、如果您 通常會擷取大量的小型物件、或是將大量的使用者中繼資料或標記新增至物件、則可能需要新增儲存節點、以增 加中繼資料容量、即使物件儲存容量仍足夠。

如需詳細資訊、請參閱下列內容:

- ["](https://docs.netapp.com/zh-tw/storagegrid-117/admin/managing-object-metadata-storage.html)[管理物件中繼資料儲存](https://docs.netapp.com/zh-tw/storagegrid-117/admin/managing-object-metadata-storage.html)["](https://docs.netapp.com/zh-tw/storagegrid-117/admin/managing-object-metadata-storage.html)
- ["](https://docs.netapp.com/zh-tw/storagegrid-117/monitor/monitoring-storage-capacity.html#monitor-object-metadata-capacity-for-each-storage-node)[監控](https://docs.netapp.com/zh-tw/storagegrid-117/monitor/monitoring-storage-capacity.html#monitor-object-metadata-capacity-for-each-storage-node)[每個儲存節點的物件中繼資料容量](https://docs.netapp.com/zh-tw/storagegrid-117/monitor/monitoring-storage-capacity.html#monitor-object-metadata-capacity-for-each-storage-node)["](https://docs.netapp.com/zh-tw/storagegrid-117/monitor/monitoring-storage-capacity.html#monitor-object-metadata-capacity-for-each-storage-node)

增加中繼資料容量的準則

在新增儲存節點以增加中繼資料容量之前、請先檢閱下列準則與限制:

- 假設有足夠的物件儲存容量可用、則有更多空間可用於物件中繼資料、會增加StorageGRID 可儲存在您的物 件系統中的物件數量。
- 您可以在每個站台新增一或多個儲存節點、以增加網格的中繼資料容量。
- 保留給定儲存節點上物件中繼資料的實際空間取決於中繼資料保留空間儲存選項(全系統設定)、分配給節 點的RAM容量、以及節點Volume 0的大小。
- 您無法透過將儲存磁碟區新增至現有的儲存節點來增加中繼資料容量、因為中繼資料只會儲存在磁碟區 0 上。
- 您無法透過新增網站來增加中繼資料容量。
- 在每個站台保留三份所有物件中繼資料複本。StorageGRID因此、系統的中繼資料容量受限於最小站台的中 繼資料容量。
- 新增中繼資料容量時、您應該將相同數量的儲存節點新增至每個站台。

請參閱 ["](https://docs.netapp.com/zh-tw/storagegrid-117/admin/managing-object-metadata-storage.html)[中繼資料](https://docs.netapp.com/zh-tw/storagegrid-117/admin/managing-object-metadata-storage.html)[保留](https://docs.netapp.com/zh-tw/storagegrid-117/admin/managing-object-metadata-storage.html)[空間的說明](https://docs.netapp.com/zh-tw/storagegrid-117/admin/managing-object-metadata-storage.html)["](https://docs.netapp.com/zh-tw/storagegrid-117/admin/managing-object-metadata-storage.html)。

新增儲存節點時、中繼資料的重新分配方式

在擴充中新增儲存節點時StorageGRID 、功能區會將現有的物件中繼資料重新分配至每個站台的新節點、以增 加網格的整體中繼資料容量。不需要使用者採取任何行動。

下圖顯示StorageGRID 當您在擴充中新增儲存節點時、功能區的功能如何重新發佈物件中繼資料。圖左方表示 三個儲存節點的Volume 0(磁碟區0)、然後再進行擴充。中繼資料佔用每個節點可用中繼資料空間的相對較大 部分、而且已觸發\*低中繼資料儲存\*警示。

右圖顯示在站台新增兩個儲存節點之後、如何重新分配現有的中繼資料。每個節點上的中繼資料量已減少、\*低 中繼資料儲存設備\*警示不再觸發、而且中繼資料可用空間也已增加。

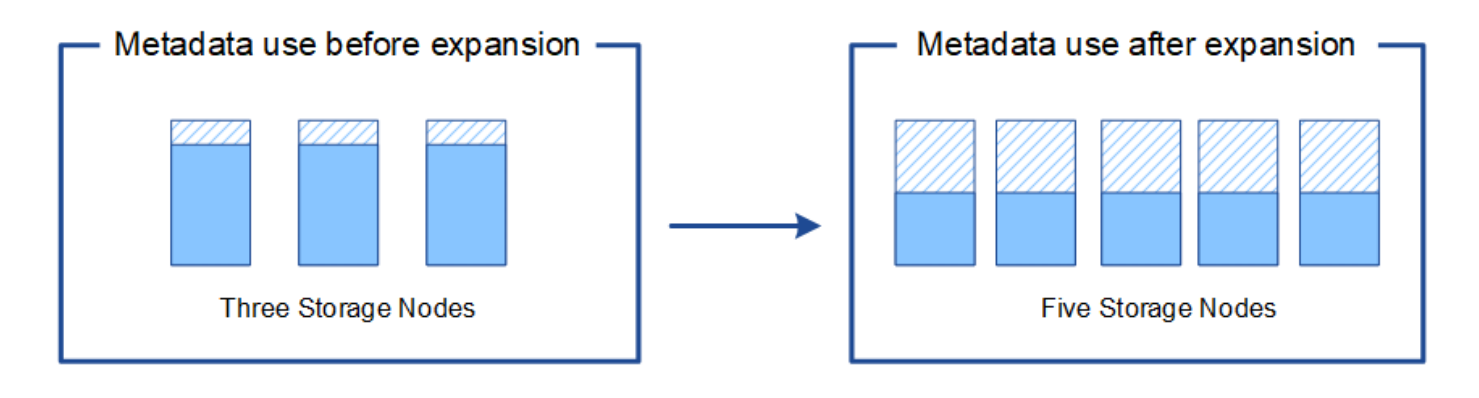

Object metadata

Reserved metadata space

新增網格節點以新增功能至系統

您可以StorageGRID 新增新的網格節點至現有站台、以新增備援功能或其他功能至該系 統。

例如、您可以選擇新增要用於高可用度( HA )群組的閘道節點、或是在遠端站台新增管理節點、以允許使用本 機節點進行監控。

您可以在單一擴充作業中、將下列一種或多種類型的節點新增至一或多個現有站台:

- 非主要管理節點
- 儲存節點

• 閘道節點

準備新增網格節點時、請注意下列限制:

- 主管理節點會在初始安裝期間部署。您無法在擴充期間新增主要管理節點。
- 您可以在相同的擴充中新增儲存節點和其他類型的節點。
- 新增儲存節點時、您必須仔細規劃新節點的數量和位置。請參閱 ["](#page-3-0)[新增物件容量的準則](#page-3-0)["](#page-3-0)。
- 如果「防火牆控制」頁面上的「不受信任的用戶端網路」標籤上的 \* 設定新節點預設 \* 選項為 \* 不受信任 \* 、則使用「用戶端網路」連線至擴充節點的用戶端應用程式必須使用負載平衡器端點連接埠( \* 組態 \* > \* 安全性 \* > \* 防火牆控制 \* )進行連線。請參閱的指示 ["](https://docs.netapp.com/zh-tw/storagegrid-117/admin/configuring-load-balancer-endpoints.html)[變更](https://docs.netapp.com/zh-tw/storagegrid-117/admin/configure-firewall-controls.html)[新節點的安](https://docs.netapp.com/zh-tw/storagegrid-117/admin/configure-firewall-controls.html)[全](https://docs.netapp.com/zh-tw/storagegrid-117/admin/configure-firewall-controls.html)[性設定](https://docs.netapp.com/zh-tw/storagegrid-117/admin/configure-firewall-controls.html)" 和至 "[設定負](https://docs.netapp.com/zh-tw/storagegrid-117/admin/configuring-load-balancer-endpoints.html)[載](https://docs.netapp.com/zh-tw/storagegrid-117/admin/configuring-load-balancer-endpoints.html)[平衡器端](https://docs.netapp.com/zh-tw/storagegrid-117/admin/configuring-load-balancer-endpoints.html) [點](https://docs.netapp.com/zh-tw/storagegrid-117/admin/configuring-load-balancer-endpoints.html)["](https://docs.netapp.com/zh-tw/storagegrid-117/admin/configuring-load-balancer-endpoints.html)。

#### 新增網站

您可以新增一個網站來擴充StorageGRID 您的功能。

新增站台的準則

在新增站台之前、請先檢閱下列需求與限制:

- 每個擴充作業只能新增一個站台。
- 您無法將網格節點新增至現有站台、做為相同擴充的一部分。
- 所有站台必須至少包含三個儲存節點。
- 新增站台並不會自動增加可儲存的物件數量。網格的物件總容量取決於每個站台的可用儲存容量、ILM原則 和中繼資料容量。
- 調整新網站規模時、您必須確保其中包含足夠的中繼資料容量。

在每個站台保留所有物件中繼資料的複本。StorageGRID新增網站時、您必須確保其中包含足夠的中繼資料 容量、以供現有物件中繼資料使用、並提供足夠的中繼資料容量來滿足成長需求。

如需詳細資訊、請參閱下列內容:

◦ ["](https://docs.netapp.com/zh-tw/storagegrid-117/admin/managing-object-metadata-storage.html)[管理物件中繼資料儲存](https://docs.netapp.com/zh-tw/storagegrid-117/admin/managing-object-metadata-storage.html)["](https://docs.netapp.com/zh-tw/storagegrid-117/admin/managing-object-metadata-storage.html)

◦ ["](https://docs.netapp.com/zh-tw/storagegrid-117/monitor/monitoring-storage-capacity.html#monitor-object-metadata-capacity-for-each-storage-node)[監控](https://docs.netapp.com/zh-tw/storagegrid-117/monitor/monitoring-storage-capacity.html#monitor-object-metadata-capacity-for-each-storage-node)[每個儲存節點的物件中繼資料容量](https://docs.netapp.com/zh-tw/storagegrid-117/monitor/monitoring-storage-capacity.html#monitor-object-metadata-capacity-for-each-storage-node)["](https://docs.netapp.com/zh-tw/storagegrid-117/monitor/monitoring-storage-capacity.html#monitor-object-metadata-capacity-for-each-storage-node)

- 您必須考量站台之間的可用網路頻寬、以及網路延遲的層級。即使所有物件只儲存在擷取的站台、也會在站 台之間持續複寫中繼資料更新。
- 由於StorageGRID 您的非功能性系統在擴充期間仍可運作、因此您必須先檢閱ILM規則、再開始擴充程序。 在擴充程序完成之前、您必須確保物件複本不會儲存至新站台。

例如、在您開始擴充之前、請先判斷是否有任何規則使用預設的儲存資源池(All Storage Node)。如果 有、您必須建立新的儲存資源池、其中包含現有的儲存節點、並更新ILM規則、才能使用新的儲存資源池。 否則、只要該站台的第一個節點變成作用中、就會將物件複製到新站台。

如需新增網站時變更 ILM 的詳細資訊、請參閱 ["](https://docs.netapp.com/zh-tw/storagegrid-117/ilm/example-6-changing-ilm-policy.html)[變更](https://docs.netapp.com/zh-tw/storagegrid-117/ilm/example-6-changing-ilm-policy.html) [ILM](https://docs.netapp.com/zh-tw/storagegrid-117/ilm/example-6-changing-ilm-policy.html) [原則的](https://docs.netapp.com/zh-tw/storagegrid-117/ilm/example-6-changing-ilm-policy.html)[範](https://docs.netapp.com/zh-tw/storagegrid-117/ilm/example-6-changing-ilm-policy.html)[例](https://docs.netapp.com/zh-tw/storagegrid-117/ilm/example-6-changing-ilm-policy.html)["](https://docs.netapp.com/zh-tw/storagegrid-117/ilm/example-6-changing-ilm-policy.html)。

### 在執行擴充作業之前、請先收集相關資料、然後安裝及設定任何新的硬體和網路。

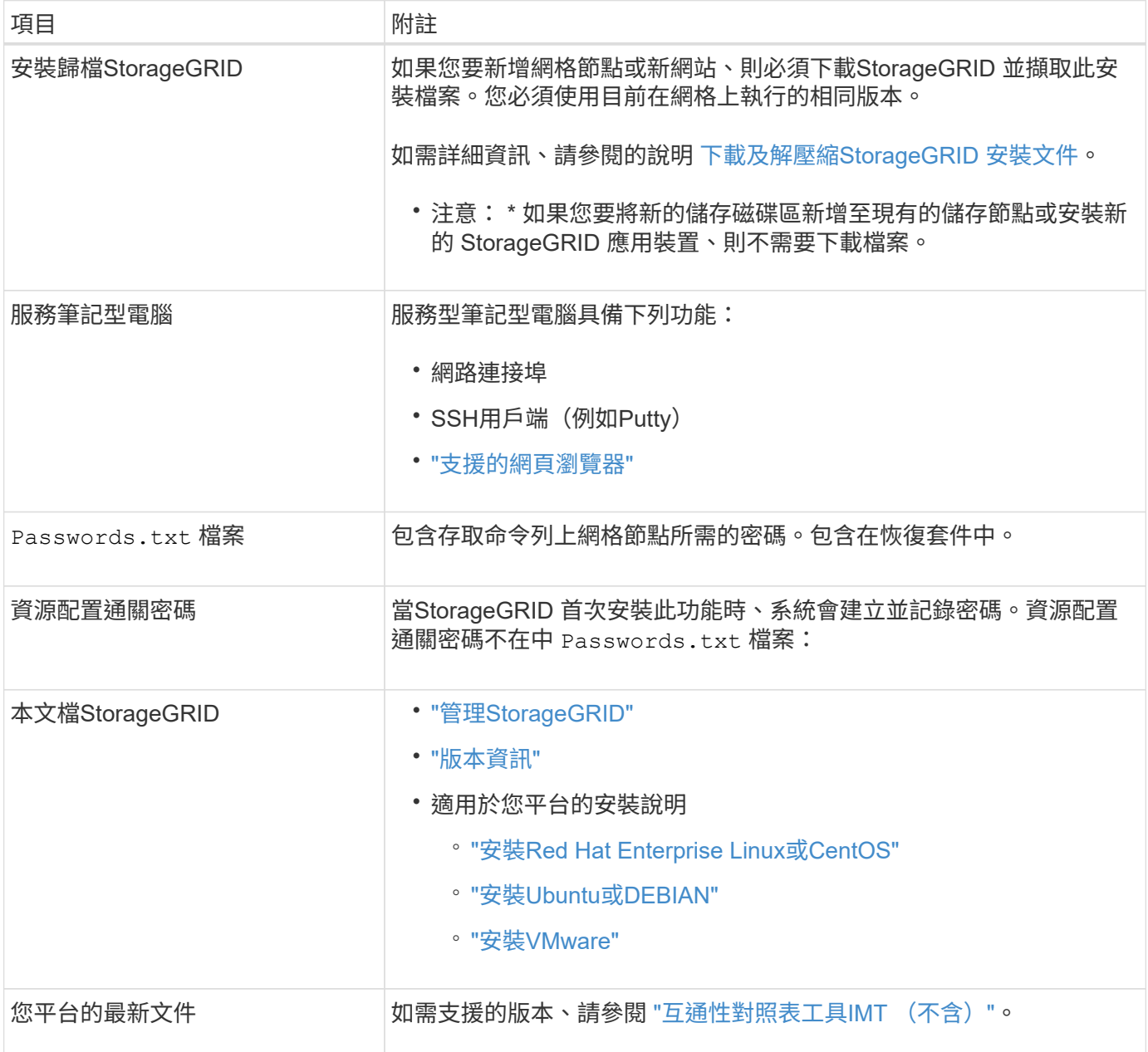

### 下載並解壓縮**StorageGRID** 安裝檔案

### **[[download-and -extract -install-files]]**

在新增網格節點或新網站之前、您必須先下載適當StorageGRID 的安裝檔案、然後擷取檔案。

關於這項工作

您必須使用StorageGRID 目前在網格上執行的版本的功能表來執行擴充作業。

步驟

1. 前往 ["NetApp](https://mysupport.netapp.com/site/products/all/details/storagegrid/downloads-tab)[下](https://mysupport.netapp.com/site/products/all/details/storagegrid/downloads-tab)[載](https://mysupport.netapp.com/site/products/all/details/storagegrid/downloads-tab)[StorageGRID"](https://mysupport.netapp.com/site/products/all/details/storagegrid/downloads-tab)。

- 2. 選取StorageGRID 目前在網格上執行的版本的功能。
- 3. 以您NetApp帳戶的使用者名稱和密碼登入。
- 4. 閱讀終端使用者授權合約、選取核取方塊、然後選取 \* 接受並繼續 \* 。
- 5. 在下載頁面的「安裝**StorageGRID S**編」欄中、選取 .tgz 或 .zip 適用於您的平台的檔案。

安裝歸檔檔檔案中顯示的版本必須符合目前安裝的軟體版本。

使用 .zip 檔案(如果您是在服務筆記型電腦上執行Windows)。

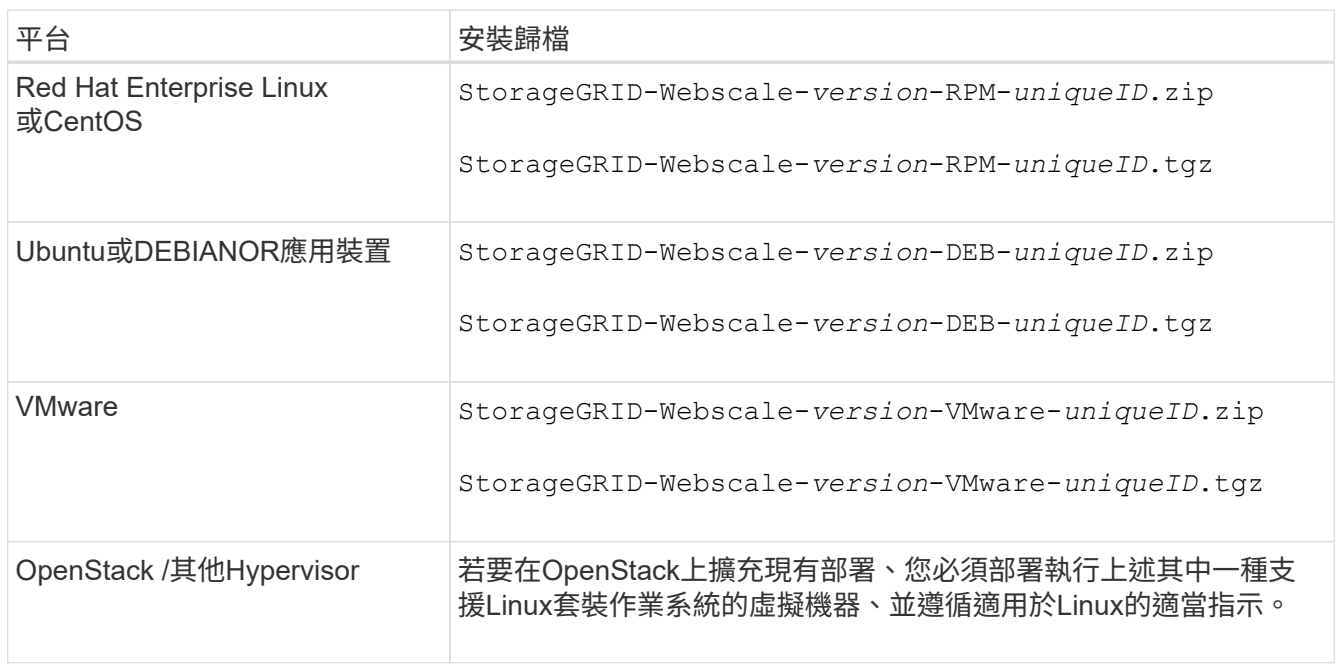

- 6. 下載並解壓縮歸檔檔案。
- 7. 請根據您的平台、規劃的網格拓撲、以及您將如何擴充StorageGRID 自己的系統、依照您平台的適當步驟來 選擇所需的檔案。

每個平台步驟中所列的路徑、都是相對於歸檔檔案所安裝的頂層目錄。

8. 如果您要擴充Red Hat Enterprise Linux或CentOS系統、請選取適當的檔案。

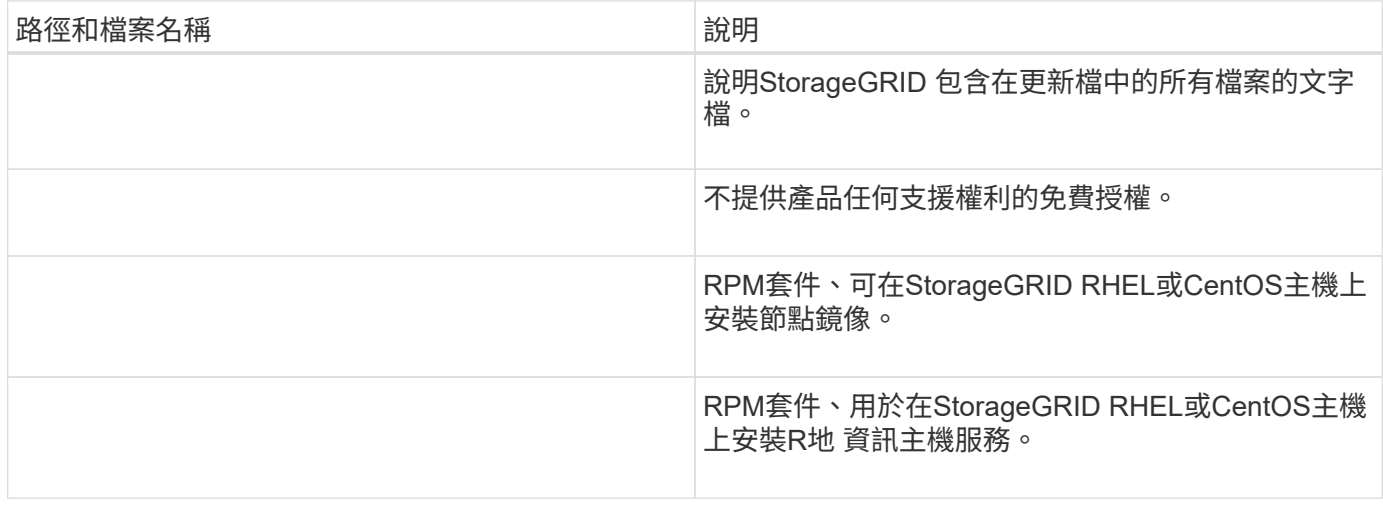

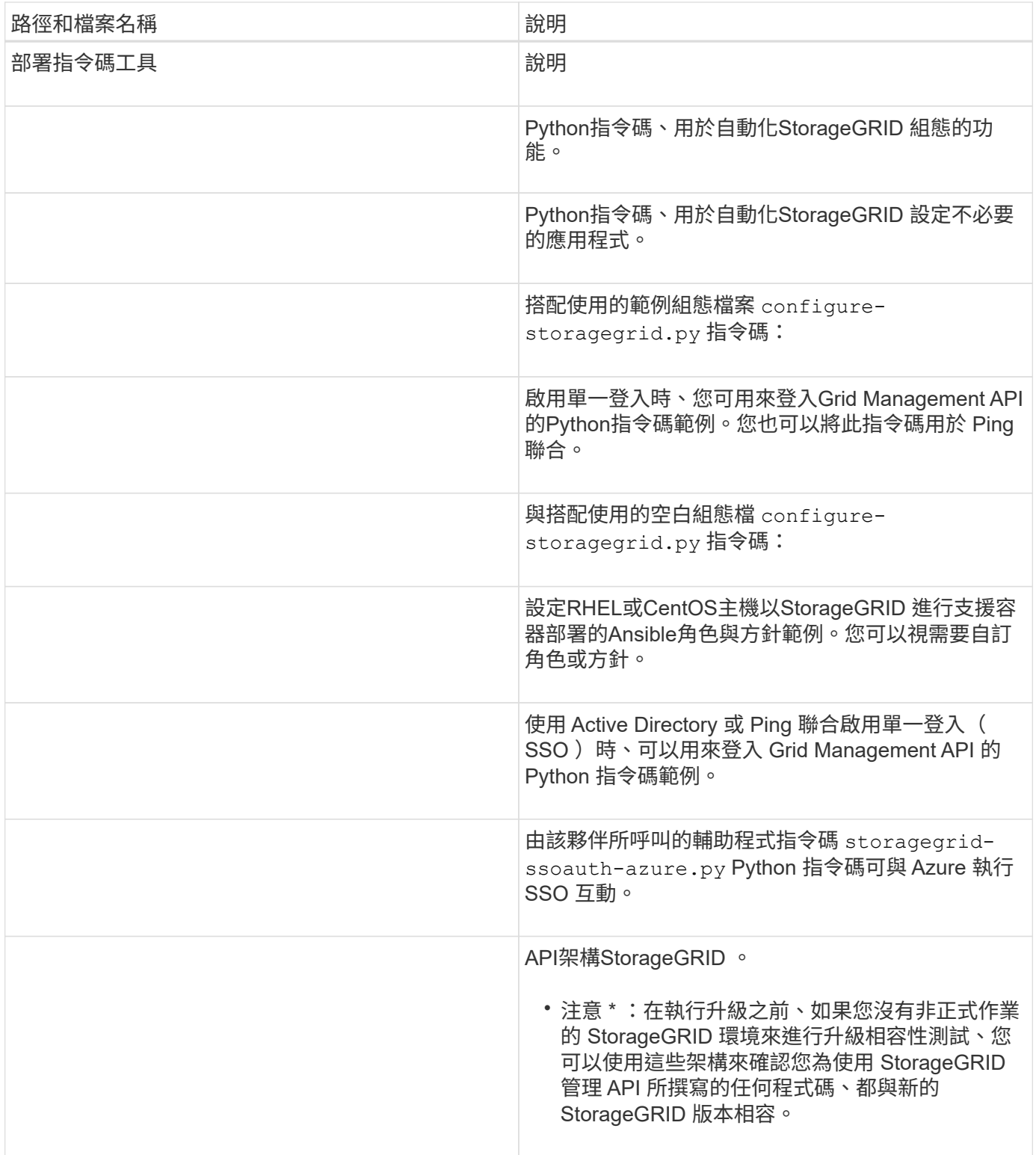

### 1. 如果您要擴充Ubuntu或Debian系統、請選取適當的檔案。

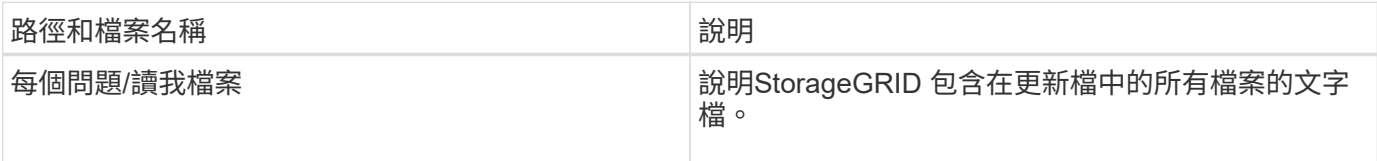

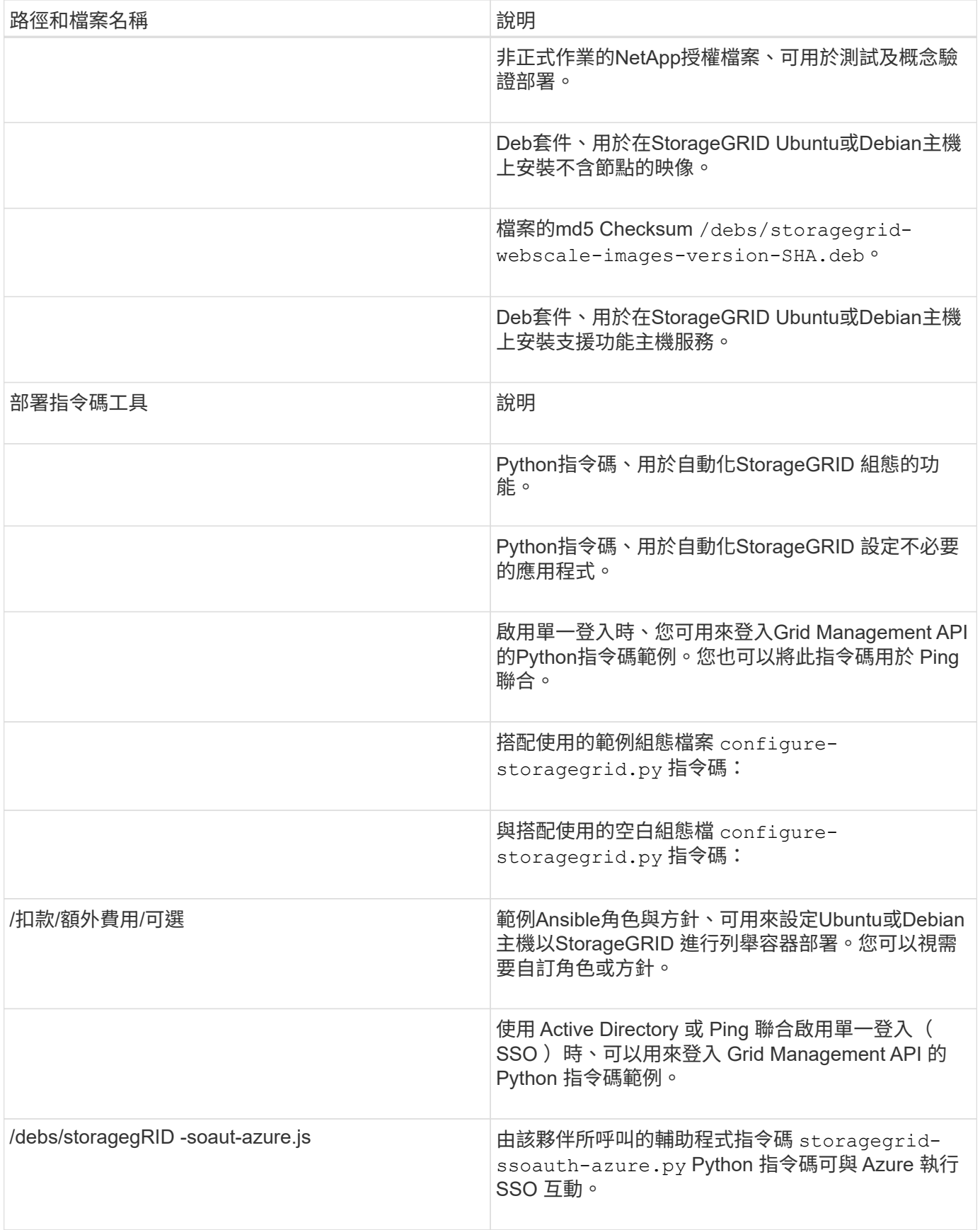

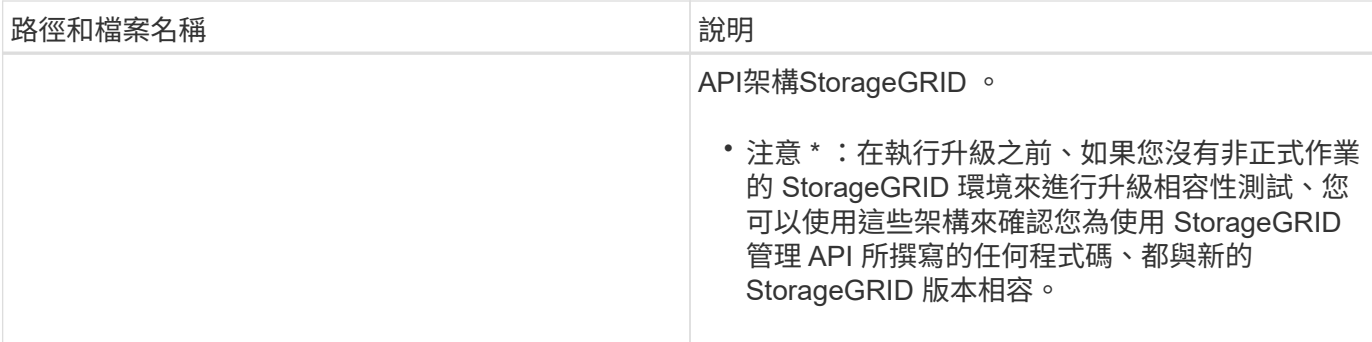

### 1. 如果您要擴充VMware系統、請選取適當的檔案。

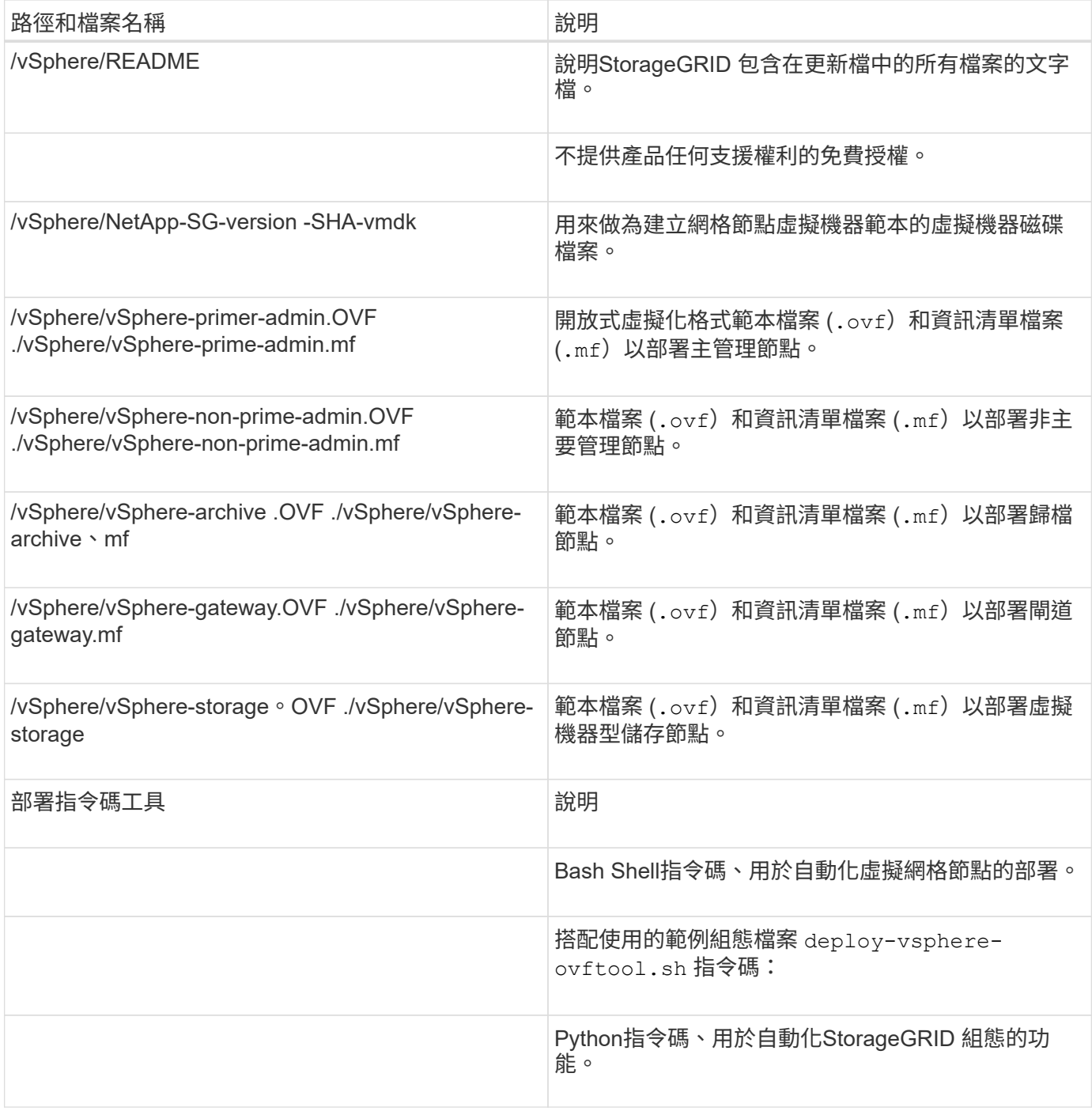

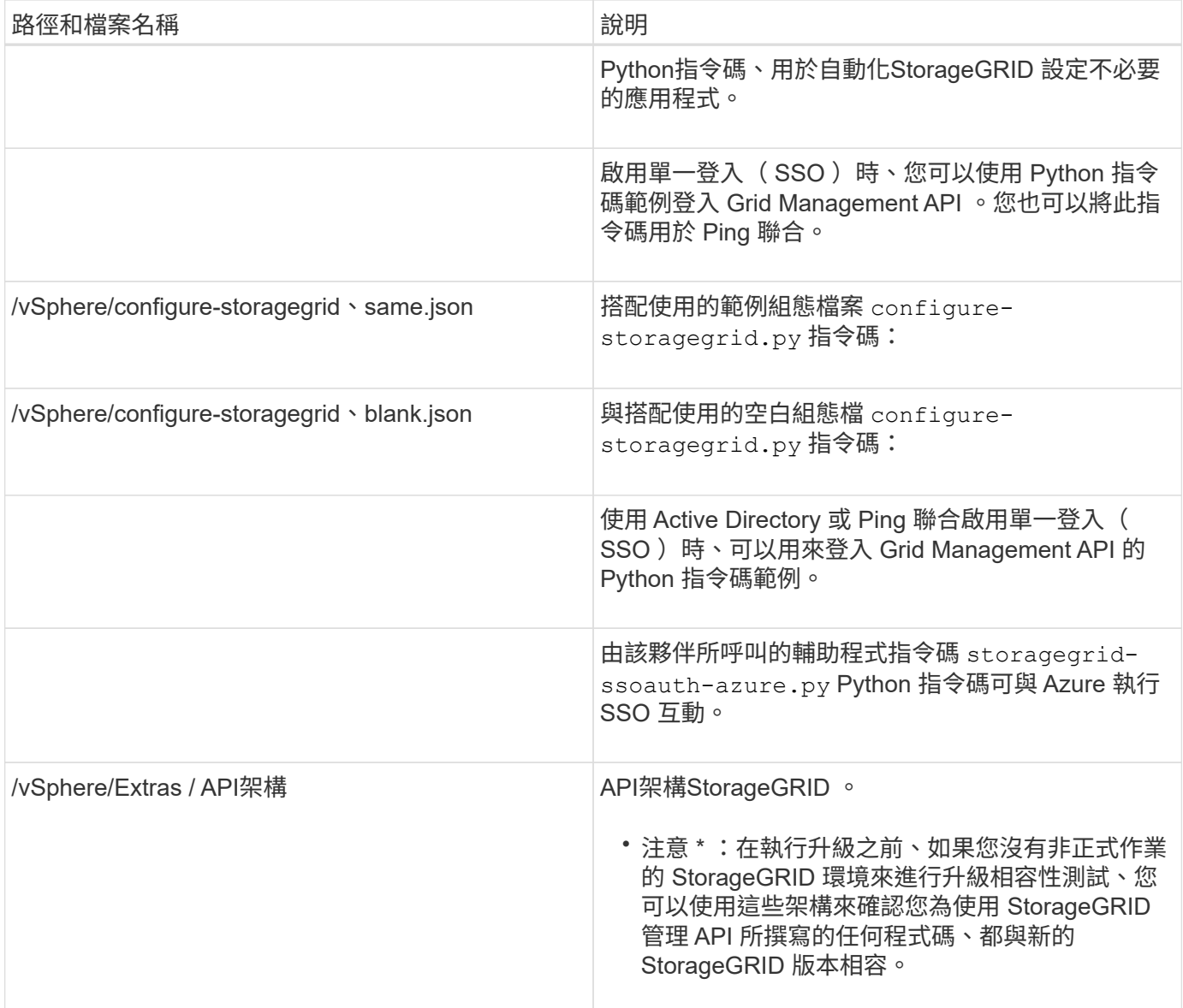

### 1. 如果您要擴充StorageGRID 以應用程式為基礎的系統、請選取適當的檔案。

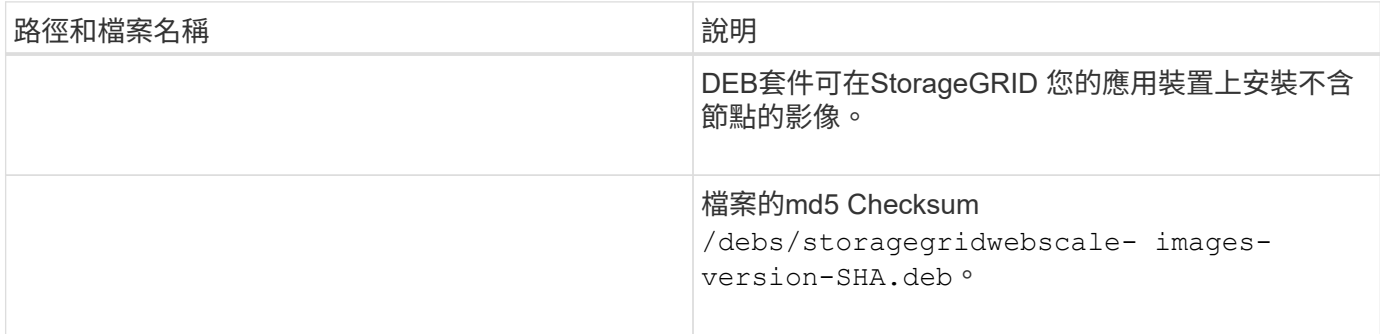

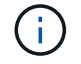

在設備安裝方面、只有在您需要避免網路流量時才需要這些檔案。應用裝置可從主要管理節點下 載所需的檔案。

### 驗證硬體與網路

在開始擴充StorageGRID 您的作業系統之前、請先確認下列事項:

- 已安裝並設定支援新網格節點或新站台所需的硬體。
- 所有新節點都有通往所有現有節點和新節點的雙向通訊路徑(Grid Network的需求)。請特別確認您要新增 至擴充節點和主要管理節點之間的下列 TCP 連接埠已開啟:
	- 1055
	- 7443.
	- 8011.
	- 10342

請參閱 ["](https://docs.netapp.com/zh-tw/storagegrid-117/network/internal-grid-node-communications.html)[內](https://docs.netapp.com/zh-tw/storagegrid-117/network/internal-grid-node-communications.html)[部網格節點通訊](https://docs.netapp.com/zh-tw/storagegrid-117/network/internal-grid-node-communications.html)["](https://docs.netapp.com/zh-tw/storagegrid-117/network/internal-grid-node-communications.html)。

- 主管理節點可與所有用於裝載StorageGRID 該系統的擴充伺服器進行通訊。
- 如果任何新節點在先前未使用的子網路上有Grid Network IP位址、則您已經擁有 ["](#page-26-0)[已新增](#page-26-0)[子](#page-26-0)[網](#page-26-0)[路](#page-26-0)["](#page-26-0) 至Grid Network子網路清單。否則、您必須取消擴充、新增子網路、然後重新開始程序。
- 您並未在網格網路上的網格節點之間或 StorageGRID 站台之間使用網路位址轉譯( NAT )。當您將私有 的IPv4位址用於Grid Network時、這些位址必須從每個站台的每個網格節點直接路由傳送。只有在使用對網 格中所有節點透明的通道應用程式時、才支援使用NAT跨公共網路區段橋接網格網路、亦即網格節點不需要 知道公有IP位址。

此NAT限制僅適用於網格節點和網格網路。視需要、您可以在外部用戶端和網格節點之間使用NAT、例如為 閘道節點提供公有IP位址。

新增儲存磁碟區

<span id="page-18-0"></span>將儲存磁碟區新增至儲存節點

您可以新增額外的儲存磁碟區、以擴充儲存磁碟區容量(儲存磁碟區數量少於16個)的儲 存節點。您可能需要將儲存磁碟區新增至多個儲存節點、以滿足複寫或銷毀編碼複本 的ILM需求。

開始之前

在新增儲存Volume之前、請先檢閱 ["](#page-3-0)[新增物件容量的準則](#page-3-0)["](#page-3-0) 確保您知道要在何處新增磁碟區、以符合ILM原則的 要求。

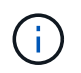

這些說明僅適用於軟體型儲存節點。請參閱 ["](#page-352-0)[新增擴充櫃至已部署的](#page-352-0)[SG6060"](#page-352-0) 瞭解如何安裝擴充 櫃、將儲存磁碟區新增至SG6060。其他應用裝置儲存節點無法擴充。

關於這項工作

儲存節點的基礎儲存空間分為儲存磁碟區。儲存磁碟區是以區塊為基礎的儲存裝置、由StorageGRID 作業系統 格式化並掛載以儲存物件。每個儲存節點最多可支援16個儲存磁碟區、在Grid Manager中稱為「物件存放 區」。

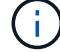

物件中繼資料一律儲存在物件存放區0中。

每個物件存放區都會掛載到與其ID相對應的磁碟區上。例如、 ID 為 0000 的物件存放區會對應至 /var/local/rangedb/0 掛載點。

在新增儲存磁碟區之前、請使用Grid Manager來檢視每個儲存節點的目前物件存放區、以及對應的掛載點。您 可以在新增儲存磁碟區時使用此資訊。

### 步驟

- 1. 選擇\*節點\*>\*站台\*>\*儲存節點\*>\*儲存設備\*。
- 2. 向下捲動以檢視每個Volume和物件存放區的可用儲存容量。

對於應用裝置儲存節點、每個磁碟的全球名稱會與您在 SANtricity OS (連接至應用裝置儲存控制器的管理 軟體)中檢視標準 Volume 內容時所顯示的全域 Volume 識別碼( WWID )相符。

為了協助您解讀磁碟讀取及寫入與磁碟區掛載點相關的統計資料、「磁碟裝置」表格\*名稱\*欄(即\_sdc 、*sdd*、\_sde\_等)中顯示的名稱第一部分、會與「磁碟區」表格\*「裝置\*」欄中顯示的值相符。

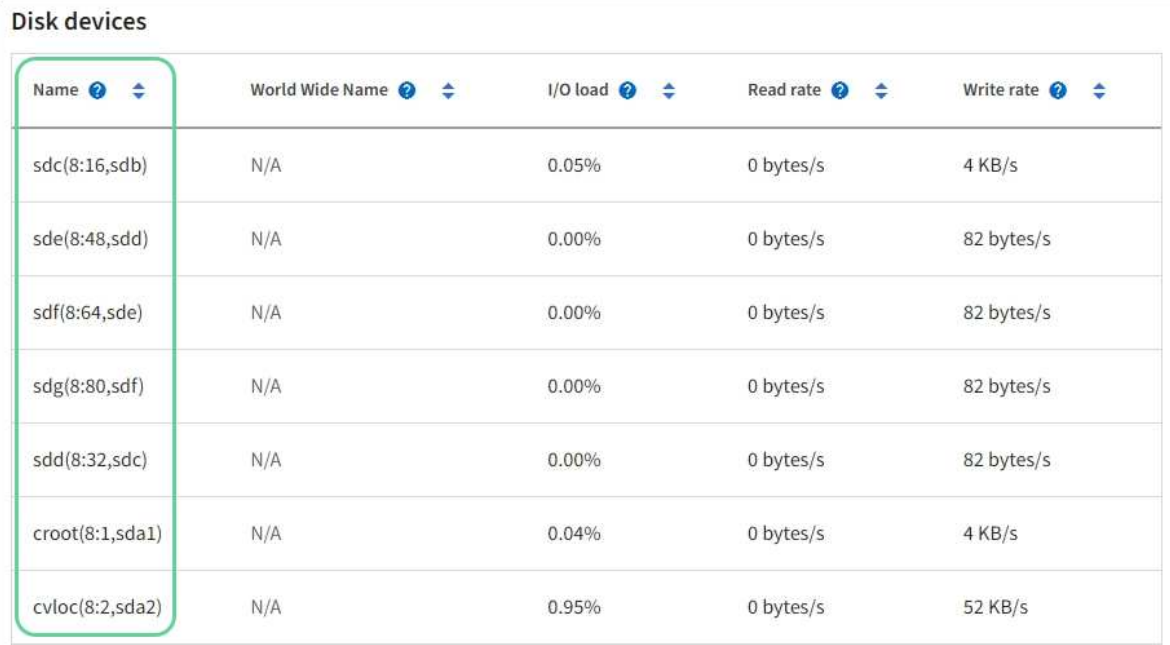

### Volumes

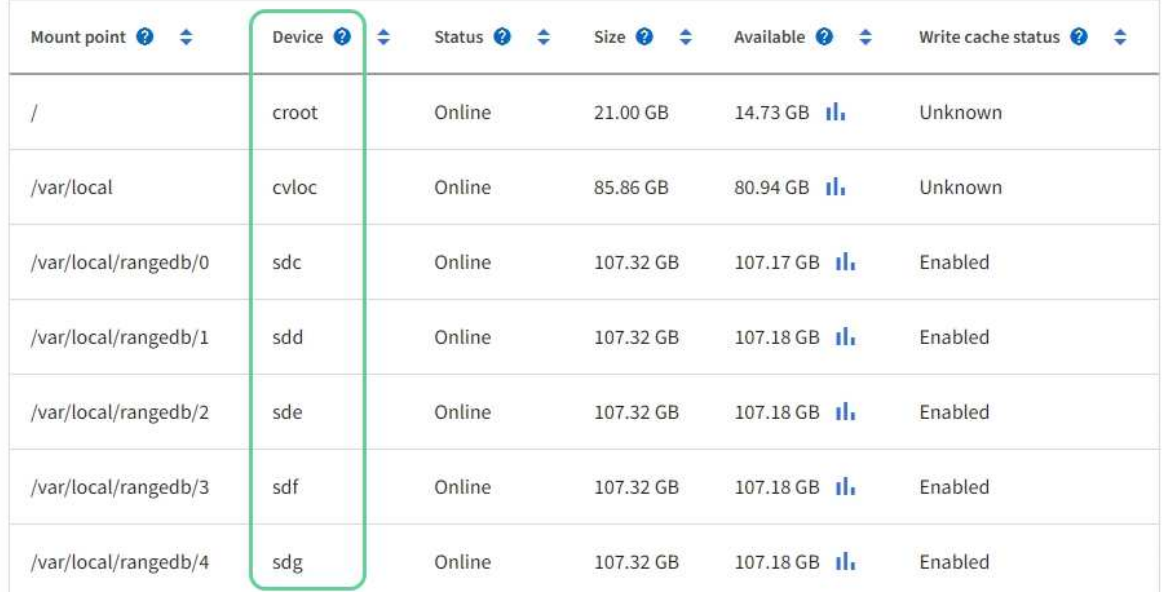

### Object stores

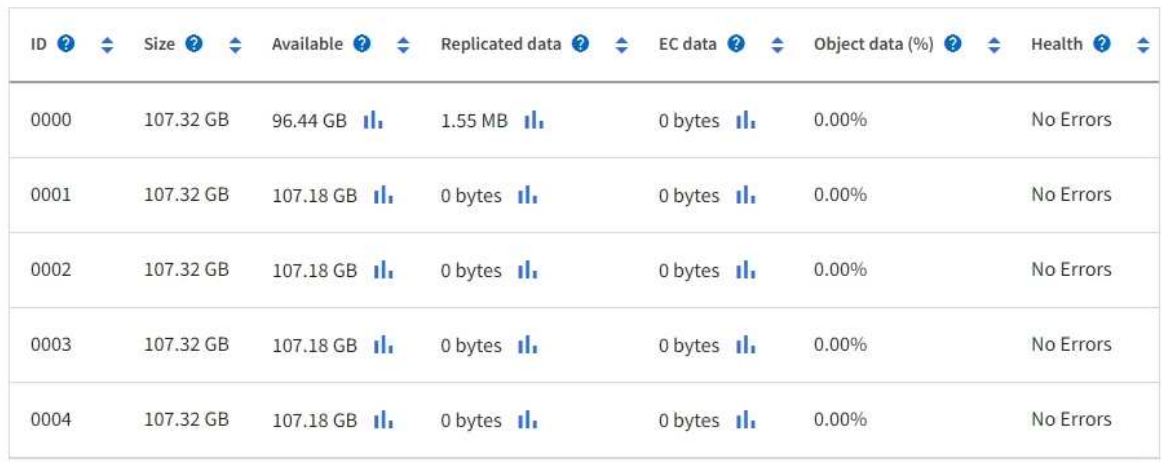

- 3. 依照平台的指示、將新的儲存磁碟區新增至儲存節點。
	- ["VMware](#page-21-0)[:將儲存磁碟區新增至儲存節點](#page-21-0)["](#page-21-0)
	- ["Linux](#page-22-0)[:將](#page-22-0)[直接附](#page-22-0)[加或](#page-22-0)[SAN](#page-22-0)[磁碟區新增至儲存節點](#page-22-0)["](#page-22-0)

### <span id="page-21-0"></span>**VMware**:將儲存磁碟區新增至儲存節點

如果儲存節點包含少於16個儲存磁碟區、您可以使用VMware vSphere來新增磁碟區、藉 此增加其容量。

開始之前

• 您可以取得安裝StorageGRID VMware部署用的VMware解決方案的說明。

◦ ["](https://docs.netapp.com/zh-tw/storagegrid-117/vmware/index.html)[安裝](https://docs.netapp.com/zh-tw/storagegrid-117/vmware/index.html)[VMware"](https://docs.netapp.com/zh-tw/storagegrid-117/vmware/index.html)

- 您擁有 Passwords.txt 檔案:
- 您擁有特定的存取權限。

當軟體升級、還原程序或其他擴充程序處於作用中狀態時、請勿嘗試將儲存磁碟區新增至儲存節 點。

關於這項工作

當您新增儲存磁碟區時、儲存節點會暫時無法使用。您應一次在一個儲存節點上執行此程序、以避免影響面向用 戶端的網格服務。

步驟

- 1. 如有必要、請安裝新的儲存硬體並建立新的VMware資料存放區。
- 2. 將一或多個硬碟新增至虛擬機器、以做為儲存設備(物件存放區)。
	- a. 開啟VMware vSphere Client。
	- b. 編輯虛擬機器設定以新增一或多個額外的硬碟。

硬碟通常設定為虛擬機器磁碟(VMDK)。VMDK 更常使用、更容易管理、而 RDM 則可為使用較大物件大 小(例如大於 100 MB )的工作負載提供更好的效能。如需將硬碟新增至虛擬機器的詳細資訊、請參 閱VMware vSphere文件。

3. 使用VMware vSphere Client中的\*重新啟動來賓作業系統\*選項、或在虛擬機器的SSH工作階段中輸入下列命 令、重新啟動虛擬機器:sudo reboot

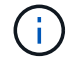

請勿使用 \* 關機 \* 或 \* 重設 \* 來重新啟動虛擬機器。

- 4. 設定儲存節點使用的新儲存設備:
	- a. 登入網格節點:
		- i. 輸入下列命令: ssh admin@*grid\_node\_IP*
		- ii. 輸入中所列的密碼 Passwords.txt 檔案:
		- iii. 輸入下列命令以切換至root: su -

iv. 輸入中所列的密碼 Passwords.txt 檔案:當您以root登入時、提示會從變更 \$ 至 #。

b. 設定新的儲存磁碟區:

sudo add\_rangedbs.rb

此指令碼會尋找任何新的儲存磁碟區、並提示您進行格式化。

- c. 輸入\* y\*以接受格式化。
- d. 如果任何磁碟區先前已格式化、請決定是否要重新格式化。
	- 輸入\* y\*重新格式化。
	- 輸入\* n\*跳過重新格式化。
- 。 setup\_rangedbs.sh 指令碼會自動執行。

#### 5. 檢查服務是否正確啟動:

a. 檢視伺服器上所有服務的狀態清單:

sudo storagegrid-status

#### 狀態會自動更新。

- a. 請等到所有服務都在執行或已驗證為止。
- b. 結束狀態畫面:

Ctrl+C

- 6. 確認儲存節點已上線:
	- a. 使用登入Grid Manager ["](https://docs.netapp.com/zh-tw/storagegrid-117/admin/web-browser-requirements.html)[支援的網](https://docs.netapp.com/zh-tw/storagegrid-117/admin/web-browser-requirements.html)[頁瀏](https://docs.netapp.com/zh-tw/storagegrid-117/admin/web-browser-requirements.html)[覽](https://docs.netapp.com/zh-tw/storagegrid-117/admin/web-browser-requirements.html)[器](https://docs.netapp.com/zh-tw/storagegrid-117/admin/web-browser-requirements.html)["](https://docs.netapp.com/zh-tw/storagegrid-117/admin/web-browser-requirements.html)。
	- b. 選取\*支援\*>\*工具\*>\*網格拓撲\*。
	- c. 選擇「站台**\_**>\*儲存節點\_\*>\* LdR\*>\*儲存設備\*」。
	- d. 選取\*組態\*索引標籤、然後選取\*主要\*索引標籤。
	- e. 如果\*儲存狀態-所需\*下拉式清單設定為唯讀或離線、請選取\*線上\*。
	- f. 選取\*套用變更\*。
- 7. 若要查看新的物件存放區:
	- a. 選擇\*節點\*>\*站台\*>\*儲存節點\*>\*儲存設備\*。
	- b. 在\*物件存放區\*表格中檢視詳細資料。

#### 結果

您可以使用儲存節點的擴充容量來儲存物件資料。

<span id="page-22-0"></span>**Linux**:將直接附加或**SAN**磁碟區新增至儲存節點

如果儲存節點包含少於16個儲存磁碟區、您可以新增區塊儲存設備、讓Linux主機看到這些

### 儲存設備、並將新的區塊裝置對應新增至StorageGRID 用於儲存節點的更新組態檔、藉 此增加容量。

開始之前

- 您可以取得安裝StorageGRID 適用於Linux平台的功能介紹。
	- ["](https://docs.netapp.com/zh-tw/storagegrid-117/rhel/index.html)[安裝](https://docs.netapp.com/zh-tw/storagegrid-117/rhel/index.html)[Red Hat Enterprise Linux](https://docs.netapp.com/zh-tw/storagegrid-117/rhel/index.html)[或](https://docs.netapp.com/zh-tw/storagegrid-117/rhel/index.html)[CentOS"](https://docs.netapp.com/zh-tw/storagegrid-117/rhel/index.html)
	- ["](https://docs.netapp.com/zh-tw/storagegrid-117/ubuntu/index.html)[安裝](https://docs.netapp.com/zh-tw/storagegrid-117/ubuntu/index.html)[Ubuntu](https://docs.netapp.com/zh-tw/storagegrid-117/ubuntu/index.html)[或](https://docs.netapp.com/zh-tw/storagegrid-117/ubuntu/index.html)[DEBIAN"](https://docs.netapp.com/zh-tw/storagegrid-117/ubuntu/index.html)
- 您擁有 Passwords.txt 檔案:
- 您擁有特定的存取權限。

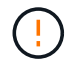

當軟體升級、還原程序或其他擴充程序處於作用中狀態時、請勿嘗試將儲存磁碟區新增至儲存節 點。

關於這項工作

當您新增儲存磁碟區時、儲存節點會暫時無法使用。您應一次在一個儲存節點上執行此程序、以避免影響面向用 戶端的網格服務。

步驟

1. 安裝新的儲存硬體。

如需詳細資訊、請參閱硬體廠商提供的文件。

- 2. 建立所需大小的新區塊儲存磁碟區。
	- 連接新磁碟機並視需要更新 RAID 控制器組態、或在共享儲存陣列上分配新的 SAN LUN 、並允許 Linux 主機存取這些 LUN 。
	- 使用與現有儲存節點上儲存磁碟區相同的持續命名方案。
	- 如果您使用StorageGRID 「物件節點移轉」功能、請將新的磁碟區顯示給其他Linux主機、這些主機是此 儲存節點的移轉目標。如需更多資訊、請參閱Linux StorageGRID 平台的安裝資訊。
- 3. 以 root 或擁有 Sudo 權限的帳戶登入支援儲存節點的 Linux 主機。
- 4. 確認新的儲存磁碟區可在Linux主機上看到。

您可能必須重新掃描裝置。

5. 執行下列命令、暫時停用儲存節點:

sudo storagegrid node stop <node-name>

- 6. 使用vim或pico等文字編輯器、編輯儲存節點的節點組態檔案、可在中找到 /etc/storagegrid/nodes/<node-name>.conf。
- 7. 找出節點組態檔中包含現有物件儲存區塊裝置對應的區段。

在範例中、 BLOCK DEVICE RANGEDB 00 至 BLOCK DEVICE RANGEDB 03 是現有的物件儲存區塊裝置 對應。

```
NODE_TYPE = VM_Storage_Node
ADMIN_IP = 10.1.0.2
BLOCK_DEVICE_VAR_LOCAL = /dev/mapper/sgws-sn1-var-local
BLOCK_DEVICE_RANGEDB_00 = /dev/mapper/sgws-sn1-rangedb-0
BLOCK_DEVICE_RANGEDB_01 = /dev/mapper/sgws-sn1-rangedb-1
BLOCK_DEVICE_RANGEDB_02 = /dev/mapper/sgws-sn1-rangedb-2
BLOCK_DEVICE_RANGEDB_03 = /dev/mapper/sgws-sn1-rangedb-3
GRID NETWORK TARGET = bond0.1001
ADMIN_NETWORK_TARGET = bond0.1002
CLIENT NETWORK TARGET = bond0.1003
GRID NETWORK IP = 10.1.0.3GRID NETWORK MASK = 255.255.255.0GRID NETWORK GATEWAY = 10.1.0.1
```
8. 新增對應於您為此儲存節點新增之區塊儲存磁碟區的物件儲存區塊裝置對應。

請務必從下一頁開始 BLOCK DEVICE RANGEDB nn。不要留下任何落差。

- 根據上述範例、請從開始 BLOCK\_DEVICE\_RANGEDB\_04。
- 在以下範例中、節點新增了四個新的區塊儲存磁碟區: BLOCK\_DEVICE\_RANGEDB\_04 <sup>至</sup> BLOCK DEVICE RANGEDB 07 °

```
NODE_TYPE = VM_Storage_Node
ADMIN_IP = 10.1.0.2
BLOCK_DEVICE_VAR_LOCAL = /dev/mapper/sgws-sn1-var-local
BLOCK DEVICE RANGEDB 00 = /dev/mapper/sgws-sn1-rangedb-0BLOCK DEVICE RANGEDB 01 = /dev/mapper/sqws-sn1-rangedb-1BLOCK_DEVICE_RANGEDB_02 = /dev/mapper/sgws-sn1-rangedb-2
BLOCK DEVICE RANGEDB 03 = /dev/mapper/sqws-snl-rangedb-3BLOCK_DEVICE_RANGEDB_04 = /dev/mapper/sgws-sn1-rangedb-4
BLOCK_DEVICE_RANGEDB_05 = /dev/mapper/sgws-sn1-rangedb-5
BLOCK_DEVICE_RANGEDB_06 = /dev/mapper/sgws-sn1-rangedb-6
BLOCK_DEVICE_RANGEDB_07 = /dev/mapper/sgws-sn1-rangedb-7
GRID NETWORK TARGET = bond0.1001
ADMIN_NETWORK_TARGET = bond0.1002
CLIENT_NETWORK_TARGET = bond0.1003
GRID NETWORK IP = 10.1.0.3GRID NETWORK MASK = 255.255.255.0GRID NETWORK GATEWAY = 10.1.0.1
```
9. 執行下列命令、以驗證您對儲存節點節點組態檔所做的變更:

sudo storagegrid node validate <node-name>

在繼續下一步之前、請先解決任何錯誤或警告。

如果您發現類似下列的錯誤、表示節點組態檔正在嘗試對應所使用的區塊裝置 <node-name> 適用於 <PURPOSE> 給定的 <path-name> 在Linux檔案系統中、但該位置沒有有效的區塊裝 置特殊檔案(或區塊裝置特殊檔案的軟體連結)。

 $\left(\mathsf{i}\right)$ 

Checking configuration file for node <node-name>... ERROR: BLOCK DEVICE <PURPOSE> = <path-name> <path-name> is not a valid block device

請確認您輸入的是正確的 <path-name>。

10. 執行下列命令、以新的區塊裝置對應重新啟動節點:

sudo storagegrid node start <node-name>

- 11. 使用中所列的密碼以admin身分登入儲存節點 Passwords.txt 檔案:
- 12. 檢查服務是否正確啟動:
	- a. 檢視伺服器上所有服務的狀態清單: sudo storagegrid-status

狀態會自動更新。

- b. 請等到所有服務都在執行或已驗證為止。
- c. 結束狀態畫面:

Ctrl+C

- 13. 設定儲存節點使用的新儲存設備:
	- a. 設定新的儲存磁碟區:

sudo add\_rangedbs.rb

此指令碼會尋找任何新的儲存磁碟區、並提示您進行格式化。

- b. 輸入\* y\*格式化儲存磁碟區。
- c. 如果任何磁碟區先前已格式化、請決定是否要重新格式化。
	- 輸入\* y\*重新格式化。
	- 輸入\* n\*跳過重新格式化。

。 setup\_rangedbs.sh 指令碼會自動執行。

14. 確認儲存節點已上線:

- a. 使用登入Grid Manager ["](https://docs.netapp.com/zh-tw/storagegrid-117/admin/web-browser-requirements.html)[支援的網](https://docs.netapp.com/zh-tw/storagegrid-117/admin/web-browser-requirements.html)[頁瀏](https://docs.netapp.com/zh-tw/storagegrid-117/admin/web-browser-requirements.html)[覽](https://docs.netapp.com/zh-tw/storagegrid-117/admin/web-browser-requirements.html)[器](https://docs.netapp.com/zh-tw/storagegrid-117/admin/web-browser-requirements.html)["](https://docs.netapp.com/zh-tw/storagegrid-117/admin/web-browser-requirements.html)。
- b. 選取\*支援\*>\*工具\*>\*網格拓撲\*。
- c. 選擇「站台**\_**>\*儲存節點\_\*>\* LdR\*>\*儲存設備\*」。
- d. 選取\*組態\*索引標籤、然後選取\*主要\*索引標籤。
- e. 如果\*儲存狀態-所需\*下拉式清單設定為唯讀或離線、請選取\*線上\*。
- f. 按一下\*套用變更\*。
- 15. 若要查看新的物件存放區:
	- a. 選擇\*節點\*>\*站台\*>\*儲存節點\*>\*儲存設備\*。
	- b. 在\*物件存放區\*表格中檢視詳細資料。

### 結果

您現在可以使用儲存節點的擴充容量來儲存物件資料。

新增網格節點或站台

### 新增網格節點至現有站台或新增站台

您可以依照此程序將網格節點新增至現有站台或新增站台、但無法同時執行這兩種擴充類 型。

開始之前

- 您具有「根」存取權或「維護」權限。
- 網格中的所有現有節點都會在所有站台上啟動並執行。
- 任何先前的擴充、升級、汰換或還原程序均已完成。

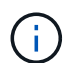

當另一個擴充、升級、還原或作用中取消委任程序正在進行時、您將無法啟動擴充。不過、 如有必要、您可以暫停取消委任程序以開始擴充。

### 步驟

- 1. ["](#page-26-0)[更](#page-26-0)[新](#page-26-0)[Grid Network](#page-26-0)[的](#page-26-0)[子](#page-26-0)[網](#page-26-0)[路](#page-26-0)["](#page-26-0)。
- 2. ["](#page-27-0)[部署新的網格節點](#page-27-0)["](#page-27-0)。
- 3. ["](#page-32-0)[執行擴充](#page-32-0)["](#page-32-0)。

### <span id="page-26-0"></span>更新**Grid Network**的子網路

當您在擴充中新增網格節點或新站台時、可能需要更新或新增子網路至網格網路。

此技術可維護網格網路(eth0)上用於在網格節點之間進行通訊的網路子網路清單。StorageGRID這些項目包 括StorageGRID 您的系統所在站台用於Grid Network的子網路、以及透過Grid Network閘道存取的NTP、DNS 、LDAP或其他外部伺服器所使用的任何子網路。

### 開始之前

- 您將使用登入Grid Manager ["](https://docs.netapp.com/zh-tw/storagegrid-117/admin/web-browser-requirements.html)[支援的網](https://docs.netapp.com/zh-tw/storagegrid-117/admin/web-browser-requirements.html)[頁瀏](https://docs.netapp.com/zh-tw/storagegrid-117/admin/web-browser-requirements.html)[覽](https://docs.netapp.com/zh-tw/storagegrid-117/admin/web-browser-requirements.html)[器](https://docs.netapp.com/zh-tw/storagegrid-117/admin/web-browser-requirements.html)["](https://docs.netapp.com/zh-tw/storagegrid-117/admin/web-browser-requirements.html)。
- 您擁有 ["](https://docs.netapp.com/zh-tw/storagegrid-117/admin/admin-group-permissions.html)[維護或](https://docs.netapp.com/zh-tw/storagegrid-117/admin/admin-group-permissions.html)[根](https://docs.netapp.com/zh-tw/storagegrid-117/admin/admin-group-permissions.html)[存取](https://docs.netapp.com/zh-tw/storagegrid-117/admin/admin-group-permissions.html)[權](https://docs.netapp.com/zh-tw/storagegrid-117/admin/admin-group-permissions.html)[限](https://docs.netapp.com/zh-tw/storagegrid-117/admin/admin-group-permissions.html)["](https://docs.netapp.com/zh-tw/storagegrid-117/admin/admin-group-permissions.html)。
- 您有資源配置通關密碼。
- 您可以使用CIDR表示法來設定要設定的子網路位址。

#### 關於這項工作

如果任何新節點在先前未使用的子網路上有Grid Network IP位址、則在開始擴充之前、您必須先將新的子網路新 增至Grid Network子網路清單。否則、您必須取消擴充、新增子網路、然後重新開始程序。

### 步驟

- 1. 選擇\*維護\*>\*網路\*>\*網格網路\*。
- 2. 選取 \* 新增其他子網路 \* 、以 CIDR 表示法新增子網路。

例如、輸入 10.96.104.0/22。

- 3. 輸入資源配置通關密碼、然後選取\*「Save\*(儲存\*)」。
- 4. 等到套用變更後、再下載新的恢復套件。
	- a. 選擇\* maintenance **>** System\*>\* Recovery套件\*。
	- b. 輸入\*配置密碼\*。

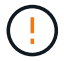

必須保護恢復套件檔案、因為其中包含可用於從StorageGRID 該系統取得資料的加密金 鑰和密碼。它也用於恢復主管理節點。

您指定的子網路會自動設定為StorageGRID 適用於您的整個系統。

### <span id="page-27-0"></span>部署新的網格節點

在擴充中部署新網格節點的步驟、與第一次安裝網格時所用的步驟相同。您必須先部署所 有新的網格節點、才能執行擴充。

展開網格時、您新增的節點不必符合現有的節點類型。您可以新增VMware節點、Linux Container型節點或應用 裝置節點。

**VMware**:部署網格節點

您必須在VMware vSphere中為要新增至擴充的每個VMware節點部署虛擬機器。

步驟

1. ["](https://docs.netapp.com/zh-tw/storagegrid-117/vmware/deploying-storagegrid-node-as-virtual-machine.html)[將新節點部署為](https://docs.netapp.com/zh-tw/storagegrid-117/vmware/deploying-storagegrid-node-as-virtual-machine.html)[虛擬](https://docs.netapp.com/zh-tw/storagegrid-117/vmware/deploying-storagegrid-node-as-virtual-machine.html)[機](https://docs.netapp.com/zh-tw/storagegrid-117/vmware/deploying-storagegrid-node-as-virtual-machine.html)[器](https://docs.netapp.com/zh-tw/storagegrid-117/vmware/deploying-storagegrid-node-as-virtual-machine.html)" 並將其連線至一或多StorageGRID 個資訊網路。

部署節點時、您可以選擇重新對應節點連接埠、或增加CPU或記憶體設定。

2. 部署完所有新的VMware節點之後、 ["](#page-32-0)[執行擴充程序](#page-32-0)["](#page-32-0)。

### **Linux**:部署網格節點

您可以在新的Linux主機或現有的Linux主機上部署網格節點。如果您需要額外的Linux主機來支援StorageGRID 您要新增至網格之支撐節點的CPU、RAM和儲存需求、請依照您第一次安裝主機時的準備方式來準備這些主 機。然後、您可以依照安裝期間部署網格節點的相同方式來部署擴充節點。

### 開始之前

• 您有安裝StorageGRID 適用於您的Linux版本的指令、也已檢閱硬體與儲存需求。

◦ ["](https://docs.netapp.com/zh-tw/storagegrid-117/rhel/index.html)[安裝](https://docs.netapp.com/zh-tw/storagegrid-117/rhel/index.html)[Red Hat Enterprise Linux](https://docs.netapp.com/zh-tw/storagegrid-117/rhel/index.html)[或](https://docs.netapp.com/zh-tw/storagegrid-117/rhel/index.html)[CentOS"](https://docs.netapp.com/zh-tw/storagegrid-117/rhel/index.html)

◦ ["](https://docs.netapp.com/zh-tw/storagegrid-117/ubuntu/index.html)[安裝](https://docs.netapp.com/zh-tw/storagegrid-117/ubuntu/index.html)[Ubuntu](https://docs.netapp.com/zh-tw/storagegrid-117/ubuntu/index.html)[或](https://docs.netapp.com/zh-tw/storagegrid-117/ubuntu/index.html)[DEBIAN"](https://docs.netapp.com/zh-tw/storagegrid-117/ubuntu/index.html)

- 如果您打算在現有主機上部署新的網格節點、則表示您已確認現有主機具有足夠的CPU、RAM和儲存容量、 可用於其他節點。
- 您有計畫將故障網域降至最低。例如、您不應該在單一實體主機上部署所有閘道節點。

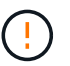

在正式作業部署中、請勿在單一實體或虛擬主機上執行多個儲存節點。使用每個儲存節點的 專屬主機、可提供隔離的故障網域。

• 如果StorageGRID 此節點使用從NetApp ONTAP 支援系統指派的儲存設備、請確認該磁碟區FabricPool 並 未啟用分層原則。停用FabricPool 與物件節點搭配使用的磁碟區的分層StorageGRID 功能、可簡化疑難排解 和儲存作業。

#### 步驟

- 1. 如果您要新增主機、請參閱部署StorageGRID 節點的安裝說明。
- 2. 若要部署新主機、請依照主機準備指示進行。
- 3. 若要建立節點組態檔案並驗證StorageGRID 此功能的組態、請遵循部署網格節點的指示。
- 4. 如果您要將節點新增至新的Linux主機、請啟動StorageGRID 「支援服務」。
- 5. 如果您要將節點新增至現有的Linux主機、請使用StorageGRID 支援服務的CLI啟動新節點:sudo storagegrid node start [<node name\>]

### 完成後

部署完所有新的網格節點之後、您就可以了 ["](#page-32-0)[執行擴充](#page-32-0)["](#page-32-0)。

設備:部署儲存設備、閘道或非主要管理節點

若要在StorageGRID 應用裝置節點上安裝此功能、請使用StorageGRID 產品隨附的《應用程式安裝程式(介紹 ):在擴充過程中、每個儲存設備都會以單一儲存節點的形式運作、而每個服務應用裝置則會以單一閘道節點或 非主要管理節點的形式運作。任何應用裝置都可以連線至Grid Network、管理網路和用戶端網路。

#### 開始之前

- 設備已安裝在機架或機櫃中、並已連接至您的網路、並已開啟電源。
- 您已完成 ["](https://docs.netapp.com/zh-tw/storagegrid-117/installconfig/configuring-hardware.html)[設定](https://docs.netapp.com/zh-tw/storagegrid-117/installconfig/configuring-hardware.html)[硬](https://docs.netapp.com/zh-tw/storagegrid-117/installconfig/configuring-hardware.html)[體](https://docs.netapp.com/zh-tw/storagegrid-117/installconfig/configuring-hardware.html)["](https://docs.netapp.com/zh-tw/storagegrid-117/installconfig/configuring-hardware.html) 步驟。

設定應用裝置硬體包括設定 StorageGRID 連線(網路連結和 IP 位址)所需的步驟、以及啟用節點加密、變 更 RAID 模式和重新對應網路連接埠的選用步驟。

- 列出在《IP組態》頁面StorageGRID 上的所有Grid Network子網路、均已在主要管理節點的Grid Network Subnet List(網格網路子網路清單)中定義。
- 替換應用裝置上的《解決方法安裝程式韌體與目前在網格上執行的《解決方法與應用程式的更新版本相 容。StorageGRID StorageGRID如果版本不相容、您必須升級 StorageGRID 應用裝置安裝程式韌體。
- 您的服務型筆記型電腦配備 ["](https://docs.netapp.com/zh-tw/storagegrid-117/admin/web-browser-requirements.html)[支援的網](https://docs.netapp.com/zh-tw/storagegrid-117/admin/web-browser-requirements.html)[頁瀏](https://docs.netapp.com/zh-tw/storagegrid-117/admin/web-browser-requirements.html)[覽](https://docs.netapp.com/zh-tw/storagegrid-117/admin/web-browser-requirements.html)[器](https://docs.netapp.com/zh-tw/storagegrid-117/admin/web-browser-requirements.html)["](https://docs.netapp.com/zh-tw/storagegrid-117/admin/web-browser-requirements.html)。
- 您知道指派給應用裝置運算控制器的其中一個IP位址。您可以將IP位址用於任何附加StorageGRID 的靜態網 路。

關於這項工作

在StorageGRID 應用裝置節點上安裝過程有下列階段:

- 您可以指定或確認主要管理節點的IP位址、以及應用裝置節點的名稱。
- 您可以開始安裝、並在磁碟區已設定且已安裝軟體時等待。

在執行設備安裝工作時、安裝會暫停。若要繼續安裝、請登入Grid Manager、核准所有網格節點、並完 成StorageGRID 安裝程序。

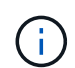

如果您需要一次部署多個應用裝置節點、可以使用將安裝程序自動化 configure-sga.py 應用裝置安裝指令碼:

步驟

1. 開啟瀏覽器、然後輸入應用裝置運算控制器的其中一個IP位址。

https://*Controller\_IP*:8443

畫面會出現「the不再安裝StorageGRID 程式」首頁。

2. 在「\*主要管理節點\*連線」區段中、判斷您是否需要指定主要管理節點的IP位址。

如果您先前已在此資料中心安裝其他節點、StorageGRID 則當主管理節點或至少有一個已設定ADD\_IP的其 他網格節點出現在同一個子網路上時、即可自動探索此IP位址。

3. 如果未顯示此IP位址、或您需要變更它、請指定位址:

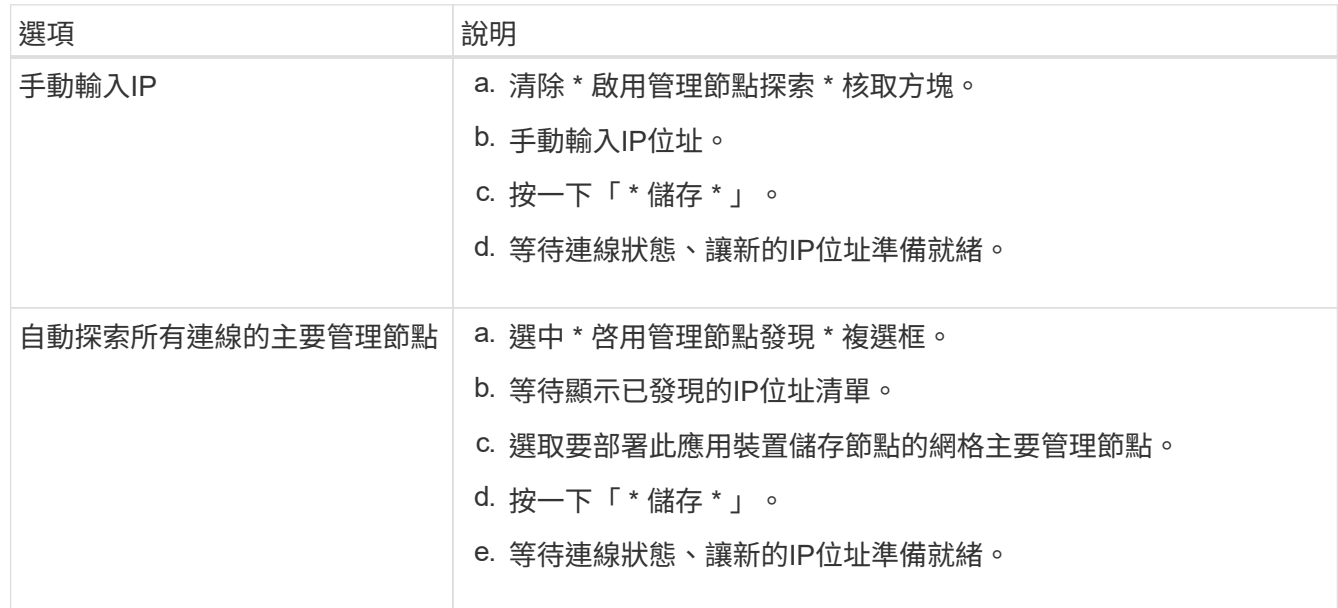

4. 在\*節點名稱\*欄位中、輸入您要用於此應用裝置節點的名稱、然後選取\*儲存\*。

節點名稱會指派給StorageGRID 此應用裝置節點的功能。它會顯示在Grid Manager的節點頁面(總覽索引 標籤)上。如果需要、您可以在核准節點時變更名稱。

5. 在「安裝」區段中、確認目前狀態為「準備好開始在主管理節點\_admin\_ip\_'的網格中安裝\_nodename\_」、 且已啟用「開始安裝」按鈕。

如果\*開始安裝\*按鈕未啟用、您可能需要變更網路組態或連接埠設定。如需相關指示、請參閱產品的維護指 示。

6. 從「the Some Appliance Installer」首頁選取「開始安裝」StorageGRID 。

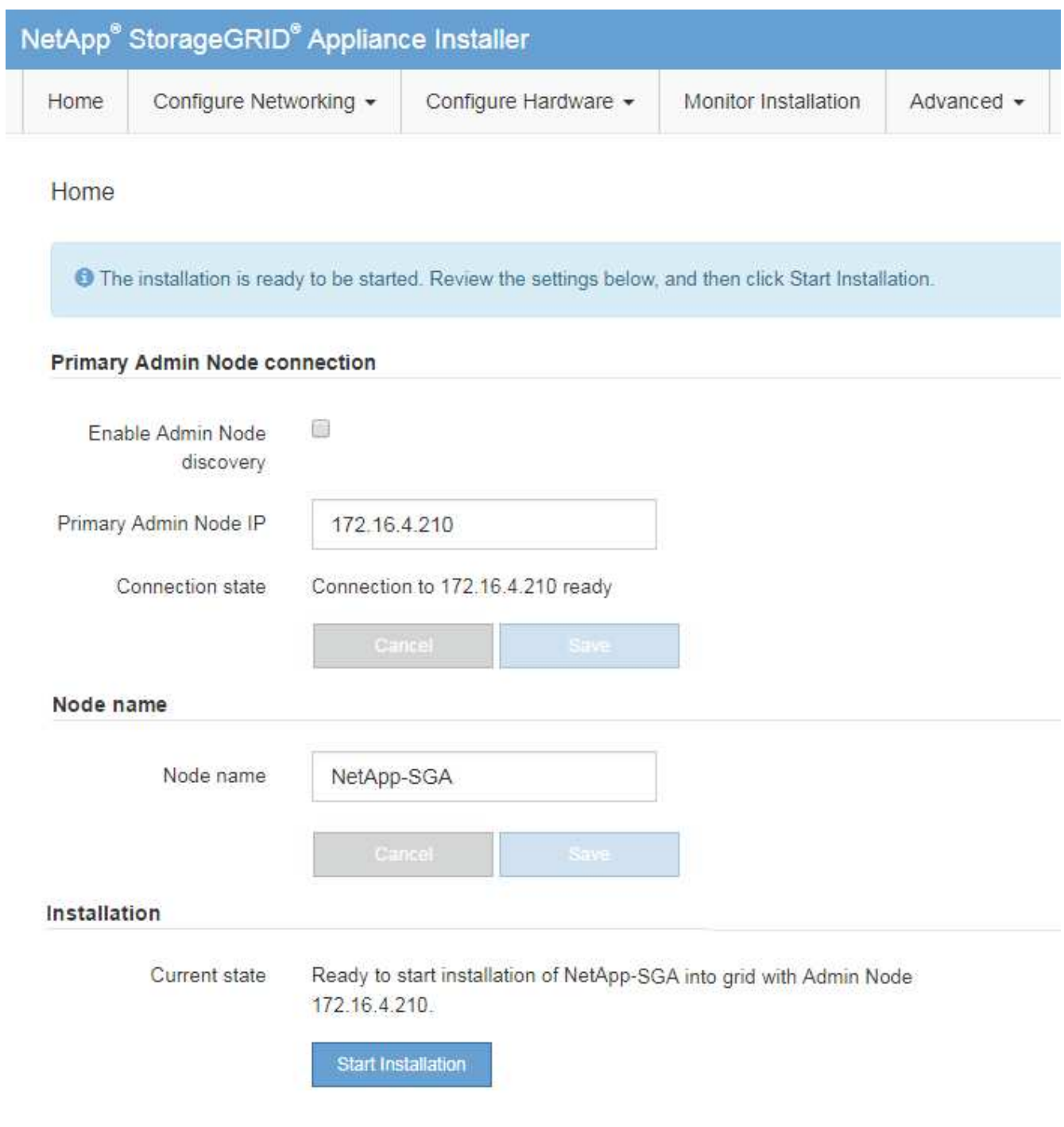

目前狀態會變更為「Installation is in progress、」、並顯示「Monitor Installation(監控安裝)」頁面。

7. 如果您的擴充包含多個應用裝置節點、請針對每個應用裝置重複上述步驟。

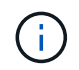

如果您需要一次部署多個應用裝置儲存節點、可以使用configure-sga.py應用裝置安裝指令碼 來自動化安裝程序。

8. 如果您需要手動存取「監視器安裝」頁面、請從功能表列中選取\*監視器安裝\*。

### 「監視器安裝」頁面會顯示安裝進度。

Monitor Installation

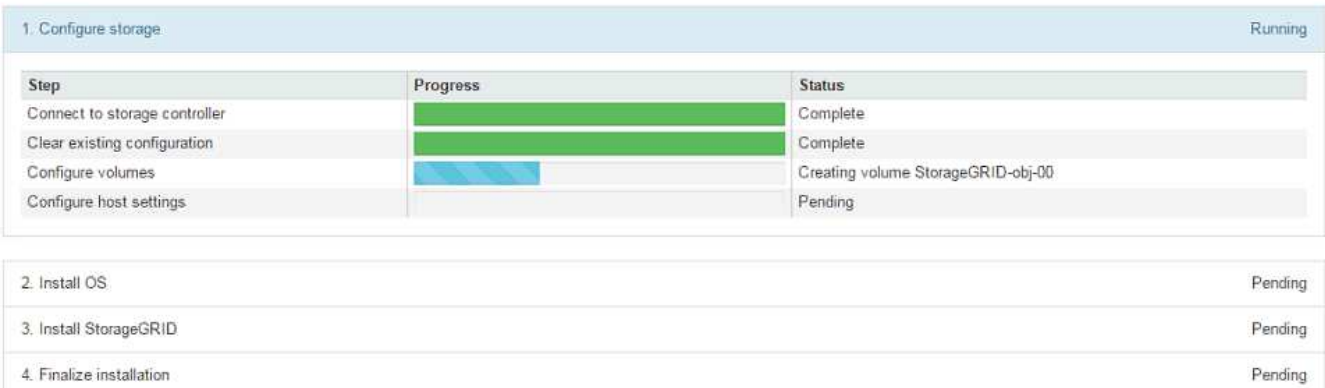

藍色狀態列會指出目前正在進行的工作。綠色狀態列表示已成功完成的工作。

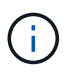

安裝程式可確保先前安裝中完成的工作不會重新執行。如果您正在重新執行安裝、任何不需 要重新執行的工作都會顯示綠色狀態列和「已中斷」狀態。

- 9. 檢閱前兩個安裝階段的進度。
	- 1。設定應用裝置\*

在此階段中、會發生下列其中一個程序:

- 對於儲存設備、安裝程式會連線至儲存控制器、清除任何現有的組態、與 SANtricity OS 通訊以設定 磁碟區、以及設定主機設定。
- 對於服務應用裝置、安裝程式會從運算控制器中的磁碟機清除任何現有的組態、並設定主機設定。

◦ 2。安裝作業系統\*

在此階段、安裝程式會將基礎作業系統映像複製到StorageGRID 應用裝置中以供使用。

10. 繼續監控安裝進度、直到主控台視窗出現訊息、提示您使用Grid Manager核准節點。

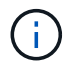

請等到您在此擴充中新增的所有節點都已準備好核准、再前往Grid Manager核准節點。

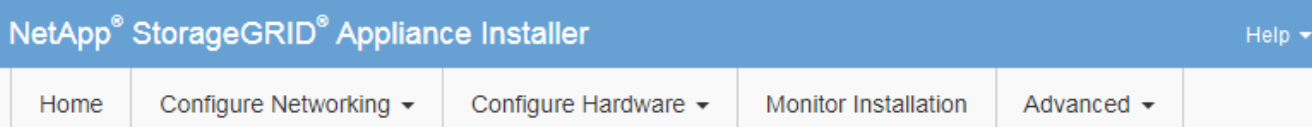

### **Monitor Installation**

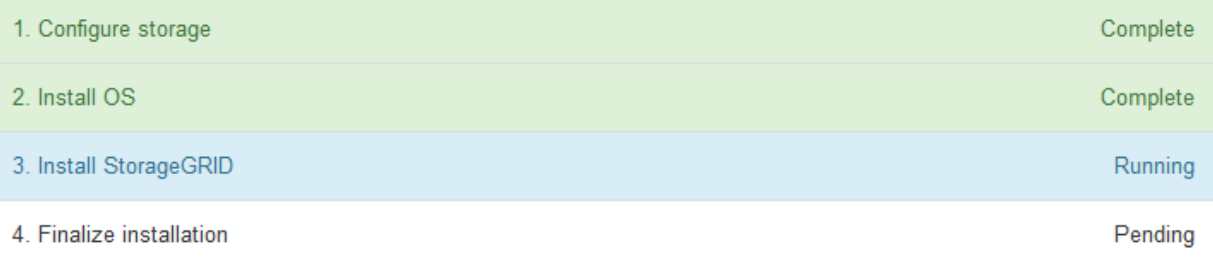

### Connected (unencrypted) to: QEMU

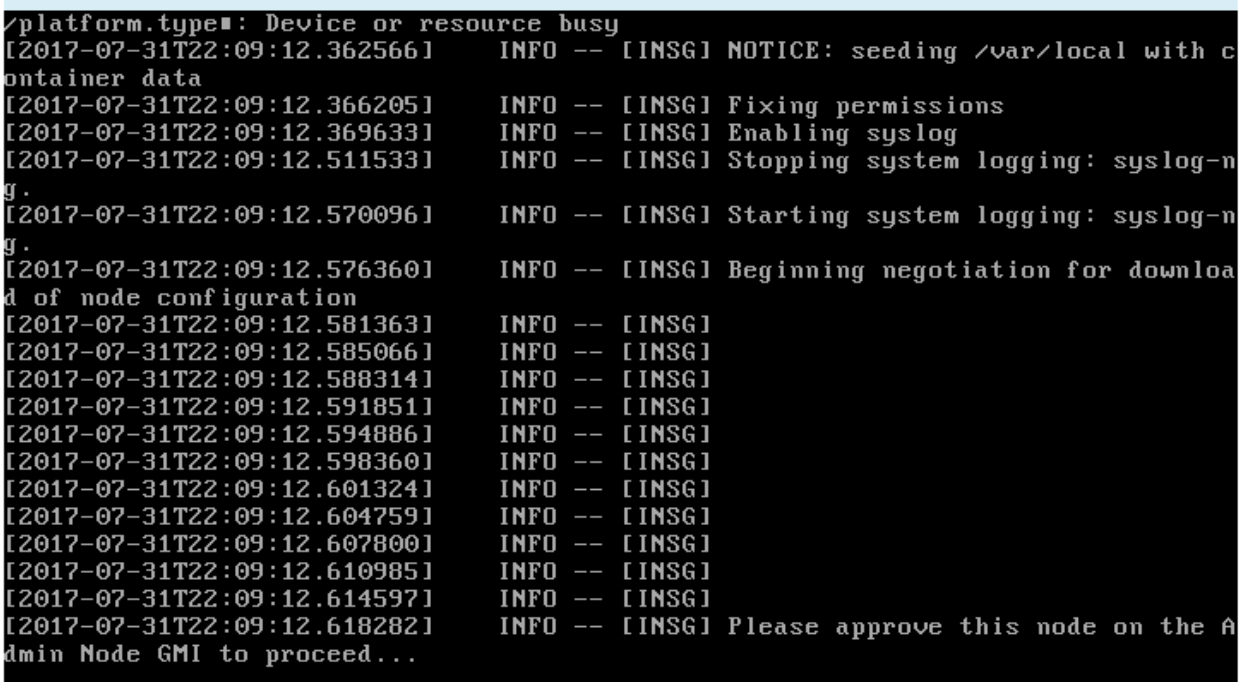

### <span id="page-32-0"></span>執行擴充

當您執行擴充時、新的網格節點會新增至您現有StorageGRID 的功能介紹部署。

開始之前

- 您將使用登入Grid Manager ["](https://docs.netapp.com/zh-tw/storagegrid-117/admin/web-browser-requirements.html)[支援的網](https://docs.netapp.com/zh-tw/storagegrid-117/admin/web-browser-requirements.html)[頁瀏](https://docs.netapp.com/zh-tw/storagegrid-117/admin/web-browser-requirements.html)[覽](https://docs.netapp.com/zh-tw/storagegrid-117/admin/web-browser-requirements.html)[器](https://docs.netapp.com/zh-tw/storagegrid-117/admin/web-browser-requirements.html)["](https://docs.netapp.com/zh-tw/storagegrid-117/admin/web-browser-requirements.html)。
- 您有資源配置通關密碼。
- 您已部署此擴充中要新增的所有網格節點。
- 您具有「維護」或「根」存取權限。
- 如果您要新增儲存節點、表示您已確認在還原過程中執行的所有資料修復作業均已完成。請參閱 ["](#page-166-0)[檢查資料](#page-166-0) [修復工作](#page-166-0)["](#page-166-0)。
- 如果您要新增儲存節點、而且想要將自訂儲存等級指派給這些節點、則您已經完成了 ["](https://docs.netapp.com/zh-tw/storagegrid-117/ilm/creating-and-assigning-storage-grades.html)[已](https://docs.netapp.com/zh-tw/storagegrid-117/ilm/creating-and-assigning-storage-grades.html)[建立自訂](https://docs.netapp.com/zh-tw/storagegrid-117/ilm/creating-and-assigning-storage-grades.html)[儲存](https://docs.netapp.com/zh-tw/storagegrid-117/ilm/creating-and-assigning-storage-grades.html)[等](https://docs.netapp.com/zh-tw/storagegrid-117/ilm/creating-and-assigning-storage-grades.html)[級](https://docs.netapp.com/zh-tw/storagegrid-117/ilm/creating-and-assigning-storage-grades.html) ["](https://docs.netapp.com/zh-tw/storagegrid-117/ilm/creating-and-assigning-storage-grades.html)。您也擁有「根目錄」存取權限、或同時擁有「維護」和「 ILM 」權限。
- 如果您要新增網站、您已檢閱並更新 ILM 規則。您必須確保物件複本不會儲存到新站台、直到擴充完成為 止。例如、如果規則使用預設儲存池( \* 所有儲存節點 \* )、您必須 ["](https://docs.netapp.com/zh-tw/storagegrid-117/ilm/creating-storage-pool.html)[建立](https://docs.netapp.com/zh-tw/storagegrid-117/ilm/creating-storage-pool.html)[新的儲存](https://docs.netapp.com/zh-tw/storagegrid-117/ilm/creating-storage-pool.html)[池](https://docs.netapp.com/zh-tw/storagegrid-117/ilm/creating-storage-pool.html)["](https://docs.netapp.com/zh-tw/storagegrid-117/ilm/creating-storage-pool.html) 僅包含現有的儲存節 點和 ["](https://docs.netapp.com/zh-tw/storagegrid-117/ilm/working-with-ilm-rules-and-ilm-policies.html)[更](https://docs.netapp.com/zh-tw/storagegrid-117/ilm/working-with-ilm-rules-and-ilm-policies.html)[新](https://docs.netapp.com/zh-tw/storagegrid-117/ilm/working-with-ilm-rules-and-ilm-policies.html) [ILM](https://docs.netapp.com/zh-tw/storagegrid-117/ilm/working-with-ilm-rules-and-ilm-policies.html) [規則](https://docs.netapp.com/zh-tw/storagegrid-117/ilm/working-with-ilm-rules-and-ilm-policies.html)["](https://docs.netapp.com/zh-tw/storagegrid-117/ilm/working-with-ilm-rules-and-ilm-policies.html) 以及使用該新儲存資源池的 ILM 原則。否則、只要該站台的第一個節點變成作用中、 就會將物件複製到新站台。

關於這項工作

執行擴充包括下列主要使用者工作:

- 1. 設定擴充。
- 2. 開始擴充。
- 3. 下載新的恢復套件檔案。
- 4. 監控擴充步驟和階段、直到安裝和設定所有新節點、並啟動所有服務為止。

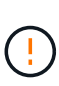

某些擴充步驟和階段可能需要大量時間才能在大型網格上執行。例如、如果Cassandra資料庫 是空的、將Cassandra串流至新的儲存節點可能只需要幾分鐘的時間。不過、如果Cassandra 資料庫包含大量的物件中繼資料、這個階段可能需要數小時或更長的時間。在「展開 Cassandra 叢集」或「啟動 Cassandra 和串流資料」階段期間、請勿重新啟動任何儲存節 點。

步驟

1. 選擇\*維護\*>\*工作\*>\*擴充\*。

此時會出現「Grid Expansion(網格擴充)」「擱置節點」區段會列出已準備好新增的節點。

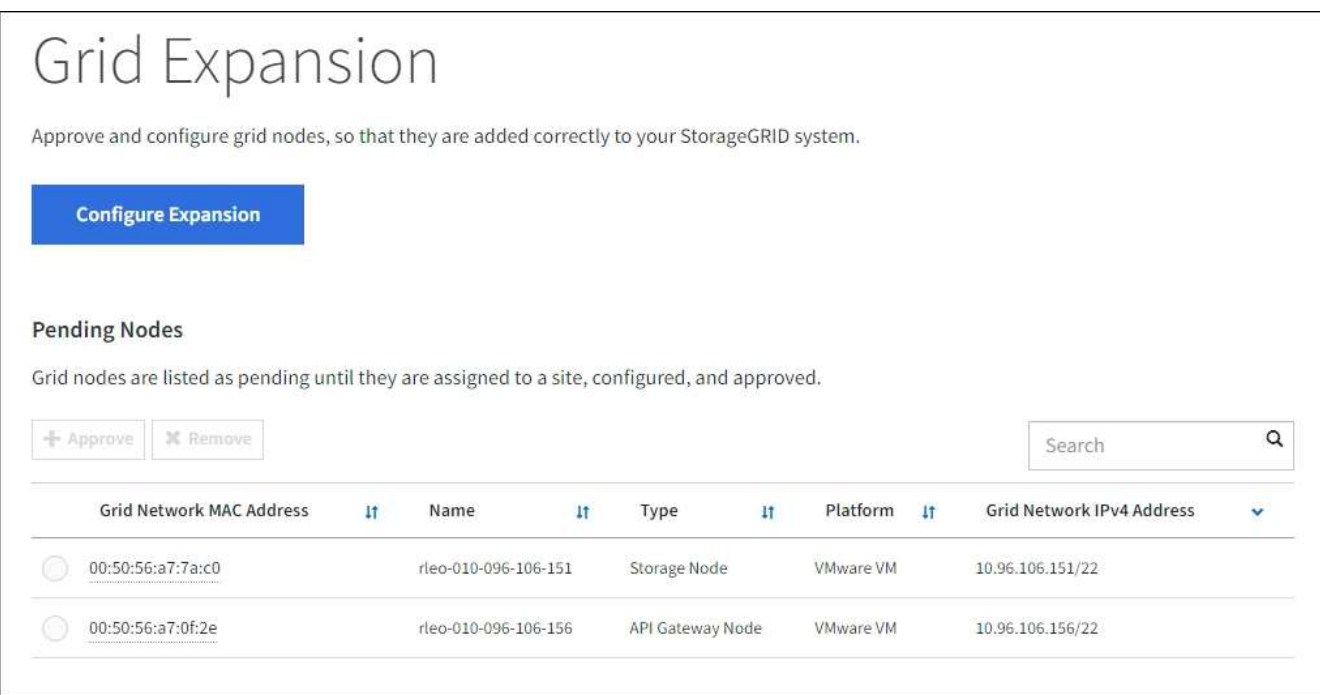

2. 選擇\*組態擴充\*。

此時會出現站台選擇對話方塊。

- 3. 選取您要開始的擴充類型:
	- 如果您要新增站台、請選取\*新增\*、然後輸入新站台的名稱。
	- 如果您要將一個或多個節點新增至現有站台、請選取 \* 現有 \* 。
- 4. 選擇\*保存\*。
- 5. 檢閱「擱置節點」清單、並確認其顯示您部署的所有網格節點。

視需要、您可以將游標放在節點的 \* 網格網路 MAC 位址 \* 上、以查看該節點的詳細資料。

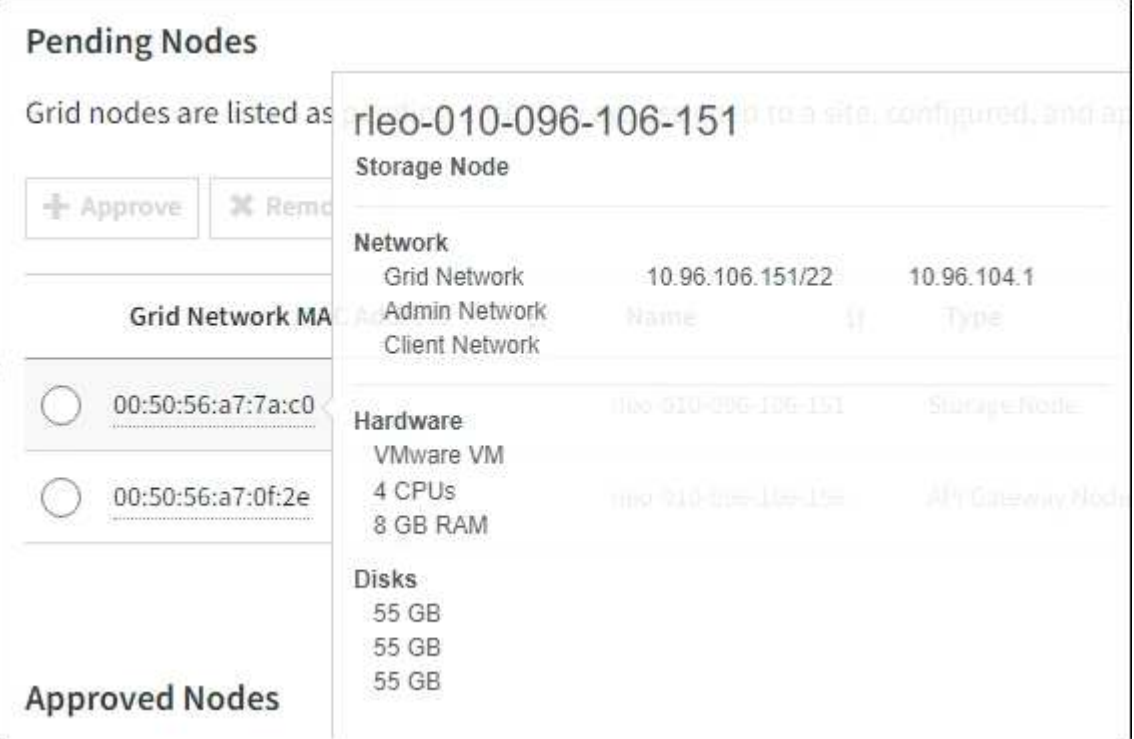

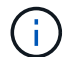

如果節點遺失、請確認已成功部署。

- 6. 從擱置節點清單中、核准您要新增至此擴充項目的節點。
	- a. 選取您要核准之第一個擱置的網格節點旁的選項按鈕。
	- b. 選取\*核准\*。

此時將出現網格節點組態表單。

c. 視需要修改一般設定:

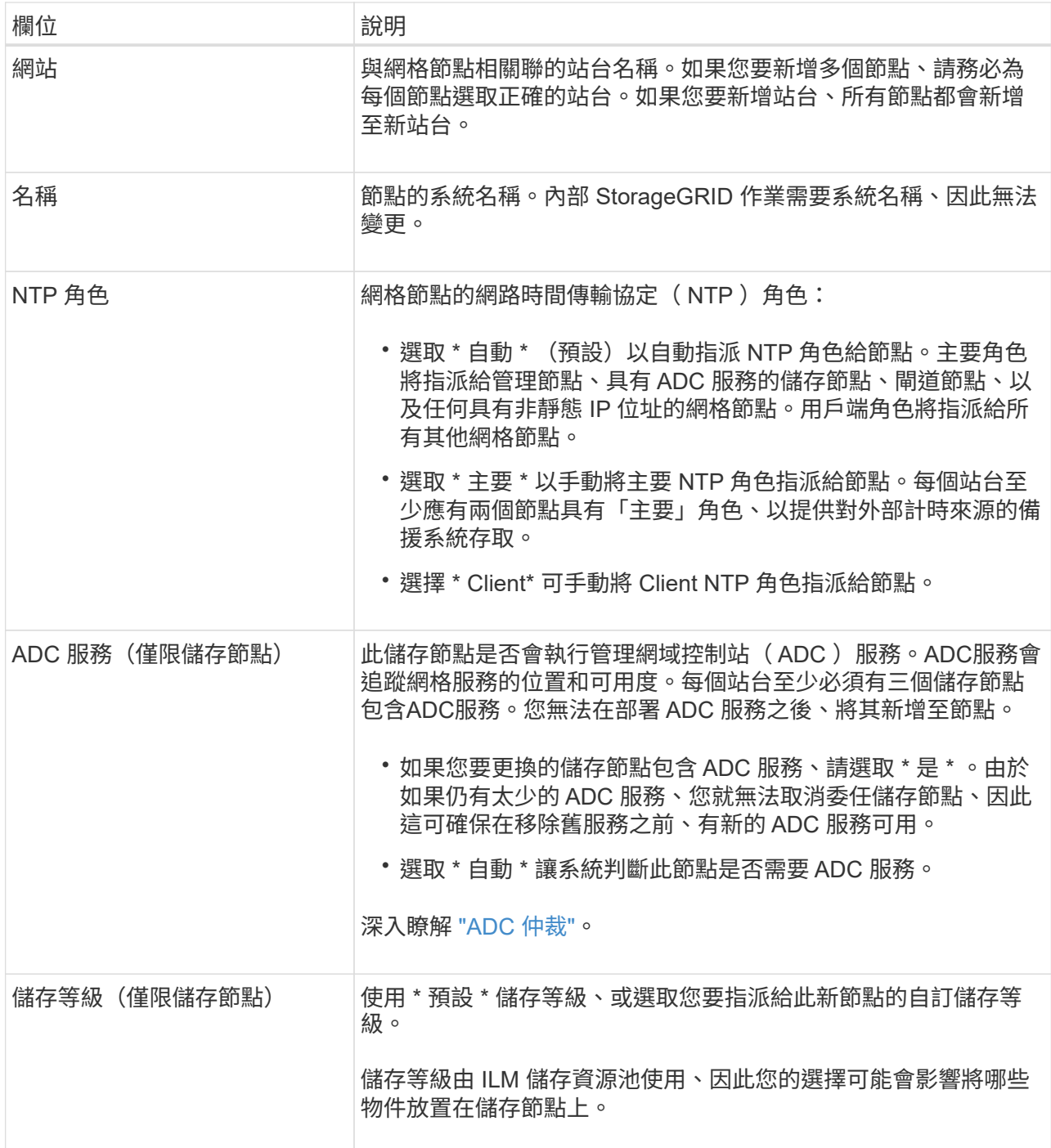

### d. 視需要修改網格網路、管理網路和用戶端網路的設定。

▪ \* IPV4位址(CIDR)\*:網路介面的CIDR網路位址。例如:172.16.10.100/24

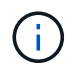

如果您在核准節點時發現網格網路上的節點有重複的 IP 位址、則必須取消擴充、重 新部署具有非重複 IP 的虛擬機器或應用裝置、然後重新啟動擴充。

- 閘道:網格節點的預設閘道。例如:172.16.10.1
- 子網路(**CIDR**):管理網路的一或多個子網路。

e. 選擇\*保存\*。
核准的網格節點會移至「核准的節點」清單。

- 若要修改已核准網格節點的內容、請選取其選項按鈕、然後選取\*編輯\*。
- •若要將已核准的網格節點移回「Pending Node」(擱置節點)清單、請選取其選項按鈕、然後選取\* Reset\*(重設\*)。
- 若要永久移除已核准的網格節點、請關閉節點電源。然後選取其選項按鈕、並選取\*移除\*。
- f. 針對您要核准的每個擱置的網格節點、重複這些步驟。

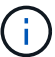

如有可能、您應核准所有待處理的網格備註、並執行單一擴充。如果您執行多項小型擴 充、則需要更多時間。

7. 核准所有網格節點後、請輸入\*資源配置密碼\*、然後選取\*展開\*。

幾分鐘後、此頁面會更新以顯示擴充程序的狀態。當影響個別網格節點的工作正在進行中時、「網格節點狀 態」區段會列出每個網格節點的目前狀態。

 $\left(\mathbf{i}\right)$ 

在新應用裝置的「安裝網格節點」步驟中、 StorageGRID 應用裝置安裝程式會顯示安裝從第 3 階段移至第 4 階段、完成安裝。當階段4完成時、控制器會重新開機。

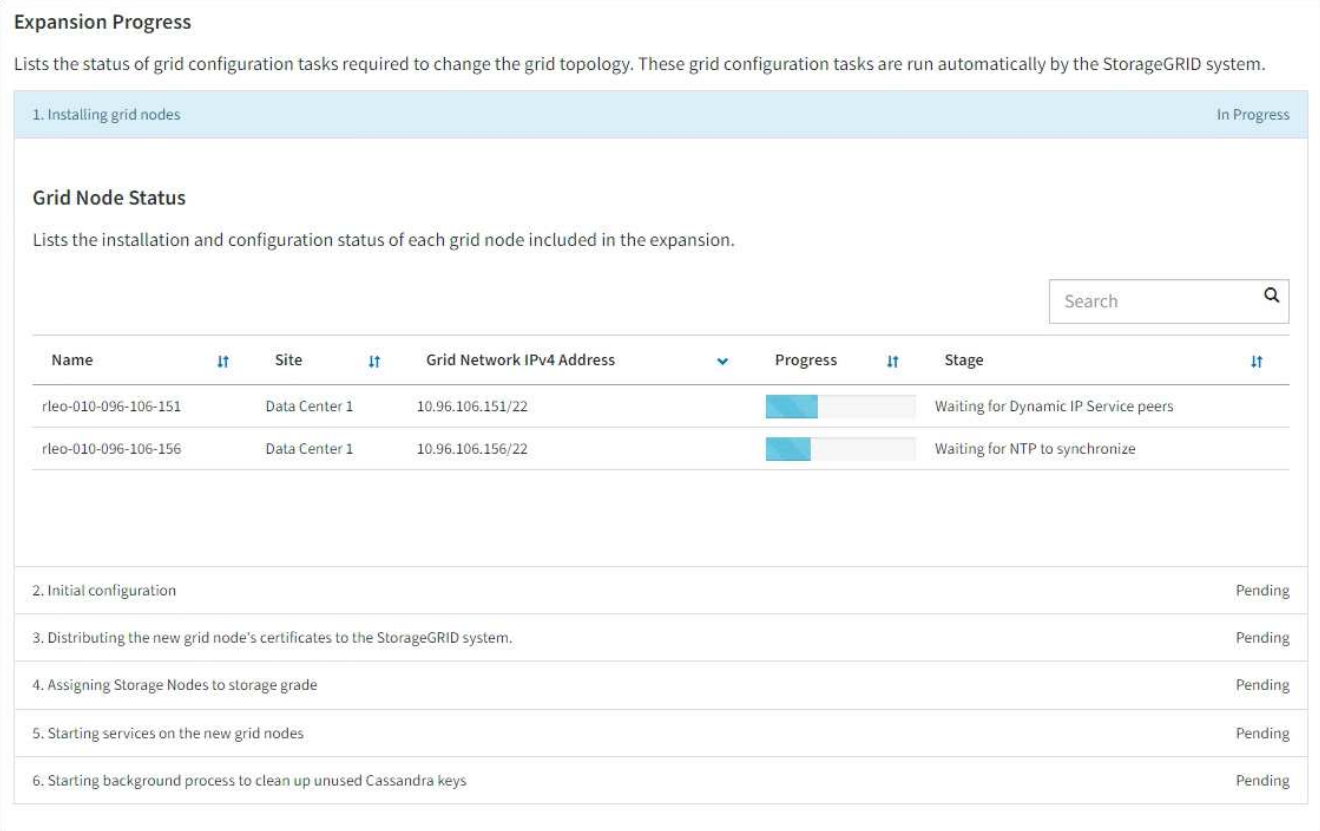

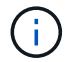

站台擴充包括為新站台設定Cassandra的額外工作。

8. 一旦出現\*下載恢復套件\*連結、請立即下載恢復套件檔案。

您必須在StorageGRID 變更整個系統的網格拓撲之後、盡快下載更新的恢復套件檔案複本。恢復套件檔案可 讓您在發生故障時還原系統。

- a. 選取下載連結。
- b. 輸入資源配置通關密碼、然後選取\*開始下載\*。
- c. 下載完成後、開啟 .zip 歸檔並確認您可以存取內容、包括 Passwords.txt 檔案:

d. 複製下載的恢復套件檔案 (.zip)到兩個安全、安全且獨立的位置。

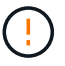

必須保護恢復套件檔案、因為其中包含可用於從StorageGRID 該系統取得資料的加密金 鑰和密碼。

9. 如果您要將儲存節點新增至現有站台或新增站台、請監控 Cassandra 階段、這些階段會在新的網格節點上 啟動服務時發生。

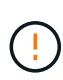

在「展開 Cassandra 叢集」或「啟動 Cassandra 和串流資料」階段、請勿重新啟動任何儲存 節點。每個新的儲存節點可能需要許多小時才能完成這些階段、尤其是現有的儲存節點包含 大量的物件中繼資料時。

#### 新增儲存節點

如果您要將儲存節點新增至現有站台、請檢閱「傳送 Cassandra 和串流資料」狀態訊息中顯示的百分 比。

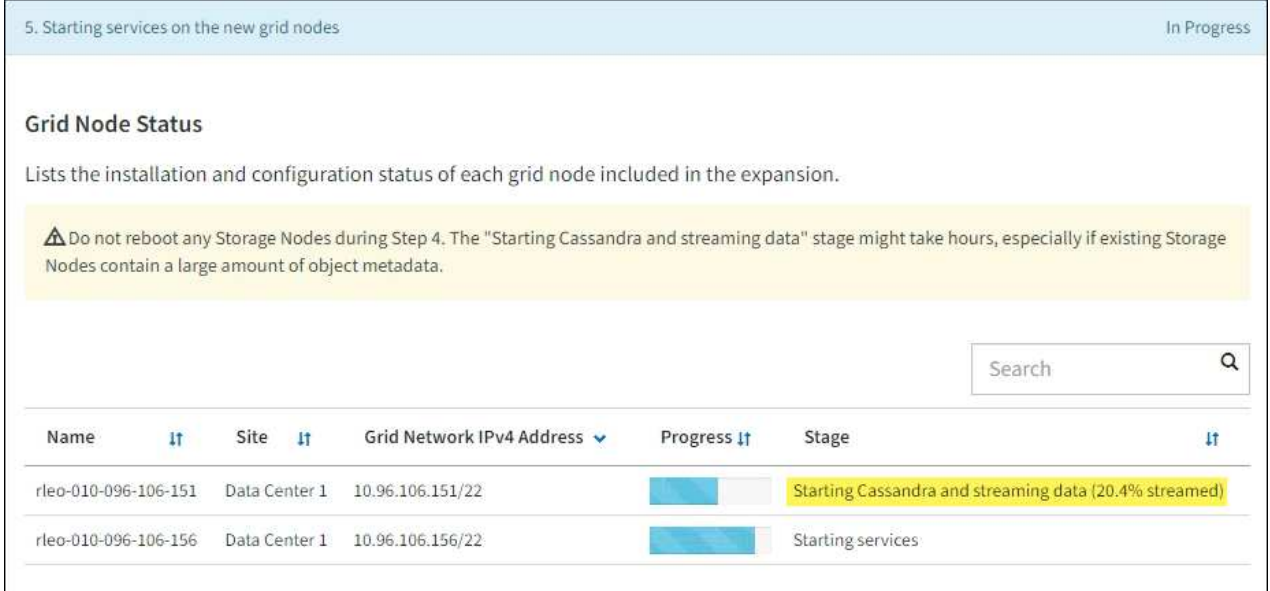

此百分比會根據可用的Cassandra資料總量和已寫入新節點的數量、來估計Cassandra串流作業的完成 程度。

新增站台

如果您要新增網站、請使用 nodetool status 監控 Cassandra 串流的進度、並查看在「擴充 Cassandra 叢集」階段中、已將多少中繼資料複製到新站台。新站台上的資料負載總計應在目前站台 總數的20%之內。

10. 繼續監控擴充作業、直到所有工作都完成、且「組態擴充」按鈕再次出現。

完成後

視您新增的網格節點類型而定、請執行其他整合和組態步驟。請參閱 ["](#page-38-0)[擴充後的](#page-38-0)[組](#page-38-0)[態](#page-38-0)[步驟](#page-38-0)["](#page-38-0)。

設定擴充系統

<span id="page-38-0"></span>擴充後的組態步驟

完成擴充之後、您必須執行其他整合與組態步驟。

關於這項工作

您必須完成以下所列的網格節點或擴充中新增的站台組態工作。某些工作可能是選擇性的、視安裝和管理系統時 所選的選項、以及您想要如何設定擴充期間新增的節點和站台而定。

#### 步驟

- 1. 如果您新增站台:
	- ["](https://docs.netapp.com/zh-tw/storagegrid-117/ilm/creating-storage-pool.html)[建立](https://docs.netapp.com/zh-tw/storagegrid-117/ilm/creating-storage-pool.html)[儲存資](https://docs.netapp.com/zh-tw/storagegrid-117/ilm/creating-storage-pool.html)[源](https://docs.netapp.com/zh-tw/storagegrid-117/ilm/creating-storage-pool.html)[池](https://docs.netapp.com/zh-tw/storagegrid-117/ilm/creating-storage-pool.html)["](https://docs.netapp.com/zh-tw/storagegrid-117/ilm/creating-storage-pool.html) 針對您為新的儲存節點所選擇的站台和每個儲存等級。
	- 確認 ILM 原則符合新要求。如果需要變更規則、 ["](https://docs.netapp.com/zh-tw/storagegrid-117/ilm/access-create-ilm-rule-wizard.html)[建立](https://docs.netapp.com/zh-tw/storagegrid-117/ilm/access-create-ilm-rule-wizard.html)[新規則](https://docs.netapp.com/zh-tw/storagegrid-117/ilm/access-create-ilm-rule-wizard.html)["](https://docs.netapp.com/zh-tw/storagegrid-117/ilm/access-create-ilm-rule-wizard.html) 和 ["](https://docs.netapp.com/zh-tw/storagegrid-117/ilm/creating-proposed-ilm-policy.html)[更](https://docs.netapp.com/zh-tw/storagegrid-117/ilm/creating-proposed-ilm-policy.html)[新](https://docs.netapp.com/zh-tw/storagegrid-117/ilm/creating-proposed-ilm-policy.html) [ILM](https://docs.netapp.com/zh-tw/storagegrid-117/ilm/creating-proposed-ilm-policy.html) [原則](https://docs.netapp.com/zh-tw/storagegrid-117/ilm/creating-proposed-ilm-policy.html)["](https://docs.netapp.com/zh-tw/storagegrid-117/ilm/creating-proposed-ilm-policy.html)。如果規則已經正 確、 ["](https://docs.netapp.com/zh-tw/storagegrid-117/ilm/activating-ilm-policy.html)[啟動](https://docs.netapp.com/zh-tw/storagegrid-117/ilm/activating-ilm-policy.html)[新原則](https://docs.netapp.com/zh-tw/storagegrid-117/ilm/activating-ilm-policy.html)["](https://docs.netapp.com/zh-tw/storagegrid-117/ilm/activating-ilm-policy.html) 無需變更規則、即可確保 StorageGRID 使用新節點。
	- 確認可從該站台存取網路時間傳輸協定( NTP )伺服器。請參閱 ["](#page-241-0)[管理](#page-241-0) [NTP](#page-241-0) [伺](#page-241-0)[服器](#page-241-0)["](#page-241-0)。

 $(\cdot)$ 

請確定每個站台至少有兩個節點可以存取至少四個外部NTP來源。如果站台只有一個節點 可以連線至NTP來源、則當該節點當機時、就會發生計時問題。此外、將每個站台的兩個 節點指定為主要NTP來源、可確保站台與網格的其他部分隔離時、能確保準確的時間安 排。

- 2. 如果您將一或多個儲存節點新增至現有站台:
	- ["](https://docs.netapp.com/zh-tw/storagegrid-117/ilm/viewing-storage-pool-details.html)[檢](https://docs.netapp.com/zh-tw/storagegrid-117/ilm/viewing-storage-pool-details.html)[視](https://docs.netapp.com/zh-tw/storagegrid-117/ilm/viewing-storage-pool-details.html)[儲存資](https://docs.netapp.com/zh-tw/storagegrid-117/ilm/viewing-storage-pool-details.html)[源](https://docs.netapp.com/zh-tw/storagegrid-117/ilm/viewing-storage-pool-details.html)[池](https://docs.netapp.com/zh-tw/storagegrid-117/ilm/viewing-storage-pool-details.html)[詳細](https://docs.netapp.com/zh-tw/storagegrid-117/ilm/viewing-storage-pool-details.html)[資料](https://docs.netapp.com/zh-tw/storagegrid-117/ilm/viewing-storage-pool-details.html)["](https://docs.netapp.com/zh-tw/storagegrid-117/ilm/viewing-storage-pool-details.html) 確認您新增的每個節點都包含在預期的儲存資源池中、並用於預期的 ILM 規 則。
	- 確認 ILM 原則符合新要求。如果需要變更規則、 ["](https://docs.netapp.com/zh-tw/storagegrid-117/ilm/access-create-ilm-rule-wizard.html)[建立](https://docs.netapp.com/zh-tw/storagegrid-117/ilm/access-create-ilm-rule-wizard.html)[新規則](https://docs.netapp.com/zh-tw/storagegrid-117/ilm/access-create-ilm-rule-wizard.html)["](https://docs.netapp.com/zh-tw/storagegrid-117/ilm/access-create-ilm-rule-wizard.html) 和 ["](https://docs.netapp.com/zh-tw/storagegrid-117/ilm/creating-proposed-ilm-policy.html)[更](https://docs.netapp.com/zh-tw/storagegrid-117/ilm/creating-proposed-ilm-policy.html)[新](https://docs.netapp.com/zh-tw/storagegrid-117/ilm/creating-proposed-ilm-policy.html) [ILM](https://docs.netapp.com/zh-tw/storagegrid-117/ilm/creating-proposed-ilm-policy.html) [原則](https://docs.netapp.com/zh-tw/storagegrid-117/ilm/creating-proposed-ilm-policy.html)["](https://docs.netapp.com/zh-tw/storagegrid-117/ilm/creating-proposed-ilm-policy.html)。如果規則已經正 確、 ["](https://docs.netapp.com/zh-tw/storagegrid-117/ilm/activating-ilm-policy.html)[啟動](https://docs.netapp.com/zh-tw/storagegrid-117/ilm/activating-ilm-policy.html)[新原則](https://docs.netapp.com/zh-tw/storagegrid-117/ilm/activating-ilm-policy.html)["](https://docs.netapp.com/zh-tw/storagegrid-117/ilm/activating-ilm-policy.html) 無需變更規則、即可確保 StorageGRID 使用新節點。
	- ["](#page-39-0)[確認儲存節點處於作用中](#page-39-0)[狀態](#page-39-0)["](#page-39-0) 並能擷取物件。
	- 如果您無法新增建議的儲存節點數量、請重新平衡銷毀編碼資料。請參閱["](rebalancing-erasure-coded-data-after-adding-storage-nodes.html)[新增儲存節點後、](rebalancing-erasure-coded-data-after-adding-storage-nodes.html)[重](rebalancing-erasure-coded-data-after-adding-storage-nodes.html)[新](rebalancing-erasure-coded-data-after-adding-storage-nodes.html)[平衡](rebalancing-erasure-coded-data-after-adding-storage-nodes.html)[以](rebalancing-erasure-coded-data-after-adding-storage-nodes.html) [銷毀編碼的資料](rebalancing-erasure-coded-data-after-adding-storage-nodes.html)["](rebalancing-erasure-coded-data-after-adding-storage-nodes.html)。
- 3. 如果您新增了閘道節點:
	- 。如果使用高可用度(HA)群組進行用戶端連線、請選擇性地將閘道節點新增至HA群組。選取\*組熊\*>\*網 路\*>\*高可用度群組\*、以檢閱現有HA群組的清單、並新增新節點。請參閱 ["](https://docs.netapp.com/zh-tw/storagegrid-117/admin/configure-high-availability-group.html)[設定](https://docs.netapp.com/zh-tw/storagegrid-117/admin/configure-high-availability-group.html)[高](https://docs.netapp.com/zh-tw/storagegrid-117/admin/configure-high-availability-group.html)[可用](https://docs.netapp.com/zh-tw/storagegrid-117/admin/configure-high-availability-group.html)[度群](https://docs.netapp.com/zh-tw/storagegrid-117/admin/configure-high-availability-group.html)[組](https://docs.netapp.com/zh-tw/storagegrid-117/admin/configure-high-availability-group.html)["](https://docs.netapp.com/zh-tw/storagegrid-117/admin/configure-high-availability-group.html)。
- 4. 如果您新增了管理節點:
	- a. 如果StorageGRID 您的系統啟用單一登入(SSO)、請為新的管理節點建立信賴關係人信任。您必須先 建立信賴方信任、才能登入節點。請參閱["](../admin/configuring-sso.html)[設定單一](../admin/configuring-sso.html)[登](../admin/configuring-sso.html)[入](../admin/configuring-sso.html)["](../admin/configuring-sso.html)。
	- b. 如果您計畫在管理節點上使用負載平衡器服務、請選擇性地將新的管理節點新增至 HA 群組。選取\*組 態\*>\*網路\*>\*高可用度群組\*、以檢閱現有HA群組的清單、並新增新節點。請參閱 ["](https://docs.netapp.com/zh-tw/storagegrid-117/admin/configure-high-availability-group.html)[設定](https://docs.netapp.com/zh-tw/storagegrid-117/admin/configure-high-availability-group.html)[高](https://docs.netapp.com/zh-tw/storagegrid-117/admin/configure-high-availability-group.html)[可用](https://docs.netapp.com/zh-tw/storagegrid-117/admin/configure-high-availability-group.html)[度群](https://docs.netapp.com/zh-tw/storagegrid-117/admin/configure-high-availability-group.html)[組](https://docs.netapp.com/zh-tw/storagegrid-117/admin/configure-high-availability-group.html)["](https://docs.netapp.com/zh-tw/storagegrid-117/admin/configure-high-availability-group.html)。
	- c. 或者、如果您想在每個管理節點上保持屬性和稽核資訊一致、請將管理節點資料庫從主要管理節點複製 到擴充管理節點。請參閱 ["](#page-39-1)[複](#page-39-1)[製](#page-39-1)[管理節點資料](#page-39-1)[庫](#page-39-1)["](#page-39-1)。
	- d. 或者、如果您想在每個管理節點上保持歷史數據一致、請將Prometheus資料庫從主要管理節點複製到擴 充管理節點。請參閱 ["](#page-41-0)[複](#page-41-0)[製](#page-41-0)[Prometheus](#page-41-0)[指](#page-41-0)[標](#page-41-0)["](#page-41-0)。
- e. 或者、如果您想要在每個管理節點上保持記錄資訊一致、請將現有的稽核記錄從主要管理節點複製到擴 充管理節點。請參閱 ["](#page-42-0)[複](#page-42-0)[製](#page-42-0)[稽核](#page-42-0)[記錄](#page-42-0)["](#page-42-0)。
- f. 您也可以選擇設定系統的存取權、以便透過 NFS 檔案共用進行稽核。請參閱 ["](https://docs.netapp.com/zh-tw/storagegrid-117/admin/configuring-audit-client-access.html)[設定](https://docs.netapp.com/zh-tw/storagegrid-117/admin/configuring-audit-client-access.html) [NFS](https://docs.netapp.com/zh-tw/storagegrid-117/admin/configuring-audit-client-access.html) [的](https://docs.netapp.com/zh-tw/storagegrid-117/admin/configuring-audit-client-access.html)[稽核](https://docs.netapp.com/zh-tw/storagegrid-117/admin/configuring-audit-client-access.html)[用](https://docs.netapp.com/zh-tw/storagegrid-117/admin/configuring-audit-client-access.html)[戶端](https://docs.netapp.com/zh-tw/storagegrid-117/admin/configuring-audit-client-access.html) [存取](https://docs.netapp.com/zh-tw/storagegrid-117/admin/configuring-audit-client-access.html)["](https://docs.netapp.com/zh-tw/storagegrid-117/admin/configuring-audit-client-access.html)。
- 5. 若要檢查擴充節點是否已新增至不受信任的用戶端網路、或變更節點的用戶端網路是否為不受信任或信任、 請前往 \* 組態 \* > \* 安全性 \* > \* 防火牆控制 \* 。

如果擴充節點上的用戶端網路不受信任、則必須使用負載平衡器端點連線至用戶端網路上的節點。請參閱 ["](https://docs.netapp.com/zh-tw/storagegrid-117/admin/manage-firewall-controls.html) [管理](https://docs.netapp.com/zh-tw/storagegrid-117/admin/manage-firewall-controls.html)[防火牆](https://docs.netapp.com/zh-tw/storagegrid-117/admin/manage-firewall-controls.html)[控](https://docs.netapp.com/zh-tw/storagegrid-117/admin/manage-firewall-controls.html)[制](https://docs.netapp.com/zh-tw/storagegrid-117/admin/manage-firewall-controls.html)["](https://docs.netapp.com/zh-tw/storagegrid-117/admin/manage-firewall-controls.html)。

6. 設定 DNS 。

如果您已分別為每個網格節點指定DNS設定、則必須為新節點新增自訂的每節點DNS設定。請參閱 ["](#page-239-0)[修](#page-239-0)[改](#page-239-0)[單](#page-239-0) [一網格節點的](#page-239-0)[DNS](#page-239-0)[組](#page-239-0)[態](#page-239-0)["](#page-239-0)。

若要確保正常運作、請指定兩或三個 DNS 伺服器。如果您指定超過三個、可能只會使用三個、因為某些平台的 已知作業系統限制。如果您的環境中有路由限制、您可以 ["](#page-239-0)[自訂](#page-239-0) [DNS](#page-239-0) [伺](#page-239-0)[服器](#page-239-0)[清單](#page-239-0)["](#page-239-0) 針對個別節點(通常是站台上 的所有節點)、使用最多三個 DNS 伺服器的不同組。

如有可能、請使用每個站台都能在本機存取的 DNS 伺服器、以確保某個著陸站台可以解析外部目的地的 FQDN 。

<span id="page-39-0"></span>確認儲存節點處於作用中狀態

在新增儲存節點的擴充作業完成後、StorageGRID 該系統應自動開始使用新的儲存節點。 您必須使用StorageGRID 此功能驗證新的儲存節點是否處於作用中狀態。

步驟

- 1. 使用登入Grid Manager ["](https://docs.netapp.com/zh-tw/storagegrid-117/admin/web-browser-requirements.html)[支援的網](https://docs.netapp.com/zh-tw/storagegrid-117/admin/web-browser-requirements.html)[頁瀏](https://docs.netapp.com/zh-tw/storagegrid-117/admin/web-browser-requirements.html)[覽](https://docs.netapp.com/zh-tw/storagegrid-117/admin/web-browser-requirements.html)[器](https://docs.netapp.com/zh-tw/storagegrid-117/admin/web-browser-requirements.html)["](https://docs.netapp.com/zh-tw/storagegrid-117/admin/web-browser-requirements.html)。
- 2. 選擇\*節點\*>\*擴充儲存節點\*>\*儲存設備\*。
- 3. 將游標放在 \* 「已使用的儲存空間 物件資料 \* 」圖形上方、即可檢視 \* 已使用 \* 的值、這是已用於物件資 料的總可用空間量。
- 4. 將游標移到圖表右側時、請確認\*已使用\*的值正在增加。

<span id="page-39-1"></span>複製管理節點資料庫

透過擴充程序新增管理節點時、您可以選擇性地將資料庫從主要管理節點複製到新的管理 節點。複製資料庫可讓您保留有關屬性、警示和警示的歷史資訊。

#### 開始之前

- 您已完成新增管理節點所需的擴充步驟。
- 您擁有 Passwords.txt 檔案:
- 您有資源配置通關密碼。

#### 關於這項工作

此程序可在擴充管理節點上建立空的NMS服務資料庫。StorageGRID當NMS服務在擴充管理節點上啟動時、會 記錄目前屬於系統一部分或稍後新增的伺服器和服務資訊。此管理節點資料庫包含下列資訊:

- 警示記錄
- 警示記錄
- 歷史屬性資料、可在\*支援\*>\*工具\*>\*網格拓撲\*頁面的圖表和文字報告中使用

若要確保節點之間的管理節點資料庫一致、您可以將資料庫從主要管理節點複製到擴充管理節點。

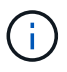

將資料庫從主要管理節點(*\_*來源管理節點)複製到擴充管理節點、最多可能需要數小時才能完 成。在此期間、無法存取Grid Manager。

在複製資料庫之前、請先使用下列步驟停止主要管理節點和擴充管理節點上的MI服務和管理API服務。

#### 步驟

- 1. 在主要管理節點上完成下列步驟:
	- a. 登入管理節點:
		- i. 輸入下列命令: ssh admin@*grid\_node\_IP*
		- ii. 輸入中所列的密碼 Passwords.txt 檔案:
		- iii. 輸入下列命令以切換至root: su -
		- iv. 輸入中所列的密碼 Passwords.txt 檔案:
	- b. 執行下列命令: recover-access-points
	- c. 輸入資源配置通關密碼。
	- d. 停止MI服務: service mi stop
	- e. 停止管理應用程式介面(mgmt-API)服務: service mgmt-api stop
- 2. 在擴充管理節點上完成下列步驟:
	- a. 登入擴充管理節點:
		- i. 輸入下列命令: ssh admin@*grid\_node\_IP*
		- ii. 輸入中所列的密碼 Passwords.txt 檔案:
		- iii. 輸入下列命令以切換至root: su -
		- iv. 輸入中所列的密碼 Passwords.txt 檔案:
	- b. 停止MI服務: service mi stop
	- c. 停止mgmt-API服務: service mgmt-api stop
	- d. 將SSH私密金鑰新增至SSH代理程式。輸入:ssh-add
	- e. 輸入中所列的SSH存取密碼 Passwords.txt 檔案:
	- f. 將資料庫從來源管理節點複製到擴充管理節點: /usr/local/mi/bin/mi-clone-db.sh *Source\_Admin\_Node\_IP*
	- g. 出現提示時、請確認您要覆寫擴充管理節點上的MI資料庫。

資料庫及其歷史資料會複製到擴充管理節點。複製作業完成後、指令碼會啟動擴充管理節點。

h. 當您不再需要無密碼存取其他伺服器時、請從SSH代理程式移除私密金鑰。輸入:ssh-add -D

3. 重新啟動主要管理節點上的服務: service servermanager start

<span id="page-41-0"></span>複製**Prometheus**指標

新增管理節點之後、您可以選擇性地將Prometheus維護的歷史指標、從主要管理節點複製 到新的管理節點。複製度量可確保管理節點之間的歷史度量一致。

開始之前

- 新的管理節點已安裝並執行。
- 您擁有 Passwords.txt 檔案:
- 您有資源配置通關密碼。

#### 關於這項工作

新增管理節點時、軟體安裝程序會建立新的Prometheus資料庫。您可以將Prometheus資料庫從主要管理節點 (\_SOURUS管理節點)複製到新的管理節點、使節點之間的歷史指標保持一致。

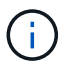

複製Prometheus資料庫可能需要一小時以上的時間。當服務在來源管理節點上停止時、部分Grid Manager功能將無法使用。

#### 步驟

- 1. 登入來源管理節點:
	- a. 輸入下列命令: ssh admin@*grid\_node\_IP*
	- b. 輸入中所列的密碼 Passwords.txt 檔案:
	- c. 輸入下列命令以切換至root: su -
	- d. 輸入中所列的密碼 Passwords.txt 檔案:
- 2. 從來源管理節點停止Prometheus服務: service prometheus stop
- 3. 在新的管理節點上完成下列步驟:
	- a. 登入新的管理節點:
		- i. 輸入下列命令: ssh admin@*grid\_node\_IP*
		- ii. 輸入中所列的密碼 Passwords.txt 檔案:
		- iii. 輸入下列命令以切換至root: su -
		- iv. 輸入中所列的密碼 Passwords.txt 檔案:
	- b. 停止Prometheus服務: service prometheus stop
	- c. 將SSH私密金鑰新增至SSH代理程式。輸入:ssh-add
	- d. 輸入中所列的SSH存取密碼 Passwords.txt 檔案:
	- e. 將Prometheus資料庫從來源管理節點複製到新的管理節點: /usr/local/prometheus/bin/prometheus-clone-db.sh *Source\_Admin\_Node\_IP*

f. 出現提示時、請按\* Enter \*確認您要在新的管理節點上銷毀新的Prometheus資料庫。

原始的Prometheus資料庫及其歷史資料會複製到新的管理節點。複製作業完成後、指令碼會啟動新的管 理節點。此時會顯示下列狀態:

Database cloned, starting services

a. 當您不再需要無密碼存取其他伺服器時、請從SSH代理程式移除私密金鑰。輸入:

ssh-add -D

4. 在來源管理節點上重新啟動Prometheus服務。

service prometheus start

#### <span id="page-42-0"></span>複製稽核記錄

當您透過擴充程序新增管理節點時、其AMS服務只會記錄加入系統後發生的事件和動作。 視需要、您可以將稽核記錄從先前安裝的管理節點複製到新的擴充管理節點、以便 與StorageGRID 其他的支援系統同步。

#### 開始之前

- 您已完成新增管理節點所需的擴充步驟。
- 您擁有 Passwords.txt 檔案:

關於這項工作

若要在新的管理節點上提供歷史稽核訊息、您必須手動將稽核記錄檔從現有的管理節點複製到擴充管理節點。

根據預設、稽核資訊會傳送至管理節點上的稽核記錄。如果下列任一項適用、您都可以跳過這些 步驟:

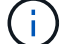

• 您已設定外部syslog伺服器、稽核記錄現在會傳送至syslog伺服器、而非管理節點。

• 您明確指定稽核訊息只能儲存在產生這些訊息的本機節點上。

請參閱 ["](https://docs.netapp.com/zh-tw/storagegrid-117/monitor/configure-audit-messages.html)[設定](https://docs.netapp.com/zh-tw/storagegrid-117/monitor/configure-audit-messages.html)[稽核](https://docs.netapp.com/zh-tw/storagegrid-117/monitor/configure-audit-messages.html)[訊](https://docs.netapp.com/zh-tw/storagegrid-117/monitor/configure-audit-messages.html)[息](https://docs.netapp.com/zh-tw/storagegrid-117/monitor/configure-audit-messages.html)[和](https://docs.netapp.com/zh-tw/storagegrid-117/monitor/configure-audit-messages.html)[記錄](https://docs.netapp.com/zh-tw/storagegrid-117/monitor/configure-audit-messages.html)[目的](https://docs.netapp.com/zh-tw/storagegrid-117/monitor/configure-audit-messages.html)[地](https://docs.netapp.com/zh-tw/storagegrid-117/monitor/configure-audit-messages.html)["](https://docs.netapp.com/zh-tw/storagegrid-117/monitor/configure-audit-messages.html) 以取得詳細資料。

#### 步驟

- 1. 登入主要管理節點:
	- a. 輸入下列命令: ssh *admin@\_primary\_Admin\_Node\_IP*
	- b. 輸入中所列的密碼 Passwords.txt 檔案:
	- c. 輸入下列命令以切換至root: su -
	- d. 輸入中所列的密碼 Passwords.txt 檔案:

當您以root登入時、提示會從變更 \$ 至 #。

2. 停止AMS服務以避免建立新檔案: service ams stop

3. 重新命名 audit.log 檔案以確保不會覆寫您要複製到的擴充管理節點上的檔案:

```
cd /var/local/audit/export
ls -1mv audit.log new_name.txt
```
4. 將所有稽核記錄檔複製到擴充管理節點:

scp -p \* *IP\_address*:/var/local/audit/export

- 5. 如果系統提示您輸入的通關密碼 / root / .ssh/id rsa`下、輸入中所列主要管理節點的SSH存取密碼 `Passwords.txt 檔案:
- 6. 還原原始檔案 audit.log 檔案:

mv *new\_name*.txt audit.log

7. 啟動AMS服務:

service ams start

8. 從伺服器登出:

exit

- 9. 登入擴充管理節點:
	- a. 輸入下列命令: ssh admin@*expansion\_Admin\_Node\_IP*
	- b. 輸入中所列的密碼 Passwords.txt 檔案:
	- c. 輸入下列命令以切換至root: su -
	- d. 輸入中所列的密碼 Passwords.txt 檔案:

當您以root登入時、提示會從變更 \$ 至 #。

#### 10. 更新稽核記錄檔的使用者和群組設定:

cd /var/local/audit/export chown ams-user:bycast \*

11. 從伺服器登出:

exit

#### 新增儲存節點後、重新平衡以銷毀編碼的資料

新增儲存節點之後、您可以使用 EC 重新平衡程序、在現有和新的儲存節點之間重新分配 銷毀編碼片段。

開始之前

• 您已完成新增儲存節點的擴充步驟。

- 您已檢閱 ["](#page-5-0)[重](#page-5-0)[新](#page-5-0)[平衡](#page-5-0)[銷毀編碼資料的](#page-5-0)[考](#page-5-0)[量](#page-5-0)[事項](#page-5-0)["](#page-5-0)。
- 您瞭解複寫的物件資料將不會透過此程序移動、而且在決定移除編碼資料的位置時、EC重新平衡程序不會 考慮每個儲存節點上的複寫資料使用量。
- 您擁有 Passwords.txt 檔案:

執行此程序時會發生什麼情況

開始程序之前、請注意下列事項:

- 如果一或多個磁碟區離線(未掛載)、或是它們在線上(掛載)但處於錯誤狀態、則 EC 重新平衡程序將不 會啟動。
- EC重新平衡程序會暫時保留大量的儲存空間。儲存警示可能會觸發、但會在重新平衡完成時解決。如果保 留空間不足、EC重新平衡程序將會失敗。無論程序失敗或成功、在EC重新平衡程序完成時、都會釋出儲存 保留。
- 如果磁碟區離線、或在 EC 重新平衡進行期間發生錯誤、重新平衡程序會部分結束、不會遺失資料。當所有 磁碟區都在線上且無錯誤時、 EC 重新平衡程序可在終止時恢復。
- 當執行 EC 重新平衡程序時、 ILM 作業和 S3 及 Swift 用戶端作業的效能可能會受到影響。

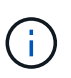

若要上傳物件(或物件零件)、S3和Swift API作業可能會在EC重新平衡程序期間失敗、但需 要24小時以上才能完成。如果適用的 ILM 規則在擷取上使用平衡或嚴格的放置方式、則長時 間的放置作業將會失敗。將報告下列錯誤: 500 Internal Server Error。

#### 步驟

- 1. [free\_object\_storage ]檢閱您計畫重新平衡之站台的目前物件儲存詳細資料。
	- a. 選擇\*節點\*。
	- b. 選取站台的第一個儲存節點。
	- c. 選擇\* Storage\*(儲存設備)選項卡。
	- d. 將游標放在「已使用的儲存空間 物件資料」圖表上、即可查看儲存節點上目前的複寫資料量和銷毀編 碼資料量。
	- e. 重複這些步驟、即可檢視站台上的其他儲存節點。
- 2. 登入主要管理節點:
	- a. 輸入下列命令: ssh admin@*primary\_Admin\_Node\_IP*
	- b. 輸入中所列的密碼 Passwords.txt 檔案:
	- c. 輸入下列命令以切換至root: su -
	- d. 輸入中所列的密碼 Passwords.txt 檔案:

當您以root登入時、提示會從變更 s 至 #。

3. 開始以下程序:

rebalance-data start --site "*site-name*"

適用於 "*site-name*"`下,指定您新增儲存節點或節點的第一個站台。封閉 `site-name 在報價中。

EC重新平衡程序隨即開始、並傳回工作ID。

- 4. 複製工作ID。
- 5. 監控EC重新平衡程序的狀態。
	- 若要檢視單一EC重新平衡程序的狀態:

```
rebalance-data status --job-id job-id
```
適用於 `*job-id*`下,指定開始程序時傳回的ID。

◦ 若要檢視目前EC重新平衡程序的狀態、以及任何先前完成的程序:

rebalance-data status

Ť.

 $\left( \Theta\right)$ 

若要取得有關reBalance-data命令的說明:

rebalance-data --help

- 6. 根據傳回的狀態執行其他步驟:
	- 如果狀態<sup>為</sup> In progress、EC重新平衡作業仍在執行中。您應該定期監控程序、直到程序完成為止。 若要檢視目前工作的預估完成時間和完成百分比:
		- i. 選取\*支援\*>\*工具\*>\*指標\*。
		- ii. 在 Grafana 區段中選取 \* EC Overview \* 。
		- iii. 請參閱\* Grid EC工作預估完成時間\*和\* Grid EC工作百分比已完成\*儀表板。
	- 如果狀態<sup>為</sup> Success(可選) 檢閱物件儲存 以查看網站的更新詳細資料。

在站台的儲存節點之間、銷毀編碼的資料現在應該更為平衡。

如果出現下列訊息、請再次執行 EC 重新平衡程序、直到所有刪除編碼的資料重新平衡為止 :

The moves in this rebalance job have been limited. To rebalance additional data, start EC rebalance again for the same site.

◦ 如果狀態<sup>為</sup> Failure:

i. 確認站台上的所有儲存節點均已連線至網格。

- ii. 檢查並解決可能影響這些儲存節點的任何警示。
- iii. 重新啟動 EC 重新平衡程序:

rebalance-data start –-job-id *job-id*

iv. 如果EC重新平衡程序的狀態仍然存在 `Failure`請聯絡技術支援部門。

7. 如果EC重新平衡程序產生過多負載(例如、擷取作業會受到影響)、請暫停程序。

rebalance-data pause --job-id *job-id*

8. 如果您需要終止EC重新平衡程序(例如、您可以執行StorageGRID 更新版的程式碼)、請輸入下列命令:

rebalance-data terminate --job-id *job-id*

 $\left(\begin{smallmatrix} 1\\1\end{smallmatrix}\right)$ 

當您終止EC重新平衡程序時、任何已移動的資料片段都會保留在新位置。資料不會移回原始 位置。

9. 如果您在多個站台使用銷毀編碼、請針對所有其他受影響的站台執行此程序。

## 聯絡技術支援

如果您在網格擴充程序期間遇到無法解決的錯誤、或網格工作失敗、請聯絡技術支援部 門。

關於這項工作

聯絡技術支援人員時、您必須提供所需的記錄檔、以協助疑難排解所遇到的錯誤。

#### 步驟

1. 連線至發生故障的擴充節點:

a. 輸入下列命令:ssh -p 8022 admin@*grid\_node\_IP*

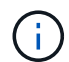

連接埠8022是基礎作業系統的SSH連接埠、而連接埠22則是執行StorageGRID 支援 的Container引擎SSH連接埠。

- b. 輸入中所列的密碼 Passwords.txt 檔案:
- c. 輸入下列命令以切換至root: su -
- d. 輸入中所列的密碼 Passwords.txt 檔案:

以root登入之後、提示就會從變更 \$ 至 #。

2. 視安裝所到達的階段而定、擷取網格節點上可用的下列任何記錄:

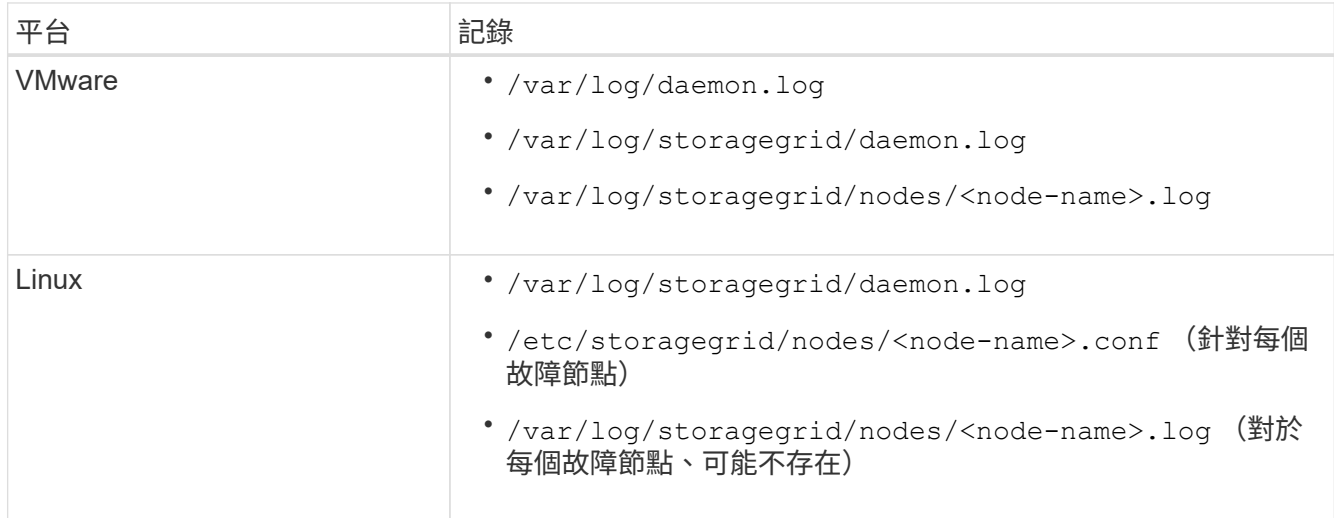

# 恢復節點並維護網格

恢復與維護:總覽

請使用這些指示來維護StorageGRID 您的不穩定系統、並從故障中恢復。

## 關於這些指示

這些指示說明如何套用軟體修補程式、恢復網格節點、恢復故障站台、取消委任網格節點或整個站台、執行網路 維護、執行主機層級和中介軟體維護程序、以及執行網格節點程序。

 $(i)$ 

在這些說明中、「Linux」是指Red Hat®Enterprise Linux®、Ubuntu®、CentOS或DEBIANR部 署。使用 ["NetApp](https://imt.netapp.com/matrix/#welcome) [互通性對照表工具](https://imt.netapp.com/matrix/#welcome)["](https://imt.netapp.com/matrix/#welcome) 以取得支援版本的清單。

開始之前

- 您對StorageGRID 此系統有廣泛的瞭解。
- 您已檢閱StorageGRID 過您的不全系統拓撲、並瞭解網格組態。
- 您瞭解必須確實遵循所有指示、並留意所有警告。
- 您瞭解不支援未說明的維護程序、或是需要服務參與。

## 設備的維護程序

如需硬體程序、請參閱 StorageGRID 應用裝置的維護指示。

- ["](#page-291-0)[維護](#page-291-0) [SGF6112](#page-291-0) [應用裝置](#page-291-0)["](#page-291-0)
- ["](#page-412-0)[維護](#page-412-0) [SG100](#page-412-0) [和](#page-412-0) [SG1000](#page-412-0) [設備](#page-412-0)["](#page-412-0)
- ["](#page-328-0)[維護](#page-328-0)[SG6000](#page-328-0)[應用裝置](#page-328-0)["](#page-328-0)
- ["](#page-381-0)[維護](#page-381-0)[SG5700](#page-381-0)[應用裝置](#page-381-0)["](#page-381-0)

<span id="page-47-0"></span>下載恢復套件

恢復套件檔案可讓您在StorageGRID 發生故障時還原整個系統。

開始之前

- 從主要管理節點、您會使用登入 Grid Manager ["](https://docs.netapp.com/zh-tw/storagegrid-117/admin/web-browser-requirements.html)[支援的網](https://docs.netapp.com/zh-tw/storagegrid-117/admin/web-browser-requirements.html)[頁瀏](https://docs.netapp.com/zh-tw/storagegrid-117/admin/web-browser-requirements.html)[覽](https://docs.netapp.com/zh-tw/storagegrid-117/admin/web-browser-requirements.html)[器](https://docs.netapp.com/zh-tw/storagegrid-117/admin/web-browser-requirements.html)["](https://docs.netapp.com/zh-tw/storagegrid-117/admin/web-browser-requirements.html)。
- 您有資源配置通關密碼。
- 您有 ["](https://docs.netapp.com/zh-tw/storagegrid-117/admin/admin-group-permissions.html)[特](https://docs.netapp.com/zh-tw/storagegrid-117/admin/admin-group-permissions.html)[定存取](https://docs.netapp.com/zh-tw/storagegrid-117/admin/admin-group-permissions.html)[權](https://docs.netapp.com/zh-tw/storagegrid-117/admin/admin-group-permissions.html)[限](https://docs.netapp.com/zh-tw/storagegrid-117/admin/admin-group-permissions.html)["](https://docs.netapp.com/zh-tw/storagegrid-117/admin/admin-group-permissions.html)。

在變更StorageGRID 網格拓撲以變更作業系統或升級軟體之前、請先下載目前的「恢復套件」檔案。然後、在 變更網格拓撲或升級軟體之後、下載新的恢復套件複本。

## 步驟

1. 選擇\* maintenance **>** System\*>\* Recovery套件\*。

2. 輸入資源配置通關密碼、然後選取\*開始下載\*。

下載隨即開始。

3. 下載完成後、開啟 .zip 歸檔並確認您可以存取內容、包括 Passwords.txt 檔案:

4. 複製下載的恢復套件檔案 (.zip)到兩個安全、安全且獨立的位置。

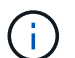

必須保護恢復套件檔案、因為其中包含可用於從StorageGRID 該系統取得資料的加密金鑰和 密碼。

## 修復程序**StorageGRID**

#### <span id="page-48-0"></span>**StorageGRID Hotfix** 程序:概述

如果在功能版本之間偵測到並解決軟體問題、您可能需要將修補程式套用StorageGRID 至 您的無法修復的系統。

不含功能或修補程式版本、而可在其中進行軟體變更。StorageGRID未來版本也會包含相同的變更。此外、每個 修補程式版本都包含功能或修補程式版本中所有先前修復程式的彙總。

套用修補程式的考量

當另一個維護程序正在執行時、您無法套用 StorageGRID Hotfix 。例如、在執行取消委任、擴充或還原程序 時、您無法套用 Hotfix 。

 $(i)$ 

如果節點或站台停用程序暫停、您可以安全地套用修補程式。此外、StorageGRID 您也可以在更 新程序的最後階段套用修補程式。如需詳細資訊、請參閱升級StorageGRID 版的介紹。

在Grid Manager中上傳此修補程式之後、此修復程式會自動套用至主要管理節點。然後、您可以核准將此修補 程式應用到StorageGRID 您的靜止系統的其餘節點。

如果某個熱修復無法套用至一或多個節點、則故障原因會出現在熱修復程序進度表的詳細資料欄中。您必須解決 導致故障的任何問題、然後重試整個程序。先前成功應用此修復程序的節點將跳過後續應用程序。您可以安全地 重試修復程序程序程序、重試次數不限、直到所有節點都更新完畢為止。必須在所有網格節點上成功安裝此修補 程式、才能完成應用程式。

雖然網格節點是以新的修補程式版本更新、但是修復程式中的實際變更可能只會影響特定類型節點上的特定服 務。例如、熱修復程式可能只會影響儲存節點上的LDR服務。

如何套用修補程式來進行還原和擴充

將修補程式套用至網格後、主管理節點會自動將相同的修補程式版本安裝至任何透過還原作業還原或新增至擴充 中的節點。

不過、如果您需要恢復主管理節點、則必須手動安裝正確StorageGRID 的版本資訊、然後套用此修復程式。主 管理節點的最終StorageGRID 版更新版本必須與網格中其他節點的版本相符。

下列範例說明如何在還原主要管理節點時套用修補程式:

1. 假設網格使用StorageGRID 最新的修補程式執行的是更新版本的S11。*A.B*。「GRID版本」為11.*A.B.y*。

2. 主管理節點故障。

 $\left(\begin{smallmatrix} 1\\1\end{smallmatrix}\right)$ 

3. 您可以使用StorageGRID 下列功能重新部署主管理節點:ES11.*A.B*、然後執行恢復程序。

如需符合網格版本、您可以在部署節點時使用次要版本、而不需要先部署主要版本。

4. 然後將修補程式11. A.B.y 套用至主要管理節點。

如需詳細資訊、請參閱 ["](#page-124-0)[設定](#page-124-0)[替換](#page-124-0)[的主要管理節點](#page-124-0)["](#page-124-0)。

套用熱修復程式時、系統受到的影響

您必須瞭StorageGRID 解套用修補程式時、您的整個系統將會受到什麼影響。

用戶端應用程式可能會遭遇短期中斷

整個修復程序過程中、支援從用戶端應用程式擷取和擷取資料;不過、如果修復程式需要重新啟動這些節點上的 服務、則個別閘道節點或儲存節點的用戶端連線可能會暫時中斷。StorageGRID在修復程序完成後、連線功能將 會恢復、而服務會在個別節點上恢復。

如果連線中斷時間很短、您可能需要排定停機時間、才能套用修補程式。您可以使用選擇性核准來排程特定節點 的更新時間。

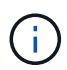

您可以使用多個閘道和高可用度(HA)群組、在修復程序程序期間提供自動容錯移轉功能。請參 閱的說明 ["](https://docs.netapp.com/zh-tw/storagegrid-117/admin/configure-high-availability-group.html)[設定](https://docs.netapp.com/zh-tw/storagegrid-117/admin/configure-high-availability-group.html)[高](https://docs.netapp.com/zh-tw/storagegrid-117/admin/configure-high-availability-group.html)[可用](https://docs.netapp.com/zh-tw/storagegrid-117/admin/configure-high-availability-group.html)[度群](https://docs.netapp.com/zh-tw/storagegrid-117/admin/configure-high-availability-group.html)[組](https://docs.netapp.com/zh-tw/storagegrid-117/admin/configure-high-availability-group.html)["](https://docs.netapp.com/zh-tw/storagegrid-117/admin/configure-high-availability-group.html)。

#### 可能會觸發警示和**SNMP**通知

當服務重新啟動時、StorageGRID 以及當作業系統以混合版本環境運作時(某些執行舊版的網格節點、而其他 節點則已升級至更新版本)、可能會觸發警示和SNMP通知。一般而言、這些警示和通知會在修復程式完成時清 除。

組態變更受到限制

將修補程式套用StorageGRID 至

- 在將 Hotfix 套用至所有節點之前、請勿變更任何網格組態(例如、指定網格網路子網路或核准擱置的網格節 點)。
- 在將 Hotfix 套用至所有節點之前、請勿更新 ILM 組態。

取得修補程式所需的資料

在套用修補程式之前、您必須先取得所有必要資料。

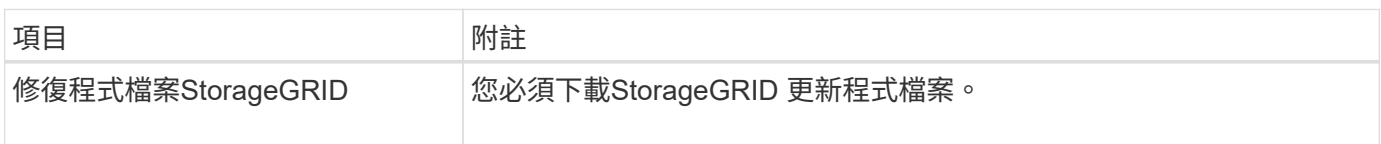

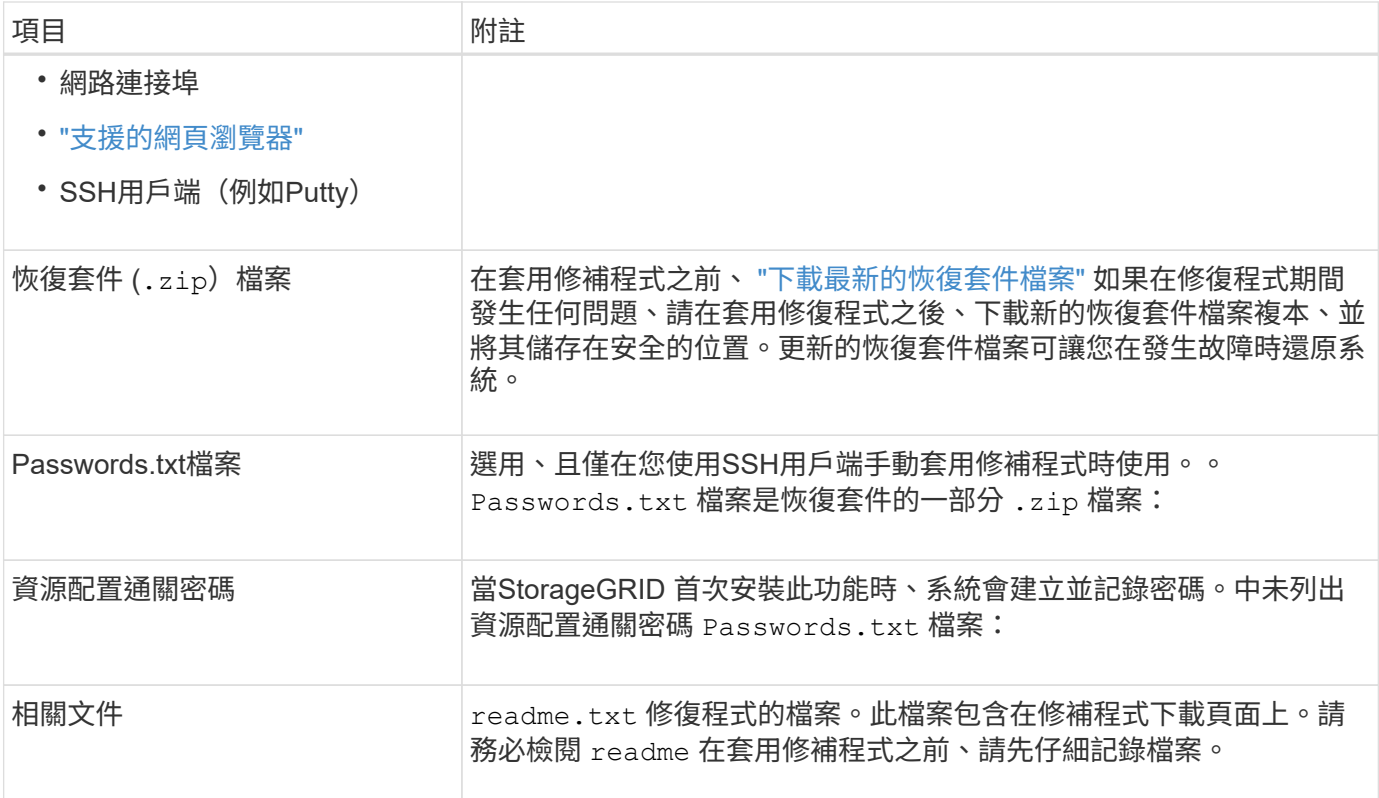

下載修補程式檔案

您必須先下載此修復程式檔案、才能套用此修復程式。

步驟

- 1. 前往 ["NetApp](https://mysupport.netapp.com/site/products/all/details/storagegrid/downloads-tab)[下](https://mysupport.netapp.com/site/products/all/details/storagegrid/downloads-tab)[載](https://mysupport.netapp.com/site/products/all/details/storagegrid/downloads-tab)[StorageGRID"](https://mysupport.netapp.com/site/products/all/details/storagegrid/downloads-tab)。
- 2. 選取\*可用軟體\*下的向下箭號、即可查看可供下載的修補程式清單。

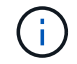

熱修復檔案版本的格式為:11.4\_.x.y\_\_。

3. 檢閱更新中包含的變更。

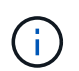

如果您只有 ["](#page-124-0)[已恢復主管理節點](#page-124-0)["](#page-124-0) 而且您需要套用 Hotfix 、請選取安裝在其他網格節點上的相 同 Hotfix 版本。

- a. 選取您要下載的修補程式版本、然後選取「執行」。
- b. 使用您NetApp帳戶的使用者名稱和密碼登入。
- c. 閱讀並接受終端使用者授權合約。

此時會出現所選版本的下載頁面。

- d. 下載熱修復程式 readme.txt 檔案以檢視熱修復所含變更的摘要。
- 4. 選取熱修復程式的下載按鈕、然後儲存檔案。

#### 請勿變更此檔案的名稱。

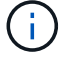

如果您使用的是MacOS裝置、則熱修復檔案可能會自動另存為 .txt 檔案:如果是、您必須 重新命名檔案、而不使用 .txt 擴充:

5. 選取下載位置、然後選取\*儲存\*。

在套用修補程式之前、請先檢查系統狀況

您必須驗證系統是否已準備好容納此修復程式。

- 1. 使用登入Grid Manager ["](https://docs.netapp.com/zh-tw/storagegrid-117/admin/web-browser-requirements.html)[支援的網](https://docs.netapp.com/zh-tw/storagegrid-117/admin/web-browser-requirements.html)[頁瀏](https://docs.netapp.com/zh-tw/storagegrid-117/admin/web-browser-requirements.html)[覽](https://docs.netapp.com/zh-tw/storagegrid-117/admin/web-browser-requirements.html)[器](https://docs.netapp.com/zh-tw/storagegrid-117/admin/web-browser-requirements.html)["](https://docs.netapp.com/zh-tw/storagegrid-117/admin/web-browser-requirements.html)。
- 2. 如有可能、請確定系統正常運作、且所有網格節點均已連接至網格。

連接的節點有綠色核取符號 / 在節點頁面上。

- 3. 如有可能、請檢查並解決任何目前的警示。
- 4. 確保沒有其他維護程序在進行中、例如升級、恢復、擴充或取消委任程序。

在套用修補程式之前、您應該先等待任何作用中的維護程序完成。

當另一個維護程序正在執行時、您無法套用 StorageGRID Hotfix 。例如、在執行取消委任、擴充或還原程 序時、您無法套用 Hotfix 。

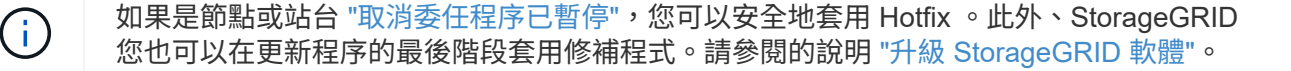

## 套用修補程式

熱修復程式會先自動套用至主要管理節點。然後、您必須核准將此修補程式應用到其他網 格節點、直到所有節點都執行相同的軟體版本為止。您可以選取核准個別的網格節點、網 格節點群組或所有網格節點、以自訂核准順序。

開始之前

- 您已檢閱 ["](#page-48-0)[套](#page-48-0)[用](#page-48-0) [Hotfix](#page-48-0) [的](#page-48-0)[考](#page-48-0)[量](#page-48-0)[事項](#page-48-0)["](#page-48-0)。
- 您有資源配置通關密碼。
- 您擁有根目錄存取權或維護權限。

關於這項工作

- 您可以延遲將修補程式套用至節點、但在您將修補程式套用至所有節點之前、修復程序程序程序並未完成。
- 您必須先完成 Hotfix 程序、才能執行 StorageGRID 軟體升級或 SANtricity OS 更新。

步驟

1. 使用登入Grid Manager ["](https://docs.netapp.com/zh-tw/storagegrid-117/admin/web-browser-requirements.html)[支援的網](https://docs.netapp.com/zh-tw/storagegrid-117/admin/web-browser-requirements.html)[頁瀏](https://docs.netapp.com/zh-tw/storagegrid-117/admin/web-browser-requirements.html)[覽](https://docs.netapp.com/zh-tw/storagegrid-117/admin/web-browser-requirements.html)[器](https://docs.netapp.com/zh-tw/storagegrid-117/admin/web-browser-requirements.html)["](https://docs.netapp.com/zh-tw/storagegrid-117/admin/web-browser-requirements.html)。

2. 選擇\*維護\*>\*系統\*>\*軟體更新\*。

此時會出現「軟體更新」頁面。

# Software update

You can upgrade StorageGRID software, apply a hotfix, or upgrade the SANtricity OS software on StorageGRID storage appliances. NetApp recommends you apply the latest hotfix before and after each software upgrade. Some hotfixes are required to prevent data loss.

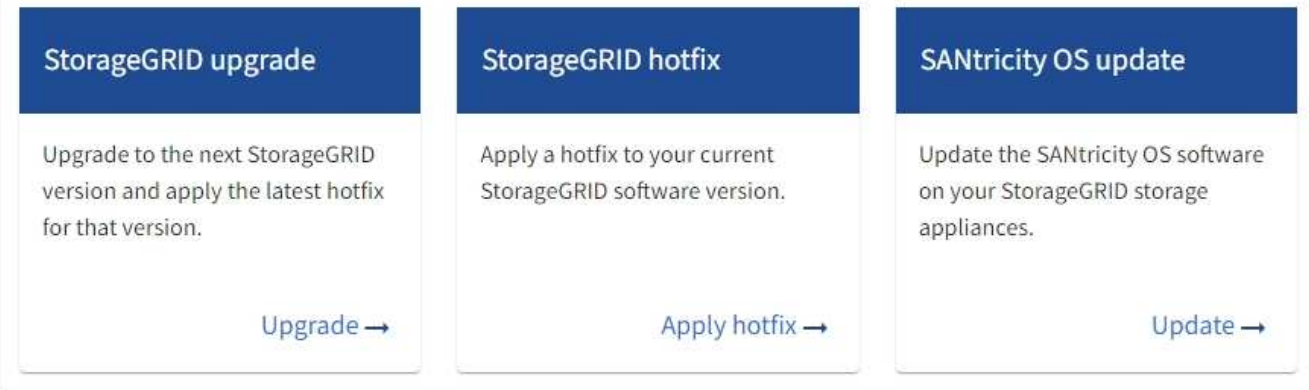

## 3. 選取\*套用Hotfiy\*。

## 出現「此修復」頁面。StorageGRID

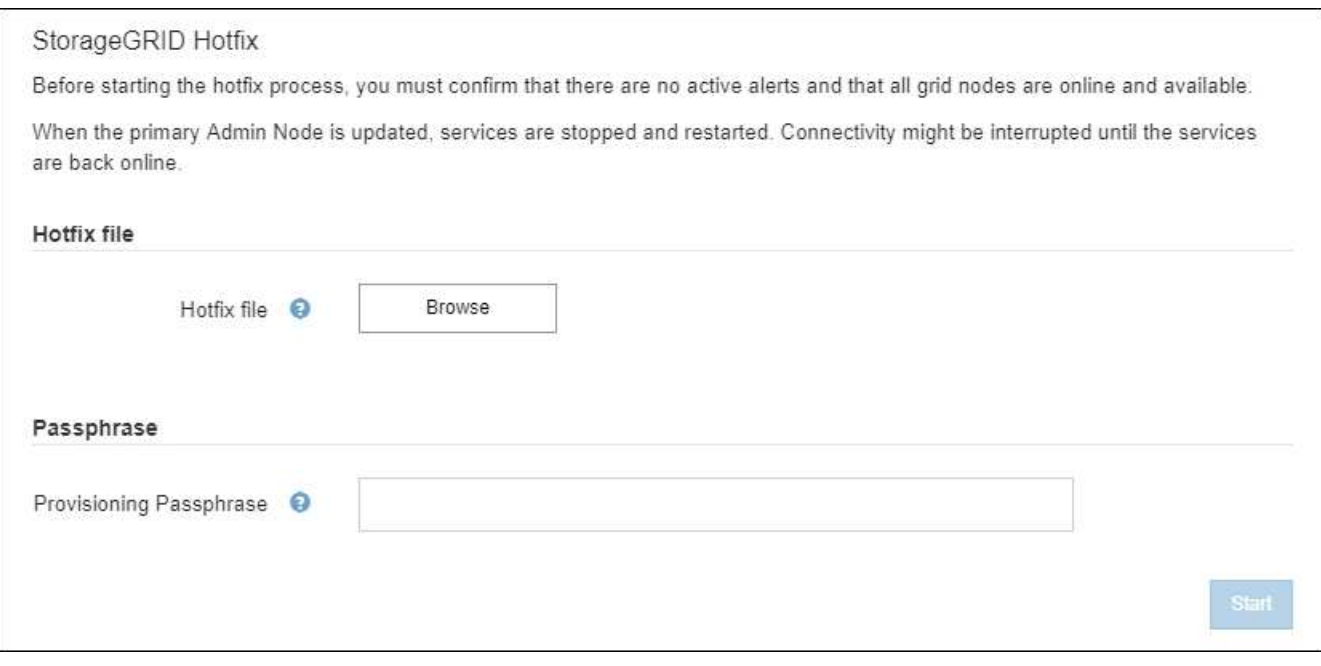

- 4. 選取您從 NetApp 支援網站 下載的 Hotfix 檔案。
	- a. 選擇\*瀏覽\*。
	- b. 找出並選取檔案。

hotfix-install-*version*

c. 選取\*「Open\*(開啟\*)」。

檔案即會上傳。上傳完成後、檔案名稱會顯示在詳細資料欄位中。

 $\left(\begin{smallmatrix} \cdot & \cdot \end{smallmatrix}\right)$ 請勿變更檔案名稱、因為它是驗證程序的一部分。

5. 在文字方塊中輸入資源配置通關密碼。

◦ Start\*(開始\*)按鈕隨即啟用。

6. 選擇\* Start\*。

此時會出現一則警告、指出當主要管理節點上的服務重新啟動時、瀏覽器的連線可能會暫時中斷。

7. 選擇\*確定\*、開始將此修復程式套用至主要管理節點。

當熱修復程式啟動時:

a. 修復程式驗證會執行。

 $\left( \begin{array}{c} 1 \end{array} \right)$ 

如果報告了任何錯誤、請解決這些錯誤、重新上傳修復程式檔案、然後再次選取\* Start\*。

b. 此時會出現熱修復安裝進度表。

**Hotfix Installation Progress** 

下表顯示網格中的所有節點、以及每個節點的目前修復程序安裝階段。表格中的節點會依類型(管理節 點、閘道節點、儲存節點和歸檔節點)分組。

c. 進度列會到達完成狀態、然後主管理節點會顯示為「完成」。

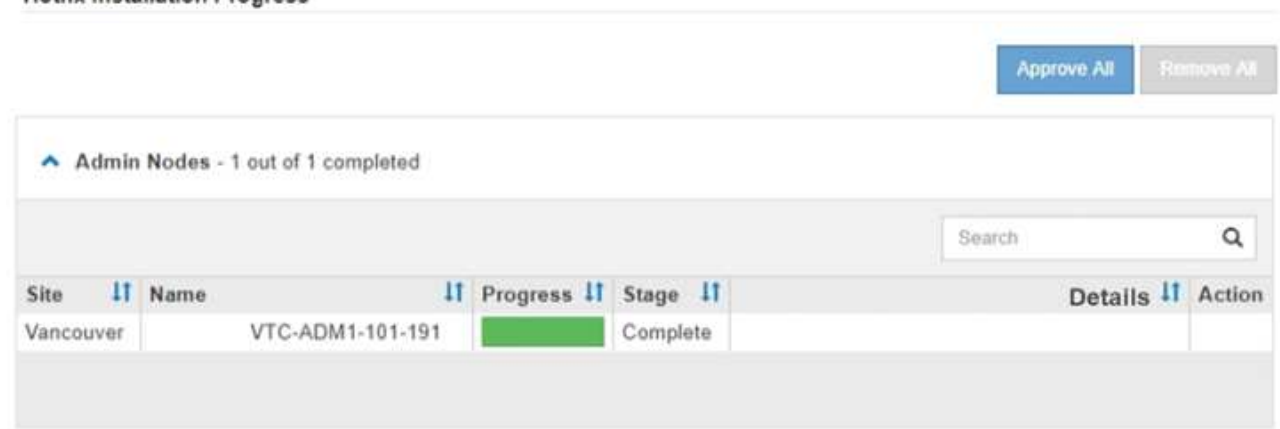

- 8. 或者、您也可以根據\*站台\*、名稱、進度、階段**\***或**\***詳細資料、以遞增或遞減順序排序每個群組中的節點清 單。或者、在\*搜尋\*方塊中輸入詞彙、以搜尋特定節點。
- 9. 核准準備更新的網格節點。相同類型的核准節點一次升級一個。

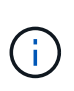

除非您確定節點已準備好要更新、否則請勿核准節點的 Hotfix 。將 Hotfix 套用至網格節點 時、該節點上的某些服務可能會重新啟動。這些作業可能會造成與節點通訊的用戶端服務中 斷。

- 選取一或多個\*核准\*按鈕、將一個或多個個別節點新增至熱修復佇列。
- 選取每個群組中的「全部核准」按鈕、將同類型的所有節點新增至熱修復佇列。如果您在「搜尋」方塊 中輸入搜尋條件、則「核准全部」按鈕會套用至搜尋條件所選取的所有節點。

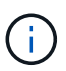

頁面頂端的「全部核准」按鈕會核准頁面上所列的所有節點、而表格群組頂端的「全部核 准」按鈕只會核准該群組中的所有節點。如果節點升級順序很重要、請一次核准一個節點 或節點群組、並等到每個節點上的升級完成後、再核准下一個節點。

◦ 選取頁面頂端的「頂層\*核准全部\*」按鈕、將網格中的所有節點新增至熱修復佇列。

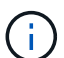

您必須先完成StorageGRID 此解決方案、才能開始進行其他軟體更新。如果您無法完成 此修補程式、請聯絡技術支援部門。

◦ 選取\*移除\*或\*全部移除\*、即可從熱修復佇列移除節點或所有節點。

當「階段」的進度超過「佇列中」時、\*移除\*按鈕會隱藏、您無法再從修復程序程序中移除節點。

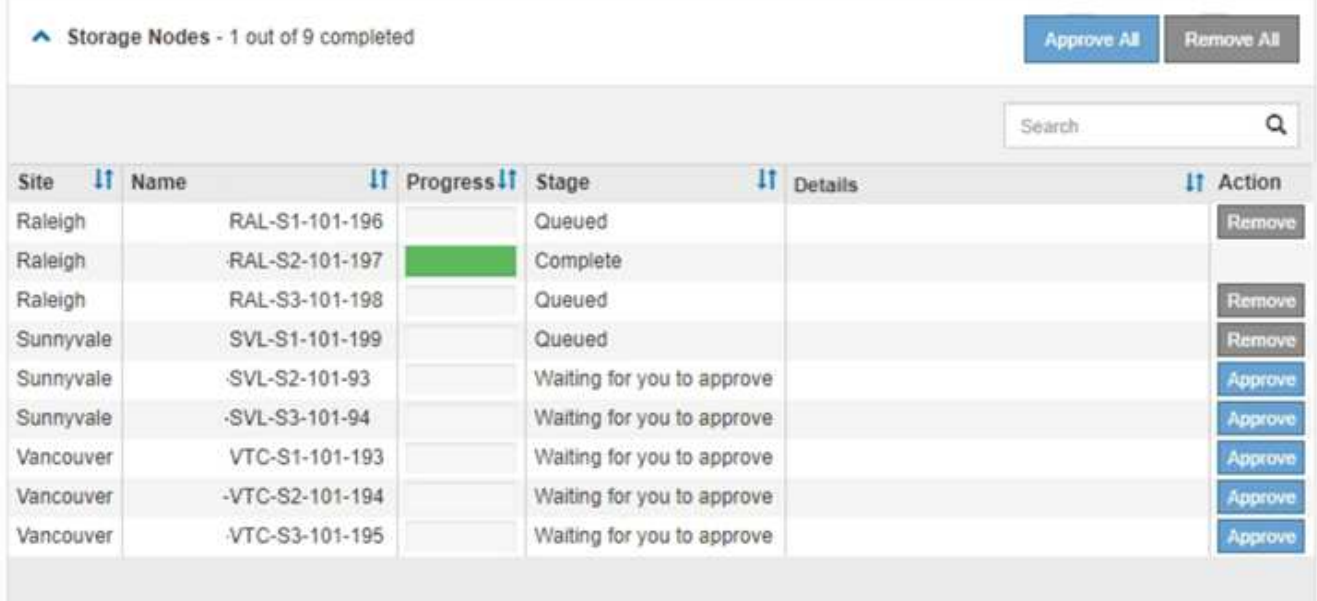

10. 等待熱修復程式套用至每個核准的網格節點。

在所有節點上成功安裝此修復程序後、「修復程序安裝進度表」便會關閉。綠色橫幅會顯示修復程式完成的 日期和時間。

11. 如果無法將此修復程式套用至任何節點、請檢閱每個節點的錯誤、解決問題、然後重複這些步驟。

在所有節點上成功套用此修復程式之前、程序才會完成。您可以安全地重試修復程序程序、直到完成為止、 重試次數不限。

網格節點還原程序

如果網格節點發生故障、您可以更換故障的實體或虛擬伺服器、重新安裝StorageGRID 還 原軟體、以及還原可恢復的資料、來還原節點。

如果硬體、虛擬化、作業系統或軟體故障導致節點無法運作或不可靠、網格節點可能會失敗。有許多種故障會觸 發恢復網格節點的需求。

根據主控網格節點的平台和網格節點類型、恢復網格節點的步驟會有所不同。每種類型的網格節點都有特定的還 原程序、您必須嚴格遵循此程序。

一般而言、您會盡量保留故障網格節點的資料、修復或更換故障節點、使用Grid Manager來設定替換節點、以 及還原節點的資料。

 $\left(\left| \right|\right)$ 

如果整個StorageGRID 網站故障、請聯絡技術支援部門。技術支援部門將與您合作開發及執行站 台恢復計畫、以最大化所恢復的資料量、並達成您的業務目標。請參閱 ["](#page-158-0)[技術支援如何執行站台](#page-158-0) [恢復](#page-158-0)["](#page-158-0)。

#### 網格節點還原的警告與考量

如果網格節點故障、您必須盡快恢復。開始之前、您必須檢閱所有節點還原的警告和考量 事項。

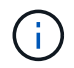

由多個節點共同運作的分散式系統。StorageGRID請勿使用磁碟快照來還原網格節點。請參閱每 種節點類型的恢復與維護程序。

儘快恢復故障網格節點的原因包括:

- 故障的網格節點可減少系統和物件資料的備援、讓您在其他節點故障時容易遭受永久性資料遺失的風險。
- 故障的網格節點可能會影響日常作業的效率。
- 故障的網格節點可能會降低監控系統作業的能力。
- 如果有嚴格的ILM規則、故障的網格節點可能會導致500個內部伺服器錯誤。
- 如果網格節點未立即恢復、恢復時間可能會增加。例如、可能需要先清除佇列、才能完成恢復。

請務必遵循所還原之特定類型網格節點的還原程序。主要或非主要管理節點、閘道節點、歸檔節點、應用裝置節 點和儲存節點的還原程序各不相同。

恢復網格節點的先決條件

恢復網格節點時、會假設下列所有情況:

- 故障的實體或虛擬硬體已被更換及設定。
- 替換應用裝置上的 StorageGRID 應用裝置安裝程式版本與 StorageGRID 系統的軟體版本相符、如所述 ["](https://docs.netapp.com/zh-tw/storagegrid-117/installconfig/verifying-and-upgrading-storagegrid-appliance-installer-version.html) [驗](https://docs.netapp.com/zh-tw/storagegrid-117/installconfig/verifying-and-upgrading-storagegrid-appliance-installer-version.html)[StorageGRID](https://docs.netapp.com/zh-tw/storagegrid-117/installconfig/verifying-and-upgrading-storagegrid-appliance-installer-version.html) [證](https://docs.netapp.com/zh-tw/storagegrid-117/installconfig/verifying-and-upgrading-storagegrid-appliance-installer-version.html)[並升級版本的應用程式](https://docs.netapp.com/zh-tw/storagegrid-117/installconfig/verifying-and-upgrading-storagegrid-appliance-installer-version.html)["](https://docs.netapp.com/zh-tw/storagegrid-117/installconfig/verifying-and-upgrading-storagegrid-appliance-installer-version.html)。
- 如果您要還原的網格節點不是主要管理節點、則所還原的網格節點與主要管理節點之間會有連線。

如果裝載多個網格節點的伺服器故障、您可以依任何順序還原節點。但是、如果故障伺服器裝載主要管理節點、 您必須先還原該節點。首先恢復主管理節點可防止其他節點還原在等待聯絡主管理節點時停止。

恢復節點的**IP**位址

請勿嘗試使用目前指派給任何其他節點的 IP 位址來恢復節點。部署新節點時、請使用故障節點的目前IP位址或 未使用的IP位址。

如果您使用新的IP位址來部署新節點、然後恢復該節點、新的IP位址將繼續用於恢復的節點。如果您想要回復到 原始IP位址、請在恢復完成後使用變更IP工具。

#### 收集網格節點恢復所需的資料

在執行維護程序之前、您必須確保擁有必要的資料來恢復故障的網格節點。

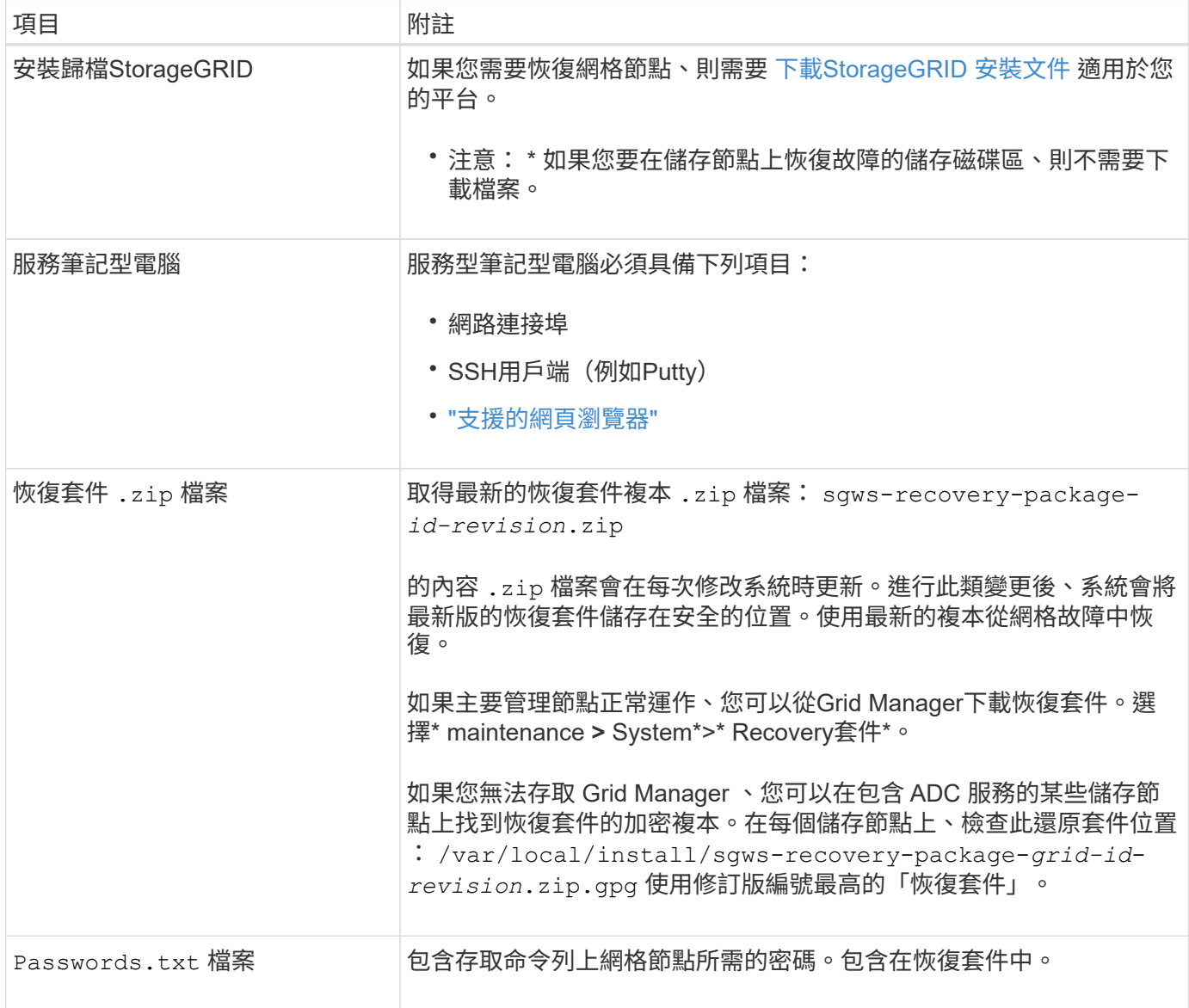

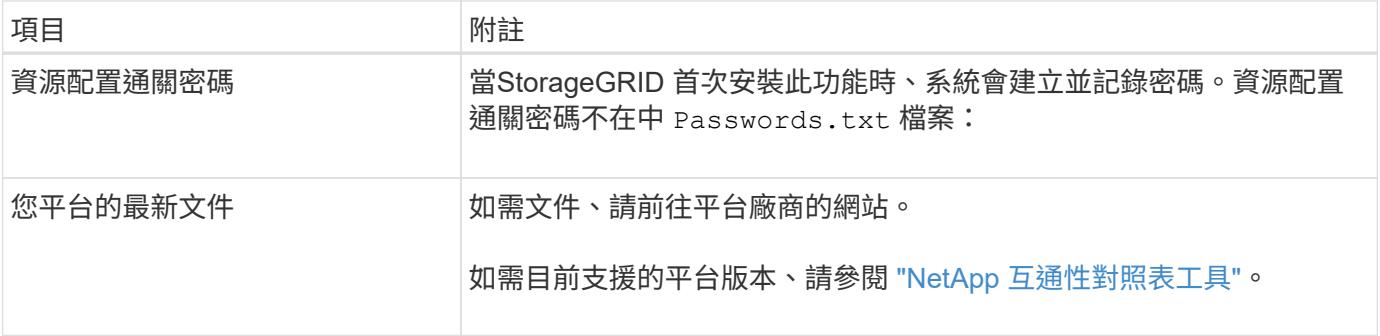

下載並解壓縮**StorageGRID** 安裝檔案

## **[[download-and -Extract** 安裝檔案 **-recover]]**

下載軟體並解壓縮檔案、除非您是 ["](#page-62-0)[在儲存節點上恢復](#page-62-0)[故障](#page-62-0)[的儲存磁碟區](#page-62-0)["](#page-62-0)。

您必須使用StorageGRID 目前在網格上執行的版本。

#### 步驟

- 1. 判斷目前安裝的軟體版本。從Grid Manager頂端、選取說明圖示、然後選取\*關於\*。
- 2. 前往 ["NetApp](https://mysupport.netapp.com/site/products/all/details/storagegrid/downloads-tab)[下](https://mysupport.netapp.com/site/products/all/details/storagegrid/downloads-tab)[載頁](https://mysupport.netapp.com/site/products/all/details/storagegrid/downloads-tab)[StorageGRID](https://mysupport.netapp.com/site/products/all/details/storagegrid/downloads-tab) [面](https://mysupport.netapp.com/site/products/all/details/storagegrid/downloads-tab)["](https://mysupport.netapp.com/site/products/all/details/storagegrid/downloads-tab)。
- 3. 選取StorageGRID 目前在網格上執行的版本的功能。

StorageGRID 軟體版本的格式如下: 11.x.y。

- 4. 以您NetApp帳戶的使用者名稱和密碼登入。
- 5. 閱讀終端使用者授權合約、選取核取方塊、然後選取 \* 接受並繼續 \* 。
- 6. 在下載頁面的「安裝**StorageGRID S**編」欄中、選取 .tgz 或 .zip 適用於您的平台的檔案。

安裝歸檔檔檔案中顯示的版本必須符合目前安裝的軟體版本。

使用 .zip 檔案(如果您執行的是Windows)。

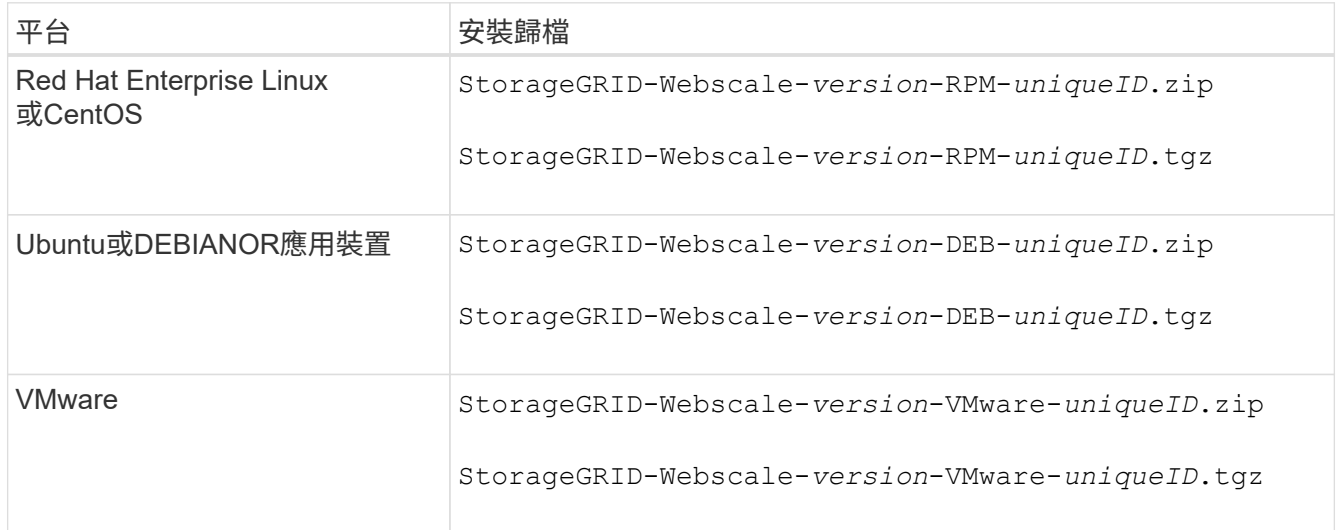

## 7. 下載並解壓縮歸檔檔案。

8. 根據您的平台和需要恢復的網格節點、依照您平台的適當步驟來選擇所需的檔案。

每個平台步驟中所列的路徑、都是相對於歸檔檔案所安裝的頂層目錄。

9. 如果您要還原 ["Red Hat Enterprise Linux](https://docs.netapp.com/zh-tw/storagegrid-117/rhel/index.html)[或](https://docs.netapp.com/zh-tw/storagegrid-117/rhel/index.html)[CentOS](https://docs.netapp.com/zh-tw/storagegrid-117/rhel/index.html)[系統](https://docs.netapp.com/zh-tw/storagegrid-117/rhel/index.html)["](https://docs.netapp.com/zh-tw/storagegrid-117/rhel/index.html)下、選取適當的檔案。

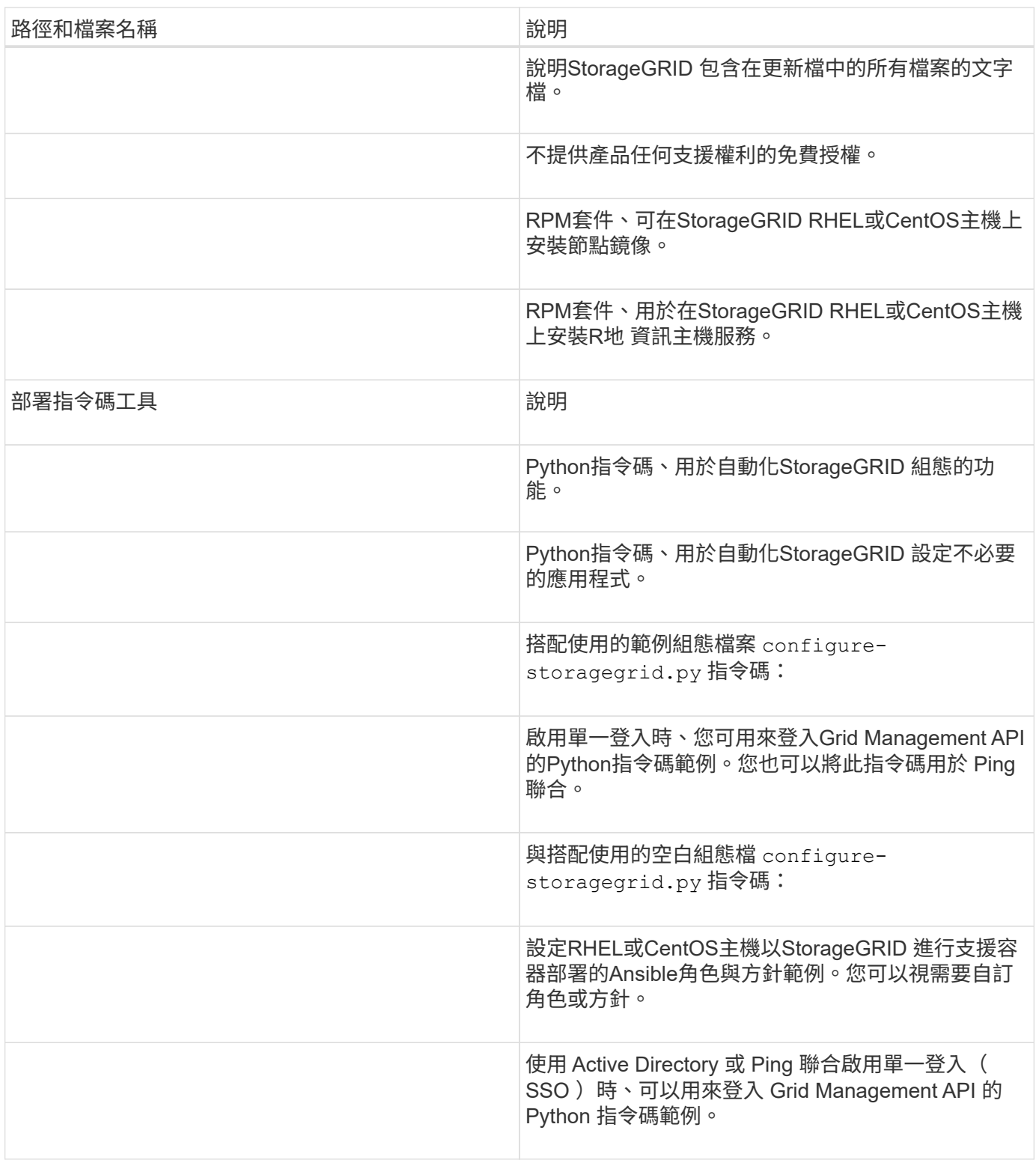

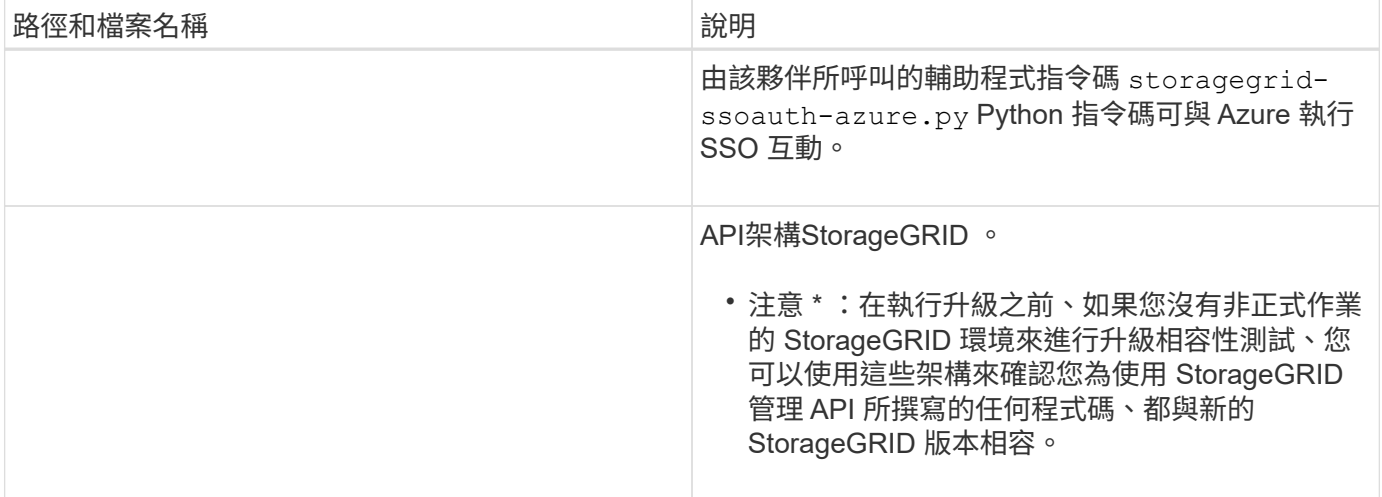

## 1. 如果您要還原 ["Ubuntu](https://docs.netapp.com/zh-tw/storagegrid-117/ubuntu/index.html)[或](https://docs.netapp.com/zh-tw/storagegrid-117/ubuntu/index.html)[Debian](https://docs.netapp.com/zh-tw/storagegrid-117/ubuntu/index.html)[系統](https://docs.netapp.com/zh-tw/storagegrid-117/ubuntu/index.html)["](https://docs.netapp.com/zh-tw/storagegrid-117/ubuntu/index.html)下、選取適當的檔案。

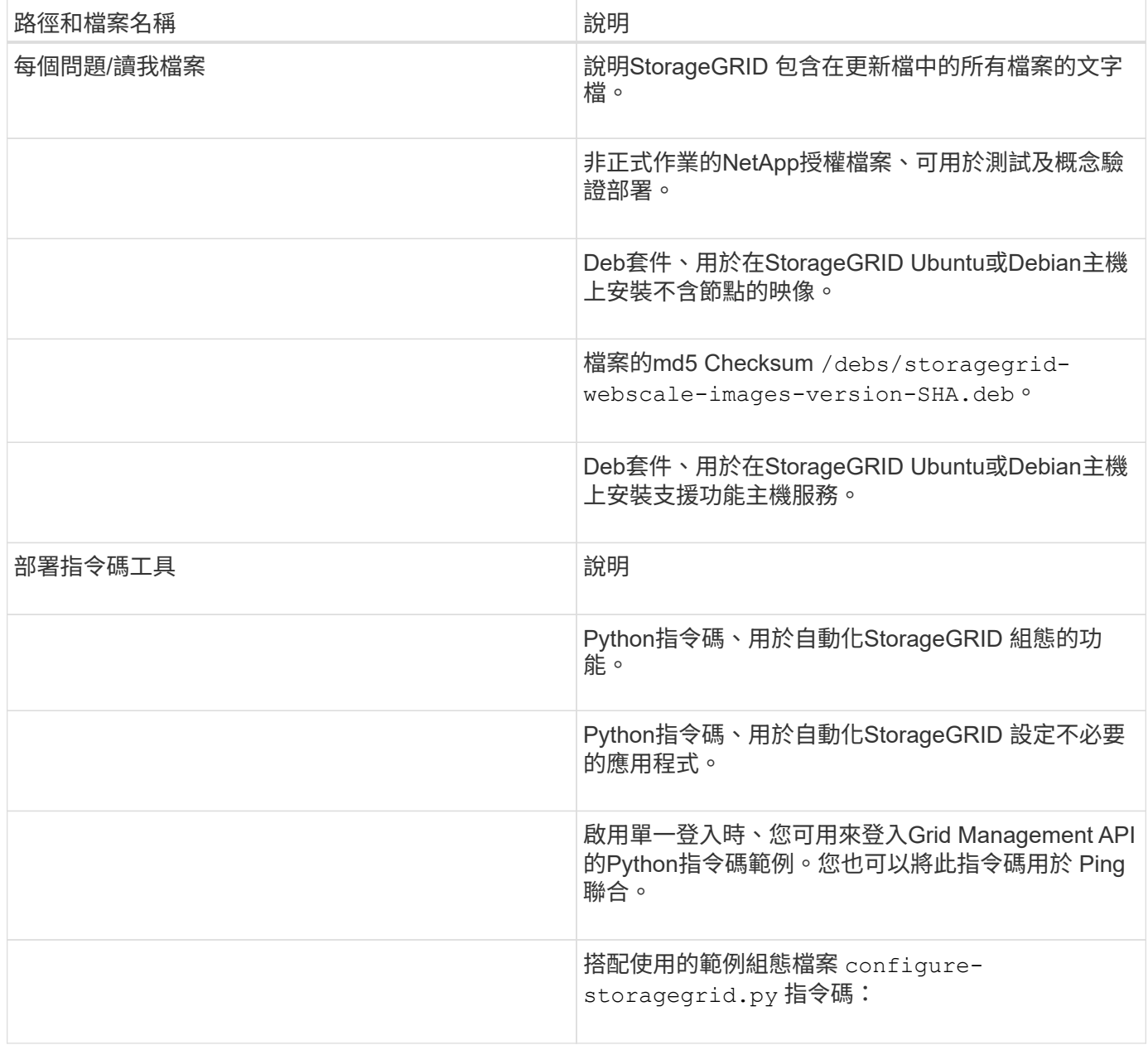

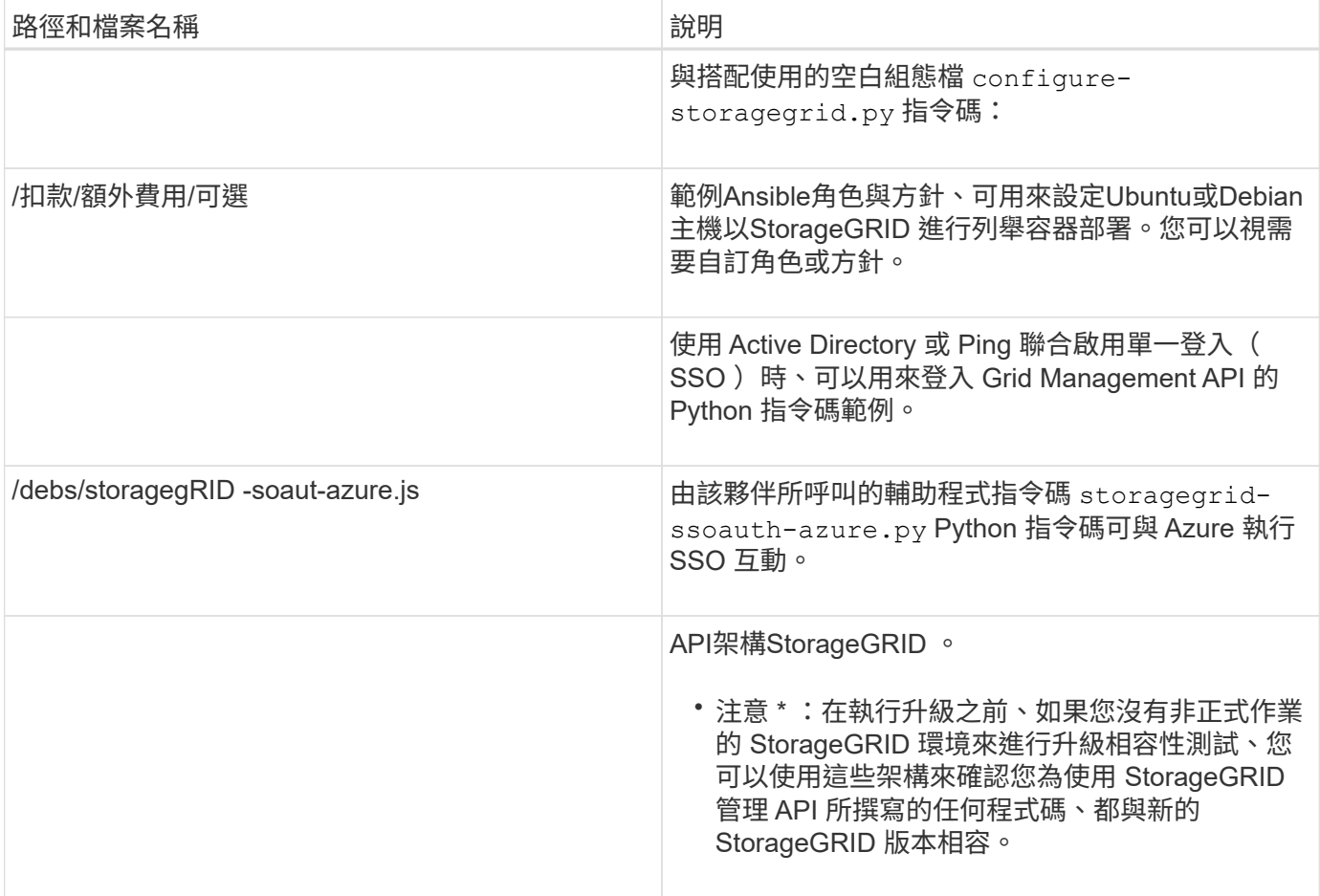

## 1. 如果您要還原 ["VMware](https://docs.netapp.com/zh-tw/storagegrid-117/vmware/index.html)[系統](https://docs.netapp.com/zh-tw/storagegrid-117/vmware/index.html)["](https://docs.netapp.com/zh-tw/storagegrid-117/vmware/index.html)下、選取適當的檔案。

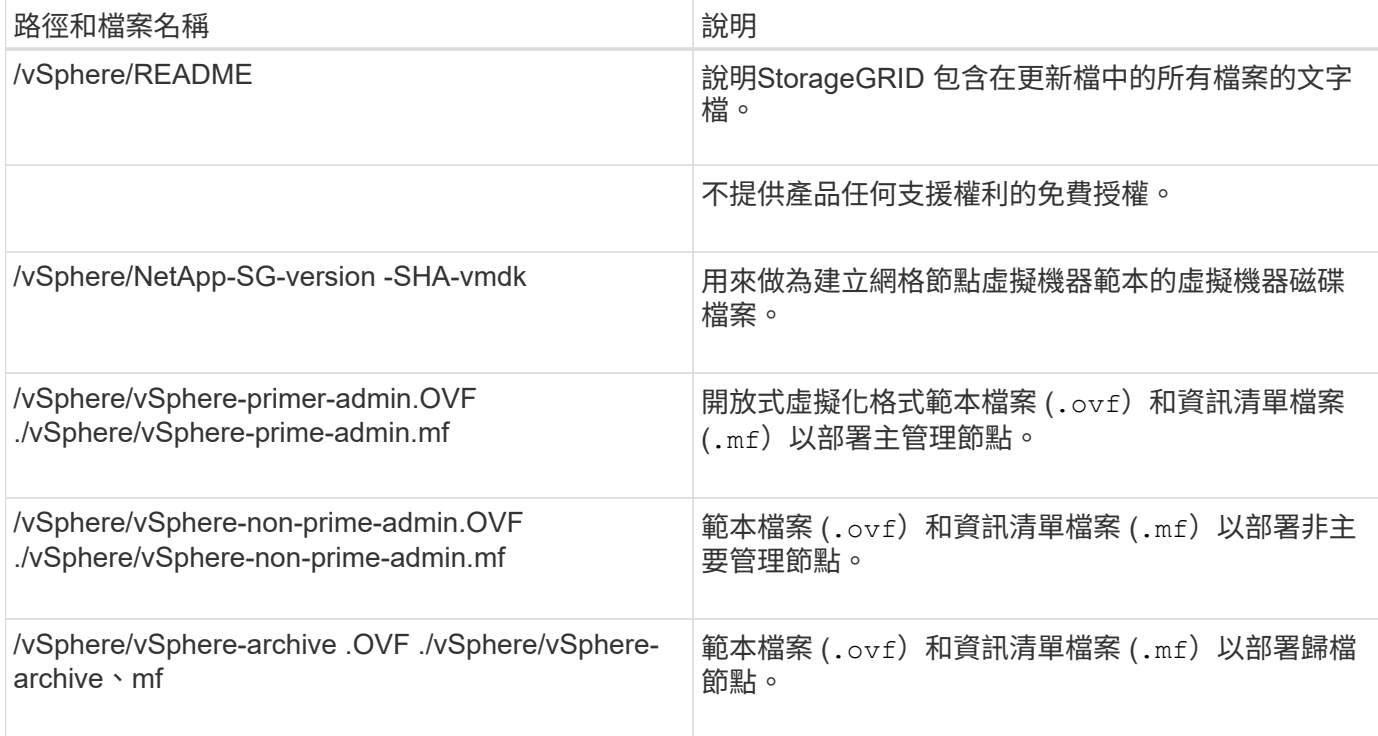

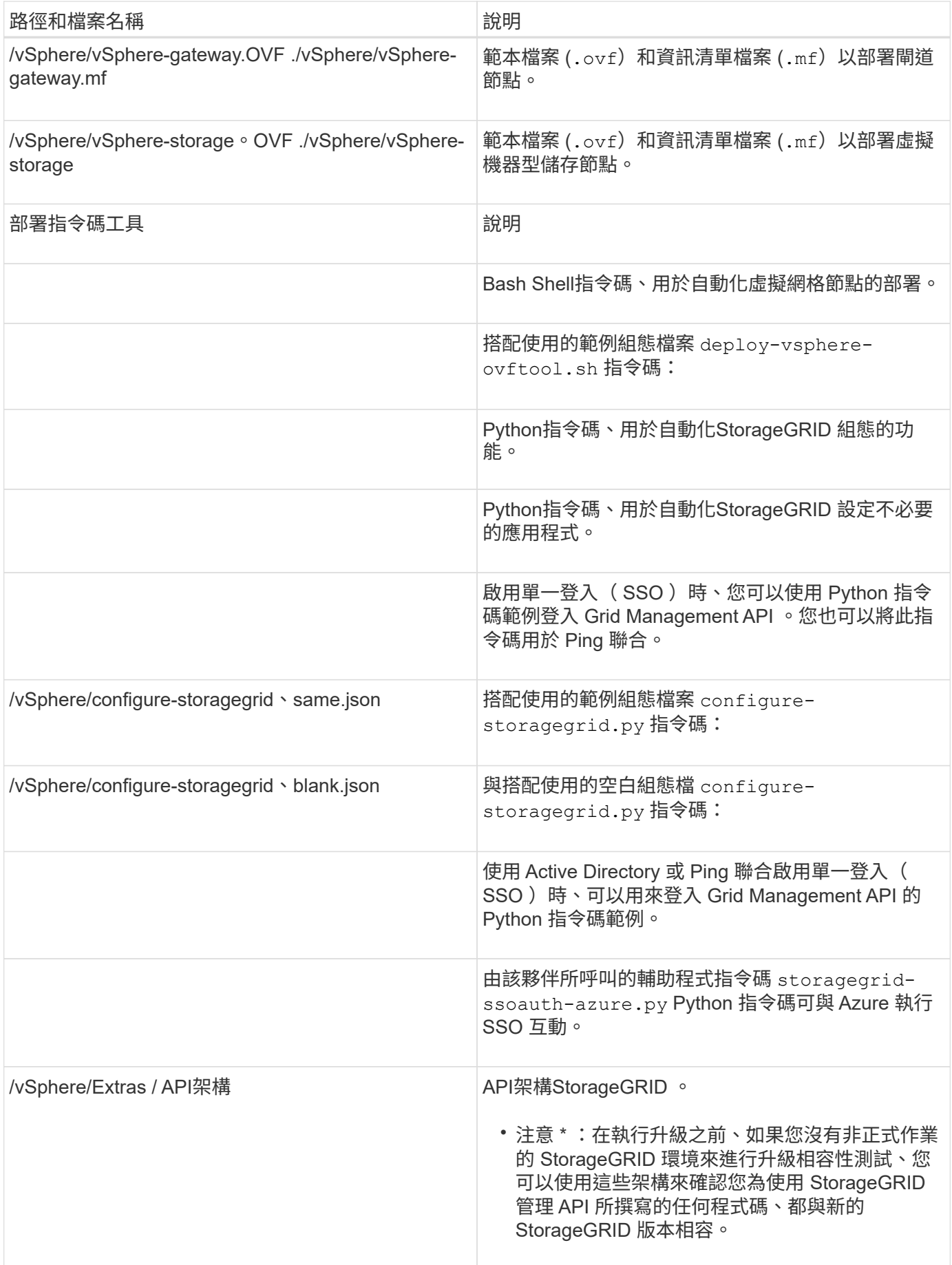

1. 如果您要還原StorageGRID 以應用程式為基礎的系統、請選取適當的檔案。

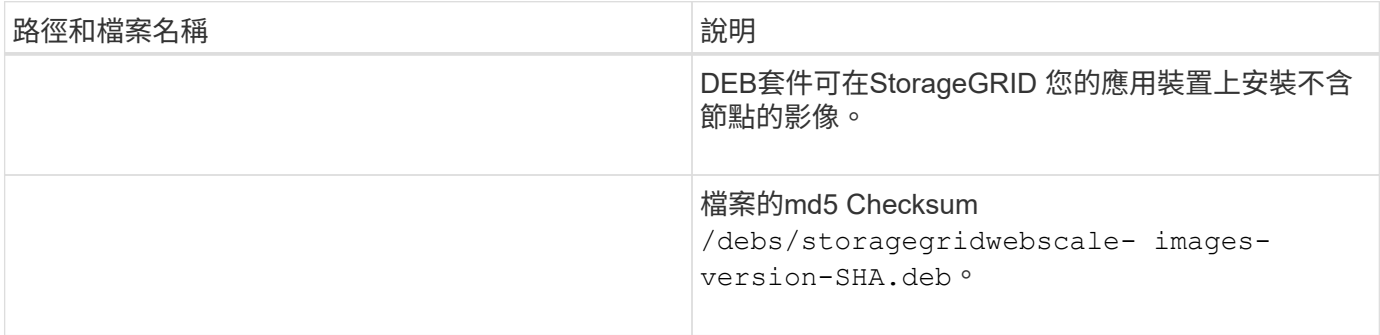

 $\bigodot$ 

在設備安裝方面、只有在您需要避免網路流量時才需要這些檔案。應用裝置可從主要管理節點下 載所需的檔案。

選取節點還原程序

您必須針對發生故障的節點類型、選取正確的還原程序。

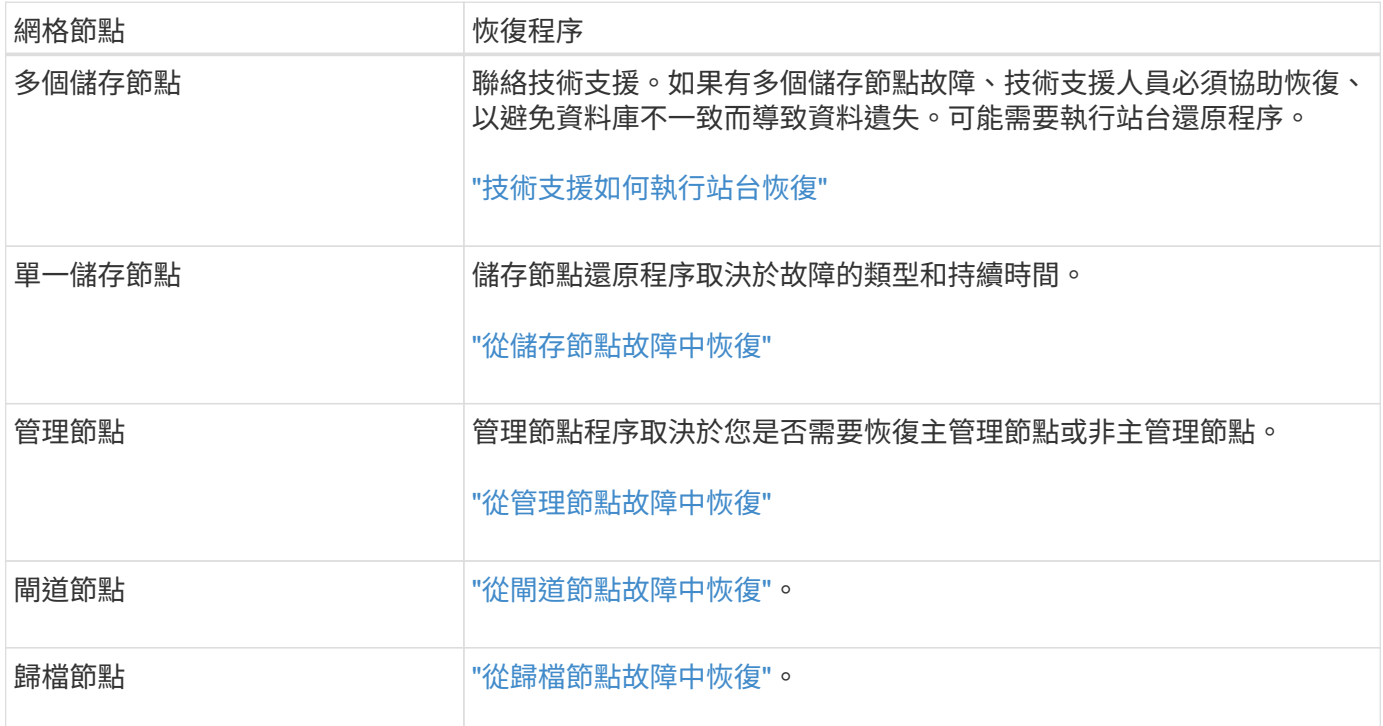

G)

如果裝載多個網格節點的伺服器故障、您可以依任何順序還原節點。但是、如果故障伺服器裝載 主要管理節點、您必須先還原該節點。首先恢復主管理節點可防止其他節點還原在等待聯絡主管 理節點時停止。

從儲存節點故障中恢復

<span id="page-62-0"></span>從儲存節點故障中恢復:概述

恢復故障儲存節點的程序取決於故障類型和故障儲存節點的類型。

使用此表格選取故障儲存節點的恢復程序。

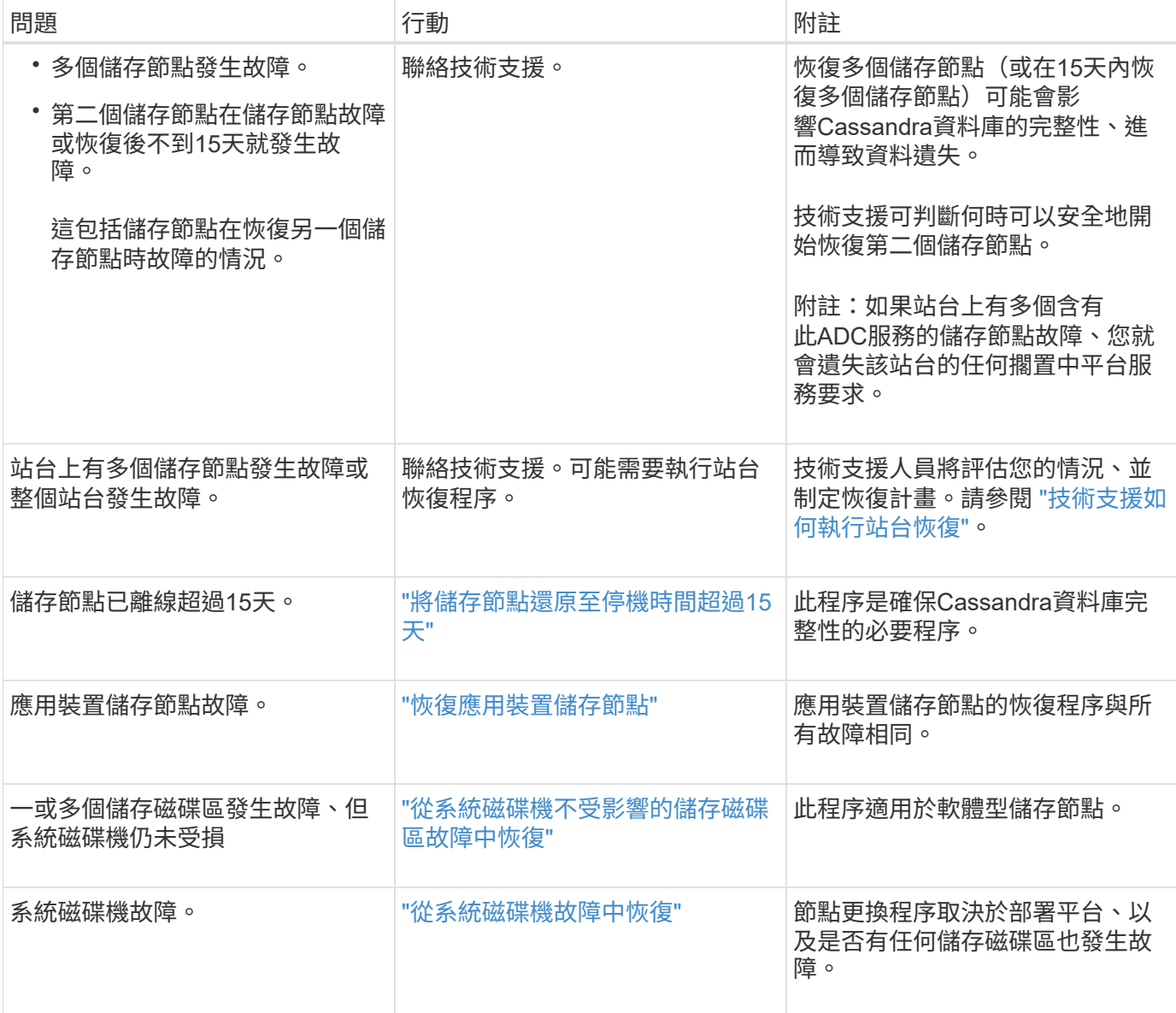

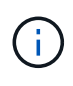

部分StorageGRID 還原程序會使用Reaper來處理Cassandra的修復作業。一旦相關或必要的服務 開始、系統就會自動進行修復。您可能會注意到指令碼輸出中提到「Shaper」或「Cassandra repair」。 如果您看到指出修復失敗的錯誤訊息、請執行錯誤訊息中指示的命令。

<span id="page-63-0"></span>將儲存節點還原至停機時間超過**15**天

如果單一儲存節點已離線、且超過15天未連線至其他儲存節點、則必須在節點上重新建 置Cassandra。

開始之前

- 您已檢查儲存節點汰換是否在進行中、或您已暫停節點取消委任程序。(在Grid Manager中、選取\* maintenance **>** Tasks **>** Decompress\*。)
- 您已檢查擴充是否在進行中。(在Grid Manager中、選取\* maintenance **>** Tasks **>** Expansion \*。)

關於這項工作

儲存節點具有Cassandra資料庫、其中包含物件中繼資料。如果儲存節點無法與其他儲存節點通訊超過15 天、StorageGRID 則會假設節點的Cassandra資料庫已過時。在使用其他儲存節點的資訊重建 Cassandra 之 前、儲存節點無法重新加入網格。

只有在單一儲存節點當機時、才能使用此程序來重新建置Cassandra。如果額外的儲存節點離線、或是在過去15 天內在另一個儲存節點上重建Cassandra、請聯絡技術支援部門;例如、Cassandra可能已重新建置為恢復故障 儲存磁碟區或恢復故障儲存節點的程序之一。

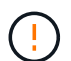

如果有多個儲存節點故障(或離線)、請聯絡技術支援部門。請勿執行下列恢復程序。資料可能 會遺失。

如果這是儲存節點故障或恢復後15天內的第二個儲存節點故障、請聯絡技術支援部門。請勿執行 下列恢復程序。資料可能會遺失。

 $\binom{1}{1}$ 

如果站台上的多個儲存節點發生故障、可能需要執行站台還原程序。請參閱 ["](#page-158-0)[技術支援如何執行](#page-158-0) [站台恢復](#page-158-0)["](#page-158-0)。

步驟

- 1. 必要時、開啟需要恢復的儲存節點。
- 2. 登入網格節點:
	- a. 輸入下列命令: ssh admin@*grid\_node\_IP*
	- b. 輸入中所列的密碼 Passwords.txt 檔案:
	- c. 輸入下列命令以切換至root: su -
	- d. 輸入中所列的密碼 Passwords.txt 檔案:

當您以root登入時、提示會從變更 \$ 至 #.+

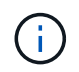

如果您無法登入網格節點、系統磁碟可能不完整。請移至的程序 ["](#page-98-0)[從](#page-98-0)[系統磁碟機](#page-98-0)[故障](#page-98-0)[中恢復](#page-98-0) ["](#page-98-0)。

- 3. 在儲存節點上執行下列檢查:
	- a. 發出此命令: nodetool status

輸出應為 Connection refused

b. 在Grid Manager中、選取\*支援\*>\*工具\*>\* Grid topology \*。

- c. 選擇「站台**\_**>\*儲存節點\*>\* SUS\*>\*服務\*」。確認Cassandra服務已顯示 Not Running。
- d. 選擇\*儲存節點\*>\* S要\*>\*資源\*。確認「Volumes(磁碟區)」區段中沒有錯誤狀態。
- e. 發出此命令: grep -i Cassandra /var/local/log/servermanager.log

您應該會在輸出中看到下列訊息:

```
Cassandra not started because it has been offline for more than 15 day
grace period - rebuild Cassandra
```
- 4. 發出此命令、並監控指令碼輸出: check-cassandra-rebuild
	- 如果 Cassandra 服務視磁碟區 0 而定正在執行、系統會提示您停止服務。輸入:\* y\*

如果 Cassandra 服務已停止、系統不會提示您。Cassandra服務僅針對Volume 0停止。

◦ 檢閱指令碼中的警告。如果不適用、請確認您要重新建置Cassandra。輸入:\* y\*

(i)

Ĥ.

部分StorageGRID 還原程序會使用Reaper來處理Cassandra的修復作業。一旦相關或必 要的服務開始、系統就會自動進行修復。您可能會注意到指令碼輸出中提到「Shaper」 或「Cassandra repair」。 如果您看到指出修復失敗的錯誤訊息、請執行錯誤訊息中指示 的命令。

- 5. 重建完成後、請執行下列檢查:
	- a. 在Grid Manager中、選取\*支援\*>\*工具\*>\* Grid topology \*。
	- b. 選擇「站台**\_**>\*恢復儲存節點\*>\* SUS\*>\*服務\*」。
	- c. 確認所有服務都在執行中。
	- d. 選擇\* DDS **>** Data Store\*。
	- e. 確認\*資料儲存區狀態\*為「up」、\*資料儲存區狀態\*為「正常」。

恢復應用裝置儲存節點

<span id="page-65-0"></span>恢復應用裝置儲存節點:工作流程

無論StorageGRID 是從系統磁碟機遺失或僅從儲存磁碟區遺失中恢復、恢復故障的故障的 功能相同。

如工作流程圖所示、您必須準備應用裝置並重新安裝軟體、設定節點重新加入網格、重新格式化儲存設備、以及 還原物件資料。

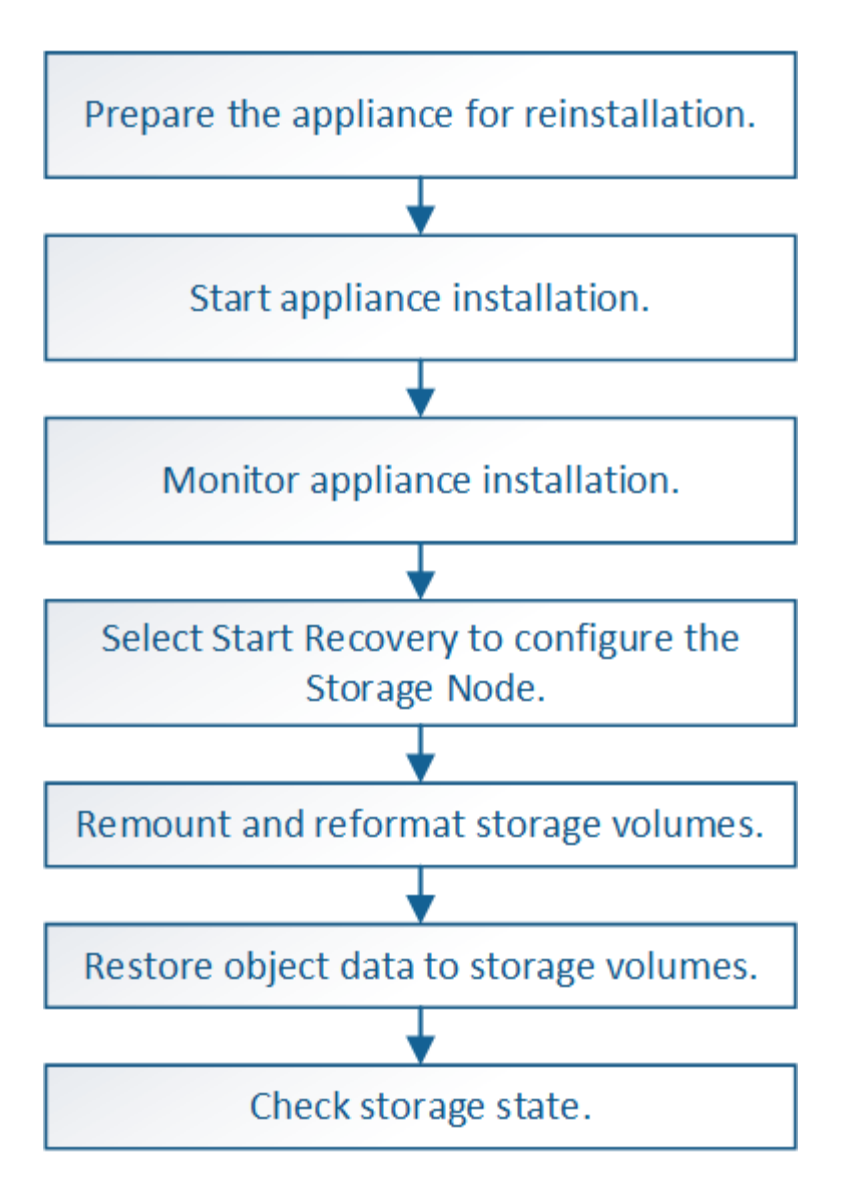

恢復應用裝置儲存節點的注意事項與注意事項

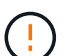

( i )

如果有多個儲存節點故障(或離線)、請聯絡技術支援部門。請勿執行下列恢復程序。資料可能 會遺失。

如果這是儲存節點故障或恢復後15天內的第二個儲存節點故障、請聯絡技術支援部門。在15天內 重建兩個以上儲存節點上的Cassandra、可能會導致資料遺失。

如果站台上的多個儲存節點發生故障、可能需要執行站台還原程序。請參閱 ["](#page-158-0)[技術支援如何執行](#page-158-0) [站台恢復](#page-158-0)["](#page-158-0)。

如果ILM規則設定為僅儲存一個複寫複本、且複本存在於故障的儲存磁碟區、您將無法恢復物 件。

如果您在恢復期間遇到服務:狀態 - Cassandra ( SVST )警報、請參閱 ["](#page-89-0)[恢復](#page-89-0)[故障](#page-89-0)[的儲存磁碟](#page-89-0)  $\left(\begin{smallmatrix}1\ 1\end{smallmatrix}\right)$ [區並](#page-89-0)[重建](#page-89-0)[Cassandra](#page-89-0)[資料](#page-89-0)[庫](#page-89-0)["](#page-89-0)。重新建立Cassandra之後、警示應該會清除。如果警報沒有清除、 請聯絡技術支援部門。

如需硬體維護程序、例如更換控制器或重新安裝 SANtricity OS 的說明、請參閱儲存設備的維護 指示。

- $(i)$
- ["SGF6112](#page-291-0) [儲存設備](#page-291-0)["](#page-291-0)
	- ["SG6000](#page-328-0)[儲存設備](#page-328-0)["](#page-328-0)
	- ["SG5700](#page-381-0)[儲存設備](#page-381-0)["](#page-381-0)

準備設備儲存節點以重新安裝

恢復應用裝置儲存節點時、您必須先準備好應用裝置以重新安裝StorageGRID 還原軟體。

步驟

1. 登入故障儲存節點:

- a. 輸入下列命令: ssh admin@*grid\_node\_IP*
- b. 輸入中所列的密碼 Passwords.txt 檔案:
- c. 輸入下列命令以切換至root: su -

d. 輸入中所列的密碼 Passwords.txt 檔案:

當您以root登入時、提示會從變更 \$ 至 #。

- 2. 準備好應用裝置儲存節點、以便安裝StorageGRID 各種不含資訊的軟體。 sgareinstall
- 3. 當系統提示您繼續時、請輸入: y

設備會重新開機、SSH工作階段也會結束。雖然有時您可能需要等待30分鐘、但使用起來通常需要5分鐘才 能StorageGRID 使用《不知如何使用的應用程式」。

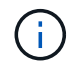

請勿嘗試透過循環電源或以其他方式重設應用裝置來加速重新開機。您可能會中斷自動 BIOS 、 BMC 或其他韌體升級。

將重設此功能、儲存節點上的資料將無法再存取。StorageGRID在原始安裝程序期間所設定的IP位址應保持 不變;不過、建議您在程序完成時確認。

執行之後 sgareinstall 命令會移除所有StorageGRID配置的帳戶、密碼和SSH金鑰、並產生新的主機金 鑰。

## 開始**StorageGRID** 安裝應用程式

若要在StorageGRID 應用裝置儲存節點上安裝功能、請使用StorageGRID 產品隨附的《產 品安裝程式》。

開始之前

- 應用裝置已安裝在機架中、連接至您的網路、並已開啟電源。
- 已使用StorageGRID 《整套應用程式安裝程式》為應用裝置設定網路連結和IP位址。
- 您知道StorageGRID 適用於此資訊網的主要管理節點IP位址。
- 列出在《IP組態》頁面StorageGRID 上的所有Grid Network子網路、均已在主要管理節點的Grid Network Subnet List(網格網路子網路清單)中定義。
- 您已依照儲存設備的安裝指示完成這些必要工作。請參閱 ["](https://docs.netapp.com/zh-tw/storagegrid-117/installconfig/index.html)[硬](https://docs.netapp.com/zh-tw/storagegrid-117/installconfig/index.html)[體安裝](https://docs.netapp.com/zh-tw/storagegrid-117/installconfig/index.html)[快速入](https://docs.netapp.com/zh-tw/storagegrid-117/installconfig/index.html)[門](https://docs.netapp.com/zh-tw/storagegrid-117/installconfig/index.html)["](https://docs.netapp.com/zh-tw/storagegrid-117/installconfig/index.html)。
- 您使用的是 ["](https://docs.netapp.com/zh-tw/storagegrid-117/admin/web-browser-requirements.html)[支援的網](https://docs.netapp.com/zh-tw/storagegrid-117/admin/web-browser-requirements.html)[頁瀏](https://docs.netapp.com/zh-tw/storagegrid-117/admin/web-browser-requirements.html)[覽](https://docs.netapp.com/zh-tw/storagegrid-117/admin/web-browser-requirements.html)[器](https://docs.netapp.com/zh-tw/storagegrid-117/admin/web-browser-requirements.html)["](https://docs.netapp.com/zh-tw/storagegrid-117/admin/web-browser-requirements.html)。
- 您知道指派給應用裝置中運算控制器的其中一個IP位址。您可以使用管理網路(控制器上的管理連接埠1 )、網格網路或用戶端網路的IP位址。

關於這項工作

若要在StorageGRID 應用裝置儲存節點上安裝功能:

- 您可以指定或確認主管理節點的 IP 位址和節點的主機名稱(系統名稱)。
- 您可以開始安裝、並在磁碟區已設定且已安裝軟體時等待。
- 在整個過程中、安裝會暫停一段時間。若要繼續安裝、您必須登入Grid Manager、並將擱置的儲存節點設定 為故障節點的替代項目。
- 設定節點之後、應用裝置安裝程序便會完成、應用裝置也會重新開機。

步驟

1. 開啟瀏覽器、然後輸入應用裝置中運算控制器的其中一個IP位址。

https://*Controller\_IP*:8443

畫面會出現「the不再安裝StorageGRID 程式」首頁。

2. 在「主要管理節點連線」區段中、判斷是否需要指定主要管理節點的IP位址。

如果主管理節點或至少有一個已設定ADD\_IP的其他網格節點存在於同一個子網路中、則可使用此解決方案 安裝程式自動探索此IP位址。StorageGRID

3. 如果未顯示此IP位址、或您需要變更它、請指定位址:

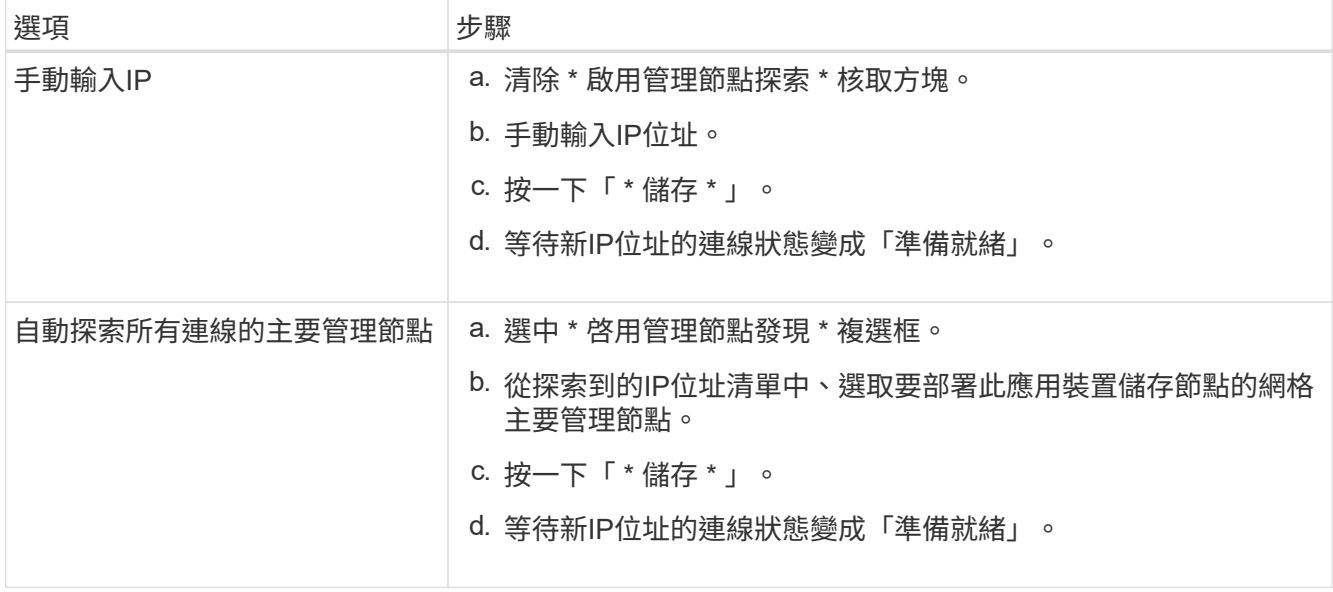

4. 在 **Node Name** (節點名稱 \* )欄位中、輸入您要復原之節點所使用的相同主機名稱(系統名稱)、然後按

一下 \* 儲存 \* 。

5. 在「安裝」區段中、確認目前狀態為「準備好開始安裝 *node name* 使用主管理節點 `*admin\_ip*' 進入網格、 並啟用 **Start Installation** 按鈕。

如果\*開始安裝\*按鈕未啟用、您可能需要變更網路組態或連接埠設定。如需相關指示、請參閱產品的維護指 示。

6. 從「the Some Appliance Installer」首頁、按一下StorageGRID 「開始安裝」。

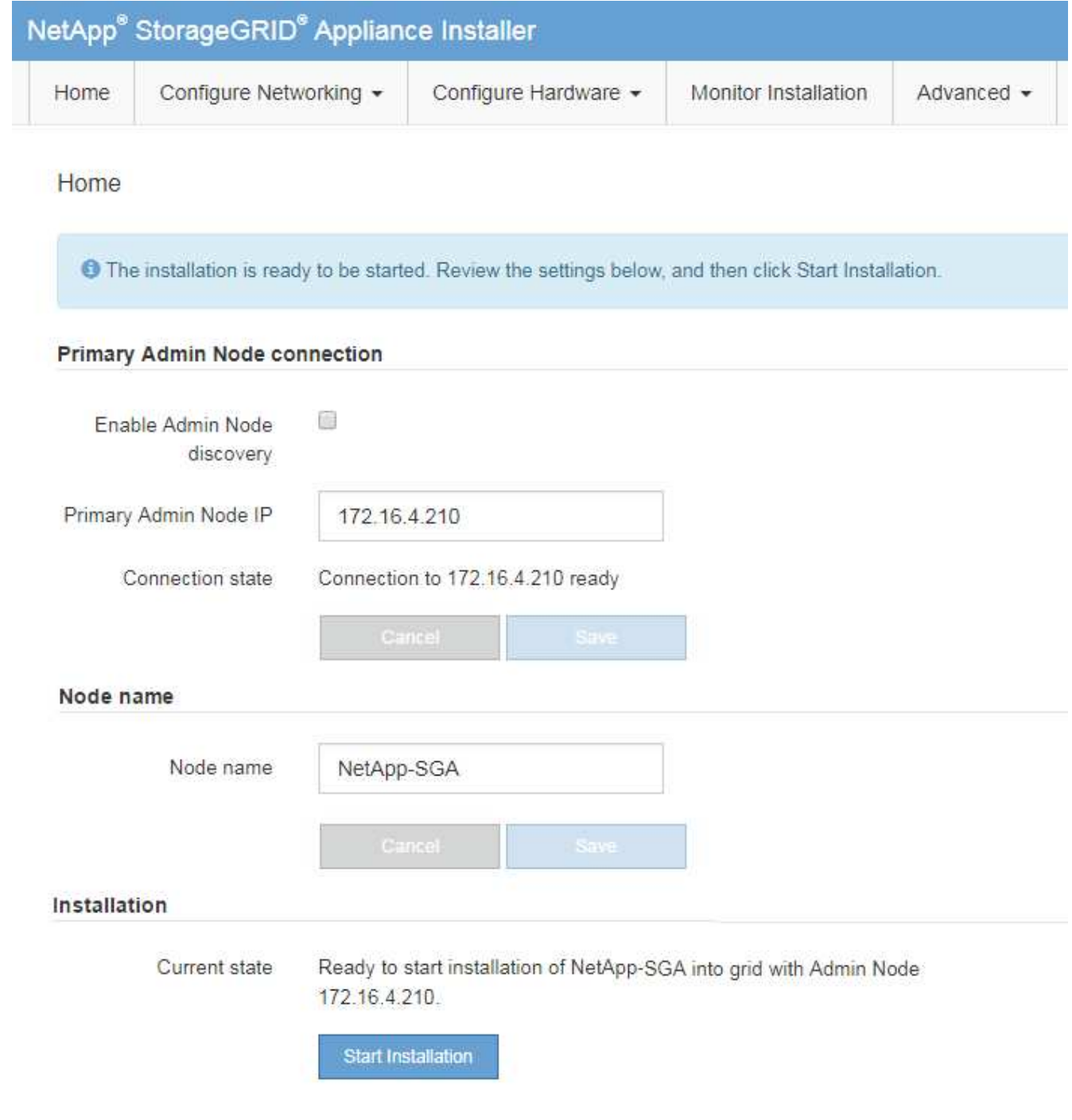

目前狀態會變更為「Installation is in progress、」、並顯示「Monitor Installation(監控安裝)」頁面。

如果您需要手動存取「監視器安裝」頁面、請從功能表列按一下「監視器安裝」。請參閱 ["](https://docs.netapp.com/zh-tw/storagegrid-117/installconfig/monitoring-appliance-installation.html)[監](https://docs.netapp.com/zh-tw/storagegrid-117/installconfig/monitoring-appliance-installation.html) [控](https://docs.netapp.com/zh-tw/storagegrid-117/installconfig/monitoring-appliance-installation.html)[應用裝置安裝](https://docs.netapp.com/zh-tw/storagegrid-117/installconfig/monitoring-appliance-installation.html)["](https://docs.netapp.com/zh-tw/storagegrid-117/installconfig/monitoring-appliance-installation.html)。

#### 監控**StorageGRID** 產品安裝

 $\left(\begin{smallmatrix} 1\ 1\end{smallmatrix}\right)$ 

直到安裝完成為止、才會StorageGRID 顯示此狀態。軟體安裝完成後、即會重新啟動應用 裝置。

#### 步驟

1. 若要監控安裝進度、請按一下功能表列中的\*監控安裝\*。

「監視器安裝」頁面會顯示安裝進度。

Monitor Installation

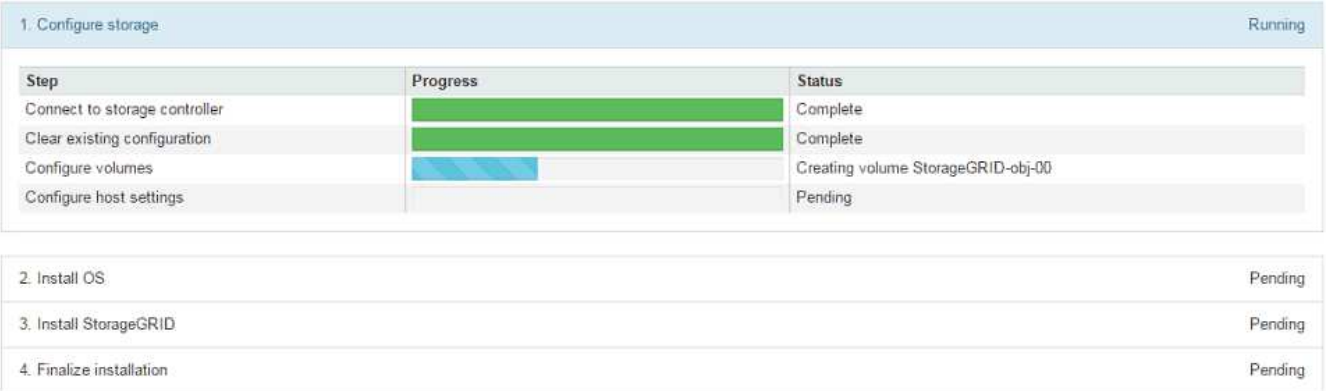

藍色狀態列會指出目前正在進行的工作。綠色狀態列表示已成功完成的工作。

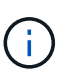

安裝程式可確保先前安裝中完成的工作不會重新執行。如果您正在重新執行安裝、任何不需 要重新執行的工作都會顯示綠色狀態列和「已中斷」狀態。

- 2. 檢閱前兩個安裝階段的進度。
	- \* 1。設定儲存設備\*

在此階段、安裝程式會連線至儲存控制器、清除任何現有的組態、與 SANtricity OS 通訊以設定磁碟區、 以及設定主機設定。

◦ \* 2。安裝作業系統\*

在此階段、安裝程式會將基礎作業系統映像複製到StorageGRID 應用裝置中以供使用。

3. 繼續監控安裝進度、直到\*安裝StorageGRID Sid\*階段暫停、並在內嵌主控台顯示訊息、提示您使用Grid Manager在管理節點上核准此節點。

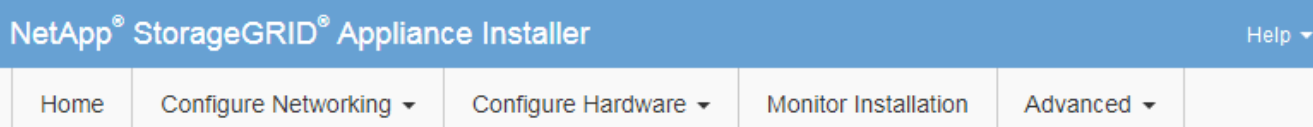

## **Monitor Installation**

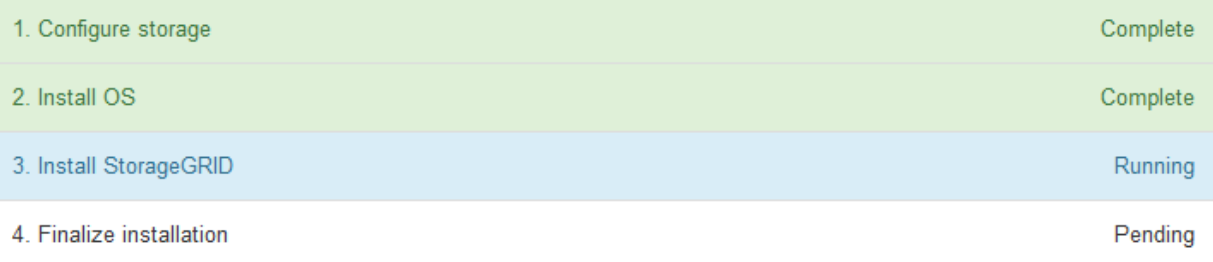

#### Connected (unencrypted) to: QEMU

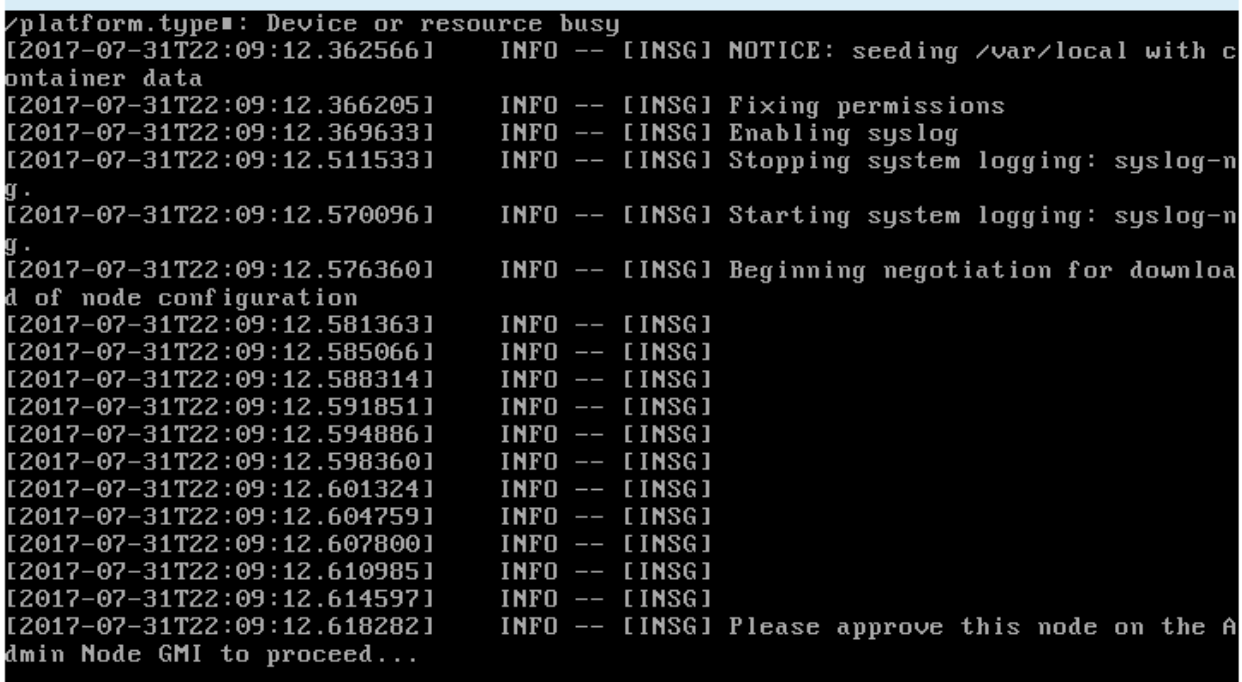

4. 前往 ["](#page-71-0)[選](#page-71-0)[取「](#page-71-0)[Start Recovery](#page-71-0)[\(開始恢復\)」以設定應用裝置儲存節點](#page-71-0)["](#page-71-0)。

<span id="page-71-0"></span>選取「**Start Recovery**(開始恢復)」以設定應用裝置儲存節點

您必須在Grid Manager中選取「Start Recovery」(開始還原)、才能將應用裝置儲存節 點設定為故障節點的替換節點。

開始之前

- 您將使用登入Grid Manager ["](https://docs.netapp.com/zh-tw/storagegrid-117/admin/web-browser-requirements.html)[支援的網](https://docs.netapp.com/zh-tw/storagegrid-117/admin/web-browser-requirements.html)[頁瀏](https://docs.netapp.com/zh-tw/storagegrid-117/admin/web-browser-requirements.html)[覽](https://docs.netapp.com/zh-tw/storagegrid-117/admin/web-browser-requirements.html)[器](https://docs.netapp.com/zh-tw/storagegrid-117/admin/web-browser-requirements.html)["](https://docs.netapp.com/zh-tw/storagegrid-117/admin/web-browser-requirements.html)。
- 您具有「維護」或「根」存取權限。
- 您有資源配置通關密碼。
- 您已部署恢復設備儲存節點。
- 您擁有任何修復工作的開始日期、可用於銷毀編碼資料。
- 您已驗證過去 15 天內尚未重建儲存節點。

# 步驟

- 1. 從Grid Manager中選擇\* maintenance **>** Tasks **>** Recovery\*。
- 2. 在「Pending Node」(擱置節點)清單中選取您要恢復的網格節點。

節點在故障後會出現在清單中、但您無法選取節點、直到節點重新安裝並準備好恢復為止。

- 3. 輸入\*配置密碼\*。
- 4. 單擊\*開始恢復\*。

#### Recovery

Select the failed grid node to recover, enter your provisioning passphrase, and then click Start Recovery to begin the recovery procedure.

#### **Pending Nodes**

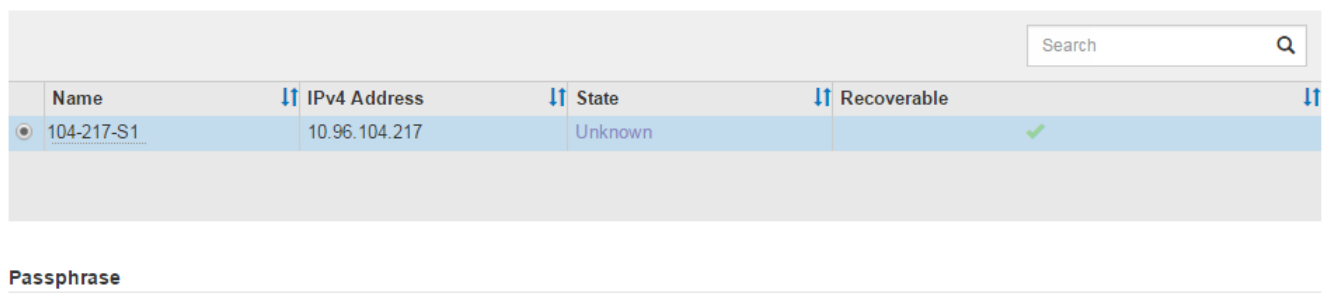

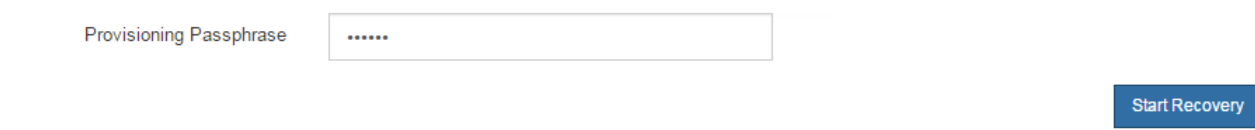

5. 監控恢復網格節點表格中的恢復進度。

當網格節點達到「Waiting for Manual Steps」(正在等待手動步驟)階段時、請前往下一個主題、執行手動 步驟以重新掛載及重新格式化應用裝置儲存磁碟區。

#### Recovery

Select the failed grid node to recover, enter your provisioning passphrase, and then click Start Recovery to begin the recovery procedure.

### **Recovering Grid Node**

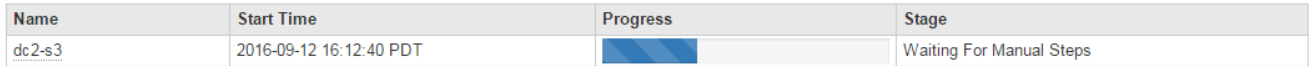

Reset

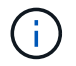

在恢復期間的任何時間點、您都可以按一下\*重設\*來開始新的恢復。此時會出現一個對話方 塊、表示如果您重設程序、節點將保持在不確定的狀態。

## **Reset Recovery**

Resetting the recovery procedure leaves the deployed grid node in an indeterminate state. To retry a recovery after resetting the procedure, you must restore the node to a pre-installed state:

- . For VMware nodes, delete the deployed VM and then redeploy it.
- . For StorageGRID appliance nodes, run "sgareinstall" on the node.
- . For Linux nodes, run "storagegrid node force-recovery node-name" on the Linux host.

Do you want to reset recovery?

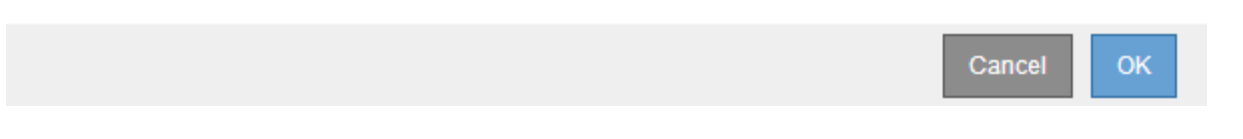

如果您想要在重設程序後重試恢復、則必須執行將應用裝置節點還原為預先安裝的狀態 sgareinstall 在 節點上。

重新掛載及重新格式化應用裝置儲存磁碟區(手動步驟)

您必須手動執行兩個指令碼、才能重新掛載保留的儲存磁碟區、並重新格式化任何故障的 儲存磁碟區。第一個指令碼會重新掛載已正確格式化為StorageGRID 「循環儲存磁碟區」 的磁碟區。第二個指令碼會重新格式化任何未掛載的磁碟區、視需要重新建置Cassandra 資料庫、然後啟動服務。

開始之前

• 您已更換硬體、以更換已知需要更換的任何故障儲存磁碟區。

執行 sn-remount-volumes 指令碼可能有助於識別其他故障儲存磁碟區。

- 您已檢查儲存節點汰換是否在進行中、或您已暫停節點取消委任程序。(在Grid Manager中、選取\* maintenance **>** Tasks **>** Decompress\*。)
- 您已檢查擴充是否在進行中。(在Grid Manager中、選取\* maintenance **>** Tasks **>** Expansion \*。)

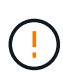

如果有多個儲存節點離線、或是此網格中的儲存節點在過去15天內已重建、請聯絡技術支援部 門。請勿執行 sn-recovery-postinstall.sh 指令碼:在兩個或多個儲存節點上重 建Cassandra、彼此之間的時間不超過15天、可能會導致資料遺失。

關於這項工作

若要完成此程序、請執行下列高階工作:

- 登入恢復的儲存節點。
- 執行 sn-remount-volumes 重新掛載格式正確的儲存磁碟區的指令碼。執行此指令碼時、會執行下列動作 :

◦ 掛載和卸載每個儲存磁碟區、以重新播放XFS日誌。

◦ 執行XFS檔案一致性檢查。

- 如果檔案系統一致、請判斷儲存磁碟區是否為格式正確StorageGRID 的等化儲存磁碟區。
- 如果儲存磁碟區格式正確、請重新掛載儲存磁碟區。磁碟區上的任何現有資料均保持不變。

• 檢閱指令碼輸出並解決任何問題。

• 執行 sn-recovery-postinstall.sh 指令碼:執行此指令碼時、會執行下列動作。

執行之前、請勿在恢復期間重新開機儲存節點 sn-recovery-postinstall.sh (步驟4) 重新格式化故障的儲存磁碟區、並還原物件中繼資料。重新啟動儲存節點 sn-recoverypostinstall.sh 完成會導致嘗試啟動服務時發生錯誤、並導致StorageGRID 不支援的應 用裝置節點離開維護模式。

◦ <sup>重</sup>新格式化所有的儲存磁碟區 sn-remount-volumes <sup>指</sup>令碼無法掛載或被發現格式不正確。

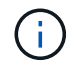

 $(i)$ 

如果重新格式化儲存磁碟區、則該磁碟區上的任何資料都會遺失。您必須執行其他程序、 從網格中的其他位置還原物件資料、前提是ILM規則已設定為儲存多個物件複本。

◦ 視需要在節點上重新建置Cassandra資料庫。

◦ 啟動儲存節點上的服務。

### 步驟

- 1. 登入恢復的儲存節點:
	- a. 輸入下列命令: ssh admin@*grid\_node\_IP*
	- b. 輸入中所列的密碼 Passwords.txt 檔案:
	- c. 輸入下列命令以切換至root: su -
	- d. 輸入中所列的密碼 Passwords.txt 檔案:

當您以root登入時、提示會從變更 \$ 至 #。

2. 執行第一個指令碼、重新掛載任何格式正確的儲存磁碟區。

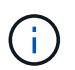

如果所有的儲存磁碟區都是新的且需要格式化、或是所有的儲存磁碟區都失敗、您可以跳過 此步驟並執行第二個指令碼、重新格式化所有未掛載的儲存磁碟區。

a. 執行指令碼: sn-remount-volumes

此指令碼可能需要數小時才能在含有資料的儲存磁碟區上執行。

b. 指令碼執行時、請檢閱輸出並回答任何提示。

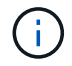

您可以視需要使用 tail -f 用於監控指令碼記錄檔內容的命令 (/var/local/log/snremount-volumes.log)。記錄檔包含的資訊比命令列輸出更詳細。

root@SG:~ # sn-remount-volumes The configured LDR noid is 12632740

====== Device /dev/sdb ====== Mount and unmount device /dev/sdb and checking file system consistency: The device is consistent. Check rangedb structure on device /dev/sdb: Mount device /dev/sdb to /tmp/sdb-654321 with rangedb mount options This device has all rangedb directories. Found LDR node id 12632740, volume number 0 in the volID file Attempting to remount /dev/sdb Device /dev/sdb remounted successfully

====== Device /dev/sdc ====== Mount and unmount device /dev/sdc and checking file system consistency: Error: File system consistency check retry failed on device /dev/sdc. You can see the diagnosis information in the /var/local/log/snremount-volumes.log.

This volume could be new or damaged. If you run sn-recoverypostinstall.sh, this volume and any data on this volume will be deleted. If you only had two copies of object data, you will temporarily have only a single copy. StorageGRID Webscale will attempt to restore data redundancy by making additional replicated copies or EC fragments, according to the rules in the active ILM policy.

Don't continue to the next step if you believe that the data remaining on this volume can't be rebuilt from elsewhere in the grid (for example, if your ILM policy uses a rule that makes only one copy or if volumes have failed on multiple nodes). Instead, contact support to determine how to recover your data.

====== Device /dev/sdd ====== Mount and unmount device /dev/sdd and checking file system consistency: Failed to mount device /dev/sdd This device could be an uninitialized disk or has corrupted superblock. File system check might take a long time. Do you want to continue? (y or n) [y/N]? y

Error: File system consistency check retry failed on device /dev/sdd. You can see the diagnosis information in the /var/local/log/snremount-volumes.log.

This volume could be new or damaged. If you run sn-recoverypostinstall.sh, this volume and any data on this volume will be deleted. If you only had two copies of object data, you will temporarily have only a single copy. StorageGRID Webscale will attempt to restore data redundancy by making additional replicated copies or EC fragments, according to the rules in the active ILM policy. Don't continue to the next step if you believe that the data remaining on this volume can't be rebuilt from elsewhere in the grid (for example, if your ILM policy uses a rule that makes only one copy or if volumes have failed on multiple nodes). Instead, contact support to determine how to recover your data. ====== Device /dev/sde ====== Mount and unmount device /dev/sde and checking file system consistency: The device is consistent. Check rangedb structure on device /dev/sde: Mount device /dev/sde to /tmp/sde-654321 with rangedb mount options This device has all rangedb directories. Found LDR node id 12000078, volume number 9 in the volID file Error: This volume does not belong to this node. Fix the attached volume and re-run this script.

在範例輸出中、已成功重新掛載一個儲存磁碟區、三個儲存磁碟區發生錯誤。

- /dev/sdb 通過XFS檔案系統一致性檢查並具有有效的磁碟區結構、因此已成功重新掛載。由指<sup>令</sup> 碼重新掛載的裝置上的資料會保留下來。
- /dev/sdc <sup>由</sup>於儲存磁碟區是新的或毀損、因此XFS檔案系統一致性檢查失敗。
- /dev/sdd 無法掛載、因為磁碟未初始化或磁碟的超級區塊毀損。當指令碼無法掛載儲存磁碟區 時、它會詢問您是否要執行檔案系統一致性檢查。
	- 如果儲存磁碟區已附加至新磁碟、請在提示字元中回答\* N\*。您不需要檢查新磁碟上的檔案系 統。
	- 如果儲存磁碟區已附加至現有磁碟、請在提示字元中回答\* Y\*。您可以使用檔案系統檢查的結果 來判斷毀損的來源。結果會儲存在中 /var/local/log/sn-remount-volumes.log 記錄 檔。
- /dev/sde 通過XFS檔案系統一致性檢查、並具有有效的Volume結構;不過、中的LDR節點ID volID 檔案與此儲存節點( configured LDR noid 顯示於頂端)。此訊息表示此磁碟區屬於另 一個儲存節點。
- 3. 檢閱指令碼輸出並解決任何問題。

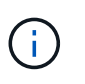

如果儲存磁碟區未通過XFS檔案系統一致性檢查或無法掛載、請仔細檢閱輸出中的錯誤訊 息。您必須瞭解執行的影響 sn-recovery-postinstall.sh 在這些磁碟區上執行指令 碼。

- a. 檢查以確定結果包含您所預期所有磁碟區的項目。如果未列出任何磁碟區、請重新執行指令碼。
- b. 檢閱所有掛載裝置的訊息。請確定沒有錯誤指出儲存磁碟區不屬於此儲存節點。

在範例中、dev/sde的輸出包含下列錯誤訊息:

Error: This volume does not belong to this node. Fix the attached volume and re-run this script.

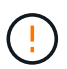

如果儲存磁碟區被回報為屬於其他儲存節點、請聯絡技術支援部門。如果您執行 snrecovery-postinstall.sh 指令碼、儲存磁碟區將會重新格式化、這可能會導致資料 遺失。

c. 如果無法掛載任何儲存裝置、請記下裝置名稱、然後修復或更換裝置。

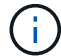

您必須修復或更換任何無法掛載的儲存裝置。

您將使用裝置名稱來查詢Volume ID、這是執行時所需的輸入 repair-data 指令碼、將物件資料還原 至磁碟區(下一個程序)。

d. 修復或更換所有無法掛載的裝置之後、請執行 sn-remount-volumes 再次執行指令碼、確認所有可重 新掛載的儲存磁碟區均已重新掛載。

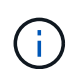

如果儲存磁碟區無法掛載或格式化不當、而您繼續下一步、則磁碟區和磁碟區上的任何資 料都會遭到刪除。如果您有兩份物件資料複本、則在完成下一個程序(還原物件資料)之 前、只會有一份複本。

 $\mathbf{1}$ 

請勿執行 sn-recovery-postinstall.sh 指令碼:如果您認為故障儲存磁碟區上的剩餘 資料無法從網格中的其他位置重新建立(例如、如果您的 ILM 原則使用的規則只能建立一個 複本、或是當磁碟區在多個節點上發生故障時)。請聯絡技術支援部門、以決定如何恢復資 料。

4. 執行 sn-recovery-postinstall.sh 指令碼: sn-recovery-postinstall.sh

此指令碼會重新格式化任何無法掛載或被發現格式不正確的儲存磁碟區;如有需要、可在節點上重新建 置Cassandra資料庫;並在儲存節點上啟動服務。

請注意下列事項:

- 指令碼可能需要數小時才能執行。
- 一般而言、您應該在指令碼執行時、單獨保留SSH工作階段。
- SSH 工作階段作用中時、請勿按 \* Ctrl+C\* 。
- 如果發生網路中斷、指令碼會在背景執行、並終止SSH工作階段、但您可以從「恢復」頁面檢視進度。
- 如果儲存節點使用的是RSM服務、則當節點服務重新啟動時、指令碼可能會停滯5分鐘。每當首次啟 動RSM服務時、預期會有5分鐘的延遲時間。

Π.

其中包含了ADC服務的儲存節點上有此RSM服務。

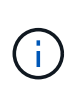

部分StorageGRID 還原程序會使用Reaper來處理Cassandra的修復作業。一旦相關或必要的 服務開始、系統就會自動進行修復。您可能會注意到指令碼輸出中提到「Shaper」 或「Cassandra repair」。 如果您看到指出修復失敗的錯誤訊息、請執行錯誤訊息中指示的 命令。

5. 做為 sn-recovery-postinstall.sh 指令碼會執行、並在Grid Manager中監控「恢復」頁面。

「恢復」頁面上的進度列和「階段」欄提供的高層級狀態 sn-recovery-postinstall.sh 指令碼:

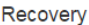

**Pending Nodes** 

Select the failed grid node to recover, enter your provisioning passphrase, and then click Start Recovery to begin the recovery procedure.

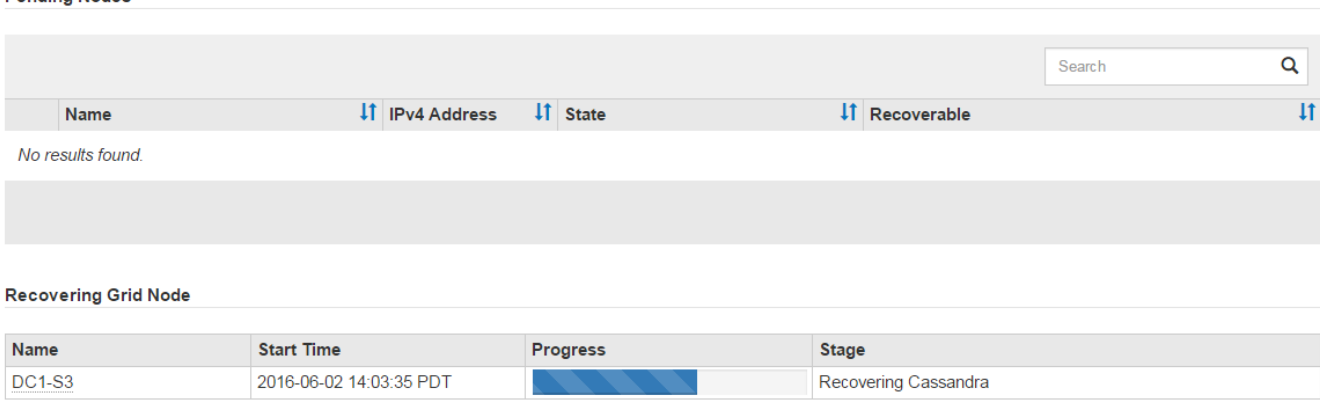

6. 之後 sn-recovery-postinstall.sh 指令碼已在節點上啟動服務、您可以將物件資料還原至指令碼格式 化的任何儲存磁碟區。

指令碼會詢問您是否要手動還原物件資料。

- 在大多數情況下、您應該 ["](#page-115-0)[使用](#page-115-0) [Grid Manager](#page-115-0) [還原物件資料](#page-115-0)["](#page-115-0)。<sup>答</sup> <sup>n</sup> 使用 Grid Manager 。
- 在極少數情況下、例如在技術支援人員的指示下、或當您知道更換節點的物件儲存可用磁碟區比原始節 點少時、您必須執行此操作 ["](#page-78-0)[手](#page-78-0)[動](#page-78-0)[還原物件資料](#page-78-0)" 使用 repair-data 指令碼:如果其中一種情況適用、 請回答 y。

如果您回答 y 若要手動還原物件資料:

- $\left(\mathbf{i}\right)$
- 您無法使用 Grid Manager 還原物件資料。
	- 您可以使用 Grid Manager 來監控手動還原工作的進度。

<span id="page-78-0"></span>將物件資料還原至應用裝置的儲存磁碟區

為應用裝置儲存節點恢復儲存磁碟區之後、您可以還原儲存節點故障時遺失的複寫或刪除 編碼物件資料。

我應該使用哪個程序?

請盡可能使用 Grid Manager 中的 \* Volume 還原 \* 頁面來還原物件資料。

- 如果這些磁碟區列於 \* 維護 \* > \* 磁碟區還原 \* > \* 要還原的節點 \* 、請使用還原物件資料 ["Grid Manager](#page-115-0) [中](#page-115-0) [的](#page-115-0) [Volume](#page-115-0) [還原](#page-115-0)[頁面](#page-115-0)["](#page-115-0)。
- 如果這些磁碟區未列於 \* 維護 \* > \* Volume 還原 \* > \* 要還原的節點 \* 、請依照下列步驟使用 repair-data 還原物件資料的指令碼。

如果恢復的儲存節點所包含的磁碟區數量少於它所取代的節點、則必須使用 repair-data 指令碼:

使用 repair-data 還原物件資料的指令碼

### 開始之前

• 您必須確認已恢復的儲存節點的連線狀態為\*已連線\* 在Grid Manager的\* nodes **>** Overview (**\***節點>\* 總覽\*)索引標籤上。

關於這項工作

物件資料可從其他儲存節點、歸檔節點或雲端儲存資源池還原、前提是已設定網格的ILM規則、使物件複本可供 使用。

請注意下列事項:

- 如果ILM規則設定為只儲存一個複寫複本、且該複本存在於故障的儲存磁碟區上、您將無法恢復物件。
- 如果物件的唯一剩餘複本位於Cloud Storage Pool中、StorageGRID 則必須向Cloud Storage Pool端點發出 多個要求、才能還原物件資料。在執行此程序之前、請聯絡技術支援部門、以協助評估恢復時間範圍及相關 成本。
- 如果物件的唯一剩餘複本位於歸檔節點、則會從歸檔節點擷取物件資料。從歸檔節點將物件資料還原至儲存 節點所需的時間、比從其他儲存節點還原複本所需的時間更長、因為外部歸檔儲存系統的擷取作業會產生延 遲。

關於 repair-data 指令碼

若要還原物件資料、請執行 repair-data 指令碼:此指令碼會開始還原物件資料的程序、並與ILM掃描搭配使 用、以確保符合ILM規則。

請選取下方的 \* 複寫資料 \* 或 \* 刪除編碼( EC )資料 \* 、以瞭解的不同選項 repair-data 指令碼、以還原複 寫的資料或銷毀編碼的資料為基礎。如果您需要還原這兩種類型的資料、則必須同時執行這兩組命令。

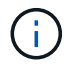

如需更多關於的資訊、請參閱 repair-data 指令碼、輸入 repair-data --help 從主管理節 點的命令列。

# 複寫資料

根據您是需要修復整個節點、還是只需要修復節點上的特定磁碟區、有兩個命令可用於還原複寫資料:

repair-data start-replicated-node-repair

repair-data start-replicated-volume-repair

您可以使用下列命令來追蹤複寫資料的修復:

repair-data show-replicated-repair-status

銷毀編碼(**EC**)資料

:

根據您是需要修復整個節點、還是只需要修復節點上的特定磁碟區、有兩個命令可用於還原銷毀編碼資料

repair-data start-ec-node-repair

repair-data start-ec-volume-repair

您可以使用下列命令來追蹤銷毀編碼資料的修復:

repair-data show-ec-repair-status

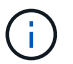

 $\binom{1}{1}$ 

在某些儲存節點離線時、可以開始修復以銷毀編碼的資料。然而、如果無法計算所有的銷毀 編碼資料、則無法完成維修。所有節點都可用後、修復作業即告完成。

EC修復工作會暫時保留大量的儲存空間。可能會觸發儲存警示、但會在修復完成時解決。 如果保留的儲存空間不足、EC修復工作將會失敗。無論工作失敗或成功、儲存保留都會 在EC修復工作完成時釋出。

### 尋找儲存節點的主機名稱

- 1. 登入主要管理節點:
	- a. 輸入下列命令: ssh admin@*primary\_Admin\_Node\_IP*
	- b. 輸入中所列的密碼 Passwords.txt 檔案:
	- c. 輸入下列命令以切換至root: su -
	- d. 輸入中所列的密碼 Passwords.txt 檔案:

當您以root登入時、提示會從變更 \$ 至 #。

2. 使用 /etc/hosts 檔案以尋找已還原儲存磁碟區的儲存節點主機名稱。若要查看網格中所有節點的清單、 請輸入下列命令: cat /etc/hosts。

如果所有磁碟區都失敗、請修復資料

如果所有儲存磁碟區都發生故障、請修復整個節點。根據您使用的是複寫資料、銷毀編碼(EC)資料、或兩

者、請遵循\*複寫資料\*、\*銷毀編碼(EC)資料\*的指示。

如果只有部分磁碟區發生故障、請前往 [如果只有部分磁碟區發生故障、請修復資料]。

 $(\dagger)$ 

您無法執行 repair-data 同時執行多個節點的作業。若要恢復多個節點、請聯絡技術支援部 門。

### 複寫資料

如果您的網格包含複寫資料、請使用 repair-data start-replicated-node-repair 命令 --nodes 選項、其中 --nodes 是用來修復整個儲存節點的主機名稱(系統名稱)。

此命令可修復名為SG-DC-SN3之儲存節點上的複寫資料:

repair-data start-replicated-node-repair --nodes SG-DC-SN3

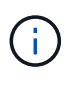

物件資料還原時、如果 StorageGRID 系統找不到複寫的物件資料、就會觸發 \* 物件遺失 \* 警示。警示可能會在整個系統的儲存節點上觸發。您應該判斷遺失原因、以及是否有可能恢 復。請參閱 ["](https://docs.netapp.com/zh-tw/storagegrid-117/troubleshoot/investigating-lost-objects.html)[調](https://docs.netapp.com/zh-tw/storagegrid-117/troubleshoot/investigating-lost-objects.html)[查](https://docs.netapp.com/zh-tw/storagegrid-117/troubleshoot/investigating-lost-objects.html)[遺失](https://docs.netapp.com/zh-tw/storagegrid-117/troubleshoot/investigating-lost-objects.html)[的物件](https://docs.netapp.com/zh-tw/storagegrid-117/troubleshoot/investigating-lost-objects.html)["](https://docs.netapp.com/zh-tw/storagegrid-117/troubleshoot/investigating-lost-objects.html)。

銷毀編碼(**EC**)資料

如果您的網格包含銷毀編碼資料、請使用 repair-data start-ec-node-repair 命令 --nodes 選 項、其中 --nodes 是用來修復整個儲存節點的主機名稱(系統名稱)。

此命令可修復名為SG-DC-SN3之儲存節點上的銷毀編碼資料:

repair-data start-ec-node-repair --nodes SG-DC-SN3

作業會傳回唯一的 repair ID 以識別這一點 repair data 營運。請使用這項功能 repair ID 以追蹤 的進度和結果 repair data 營運。恢復程序完成時、不會傳回其他意見反應。

 $\left(\begin{smallmatrix} 1\ 1\end{smallmatrix}\right)$ 

在某些儲存節點離線時、可以開始修復以銷毀編碼的資料。所有節點都可用後、修復作業即 告完成。

如果只有部分磁碟區發生故障、請修復資料

如果只有部分磁碟區發生故障、請修復受影響的磁碟區。根據您使用的是複寫資料、銷毀編碼(EC)資料、或 兩者、請遵循\*複寫資料\*、\*銷毀編碼(EC)資料\*的指示。

如果所有磁碟區都失敗、請前往 [如果所有磁碟區都失敗、請修復資料]。

以十六進位格式輸入Volume ID。例如、 0000 是第一個Volume和 000F 為第16個Volume。您可以指定一個 Volume 、一個 Volume 範圍或多個非連續的 Volume 。

所有磁碟區都必須位於同一個儲存節點上。如果您需要還原多個儲存節點的磁碟區、請聯絡技術支援部門。

#### 複寫資料

如果您的網格包含複寫資料、請使用 start-replicated-volume-repair 命令 --nodes 用於識別節 點的選項(其中 --nodes 為節點的主機名稱)。然後新增任一項 --volumes 或 --volume-range 選 項、如下列範例所示。

單一磁碟區:此命令可將複寫的資料還原至磁碟區 0002 在名為SG-DC-SN3的儲存節點上:

repair-data start-replicated-volume-repair --nodes SG-DC-SN3 --volumes 0002

磁碟區範圍:此命令可將複寫的資料還原至範圍內的所有磁碟區 0003 至 0009 在名為SG-DC-SN3的儲存 節點上:

repair-data start-replicated-volume-repair --nodes SG-DC-SN3 --volume-range 0003,0009

多個磁碟區未依序:此命令可將複寫的資料還原至磁碟區 0001、 0005`和 `0008 在名為SG-DC-SN3的 儲存節點上:

repair-data start-replicated-volume-repair --nodes SG-DC-SN3 --volumes 0001,0005,0008

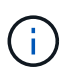

物件資料還原時、如果 StorageGRID 系統找不到複寫的物件資料、就會觸發 \* 物件遺失 \* 警示。警示可能會在整個系統的儲存節點上觸發。請記下警示說明和建議的動作、以判斷遺 失的原因、以及是否可能進行恢復。

銷毀編碼(**EC**)資料

如果您的網格包含銷毀編碼資料、請使用 start-ec-volume-repair 命令 --nodes 用於識別節點的選 項(其中 --nodes 為節點的主機名稱)。然後新增任一項 --volumes 或 --volume-range 選項、如下 列範例所示。

• 單一 Volume \* :此命令可將刪除編碼的資料還原至 Volume 0007 在名為SG-DC-SN3的儲存節點上:

repair-data start-ec-volume-repair --nodes SG-DC-SN3 --volumes 0007

• 磁碟區範圍 \* :此命令可將刪除編碼的資料還原至範圍內的所有磁碟區 0004 至 0006 在名為SG-DC-SN3的儲存節點上:

repair-data start-ec-volume-repair --nodes SG-DC-SN3 --volume-range 0004,0006

• 不按順序排列的多個磁碟區 \* :此命令可將刪除編碼的資料還原至磁碟區 000A、 000C`和 `000E 在 名為SG-DC-SN3的儲存節點上:

repair-data start-ec-volume-repair --nodes SG-DC-SN3 --volumes 000A,000C,000E

。 repair-data 作業會傳回唯一的 repair ID 以識別這一點 repair\_data 營運。請使用這項功能 repair ID 以追蹤的進度和結果 repair\_data 營運。恢復程序完成時、不會傳回其他意見反應。

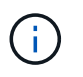

在某些儲存節點離線時、可以開始修復以銷毀編碼的資料。所有節點都可用後、修復作業即 告完成。

根據您使用\*複寫資料\*、\*銷毀編碼(EC)資料\*或兩者、來監控修復工作的狀態。

您也可以監控處理中的磁碟區還原工作狀態、並檢視中已完成還原工作的歷程記錄["](../maintain/restoring-volume.html)[網格管理程式](../maintain/restoring-volume.html)["](../maintain/restoring-volume.html)。

複寫資料

• 若要取得複寫修復的估計完成百分比、請新增 show-replicated-repair-status 修復資料命令的 選項。

repair-data show-replicated-repair-status

- 若要判斷維修是否完成:
	- a. 選擇\*節點\*>\*要修復的儲存節點\*>\* ILM \*。
	- b. 檢閱「評估」區段中的屬性。當修復完成時、「等待**-**全部」屬性會指出0個物件。
- 若要更詳細地監控維修:
	- a. 選取\*支援\*>\*工具\*>\*網格拓撲\*。
	- b. 選擇\*網格\_\*>\*要修復的儲存節點\_\*>\* LdR\*>\*資料儲存\*。
	- c. 請使用下列屬性組合來判斷複寫的修復是否完成、以及可能的情況。

 $\left( \begin{array}{c} 1 \end{array} \right)$ 

Cassandra 可能存在不一致之處、無法追蹤失敗的維修。

▪ 嘗試的維修(**XRPA**):使用此屬性來追蹤複寫的維修進度。每次儲存節點嘗試修復高風險物 件時、此屬性都會增加。如果此屬性的增加時間不超過目前掃描期間(由\*掃描期間-預估\*屬性 提供)、表示ILM掃描未發現任何需要在任何節點上修復的高風險物件。

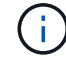

高風險物件是可能完全遺失的物件。這不包括不符合其 ILM 組態的物件。

▪ 掃描期間**-**預估(**XSCM**):使用此屬性來預估原則變更何時會套用至先前擷取的物件。如果\*已 嘗試的維修\*屬性在一段時間內沒有增加、則可能是因為複寫的維修已經完成。請注意、掃描期 間可能會變更。「掃描期間**-**預估(**XSCM**)」屬性適用於整個網格、是所有節點掃描期間的上 限。您可以查詢網格的\*掃描期間-預估\*屬性歷程記錄、以判斷適當的時間範圍。

銷毀編碼(**EC**)資料

若要監控銷毀編碼資料的修復、然後重試任何可能失敗的要求:

- 1. 判斷銷毀編碼資料修復的狀態:
	- 選取\* support\*>\* Tools **>** Metrics 以檢視目前工作的預估完成時間和完成百分比。然後在**Grafana** 區段中選取 EC Overview 。請參閱 Grid EC工作預估完成時間\*和\* Grid EC工作百分比已完成\*儀表 板。
	- 使用此命令查看特定的狀態 repair-data <sup>營</sup>運:

repair-data show-ec-repair-status --repair-id repair ID

◦ 使用此命令列出所有修復:

```
repair-data show-ec-repair-status
```
輸出會列出資訊、包括 repair ID(適用於所有先前和目前執行的修復)。

2. 如果輸出顯示修復作業失敗、請使用 --repair-id 重試修復的選項。

此命令會使用修復ID 6949309319275667690、重試失敗的節點修復:

repair-data start-ec-node-repair --repair-id 6949309319275667690

此命令會使用修復ID 6949309319275667690重試失敗的Volume修復:

repair-data start-ec-volume-repair --repair-id 6949309319275667690

恢復應用裝置儲存節點後、請檢查儲存狀態

恢復應用裝置儲存節點之後、您必須確認應用裝置儲存節點的所需狀態已設定為「線 上」、並確保在重新啟動儲存節點伺服器時、狀態預設為「線上」。

開始之前

- 您將使用登入Grid Manager ["](https://docs.netapp.com/zh-tw/storagegrid-117/admin/web-browser-requirements.html)[支援的網](https://docs.netapp.com/zh-tw/storagegrid-117/admin/web-browser-requirements.html)[頁瀏](https://docs.netapp.com/zh-tw/storagegrid-117/admin/web-browser-requirements.html)[覽](https://docs.netapp.com/zh-tw/storagegrid-117/admin/web-browser-requirements.html)[器](https://docs.netapp.com/zh-tw/storagegrid-117/admin/web-browser-requirements.html)["](https://docs.netapp.com/zh-tw/storagegrid-117/admin/web-browser-requirements.html)。
- 儲存節點已恢復、資料恢復完成。

步驟

- 1. 選取\*支援\*>\*工具\*>\*網格拓撲\*。
- 2. 檢查\*恢復的儲存節點\*>\*儲存設備\*>\*儲存設備狀態-所需\*和\*儲存設備狀態-目前\*的值。

這兩個屬性的值都應該是「線上」。

3. 如果「Storage State」(儲存狀態)-「期望」設定為唯讀、請完成下列步驟:

- a. 單擊 \* Configuration (配置) \* 選項卡。
- b. 從\*儲存狀態-所需\*下拉式清單中、選取\*線上\*。
- c. 按一下\*套用變更\*。
- d. 按一下「總覽」索引標籤、確認「儲存狀態**-**所需」和「儲存狀態**-**目前」的值已更新為「線上」。

從系統磁碟機不受影響的儲存磁碟區故障中恢復

<span id="page-85-0"></span>從系統磁碟機完好無損的儲存磁碟區故障中恢復:工作流程

您必須完成一系列的工作、才能還原軟體型儲存節點、其中儲存節點上的一個或多個儲存 磁碟區發生故障、但系統磁碟機仍未受損。如果只有儲存磁碟區故障、StorageGRID 則儲 存節點仍可用於作業系統。

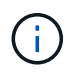

此恢復程序僅適用於軟體型儲存節點。如果儲存磁碟區在應用裝置儲存節點上發生故障、請改用 應用裝置程序: ["](#page-65-0)[恢復應用裝置儲存節點](#page-65-0)["](#page-65-0)。

如工作流程圖所示、您必須識別並卸載故障的儲存磁碟區、復原磁碟區、重建 Cassandra 資料庫、以及還原物 件資料。

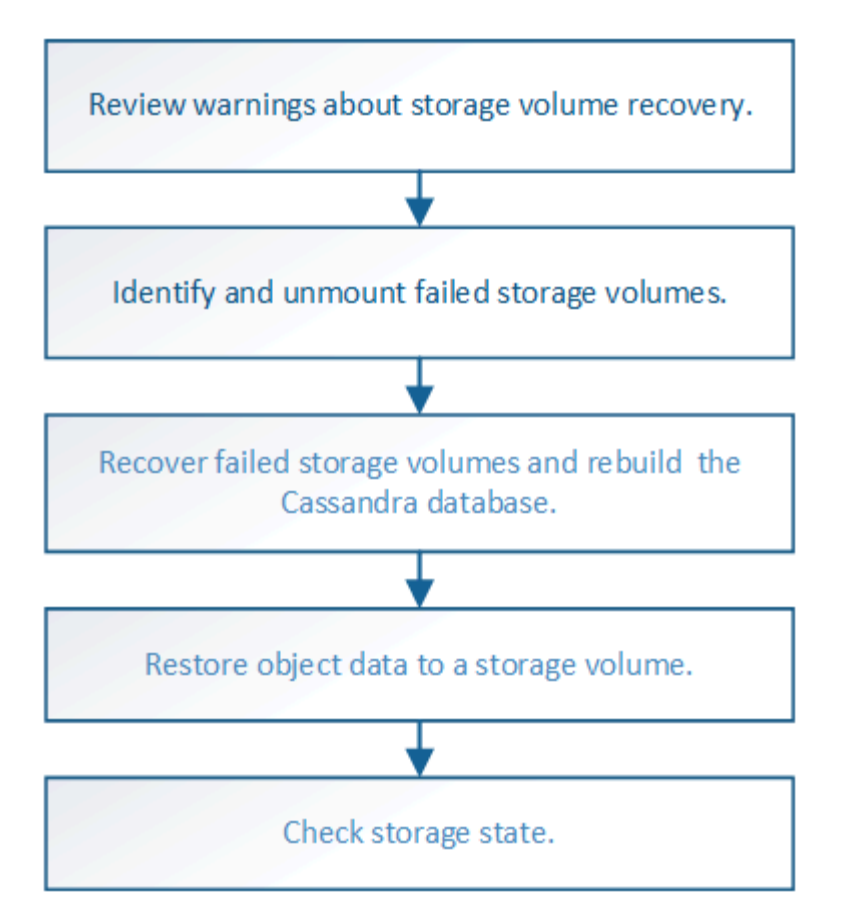

<span id="page-86-0"></span>檢閱有關儲存磁碟區恢復的警告

在恢復儲存節點的故障儲存磁碟區之前、您必須檢閱下列警告。

儲存節點中的儲存磁碟區(或rangedbs)會以稱為Volume ID的十六進位數字來識別。例如、0000是第一 個Volume、000F是第16個Volume。每個儲存節點上的第一個物件存放區(Volume 0)會使用高達4 TB的空間 進行物件中繼資料和Cassandra資料庫作業;該磁碟區上的任何剩餘空間都會用於物件資料。所有其他儲存磁碟 區僅用於物件資料。

如果Volume 0故障且需要恢復、則Cassandra資料庫可能會在磁碟區恢復程序中重新建立。Cassandra也可能在 下列情況下重建:

- 在離線超過15天之後、儲存節點便會恢復上線。
- 系統磁碟機和一或多個儲存磁碟區故障並恢復。

重新建立Cassandra時、系統會使用其他儲存節點的資訊。如果有太多儲存節點離線、部分Cassandra資料可能 無法使用。如果最近重新建置Cassandra、則整個網格的Cassandra資料可能尚未一致。如果Cassandra重新建 置的儲存節點太多離線、或是在15天內重建兩個或多個儲存節點、就可能發生資料遺失。

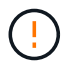

如果有多個儲存節點故障(或離線)、請聯絡技術支援部門。請勿執行下列恢復程序。資料可能 會遺失。

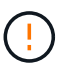

如果這是儲存節點故障或恢復後15天內的第二個儲存節點故障、請聯絡技術支援部門。在15天內 重建兩個以上儲存節點上的Cassandra、可能會導致資料遺失。

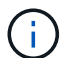

如果站台上的多個儲存節點發生故障、可能需要執行站台還原程序。請參閱 ["](#page-158-0)[技術支援如何執行](#page-158-0) [站台恢復](#page-158-0)["](#page-158-0)。

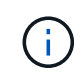

如果ILM規則設定為僅儲存一個複寫複本、且複本存在於故障的儲存磁碟區、您將無法恢復物 件。

 $(i)$ 

如果您在恢復期間遇到服務:狀態 - Cassandra ( SVST )警報、請參閱 ["](#page-89-0)[恢復](#page-89-0)[故障](#page-89-0)[的儲存磁碟](#page-89-0) [區並](#page-89-0)[重建](#page-89-0)[Cassandra](#page-89-0)[資料](#page-89-0)[庫](#page-89-0)["](#page-89-0)。重新建立Cassandra之後、警示應該會清除。如果警報沒有清除、 請聯絡技術支援部門。

# 相關資訊

["](#page-55-0)[網格節點還原的](#page-55-0)[警](#page-55-0)[告](#page-55-0)[與](#page-55-0)[考](#page-55-0)[量](#page-55-0)["](#page-55-0)

識別並卸載故障的儲存磁碟區

在恢復儲存磁碟區故障的儲存節點時、您必須識別並卸載故障的磁碟區。您必須確認只有 故障的儲存磁碟區才會重新格式化為還原程序的一部分。

開始之前

您將使用登入Grid Manager ["](https://docs.netapp.com/zh-tw/storagegrid-117/admin/web-browser-requirements.html)[支援的網](https://docs.netapp.com/zh-tw/storagegrid-117/admin/web-browser-requirements.html)[頁瀏](https://docs.netapp.com/zh-tw/storagegrid-117/admin/web-browser-requirements.html)[覽](https://docs.netapp.com/zh-tw/storagegrid-117/admin/web-browser-requirements.html)[器](https://docs.netapp.com/zh-tw/storagegrid-117/admin/web-browser-requirements.html)["](https://docs.netapp.com/zh-tw/storagegrid-117/admin/web-browser-requirements.html)。

關於這項工作

您應該儘快恢復故障的儲存磁碟區。

恢復程序的第一步是偵測已分離、需要卸載或發生I/O錯誤的磁碟區。如果故障的磁碟區仍附加在磁碟區中、但 檔案系統隨機毀損、則系統可能無法偵測到磁碟未使用或未分配的部分有任何毀損。

 $\left(\mathsf{i}\right)$ 

您必須先完成此程序、再執行手動步驟來恢復磁碟區、例如新增或重新連接磁碟、停止節點、啟 動節點或重新開機。否則、當您執行時 reformat\_storage\_block\_devices.rb 指令碼時、 您可能會遇到檔案系統錯誤、導致指令碼當機或失敗。

在執行之前、請先修復硬體並正確連接磁碟 reboot 命令。

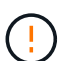

G)

請仔細識別故障的儲存磁碟區。您將使用此資訊來驗證哪些磁碟區必須重新格式化。磁碟區重新 格式化之後、就無法還原磁碟區上的資料。

若要正確恢復故障的儲存磁碟區、您必須知道故障儲存磁碟區的裝置名稱及其Volume ID。

安裝時、每個儲存設備都會指派一個檔案系統通用唯一識別碼(UUID)、並使用指派的檔案系統UUID掛載至儲 存節點上的rangedb目錄。檔案系統UUID和rangedb目錄會列在中 /etc/fstab 檔案:Grid Manager中會顯示 裝置名稱、rangedb目錄、以及掛載磁碟區的大小。

在下列範例中、即裝置 /dev/sdc 磁碟區大小為4 TB、已掛載至 /var/local/rangedb/0、使用裝置名稱 /dev/disk/by-uuid/822b0547-3b2b-472e-ad5e-e1cf1809faba 在中 /etc/fstab 檔案:

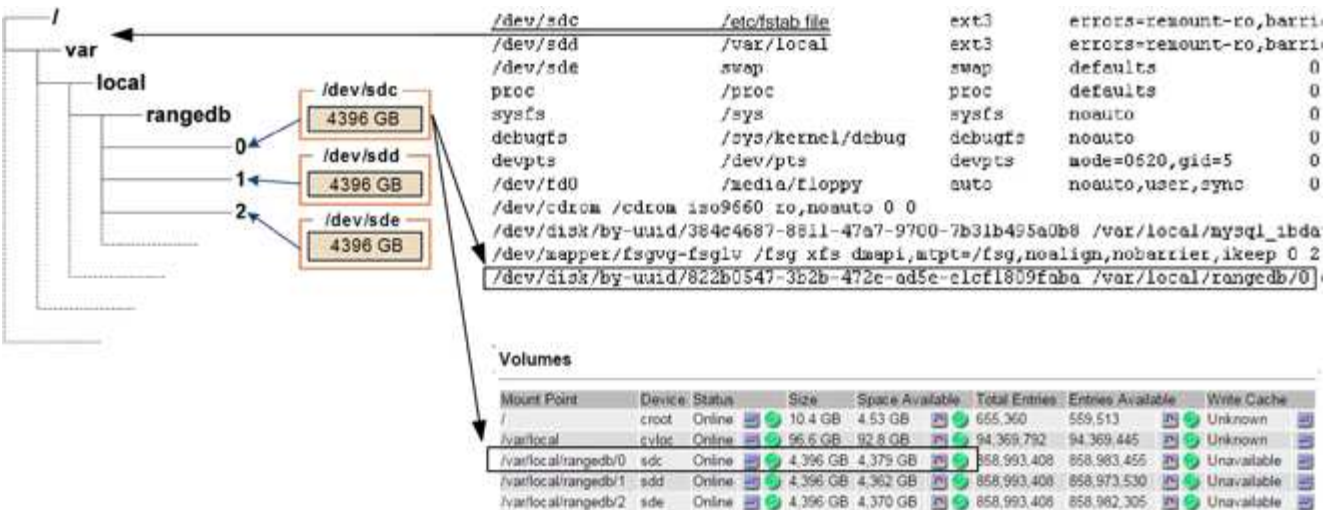

#### 步驟

1. 完成下列步驟、記錄故障的儲存磁碟區及其裝置名稱:

a. 選取\*支援\*>\*工具\*>\*網格拓撲\*。

## **Object Stores**

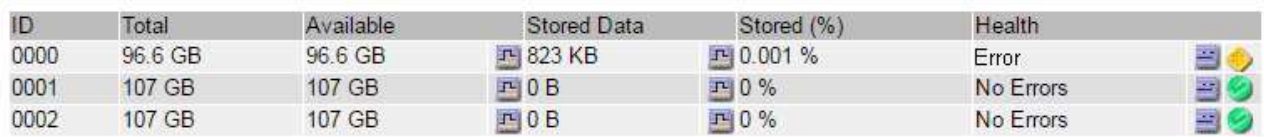

c. 選擇\*站台\*>\*故障儲存節點\*>\* SES\*>\*資源\*>\*總覽\*>\*主節點\*。確定上一步中識別的每個故障儲存磁碟 區的掛載點和磁碟區大小。

物件存放區以六角表示法編號。例如、0000是第一個Volume、000F是第16個Volume。在範例中、ID 為0000的物件存放區對應至 /var/local/rangedb/0 裝置名稱為sdc、大小為107 GB。

# **Volumes**

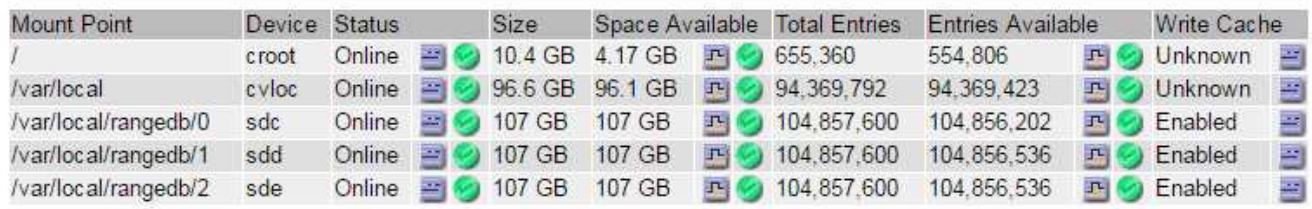

# 2. 登入故障儲存節點:

- a. 輸入下列命令: ssh admin@*grid\_node\_IP*
- b. 輸入中所列的密碼 Passwords.txt 檔案:
- c. 輸入下列命令以切換至root: su -

b. 選擇\*站台\*>\*故障儲存節點\*>\* LdR\*>\*儲存設備\*>\*總覽\*>\*主節點\*、然後尋找具有警示的物件存放區。

d. 輸入中所列的密碼 Passwords.txt 檔案:

當您以root登入時、提示會從變更 \$ 至 #。

3. 執行下列指令碼以卸載故障的儲存磁碟區:

sn-unmount-volume object\_store\_ID

- 。 object\_store\_ID 為故障儲存Volume的ID。例如、指定 0 在ID為0000的物件存放區命令中。
- 4. 如果出現提示、請按 \* y\* 停止 Cassandra 服務、視儲存磁碟區 0 而定。

如果 Cassandra 服務已停止、系統不會提示您。Cassandra服務僅針對Volume 0停止。

```
root@Storage-180:~/var/local/tmp/storage~ # sn-unmount-volume 0
Services depending on storage volume 0 (cassandra) aren't down.
Services depending on storage volume 0 must be stopped before running
this script.
Stop services that require storage volume 0 [y/N]? y
Shutting down services that require storage volume 0.
Services requiring storage volume 0 stopped.
Unmounting /var/local/rangedb/0
/var/local/rangedb/0 is unmounted.
```
幾秒鐘後、磁碟區就會卸載。畫面上會出現訊息、指出程序的每個步驟。最後一則訊息表示磁碟區已卸載。

5. 如果卸載因磁碟區忙碌而失敗、您可以使用強制卸載 --use-umountof 選項:

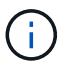

 $\left( \begin{array}{c} 1 \end{array} \right)$ 

使用強制卸載 --use-umountof 選項可能會導致使用該 Volume 的處理程序或服務意外或當 機。

```
root@Storage-180:~ # sn-unmount-volume --use-umountof
/var/local/rangedb/2
Unmounting /var/local/rangedb/2 using umountof
/var/local/rangedb/2 is unmounted.
Informing LDR service of changes to storage volumes
```
<span id="page-89-0"></span>恢復故障的儲存磁碟區並重建**Cassandra**資料庫

您必須執行指令碼、重新格式化及重新掛載故障儲存磁碟區上的儲存設備、並在系統判斷 有必要時、在儲存節點上重新建置Cassandra資料庫。

開始之前

- 您擁有 Passwords.txt 檔案:
- 伺服器上的系統磁碟機完好無損。
- 故障原因已確定、必要時已取得更換儲存硬體。
- 更換儲存設備的總大小與原始儲存設備相同。
- 您已檢查儲存節點汰換是否在進行中、或您已暫停節點取消委任程序。(在Grid Manager中、選取\* maintenance **>** Tasks **>** Decompress\*。)
- 您已檢查擴充是否在進行中。(在Grid Manager中、選取\* maintenance **>** Tasks **>** Expansion \*。)
- 您有 ["](#page-86-0)[已查](#page-86-0)[看](#page-86-0)[有關儲存磁碟區恢復的](#page-86-0)[警](#page-86-0)[告](#page-86-0)["](#page-86-0)。

步驟

1. 視需要更換故障的實體或虛擬儲存設備、這些儲存設備與您先前識別並卸載的故障儲存磁碟區相關聯。

請勿在此步驟中重新掛載磁碟區。儲存設備會重新掛載並新增至 /etc/fstab 稍後再進行。

- 2. 在 Grid Manager 中、前往 \* 節點 \* > **appliance Storage Node** >\*硬體\*。在頁面的 StorageGRID 應用 裝置區段中、確認儲存 RAID 模式正常。
- 3. 登入故障儲存節點:
	- a. 輸入下列命令: ssh admin@*grid\_node\_IP*
	- b. 輸入中所列的密碼 Passwords.txt 檔案:
	- c. 輸入下列命令以切換至root: su -
	- d. 輸入中所列的密碼 Passwords.txt 檔案:

當您以root登入時、提示會從變更 \$ 至 #。

4. 使用文字編輯器(VI或vim)從刪除故障磁碟區 /etc/fstab 然後儲存檔案。

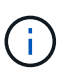

在中註釋掉故障的Volume /etc/fstab 檔案不足。磁碟區必須從刪除 fstab 當恢復程序驗 證中的所有行時 fstab 檔案與掛載的檔案系統相符。

- 5. 重新格式化任何故障的儲存磁碟區、並視需要重新建置Cassandra資料庫。輸入: reformat\_storage\_block\_devices.rb
	- 卸載儲存磁碟區 0 時、會出現提示和訊息、指出 Cassandra 服務正在停止。
	- 如有必要、系統會提示您重新建置Cassandra資料庫。
		- 檢閱警告。如果沒有任何應用程式、請重新建置Cassandra資料庫。輸入:\* y\*
		- 如果有多個儲存節點離線、或是在過去15天內重建了另一個儲存節點。輸入:\* n\*

指令碼將會結束而不重建Cassandra。聯絡技術支援。

- 當系統詢問您時、儲存節點上的每個rangedb磁碟機: `Reformat the rangedb drive *<name>* (device *<major number>:<minor number>*)? [y/n]?`下、輸入下列其中一個回應:
	- \* y\*重新格式化發生錯誤的磁碟機。這會重新格式化儲存磁碟區、並將重新格式化的儲存磁碟區新增 至 /etc/fstab 檔案:
	- **N** 如果磁碟機沒有錯誤、而且您不想重新格式化。

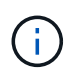

選取\* n\*會結束指令碼。掛載磁碟機(如果您認為應該保留磁碟機上的資料、而且磁 碟機發生錯誤、請將其卸載)或移除磁碟機。然後執行 reformat storage block devices.rb 命令。

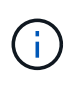

部分StorageGRID 還原程序會使用Reaper來處理Cassandra的修復作業。一旦相關或 必要的服務開始、系統就會自動進行修復。您可能會注意到指令碼輸出中提 到「Shaper」或「Cassandra repair」。 如果您看到指出修復失敗的錯誤訊息、請執 行錯誤訊息中指示的命令。

在下列輸出範例中、磁碟機 /dev/sdf 必須重新格式化、而且不需要重建Cassandra:

root@DC1-S1:~ # reformat\_storage\_block\_devices.rb Formatting devices that are not in use... Skipping in use device /dev/sdc Skipping in use device /dev/sdd Skipping in use device /dev/sde Reformat the rangedb drive /dev/sdf (device 8:64)?  $[Y/n]$ ? y Successfully formatted /dev/sdf with UUID b951bfcb-4804-41ad-b490- 805dfd8df16c All devices processed Running: /usr/local/ldr/setup\_rangedb.sh 12368435 Cassandra does not need rebuilding. Starting services. Informing storage services of new volume Reformatting done. Now do manual steps to restore copies of data.

儲存磁碟區重新格式化、重新掛載及完成必要的 Cassandra 作業之後、您可以 ["](#page-115-0)[使用](#page-115-0) [Grid Manager](#page-115-0) [還原物件資](#page-115-0) [料](#page-115-0)["](#page-115-0)。

將物件資料還原至系統磁碟機不受影響的儲存磁碟區

在系統磁碟機完好無損的儲存節點上還原儲存磁碟區之後、您可以還原儲存磁碟區故障時 遺失的複寫或刪除編碼物件資料。

我應該使用哪個程序?

請盡可能使用 Grid Manager 中的 \* Volume 還原 \* 頁面來還原物件資料。

- 如果這些磁碟區列於 \* 維護 \* > \* 磁碟區還原 \* > \* 要還原的節點 \* 、請使用還原物件資料 ["Grid Manager](#page-115-0) [中](#page-115-0) [的](#page-115-0) [Volume](#page-115-0) [還原](#page-115-0)[頁面](#page-115-0)["](#page-115-0)。
- 如果這些磁碟區未列於 \* 維護 \* > \* Volume 還原 \* > \* 要還原的節點 \* 、請依照下列步驟使用 repair-data 還原物件資料的指令碼。

如果恢復的儲存節點所包含的磁碟區數量少於它所取代的節點、則必須使用 repair-data 指令碼:

開始之前

• 您必須確認已恢復的儲存節點的連線狀態為\*已連線\* 在Grid Manager的\* nodes **>** Overview (**\***節點>\* 總覽\*)索引標籤上。

關於這項工作

物件資料可從其他儲存節點、歸檔節點或雲端儲存資源池還原、前提是已設定網格的ILM規則、使物件複本可供 使用。

請注意下列事項:

- 如果ILM規則設定為只儲存一個複寫複本、且該複本存在於故障的儲存磁碟區上、您將無法恢復物件。
- 如果物件的唯一剩餘複本位於Cloud Storage Pool中、StorageGRID 則必須向Cloud Storage Pool端點發出 多個要求、才能還原物件資料。在執行此程序之前、請聯絡技術支援部門、以協助評估恢復時間範圍及相關 成本。
- 如果物件的唯一剩餘複本位於歸檔節點。則會從歸檔節點擷取物件資料。從歸檔節點將物件資料還原至儲存 節點所需的時間、比從其他儲存節點還原複本所需的時間更長、因為外部歸檔儲存系統的擷取作業會產生延 遲。

關於 repair-data 指令碼

若要還原物件資料、請執行 repair-data 指令碼:此指令碼會開始還原物件資料的程序、並與ILM掃描搭配使 用、以確保符合ILM規則。

請選取下方的 \* 複寫資料 \* 或 \* 刪除編碼( EC )資料 \* 、以瞭解的不同選項 repair-data 指令碼、以還原複 寫的資料或銷毀編碼的資料為基礎。如果您需要還原這兩種類型的資料、則必須同時執行這兩組命令。

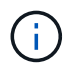

如需更多關於的資訊、請參閱 repair-data 指令碼、輸入 repair-data --help 從主管理節 點的命令列。

# 複寫資料

根據您是需要修復整個節點、還是只需要修復節點上的特定磁碟區、有兩個命令可用於還原複寫資料:

repair-data start-replicated-node-repair

repair-data start-replicated-volume-repair

您可以使用下列命令來追蹤複寫資料的修復:

repair-data show-replicated-repair-status

銷毀編碼(**EC**)資料

根據您是需要修復整個節點、還是只需要修復節點上的特定磁碟區、有兩個命令可用於還原銷毀編碼資料

repair-data start-ec-node-repair

repair-data start-ec-volume-repair

您可以使用下列命令來追蹤銷毀編碼資料的修復:

repair-data show-ec-repair-status

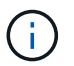

 $\binom{1}{1}$ 

:

在某些儲存節點離線時、可以開始修復以銷毀編碼的資料。然而、如果無法計算所有的銷毀 編碼資料、則無法完成維修。所有節點都可用後、修復作業即告完成。

EC修復工作會暫時保留大量的儲存空間。可能會觸發儲存警示、但會在修復完成時解決。 如果保留的儲存空間不足、EC修復工作將會失敗。無論工作失敗或成功、儲存保留都會 在EC修復工作完成時釋出。

## 尋找儲存節點的主機名稱

- 1. 登入主要管理節點:
	- a. 輸入下列命令: ssh admin@*primary\_Admin\_Node\_IP*
	- b. 輸入中所列的密碼 Passwords.txt 檔案:
	- c. 輸入下列命令以切換至root: su -
	- d. 輸入中所列的密碼 Passwords.txt 檔案:

當您以root登入時、提示會從變更 \$ 至 #。

2. 使用 /etc/hosts 檔案以尋找已還原儲存磁碟區的儲存節點主機名稱。若要查看網格中所有節點的清單、 請輸入下列命令: cat /etc/hosts。

如果所有磁碟區都失敗、請修復資料

如果所有儲存磁碟區都發生故障、請修復整個節點。根據您使用的是複寫資料、銷毀編碼(EC)資料、或兩

者、請遵循\*複寫資料\*、\*銷毀編碼(EC)資料\*的指示。

如果只有部分磁碟區發生故障、請前往 [如果只有部分磁碟區發生故障、請修復資料]。

 $(\dagger)$ 

您無法執行 repair-data 同時執行多個節點的作業。若要恢復多個節點、請聯絡技術支援部 門。

### 複寫資料

如果您的網格包含複寫資料、請使用 repair-data start-replicated-node-repair 命令 --nodes 選項、其中 --nodes 是用來修復整個儲存節點的主機名稱(系統名稱)。

此命令可修復名為SG-DC-SN3之儲存節點上的複寫資料:

repair-data start-replicated-node-repair --nodes SG-DC-SN3

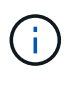

物件資料還原時、如果 StorageGRID 系統找不到複寫的物件資料、就會觸發 \* 物件遺失 \* 警示。警示可能會在整個系統的儲存節點上觸發。您應該判斷遺失原因、以及是否有可能恢 復。請參閱 ["](https://docs.netapp.com/zh-tw/storagegrid-117/troubleshoot/investigating-lost-objects.html)[調](https://docs.netapp.com/zh-tw/storagegrid-117/troubleshoot/investigating-lost-objects.html)[查](https://docs.netapp.com/zh-tw/storagegrid-117/troubleshoot/investigating-lost-objects.html)[遺失](https://docs.netapp.com/zh-tw/storagegrid-117/troubleshoot/investigating-lost-objects.html)[的物件](https://docs.netapp.com/zh-tw/storagegrid-117/troubleshoot/investigating-lost-objects.html)["](https://docs.netapp.com/zh-tw/storagegrid-117/troubleshoot/investigating-lost-objects.html)。

銷毀編碼(**EC**)資料

如果您的網格包含銷毀編碼資料、請使用 repair-data start-ec-node-repair 命令 --nodes 選 項、其中 --nodes 是用來修復整個儲存節點的主機名稱(系統名稱)。

此命令可修復名為SG-DC-SN3之儲存節點上的銷毀編碼資料:

repair-data start-ec-node-repair --nodes SG-DC-SN3

作業會傳回唯一的 repair ID 以識別這一點 repair data 營運。請使用這項功能 repair ID 以追蹤 的進度和結果 repair data 營運。恢復程序完成時、不會傳回其他意見反應。

 $\left(\begin{smallmatrix} 1\ 1\end{smallmatrix}\right)$ 

在某些儲存節點離線時、可以開始修復以銷毀編碼的資料。所有節點都可用後、修復作業即 告完成。

如果只有部分磁碟區發生故障、請修復資料

如果只有部分磁碟區發生故障、請修復受影響的磁碟區。根據您使用的是複寫資料、銷毀編碼(EC)資料、或 兩者、請遵循\*複寫資料\*、\*銷毀編碼(EC)資料\*的指示。

如果所有磁碟區都失敗、請前往 [如果所有磁碟區都失敗、請修復資料]。

以十六進位格式輸入Volume ID。例如、 0000 是第一個Volume和 000F 為第16個Volume。您可以指定一個 Volume 、一個 Volume 範圍或多個非連續的 Volume 。

所有磁碟區都必須位於同一個儲存節點上。如果您需要還原多個儲存節點的磁碟區、請聯絡技術支援部門。

### 複寫資料

如果您的網格包含複寫資料、請使用 start-replicated-volume-repair 命令 --nodes 用於識別節 點的選項(其中 --nodes 為節點的主機名稱)。然後新增任一項 --volumes 或 --volume-range 選 項、如下列範例所示。

單一磁碟區:此命令可將複寫的資料還原至磁碟區 0002 在名為SG-DC-SN3的儲存節點上:

repair-data start-replicated-volume-repair --nodes SG-DC-SN3 --volumes 0002

磁碟區範圍:此命令可將複寫的資料還原至範圍內的所有磁碟區 0003 至 0009 在名為SG-DC-SN3的儲存 節點上:

repair-data start-replicated-volume-repair --nodes SG-DC-SN3 --volume-range 0003,0009

多個磁碟區未依序:此命令可將複寫的資料還原至磁碟區 0001、 0005`和 `0008 在名為SG-DC-SN3的 儲存節點上:

repair-data start-replicated-volume-repair --nodes SG-DC-SN3 --volumes 0001,0005,0008

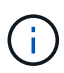

物件資料還原時、如果 StorageGRID 系統找不到複寫的物件資料、就會觸發 \* 物件遺失 \* 警示。警示可能會在整個系統的儲存節點上觸發。請記下警示說明和建議的動作、以判斷遺 失的原因、以及是否可能進行恢復。

銷毀編碼(**EC**)資料

如果您的網格包含銷毀編碼資料、請使用 start-ec-volume-repair 命令 --nodes 用於識別節點的選 項(其中 --nodes 為節點的主機名稱)。然後新增任一項 --volumes 或 --volume-range 選項、如下 列範例所示。

• 單一 Volume \* :此命令可將刪除編碼的資料還原至 Volume 0007 在名為SG-DC-SN3的儲存節點上:

repair-data start-ec-volume-repair --nodes SG-DC-SN3 --volumes 0007

• 磁碟區範圍 \* :此命令可將刪除編碼的資料還原至範圍內的所有磁碟區 0004 至 0006 在名為SG-DC-SN3的儲存節點上:

repair-data start-ec-volume-repair --nodes SG-DC-SN3 --volume-range 0004,0006

• 不按順序排列的多個磁碟區 \* :此命令可將刪除編碼的資料還原至磁碟區 000A、 000C`和 `000E 在 名為SG-DC-SN3的儲存節點上:

repair-data start-ec-volume-repair --nodes SG-DC-SN3 --volumes 000A,000C,000E

。 repair-data 作業會傳回唯一的 repair ID 以識別這一點 repair\_data 營運。請使用這項功能 repair ID 以追蹤的進度和結果 repair\_data 營運。恢復程序完成時、不會傳回其他意見反應。

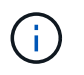

在某些儲存節點離線時、可以開始修復以銷毀編碼的資料。所有節點都可用後、修復作業即 告完成。

根據您使用\*複寫資料\*、\*銷毀編碼(EC)資料\*或兩者、來監控修復工作的狀態。

您也可以監控處理中的磁碟區還原工作狀態、並檢視中已完成還原工作的歷程記錄["](../maintain/restoring-volume.html)[網格管理程式](../maintain/restoring-volume.html)["](../maintain/restoring-volume.html)。

複寫資料

• 若要取得複寫修復的估計完成百分比、請新增 show-replicated-repair-status 修復資料命令的 選項。

repair-data show-replicated-repair-status

- 若要判斷維修是否完成:
	- a. 選擇\*節點\*>\*要修復的儲存節點\*>\* ILM \*。
	- b. 檢閱「評估」區段中的屬性。當修復完成時、「等待**-**全部」屬性會指出0個物件。
- 若要更詳細地監控維修:
	- a. 選取\*支援\*>\*工具\*>\*網格拓撲\*。
	- b. 選擇\*網格\_\*>\*要修復的儲存節點\_\*>\* LdR\*>\*資料儲存\*。
	- c. 請使用下列屬性組合來判斷複寫的修復是否完成、以及可能的情況。

 $\left( \begin{array}{c} 1 \end{array} \right)$ 

Cassandra 可能存在不一致之處、無法追蹤失敗的維修。

▪ 嘗試的維修(**XRPA**):使用此屬性來追蹤複寫的維修進度。每次儲存節點嘗試修復高風險物 件時、此屬性都會增加。如果此屬性的增加時間不超過目前掃描期間(由\*掃描期間-預估\*屬性 提供)、表示ILM掃描未發現任何需要在任何節點上修復的高風險物件。

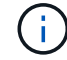

高風險物件是可能完全遺失的物件。這不包括不符合其 ILM 組態的物件。

▪ 掃描期間**-**預估(**XSCM**):使用此屬性來預估原則變更何時會套用至先前擷取的物件。如果\*已 嘗試的維修\*屬性在一段時間內沒有增加、則可能是因為複寫的維修已經完成。請注意、掃描期 間可能會變更。「掃描期間**-**預估(**XSCM**)」屬性適用於整個網格、是所有節點掃描期間的上 限。您可以查詢網格的\*掃描期間-預估\*屬性歷程記錄、以判斷適當的時間範圍。

銷毀編碼(**EC**)資料

若要監控銷毀編碼資料的修復、然後重試任何可能失敗的要求:

- 1. 判斷銷毀編碼資料修復的狀態:
	- 選取\* support\*>\* Tools **>** Metrics 以檢視目前工作的預估完成時間和完成百分比。然後在**Grafana** 區段中選取 EC Overview 。請參閱 Grid EC工作預估完成時間\*和\* Grid EC工作百分比已完成\*儀表 板。
	- 使用此命令查看特定的狀態 repair-data <sup>營</sup>運:

repair-data show-ec-repair-status --repair-id repair ID

◦ 使用此命令列出所有修復:

```
repair-data show-ec-repair-status
```
輸出會列出資訊、包括 repair ID(適用於所有先前和目前執行的修復)。

2. 如果輸出顯示修復作業失敗、請使用 --repair-id 重試修復的選項。

此命令會使用修復ID 6949309319275667690、重試失敗的節點修復:

repair-data start-ec-node-repair --repair-id 6949309319275667690

此命令會使用修復ID 6949309319275667690重試失敗的Volume修復:

repair-data start-ec-volume-repair --repair-id 6949309319275667690

恢復儲存磁碟區後、請檢查儲存狀態

恢復儲存磁碟區之後、您必須確認儲存節點的所需狀態已設定為「線上」、並確保在重新 啟動儲存節點伺服器時、狀態預設為「線上」。

# 開始之前

- 您將使用登入Grid Manager ["](https://docs.netapp.com/zh-tw/storagegrid-117/admin/web-browser-requirements.html)[支援的網](https://docs.netapp.com/zh-tw/storagegrid-117/admin/web-browser-requirements.html)[頁瀏](https://docs.netapp.com/zh-tw/storagegrid-117/admin/web-browser-requirements.html)[覽](https://docs.netapp.com/zh-tw/storagegrid-117/admin/web-browser-requirements.html)[器](https://docs.netapp.com/zh-tw/storagegrid-117/admin/web-browser-requirements.html)["](https://docs.netapp.com/zh-tw/storagegrid-117/admin/web-browser-requirements.html)。
- 儲存節點已恢復、資料恢復完成。

## 步驟

- 1. 選取\*支援\*>\*工具\*>\*網格拓撲\*。
- 2. 檢查\*恢復的儲存節點\*>\*儲存設備\*>\*儲存設備狀態-所需\*和\*儲存設備狀態-目前\*的值。

這兩個屬性的值都應該是「線上」。

3. 如果「Storage State」(儲存狀態)-「期望」設定為唯讀、請完成下列步驟:

- a. 單擊 \* Configuration (配置) \* 選項卡。
- b. 從\*儲存狀態-所需\*下拉式清單中、選取\*線上\*。
- c. 按一下\*套用變更\*。
- d. 按一下「總覽」索引標籤、確認「儲存狀態**-**所需」和「儲存狀態**-**目前」的值已更新為「線上」。

從系統磁碟機故障中恢復

從系統磁碟機故障中恢復:工作流程

如果軟體型儲存節點上的系統磁碟機故障、StorageGRID 則無法使用儲存節點。您必須完 成一組特定的工作、才能從系統磁碟機故障中恢復。

使用此程序可從軟體型儲存節點上的系統磁碟機故障中恢復。如果任何儲存磁碟區也發生故障或無法重新掛載、 則此程序包括下列步驟。

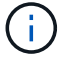

此程序僅適用於軟體型儲存節點。您必須遵循不同的程序 ["](#page-65-0)[恢復應用裝置儲存節點](#page-65-0)["](#page-65-0)。

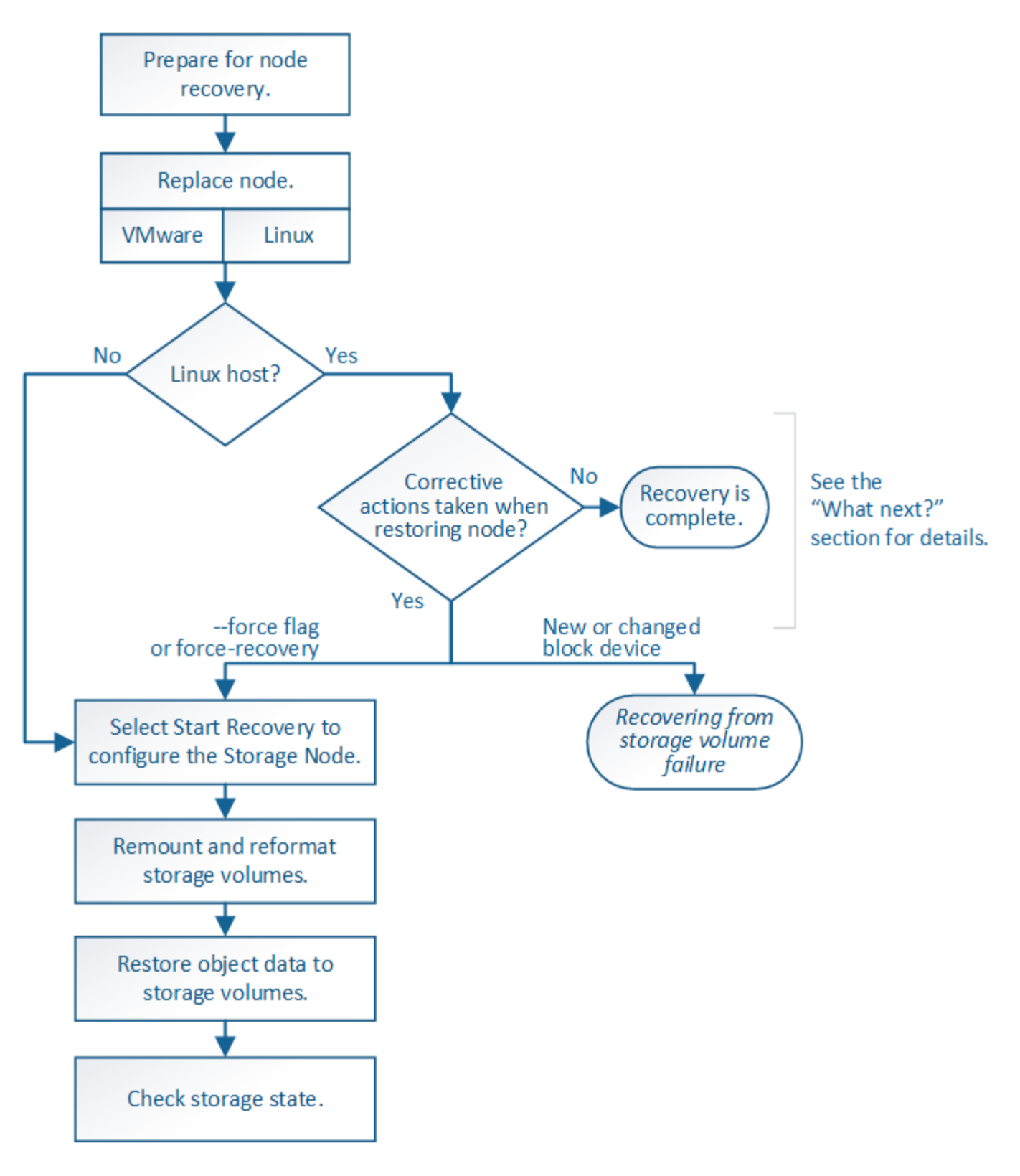

# <span id="page-99-0"></span>檢閱儲存節點系統磁碟機恢復的警告

在恢復儲存節點故障的系統磁碟機之前、請先檢閱一般資訊["](warnings-and-considerations-for-grid-node-recovery.html)[網格節點恢復的](warnings-and-considerations-for-grid-node-recovery.html)[警](warnings-and-considerations-for-grid-node-recovery.html)[告](warnings-and-considerations-for-grid-node-recovery.html)[和](warnings-and-considerations-for-grid-node-recovery.html)[注意事](warnings-and-considerations-for-grid-node-recovery.html) [項](warnings-and-considerations-for-grid-node-recovery.html)["](warnings-and-considerations-for-grid-node-recovery.html) 以及下列特定警告。

儲存節點具有Cassandra資料庫、其中包含物件中繼資料。Cassandra資料庫可能會在下列情況下重建:

- 在離線超過15天之後、儲存節點便會恢復上線。
- 儲存磁碟區發生故障並已恢復。
- 系統磁碟機和一或多個儲存磁碟區故障並恢復。

重新建立Cassandra時、系統會使用其他儲存節點的資訊。如果有太多儲存節點離線、部分Cassandra資料可能 無法使用。如果最近重新建置Cassandra、則整個網格的Cassandra資料可能尚未一致。如果Cassandra重新建 置的儲存節點太多離線、或是在15天內重建兩個或多個儲存節點、就可能發生資料遺失。

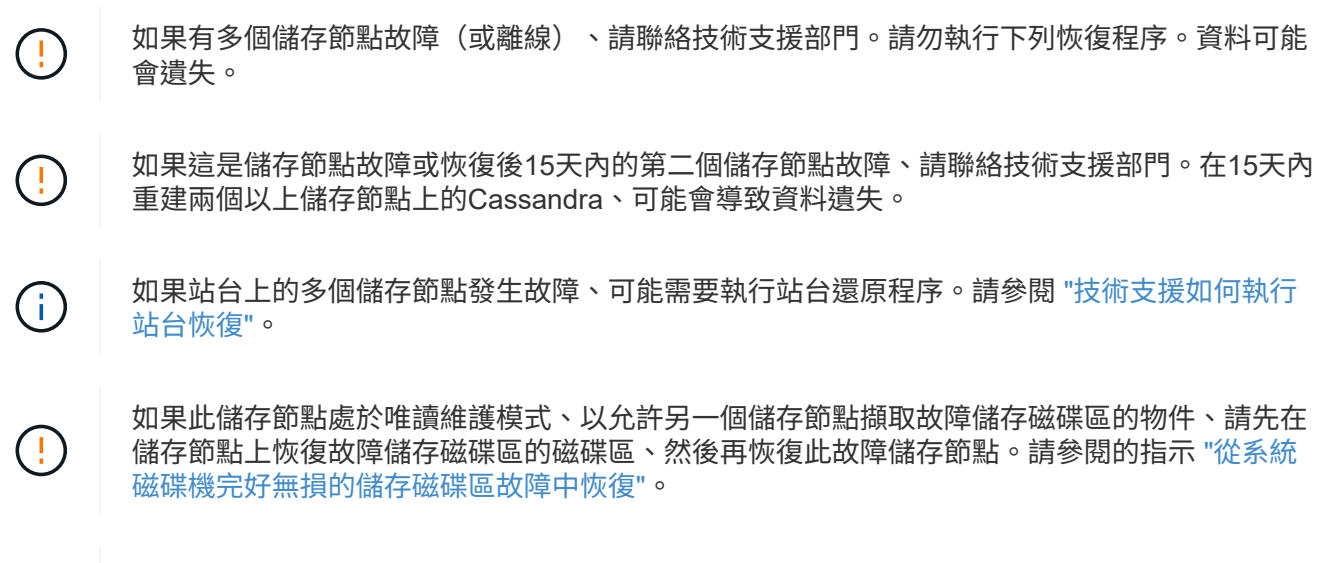

如果ILM規則設定為僅儲存一個複寫複本、且複本存在於故障的儲存磁碟區、您將無法恢復物 件。

如果您在恢復期間遇到服務:狀態 - Cassandra ( SVST )警報、請參閱 ["](#page-89-0)[恢復](#page-89-0)[故障](#page-89-0)[的儲存磁碟](#page-89-0) [區並](#page-89-0)[重建](#page-89-0)[Cassandra](#page-89-0)[資料](#page-89-0)[庫](#page-89-0)["](#page-89-0)。重新建立Cassandra之後、警示應該會清除。如果警報沒有清除、 請聯絡技術支援部門。

更換儲存節點

 $(i)$ 

 $(i)$ 

 $\left(\begin{smallmatrix} \cdot & \cdot \end{smallmatrix}\right)$ 

如果系統磁碟機故障、您必須先更換儲存節點。

您必須為平台選取節點更換程序。所有類型的網格節點、更換節點的步驟都相同。

此程序僅適用於軟體型儲存節點。您必須遵循不同的程序 ["](#page-65-0)[恢復應用裝置儲存節點](#page-65-0)["](#page-65-0)。

• Linux : \* 如果您不確定系統磁碟機是否故障、請依照指示更換節點、以判斷需要哪些恢復步驟。

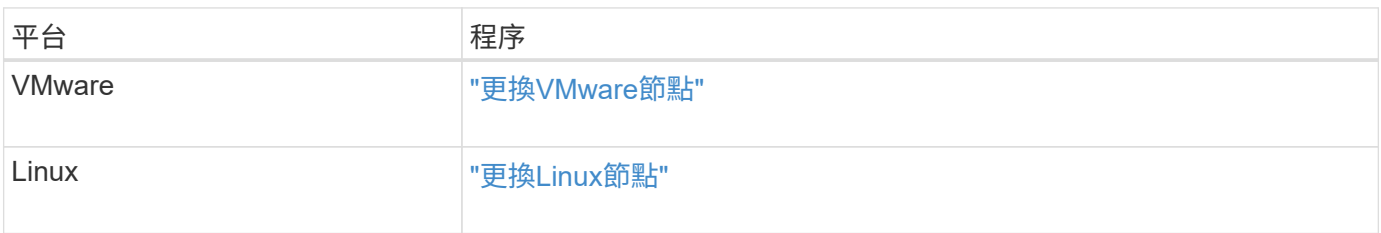

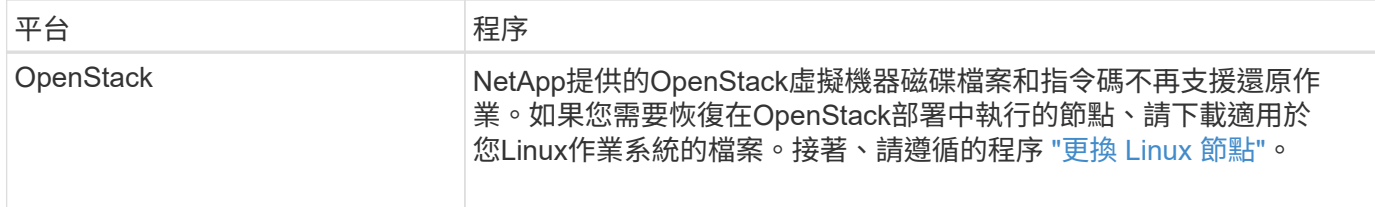

選取「**Start Recovery**(開始恢復)」以設定儲存節點

更換儲存節點之後、您必須在Grid Manager中選取「Start Recovery」(開始還原)、將 新節點設定為故障節點的替換節點。

開始之前

- 您將使用登入Grid Manager ["](https://docs.netapp.com/zh-tw/storagegrid-117/admin/web-browser-requirements.html)[支援的網](https://docs.netapp.com/zh-tw/storagegrid-117/admin/web-browser-requirements.html)[頁瀏](https://docs.netapp.com/zh-tw/storagegrid-117/admin/web-browser-requirements.html)[覽](https://docs.netapp.com/zh-tw/storagegrid-117/admin/web-browser-requirements.html)[器](https://docs.netapp.com/zh-tw/storagegrid-117/admin/web-browser-requirements.html)["](https://docs.netapp.com/zh-tw/storagegrid-117/admin/web-browser-requirements.html)。
- 您具有「維護」或「根」存取權限。
- 您有資源配置通關密碼。
- 您已部署並設定替換節點。
- 您擁有任何修復工作的開始日期、可用於銷毀編碼資料。
- 您已驗證過去 15 天內尚未重建儲存節點。

關於這項工作

如果儲存節點是以容器形式安裝在Linux主機上、則只有在下列其中一項為真時、才必須執行此步驟:

- 您必須使用 --force 旗標以匯入節點、或是您已核發 storagegrid node force-recovery *nodename*
- 您必須重新安裝完整節點、或是需要還原/var/local。

# 步驟

- 1. 從Grid Manager中選擇\* maintenance **>** Tasks **>** Recovery\*。
- 2. 在「Pending Node」(擱置節點)清單中選取您要恢復的網格節點。

節點在故障後會出現在清單中、但您無法選取節點、直到節點重新安裝並準備好恢復為止。

- 3. 輸入\*配置密碼\*。
- 4. 單擊\*開始恢復\*。

#### Recovery

Select the failed grid node to recover, enter your provisioning passphrase, and then click Start Recovery to begin the recovery procedure.

#### **Pending Nodes**

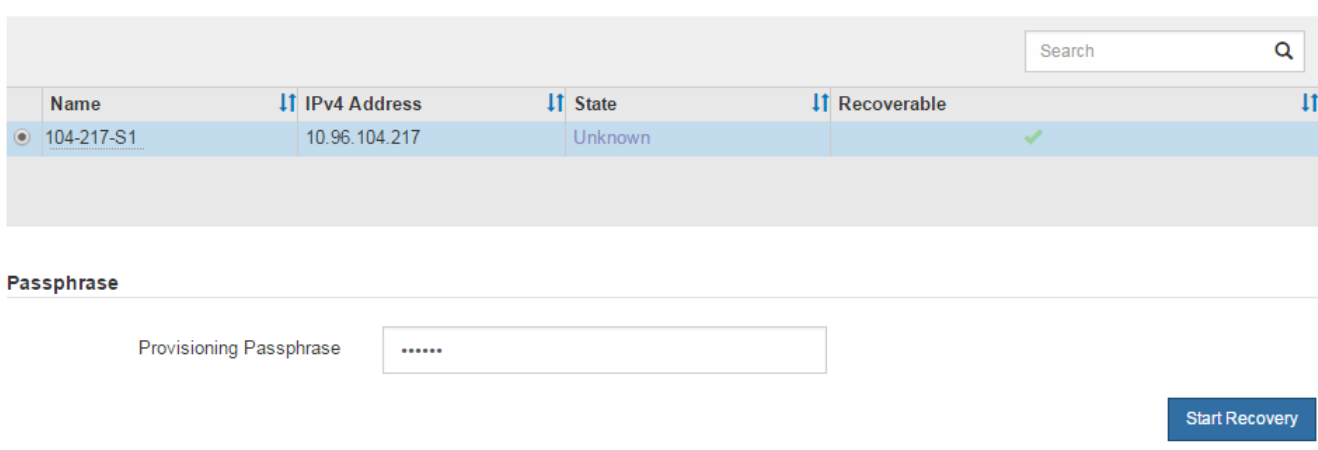

5. 監控恢復網格節點表格中的恢復進度。

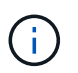

在恢復程序執行期間、您可以按一下\*重設\*來開始新的恢復。此時會出現一個對話方塊、表示 如果您重設程序、節點將保持在不確定的狀態。

# $\theta$  Info

### **Reset Recovery**

Resetting the recovery procedure leaves the deployed grid node in an indeterminate state. To retry a recovery after resetting the procedure, you must restore the node to a pre-installed state:

- . For VMware nodes, delete the deployed VM and then redeploy it.
- . For StorageGRID appliance nodes, run "sgareinstall" on the node.
- . For Linux nodes, run "storagegrid node force-recovery node-name" on the Linux host.

Do you want to reset recovery?

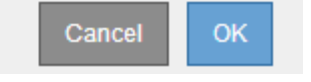

如果您想在重設程序後重試恢復、則必須將節點還原至預先安裝的狀態、如下所示:

- \* VMware\*:刪除已部署的虛擬網格節點。然後、當您準備好重新啟動恢復時、請重新部署節點。
- \* Linux \*:在Linux主機上執行此命令以重新啟動節點: storagegrid node force-recovery *node-name*
- 6. 當儲存節點到達「等待手動步驟」階段時、請前往 ["](#page-103-0)[重](#page-103-0)[新](#page-103-0)[掛載](#page-103-0)[及](#page-103-0)[重](#page-103-0)[新格式](#page-103-0)[化](#page-103-0)[儲存磁碟區\(](#page-103-0)[手](#page-103-0)[動](#page-103-0)[步驟\)](#page-103-0)["](#page-103-0)。

#### Recovery

Select the failed grid node to recover, enter your provisioning passphrase, and then click Start Recovery to begin the recovery procedure.

#### **Recovering Grid Node**

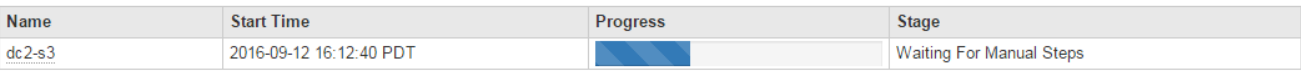

Rese

<span id="page-103-0"></span>重新掛載及重新格式化儲存磁碟區(手動步驟)

您必須手動執行兩個指令碼、以重新掛載保留的儲存磁碟區、並重新格式化任何故障的儲 存磁碟區。第一個指令碼會重新掛載已正確格式化為StorageGRID 「循環儲存磁碟區」的 磁碟區。第二個指令碼會重新格式化任何未掛載的磁碟區、視需要重新建置Cassandra、 然後啟動服務。

## 開始之前

• 您已更換硬體、以更換已知需要更換的任何故障儲存磁碟區。

執行 sn-remount-volumes 指令碼可能有助於識別其他故障儲存磁碟區。

- 您已檢查儲存節點汰換是否在進行中、或您已暫停節點取消委任程序。(在Grid Manager中、選取\* maintenance **>** Tasks **>** Decompress\*。)
- 您已檢查擴充是否在進行中。(在Grid Manager中、選取\* maintenance **>** Tasks **>** Expansion \*。)
- 您有 ["](#page-99-0)[已查](#page-99-0)[看](#page-99-0)[Storage Node](#page-99-0)[系統磁碟機恢復的](#page-99-0)[警](#page-99-0)[告](#page-99-0)["](#page-99-0)。

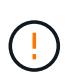

如果有多個儲存節點離線、或是此網格中的儲存節點在過去15天內已重建、請聯絡技術支援 部門。請勿執行 sn-recovery-postinstall.sh 指令碼:在兩個或多個儲存節點上重 建Cassandra、彼此之間的時間不超過15天、可能會導致資料遺失。

# 關於這項工作

若要完成此程序、請執行下列高階工作:

- 登入恢復的儲存節點。
- 執行 sn-remount-volumes 重新掛載格式正確的儲存磁碟區的指令碼。執行此指令碼時、會執行下列動作 :
	- 掛載和卸載每個儲存磁碟區、以重新播放XFS日誌。
	- 執行XFS檔案一致性檢查。
	- 如果檔案系統一致、請判斷儲存磁碟區是否為格式正確StorageGRID 的等化儲存磁碟區。
	- 如果儲存磁碟區格式正確、請重新掛載儲存磁碟區。磁碟區上的任何現有資料均保持不變。
- 檢閱指令碼輸出並解決任何問題。
- 執行 sn-recovery-postinstall.sh 指令碼:執行此指令碼時、會執行下列動作。

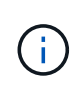

執行之前、請勿在恢復期間重新開機儲存節點 sn-recovery-postinstall.sh 重新格式 化故障儲存磁碟區並還原物件中繼資料。重新啟動儲存節點 sn-recoverypostinstall.sh 完成會導致嘗試啟動服務時發生錯誤、並導致StorageGRID 不支援的應 用裝置節點離開維護模式。請參閱的步驟 安裝後指令碼。

◦ <sup>重</sup>新格式化所有的儲存磁碟區 sn-remount-volumes <sup>指</sup>令碼無法掛載或被發現格式不正確。

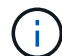

如果重新格式化儲存磁碟區、則該磁碟區上的任何資料都會遺失。您必須執行其他程序、 從網格中的其他位置還原物件資料、前提是ILM規則已設定為儲存多個物件複本。

- 視需要在節點上重新建置Cassandra資料庫。
- 啟動儲存節點上的服務。

## 步驟

- 1. 登入恢復的儲存節點:
	- a. 輸入下列命令: ssh admin@*grid\_node\_IP*
	- b. 輸入中所列的密碼 Passwords.txt 檔案:
	- c. 輸入下列命令以切換至root: su -
	- d. 輸入中所列的密碼 Passwords.txt 檔案:

當您以root登入時、提示會從變更 \$ 至 #。

2. 執行第一個指令碼、重新掛載任何格式正確的儲存磁碟區。

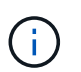

如果所有的儲存磁碟區都是新的且需要格式化、或是所有的儲存磁碟區都失敗、您可以跳過 此步驟並執行第二個指令碼、重新格式化所有未掛載的儲存磁碟區。

a. 執行指令碼: sn-remount-volumes

此指令碼可能需要數小時才能在含有資料的儲存磁碟區上執行。

b. 指令碼執行時、請檢閱輸出並回答任何提示。

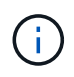

您可以視需要使用 tail -f 用於監控指令碼記錄檔內容的命令 (/var/local/log/snremount-volumes.log)。記錄檔包含的資訊比命令列輸出更詳細。

```
root@SG:~ # sn-remount-volumes
The configured LDR noid is 12632740
====== Device /dev/sdb ======
Mount and unmount device /dev/sdb and checking file system
consistency:
The device is consistent.
Check rangedb structure on device /dev/sdb:
Mount device /dev/sdb to /tmp/sdb-654321 with rangedb mount options
```
This device has all rangedb directories. Found LDR node id 12632740, volume number 0 in the volID file Attempting to remount /dev/sdb Device /dev/sdb remounted successfully  $=====$  Device /dev/sdc  $=====$ Mount and unmount device /dev/sdc and checking file system consistency: Error: File system consistency check retry failed on device /dev/sdc. You can see the diagnosis information in the /var/local/log/snremount-volumes.log. This volume could be new or damaged. If you run sn-recoverypostinstall.sh, this volume and any data on this volume will be deleted. If you only had two copies of object data, you will temporarily have only a single copy. StorageGRID Webscale will attempt to restore data redundancy by making additional replicated copies or EC fragments, according to the rules in the active ILM policy. Don't continue to the next step if you believe that the data remaining on this volume can't be rebuilt from elsewhere in the grid (for example, if your ILM policy uses a rule that makes only one copy or if volumes have failed on multiple nodes). Instead, contact support to determine how to recover your data. ====== Device /dev/sdd ====== Mount and unmount device /dev/sdd and checking file system consistency: Failed to mount device /dev/sdd This device could be an uninitialized disk or has corrupted superblock. File system check might take a long time. Do you want to continue? (y or n) [y/N]? y Error: File system consistency check retry failed on device /dev/sdd. You can see the diagnosis information in the /var/local/log/snremount-volumes.log.

This volume could be new or damaged. If you run sn-recoverypostinstall.sh, this volume and any data on this volume will be deleted. If you only had two copies of object data, you will temporarily have only a single copy. StorageGRID Webscale will attempt to restore data redundancy by making additional replicated copies or EC fragments, according to the rules in the active ILM policy. Don't continue to the next step if you believe that the data remaining on this volume can't be rebuilt from elsewhere in the grid (for example, if your ILM policy uses a rule that makes only one copy or if volumes have failed on multiple nodes). Instead, contact support to determine how to recover your data. ====== Device /dev/sde ====== Mount and unmount device /dev/sde and checking file system consistency: The device is consistent. Check rangedb structure on device /dev/sde: Mount device /dev/sde to /tmp/sde-654321 with rangedb mount options This device has all rangedb directories. Found LDR node id 12000078, volume number 9 in the volID file Error: This volume does not belong to this node. Fix the attached volume and re-run this script.

在範例輸出中、已成功重新掛載一個儲存磁碟區、三個儲存磁碟區發生錯誤。

- /dev/sdb 通過XFS檔案系統一致性檢查並具有有效的磁碟區結構、因此已成功重新掛載。由指<sup>令</sup> 碼重新掛載的裝置上的資料會保留下來。
- /dev/sdc <sup>由</sup>於儲存磁碟區是新的或毀損、因此XFS檔案系統一致性檢查失敗。
- /dev/sdd 無法掛載、因為磁碟未初始化或磁碟的超級區塊毀損。當指令碼無法掛載儲存磁碟區 時、它會詢問您是否要執行檔案系統一致性檢查。
	- 如果儲存磁碟區已附加至新磁碟、請在提示字元中回答\* N\*。您不需要檢查新磁碟上的檔案系 統。
	- 如果儲存磁碟區已附加至現有磁碟、請在提示字元中回答\* Y\*。您可以使用檔案系統檢查的結果 來判斷毀損的來源。結果會儲存在中 /var/local/log/sn-remount-volumes.log 記錄 檔。
- /dev/sde 通過XFS檔案系統一致性檢查、並具有有效的Volume結構;不過、volID檔案中的LDR<sup>節</sup>

點ID與此儲存節點( configured LDR noid 顯示於頂端)。此訊息表示此磁碟區屬於另一個儲 存節點。

3. 檢閱指令碼輸出並解決任何問題。

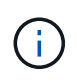

如果儲存磁碟區未通過XFS檔案系統一致性檢查或無法掛載、請仔細檢閱輸出中的錯誤訊 息。您必須瞭解執行的影響 sn-recovery-postinstall.sh 在這些磁碟區上執行指令 碼。

- a. 檢查以確定結果包含您所預期所有磁碟區的項目。如果未列出任何磁碟區、請重新執行指令碼。
- b. 檢閱所有掛載裝置的訊息。請確定沒有錯誤指出儲存磁碟區不屬於此儲存節點。

在範例中、輸出為 /dev/sde 包括下列錯誤訊息:

Error: This volume does not belong to this node. Fix the attached volume and re-run this script.

Ţ

如果儲存磁碟區被回報為屬於其他儲存節點、請聯絡技術支援部門。如果您執行 snrecovery-postinstall.sh 指令碼、儲存磁碟區將會重新格式化、這可能會導致資料 遺失。

c. 如果無法掛載任何儲存裝置、請記下裝置名稱、然後修復或更換裝置。

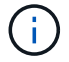

您必須修復或更換任何無法掛載的儲存裝置。

您將使用裝置名稱來查詢Volume ID、這是執行時所需的輸入 repair-data 指令碼、將物件資料還原 至磁碟區(下一個程序)。

d. 修復或更換所有無法掛載的裝置之後、請執行 sn-remount-volumes 再次執行指令碼、確認所有可重 新掛載的儲存磁碟區均已重新掛載。

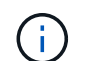

如果儲存磁碟區無法掛載或格式化不當、而您繼續下一步、則磁碟區和磁碟區上的任何資 料都會遭到刪除。如果您有兩份物件資料複本、則在完成下一個程序(還原物件資料)之 前、只會有一份複本。

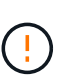

請勿執行 sn-recovery-postinstall.sh 指令碼:如果您認為故障儲存磁碟區上的剩餘 資料無法從網格中的其他位置重新建立(例如、如果您的 ILM 原則使用的規則只能建立一個 複本、或是當磁碟區在多個節點上發生故障時)。請聯絡技術支援部門、以決定如何恢復資 料。

4. 執行 sn-recovery-postinstall.sh 指令碼: sn-recovery-postinstall.sh

此指令碼會重新格式化任何無法掛載或被發現格式不正確的儲存磁碟區;如有需要、可在節點上重新建 置Cassandra資料庫;並在儲存節點上啟動服務。

請注意下列事項:

◦ 指令碼可能需要數小時才能執行。
- 一般而言、您應該在指令碼執行時、單獨保留SSH工作階段。
- SSH 工作階段作用中時、請勿按 \* Ctrl+C\* 。
- 如果發生網路中斷、指令碼會在背景執行、並終止SSH工作階段、但您可以從「恢復」頁面檢視進度。
- 如果儲存節點使用的是RSM服務、則當節點服務重新啟動時、指令碼可能會停滯5分鐘。每當首次啟 動RSM服務時、預期會有5分鐘的延遲時間。

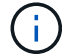

其中包含了ADC服務的儲存節點上有此RSM服務。

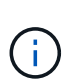

部分StorageGRID 還原程序會使用Reaper來處理Cassandra的修復作業。一旦相關或必要的 服務開始、系統就會自動進行修復。您可能會注意到指令碼輸出中提到「Shaper」 或「Cassandra repair」。 如果您看到指出修復失敗的錯誤訊息、請執行錯誤訊息中指示的 命令。

5. [[post-install-script-step ] 做為 sn-recovery-postinstall.sh 指令碼會執行、並在Grid Manager中監 控「恢復」頁面。

「恢復」頁面上的進度列和「階段」欄提供的高層級狀態 sn-recovery-postinstall.sh 指令碼:

```
Recovery
```
**DC1-S3** 

Select the failed grid node to recover, enter your provisioning passphrase, and then click Start Recovery to begin the recovery procedure.

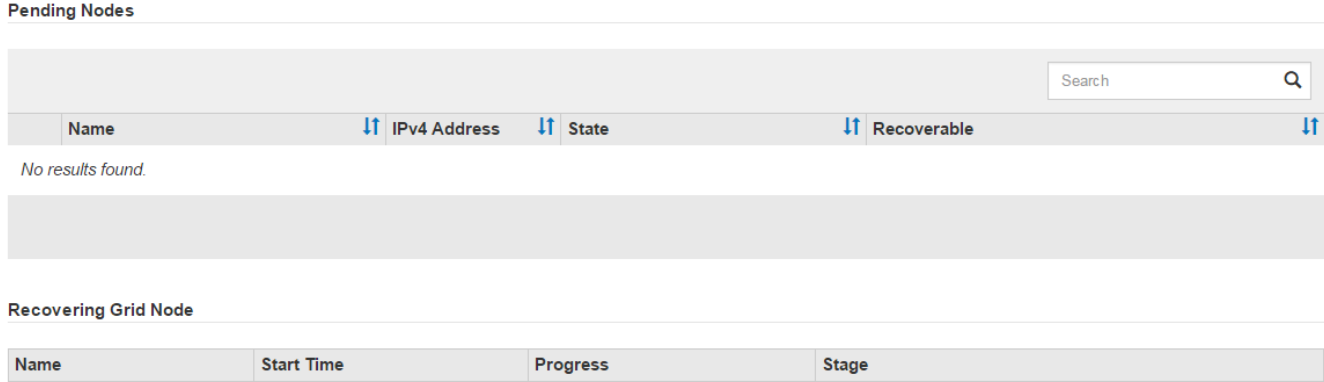

6. 之後 sn-recovery-postinstall.sh 指令碼已在節點上啟動服務、您可以將物件資料還原至指令碼格式 化的任何儲存磁碟區。

Recovering Cassandra

指令碼會詢問您是否要手動還原物件資料。

2016-06-02 14:03:35 PDT

- 在大多數情況下、您應該 ["](#page-115-0)[使用](#page-115-0) [Grid Manager](#page-115-0) [還原物件資料](#page-115-0)["](#page-115-0)。<sup>答</sup> <sup>n</sup> 使用 Grid Manager 。
- 在極少數情況下、例如在技術支援人員的指示下、或當您知道更換節點的物件儲存可用磁碟區比原始節 點少時、您必須執行此操作 ["](#page-109-0)[手](#page-109-0)[動](#page-109-0)[還原物件資料](#page-109-0)["](#page-109-0) 使用 repair-data 指令碼:如果其中一種情況適用、 請回答 y。

如果您回答 y 若要手動還原物件資料:

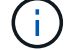

- 您無法使用 Grid Manager 還原物件資料。
- 您可以使用 Grid Manager 來監控手動還原工作的進度。

<span id="page-109-0"></span>將物件資料還原至儲存磁碟區(系統磁碟機故障)

在恢復非應用裝置儲存節點的儲存磁碟區之後、您可以還原儲存節點故障時遺失的複寫或 刪除編碼物件資料。

我應該使用哪個程序?

請盡可能使用 Grid Manager 中的 \* Volume 還原 \* 頁面來還原物件資料。

- 如果這些磁碟區列於 \* 維護 \* > \* 磁碟區還原 \* > \* 要還原的節點 \* 、請使用還原物件資料 ["Grid Manager](#page-115-0) [中](#page-115-0) [的](#page-115-0) [Volume](#page-115-0) [還原](#page-115-0)[頁面](#page-115-0)["](#page-115-0)。
- 如果這些磁碟區未列於 \* 維護 \* > \* Volume 還原 \* > \* 要還原的節點 \* 、請依照下列步驟使用 repair-data 還原物件資料的指令碼。

如果恢復的儲存節點所包含的磁碟區數量少於它所取代的節點、則必須使用 repair-data 指令碼:

使用 repair-data 還原物件資料的指令碼

開始之前

• 您必須確認已恢復的儲存節點的連線狀態為\*已連線\* 在Grid Manager的\* nodes **>** Overview (**\***節點>\* 總覽\*)索引標籤上。

關於狺項工作

物件資料可從其他儲存節點、歸檔節點或雲端儲存資源池還原、前提是已設定網格的ILM規則、使物件複本可供 使用。

請注意下列事項:

- 如果ILM規則設定為只儲存一個複寫複本、且該複本存在於故障的儲存磁碟區上、您將無法恢復物件。
- 如果物件的唯一剩餘複本位於Cloud Storage Pool中、StorageGRID 則必須向Cloud Storage Pool端點發出 多個要求、才能還原物件資料。在執行此程序之前、請聯絡技術支援部門、以協助評估恢復時間範圍及相關 成本。
- 如果物件的唯一剩餘複本位於歸檔節點、則會從歸檔節點擷取物件資料。從歸檔節點將物件資料還原至儲存 節點所需的時間、比從其他儲存節點還原複本所需的時間更長、因為外部歸檔儲存系統的擷取作業會產生延 遲。

關於 repair-data 指令碼

若要還原物件資料、請執行 repair-data 指令碼:此指令碼會開始還原物件資料的程序、並與ILM掃描搭配使 用、以確保符合ILM規則。

請選取下方的 \* 複寫資料 \* 或 \* 刪除編碼( EC )資料 \* 、以瞭解的不同選項 repair-data 指令碼、以還原複 寫的資料或銷毀編碼的資料為基礎。如果您需要還原這兩種類型的資料、則必須同時執行這兩組命令。

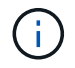

如需更多關於的資訊、請參閱 repair-data 指令碼、輸入 repair-data --help 從主管理節 點的命令列。

### 複寫資料

根據您是需要修復整個節點、還是只需要修復節點上的特定磁碟區、有兩個命令可用於還原複寫資料:

repair-data start-replicated-node-repair

repair-data start-replicated-volume-repair

您可以使用下列命令來追蹤複寫資料的修復:

repair-data show-replicated-repair-status

銷毀編碼(**EC**)資料

根據您是需要修復整個節點、還是只需要修復節點上的特定磁碟區、有兩個命令可用於還原銷毀編碼資料

repair-data start-ec-node-repair

repair-data start-ec-volume-repair

您可以使用下列命令來追蹤銷毀編碼資料的修復:

repair-data show-ec-repair-status

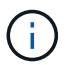

 $\binom{1}{1}$ 

:

在某些儲存節點離線時、可以開始修復以銷毀編碼的資料。然而、如果無法計算所有的銷毀 編碼資料、則無法完成維修。所有節點都可用後、修復作業即告完成。

EC修復工作會暫時保留大量的儲存空間。可能會觸發儲存警示、但會在修復完成時解決。 如果保留的儲存空間不足、EC修復工作將會失敗。無論工作失敗或成功、儲存保留都會 在EC修復工作完成時釋出。

#### 尋找儲存節點的主機名稱

- 1. 登入主要管理節點:
	- a. 輸入下列命令: ssh admin@*primary\_Admin\_Node\_IP*
	- b. 輸入中所列的密碼 Passwords.txt 檔案:
	- c. 輸入下列命令以切換至root: su -
	- d. 輸入中所列的密碼 Passwords.txt 檔案:

當您以root登入時、提示會從變更 \$ 至 #。

2. 使用 /etc/hosts 檔案以尋找已還原儲存磁碟區的儲存節點主機名稱。若要查看網格中所有節點的清單、 請輸入下列命令: cat /etc/hosts。

如果所有磁碟區都失敗、請修復資料

如果所有儲存磁碟區都發生故障、請修復整個節點。根據您使用的是複寫資料、銷毀編碼(EC)資料、或兩

者、請遵循\*複寫資料\*、\*銷毀編碼(EC)資料\*的指示。

如果只有部分磁碟區發生故障、請前往 [如果只有部分磁碟區發生故障、請修復資料]。

 $(\dagger)$ 

您無法執行 repair-data 同時執行多個節點的作業。若要恢復多個節點、請聯絡技術支援部 門。

#### 複寫資料

如果您的網格包含複寫資料、請使用 repair-data start-replicated-node-repair 命令 --nodes 選項、其中 --nodes 是用來修復整個儲存節點的主機名稱(系統名稱)。

此命令可修復名為SG-DC-SN3之儲存節點上的複寫資料:

repair-data start-replicated-node-repair --nodes SG-DC-SN3

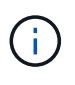

物件資料還原時、如果 StorageGRID 系統找不到複寫的物件資料、就會觸發 \* 物件遺失 \* 警示。警示可能會在整個系統的儲存節點上觸發。您應該判斷遺失原因、以及是否有可能恢 復。請參閱 ["](https://docs.netapp.com/zh-tw/storagegrid-117/troubleshoot/investigating-lost-objects.html)[調](https://docs.netapp.com/zh-tw/storagegrid-117/troubleshoot/investigating-lost-objects.html)[查](https://docs.netapp.com/zh-tw/storagegrid-117/troubleshoot/investigating-lost-objects.html)[遺失](https://docs.netapp.com/zh-tw/storagegrid-117/troubleshoot/investigating-lost-objects.html)[的物件](https://docs.netapp.com/zh-tw/storagegrid-117/troubleshoot/investigating-lost-objects.html)["](https://docs.netapp.com/zh-tw/storagegrid-117/troubleshoot/investigating-lost-objects.html)。

銷毀編碼(**EC**)資料

如果您的網格包含銷毀編碼資料、請使用 repair-data start-ec-node-repair 命令 --nodes 選 項、其中 --nodes 是用來修復整個儲存節點的主機名稱(系統名稱)。

此命令可修復名為SG-DC-SN3之儲存節點上的銷毀編碼資料:

repair-data start-ec-node-repair --nodes SG-DC-SN3

作業會傳回唯一的 repair ID 以識別這一點 repair data 營運。請使用這項功能 repair ID 以追蹤 的進度和結果 repair data 營運。恢復程序完成時、不會傳回其他意見反應。

 $\left(\begin{smallmatrix} 1\ 1\end{smallmatrix}\right)$ 

在某些儲存節點離線時、可以開始修復以銷毀編碼的資料。所有節點都可用後、修復作業即 告完成。

如果只有部分磁碟區發生故障、請修復資料

如果只有部分磁碟區發生故障、請修復受影響的磁碟區。根據您使用的是複寫資料、銷毀編碼(EC)資料、或 兩者、請遵循\*複寫資料\*、\*銷毀編碼(EC)資料\*的指示。

如果所有磁碟區都失敗、請前往 [如果所有磁碟區都失敗、請修復資料]。

以十六進位格式輸入Volume ID。例如、 0000 是第一個Volume和 000F 為第16個Volume。您可以指定一個 Volume 、一個 Volume 範圍或多個非連續的 Volume 。

所有磁碟區都必須位於同一個儲存節點上。如果您需要還原多個儲存節點的磁碟區、請聯絡技術支援部門。

#### 複寫資料

如果您的網格包含複寫資料、請使用 start-replicated-volume-repair 命令 --nodes 用於識別節 點的選項(其中 --nodes 為節點的主機名稱)。然後新增任一項 --volumes 或 --volume-range 選 項、如下列範例所示。

單一磁碟區:此命令可將複寫的資料還原至磁碟區 0002 在名為SG-DC-SN3的儲存節點上:

repair-data start-replicated-volume-repair --nodes SG-DC-SN3 --volumes 0002

磁碟區範圍:此命令可將複寫的資料還原至範圍內的所有磁碟區 0003 至 0009 在名為SG-DC-SN3的儲存 節點上:

repair-data start-replicated-volume-repair --nodes SG-DC-SN3 --volume-range 0003,0009

多個磁碟區未依序:此命令可將複寫的資料還原至磁碟區 0001、 0005`和 `0008 在名為SG-DC-SN3的 儲存節點上:

repair-data start-replicated-volume-repair --nodes SG-DC-SN3 --volumes 0001,0005,0008

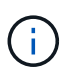

物件資料還原時、如果 StorageGRID 系統找不到複寫的物件資料、就會觸發 \* 物件遺失 \* 警示。警示可能會在整個系統的儲存節點上觸發。請記下警示說明和建議的動作、以判斷遺 失的原因、以及是否可能進行恢復。

銷毀編碼(**EC**)資料

如果您的網格包含銷毀編碼資料、請使用 start-ec-volume-repair 命令 --nodes 用於識別節點的選 項(其中 --nodes 為節點的主機名稱)。然後新增任一項 --volumes 或 --volume-range 選項、如下 列範例所示。

• 單一 Volume \* :此命令可將刪除編碼的資料還原至 Volume 0007 在名為SG-DC-SN3的儲存節點上:

repair-data start-ec-volume-repair --nodes SG-DC-SN3 --volumes 0007

• 磁碟區範圍 \* :此命令可將刪除編碼的資料還原至範圍內的所有磁碟區 0004 至 0006 在名為SG-DC-SN3的儲存節點上:

repair-data start-ec-volume-repair --nodes SG-DC-SN3 --volume-range 0004,0006

• 不按順序排列的多個磁碟區 \* :此命令可將刪除編碼的資料還原至磁碟區 000A、 000C`和 `000E 在 名為SG-DC-SN3的儲存節點上:

repair-data start-ec-volume-repair --nodes SG-DC-SN3 --volumes 000A,000C,000E

。 repair-data 作業會傳回唯一的 repair ID 以識別這一點 repair data 營運。請使用這項功能 repair ID 以追蹤的進度和結果 repair\_data 營運。恢復程序完成時、不會傳回其他意見反應。

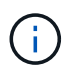

在某些儲存節點離線時、可以開始修復以銷毀編碼的資料。所有節點都可用後、修復作業即 告完成。

根據您使用\*複寫資料\*、\*銷毀編碼(EC)資料\*或兩者、來監控修復工作的狀態。

您也可以監控處理中的磁碟區還原工作狀態、並檢視中已完成還原工作的歷程記錄["](../maintain/restoring-volume.html)[網格管理程式](../maintain/restoring-volume.html)["](../maintain/restoring-volume.html)。

複寫資料

• 若要取得複寫修復的估計完成百分比、請新增 show-replicated-repair-status 修復資料命令的 選項。

repair-data show-replicated-repair-status

- 若要判斷維修是否完成:
	- a. 選擇\*節點\*>\*要修復的儲存節點\*>\* ILM \*。
	- b. 檢閱「評估」區段中的屬性。當修復完成時、「等待**-**全部」屬性會指出0個物件。
- 若要更詳細地監控維修:
	- a. 選取\*支援\*>\*工具\*>\*網格拓撲\*。
	- b. 選擇\*網格\_\*>\*要修復的儲存節點\_\*>\* LdR\*>\*資料儲存\*。
	- c. 請使用下列屬性組合來判斷複寫的修復是否完成、以及可能的情況。

 $\left( \begin{array}{c} 1 \end{array} \right)$ 

Cassandra 可能存在不一致之處、無法追蹤失敗的維修。

▪ 嘗試的維修(**XRPA**):使用此屬性來追蹤複寫的維修進度。每次儲存節點嘗試修復高風險物 件時、此屬性都會增加。如果此屬性的增加時間不超過目前掃描期間(由\*掃描期間-預估\*屬性 提供)、表示ILM掃描未發現任何需要在任何節點上修復的高風險物件。

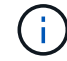

高風險物件是可能完全遺失的物件。這不包括不符合其 ILM 組態的物件。

▪ 掃描期間**-**預估(**XSCM**):使用此屬性來預估原則變更何時會套用至先前擷取的物件。如果\*已 嘗試的維修\*屬性在一段時間內沒有增加、則可能是因為複寫的維修已經完成。請注意、掃描期 間可能會變更。「掃描期間**-**預估(**XSCM**)」屬性適用於整個網格、是所有節點掃描期間的上 限。您可以查詢網格的\*掃描期間-預估\*屬性歷程記錄、以判斷適當的時間範圍。

銷毀編碼(**EC**)資料

若要監控銷毀編碼資料的修復、然後重試任何可能失敗的要求:

- 1. 判斷銷毀編碼資料修復的狀態:
	- 選取\* support\*>\* Tools **>** Metrics 以檢視目前工作的預估完成時間和完成百分比。然後在**Grafana** 區段中選取 EC Overview 。請參閱 Grid EC工作預估完成時間\*和\* Grid EC工作百分比已完成\*儀表 板。
	- 使用此命令查看特定的狀態 repair-data <sup>營</sup>運:

repair-data show-ec-repair-status --repair-id repair ID

◦ 使用此命令列出所有修復:

```
repair-data show-ec-repair-status
```
輸出會列出資訊、包括 repair ID(適用於所有先前和目前執行的修復)。

2. 如果輸出顯示修復作業失敗、請使用 --repair-id 重試修復的選項。

此命令會使用修復ID 6949309319275667690、重試失敗的節點修復:

repair-data start-ec-node-repair --repair-id 6949309319275667690

此命令會使用修復ID 6949309319275667690重試失敗的Volume修復:

repair-data start-ec-volume-repair --repair-id 6949309319275667690

恢復儲存節點系統磁碟機後、請檢查儲存狀態

恢復儲存節點的系統磁碟機後、您必須確認儲存節點的所需狀態已設定為「線上」、並確 保在重新啟動儲存節點伺服器時、狀態預設為「線上」。

開始之前

- 您將使用登入Grid Manager ["](https://docs.netapp.com/zh-tw/storagegrid-117/admin/web-browser-requirements.html)[支援的網](https://docs.netapp.com/zh-tw/storagegrid-117/admin/web-browser-requirements.html)[頁瀏](https://docs.netapp.com/zh-tw/storagegrid-117/admin/web-browser-requirements.html)[覽](https://docs.netapp.com/zh-tw/storagegrid-117/admin/web-browser-requirements.html)[器](https://docs.netapp.com/zh-tw/storagegrid-117/admin/web-browser-requirements.html)["](https://docs.netapp.com/zh-tw/storagegrid-117/admin/web-browser-requirements.html)。
- 儲存節點已恢復、資料恢復完成。

步驟

- 1. 選取\*支援\*>\*工具\*>\*網格拓撲\*。
- 2. 檢查\*恢復的儲存節點\*>\*儲存設備\*>\*儲存設備狀態-所需\*和\*儲存設備狀態-目前\*的值。

這兩個屬性的值都應該是「線上」。

- 3. 如果「Storage State」(儲存狀態)-「期望」設定為唯讀、請完成下列步驟:
	- a. 單擊 \* Configuration (配置) \* 選項卡。
	- b. 從\*儲存狀態-所需\*下拉式清單中、選取\*線上\*。
	- c. 按一下\*套用變更\*。
	- d. 按一下「總覽」索引標籤、確認「儲存狀態**-**所需」和「儲存狀態**-**目前」的值已更新為「線上」。

<span id="page-115-0"></span>使用 **Grid Manager** 還原物件資料

您可以使用 Grid Manager 還原故障儲存磁碟區或儲存節點的物件資料。您也可以使用 Grid Manager 來監控進行中的還原程序、並顯示還原歷程記錄。

開始之前

- 您已完成下列任一程序、以格式化故障的磁碟區:
	- ["](#page-73-0)[重](#page-73-0)[新](#page-73-0)[掛載](#page-73-0)[及](#page-73-0)[重](#page-73-0)[新格式](#page-73-0)[化](#page-73-0)[應用裝置儲存磁碟區\(](#page-73-0)[手](#page-73-0)[動](#page-73-0)[步驟\)](#page-73-0)["](#page-73-0)
	- ["](#page-103-0)[重](#page-103-0)[新](#page-103-0)[掛載](#page-103-0)[及](#page-103-0)[重](#page-103-0)[新格式](#page-103-0)[化](#page-103-0)[儲存磁碟區\(](#page-103-0)[手](#page-103-0)[動](#page-103-0)[步驟\)](#page-103-0)["](#page-103-0)
- 您已確認還原物件的儲存節點的連線狀態為 \* 已連線 \* 在Grid Manager的\* nodes **>** Overview (**\***節點>\* 總覽\*)索引標籤上。
- 您已確認下列事項:

◦ 用於新增儲存節點的網格擴充未在處理中。

- 儲存節點取消委任未在處理中或失敗。
- 故障儲存磁碟區的恢復作業尚未進行。
- 系統磁碟機故障的儲存節點正在恢復中。
- EC 重新平衡工作未在處理中。
- 裝置節點複製未進行中。

關於這項工作

在您更換磁碟機並執行手動步驟來格式化磁碟區之後、 Grid Manager 會在 \* 維護 \* > \* 磁碟區還原 \* > \* 要還原 的節點 \* 標籤上顯示磁碟區作為還原候選項目。

請盡可能使用 Grid Manager 中的 \* Volume 還原 \* 頁面來還原物件資料。請遵循以下準則:

- 如果這些磁碟區列於 \* 維護 \* > \* 磁碟區還原 \* > \* 要還原的節點 \* 、請依照下列步驟還原物件資料。如果發 生以下情況、將會列出這些磁碟區:
	- 節點中的部分儲存磁碟區(但並非全部)發生故障
	- 節點中的所有儲存磁碟區都發生故障、正在以相同數量的磁碟區或更多磁碟區取代

Grid Manager 中的「 Volume 還原」頁面也可讓您執行 監控磁碟區還原程序 和 檢視還原歷史記錄。

- 如果 Grid Manager 中未列出磁碟區作為還原候選項目、請遵循適當的步驟來使用 repair-data 還原物件 資料的指令碼:
	- ["](#page-109-0)[將物件資料還原至儲存磁碟區\(系統磁碟機](#page-109-0)[故障](#page-109-0)[\)](#page-109-0)["](#page-109-0)
	- ["](#page-91-0)[將物件資料還原至系統磁碟機不](#page-91-0)[受影響](#page-91-0)[的儲存磁碟區](#page-91-0)["](#page-91-0)
	- ["](#page-78-0)[將物件資料還原至應用裝置的儲存磁碟區](#page-78-0)["](#page-78-0)

如果恢復的儲存節點所包含的磁碟區數量少於它所取代的節點、則必須使用 repair-data 指令碼:

您可以還原兩種類型的物件資料:

- 複寫的資料物件會從其他位置還原、前提是已將網格的 ILM 規則設定為可提供物件複本。
	- 如果ILM規則設定為只儲存一個複寫複本、且該複本存在於故障的儲存磁碟區上、您將無法恢復物件。
	- 如果物件的唯一剩餘複本位於Cloud Storage Pool中、StorageGRID 則必須向Cloud Storage Pool端點發 出多個要求、才能還原物件資料。
	- 如果物件的唯一剩餘複本位於歸檔節點、則會從歸檔節點擷取物件資料。從保存節點將物件資料還原至 儲存節點所需的時間比從其他儲存節點還原物件複本所需的時間更長。
- 重新組裝儲存的片段、即可還原銷毀編碼( EC )資料物件。毀損或遺失的片段會由銷毀編碼演算法從剩餘 資料和同位元檢查片段重新建立。

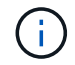

磁碟區還原視儲存物件複本的資源可用度而定。磁碟區還原的進度是非線性的、可能需要數天或 數週才能完成。

還原故障的磁碟區或節點

請依照下列步驟還原故障的磁碟區或節點。

- 1. 在 Grid Manager 中、前往 \* 維護 \* > \* Volume 還原 \* 。
- 2. 選取 \* 要還原的節點 \* 標籤。

索引標籤上的數字表示需要還原磁碟區的節點數。

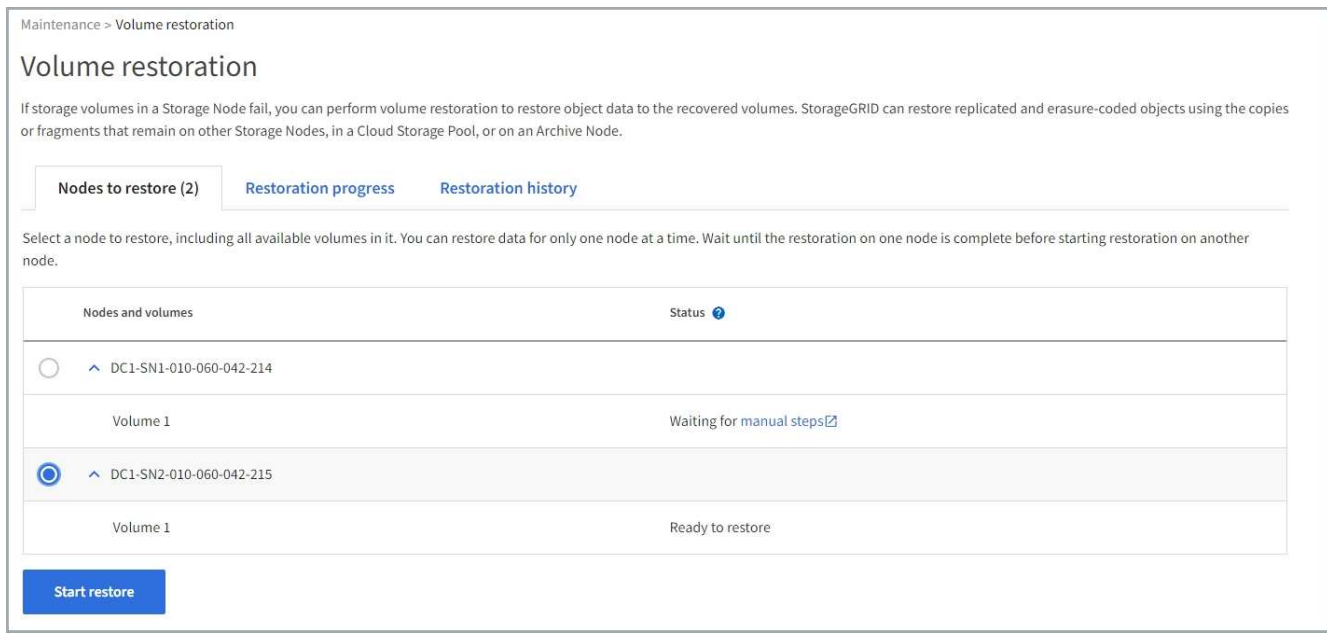

- 3. 展開每個節點、查看 IT 中需要還原的磁碟區及其狀態。
- 4. 如果每個磁碟區顯示為磁碟區狀態、請修正在您選取「等待手動步驟」時、導致無法還原的任何問題。
- 5. 選取要還原的節點、其中所有磁碟區都會顯示「準備還原」狀態。

您一次只能還原一個節點的磁碟區。

節點中的每個磁碟區都必須指出它已準備好還原。

6. 選取 \* 開始還原 \* 。

7. 解決可能出現的任何警告、或選取 \* 無論如何啟動 \* 以忽略警告並開始還原。

當還原開始時、節點會從 \* 節點移至還原 \* 索引標籤、移至 \* 還原進度 \* 索引標籤。

如果無法啟動磁碟區還原、節點會返回 \* 節點以還原 \* 標籤。

檢視還原進度

「 \* 還原進度 \* 」標籤會顯示磁碟區還原程序的狀態、以及要還原節點的磁碟區相關資訊。

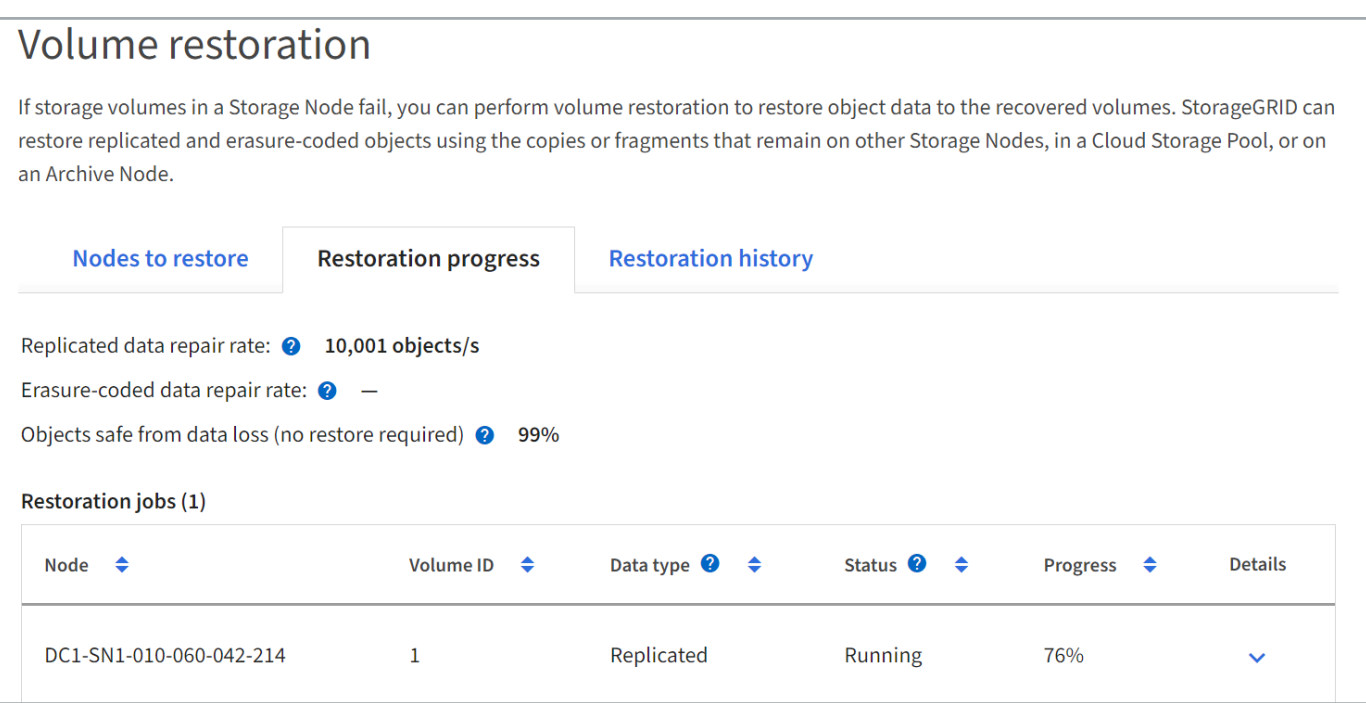

所有磁碟區中複寫和刪除編碼物件的資料修復率、均為平均、可摘要說明所有進行中的還原作業、包括使用啟動 的還原作業 repair-data 指令碼:也會指出這些磁碟區中完整且不需要還原的物件百分比。

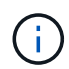

複寫資料還原視儲存複寫複本的資源可用度而定。複寫資料還原的進度是非線性的、可能需要數 天或數週才能完成。

還原工作區段會顯示從 Grid Manager 開始的磁碟區還原資訊。

- 「還原工作」區段標題中的編號會指出正在還原或排入佇列以進行還原的磁碟區數量。
- 此表顯示正在還原之節點中每個磁碟區的相關資訊及其進度。
	- 每個節點的進度會顯示每個工作的百分比。
	- 展開詳細資料欄以顯示還原開始時間和工作 ID 。
- 如果磁碟區還原失敗:
	- 「狀態」欄表示失敗。
	- 出現錯誤、指出故障原因。

修正錯誤中指出的問題。然後選擇 \* 重試 \* 以重新啟動磁碟區還原。

如果多個還原工作失敗、選取 \* 重試 \* 會啟動最近失敗的工作。

## **[[view-store-history ]]** 檢視還原歷史記錄

「 \* 還原歷史記錄 \* 」標籤會顯示已成功完成的所有磁碟區還原資訊。

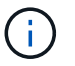

大小不適用於複寫物件、僅適用於包含抹除編碼( EC )資料物件的還原。

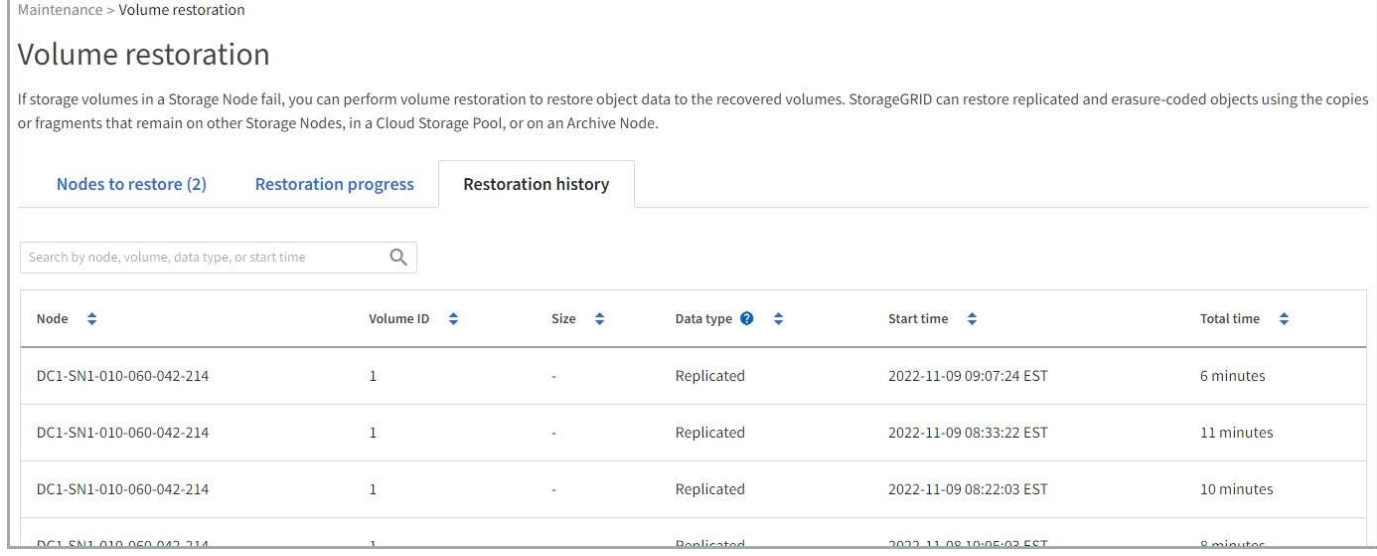

## 監控修復資料工作

# 您可以使用監控維修工作的狀態 repair-data 指令碼。

這些工作包括您手動起始的工作、或是 StorageGRID 在取消委任程序中自動起始的工作。

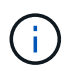

如果您正在執行磁碟區還原工作、 ["](#page-115-0)[在](#page-115-0) [Grid Manager](#page-115-0) [中](#page-115-0)[監控](#page-115-0)[這些工作的進](#page-115-0)[度](#page-115-0)[並檢](#page-115-0)[視](#page-115-0)[其](#page-115-0)[歷史](#page-115-0)[記錄](#page-115-0)["](#page-115-0) 而是。

監控的狀態 repair-data 工作是根據您是使用 \* 複寫資料 \* 、 \* 刪除編碼( EC )資料 \* 、還是兩者來決定。

複寫資料

• 若要取得複寫修復的估計完成百分比、請新增 show-replicated-repair-status 修復資料命令的 選項。

repair-data show-replicated-repair-status

- 若要判斷維修是否完成:
	- a. 選擇\*節點\*>\*要修復的儲存節點\*>\* ILM \*。
	- b. 檢閱「評估」區段中的屬性。當修復完成時、「等待**-**全部」屬性會指出0個物件。
- 若要更詳細地監控維修:
	- a. 選取\*支援\*>\*工具\*>\*網格拓撲\*。
	- b. 選擇\*網格\_\*>\*要修復的儲存節點\_\*>\* LdR\*>\*資料儲存\*。
	- c. 請使用下列屬性組合來判斷複寫的修復是否完成、以及可能的情況。
		- $\left( \begin{array}{c} 1 \end{array} \right)$

Cassandra 可能存在不一致之處、無法追蹤失敗的維修。

▪ 嘗試的維修(**XRPA**):使用此屬性來追蹤複寫的維修進度。每次儲存節點嘗試修復高風險物 件時、此屬性都會增加。如果此屬性的增加時間不超過目前掃描期間(由\*掃描期間-預估\*屬性 提供)、表示ILM掃描未發現任何需要在任何節點上修復的高風險物件。

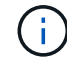

高風險物件是可能完全遺失的物件。這不包括不符合其 ILM 組態的物件。

▪ 掃描期間**-**預估(**XSCM**):使用此屬性來預估原則變更何時會套用至先前擷取的物件。如果\*已 嘗試的維修\*屬性在一段時間內沒有增加、則可能是因為複寫的維修已經完成。請注意、掃描期 間可能會變更。「掃描期間**-**預估(**XSCM**)」屬性適用於整個網格、是所有節點掃描期間的上 限。您可以查詢網格的\*掃描期間-預估\*屬性歷程記錄、以判斷適當的時間範圍。

銷毀編碼(**EC**)資料

若要監控銷毀編碼資料的修復、然後重試任何可能失敗的要求:

- 1. 判斷銷毀編碼資料修復的狀態:
	- 選取\* support\*>\* Tools **>** Metrics 以檢視目前工作的預估完成時間和完成百分比。然後在**Grafana** 區段中選取 EC Overview 。請參閱 Grid EC工作預估完成時間\*和\* Grid EC工作百分比已完成\*儀表 板。
	- 使用此命令查看特定的狀態 repair-data <sup>營</sup>運:

repair-data show-ec-repair-status --repair-id repair ID

◦ 使用此命令列出所有修復:

```
repair-data show-ec-repair-status
```
輸出會列出資訊、包括 repair ID(適用於所有先前和目前執行的修復)。

2. 如果輸出顯示修復作業失敗、請使用 --repair-id 重試修復的選項。

此命令會使用修復ID 6949309319275667690、重試失敗的節點修復:

repair-data start-ec-node-repair --repair-id 6949309319275667690

此命令會使用修復ID 6949309319275667690重試失敗的Volume修復:

repair-data start-ec-volume-repair --repair-id 6949309319275667690

從管理節點故障中恢復

從管理節點故障中恢復:工作流程

管理節點的還原程序取決於它是主要管理節點還是非主要管理節點。

恢復主管理節點或非主管理節點的高層步驟相同、不過步驟的詳細資料有所不同。

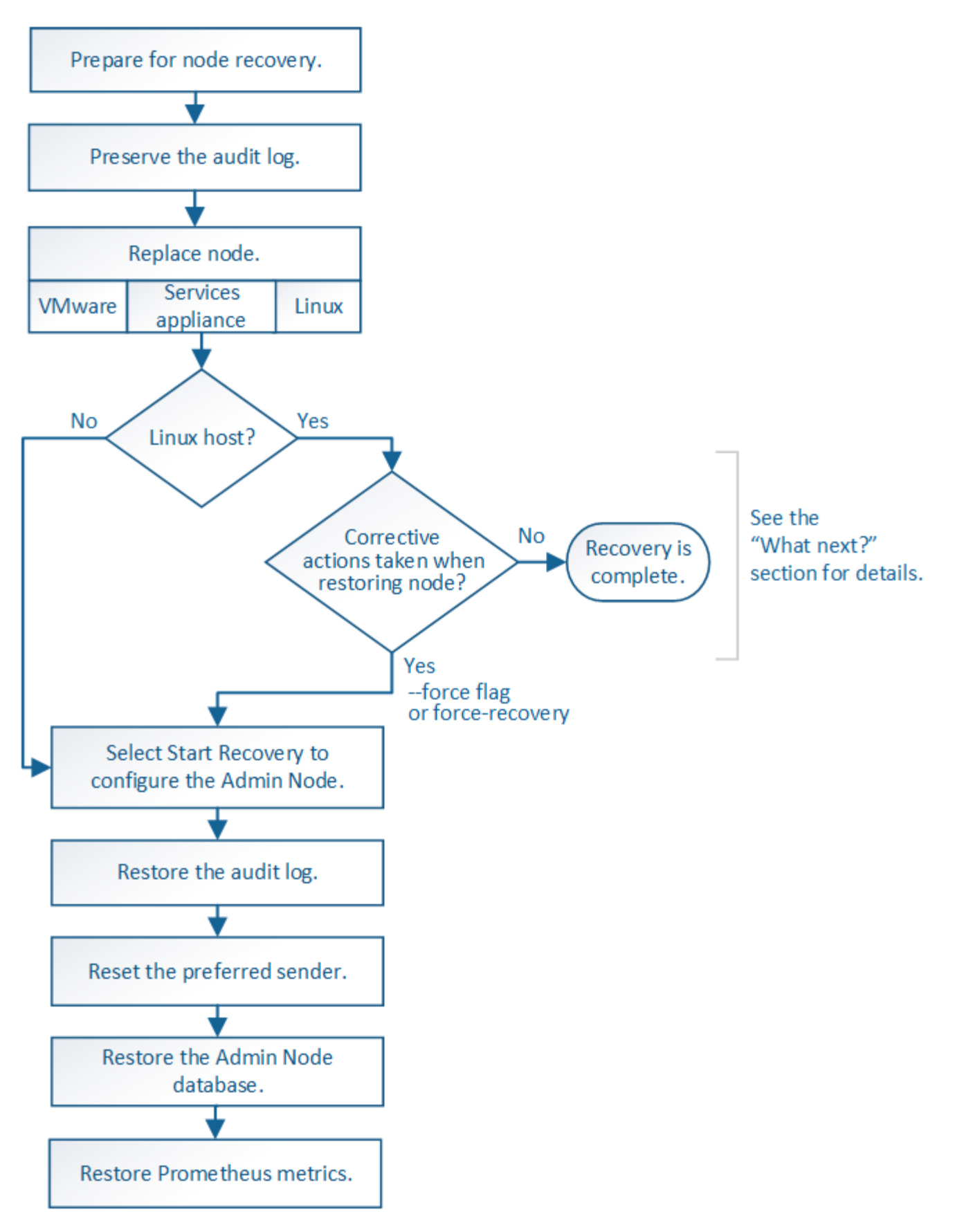

請務必針對您要恢復的管理節點、執行正確的還原程序。程序看起來大致相同、但細節卻不同。

選擇

- ["](#page-123-0)[從](#page-123-0)[主要管理節點](#page-123-0)[故障](#page-123-0)[中恢復](#page-123-0)["](#page-123-0)
- ["](#page-130-0)[從](#page-130-0)[非](#page-130-0)[主要管理節點](#page-130-0)[故障](#page-130-0)[中恢復](#page-130-0)["](#page-130-0)

從主要管理節點故障中恢復

<span id="page-123-0"></span>從主要管理節點故障中恢復:概述

您必須完成一組特定的工作、才能從主要管理節點故障中恢復。主管理節點裝載網格的組 態管理節點(CMN)服務。

應立即更換故障的主要管理節點。主管理節點上的組態管理節點(CMN)服務負責為網格發出物件識別碼區 塊。這些識別碼會在擷取時指派給物件。除非有可用的識別碼、否則無法擷取新物件。當CMN無法使用時、物 件擷取功能仍可繼續進行、因為網格中快取了約一個月的識別碼。不過、快取識別碼用盡之後、就無法新增任何 物件。

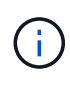

您必須在大約一個月內修復或更換故障的主要管理節點、否則網格可能無法擷取新物件。確切的 時間週期取決於您的物件擷取速度:如果您需要更準確地評估網格的時間範圍、請聯絡技術支援 部門。

## 從故障的主要管理節點複製稽核記錄

如果您能夠從故障的主要管理節點複製稽核記錄、則應保留這些記錄、以維護網格的系統 活動和使用記錄。您可以在保留的稽核記錄啟動並執行後、將其還原至恢復的主要管理節 點。

### 關於這項工作

此程序會將稽核記錄檔從故障的管理節點複製到個別網格節點上的暫用位置。然後、這些保留的稽核記錄就可以 複製到替換的管理節點。稽核記錄不會自動複製到新的管理節點。

視故障類型而定、您可能無法從故障的管理節點複製稽核記錄。如果部署只有一個管理節點、則恢復的管理節點 會在新的空白檔案中、開始將事件記錄到稽核記錄、而先前記錄的資料也會遺失。如果部署包含多個管理節點、 您可以從另一個管理節點恢復稽核記錄。

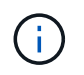

如果現在無法在故障的管理節點上存取稽核記錄、您可能可以稍後存取這些記錄、例如在主機恢 復之後。

步驟

- 1. 如有可能、請登入故障的管理節點。否則、請登入主要管理節點或其他管理節點(若有)。
	- a. 輸入下列命令: ssh admin@*grid\_node\_IP*
	- b. 輸入中所列的密碼 Passwords.txt 檔案:
	- c. 輸入下列命令以切換至root: su -
	- d. 輸入中所列的密碼 Passwords.txt 檔案:

當您以root登入時、提示會從變更 \$ 至 #。

2. 停止AMS服務以避免建立新的記錄檔:service ams stop

3. 重新命名audit.log檔案、使其不會在複製到恢復的管理節點時覆寫現有檔案。

將 audit.log 重新命名為唯一編號的檔案名稱。例如、將 audit.log 檔案重新命名為 2023-10-25.txt.1。

```
cd /var/local/audit/export
ls -1mv audit.log 2023-10-25.txt.1
```
- 4. 重新啟動AMS服務: service ams start
- 5. 建立目錄、將所有稽核記錄檔複製到個別網格節點上的暫用位置: ssh admin@*grid\_node\_IP* mkdir -p /var/local/tmp/saved-audit-logs

出現提示時、輸入admin的密碼。

6. 複製所有稽核記錄檔: scp -p \* admin@*grid\_node\_IP*:/var/local/tmp/saved-audit-logs

出現提示時、輸入admin的密碼。

7. 以root登出: exit

取代主要管理節點

若要恢復主管理節點、您必須先更換實體或虛擬硬體。

您可以將故障的主要管理節點更換為在同一個平台上執行的主要管理節點、也可以將在VMware上執行的主要管 理節點、或將Linux主機替換為在服務應用裝置上裝載的主要管理節點。

請使用符合您為節點所選替換平台的程序。完成節點更換程序(適用於所有節點類型)之後、該程序將引導您進 行主要管理節點恢復的下一步。

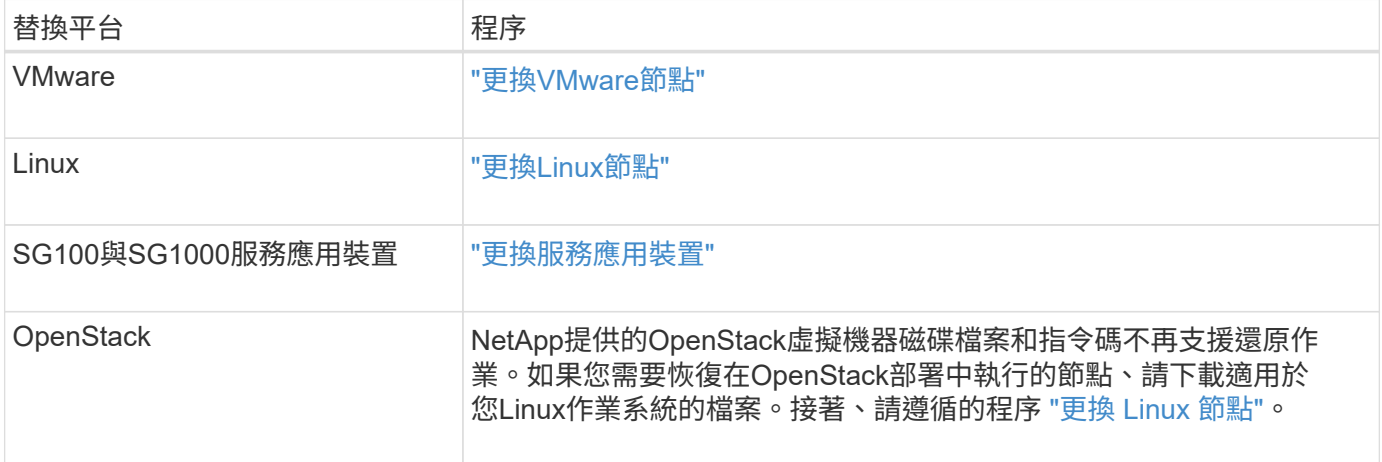

## 設定替換的主要管理節點

更換節點必須設定為StorageGRID 適用於您的整套系統的主要管理節點。

開始之前

- 對於虛擬機器上託管的主要管理節點、虛擬機器已部署、開機及初始化。
- 對於服務應用裝置上裝載的主要管理節點、您已更換應用裝置並安裝軟體。請參閱 ["](https://docs.netapp.com/zh-tw/storagegrid-117/installconfig/index.html)[應用裝置的安裝指示](https://docs.netapp.com/zh-tw/storagegrid-117/installconfig/index.html)["](https://docs.netapp.com/zh-tw/storagegrid-117/installconfig/index.html)。
- 您擁有恢復套件檔案的最新備份 (sgws-recovery-package-*id-revision*.zip)。
- 您有資源配置通關密碼。

#### 步驟

1. 開啟網頁瀏覽器並瀏覽至 https://primary\_admin\_node\_ip。

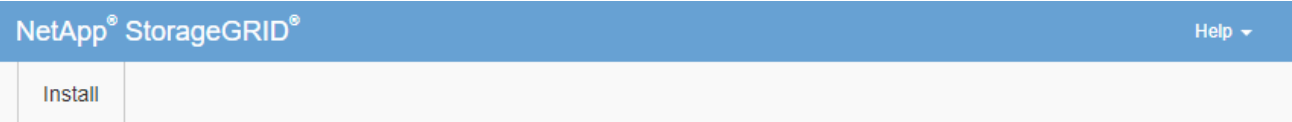

#### Welcome

Use this page to install a new StorageGRID system, or recover a failed primary Admin Node for an existing system.

<sup>1</sup> Note: You must have access to a StorageGRID license, network configuration and grid topology information, and NTP settings to complete the installation. You must have the latest version of the Recovery Package file to complete a primary Admin Node recovery.

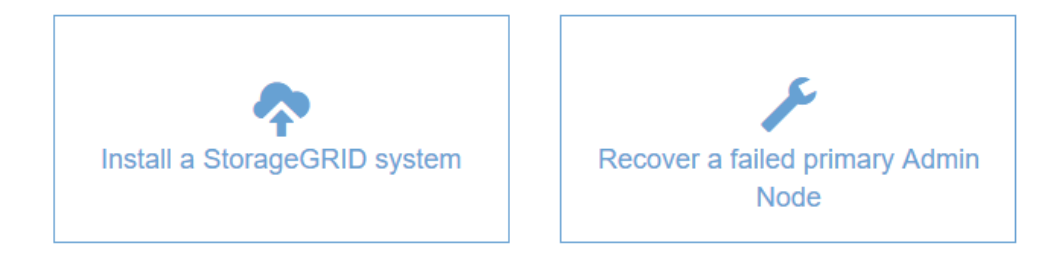

- 2. 單擊\*恢復故障的主管理節點\*。
- 3. 上傳最新的恢復套件備份:
	- a. 按一下\*瀏覽\*。
	- b. 找到StorageGRID 適用於您的還原系統的最新還原套件檔案、然後按一下\*「Open\*(開啟\*)」。
- 4. 輸入資源配置通關密碼。
- 5. 單擊\*開始恢復\*。

恢復程序隨即開始。網格管理程式可能會在所需服務啟動後的數分鐘內無法使用。恢復完成後、會顯示登入 頁面。

6. 如果StorageGRID 您的支援系統啟用單一登入(SSO)、且您所恢復之管理節點的依賴方信任已設定為使 用預設管理介面憑證、請更新(或刪除及重新建立)節點在Active Directory Federation Services(AD FS) 中的依賴方信任。使用在管理節點還原程序期間所產生的新預設伺服器憑證。

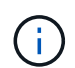

若要設定信賴方信任、請參閱 ["](https://docs.netapp.com/zh-tw/storagegrid-117/admin/configuring-sso.html)[設定單一](https://docs.netapp.com/zh-tw/storagegrid-117/admin/configuring-sso.html)[登](https://docs.netapp.com/zh-tw/storagegrid-117/admin/configuring-sso.html)[入](https://docs.netapp.com/zh-tw/storagegrid-117/admin/configuring-sso.html)["](https://docs.netapp.com/zh-tw/storagegrid-117/admin/configuring-sso.html)。若要存取預設伺服器憑證、請登入管理節點 的命令Shell。前往 /var/local/mgmt-api 目錄、然後選取 server.crt 檔案:

- 7. 判斷您是否需要套用修補程式。
	- a. 使用登入Grid Manager ["](https://docs.netapp.com/zh-tw/storagegrid-117/admin/web-browser-requirements.html)[支援的網](https://docs.netapp.com/zh-tw/storagegrid-117/admin/web-browser-requirements.html)[頁瀏](https://docs.netapp.com/zh-tw/storagegrid-117/admin/web-browser-requirements.html)[覽](https://docs.netapp.com/zh-tw/storagegrid-117/admin/web-browser-requirements.html)[器](https://docs.netapp.com/zh-tw/storagegrid-117/admin/web-browser-requirements.html)["](https://docs.netapp.com/zh-tw/storagegrid-117/admin/web-browser-requirements.html)。
	- b. 選擇\*節點\*。
	- c. 從左側清單中選取主要管理節點。
	- d. 在「總覽」索引標籤上、記下「軟體版本」欄位中顯示的版本。
	- e. 選取任何其他網格節點。
	- f. 在「總覽」索引標籤上、記下「軟體版本」欄位中顯示的版本。
		- 如果 \* 軟體版本 \* 欄位中顯示的版本相同、您就不需要套用 Hotfix 。
		- 如果 \* 軟體版本 \* 欄位中顯示的版本不同、您必須 ["](#page-48-0)[套](#page-48-0)[用](#page-48-0) [Hotfix"](#page-48-0) 可將恢復的主管理節點更新至相同 版本。

在恢復的主要管理節點上還原稽核記錄

如果您能夠從故障的主要管理節點保留稽核記錄、則可以將其複製到您要恢復的主要管理 節點。

開始之前

- 已安裝並執行復原的管理節點。
- 在原始管理節點失敗之後、您已將稽核記錄複製到其他位置。

關於這項工作

如果管理節點失敗、儲存至該管理節點的稽核記錄可能會遺失。您可以從故障的管理節點複製稽核記錄、然後將 這些稽核記錄還原至恢復的管理節點、以避免資料遺失。視故障而定、可能無法從故障的管理節點複製稽核記 錄。在這種情況下、如果部署有多個管理節點、您可以從另一個管理節點恢復稽核記錄、因為稽核記錄會複寫到 所有管理節點。

如果只有一個管理節點、而且無法從故障節點複製稽核記錄、則復原的管理節點會開始將事件記錄到稽核記錄 檔、就像是新安裝一樣。

您必須盡快恢復管理節點、才能還原記錄功能。

根據預設、稽核資訊會傳送至管理節點上的稽核記錄。如果下列任一項適用、您都可以跳過這些 步驟:

• 您已設定外部syslog伺服器、稽核記錄現在會傳送至syslog伺服器、而非管理節點。

• 您明確指定稽核訊息只能儲存在產生這些訊息的本機節點上。

請參閱 ["](https://docs.netapp.com/zh-tw/storagegrid-117/monitor/configure-audit-messages.html)[設定](https://docs.netapp.com/zh-tw/storagegrid-117/monitor/configure-audit-messages.html)[稽核](https://docs.netapp.com/zh-tw/storagegrid-117/monitor/configure-audit-messages.html)[訊](https://docs.netapp.com/zh-tw/storagegrid-117/monitor/configure-audit-messages.html)[息](https://docs.netapp.com/zh-tw/storagegrid-117/monitor/configure-audit-messages.html)[和](https://docs.netapp.com/zh-tw/storagegrid-117/monitor/configure-audit-messages.html)[記錄](https://docs.netapp.com/zh-tw/storagegrid-117/monitor/configure-audit-messages.html)[目的](https://docs.netapp.com/zh-tw/storagegrid-117/monitor/configure-audit-messages.html)[地](https://docs.netapp.com/zh-tw/storagegrid-117/monitor/configure-audit-messages.html)["](https://docs.netapp.com/zh-tw/storagegrid-117/monitor/configure-audit-messages.html) 以取得詳細資料。

步驟

G)

- 1. 登入恢復的管理節點:
	- a. 輸入下列命令: ssh\_admin@recovery\_Admin\_Node\_IP
	- b. 輸入中所列的密碼 Passwords.txt 檔案:

c. 輸入下列命令以切換至root: su -

d. 輸入中所列的密碼 Passwords.txt 檔案:

以root登入之後、提示會從變更 \$ 至 #。

- 2. 檢查哪些稽核檔案已保留: cd /var/local/audit/export
- 3. 將保留的稽核記錄檔複製到恢復的管理節點: scp admin@*grid\_node\_IP*:/var/local/tmp/savedaudit-logs/YYYY\* .

出現提示時、輸入admin的密碼。

- 4. 為了安全起見、請在確認已成功複製稽核記錄到恢復的管理節點之後、從故障的網格節點刪除這些記錄。
- 5. 更新已恢復管理節點上稽核記錄檔的使用者和群組設定: chown ams-user: bycast \*

6. 以root登出: exit

您也必須還原稽核共用的任何既有用戶端存取權。如需詳細資訊、請參閱 ["](https://docs.netapp.com/zh-tw/storagegrid-117/admin/configuring-audit-client-access.html)[設定](https://docs.netapp.com/zh-tw/storagegrid-117/admin/configuring-audit-client-access.html)[稽核](https://docs.netapp.com/zh-tw/storagegrid-117/admin/configuring-audit-client-access.html)[用](https://docs.netapp.com/zh-tw/storagegrid-117/admin/configuring-audit-client-access.html)[戶端](https://docs.netapp.com/zh-tw/storagegrid-117/admin/configuring-audit-client-access.html)[存取](https://docs.netapp.com/zh-tw/storagegrid-117/admin/configuring-audit-client-access.html)["](https://docs.netapp.com/zh-tw/storagegrid-117/admin/configuring-audit-client-access.html)。

## 恢復主管理節點時還原管理節點資料庫

如果您想要在發生故障的主要管理節點上保留有關屬性、警示和警示的歷史資訊、您可以 還原管理節點資料庫。只有StorageGRID 當您的系統包含另一個管理節點時、才能還原此 資料庫。

#### 開始之前

- 已安裝並執行復原的管理節點。
- StorageGRID 系統至少包含兩個管理節點。
- 您擁有 Passwords.txt 檔案:
- 您有資源配置通關密碼。

## 關於這項工作

如果管理節點故障、儲存在管理節點資料庫中的歷史資訊將會遺失。此資料庫包含下列資訊:

- 警示記錄
- 警示記錄
- 歷史屬性資料、可在\*支援\*>\*工具\*>\*網格拓撲\*頁面的圖表和文字報告中使用。

當您還原管理節點時、軟體安裝程序會在還原的節點上建立一個空白的管理節點資料庫。不過、新資料庫僅包含 目前屬於系統一部分或稍後新增的伺服器和服務資訊。

如果您還原了主管理節點、StorageGRID 且您的系統有另一個管理節點、您可以將管理節點資料庫從非主管理 節點(*SOUR*材料 管理節點)複製到恢復的主管理節點、以還原歷史資訊。如果您的系統只有主要管理節點、 則無法還原管理節點資料庫。

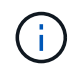

複製管理節點資料庫可能需要數小時的時間。當服務在來源管理節點上停止時、部分Grid Manager功能將無法使用。

- 1. 登入來源管理節點:
	- a. 輸入下列命令: ssh admin@*grid\_node\_IP*
	- b. 輸入中所列的密碼 Passwords.txt 檔案:
	- c. 輸入下列命令以切換至root: su -
	- d. 輸入中所列的密碼 Passwords.txt 檔案:
- 2. 從來源管理節點停止MI服務: service mi stop
- 3. 從來源管理節點停止管理應用程式介面(mgmt-API)服務: service mgmt-api stop
- 4. 在恢復的管理節點上完成下列步驟:
	- a. 登入恢復的管理節點:
		- i. 輸入下列命令: ssh admin@*grid\_node\_IP*
		- ii. 輸入中所列的密碼 Passwords.txt 檔案:
		- iii. 輸入下列命令以切換至root: su -
		- iv. 輸入中所列的密碼 Passwords.txt 檔案:
	- b. 停止MI服務: service mi stop
	- c. 停止mgmt-API服務: service mgmt-api stop
	- d. 將SSH私密金鑰新增至SSH代理程式。輸入:ssh-add
	- e. 輸入中所列的SSH存取密碼 Passwords.txt 檔案:
	- f. 將資料庫從來源管理節點複製到恢復的管理節點: /usr/local/mi/bin/mi-clone-db.sh Source\_Admin\_Node\_IP
	- g. 出現提示時、請確認您要覆寫已恢復管理節點上的MI資料庫。

資料庫及其歷史資料會複製到恢復的管理節點。複製作業完成後、指令碼會啟動恢復的管理節點。

h. 當您不再需要無密碼存取其他伺服器時、請從SSH代理程式移除私密金鑰。輸入:ssh-add -D

5. 重新啟動來源管理節點上的服務: service servermanager start

恢復主管理節點時、請還原**Prometheus**指標

或者、您可以將Prometheus維護的歷史數據保留在失敗的主要管理節點上。只 有StorageGRID 當您的系統包含另一個管理節點時、才能還原Prometheus指標。

#### 開始之前

- 已安裝並執行復原的管理節點。
- StorageGRID 系統至少包含兩個管理節點。
- 您擁有 Passwords.txt 檔案:
- 您有資源配置通關密碼。

關於這項工作

如果管理節點故障、管理節點上Prometheus資料庫中所維護的度量將會遺失。當您恢復管理節點時、軟體安裝 程序會建立新的Prometheus資料庫。在恢復的管理節點啟動後、它會記錄指標、就像您已執行StorageGRID 全 新的作業系統安裝一樣。

如果您還原了主管理節點、StorageGRID 且您的Estring系統有另一個管理節點、您可以將Prometheus資料庫從 非主管理節點( SOURUS管理節點)複製到恢復的主管理節點、以還原歷史指標。如果您的系統只有主要管理 節點、則無法還原 Prometheus 資料庫。

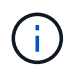

複製Prometheus資料庫可能需要一小時以上的時間。當服務在來源管理節點上停止時、部分Grid Manager功能將無法使用。

#### 步驟

### 1. 登入來源管理節點:

- a. 輸入下列命令: ssh admin@*grid\_node\_IP*
- b. 輸入中所列的密碼 Passwords.txt 檔案:
- c. 輸入下列命令以切換至root: su -
- d. 輸入中所列的密碼 Passwords.txt 檔案:
- 2. 從來源管理節點停止Prometheus服務: service prometheus stop
- 3. 在恢復的管理節點上完成下列步驟:
	- a. 登入恢復的管理節點:
		- i. 輸入下列命令: ssh admin@*grid\_node\_IP*
		- ii. 輸入中所列的密碼 Passwords.txt 檔案:
		- iii. 輸入下列命令以切換至root: su -
		- iv. 輸入中所列的密碼 Passwords.txt 檔案:
	- b. 停止Prometheus服務: service prometheus stop
	- c. 將SSH私密金鑰新增至SSH代理程式。輸入:ssh-add
	- d. 輸入中所列的SSH存取密碼 Passwords.txt 檔案:
	- e. 將Prometheus資料庫從來源管理節點複製到恢復的管理節點: /usr/local/prometheus/bin/prometheus-clone-db.sh Source\_Admin\_Node\_IP
	- f. 出現提示時、按\* Enter \*確認您要銷毀「恢復的管理節點」上的新Prometheus資料庫。

原始的Prometheus資料庫及其歷史資料會複製到恢復的管理節點。複製作業完成後、指令碼會啟動恢復 的管理節點。此時會顯示下列狀態:

## 資料庫已複製、正在啟動服務

a. 當您不再需要無密碼存取其他伺服器時、請從SSH代理程式移除私密金鑰。輸入:ssh-add -D

4. 在來源管理節點上重新啟動Prometheus服務.service prometheus start

<span id="page-130-0"></span>從非主要管理節點故障中恢復:概述

您必須完成下列工作、才能從非主要管理節點故障中恢復。一個管理節點裝載組態管理節 點(CMN)服務、稱為主要管理節點。雖然您可以擁有多個管理節點、但每StorageGRID 個支援系統僅包含一個主要管理節點。所有其他管理節點均為非主要管理節點。

從故障的非主要管理節點複製稽核記錄

如果您能夠從故障的管理節點複製稽核記錄、則應保留這些記錄、以維護網格的系統活動 和使用記錄。您可以在已恢復的非主要管理節點啟動並執行之後、將保留的稽核記錄還原 至該節點。

此程序會將稽核記錄檔從故障的管理節點複製到個別網格節點上的暫用位置。然後、這些保留的稽核記錄就可以 複製到替換的管理節點。稽核記錄不會自動複製到新的管理節點。

視故障類型而定、您可能無法從故障的管理節點複製稽核記錄。如果部署只有一個管理節點、則恢復的管理節點 會在新的空白檔案中、開始將事件記錄到稽核記錄、而先前記錄的資料也會遺失。如果部署包含多個管理節點、 您可以從另一個管理節點恢復稽核記錄。

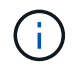

如果現在無法在故障的管理節點上存取稽核記錄、您可能可以稍後存取這些記錄、例如在主機恢 復之後。

1. 如有可能、請登入故障的管理節點。否則、請登入主要管理節點或其他管理節點(若有)。

a. 輸入下列命令: ssh admin@grid node IP

b. 輸入中所列的密碼 Passwords.txt 檔案:

- c. 輸入下列命令以切換至root: su -
- d. 輸入中所列的密碼 Passwords.txt 檔案:

當您以root登入時、提示會從變更 \$ 至 #。

- 2. 停止AMS服務以避免建立新的記錄檔:service ams stop
- 3. 重新命名audit.log檔案、使其不會在複製到恢復的管理節點時覆寫現有檔案。

將 audit.log 重新命名為唯一編號的檔案名稱。例如、將 audit.log 檔案重新命名為 2023-10-25.txt.1。

```
cd /var/local/audit/export
ls -l
mv audit.log 2023-10-25.txt.1
```
- 4. 重新啟動AMS服務: service ams start
- 5. 建立目錄、將所有稽核記錄檔複製到個別網格節點上的暫用位置: ssh admin@grid\_node\_IP mkdir -p /var/local/tmp/saved-audit-logs

出現提示時、輸入admin的密碼。

6. 複製所有稽核記錄檔: scp -p \* admin@grid\_node\_IP:/var/local/tmp/saved-audit-logs

出現提示時、輸入admin的密碼。

7. 以root登出: exit

### 取代非主要管理節點

若要恢復非主要管理節點、您必須先更換實體或虛擬硬體。

您可以使用在同一個平台上執行的非主要管理節點來取代故障的非主要管理節點、也可以將在VMware上執行的 非主要管理節點、或將Linux主機上裝載的非主要管理節點、替換成在服務應用裝置上的非主要管理節點。

請使用符合您為節點所選替換平台的程序。完成節點更換程序(適用於所有節點類型)之後、該程序將引導您進 行非主要管理節點還原的下一步。

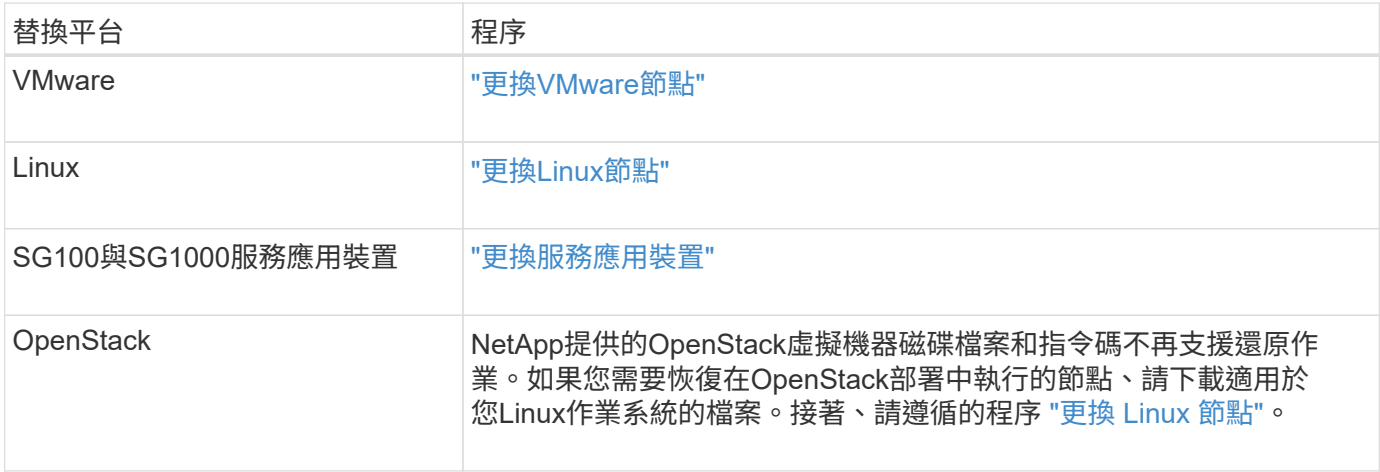

選取「**Start Recovery**」(開始還原)以設定非主要管理節點

更換非主要管理節點之後、您必須在Grid Manager中選取「Start Recovery」(開始還原 )、將新節點設定為故障節點的替換節點。

開始之前

- 您將使用登入Grid Manager ["](https://docs.netapp.com/zh-tw/storagegrid-117/admin/web-browser-requirements.html)[支援的網](https://docs.netapp.com/zh-tw/storagegrid-117/admin/web-browser-requirements.html)[頁瀏](https://docs.netapp.com/zh-tw/storagegrid-117/admin/web-browser-requirements.html)[覽](https://docs.netapp.com/zh-tw/storagegrid-117/admin/web-browser-requirements.html)[器](https://docs.netapp.com/zh-tw/storagegrid-117/admin/web-browser-requirements.html)["](https://docs.netapp.com/zh-tw/storagegrid-117/admin/web-browser-requirements.html)。
- 您具有「維護」或「根」存取權限。
- 您有資源配置通關密碼。
- 您已部署並設定替換節點。

#### 步驟

- 1. 從Grid Manager中選擇\* maintenance **>** Tasks **>** Recovery\*。
- 2. 在「Pending Node」(擱置節點)清單中選取您要恢復的網格節點。

節點在故障後會出現在清單中、但您無法選取節點、直到節點重新安裝並準備好恢復為止。

## 3. 輸入\*配置密碼\*。

#### 4. 單擊\*開始恢復\*。

#### Recovery

Select the failed grid node to recover, enter your provisioning passphrase, and then click Start Recovery to begin the recovery procedure.

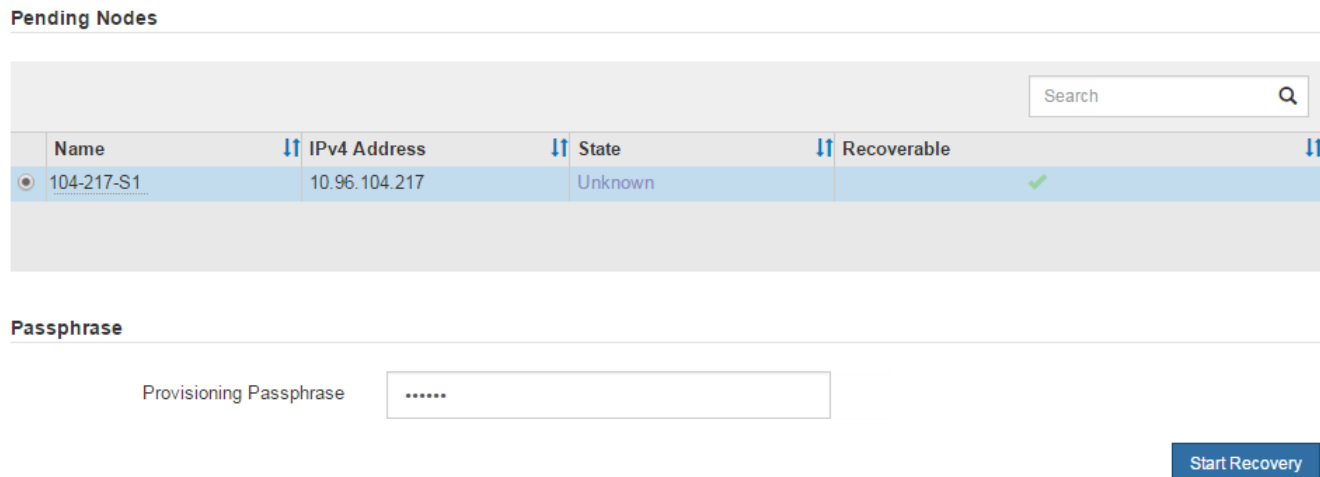

### 5. 監控恢復網格節點表格中的恢復進度。

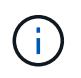

在恢復程序執行期間、您可以按一下\*重設\*來開始新的恢復。此時會出現一個對話方塊、表示 如果您重設程序、節點將保持在不確定的狀態。

# $\theta$  Info

**Reset Recovery** 

Resetting the recovery procedure leaves the deployed grid node in an indeterminate state. To retry a recovery after resetting the procedure, you must restore the node to a pre-installed state:

- . For VMware nodes, delete the deployed VM and then redeploy it.
- . For StorageGRID appliance nodes, run "sgareinstall" on the node.
- . For Linux nodes, run "storagegrid node force-recovery node-name" on the Linux host.

Do you want to reset recovery?

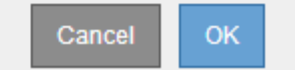

如果您想在重設程序後重試恢復、則必須將節點還原至預先安裝的狀態、如下所示:

- \* VMware\*:刪除已部署的虛擬網格節點。然後、當您準備好重新啟動恢復時、請重新部署節點。
- \* Linux \*:在Linux主機上執行此命令以重新啟動節點: storagegrid node force-recovery *node-name*
- 應用裝置:如果您想在重設程序後重試還原、則必須執行將應用裝置節點還原為預先安裝的狀態 sgareinstall 在節點上。請參閱 ["](#page-151-0)[準備設備以](#page-151-0)[重](#page-151-0)[新安裝\(](#page-151-0)[僅](#page-151-0)[限](#page-151-0)[平](#page-151-0)[台](#page-151-0)[更](#page-151-0)[換](#page-151-0)[\)](#page-151-0)["](#page-151-0)。

6. 如果StorageGRID 您的支援系統啟用單一登入(SSO)、且您所恢復之管理節點的依賴方信任已設定為使 用預設管理介面憑證、請更新(或刪除及重新建立)節點在Active Directory Federation Services(AD FS) 中的依賴方信任。使用在管理節點還原程序期間所產生的新預設伺服器憑證。

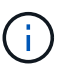

若要設定信賴方信任、請參閱 ["](https://docs.netapp.com/zh-tw/storagegrid-117/admin/configuring-sso.html)[設定單一](https://docs.netapp.com/zh-tw/storagegrid-117/admin/configuring-sso.html)[登](https://docs.netapp.com/zh-tw/storagegrid-117/admin/configuring-sso.html)[入](https://docs.netapp.com/zh-tw/storagegrid-117/admin/configuring-sso.html)["](https://docs.netapp.com/zh-tw/storagegrid-117/admin/configuring-sso.html)。若要存取預設伺服器憑證、請登入管理節點 的命令Shell。前往 /var/local/mgmt-api 目錄、然後選取 server.crt 檔案:

在恢復的非主要管理節點上還原稽核記錄

如果您能夠從故障的非主要管理節點保留稽核記錄、以便保留歷史稽核記錄資訊、您可以 將其複製到您要恢復的非主要管理節點。

開始之前

- 已安裝並執行復原的管理節點。
- 在原始管理節點失敗之後、您已將稽核記錄複製到其他位置。

關於這項工作

如果管理節點失敗、儲存至該管理節點的稽核記錄可能會遺失。您可以從故障的管理節點複製稽核記錄、然後將 這些稽核記錄還原至恢復的管理節點、以避免資料遺失。視故障而定、可能無法從故障的管理節點複製稽核記 錄。在這種情況下、如果部署有多個管理節點、您可以從另一個管理節點恢復稽核記錄、因為稽核記錄會複寫到 所有管理節點。

如果只有一個管理節點、而且無法從故障節點複製稽核記錄、則復原的管理節點會開始將事件記錄到稽核記錄 檔、就像是新安裝一樣。

您必須盡快恢復管理節點、才能還原記錄功能。

根據預設、稽核資訊會傳送至管理節點上的稽核記錄。如果下列任一項適用、您都可以跳過這些 步驟:

• 您已設定外部syslog伺服器、稽核記錄現在會傳送至syslog伺服器、而非管理節點。

• 您明確指定稽核訊息只能儲存在產生這些訊息的本機節點上。

請參閱 ["](https://docs.netapp.com/zh-tw/storagegrid-117/monitor/configure-audit-messages.html)[設定](https://docs.netapp.com/zh-tw/storagegrid-117/monitor/configure-audit-messages.html)[稽核](https://docs.netapp.com/zh-tw/storagegrid-117/monitor/configure-audit-messages.html)[訊](https://docs.netapp.com/zh-tw/storagegrid-117/monitor/configure-audit-messages.html)[息](https://docs.netapp.com/zh-tw/storagegrid-117/monitor/configure-audit-messages.html)[和](https://docs.netapp.com/zh-tw/storagegrid-117/monitor/configure-audit-messages.html)[記錄](https://docs.netapp.com/zh-tw/storagegrid-117/monitor/configure-audit-messages.html)[目的](https://docs.netapp.com/zh-tw/storagegrid-117/monitor/configure-audit-messages.html)[地](https://docs.netapp.com/zh-tw/storagegrid-117/monitor/configure-audit-messages.html)["](https://docs.netapp.com/zh-tw/storagegrid-117/monitor/configure-audit-messages.html) 以取得詳細資料。

#### 步驟

 $(i)$ 

1. 登入恢復的管理節點:

- a. 輸入下列命令:+ ssh\_admin@recovery\_Admin\_Node\_IP
- b. 輸入中所列的密碼 Passwords.txt 檔案:
- c. 輸入下列命令以切換至root: su -
- d. 輸入中所列的密碼 Passwords.txt 檔案:

以root登入之後、提示會從變更 \$ 至 #。

2. 檢查哪些稽核檔案已保留:

cd /var/local/audit/export

3. 將保留的稽核記錄檔複製到恢復的管理節點:

scp admin@grid node IP:/var/local/tmp/saved-audit-logs/YYYY\*

出現提示時、輸入admin的密碼。

- 4. 為了安全起見、請在確認已成功複製稽核記錄到恢復的管理節點之後、從故障的網格節點刪除這些記錄。
- 5. 更新已恢復管理節點上稽核記錄檔的使用者和群組設定:

chown ams-user:bycast \*

6. 以root登出: exit

您也必須還原稽核共用的任何既有用戶端存取權。如需詳細資訊、請參閱 ["](https://docs.netapp.com/zh-tw/storagegrid-117/admin/configuring-audit-client-access.html)[設定](https://docs.netapp.com/zh-tw/storagegrid-117/admin/configuring-audit-client-access.html)[稽核](https://docs.netapp.com/zh-tw/storagegrid-117/admin/configuring-audit-client-access.html)[用](https://docs.netapp.com/zh-tw/storagegrid-117/admin/configuring-audit-client-access.html)[戶端](https://docs.netapp.com/zh-tw/storagegrid-117/admin/configuring-audit-client-access.html)[存取](https://docs.netapp.com/zh-tw/storagegrid-117/admin/configuring-audit-client-access.html)["](https://docs.netapp.com/zh-tw/storagegrid-117/admin/configuring-audit-client-access.html)。

還原非主要管理節點時、請還原管理節點資料庫

如果您想要在發生故障的非主要管理節點上保留有關屬性、警示和警示的歷史資訊、您可 以從主要管理節點還原管理節點資料庫。

### 開始之前

- 已安裝並執行復原的管理節點。
- StorageGRID 系統至少包含兩個管理節點。
- 您擁有 Passwords.txt 檔案:
- 您有資源配置通關密碼。

關於這項工作

如果管理節點故障、儲存在管理節點資料庫中的歷史資訊將會遺失。此資料庫包含下列資訊:

- 警示記錄
- 警示記錄
- 歷史屬性資料、可在\*支援\*>\*工具\*>\*網格拓撲\*頁面的圖表和文字報告中使用。

當您還原管理節點時、軟體安裝程序會在還原的節點上建立一個空白的管理節點資料庫。不過、新資料庫僅包含 目前屬於系統一部分或稍後新增的伺服器和服務資訊。

如果還原非主要管理節點、您可以將管理節點資料庫從主要管理節點(*SOURDE*管理節點)複製到還原節點、 以還原歷史資訊。

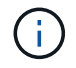

複製管理節點資料庫可能需要數小時的時間。當服務在來源節點上停止時、部分Grid Manager功 能將無法使用。

步驟

1. 登入來源管理節點:

a. 輸入下列命令: ssh admin@*grid\_node\_IP*

- b. 輸入中所列的密碼 Passwords.txt 檔案:
- c. 輸入下列命令以切換至root: su -
- d. 輸入中所列的密碼 Passwords.txt 檔案:
- 2. 從來源管理節點執行下列命令。然後、如果出現提示、請輸入資源配置通關密碼。 recover-accesspoints
- 3. 從來源管理節點停止MI服務: service mi stop
- 4. 從來源管理節點停止管理應用程式介面(mgmt-API)服務: service mgmt-api stop
- 5. 在恢復的管理節點上完成下列步驟:
	- a. 登入恢復的管理節點:
		- i. 輸入下列命令: ssh admin@*grid\_node\_IP*
		- ii. 輸入中所列的密碼 Passwords.txt 檔案:
		- iii. 輸入下列命令以切換至root: su -
		- iv. 輸入中所列的密碼 Passwords.txt 檔案:
	- b. 停止MI服務: service mi stop
	- c. 停止mgmt-API服務: service mgmt-api stop
	- d. 將SSH私密金鑰新增至SSH代理程式。輸入:ssh-add
	- e. 輸入中所列的SSH存取密碼 Passwords.txt 檔案:
	- f. 將資料庫從來源管理節點複製到恢復的管理節點: /usr/local/mi/bin/mi-clone-db.sh Source\_Admin\_Node\_IP
	- g. 出現提示時、請確認您要覆寫已恢復管理節點上的MI資料庫。

資料庫及其歷史資料會複製到恢復的管理節點。複製作業完成後、指令碼會啟動恢復的管理節點。

h. 當您不再需要無密碼存取其他伺服器時、請從SSH代理程式移除私密金鑰。輸入:ssh-add -D

6. 重新啟動來源管理節點上的服務: service servermanager start

還原非主要管理節點時的**Prometheus**指標

或者、您可以將Prometheus維護的歷史數據保留在失敗的非主要管理節點上。

## 開始之前

- 已安裝並執行復原的管理節點。
- StorageGRID 系統至少包含兩個管理節點。
- 您擁有 Passwords.txt 檔案:
- 您有資源配置通關密碼。

關於這項工作

如果管理節點故障、管理節點上Prometheus資料庫中所維護的度量將會遺失。當您恢復管理節點時、軟體安裝 程序會建立新的Prometheus資料庫。在恢復的管理節點啟動後、它會記錄指標、就像您已執行StorageGRID 全 如果還原非主要管理節點、您可以將Prometheus資料庫從主要管理節點(*SOURUS*管理節點)複製到恢復的管 理節點、以還原歷史指標。

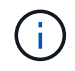

複製Prometheus資料庫可能需要一小時以上的時間。當服務在來源管理節點上停止時、部分Grid Manager功能將無法使用。

步驟

- 1. 登入來源管理節點:
	- a. 輸入下列命令: ssh admin@*grid\_node\_IP*
	- b. 輸入中所列的密碼 Passwords.txt 檔案:
	- c. 輸入下列命令以切換至root: su -
	- d. 輸入中所列的密碼 Passwords.txt 檔案:
- 2. 從來源管理節點停止Prometheus服務: service prometheus stop
- 3. 在恢復的管理節點上完成下列步驟:
	- a. 登入恢復的管理節點:
		- i. 輸入下列命令: ssh admin@*grid\_node\_IP*
		- ii. 輸入中所列的密碼 Passwords.txt 檔案:
		- iii. 輸入下列命令以切換至root: su -
		- iv. 輸入中所列的密碼 Passwords.txt 檔案:
	- b. 停止Prometheus服務: service prometheus stop
	- c. 將SSH私密金鑰新增至SSH代理程式。輸入:ssh-add
	- d. 輸入中所列的SSH存取密碼 Passwords.txt 檔案:
	- e. 將Prometheus資料庫從來源管理節點複製到恢復的管理節點: /usr/local/prometheus/bin/prometheus-clone-db.sh Source\_Admin\_Node\_IP
	- f. 出現提示時、按\* Enter \*確認您要銷毀「恢復的管理節點」上的新Prometheus資料庫。

原始的Prometheus資料庫及其歷史資料會複製到恢復的管理節點。複製作業完成後、指令碼會啟動恢復 的管理節點。此時會顯示下列狀態:

資料庫已複製、正在啟動服務

- a. 當您不再需要無密碼存取其他伺服器時、請從SSH代理程式移除私密金鑰。輸入:ssh-add -D
- 4. 在來源管理節點上重新啟動Prometheus服務.service prometheus start

從閘道節點故障中恢復

從閘道節點故障中恢復:工作流程

您必須準確完成一系列工作、才能從閘道節點故障中恢復。

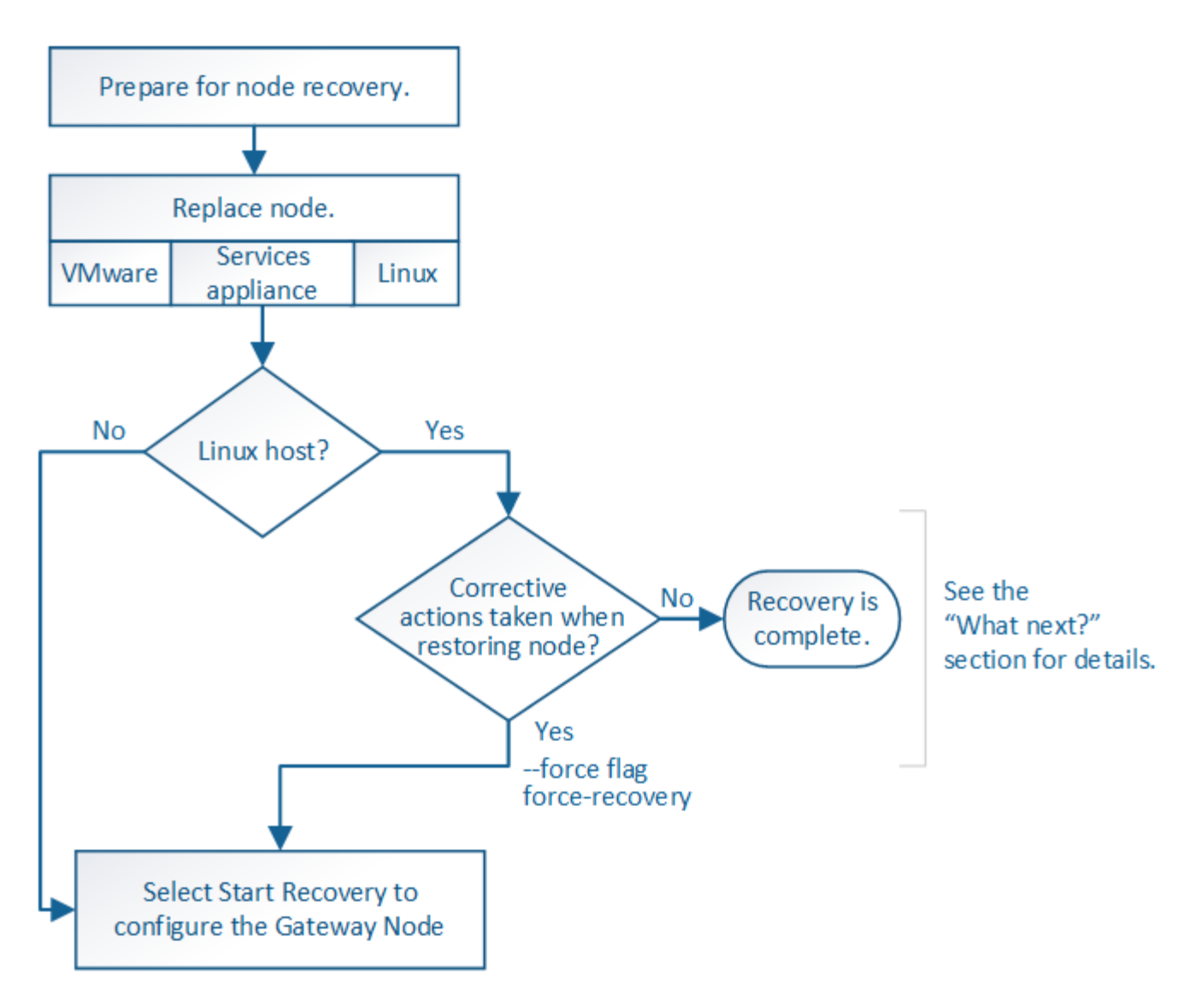

更換閘道節點

您可以將故障的閘道節點更換為在相同實體或虛擬硬體上執行的閘道節點、或是將 在VMware上執行的閘道節點或Linux主機替換為在服務應用裝置上裝載的閘道節點。

您必須遵循的節點更換程序取決於更換節點將使用哪個平台。完成節點更換程序(適用於所有節點類型)之後、 該程序將引導您進行閘道節點恢復的下一步。

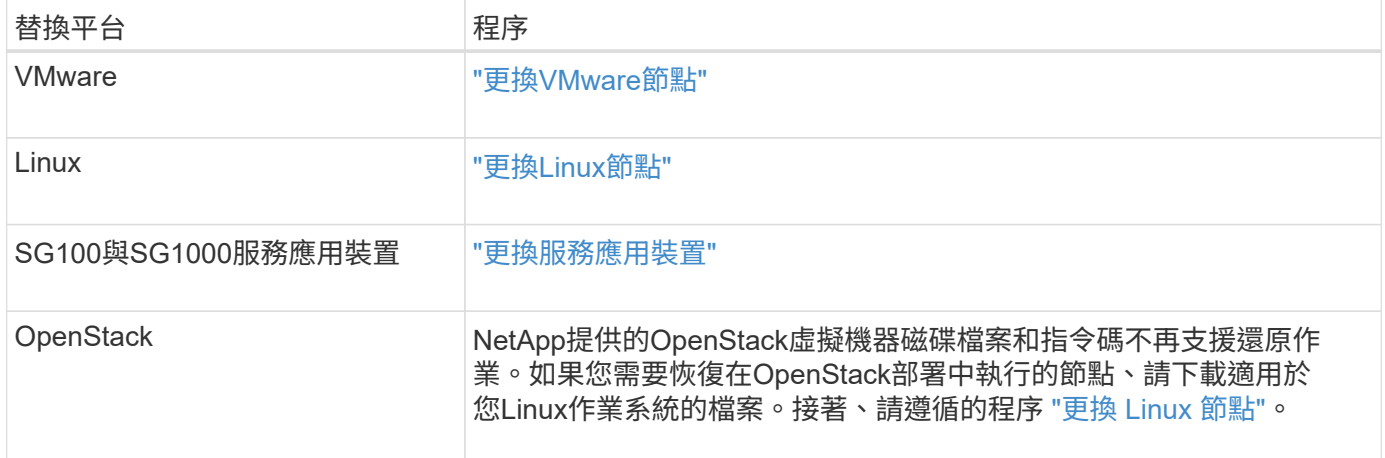

# 更換閘道節點之後、您必須在Grid Manager中選取「Start Recovery」(開始還原)、將 新節點設定為故障節點的替換節點。

## 開始之前

- 您將使用登入Grid Manager ["](https://docs.netapp.com/zh-tw/storagegrid-117/admin/web-browser-requirements.html)[支援的網](https://docs.netapp.com/zh-tw/storagegrid-117/admin/web-browser-requirements.html)[頁瀏](https://docs.netapp.com/zh-tw/storagegrid-117/admin/web-browser-requirements.html)[覽](https://docs.netapp.com/zh-tw/storagegrid-117/admin/web-browser-requirements.html)[器](https://docs.netapp.com/zh-tw/storagegrid-117/admin/web-browser-requirements.html)["](https://docs.netapp.com/zh-tw/storagegrid-117/admin/web-browser-requirements.html)。
- 您具有「維護」或「根」存取權限。
- 您有資源配置通關密碼。
- 您已部署並設定替換節點。

### 步驟

- 1. 從Grid Manager中選擇\* maintenance **>** Tasks **>** Recovery\*。
- 2. 在「Pending Node」(擱置節點)清單中選取您要恢復的網格節點。

節點在故障後會出現在清單中、但您無法選取節點、直到節點重新安裝並準備好恢復為止。

- 3. 輸入\*配置密碼\*。
- 4. 單擊\*開始恢復\*。

Recovery

Select the failed grid node to recover, enter your provisioning passphrase, and then click Start Recovery to begin the recovery procedure.

### **Pending Nodes** Search Q Name **IT IPv4 Address IT** State **IT** Recoverable  $\overline{11}$ 10.96.104.217 Unknown **● 104-217-S1** Passphrase Provisioning Passphrase ...... **Start Recovery**

## 5. 監控恢復網格節點表格中的恢復進度。

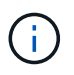

在恢復程序執行期間、您可以按一下\*重設\*來開始新的恢復。此時會出現一個對話方塊、表示 如果您重設程序、節點將保持在不確定的狀態。

# $\theta$  Info

## **Reset Recovery**

Resetting the recovery procedure leaves the deployed grid node in an indeterminate state. To retry a recovery after resetting the procedure, you must restore the node to a pre-installed state:

- . For VMware nodes, delete the deployed VM and then redeploy it.
- . For StorageGRID appliance nodes, run "sgareinstall" on the node.
- . For Linux nodes, run "storagegrid node force-recovery node-name" on the Linux host.

Do you want to reset recovery?

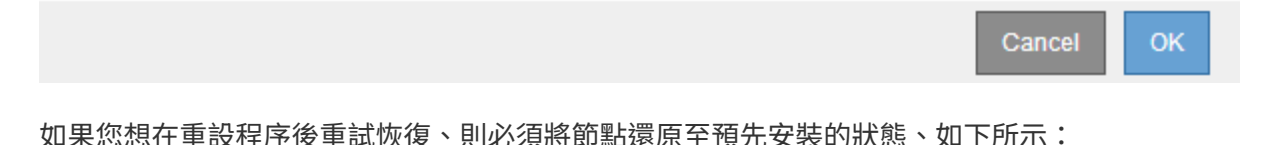

◦ \* VMware\*:刪除已部署的虛擬網格節點。然後、當您準備好重新啟動恢復時、請重新部署節點。

- \* Linux \*:在Linux主機上執行此命令以重新啟動節點: storagegrid node force-recovery *node-name*
- 應用裝置:如果您想在重設程序後重試還原、則必須執行將應用裝置節點還原為預先安裝的狀態 sgareinstall 在節點上。請參閱 ["](#page-151-0)[準備設備以](#page-151-0)[重](#page-151-0)[新安裝\(](#page-151-0)[僅](#page-151-0)[限](#page-151-0)[平](#page-151-0)[台](#page-151-0)[更](#page-151-0)[換](#page-151-0)[\)](#page-151-0)["](#page-151-0)。

從歸檔節點故障中恢復

從歸檔節點故障中恢復:工作流程

您必須準確完成一系列工作、才能從歸檔節點故障中恢復。

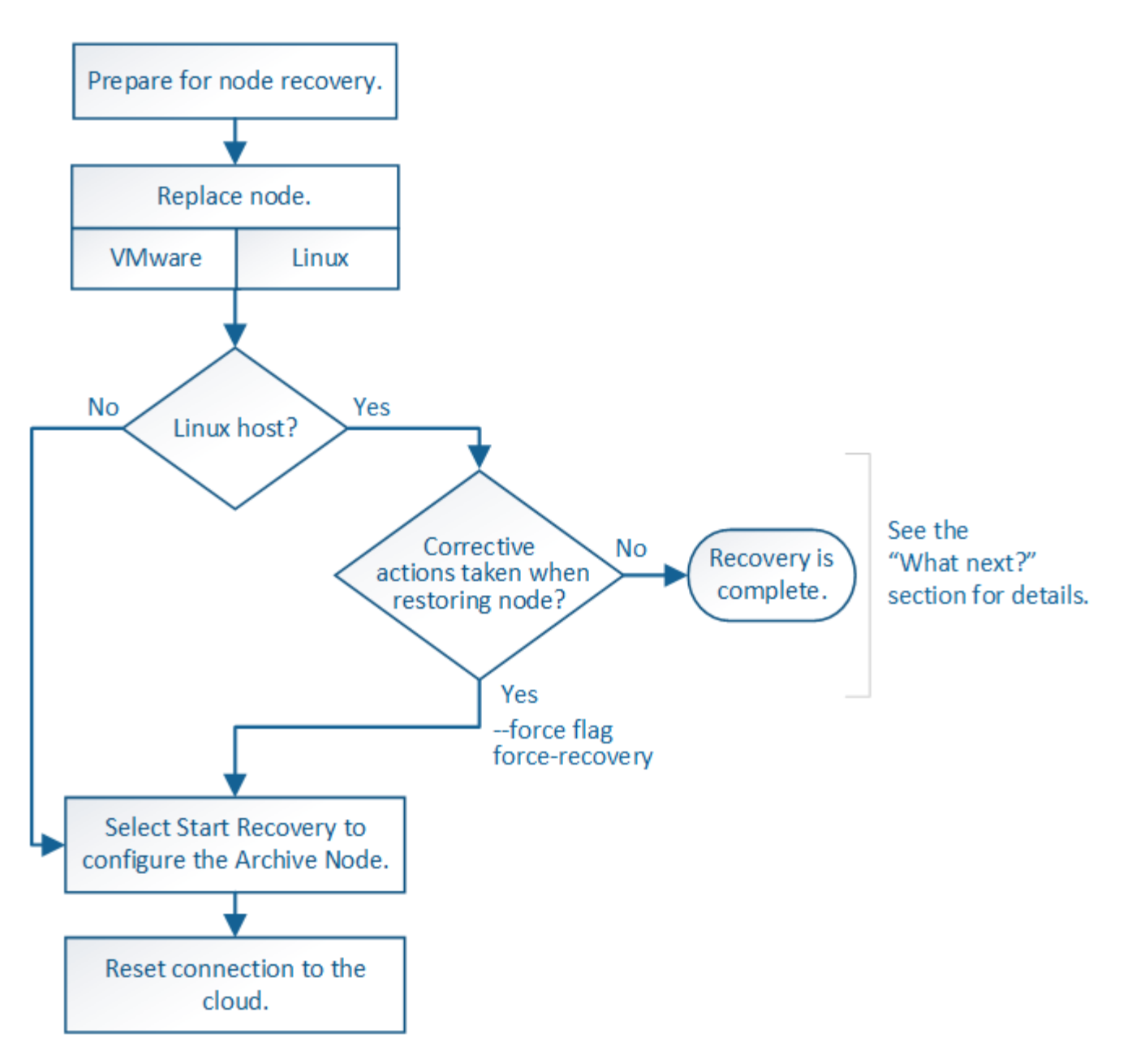

歸檔節點還原受下列問題影響:

• 如果ILM原則設定為複寫單一複本。

在設定為製作單一物件複本的物件系統中StorageGRID 、歸檔節點故障可能會導致無法恢復的資料遺失。如 果發生故障、所有此類物件都會遺失;不過、您仍必須執行還原程序來「清理」StorageGRID 您的系統、並 清除資料庫中遺失的物件資訊。

• 如果在儲存節點還原期間發生歸檔節點故障。

如果歸檔節點在儲存節點還原過程中處理大量擷取作業時失敗、 您必須重複此程序、從一開始就將物件資料 的複本還原至儲存節點、以確保從歸檔節點擷取的所有物件資料都會還原至儲存節點。

取代歸檔節點

若要恢復歸檔節點、您必須先更換節點。

您必須為平台選取節點更換程序。所有類型的網格節點、更換節點的步驟都相同。

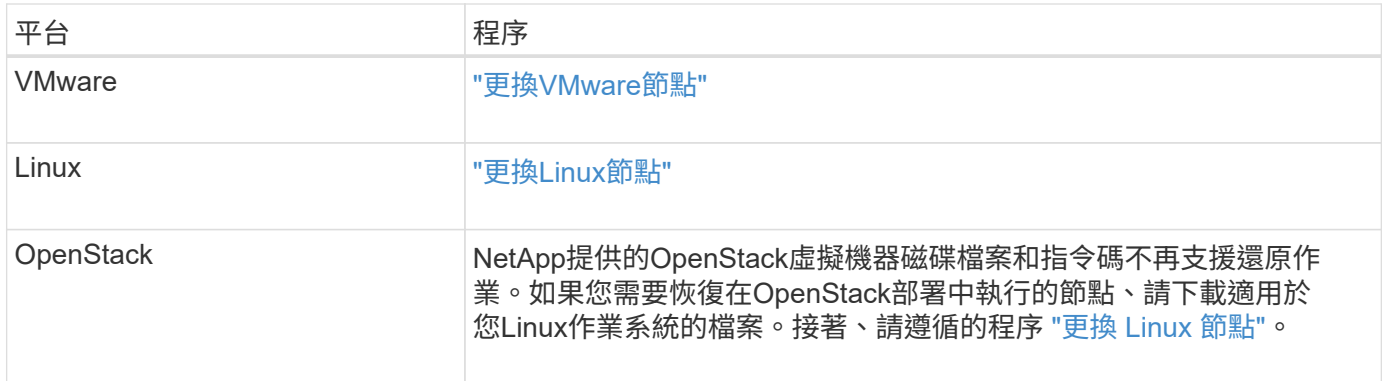

選取「**Start Recovery**」(開始還原)以設定「歸檔節點」

更換歸檔節點之後、您必須在Grid Manager中選取「Start Recovery」(開始還原)、將 新節點設定為故障節點的替換節點。

開始之前

- 您將使用登入Grid Manager ["](https://docs.netapp.com/zh-tw/storagegrid-117/admin/web-browser-requirements.html)[支援的網](https://docs.netapp.com/zh-tw/storagegrid-117/admin/web-browser-requirements.html)[頁瀏](https://docs.netapp.com/zh-tw/storagegrid-117/admin/web-browser-requirements.html)[覽](https://docs.netapp.com/zh-tw/storagegrid-117/admin/web-browser-requirements.html)[器](https://docs.netapp.com/zh-tw/storagegrid-117/admin/web-browser-requirements.html)["](https://docs.netapp.com/zh-tw/storagegrid-117/admin/web-browser-requirements.html)。
- 您具有「維護」或「根」存取權限。
- 您有資源配置通關密碼。
- 您已部署並設定替換節點。

步驟

- 1. 從Grid Manager中選擇\* maintenance **>** Tasks **>** Recovery\*。
- 2. 在「Pending Node」(擱置節點)清單中選取您要恢復的網格節點。

節點在故障後會出現在清單中、但您無法選取節點、直到節點重新安裝並準備好恢復為止。

- 3. 輸入\*配置密碼\*。
- 4. 單擊\*開始恢復\*。

#### Recovery

Select the failed grid node to recover, enter your provisioning passphrase, and then click Start Recovery to begin the recovery procedure.

#### **Pending Nodes**

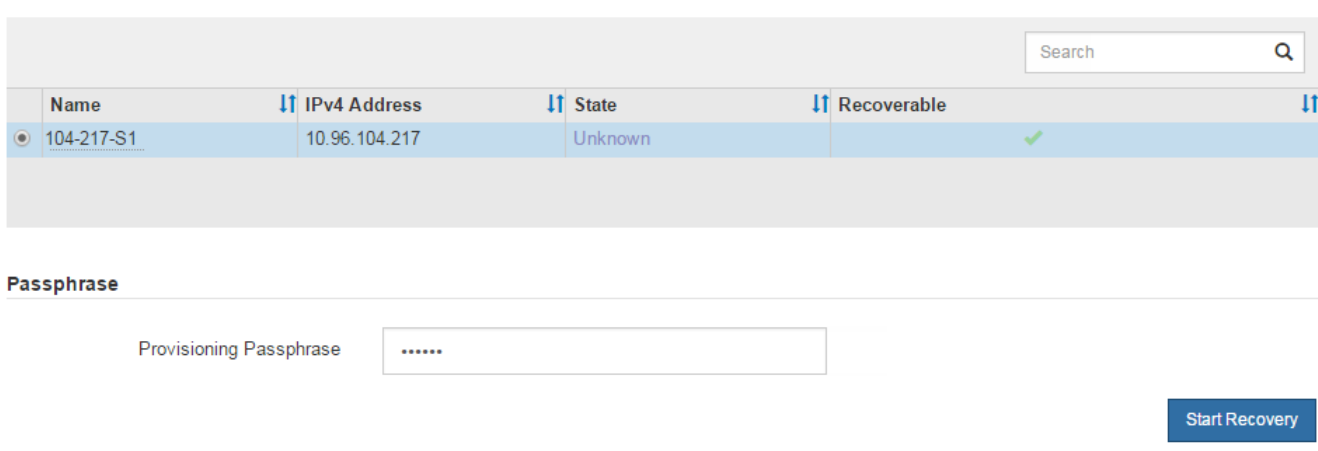

5. 監控恢復網格節點表格中的恢復進度。

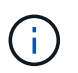

在恢復程序執行期間、您可以按一下\*重設\*來開始新的恢復。此時會出現一個對話方塊、表示 如果您重設程序、節點將保持在不確定的狀態。

# $\theta$  Info

#### **Reset Recovery**

Resetting the recovery procedure leaves the deployed grid node in an indeterminate state. To retry a recovery after resetting the procedure, you must restore the node to a pre-installed state:

- . For VMware nodes, delete the deployed VM and then redeploy it.
- . For StorageGRID appliance nodes, run "sgareinstall" on the node.
- . For Linux nodes, run "storagegrid node force-recovery node-name" on the Linux host.

Do you want to reset recovery?

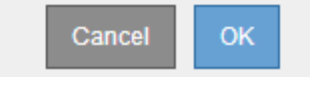

如果您想在重設程序後重試恢復、則必須將節點還原至預先安裝的狀態、如下所示:

- \* VMware\*:刪除已部署的虛擬網格節點。然後、當您準備好重新啟動恢復時、請重新部署節點。
- \* Linux \*:在Linux主機上執行此命令以重新啟動節點: storagegrid node force-recovery *node-name*

#### 重設歸檔節點與雲端的連線

透過S3 API還原以雲端為目標的歸檔節點之後、您需要修改組態設定以重設連線。如果歸 檔節點無法擷取物件資料、則會觸發傳出複寫狀態(ORSU)警示。

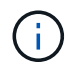

如果您的歸檔節點透過 TSM 中介軟體連線至外部儲存設備、則節點會自動重設、您不需要重新 設定。

開始之前

您將使用登入Grid Manager ["](https://docs.netapp.com/zh-tw/storagegrid-117/admin/web-browser-requirements.html)[支援的網](https://docs.netapp.com/zh-tw/storagegrid-117/admin/web-browser-requirements.html)[頁瀏](https://docs.netapp.com/zh-tw/storagegrid-117/admin/web-browser-requirements.html)[覽](https://docs.netapp.com/zh-tw/storagegrid-117/admin/web-browser-requirements.html)[器](https://docs.netapp.com/zh-tw/storagegrid-117/admin/web-browser-requirements.html)["](https://docs.netapp.com/zh-tw/storagegrid-117/admin/web-browser-requirements.html)。

#### 步驟

- 1. 選取\*支援\*>\*工具\*>\*網格拓撲\*。
- 2. 選擇\*歸檔節點\*>\* ARC/>\*目標\*。
- 3. 輸入不正確的值來編輯\*存取金鑰\*欄位、然後按一下\*套用變更\*。
- 4. 輸入正確的值來編輯\*存取金鑰\*欄位、然後按一下\*套用變更\*。

#### <span id="page-143-0"></span>所有網格節點類型:更換**VMware**節點

當您恢復託管在 VMware 上的故障 StorageGRID 節點時、請移除故障節點並部署恢復節 點。

開始之前

您已確定無法還原虛擬機器、因此必須更換該虛擬機器。

關於狺項工作

您可以使用VMware vSphere Web Client、先移除與故障網格節點相關聯的虛擬機器。然後、您可以部署新的虛 擬機器。

此程序只是網格節點還原程序的一個步驟。所有VMware節點(包括管理節點、儲存節點、閘道節點和歸檔節點 )的節點移除和部署程序均相同。

#### 步驟

- 1. 登入VMware vSphere Web Client。
- 2. 瀏覽至故障的網格節點虛擬機器。
- 3. 記下部署恢復節點所需的所有資訊。
	- a. 在虛擬機器上按一下滑鼠右鍵、選取\*編輯設定\*索引標籤、然後記下使用中的設定。
	- b. 選取「\* vApp選項\*」索引標籤以檢視及記錄網格節點網路設定。
- 4. 如果故障的網格節點是儲存節點、請判斷用於資料儲存的任何虛擬硬碟是否未受損、並保留這些磁碟以重新 附加至恢復的網格節點。

5. 關閉虛擬機器。

- 6. 選取\*「動作\*」>\*「所有vCenter動作\*」>\*「從磁碟刪除\*」以刪除虛擬機器。
- 7. 部署新的虛擬機器做為替換節點、並將其連線至一StorageGRID 或多個物件網路。如需相關指示、請參閱 ["](https://docs.netapp.com/zh-tw/storagegrid-117/vmware/deploying-storagegrid-node-as-virtual-machine.html) [將](https://docs.netapp.com/zh-tw/storagegrid-117/vmware/deploying-storagegrid-node-as-virtual-machine.html)[StorageGRID](https://docs.netapp.com/zh-tw/storagegrid-117/vmware/deploying-storagegrid-node-as-virtual-machine.html) [節點部署為](https://docs.netapp.com/zh-tw/storagegrid-117/vmware/deploying-storagegrid-node-as-virtual-machine.html)[虛擬](https://docs.netapp.com/zh-tw/storagegrid-117/vmware/deploying-storagegrid-node-as-virtual-machine.html)[機](https://docs.netapp.com/zh-tw/storagegrid-117/vmware/deploying-storagegrid-node-as-virtual-machine.html)[器](https://docs.netapp.com/zh-tw/storagegrid-117/vmware/deploying-storagegrid-node-as-virtual-machine.html)["](https://docs.netapp.com/zh-tw/storagegrid-117/vmware/deploying-storagegrid-node-as-virtual-machine.html)。

部署節點時、您可以選擇重新對應節點連接埠、或增加CPU或記憶體設定。

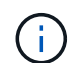

部署新節點之後、您可以根據儲存需求新增虛擬磁碟、重新連接先前移除的故障網格節點所 保留的任何虛擬硬碟、或兩者。
# 8. 根據您要恢復的節點類型、完成節點還原程序。

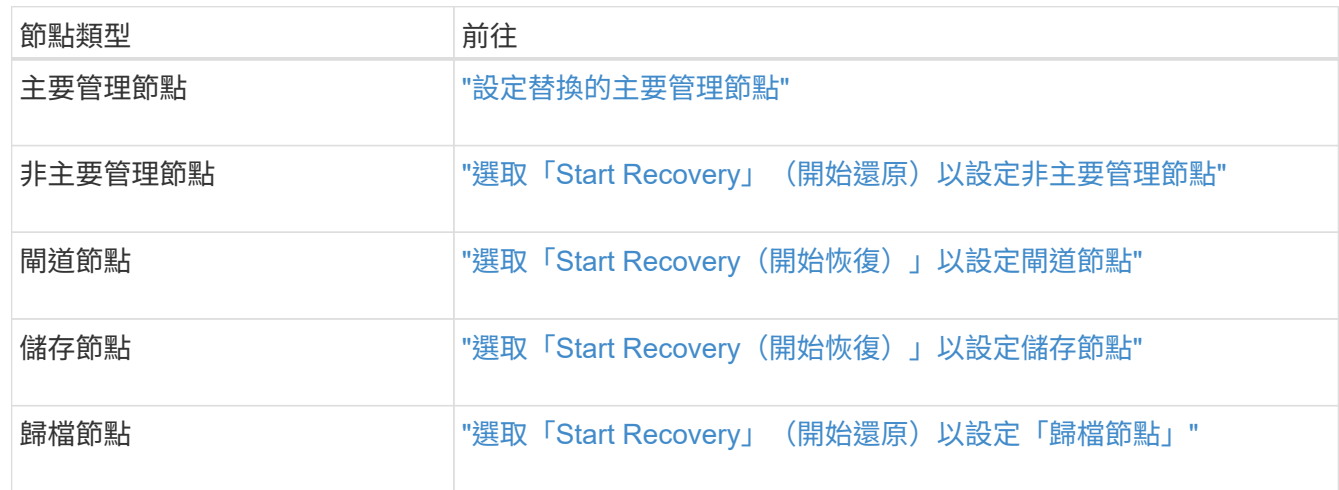

# 所有網格節點類型:取代**Linux**節點

所有網格節點類型:取代**Linux**節點

如果故障需要您部署一或多個新的實體或虛擬主機、或在現有主機上重新安裝 Linux 、請 先部署並設定替換主機、然後才能恢復網格節點。此程序是所有類型網格節點的網格節點 還原程序之一。

「Linux」是指Red Hat®Enterprise Linux®、Ubuntu®、CentOS或DEBIANR®部署。使用 ["NetApp](https://imt.netapp.com/matrix/#welcome)[互通性對照](https://imt.netapp.com/matrix/#welcome) [表工具](https://imt.netapp.com/matrix/#welcome)[IMT](https://imt.netapp.com/matrix/#welcome) [\(不含\)](https://imt.netapp.com/matrix/#welcome)["](https://imt.netapp.com/matrix/#welcome) 以取得支援版本的清單。

此程序僅在還原軟體型儲存節點、主要或非主要管理節點、閘道節點或歸檔節點的程序中執行一步驟。無論您要 恢復的網格節點類型為何、這些步驟都是相同的。

如果在實體或虛擬Linux主機上裝載多個網格節點、您可以依任何順序恢復網格節點。不過、如果存在主管理節 點、請先復原主管理節點、以防止其他網格節點在嘗試聯絡主管理節點以進行登錄以進行還原時暫停。

<span id="page-144-0"></span>部署新的**Linux**主機

除了一些例外、您可以像在初始安裝程序中一樣、準備新的主機。

若要部署新的或重新安裝的實體或虛擬 Linux 主機、請依照適用於 Linux 作業系統的 StorageGRID 安裝指示中 的主機準備程序進行:

- ["](https://docs.netapp.com/zh-tw/storagegrid-117/rhel/installing-linux.html)[安裝](https://docs.netapp.com/zh-tw/storagegrid-117/rhel/installing-linux.html) [Linux](https://docs.netapp.com/zh-tw/storagegrid-117/rhel/installing-linux.html) [\(](https://docs.netapp.com/zh-tw/storagegrid-117/rhel/installing-linux.html) [Red Hat Enterprise Linux](https://docs.netapp.com/zh-tw/storagegrid-117/rhel/installing-linux.html) [或](https://docs.netapp.com/zh-tw/storagegrid-117/rhel/installing-linux.html) [CentOS](https://docs.netapp.com/zh-tw/storagegrid-117/rhel/installing-linux.html) [\)](https://docs.netapp.com/zh-tw/storagegrid-117/rhel/installing-linux.html)["](https://docs.netapp.com/zh-tw/storagegrid-117/rhel/installing-linux.html)
- ["](https://docs.netapp.com/zh-tw/storagegrid-117/ubuntu/installing-linux.html)[安裝](https://docs.netapp.com/zh-tw/storagegrid-117/ubuntu/installing-linux.html) [Linux](https://docs.netapp.com/zh-tw/storagegrid-117/ubuntu/installing-linux.html) [\(](https://docs.netapp.com/zh-tw/storagegrid-117/ubuntu/installing-linux.html) [Ubuntu](https://docs.netapp.com/zh-tw/storagegrid-117/ubuntu/installing-linux.html) [或](https://docs.netapp.com/zh-tw/storagegrid-117/ubuntu/installing-linux.html) [Debian](https://docs.netapp.com/zh-tw/storagegrid-117/ubuntu/installing-linux.html) [\)](https://docs.netapp.com/zh-tw/storagegrid-117/ubuntu/installing-linux.html)["](https://docs.netapp.com/zh-tw/storagegrid-117/ubuntu/installing-linux.html)

此程序包括完成下列工作的步驟:

- 1. 安裝Linux。
- 2. 設定主機網路。
- 3. 設定主機儲存設備。
- 4. 安裝Container引擎。
- 5. 安裝StorageGRID 支援服務。

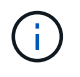

完成StorageGRID 安裝說明中的「Install the支援服務」工作之後、請停止。請勿開始執行「 部署網格節點」工作。

執行這些步驟時、請注意下列重要準則:

- 請務必使用與原始主機相同的主機介面名稱。
- 如果您使用共享儲存設備來支援 StorageGRID 節點、或是將部分或全部磁碟機或 SSD 從故障移至更換節 點、則必須重新建立原始主機上的相同儲存對應。例如、如果您在中使用WWID和別名 /etc/multipath.conf 依照安裝說明中的建議、請務必在中使用相同的別名/ WWID配對 /etc/multipath.conf 替換主機上的。
- 如果StorageGRID 此節點使用從NetApp ONTAP 支援系統指派的儲存設備、請確認該磁碟區FabricPool 並 未啟用分層原則。停用FabricPool 與物件節點搭配使用的磁碟區的分層StorageGRID 功能、可簡化疑難排解 和儲存作業。

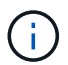

切勿使用FabricPool 無法將StorageGRID 任何與還原StorageGRID 本身相關的資料分層。 將StorageGRID 資料分層還原StorageGRID 至物件、可增加疑難排解和作業複雜度。

將網格節點還原至主機

若要將故障的網格節點還原至新的 Linux 主機、請執行下列步驟來還原節點組態檔案。

- 1. 還原並驗證節點 還原節點組態檔案。對於新安裝、您可以為要安裝在主機上的每個網格節點建立節點組態檔 案。將網格節點還原至替換主機時、您可以還原或取代任何故障網格節點的節點組態檔。
- 2. 啟動StorageGRID 「支援服務」。
- 3. 視需要、 復原無法啟動的任何節點。

如果任何區塊儲存磁碟區是從先前的主機保留下來、您可能必須執行其他的還原程序。本節中的命令可協助您決 定需要哪些額外程序。

還原及驗證網格節點

您必須還原任何故障網格節點的網格組態檔、然後驗證網格組態檔並解決任何錯誤。

關於這項工作

您可以匯入主機上應該存在的任何網格節點、只要它存在 /var/local 磁碟區不會因為先前主機的故障而遺 失。例如、 /var/local 如果您使用共享儲存設備來StorageGRID 儲存靜態系統資料磁碟區、則仍可能存 在Volume、如StorageGRID Linux作業系統的《安裝說明》所述。匯入節點會將其節點組態檔還原至主機。

如果無法匯入遺失的節點、您必須重新建立它們的網格組態檔案。

然後您必須驗證網格組態檔案、並解決任何可能發生的網路或儲存問題、才能繼續重新啟動StorageGRID 更 新。當您重新建立節點的組態檔時、您必須使用與您要還原之節點相同的替換節點名稱。

如需有關的位置的詳細資訊、請參閱安裝指示 /var/local 節點的Volume。

- ["](https://docs.netapp.com/zh-tw/storagegrid-117/rhel/index.html)[安裝](https://docs.netapp.com/zh-tw/storagegrid-117/rhel/index.html)[Red Hat Enterprise Linux](https://docs.netapp.com/zh-tw/storagegrid-117/rhel/index.html)[或](https://docs.netapp.com/zh-tw/storagegrid-117/rhel/index.html)[CentOS"](https://docs.netapp.com/zh-tw/storagegrid-117/rhel/index.html)
- ["](https://docs.netapp.com/zh-tw/storagegrid-117/ubuntu/index.html)[安裝](https://docs.netapp.com/zh-tw/storagegrid-117/ubuntu/index.html)[Ubuntu](https://docs.netapp.com/zh-tw/storagegrid-117/ubuntu/index.html)[或](https://docs.netapp.com/zh-tw/storagegrid-117/ubuntu/index.html)[DEBIAN"](https://docs.netapp.com/zh-tw/storagegrid-117/ubuntu/index.html)

#### 步驟

1. 在恢復主機的命令列中、列出所有目前設定StorageGRID 的電網節點:sudo storagegrid node list

如果未設定任何網格節點、則不會有任何輸出。如果已設定某些網格節點、則預期輸出格式如下:

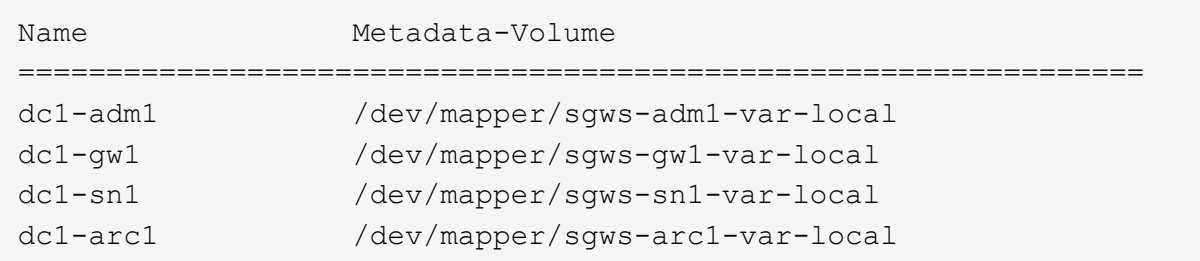

如果未列出應在主機上設定的部分或全部網格節點、則需要還原遺失的網格節點。

- 2. 匯入具有的網格節點 /var/local Volume:
	- a. 針對您要匯入的每個節點執行下列命令:sudo storagegrid node import node-var-localvolume-path

。 storagegrid node import 只有在目標節點上次執行時、命令才會在其主機上正常關機。如果情 況並非如此、您將會發現類似下列的錯誤:

This node (*node-name*) appears to be owned by another host (UUID host-uuid).

Use the --force flag if you are sure import is safe.

a. 如果您看到另一部主機擁有的節點錯誤、請再次使用執行命令 --force 完成匯入的旗標:sudo storagegrid --force node import node-var-local-volume-path

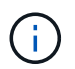

任何使用匯入的節點 --force 旗標需要額外的恢復步驟、才能重新加入網格、如所述 ["](#page-149-0) [接](#page-149-0)[下來:](#page-149-0)[視](#page-149-0)[需要執行其他恢復步驟](#page-149-0)["](#page-149-0)。

- 3. 適用於沒有的網格節點 /var/local 請重新建立節點的組態檔案、將其還原至主機。如需相關指示、請參 閱:
	- ["](https://docs.netapp.com/zh-tw/storagegrid-117/rhel/creating-node-configuration-files.html)[為](https://docs.netapp.com/zh-tw/storagegrid-117/rhel/creating-node-configuration-files.html) [Red Hat Enterprise Linux](https://docs.netapp.com/zh-tw/storagegrid-117/rhel/creating-node-configuration-files.html) [或](https://docs.netapp.com/zh-tw/storagegrid-117/rhel/creating-node-configuration-files.html) [CentOS](https://docs.netapp.com/zh-tw/storagegrid-117/rhel/creating-node-configuration-files.html) [建立](https://docs.netapp.com/zh-tw/storagegrid-117/rhel/creating-node-configuration-files.html)[節點](https://docs.netapp.com/zh-tw/storagegrid-117/rhel/creating-node-configuration-files.html)[組](https://docs.netapp.com/zh-tw/storagegrid-117/rhel/creating-node-configuration-files.html)[態檔案](https://docs.netapp.com/zh-tw/storagegrid-117/rhel/creating-node-configuration-files.html)["](https://docs.netapp.com/zh-tw/storagegrid-117/rhel/creating-node-configuration-files.html)
	- ["](https://docs.netapp.com/zh-tw/storagegrid-117/ubuntu/creating-node-configuration-files.html)[為](https://docs.netapp.com/zh-tw/storagegrid-117/ubuntu/creating-node-configuration-files.html) [Ubuntu](https://docs.netapp.com/zh-tw/storagegrid-117/ubuntu/creating-node-configuration-files.html) [或](https://docs.netapp.com/zh-tw/storagegrid-117/ubuntu/creating-node-configuration-files.html) [Debian](https://docs.netapp.com/zh-tw/storagegrid-117/ubuntu/creating-node-configuration-files.html) [建立](https://docs.netapp.com/zh-tw/storagegrid-117/ubuntu/creating-node-configuration-files.html)[節點](https://docs.netapp.com/zh-tw/storagegrid-117/ubuntu/creating-node-configuration-files.html)[組](https://docs.netapp.com/zh-tw/storagegrid-117/ubuntu/creating-node-configuration-files.html)[態檔案](https://docs.netapp.com/zh-tw/storagegrid-117/ubuntu/creating-node-configuration-files.html)["](https://docs.netapp.com/zh-tw/storagegrid-117/ubuntu/creating-node-configuration-files.html)

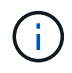

當您重新建立節點的組態檔時、您必須使用與您要還原之節點相同的替換節點名稱。對 於Linux部署、請確定組態檔名稱包含節點名稱。您應該盡可能使用相同的網路介面、區 塊裝置對應和IP位址。這種做法可將恢復期間需要複製到節點的資料量降至最低、這可能 會使恢復速度大幅加快(在某些情況下、是幾分鐘而非數週)。

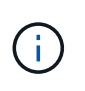

如果您使用任何新的區塊裝置(StorageGRID 以前未曾使用過的裝置)作為任何組態變數的 值、則以該組態變數開頭 BLOCK\_DEVICE\_ 當您重新建立節點的組態檔時、請遵循中的準則 修正遺失的區塊裝置錯誤。

4. 在恢復的主機上執行下列命令、列出所有StorageGRID 的支援節點。

sudo storagegrid node list

5. 驗證StorageGRID 每個網格節點的節點組態檔、其名稱會顯示在「節點清單」輸出中:

sudo storagegrid node validate *node-name*

您必須先解決任何錯誤或警告、才能開始StorageGRID 執行「支援服務」。以下各節將詳細說明在恢復期間 可能具有特殊意義的錯誤。

#### 修正遺失的網路介面錯誤

如果主機網路設定不正確、或名稱拼錯、StorageGRID 則當檢查中指定的對應時、會發生錯誤 /etc/storagegrid/nodes/*node-name*.conf 檔案:

您可能會看到與此模式相符的錯誤或警告:

```
Checking configuration file /etc/storagegrid/nodes/<node-name>.conf for
node <node-name>...
ERROR: <node-name>: GRID_NETWORK_TARGET = <host-interface-name>
         <node-name>: Interface <host-interface-name>' does not exist
```
可能會針對Grid Network、管理網路或用戶端網路回報錯誤。此錯誤表示 /etc/storagegrid/nodes/*nodename*.conf 檔案會將所示StorageGRID 的支援網路對應至名為的主機介面 *host-interface-name*,但目前 主機上沒有該名稱的介面。

如果收到此錯誤、請確認您已完成中的步驟 ["](#page-144-0)[部署新的](#page-144-0)[Linux](#page-144-0)[主機](#page-144-0)["](#page-144-0)。對所有主機介面使用與原始主機相同的名 稱。

如果無法命名主機介面以符合節點組態檔、您可以編輯節點組態檔、並變更GRID\_NETWORD\_target 、ADD\_NETWORD\_target或用戶端網路目標的值、以符合現有的主機介面。

確定主機介面可存取適當的實體網路連接埠或VLAN、而且介面不會直接參照連結或橋接裝置。您必須在主機上 的連結裝置上設定VLAN(或其他虛擬介面)、或使用橋接器和虛擬乙太網路(vith)配對。

修正遺失的區塊裝置錯誤

系統會檢查每個還原的節點是否對應到有效的區塊裝置特殊檔案、或是區塊裝置特殊檔案的有效軟體連結。如 果StorageGRID 在中找到無效的對應 /etc/storagegrid/nodes/*node-name*.conf 檔案、顯示遺失的區塊 裝置錯誤。

如果您發現與此模式相符的錯誤:

```
Checking configuration file /etc/storagegrid/nodes/<node-name>.conf for
node <node-name>...
ERROR: <node-name>: BLOCK DEVICE PURPOSE = <path-name>
       <node-name>: <path-name> does not exist
```
這意味著 /etc/storagegrid/nodes/*node-name*.conf 對應 *node-name* 使用的區塊裝置 PURPOSE 到 Linux 檔案系統中的指定路徑名稱、但該位置沒有有效的區塊裝置特殊檔案或區塊裝置特殊檔案的軟體連結。

確認您已完成中的步驟 ["](#page-144-0)[部署新的](#page-144-0)[Linux](#page-144-0)[主機](#page-144-0)["](#page-144-0)。對所有區塊裝置使用與原始主機相同的持續裝置名稱。

如果您無法還原或重新建立遺失的區塊裝置特殊檔案、您可以分配適當大小和儲存類別的新區塊裝置、並編輯節 點組態檔案以變更的值 BLOCK\_DEVICE\_PURPOSE 指向新的區塊裝置特殊檔案。

使用適用於 Linux 作業系統的表格、判斷適當的大小和儲存類別:

- ["Red Hat Enterprise Linux](https://docs.netapp.com/zh-tw/storagegrid-117/rhel/storage-and-performance-requirements.html) [或](https://docs.netapp.com/zh-tw/storagegrid-117/rhel/storage-and-performance-requirements.html) [CentOS](https://docs.netapp.com/zh-tw/storagegrid-117/rhel/storage-and-performance-requirements.html) [的儲存與](https://docs.netapp.com/zh-tw/storagegrid-117/rhel/storage-and-performance-requirements.html)[效](https://docs.netapp.com/zh-tw/storagegrid-117/rhel/storage-and-performance-requirements.html)[能需求](https://docs.netapp.com/zh-tw/storagegrid-117/rhel/storage-and-performance-requirements.html)["](https://docs.netapp.com/zh-tw/storagegrid-117/rhel/storage-and-performance-requirements.html)
- ["Ubuntu](https://docs.netapp.com/zh-tw/storagegrid-117/ubuntu/storage-and-performance-requirements.html) [或](https://docs.netapp.com/zh-tw/storagegrid-117/ubuntu/storage-and-performance-requirements.html) [Debian](https://docs.netapp.com/zh-tw/storagegrid-117/ubuntu/storage-and-performance-requirements.html) [的儲存與](https://docs.netapp.com/zh-tw/storagegrid-117/ubuntu/storage-and-performance-requirements.html)[效](https://docs.netapp.com/zh-tw/storagegrid-117/ubuntu/storage-and-performance-requirements.html)[能需求](https://docs.netapp.com/zh-tw/storagegrid-117/ubuntu/storage-and-performance-requirements.html)["](https://docs.netapp.com/zh-tw/storagegrid-117/ubuntu/storage-and-performance-requirements.html)

在繼續更換區塊裝置之前、請先檢閱設定主機儲存設備的建議:

- ["](https://docs.netapp.com/zh-tw/storagegrid-117/rhel/configuring-host-storage.html)[設定](https://docs.netapp.com/zh-tw/storagegrid-117/rhel/configuring-host-storage.html) [Red Hat Enterprise Linux](https://docs.netapp.com/zh-tw/storagegrid-117/rhel/configuring-host-storage.html) [或](https://docs.netapp.com/zh-tw/storagegrid-117/rhel/configuring-host-storage.html) [CentOS](https://docs.netapp.com/zh-tw/storagegrid-117/rhel/configuring-host-storage.html) [的主機儲存設備](https://docs.netapp.com/zh-tw/storagegrid-117/rhel/configuring-host-storage.html)["](https://docs.netapp.com/zh-tw/storagegrid-117/rhel/configuring-host-storage.html)
- ["](https://docs.netapp.com/zh-tw/storagegrid-117/ubuntu/configuring-host-storage.html)[設定](https://docs.netapp.com/zh-tw/storagegrid-117/ubuntu/configuring-host-storage.html) [Ubuntu](https://docs.netapp.com/zh-tw/storagegrid-117/ubuntu/configuring-host-storage.html) [或](https://docs.netapp.com/zh-tw/storagegrid-117/ubuntu/configuring-host-storage.html) [Debian](https://docs.netapp.com/zh-tw/storagegrid-117/ubuntu/configuring-host-storage.html) [的主機儲存設備](https://docs.netapp.com/zh-tw/storagegrid-117/ubuntu/configuring-host-storage.html)["](https://docs.netapp.com/zh-tw/storagegrid-117/ubuntu/configuring-host-storage.html)

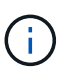

如果您必須為任何組態檔案變數提供新的區塊儲存設備、請從開始 BLOCK\_DEVICE\_ 由於故障主 機遺失原始區塊裝置、因此在嘗試進一步的還原程序之前、請先確認新的區塊裝置未格式化。如 果您使用共享儲存設備並已建立新的Volume、則新的區塊裝置將不會格式化。如果您不確定、請 針對任何新的區塊儲存設備特殊檔案執行下列命令。

÷

僅針對新的區塊儲存裝置執行下列命令。如果您認為區塊儲存區仍包含要還原之節點的有效資 料、請勿執行此命令、因為裝置上的任何資料都會遺失。

sudo dd if=/dev/zero of=/dev/mapper/my-block-device-name bs=1G count=1

#### 啟動**StorageGRID** 支援服務

若要啟動StorageGRID 您的支援節點、並確保在主機重新開機後重新啟動節點、您必須啟用StorageGRID 並啟 動該支援中心服務。

步驟

1. 在每個主機上執行下列命令:

```
sudo systemctl enable storagegrid
sudo systemctl start storagegrid
```
2. 執行下列命令以確保部署繼續進行:

sudo storagegrid node status node-name

3. 如果有任何節點傳回「未執行」或「停止」的狀態、請執行下列命令:

sudo storagegrid node start node-name

4. 如果您先前已啟用並啟動StorageGRID 了「支援服務」(或如果您不確定服務是否已啟用並啟動)、請同時 執行下列命令:

sudo systemctl reload-or-restart storagegrid

恢復無法正常啟動的節點

如果 StorageGRID 節點無法正常重新加入網格、且未顯示為可還原、則可能已毀損。您可以強制節點進入恢復 模式。

步驟

1. 確認節點的網路組態正確無誤。

由於網路介面對應不正確、或網格網路 IP 位址或閘道不正確、因此節點可能無法重新加入網格。

2. 如果網路組態正確、請發出 force-recovery 命令:

sudo storagegrid node force-recovery *node-name*

3. 執行節點的其他恢復步驟。請參閱 ["](#page-149-0)[接](#page-149-0)[下來:](#page-149-0)[視](#page-149-0)[需要執行其他恢復步驟](#page-149-0)["](#page-149-0)。

<span id="page-149-0"></span>接下來:視需要執行其他恢復步驟

視您在StorageGRID 替換主機上執行的支援功能而定、您可能需要為每個節點執行額外的 恢復步驟。

如果您在更換Linux主機或將故障的網格節點還原至新主機時、不需要採取任何修正行動、則節點還原即告完 成。

修正行動與後續步驟

在節點更換期間、您可能需要採取下列其中一項修正行動:

- 您必須使用 --force 標記以匯入節點。
- 適用於任何 <PURPOSE>`的值 `BLOCK\_DEVICE\_<PURPOSE> 組態檔變數是指區塊裝置、不包含與主機故 障前相同的資料。
- 您已核發 storagegrid node force-recovery *node-name* 用於節點。

• 您已新增區塊裝置。

如果您採取\*任何\*這些修正行動、則必須執行其他恢復步驟。

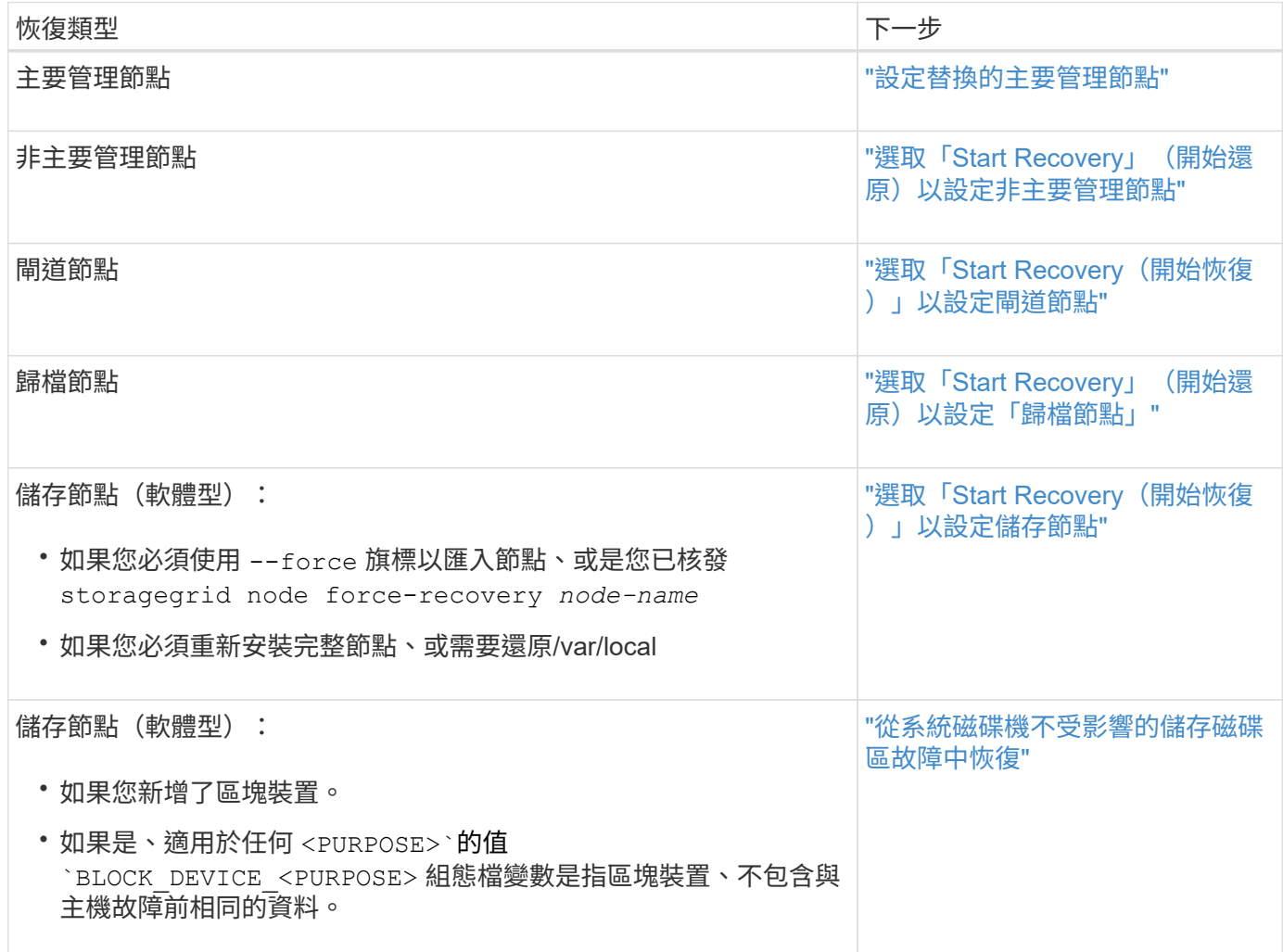

使用服務應用裝置來更換故障節點

以服務應用裝置取代故障節點:綜覽

您可以使用SG100或SG1000服務應用裝置來還原故障的閘道節點、故障的非主要管理節 點、或是在VMware、Linux主機或服務應用裝置上代管的故障主要管理節點。此程序是網 格節點還原程序的一個步驟。

開始之前

- 您已確定下列情況之一為真:
	- 無法還原主控節點的虛擬機器。
	- 網格節點的實體或虛擬Linux主機故障、必須更換。
	- 主控網格節點的服務應用裝置必須更換。
- 您已確認服務應用裝置上的 StorageGRID 應用裝置安裝程式版本與 StorageGRID 系統的軟體版本相符。請 參閱 ["](https://docs.netapp.com/zh-tw/storagegrid-117/installconfig/verifying-and-upgrading-storagegrid-appliance-installer-version.html)[驗](https://docs.netapp.com/zh-tw/storagegrid-117/installconfig/verifying-and-upgrading-storagegrid-appliance-installer-version.html)[StorageGRID](https://docs.netapp.com/zh-tw/storagegrid-117/installconfig/verifying-and-upgrading-storagegrid-appliance-installer-version.html) [證](https://docs.netapp.com/zh-tw/storagegrid-117/installconfig/verifying-and-upgrading-storagegrid-appliance-installer-version.html)[並升級版本的應用程式](https://docs.netapp.com/zh-tw/storagegrid-117/installconfig/verifying-and-upgrading-storagegrid-appliance-installer-version.html)["](https://docs.netapp.com/zh-tw/storagegrid-117/installconfig/verifying-and-upgrading-storagegrid-appliance-installer-version.html)。

 $\left( \begin{matrix} 1 \end{matrix} \right)$ 

請勿在同一個站台同時部署 SG100 和 SG1000 服務應用裝置。可能會導致無法預測的效能。

關於這項工作

在下列情況下、您可以使用SG100或SG1000服務應用裝置來恢復故障的網格節點:

- 故障節點是託管在 VMware 或 Linux 上(["](installing-services-appliance-platform-change-only.html)[平](installing-services-appliance-platform-change-only.html)[台](installing-services-appliance-platform-change-only.html)[變更](installing-services-appliance-platform-change-only.html)["](installing-services-appliance-platform-change-only.html))
- 故障節點是託管在服務應用裝置(["](preparing-appliance-for-reinstallation-platform-replacement-only.html)[平](preparing-appliance-for-reinstallation-platform-replacement-only.html)[台](preparing-appliance-for-reinstallation-platform-replacement-only.html)[更](preparing-appliance-for-reinstallation-platform-replacement-only.html)[換](preparing-appliance-for-reinstallation-platform-replacement-only.html)["](preparing-appliance-for-reinstallation-platform-replacement-only.html))

安裝服務應用裝置(僅限平台變更)

當您正在恢復 VMware 或 Linux 主機上託管的故障網格節點、並將服務應用裝置用於更換 節點時、必須先使用與故障節點相同的節點名稱(系統名稱)來安裝新的應用裝置硬體。

開始之前

您有下列關於故障節點的資訊:

- •節點名稱:您必須使用與故障節點相同的節點名稱來安裝服務應用裝置。節點名稱為主機名稱(系統名稱 )。
- \* IP位址\*:您可以為服務應用裝置指派與故障節點相同的IP位址(這是首選選選項)、也可以在每個網路上 選取新的未使用IP位址。

關於這項工作

只有當您正在還原VMware或Linux上裝載的故障節點、並將其替換為服務應用裝置上裝載的節點時、才執行此程 序。

#### 步驟

1. 請依照指示安裝新的SG100或SG1000服務應用裝置。請參閱 ["](https://docs.netapp.com/zh-tw/storagegrid-117/installconfig/index.html)[硬](https://docs.netapp.com/zh-tw/storagegrid-117/installconfig/index.html)[體安裝](https://docs.netapp.com/zh-tw/storagegrid-117/installconfig/index.html)[快速入](https://docs.netapp.com/zh-tw/storagegrid-117/installconfig/index.html)[門](https://docs.netapp.com/zh-tw/storagegrid-117/installconfig/index.html)["](https://docs.netapp.com/zh-tw/storagegrid-117/installconfig/index.html)。

2. 當系統提示您輸入節點名稱時、請使用故障節點的節點名稱。

準備設備以重新安裝(僅限平台更換)

在恢復服務應用裝置上裝載的網格節點時、您必須先準備好應用裝置以重新安 裝StorageGRID 該軟體。

只有在您要更換服務應用裝置上的故障節點時、才執行此程序。如果故障節點原本是託管在 VMware 或 Linux 主機上、請勿遵循這些步驟。

#### 步驟

1. 登入故障的網格節點:

- a. 輸入下列命令: ssh admin@*grid\_node\_IP*
- b. 輸入中所列的密碼 Passwords.txt 檔案:
- c. 輸入下列命令以切換至root: su -
- d. 輸入中所列的密碼 Passwords.txt 檔案:

當您以root登入時、提示會從變更 \$ 至 #。

- 2. 準備好產品以安裝StorageGRID 資訊軟體。輸入: sgareinstall
- 3. 當系統提示您繼續時、請輸入: y

設備會重新開機、SSH工作階段也會結束。雖然有時您可能需要等待30分鐘、但使用起來通常需要5分鐘才 能StorageGRID 使用《不知如何使用的應用程式」。

服務應用裝置已重設、網格節點上的資料將無法再存取。在原始安裝程序期間所設定的IP位址應保持不變; 不過、建議您在程序完成時確認。

執行之後 sgareinstall 命令會移除所有StorageGRID配置的帳戶、密碼和SSH金鑰、並產生新的主機金 鑰。

開始在服務應用裝置上安裝軟體

若要在SG100或SG1000服務應用裝置上安裝閘道節點或管理節點、請使用StorageGRID 應用裝置隨附的《支援服務安裝程式》。

#### 開始之前

- 此應用裝置安裝在機架中、連接至您的網路、並已開啟電源。
- 網路連結和 IP 位址是使用 StorageGRID 應用裝置安裝程式為應用裝置設定。
- 如果您安裝的是閘道節點或非主要管理節點、您就知道StorageGRID 適用於此網格之主要管理節點的IP位 址。
- StorageGRID 應用裝置安裝程式 IP 組態頁面上列出的所有網格網路子網路、都是在主要管理節點的網格網 路子網路清單中定義。

請參閱 ["](https://docs.netapp.com/zh-tw/storagegrid-117/installconfig/index.html)[硬](https://docs.netapp.com/zh-tw/storagegrid-117/installconfig/index.html)[體安裝](https://docs.netapp.com/zh-tw/storagegrid-117/installconfig/index.html)[快速入](https://docs.netapp.com/zh-tw/storagegrid-117/installconfig/index.html)[門](https://docs.netapp.com/zh-tw/storagegrid-117/installconfig/index.html)["](https://docs.netapp.com/zh-tw/storagegrid-117/installconfig/index.html)。

- 您使用的是 ["](https://docs.netapp.com/zh-tw/storagegrid-117/admin/web-browser-requirements.html)[支援的網](https://docs.netapp.com/zh-tw/storagegrid-117/admin/web-browser-requirements.html)[頁瀏](https://docs.netapp.com/zh-tw/storagegrid-117/admin/web-browser-requirements.html)[覽](https://docs.netapp.com/zh-tw/storagegrid-117/admin/web-browser-requirements.html)[器](https://docs.netapp.com/zh-tw/storagegrid-117/admin/web-browser-requirements.html)["](https://docs.netapp.com/zh-tw/storagegrid-117/admin/web-browser-requirements.html)。
- 您已將其中一個 IP 位址指派給應用裝置。您可以使用管理網路、網格網路或用戶端網路的IP位址。
- 如果您安裝的是主管理節點、您可以StorageGRID 取得此版本的Ubuntu或DEBIANY安裝檔案。

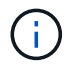

製造過程中、服務應用裝置會預先載入最新版本StorageGRID 的支援軟體。如果預先載入的 軟體版本與 StorageGRID 部署中使用的版本相符、則不需要安裝檔案。

#### 關於這項工作

若要在StorageGRID SG100或SG1000服務應用裝置上安裝支援軟體:

- •對於主要管理節點、您可以指定節點名稱、然後上傳適當的軟體套件(若有需要)。
- 對於非主要管理節點或閘道節點、您可以指定或確認主要管理節點的IP位址和節點名稱。
- 您可以開始安裝、並在磁碟區已設定且已安裝軟體時等待。
- 在整個過程中、安裝會暫停一段時間。若要繼續安裝、您必須登入Grid Manager、並將擱置節點設定為故障 節點的替代節點。
- 設定節點之後、應用裝置安裝程序便會完成、應用裝置也會重新開機。

步驟

1. 開啟瀏覽器、然後輸入SG100或SG1000服務應用裝置的其中一個IP位址。

https://*Controller\_IP*:8443

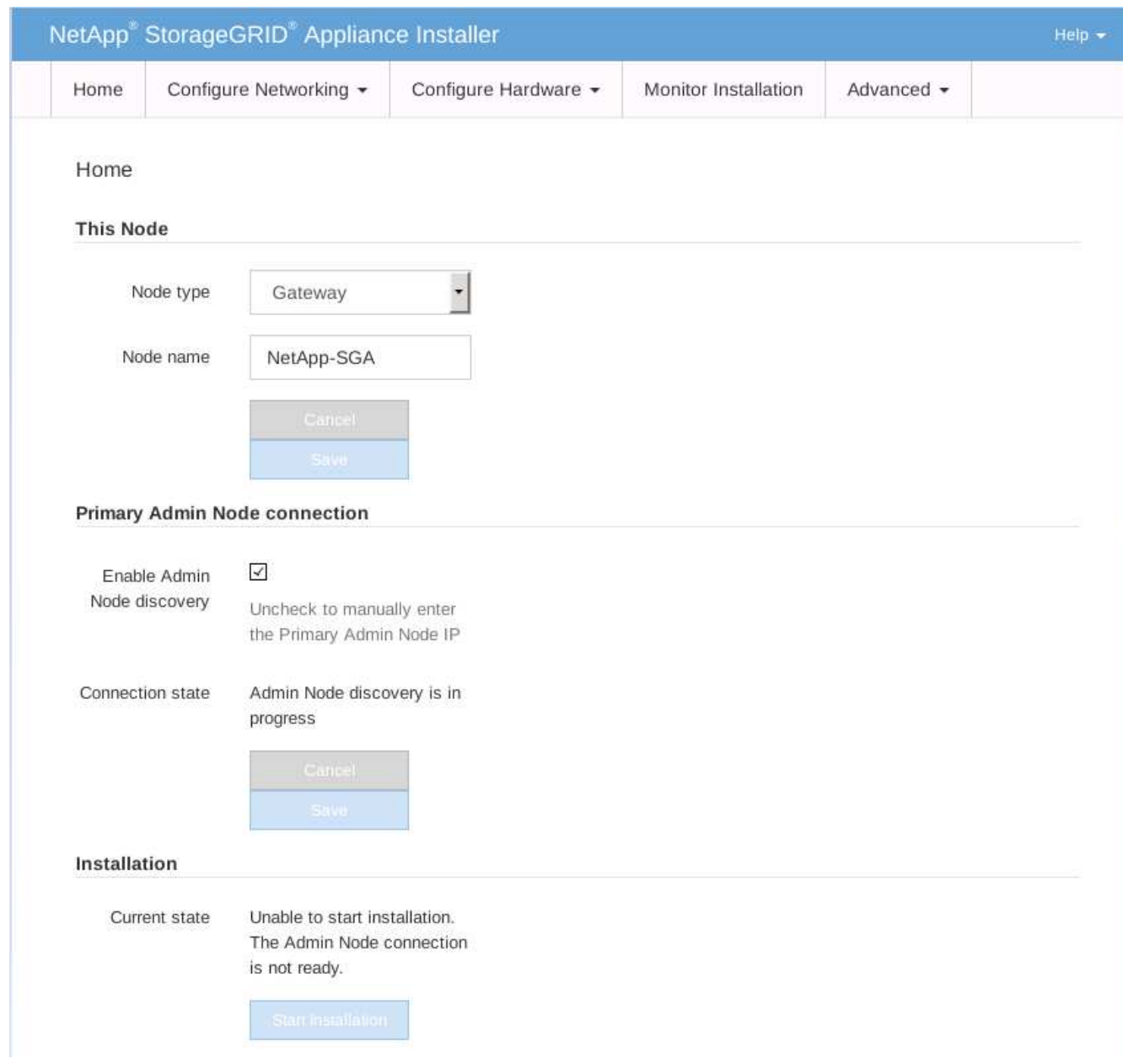

- 2. 若要安裝主要管理節點:
	- a. 在「此節點」區段的「節點類型」中、選取「主要管理員」。
	- b. 在「節點名稱」欄位中、輸入您要還原之節點所使用的相同名稱、然後按一下「儲存」。
	- c. 在「安裝」區段中、檢查「目前狀態」下所列的軟體版本

如果準備安裝的軟體版本正確、請跳至 安裝步驟。

d. 如果您需要上傳不同版本的軟體、請在\*進階\*功能表下、選取\*上傳StorageGRID 更新軟體\*。

出現「上傳StorageGRID 更新軟體」頁面。

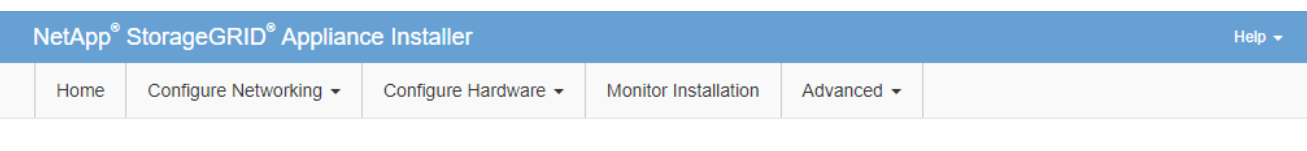

#### Upload StorageGRID Software

If this node is the primary Admin Node of a new deployment, you must use this page to upload the StorageGRID software installation package, unless the version of the software you want to install has already been uploaded. If you are adding this node to an existing deployment, you can avoid network traffic by uploading the installation package that matches the software version running on the existing grid. If you do not upload the correct package, the node obtains the software from the grid's primary Admin Node during installation.

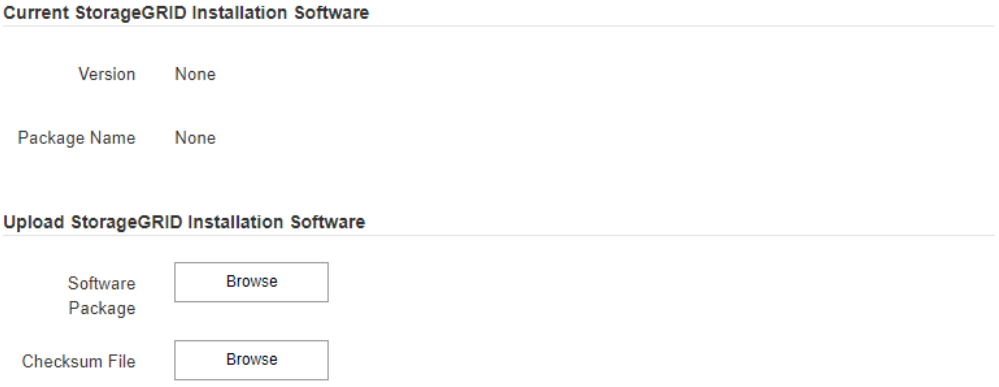

a. 按一下「瀏覽」上傳\*軟體套件\*和\*《Checksum File" for StorageGRID the Sof the》軟體。

檔案會在您選取後自動上傳。

b. 按一下\*主頁\*以返回StorageGRID 「介紹應用程式安裝程式」首頁。

3. 若要安裝閘道節點或非主要管理節點:

- a. 在「此節點」區段的「節點類型」中、根據您要還原的節點類型、選取「閘道」或「非主要管理員」。
- b. 在「節點名稱」欄位中、輸入您要還原之節點所使用的相同名稱、然後按一下「儲存」。

c. 在「主要管理節點連線」區段中、判斷是否需要指定主要管理節點的IP位址。

如果主管理節點或至少有一個已設定ADD\_IP的其他網格節點存在於同一個子網路中、則可使用此解決方 案安裝程式自動探索此IP位址。StorageGRID

d. 如果未顯示此IP位址、或您需要變更它、請指定位址:

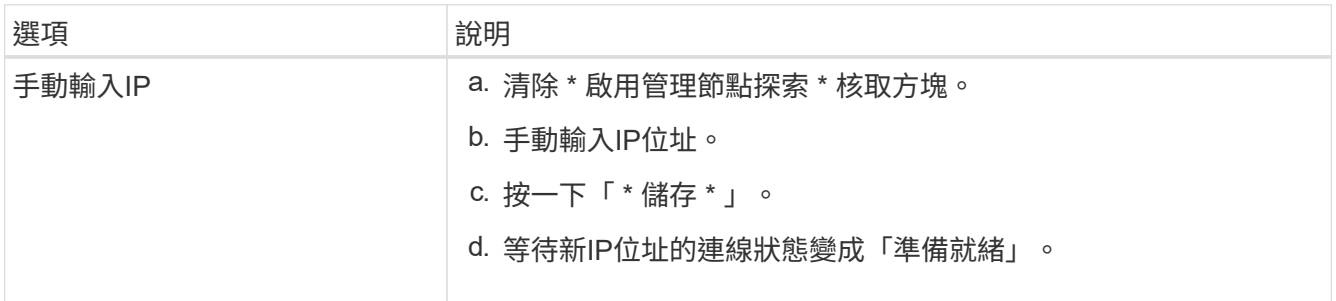

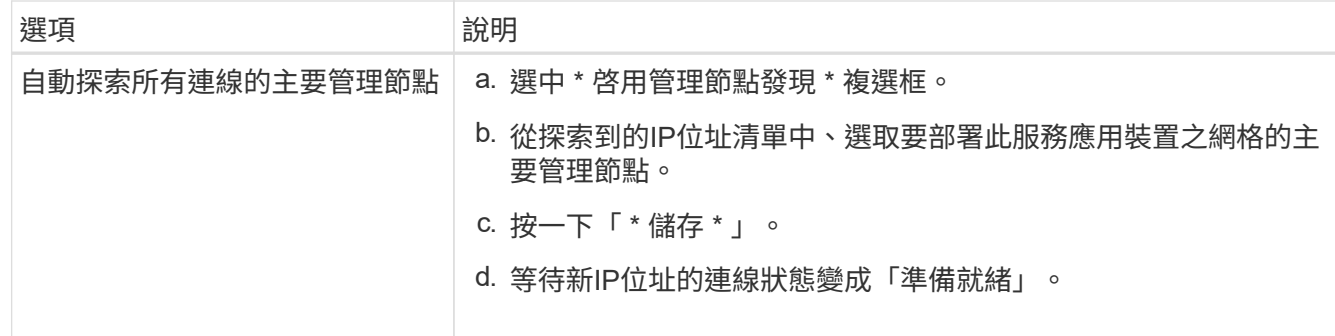

4. 在「安裝」區段中、確認目前狀態為「準備好開始安裝節點名稱」、且已啟用「開始安裝」按鈕。

如果\*開始安裝\*按鈕未啟用、您可能需要變更網路組態或連接埠設定。如需相關指示、請參閱產品的維護指 示。

5. 從「the Some Appliance Installer」首頁、按一下StorageGRID 「開始安裝」。

目前狀態會變更為「Installation is in progress、」、並顯示「Monitor Installation(監控安裝)」頁面。

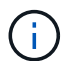

如果您需要手動存取「監視器安裝」頁面、請從功能表列按一下「監視器安裝」。

#### 相關資訊

["](#page-412-0)[維護](#page-412-0) [SG100](#page-412-0) [和](#page-412-0) [SG1000](#page-412-0) [設備](#page-412-0)["](#page-412-0)

監控服務應用裝置安裝

直到安裝完成為止、才會StorageGRID 顯示此狀態。軟體安裝完成後、即會重新啟動應用 裝置。

步驟

1. 若要監控安裝進度、請按一下功能表列中的\*監控安裝\*。

「監視器安裝」頁面會顯示安裝進度。

# Monitor Installation

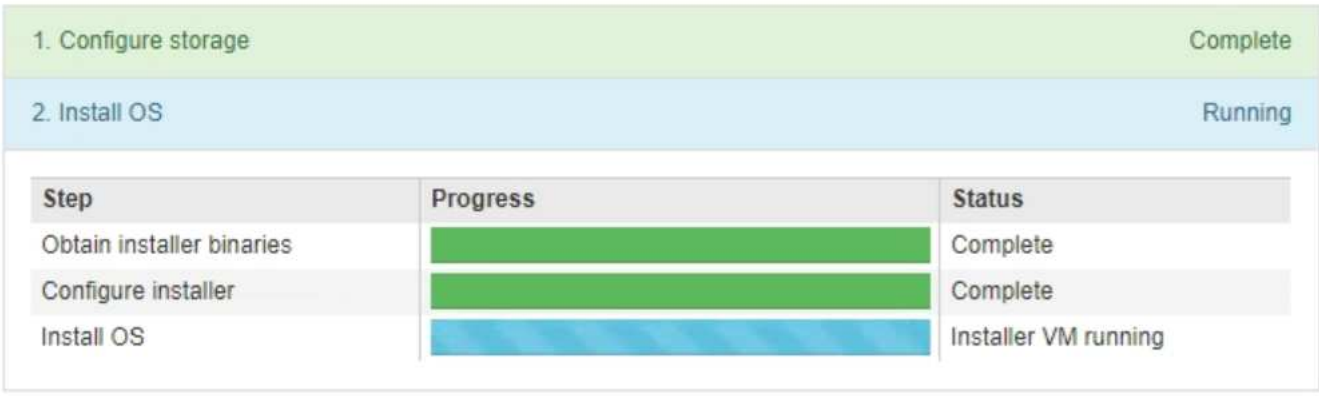

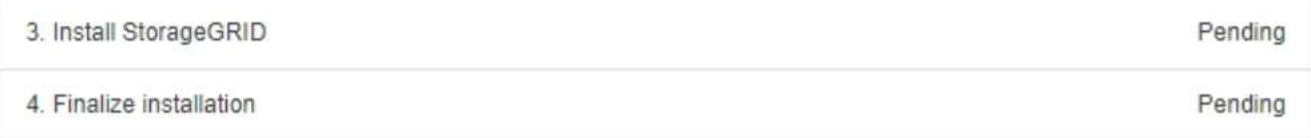

藍色狀態列會指出目前正在進行的工作。綠色狀態列表示已成功完成的工作。

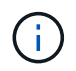

安裝程式可確保先前安裝中完成的工作不會重新執行。如果您正在重新執行安裝、任何不需 要重新執行的工作都會顯示綠色狀態列和「已中斷」狀態。

- 2. 檢閱前兩個安裝階段的進度。
	- \* 1。設定儲存設備\*

在此階段中、安裝程式會清除磁碟機的任何現有組態、並設定主機設定。

◦ \* 2。安裝作業系統\*

在此階段、安裝程式會將基礎作業系統映像複製StorageGRID 到應用裝置、以供從主管理節點複製到應 用裝置、或是從主要管理節點的安裝套件安裝基礎作業系統。

3. 繼續監控安裝進度、直到發生下列其中一項:

◦ 若為應用裝置閘道節點或非主要應用裝置管理節點、則會StorageGRID 暫停「安裝**Sid**」階段、並在內 嵌式主控台顯示訊息、提示您使用Grid Manager在管理節點上核准此節點。

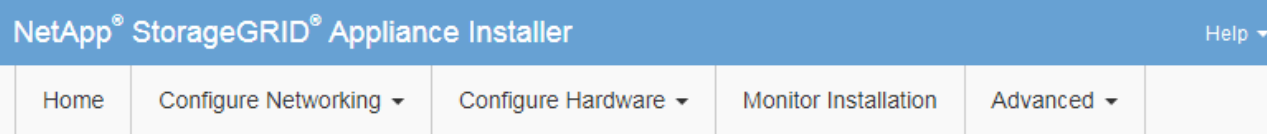

#### Monitor Installation

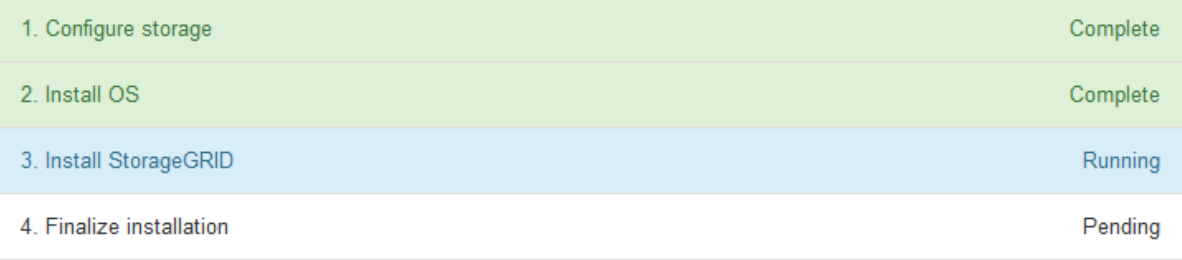

#### Connected (unencrypted) to: QEMU

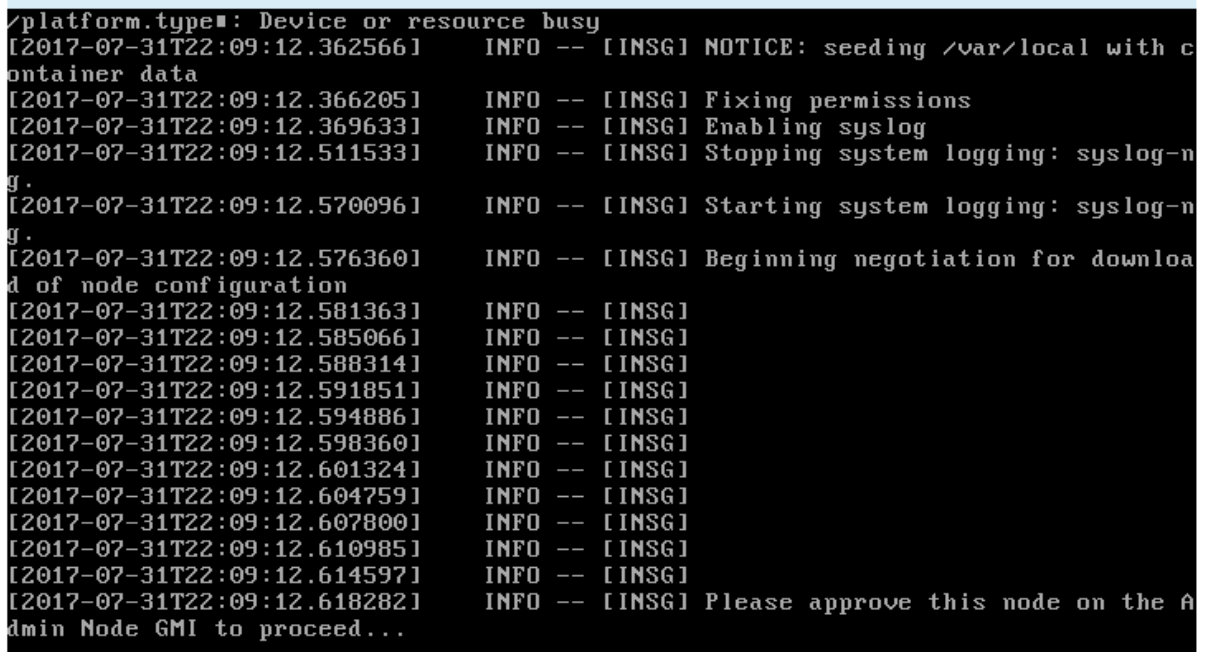

◦ 若為應用裝置主要管理節點StorageGRID 、則會出現第五階段(Load速度安裝程式)。如果第五階段進 行超過10分鐘、請手動重新整理頁面。

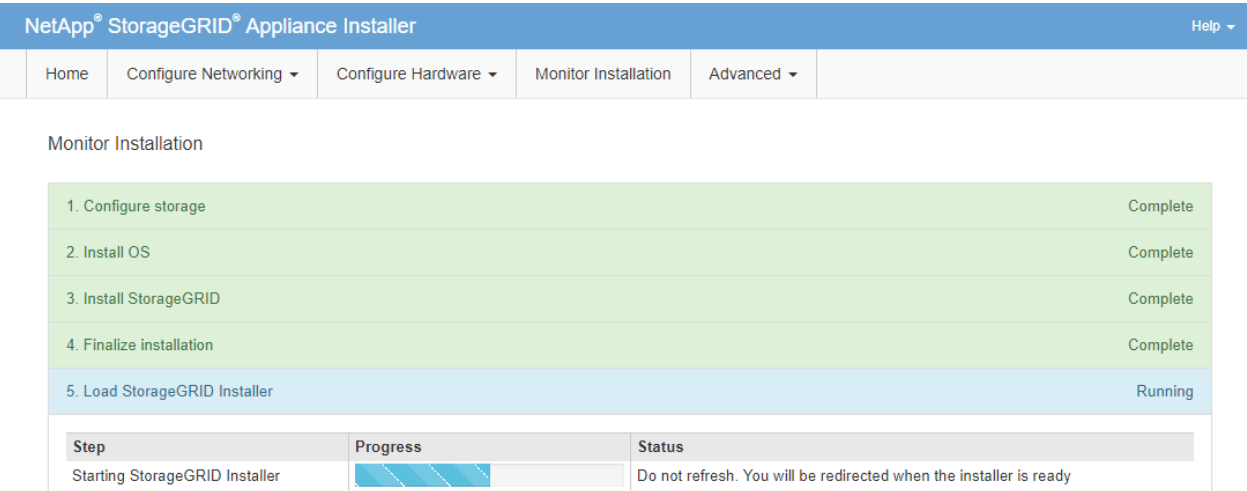

4. 請前往您要還原之應用裝置網格節點類型的下一個還原程序步驟。

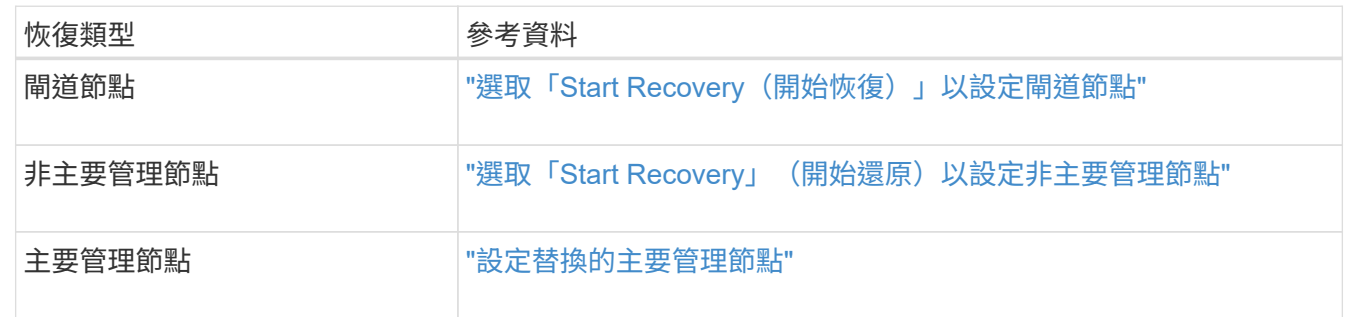

# 技術支援如何執行站台恢復

如果整個StorageGRID 站台故障或多個儲存節點故障、您必須聯絡技術支援部門。技術支 援人員將評估您的情況、擬定恢復計畫、然後以符合業務目標的方式還原故障節點或站 台、最佳化恢復時間、並防止不必要的資料遺失。

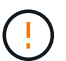

站台恢復只能由技術支援執行。

支援各種故障的支援能力強、您可以自行成功執行許多恢復與維護程序。StorageGRID不過、很難建立簡單、通 用的站台還原程序、因為詳細步驟取決於您特定情況的因素。例如:

- 您的業務目標:StorageGRID 在完全失去一個景點之後、您應該評估如何最有效地達成您的業務目標。例 如、您要就地重建遺失的站台嗎?您想要在StorageGRID 新位置更換遺失的景點嗎?每位客戶的情況都不 同、您的恢復計畫必須針對您的優先事項而設計。
- \* 故障的確切性質 \* :在開始站台恢復之前、請確定故障站台上的任何節點是否完整、或任何儲存節點是否 包含可恢復的物件。如果您重新建置包含有效資料的節點或儲存磁碟區、可能會發生不必要的資料遺失。
- 主動式**ILM**原則:網格中物件複本的數量、類型和位置是由作用中的ILM原則所控制。ILM原則的細節可能會 影響可恢復資料的數量、以及恢復所需的特定技術。

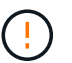

如果站台只包含物件的複本、且站台遺失、則物件會遺失。

• 儲存區(或容器)一致性:套用至儲存區(或容器)的一致性層級、會影響StorageGRID 在告知用戶端物件

擷取已成功之前、是否將物件中繼資料完全複寫至所有節點和站台。如果一致性層級允許最終一致性、則某 些物件中繼資料可能會在站台故障時遺失。這可能會影響可恢復資料的數量、並可能影響恢復程序的詳細資 料。

• 最近變更記錄:恢復程序的詳細資料可能會受下列因素影響:故障發生時是否有任何維護程序正在進行、或 您的ILM原則最近是否有任何變更。技術支援人員必須先評估網格的最新歷史記錄及目前狀況、然後才能開 始站台恢復。

站台恢復總覽

這是技術支援用來恢復故障站台的程序總覽。

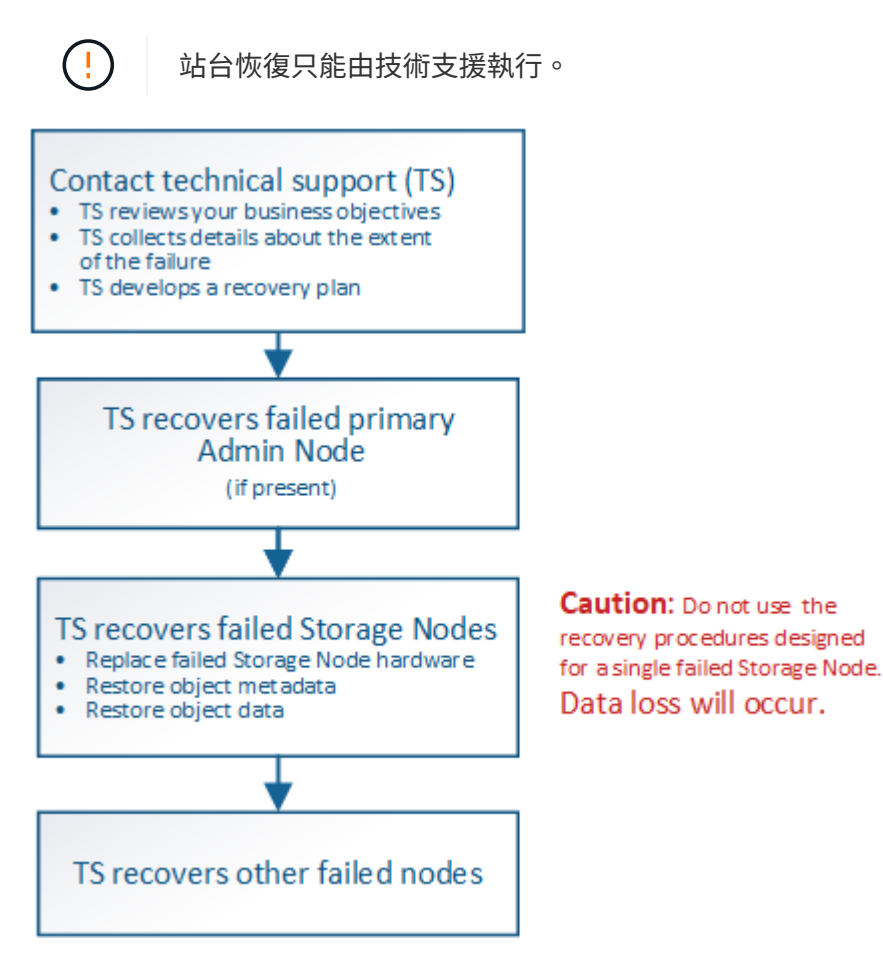

1. 聯絡技術支援。

技術支援部門會對故障進行詳細評估、並與您一起審查您的業務目標。根據此資訊、技術支援人員會針對您 的情況、擬定一套專屬的恢復計畫。

- 2. 如果主管理節點發生故障、技術支援會將其恢復。
- 3. 技術支援會依照以下概述、恢復所有儲存節點:
	- a. 視需要更換儲存節點硬體或虛擬機器。
	- b. 將物件中繼資料還原至故障站台。
	- c. 將物件資料還原至恢復的儲存節點。

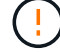

如果使用單一故障儲存節點的恢復程序、就會發生資料遺失。

當整個站台故障時、需要使用特殊命令才能成功還原物件和物件中繼資料。

4. 技術支援可恢復其他故障節點。

物件中繼資料和資料恢復後、可使用標準程序還原故障的閘道節點、非主要管理節點或歸檔節點。

#### 相關資訊

["](#page-181-0)[站台取](#page-181-0)[消委](#page-181-0)[任](#page-181-0)["](#page-181-0)

Ĥ.

取消委任程序

取消委任程序:總覽

您可以執行取消委任程序、將網格節點或整個站台從StorageGRID 整套系統中永久移除。

若要移除網格節點或站台、請執行下列取消委任程序之一:

- 執行 ["](#page-160-0)[網格節點取](#page-160-0)[消委](#page-160-0)[任](#page-160-0)["](#page-160-0) 可移除一個或多個節點、這些節點可以位於一個或多個站台。您移除的節點可以連 線至StorageGRID 線上、也可以離線或中斷連線。
- 執行 ["](#page-181-0)[站台取](#page-181-0)[消委](#page-181-0)[任](#page-181-0)["](#page-181-0) 移除網站。如果所有節點都連接到 StorageGRID 、您就可以執行 \* 已連線的站台取消 委任 \* 。如果所有節點都與 StorageGRID 中斷連線、您可以執行 \* 中斷連線的站台取消委任 \* 。

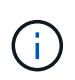

在執行中斷連線的站台取消委任之前、您必須聯絡NetApp客戶代表。NetApp將在取消委任網 站精靈中啟用所有步驟之前、先審查您的需求。如果您認為可以從站台恢復或從站台恢復物 件資料、則不應嘗試中斷站台的停用。

如果站台含有混合連接的(♥)和已中斷連線的節點(♥或 ♥)、您必須讓所有離線節點恢復上線。

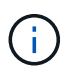

如果您需要執行第二個維護程序、可以執行 ["](#page-179-0)[移](#page-179-0)[除](#page-179-0)[儲存節點時、請](#page-179-0)[暫](#page-179-0)[停](#page-179-0)[取](#page-179-0)[消委](#page-179-0)[任程序](#page-179-0)["](#page-179-0)。只有在達 到ILM評估或銷毀編碼資料解除委任階段時、才會啟用\*暫停\*按鈕;不過、ILM評估(資料移轉) 仍會在背景中繼續執行。完成第二個維護程序之後、您就可以繼續解除委任。

網格節點取消委任

<span id="page-160-0"></span>**Grid** 節點取消委任:總覽

您可以使用節點取消委任程序、移除一或多個站台上的一或多個儲存節點、閘道節點或非 主要管理節點。您無法取消委任主要管理節點或歸檔節點。

一般而言、只有當網格節點連接StorageGRID 到該系統且所有節點都處於正常健全狀況時、才應取消委任網格 節點(在「節點」頁面和「取消配置節點」頁面上有綠色圖示)。不過、如果需要、您可以取消委任中斷連線的 網格節點。在移除中斷連線的節點之前、請務必瞭解該程序的影響和限制。

當下列任一情況成立時、請使用節點取消委任程序:

- 您已在系統中新增一個較大的儲存節點、並想要移除一個或多個較小的儲存節點、同時保留物件。
- 您所需的總儲存容量較少。
- 您不再需要閘道節點。
- 您不再需要非主要管理節點。
- 您的網格包含一個中斷連線的節點、您無法恢復或恢復連線。

流程圖顯示解除委任網格節點的高階步驟。

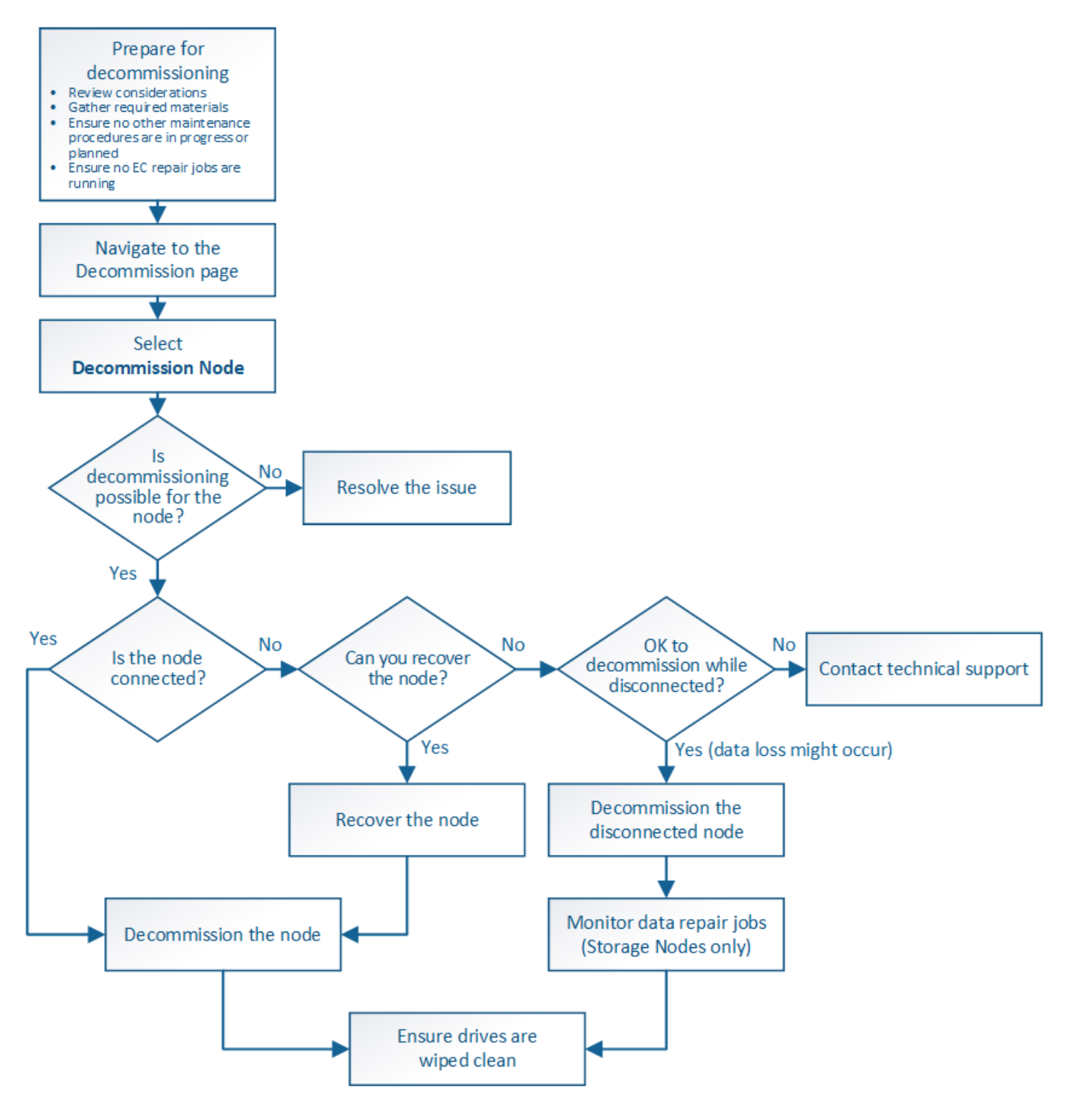

網格節點取消委任的考量事項

<span id="page-162-0"></span>在開始此程序以取消委任一或多個節點之前、您必須先瞭解移除每種節點類型的影響。成 功解除委任節點後、其服務將停用、節點將自動關閉。

如果取消委任節點、將會使 StorageGRID 處於無效狀態。會強制執行下列規則:

- 您無法取消委任主要管理節點。
- 您無法取消委任歸檔節點。
- •如果其中一個網路介面是高可用度( HA )群組的一部分、則無法取消委任管理節點或閘道節點。
- 如果移除儲存節點會影響到 ADC 仲裁、則您無法取消委任儲存節點。
- 如果主動式 ILM 原則需要儲存節點、則無法取消委任該節點。
- 在單一取消委任節點程序中、您不應取消委任超過10個儲存節點。
- 如果您的網格包含任何中斷連線的節點(其健全狀況為未知或管理性關閉的節點)、則無法取消委任已連線 的節點。您必須先取消委任或恢復中斷連線的節點。
- 如果您的網格包含多個中斷連線的節點、則軟體會要求您同時取消委任所有節點、進而增加意外結果的可能 性。
- 如果無法移除中斷連線的節點(例如、 ADC 仲裁所需的儲存節點)、則無法移除其他中斷連線的節點。
- 如果您想用較新的設備來更換較舊的設備、請考慮 ["](#page-285-0)[複](#page-285-0)[製](#page-285-0)[應用裝置節點](#page-285-0)["](#page-285-0) 而非汰換舊節點、並在擴充中新增新 節點。

 $\binom{1}{1}$ 

在取消委任程序中指示之前、請勿移除網格節點的虛擬機器或其他資源。

管理節點或閘道節點取消委任的考量

在解除委任管理節點或閘道節點之前、請先檢閱下列考量事項。

- 取消委任程序需要專屬存取部分系統資源、因此您必須確認沒有執行其他維護程序。
- 您無法取消委任主要管理節點。
- •如果其中一個網路介面是高可用度( HA )群組的一部分、則無法取消委任管理節點或閘道節點。您必須先 從HA群組移除網路介面。請參閱的說明 ["](https://docs.netapp.com/zh-tw/storagegrid-117/admin/managing-high-availability-groups.html)[管理](https://docs.netapp.com/zh-tw/storagegrid-117/admin/managing-high-availability-groups.html) [HA](https://docs.netapp.com/zh-tw/storagegrid-117/admin/managing-high-availability-groups.html) [群](https://docs.netapp.com/zh-tw/storagegrid-117/admin/managing-high-availability-groups.html)[組](https://docs.netapp.com/zh-tw/storagegrid-117/admin/managing-high-availability-groups.html)["](https://docs.netapp.com/zh-tw/storagegrid-117/admin/managing-high-availability-groups.html)。
- 視需要、您可以在解除委任閘道節點或管理節點的同時、安全地變更ILM原則。
- 如果您取消委任管理節點、並啟用StorageGRID 單一登入(SSO)來啟用您的支援、您必須記得從Active Directory Federation Services (AD FS) 移除節點的信賴方信任。
- 如果您使用 ["](https://docs.netapp.com/zh-tw/storagegrid-117/admin/grid-federation-overview.html)[網格同](https://docs.netapp.com/zh-tw/storagegrid-117/admin/grid-federation-overview.html)[盟](https://docs.netapp.com/zh-tw/storagegrid-117/admin/grid-federation-overview.html)["](https://docs.netapp.com/zh-tw/storagegrid-117/admin/grid-federation-overview.html)、請確定您要停用之節點的 IP 位址未指定給網格同盟連線。

儲存節點

儲存節點取消委任的考量事項

如果您打算取消委任儲存節點、則必須瞭StorageGRID 解如何由NetApp管理該節點上的物 件資料和中繼資料。

解除委任儲存節點時、需考量下列事項與限制:

- 系統必須隨時包含足夠的儲存節點、以滿足作業需求、包括ADC仲裁和作用中ILM原則。若要滿足此限制、 您可能需要在擴充作業中新增儲存節點、才能取消委任現有的儲存節點。
- 如果您取消委任儲存節點時、儲存節點已中斷連線、則系統必須使用連線儲存節點的資料來重新建構資料、 否則可能導致資料遺失。
- 移除儲存節點時、必須透過網路傳輸大量的物件資料。雖然這些傳輸不應影響正常的系統作業、但可能會影 響StorageGRID 到整個過程中使用的網路頻寬。
- 與儲存節點解除委任相關的工作優先順序低於正常系統作業相關的工作。這表示汰換不會干擾StorageGRID 正常的非功能性系統作業、也不需要排定系統閒置一段時間。由於汰換是在背景執行、因此很難預估完成程 序所需的時間。一般而言、當系統處於靜止狀態時、或一次只移除一個儲存節點時、汰換作業會更快完成。
- 取消委任儲存節點可能需要數天或數週的時間。請據此規劃此程序。雖然取消委任程序的設計不會影響系統 作業、但它可能會限制其他程序。一般而言、移除網格節點之前、您應該先執行任何計畫性的系統升級或擴 充。
- 涉及儲存節點的取消委任程序可在特定階段暫停、以便在需要時執行其他維護程序、並在完成後繼續執行。
- 當取消委任工作正在執行時、您無法在任何網格節點上執行資料修復作業。
- 在停用儲存節點時、您不應對ILM原則進行任何變更。
- 當您移除儲存節點時、節點上的資料會移轉至其他網格節點、但此資料不會從停用的網格節點中完全移除。 若要永久且安全地移除資料、您必須在取消委任程序完成後、清除已停用的網格節點磁碟機。
- 當您取消委任儲存節點時、可能會發出下列警示和警示、您可能會收到相關的電子郵件和SNMP通知:
	- \*無法與node\*警示通訊。當您取消委任包含ADC服務的儲存節點時、就會觸發此警示。取消委任作業完 成後、警示便會解決。
	- VSTU(物件驗證狀態)警示。此通知層級警示表示儲存節點在取消委任程序期間正進入維護模式。
	- CASA(資料儲存區狀態)警示。此重大層級警示表示Cassandra資料庫因為服務停止而關閉。

#### 相關資訊

["](#page-109-0)[將物件資料還原至儲存磁碟區](#page-109-0)["](#page-109-0)

#### <span id="page-163-0"></span>瞭解**ADC**仲裁

如果在停用之後、管理網域控制器(ADC)服務仍有太少、您可能無法取消委任資料中心 站台上的某些儲存節點。此服務位於部分儲存節點、可維護網格拓撲資訊、並為網格提供 組態服務。這個支援系統要求每個站台及任何時間都能達到特定的ADC服務 量。StorageGRID

如果移除節點會導致不再符合 ADC 仲裁、則無法取消委任儲存節點。若要在汰換期間達到ADC仲裁、每個資料 中心站台至少必須有三個儲存節點具有ADC服務。如果資料中心站台有三個以上的儲存節點搭配使用ADC服 務、則在停用之後、這些節點的大多數都必須維持可用((0.5 \* *Storage Nodes with ADC*)+ 1)。

例如、假設資料中心站台目前包含六個具有ADC服務的儲存節點、而您想要取消委任三個儲存節點。由於必須 達到ADC仲裁要求、您必須完成下列兩個取消委任程序:

- 在第一次取消委任程序中、您必須確保具有ADC服務的四個儲存節點仍可用((0.5 \* 6)+1)。這表示您一 開始只能取消委任兩個儲存節點。
- 在第二個取消委任程序中、您可以移除第三個儲存節點、因為現在只需要三個可用的ADC服務((0.5 \* 4

)+ 1)、就能達到此值。

如果您需要取消委任儲存節點、但因為達到ADC仲裁需求而無法執行、則必須在擴充中新增儲存節點、並指定 該節點應有一個ADC服務。然後、您可以取消委任現有的儲存節點。

相關資訊

["](#page-2-0)[擴充網格](#page-2-0)["](#page-2-0)

檢閱**ILM**原則和儲存組態

如果您打算取消委任儲存節點、則在StorageGRID 開始解除委任程序之前、應先檢閱您的 一套NetApp系統的ILM原則。

在汰換期間、所有物件資料都會從停用的儲存節點移轉至其他儲存節點。

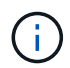

您在取消委任期間擁有的ILM原則將是取消委任後使用的ILM原則。在開始取消委任之前及取消委 任完成後、您都必須確保此原則符合您的資料需求。

您應檢閱使用中ILM原則中的規則、以確保StorageGRID 該系統將繼續擁有足夠的正確類型容量、並位於正確位 置、以因應儲存節點的汰換。

請考慮下列事項:

- ILM評估服務是否能複製物件資料、以符合ILM規則?
- 當停用進行中的站台暫時無法使用時、會發生什麼情況?是否可以在其他位置製作其他複本?
- 汰換程序如何影響內容的最終發佈?如所述 ["](#page-165-0)[整合儲存節點](#page-165-0)["](#page-165-0)、您應該先新增儲存節點、再停用舊節點。如果 您在解除委任較小的儲存節點之後新增較大的替換儲存節點、舊的儲存節點可能接近容量、而新的儲存節點 幾乎沒有內容。新物件資料的大部分寫入作業會導向新的儲存節點、進而降低系統作業的整體效率。
- 系統是否會在任何時候納入足夠的儲存節點、以滿足使用中的ILM原則?

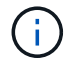

無法滿足的 ILM 原則會導致待處理記錄和警示、並可能停止 StorageGRID 系統的運作。

評估表格中所列的因素、確認因汰換程序而產生的建議拓撲是否符合ILM原則。

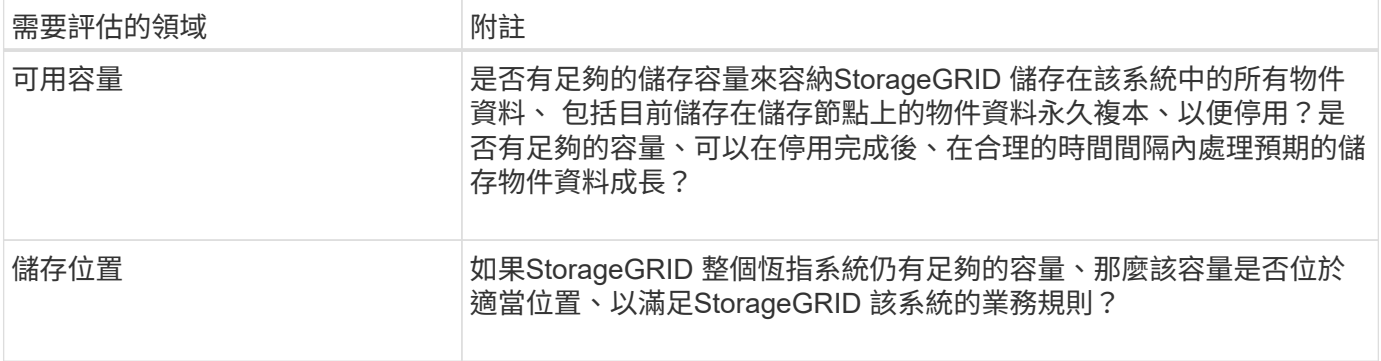

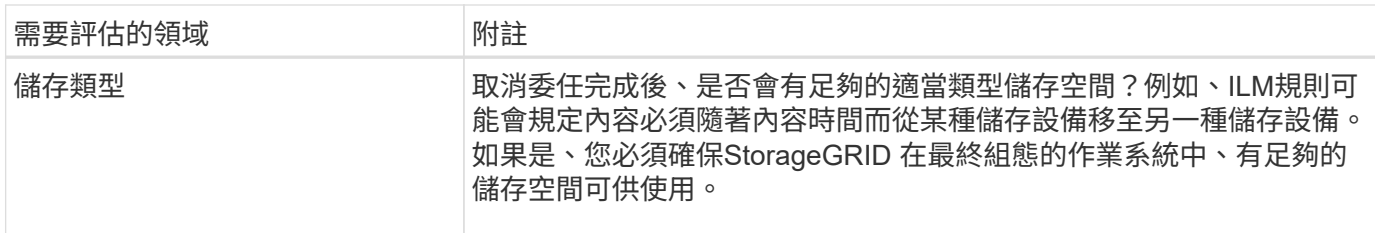

相關資訊

["](https://docs.netapp.com/zh-tw/storagegrid-117/ilm/index.html)[使用](https://docs.netapp.com/zh-tw/storagegrid-117/ilm/index.html)[ILM](https://docs.netapp.com/zh-tw/storagegrid-117/ilm/index.html)[管理物件](https://docs.netapp.com/zh-tw/storagegrid-117/ilm/index.html)["](https://docs.netapp.com/zh-tw/storagegrid-117/ilm/index.html)

["](#page-2-0)[擴充網格](#page-2-0)["](#page-2-0)

取消委任中斷連線的儲存節點

您必須瞭解當儲存節點中斷連線時、如果您取消委任儲存節點會發生什麼情況(健全狀況 為未知或管理性關閉)。

當您取消委任從網格中斷連線的儲存節點時StorageGRID 、會使用其他儲存節點的資料來重建中斷連線節點上 的物件資料和中繼資料。它會在停用程序結束時自動啟動資料修復工作、以達成此目標。

在解除委任中斷連線的儲存節點之前、請注意下列事項:

• 除非您確定無法將中斷連線的節點上線或還原、否則切勿將其取消委任。

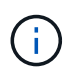

如果您認為可能可以從節點恢復物件資料、請勿執行此程序。請聯絡技術支援部門、以判斷 是否可以恢復節點。

- 如果中斷連線的儲存節點包含物件的唯一複本、則當您取消委任節點時、該物件將會遺失。只有在目前連線 的儲存節點上至少有一個複寫複本或有足夠的銷毀編碼片段存在時、資料修復工作才能重建及還原物件。
- 當您取消委任已中斷連線的儲存節點時、取消委任程序相對較快完成。不過、資料修復工作可能需要數天或 數週的時間才能執行、而且不會受到取消委任程序的監控。您必須手動監控這些工作、並視需要重新啟動。 請參閱 ["](#page-166-0)[檢查資料修復工作](#page-166-0)["](#page-166-0)。
- 如果一次取消委任多個中斷連線的儲存節點、可能會發生資料遺失。如果物件資料、中繼資料或銷毀編碼片 段的複本太少、系統可能無法重建資料。

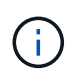

如果您有多個無法恢復的已中斷連線儲存節點、請聯絡技術支援部門、以決定最佳的行動方 針。

<span id="page-165-0"></span>整合儲存節點

您可以整合儲存節點、以減少站台或部署的儲存節點數、同時增加儲存容量。

當您整合儲存節點時、您可以擴充StorageGRID 整個支援系統、以新增更大容量的儲存節點、然後取消委任舊 的小容量儲存節點。在取消委任程序期間、物件會從舊的儲存節點移轉至新的儲存節點。

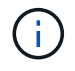

如果您要使用新機型或大容量設備來整合較舊和較小的應用裝置、那麼如果您沒有進行一對一的 更換、許多人都會使用節點複製功能或節點複製程序、以及取消委任程序。

例如、您可以新增兩個較大容量的新儲存節點、以取代三個較舊的儲存節點。您會先使用擴充程序來新增兩個較 大的新儲存節點、然後使用取消委任程序來移除三個較小的舊儲存節點。

在移除現有的儲存節點之前新增容量、可確保在StorageGRID 整個整個作業系統之間更平衡地分配資料。您也 可以降低現有儲存節點可能被推到儲存浮水印層級以外的可能性。

#### 相關資訊

["](#page-2-0)[擴充網格](#page-2-0)["](#page-2-0)

取消委任多個儲存節點

如果您需要移除多個儲存節點、可以依序或平行取消委任。

- 如果您依序取消委任儲存節點、則必須等到第一個儲存節點完成解除委任之後、才能開始取消委任下一個儲 存節點。
- 如果您平行取消委任儲存節點、則儲存節點會同時處理所有停用儲存節點的取消委任工作。這可能會導致檔 案的所有永久複本都標示為「僅讀取」、並在啟用此功能的網格中暫時停用刪除功能。

<span id="page-166-0"></span>檢查資料修復工作

在解除委任網格節點之前、您必須確認沒有任何資料修復工作處於作用中狀態。如果有任 何修復失敗、您必須重新啟動它們、並讓它們在執行取消委任程序之前完成。

如果您需要取消委任中斷連線的儲存節點、您也必須在完成取消委任程序後完成這些步驟、以確保資料修復工作 已順利完成。您必須確保已移除節點上的任何銷毀編碼片段已成功還原。

這些步驟僅適用於具有銷毀編碼物件的系統。

- 1. 登入主要管理節點:
	- a. 輸入下列命令: ssh admin@*grid\_node\_IP*

當您以root登入時、提示會從變更 \$ 至 #。

- b. 輸入中所列的密碼 Passwords.txt 檔案:
- c. 輸入下列命令以切換至root: su -
- d. 輸入中所列的密碼 Passwords.txt 檔案:
- 2. 檢查執行中的修復: repair-data show-ec-repair-status
	- 如果您從未執行資料修復工作、則輸出<sup>為</sup> No job found。您不需要重新啟動任何修復工作。
	- 如果資料修復工作先前執行或目前正在執行、則輸出會列出修復的資訊。每項維修都有唯一的維修ID。 前往下一步。
	- 您也可以監控進行中還原工作的狀態、並檢視在中完成的還原工作歷史記錄["](../maintain/restoring-volume.html)[網格管理程式](../maintain/restoring-volume.html)["](../maintain/restoring-volume.html)。

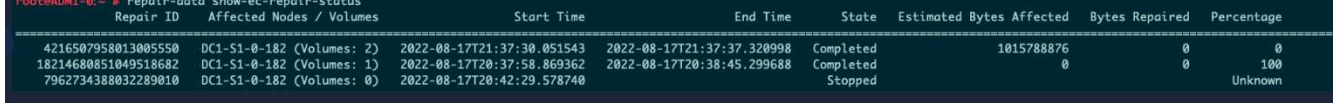

3. 如果所有維修的州/省為 Completed、您不需要重新啟動任何修復工作。

- 4. 如果維修所在的州為 Stopped、您必須重新啟動該修復。
	- a. 從輸出中取得故障修復的修復ID。
	- b. 執行 repair-data start-ec-node-repair 命令。

使用 --repair-id 選項以指定修復ID。例如、如果您要重試維修ID為949292的修復、請執行下列命令 : repair-data start-ec-node-repair --repair-id 949292

c. 繼續追蹤EC資料維修的狀態、直到所有維修的州為止 Completed。

收集所需資料

# 在執行網格節點取消委任之前、您必須先取得下列資訊。

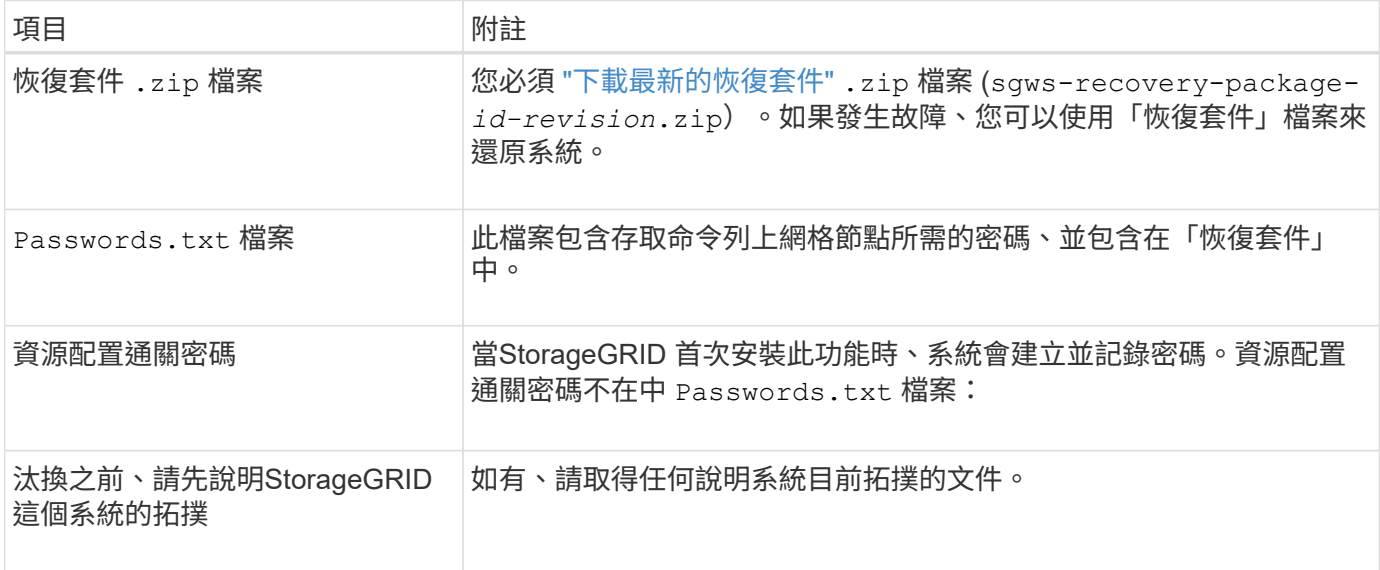

# 相關資訊

["](https://docs.netapp.com/zh-tw/storagegrid-117/admin/web-browser-requirements.html)[網](https://docs.netapp.com/zh-tw/storagegrid-117/admin/web-browser-requirements.html)[頁瀏](https://docs.netapp.com/zh-tw/storagegrid-117/admin/web-browser-requirements.html)[覽](https://docs.netapp.com/zh-tw/storagegrid-117/admin/web-browser-requirements.html)[器](https://docs.netapp.com/zh-tw/storagegrid-117/admin/web-browser-requirements.html)[需求](https://docs.netapp.com/zh-tw/storagegrid-117/admin/web-browser-requirements.html)["](https://docs.netapp.com/zh-tw/storagegrid-117/admin/web-browser-requirements.html)

存取「取消委任節點」頁面

當您存取Grid Manager中的「取消委任節點」頁面時、您可以一覽哪些節點可以停用。

開始之前

- 您將使用登入Grid Manager ["](https://docs.netapp.com/zh-tw/storagegrid-117/admin/web-browser-requirements.html)[支援的網](https://docs.netapp.com/zh-tw/storagegrid-117/admin/web-browser-requirements.html)[頁瀏](https://docs.netapp.com/zh-tw/storagegrid-117/admin/web-browser-requirements.html)[覽](https://docs.netapp.com/zh-tw/storagegrid-117/admin/web-browser-requirements.html)[器](https://docs.netapp.com/zh-tw/storagegrid-117/admin/web-browser-requirements.html)["](https://docs.netapp.com/zh-tw/storagegrid-117/admin/web-browser-requirements.html)。
- 您具有「維護」或「根」存取權限。

#### 步驟

- 1. 選取\*維護\*>\*工作\*>\*取消配置\*。
- 2. 選取\*取消委任節點\*。

此時會出現「取消委任節點」頁面。在此頁面中、您可以:

◦ 判斷哪些網格節點目前可以停用。

- 查看所有網格節點的健全狀況
- 按\*名稱\*、站台、\*類型\*或\*具有ADC/\*的遞增或遞減順序排序清單。
- 輸入搜尋詞彙以快速尋找特定節點。例如、此頁面顯示兩個資料中心中的網格節點。「可能取消委任」 欄表示您可以取消委任閘道節點、五個儲存節點之一、以及非主要管理節點。

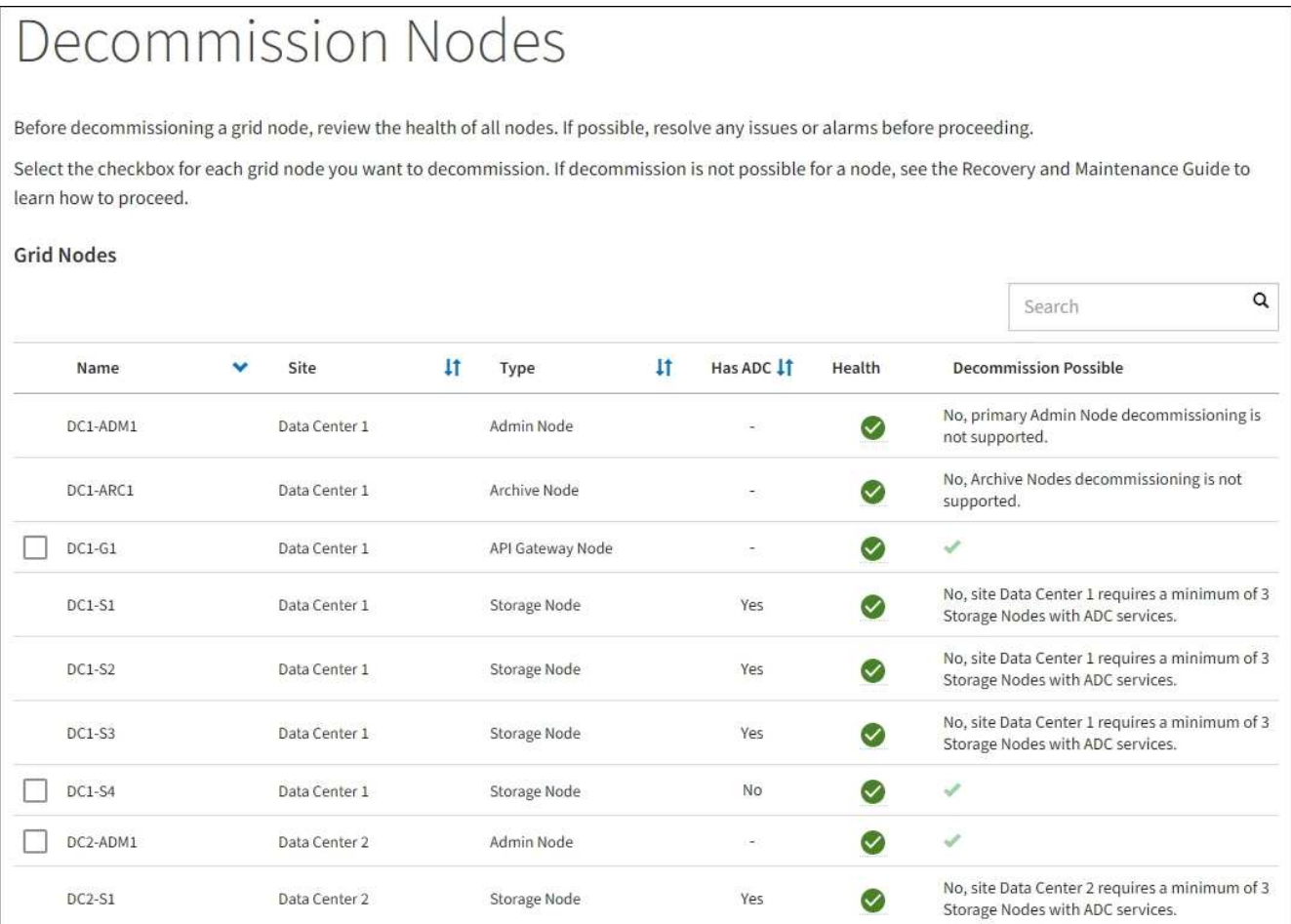

# 3. 檢閱您要取消委任之每個節點的\*可能取消委任\*欄。

如果可以取消委任網格節點、則此欄會包含綠色核取記號、左欄則會包含核取方塊。如果節點無法停用、此 欄會說明問題。如果節點無法停用的原因不止一個、則會顯示最重要的原因。

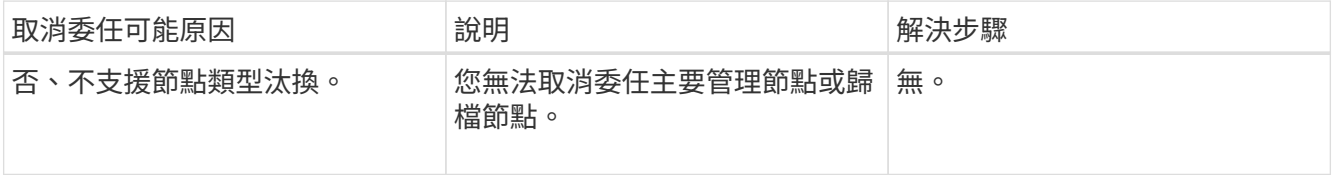

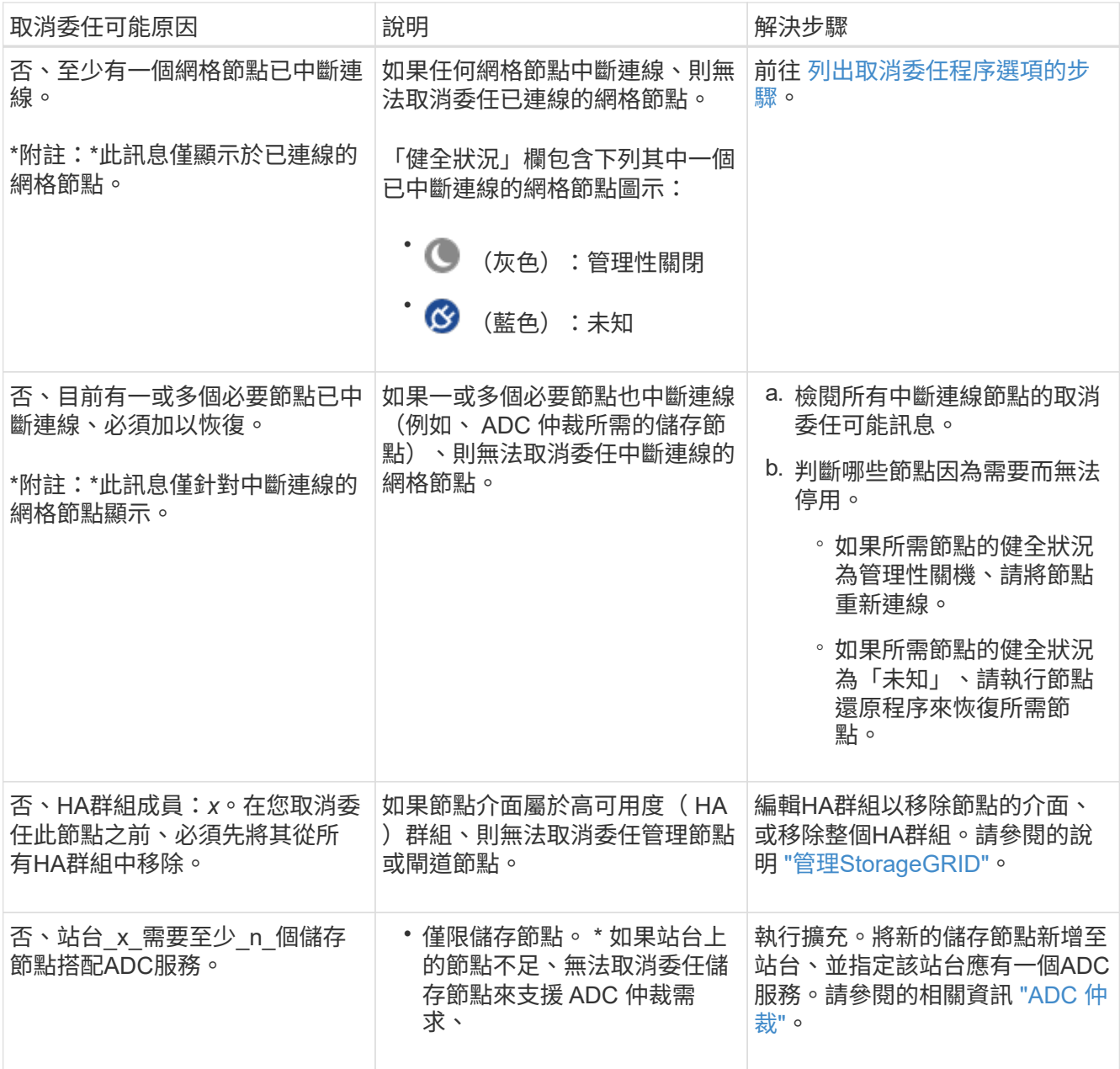

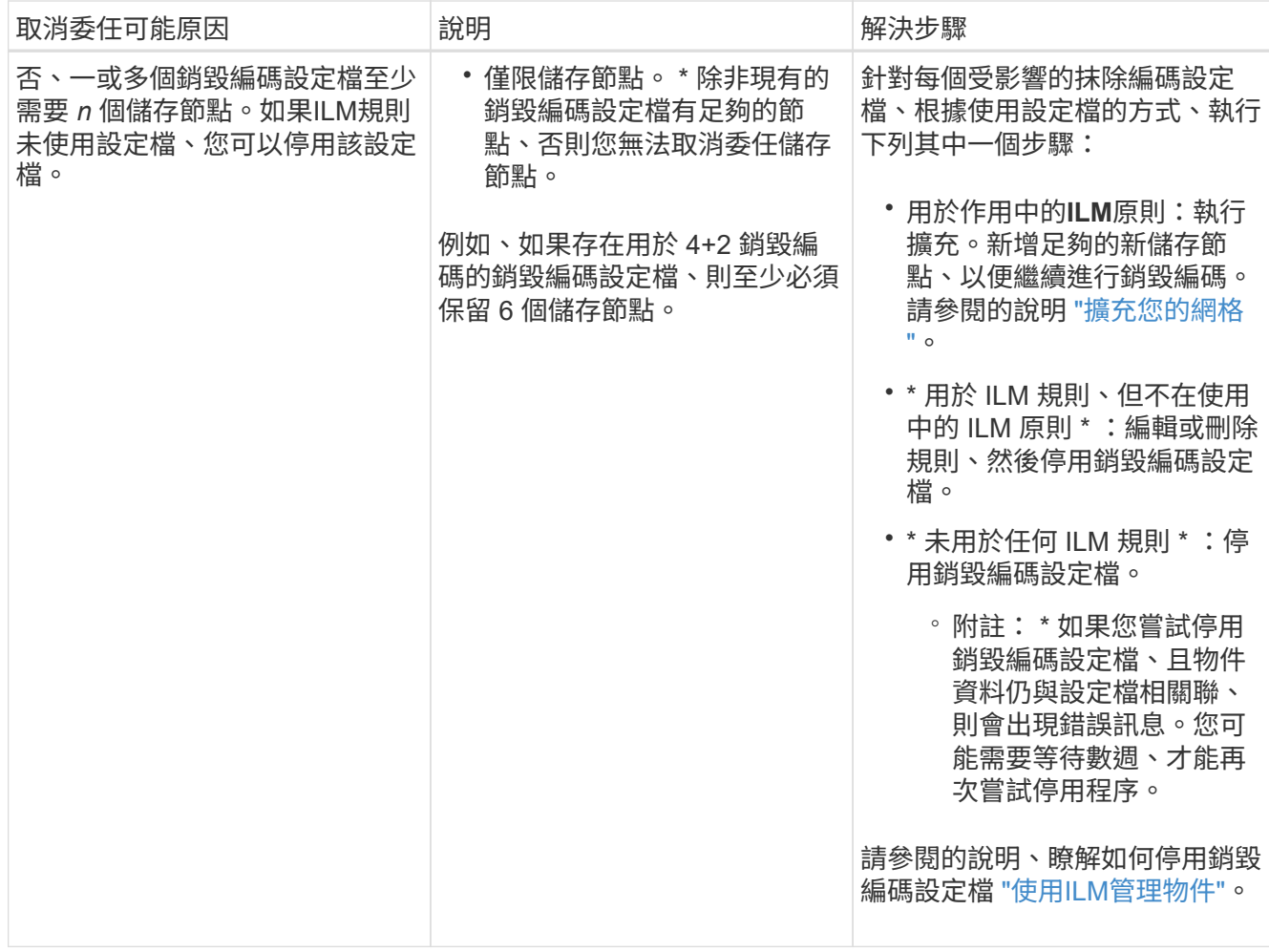

4. [[取消 委任程序選項]如果節點可以解除委任、請決定您需要執行的程序:

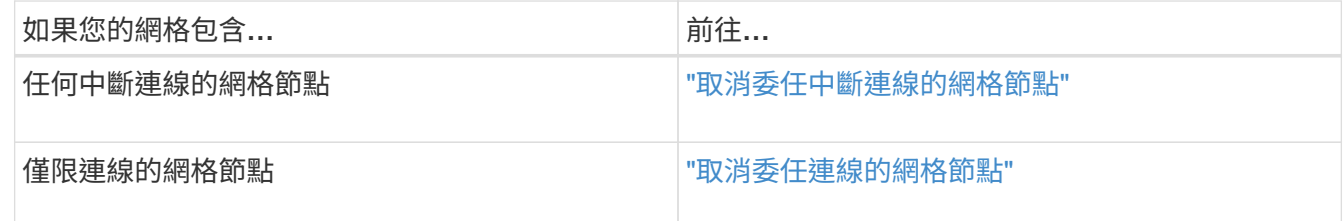

<span id="page-170-0"></span>取消委任中斷連線的網格節點

您可能需要取消委任目前未連線至網格的節點(健全狀況為未知或管理性關閉的節點)。

開始之前

- 您瞭解和的需求 ["](#page-162-0)[汰換](#page-162-0)[網格節點時的](#page-162-0)[考](#page-162-0)[量](#page-162-0)[事項](#page-162-0)["](#page-162-0)。
- 您已取得所有必要項目。
- 您已確保沒有任何資料修復工作處於作用中狀態。請參閱 ["](#page-166-0)[檢查資料修復工作](#page-166-0)["](#page-166-0)。
- 您已確認儲存節點還原在網格中的任何位置均未進行。如果是、您必須等到恢復完成時執行任何Cassandra 重新建置。然後您可以繼續解除委任。
- 您已確保在節點取消委任程序執行期間不會執行其他維護程序、除非節點取消委任程序暫停。

• 您要取消委任的中斷節點的\*可能取消委任\*欄會包含綠色核取符號。

#### • 您有資源配置通關密碼。

#### 關於這項工作

您可以在「\* Health 」(**\***健全狀況)欄中尋找「未知」(藍色)或「管理性關閉」(灰色)圖示來識別中斷連 線的節點。在範例中、名為DC1-S4的儲存節點會中斷連線、其他所有節點都會連線。

#### **Decommission Nodes**

Before decommissioning a grid node, review the health of all nodes. If possible, resolve any issues or alarms before proceeding.

A arid node is disconnected (has a blue or gray health icon). Try to bring it back online or recover it. Data loss might occur if you decommission a node that is disconnected.

See the Recovery and Maintenance Guide for details. Contact Support if you cannot recover a node and do not want to decommission it.

Select the checkbox for each grid node you want to decommission. If decommission is not possible for a node, see the Recovery and Maintenance Guide to learn how to proceed.

#### **Grid Nodes**

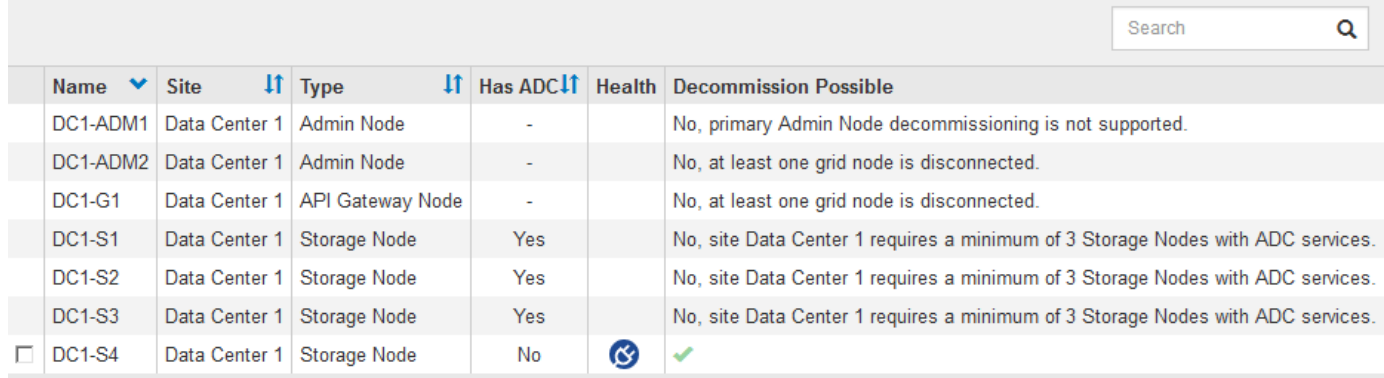

#### Passphrase

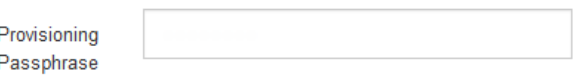

在解除委任任何中斷連線的節點之前、請注意下列事項:

• 此程序主要用於移除單一中斷連線的節點。如果您的網格包含多個中斷連線的節點、則軟體會要求您同時取 消委任所有節點、進而增加意外結果的可能性。

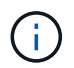

一次停用多個中斷連線的網格節點時、請務必小心、尤其是當您選擇多個中斷連線的儲存節 點時。

• 如果無法移除中斷連線的節點(例如、 ADC 仲裁所需的儲存節點)、則無法移除其他中斷連線的節點。

在解除委任中斷連線的\*儲存節點\*之前、請注意下列事項

• 除非您確定無法將中斷連線的儲存節點上線或還原、否則切勿將其取消委任。

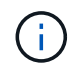

如果您認為物件資料仍可從節點恢復、請勿執行此程序。請聯絡技術支援部門、以判斷是否 可以恢復節點。

• 如果您取消委任多個已中斷連線的儲存節點、可能會發生資料遺失。如果沒有足夠的物件複本、銷毀編碼的 片段或物件中繼資料可供使用、系統可能無法重建資料。

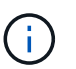

如果您有多個無法恢復的已中斷連線儲存節點、請聯絡技術支援部門、以決定最佳的行動方 針。

- 當您取消委任已中斷連線的儲存節點時、StorageGRID 在解除委任程序結束時、即可開始執行資料修復工 作。這些工作會嘗試重建儲存在中斷連線節點上的物件資料和中繼資料。
- 當您取消委任已中斷連線的儲存節點時、取消委任程序相對較快完成。不過、資料修復工作可能需要數天或 數週的時間才能執行、而且不會受到取消委任程序的監控。您必須手動監控這些工作、並視需要重新啟動。 請參閱 ["](#page-166-0)[檢查資料修復工作](#page-166-0)["](#page-166-0)。
- 如果您取消委任包含物件唯一複本的已中斷連線儲存節點、該物件將會遺失。只有在目前連線的儲存節點上 至少有一個複寫複本或有足夠的銷毀編碼片段存在時、資料修復工作才能重建及還原物件。

在取消停用中斷連線的\*管理節點\*或\*閘道節點\*之前、請注意下列事項:

- 當您取消委任已中斷連線的管理節點時、將會遺失該節點的稽核記錄;不過、狺些記錄也應該存在於主要管 理節點上。
- 您可以在閘道節點中斷連線時安全地取消委任。

步驟

1. 嘗試將任何中斷連線的網格節點重新連線、或將其恢復。

請參閱恢復程序以取得相關指示。

2. 如果您無法恢復已中斷連線的網格節點、而且想要在中斷連線時將其取消委任、請選取該節點的核取方塊。

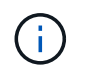

如果您的網格包含多個中斷連線的節點、則軟體會要求您同時取消委任所有節點、進而增加 意外結果的可能性。

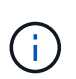

選擇一次取消委任多個中斷連線的網格節點時、請務必小心、尤其是當您選擇多個中斷連線 的儲存節點時。如果您有多個無法恢復的已中斷連線儲存節點、請聯絡技術支援部門、以決 定最佳的行動方針。

3. 輸入資源配置通關密碼。

「開始取消委任」按鈕已啟用。

4. 按一下\*開始取消委任\*。

此時會出現一則警告、指出您已選取中斷連線的節點、而且如果節點只有物件複本、該物件資料將會遺失。

# A Warning

The selected nodes are disconnected (health is Unknown or Administratively Down). If you continue and the node has the only copy of an object, the object will be lost when the node is removed.

The following grid nodes have been selected for decommissioning and will be permanently removed from the StorageGRID Webscale system.

**DC1-S4** 

Do you want to continue?

5. 檢閱節點清單、然後按一下「確定」。

取消委任程序隨即開始、並顯示每個節點的進度。在程序期間、系統會產生新的恢復套件、其中包含網格組 態變更。

**Decommission Nodes** 

A new Recovery Package has been generated as a result of the configuration change. Go to the Recovery Package page to download it.

The progress for each node is displayed while the decommission procedure is running. When all tasks are complete, the node selection list is redisplayed.

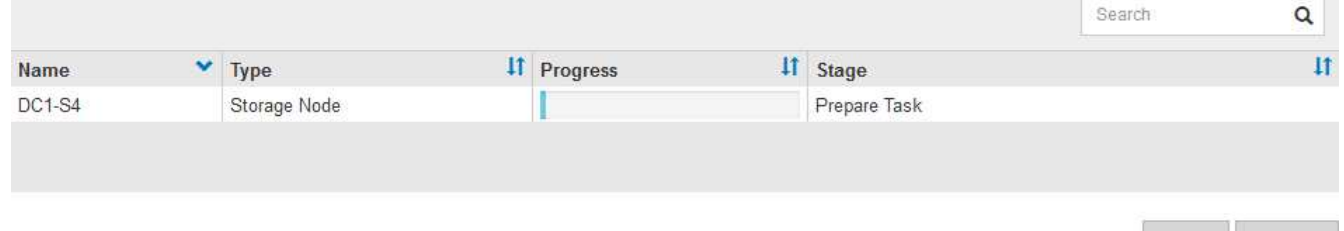

Cancel

ОΚ

6. 只要新的恢復套件可用、請按一下連結或選擇\* maintenance **>** System\*>\* Recovery套件\*、即可存取「恢復 套件」頁面。然後下載 .zip 檔案:

請參閱的說明 ["](#page-47-0)[正](#page-47-0)[在下](#page-47-0)[載](#page-47-0)[恢復](#page-47-0)[套](#page-47-0)[件](#page-47-0)["](#page-47-0)。

請盡快下載恢復套件、以確保在取消委任程序期間發生問題時、您可以恢復網格。

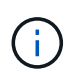

必須保護恢復套件檔案、因為其中包含可用於從StorageGRID 該系統取得資料的加密金鑰和 密碼。

7. 定期監控「取消委任」頁面、確保所有選取的節點都能順利停用。

儲存節點可能需要數天或數週的時間才能取消委任。當所有工作都完成時、會重新顯示節點選擇清單、並顯 示成功訊息。如果您停用中斷連線的儲存節點、會出現一則資訊訊息、指出修復工作已啟動。

# **Decommission Nodes**

The previous decommission procedure completed successfully.

Repair jobs for replicated and erasure-coded data have been started. These jobs restore object data that might have been on any disconnected Storage Nodes. To monitor the progress of these jobs and restart them as needed, see the Decommissioning section of the Recovery and Maintenance Guide.

Before decommissioning a grid node, review the health of all nodes. If possible, resolve any issues or alarms before proceeding.

Select the checkbox for each grid node you want to decommission. If decommission is not possible for a node, see the Recovery and Maintenance Guide to learn how to proceed.

#### **Grid Nodes**

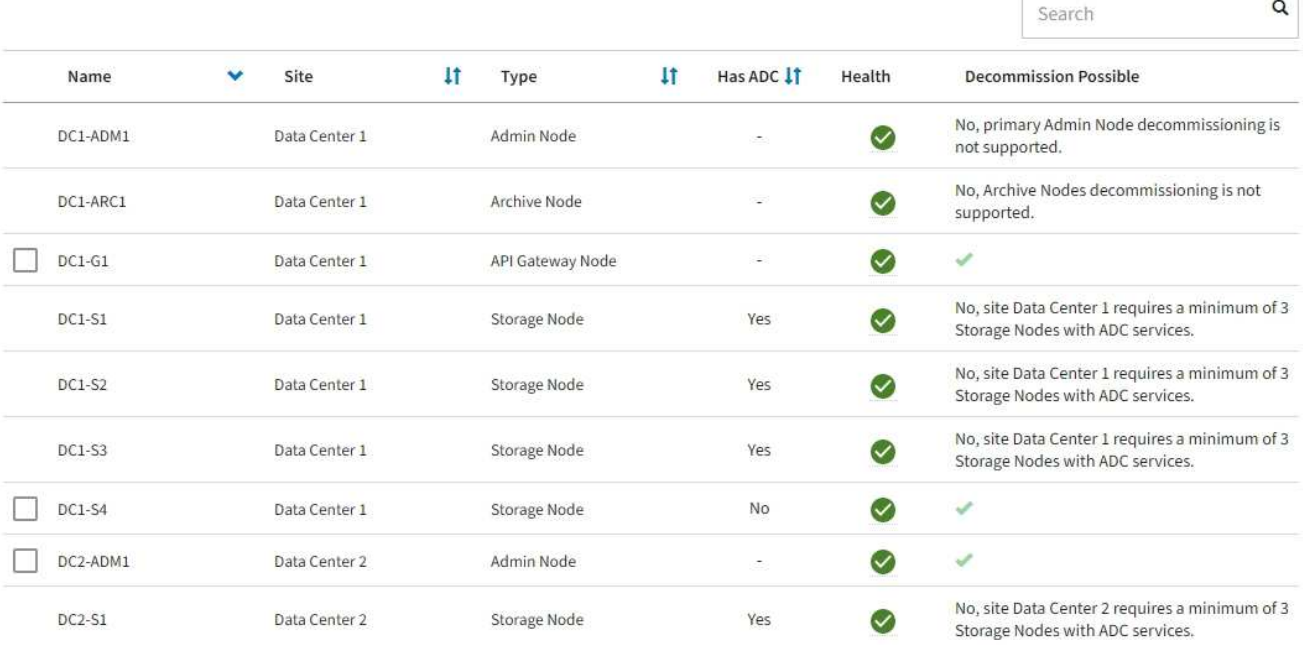

## 8. 當節點在取消委任程序中自動關機之後、請移除任何其他與停用節點相關的虛擬機器或其他資源。

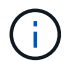

在節點自動關機之前、請勿執行此步驟。

9. 如果您要解除委任儲存節點、請監控在解除委任程序期間自動啟動的\*複寫資料\*和\*銷毀編碼(EC)資料\*修 復工作狀態。

複寫資料

• 若要取得複寫修復的估計完成百分比、請新增 show-replicated-repair-status 修復資料命令的 選項。

repair-data show-replicated-repair-status

- 若要判斷維修是否完成:
	- a. 選擇\*節點\*>\*要修復的儲存節點\*>\* ILM \*。
	- b. 檢閱「評估」區段中的屬性。當修復完成時、「等待**-**全部」屬性會指出0個物件。
- 若要更詳細地監控維修:
	- a. 選取\*支援\*>\*工具\*>\*網格拓撲\*。
	- b. 選擇\*網格\_\*>\*要修復的儲存節點\_\*>\* LdR\*>\*資料儲存\*。
	- c. 請使用下列屬性組合來判斷複寫的修復是否完成、以及可能的情況。

 $\left( \begin{array}{c} 1 \end{array} \right)$ 

Cassandra 可能存在不一致之處、無法追蹤失敗的維修。

▪ 嘗試的維修(**XRPA**):使用此屬性來追蹤複寫的維修進度。每次儲存節點嘗試修復高風險物 件時、此屬性都會增加。如果此屬性的增加時間不超過目前掃描期間(由\*掃描期間-預估\*屬性 提供)、表示ILM掃描未發現任何需要在任何節點上修復的高風險物件。

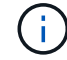

高風險物件是可能完全遺失的物件。這不包括不符合其 ILM 組態的物件。

▪ 掃描期間**-**預估(**XSCM**):使用此屬性來預估原則變更何時會套用至先前擷取的物件。如果\*已 嘗試的維修\*屬性在一段時間內沒有增加、則可能是因為複寫的維修已經完成。請注意、掃描期 間可能會變更。「掃描期間**-**預估(**XSCM**)」屬性適用於整個網格、是所有節點掃描期間的上 限。您可以查詢網格的\*掃描期間-預估\*屬性歷程記錄、以判斷適當的時間範圍。

銷毀編碼(**EC**)資料

若要監控銷毀編碼資料的修復、然後重試任何可能失敗的要求:

- 1. 判斷銷毀編碼資料修復的狀態:
	- 選取\* support\*>\* Tools **>** Metrics 以檢視目前工作的預估完成時間和完成百分比。然後在**Grafana** 區段中選取 EC Overview 。請參閱 Grid EC工作預估完成時間\*和\* Grid EC工作百分比已完成\*儀表 板。
	- 使用此命令查看特定的狀態 repair-data <sup>營</sup>運:

repair-data show-ec-repair-status --repair-id repair ID

◦ 使用此命令列出所有修復:

```
repair-data show-ec-repair-status
```
輸出會列出資訊、包括 repair ID(適用於所有先前和目前執行的修復)。

2. 如果輸出顯示修復作業失敗、請使用 --repair-id 重試修復的選項。

此命令會使用修復ID 6949309319275667690、重試失敗的節點修復:

repair-data start-ec-node-repair --repair-id 6949309319275667690

此命令會使用修復ID 6949309319275667690重試失敗的Volume修復:

repair-data start-ec-volume-repair --repair-id 6949309319275667690

#### 完成後

一旦中斷連線的節點已停用、而且所有資料修復工作都已完成、您就可以視需要取消委任任何已連線的網格節 點。

然後在完成取消委任程序後、完成下列步驟:

- 請確保已淘汰的網格節點磁碟機已清除。使用市售的資料抹除工具或服務、永久且安全地移除磁碟機中的資 料。
- 如果您停用了某個應用裝置節點、但設備上的資料是使用節點加密來保護、請使用StorageGRID 此應用裝置 安裝程式來清除金鑰管理伺服器組態(清除KMS)。如果您要將應用裝置新增至其他網格、則必須清除KMS 組態。如需相關指示、請參閱 ["](#page-281-0)[在維護](#page-281-0)[模](#page-281-0)[式中](#page-281-0)[監控](#page-281-0)[節點加](#page-281-0)[密](#page-281-0)["](#page-281-0)。

#### 相關資訊

["](#page-55-0)[網格節點還原程序](#page-55-0)["](#page-55-0)

<span id="page-176-0"></span>取消委任連線的網格節點

您可以取消委任並永久移除連接至網格的節點。

開始之前

- 您瞭解和的需求 ["](#page-162-0)[汰換](#page-162-0)[網格節點時的](#page-162-0)[考](#page-162-0)[量](#page-162-0)[事項](#page-162-0)["](#page-162-0)。
- 您已收集所有必要資料。
- 您已確保沒有任何資料修復工作處於作用中狀態。
- 您已確認儲存節點還原在網格中的任何位置均未進行。如果是、請等到任何 Cassandra 重建作業完成後再 執行恢復。然後您可以繼續解除委任。
- 您已確保在節點取消委任程序執行期間不會執行其他維護程序、除非節點取消委任程序暫停。
- 您有資源配置通關密碼。
- 網格節點已連線。
- 要取消委任的節點的 \* 取消委任可能 \* 欄包含綠色核取標記。

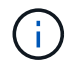

如果一個或多個磁碟區離線(未掛載)、或是它們在線上(掛載)但處於錯誤狀態、則無法 啟動解除委任。

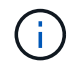

•

如果一個或多個磁碟區在取消委任期間離線、則在這些磁碟區重新上線後、取消委任程序就 會完成。

所有網格節點的健全狀況均為正常(綠色) → 如果您在「\* Health 」(\*健全狀況)欄中看到下列其中一

## 個圖示、您必須嘗試解決此問題:

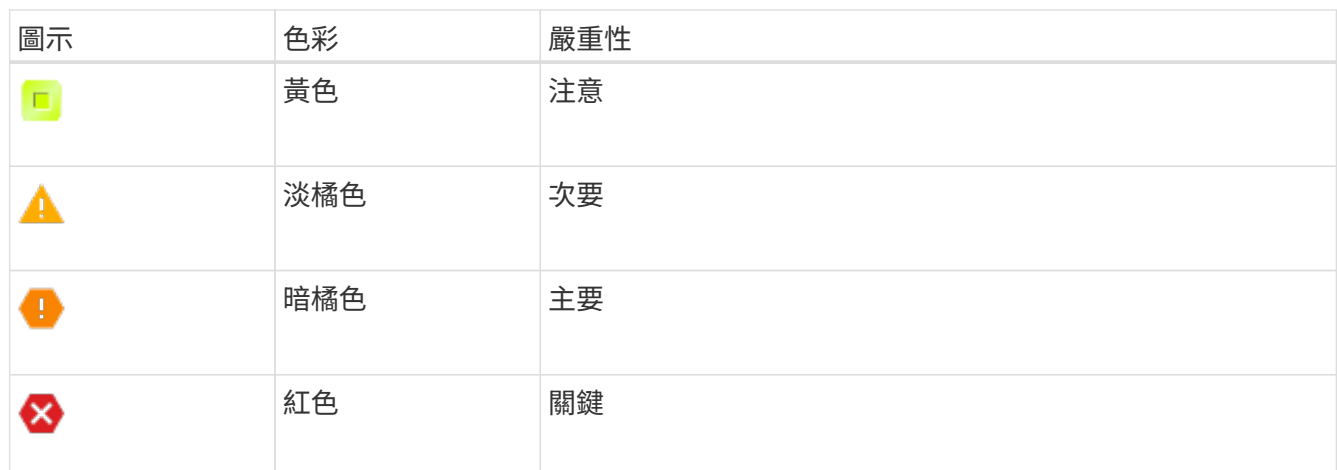

• 如果您先前已停用中斷連線的儲存節點、則資料修復工作都已成功完成。請參閱 ["](#page-166-0)[檢查資料修復工作](#page-166-0)["](#page-166-0)。

請勿移除網格節點的虛擬機器或其他資源、直到本程序指示您移除這些資源為止。

#### 步驟

( i

- 1. 從「取消委任節點」頁面、選取您要取消委任的每個網格節點的核取方塊。
- 2. 輸入資源配置通關密碼。

「開始取消委任」按鈕已啟用。

- 3. 按一下\*開始取消委任\*。
- 4. 檢閱確認對話方塊中的節點清單、然後按一下 \* 確定 \* 。

節點取消委任程序隨即開始、並顯示每個節點的進度。在程序期間、系統會產生新的恢復套件、以顯示網格 組態變更。

**Decommission Nodes** 

A new Recovery Package has been generated as a result of the configuration change. Go to the Recovery Package page to download it.

The progress for each node is displayed while the decommission procedure is running. When all tasks are complete, the node selection list is redisplayed.

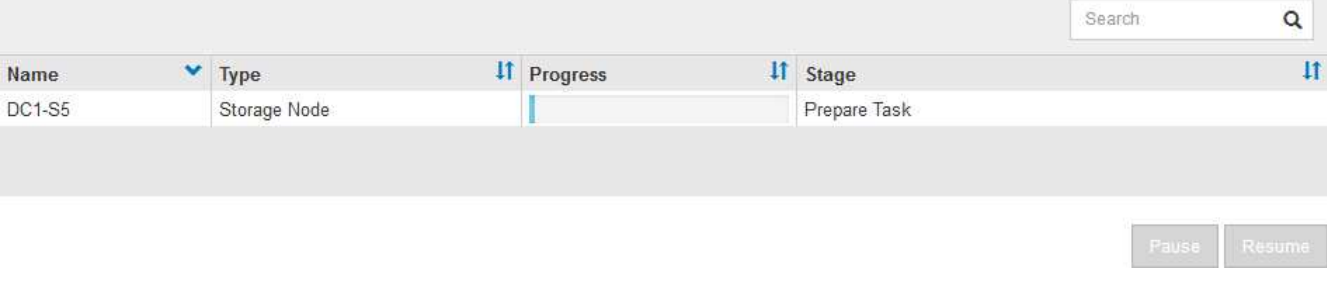

取消委任程序開始後、請勿將儲存節點離線。變更狀態可能會導致部分內容無法複製到其他 位置。

5. 只要新的恢復套件可用、請按一下連結或選擇\* maintenance **>** System\*>\* Recovery套件\*、即可存取「恢復

Ť.

#### 套件」頁面。然後下載 .zip 檔案:

# 請參閱的說明 ["](#page-47-0)[正](#page-47-0)[在下](#page-47-0)[載](#page-47-0)[恢復](#page-47-0)[套](#page-47-0)[件](#page-47-0)["](#page-47-0)。

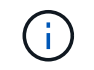

請盡快下載恢復套件、以確保在取消委任程序期間發生問題時、您可以恢復網格。

6. 定期監控「取消委任節點」頁面、確保所有選取的節點都能順利停用。

儲存節點可能需要數天或數週的時間才能取消委任。當所有工作都完成時、會重新顯示節點選擇清單、並顯 示成功訊息。

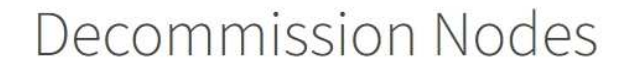

The previous decommission procedure completed successfully.

Before decommissioning a grid node, review the health of all nodes. If possible, resolve any issues or alarms before proceeding.

Select the checkbox for each grid node you want to decommission. If decommission is not possible for a node, see the Recovery and Maintenance Guide to learn how to proceed.

#### **Grid Nodes**

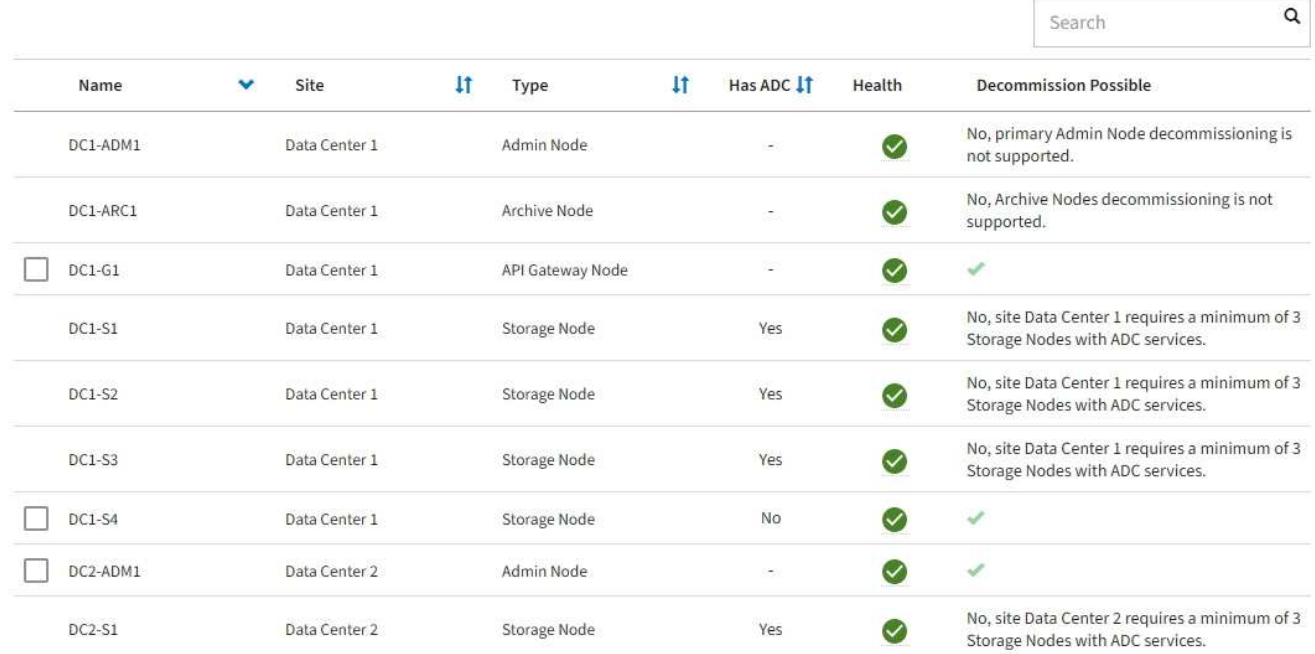

- 7. 請依照您的平台所需的適當步驟進行。例如:
	- \* Linux \*:您可能想要分離磁碟區、並刪除安裝期間建立的節點組態檔。
	- \* VMware\*:您可能想要使用vCenter「從磁碟刪除」選項來刪除虛擬機器。您可能還需要刪除任何獨立 於虛擬機器的資料磁碟。
	- \* StorageGRID 《》應用裝置:應用裝置節點會自動恢復為未部署狀態、您可在此存取StorageGRID 《 應用程式安裝程式》。您可以關閉產品電源、或將其新增至StorageGRID 其他的系統。

完成節點取消委任程序後、請完成下列步驟:

• 請確保已淘汰的網格節點磁碟機已清除。使用市售的資料抹除工具或服務、永久且安全地移除磁碟機中的資

料。

• 如果您停用某個應用裝置節點、且應用裝置上的資料已使用節點加密保護、請使用 StorageGRID 應用裝置 安裝程式清除金鑰管理伺服器組態(清除 KMS )。如果您想要將應用裝置新增至其他網格、則必須清除 KMS 組態。如需相關指示、請參閱 ["](#page-281-0)[在維護](#page-281-0)[模](#page-281-0)[式中](#page-281-0)[監控](#page-281-0)[節點加](#page-281-0)[密](#page-281-0)["](#page-281-0)。

相關資訊

["](https://docs.netapp.com/zh-tw/storagegrid-117/rhel/index.html)[安裝](https://docs.netapp.com/zh-tw/storagegrid-117/rhel/index.html)[Red Hat Enterprise Linux](https://docs.netapp.com/zh-tw/storagegrid-117/rhel/index.html)[或](https://docs.netapp.com/zh-tw/storagegrid-117/rhel/index.html)[CentOS"](https://docs.netapp.com/zh-tw/storagegrid-117/rhel/index.html)

<span id="page-179-0"></span>暫停並恢復儲存節點的取消委任程序

如果您需要執行第二個維護程序、可以在特定階段暫停儲存節點的取消委任程序。完成其 他程序之後、您就可以繼續解除委任。

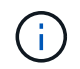

只有在達到ILM評估或銷毀編碼資料解除委任階段時、才會啟用\*暫停\*按鈕;不過、ILM評估(資 料移轉)仍會在背景中繼續執行。

開始之前

- 您將使用登入Grid Manager ["](https://docs.netapp.com/zh-tw/storagegrid-117/admin/web-browser-requirements.html)[支援的網](https://docs.netapp.com/zh-tw/storagegrid-117/admin/web-browser-requirements.html)[頁瀏](https://docs.netapp.com/zh-tw/storagegrid-117/admin/web-browser-requirements.html)[覽](https://docs.netapp.com/zh-tw/storagegrid-117/admin/web-browser-requirements.html)[器](https://docs.netapp.com/zh-tw/storagegrid-117/admin/web-browser-requirements.html)["](https://docs.netapp.com/zh-tw/storagegrid-117/admin/web-browser-requirements.html)。
- 您具有「維護」或「根」存取權限。

#### 步驟

1. 選取\*維護\*>\*工作\*>\*取消配置\*。

此時會出現「取消委任」頁面。

2. 選取\*取消委任節點\*。

此時會出現「取消委任節點」頁面。當取消委任程序達到下列任一階段時、\*暫停\*按鈕就會啟用。

- 評估ILM
- 解除委任銷毀編碼資料
- 3. 選取\*暫停\*以暫停程序。

目前階段會暫停、並啟用\*恢復\*按鈕。
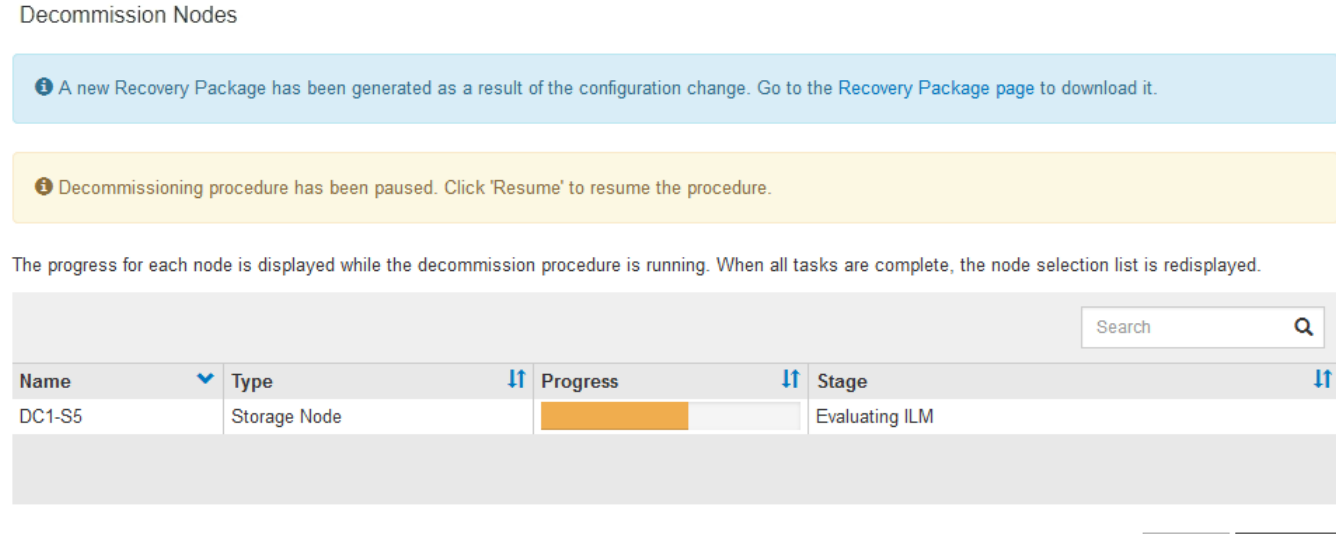

4. 完成其他維護程序之後、選取\*恢復\*以繼續取消委任。

疑難排解節點汰換

如果節點取消委任程序因為錯誤而停止、您可以採取特定步驟來疑難排解問題。

開始之前

您將使用登入Grid Manager ["](https://docs.netapp.com/zh-tw/storagegrid-117/admin/web-browser-requirements.html)[支援的網](https://docs.netapp.com/zh-tw/storagegrid-117/admin/web-browser-requirements.html)[頁瀏](https://docs.netapp.com/zh-tw/storagegrid-117/admin/web-browser-requirements.html)[覽](https://docs.netapp.com/zh-tw/storagegrid-117/admin/web-browser-requirements.html)[器](https://docs.netapp.com/zh-tw/storagegrid-117/admin/web-browser-requirements.html)["](https://docs.netapp.com/zh-tw/storagegrid-117/admin/web-browser-requirements.html)。

關於這項工作

如果您關閉要停用的網格節點、工作會停止、直到網格節點重新啟動為止。網格節點必須處於線上狀態。

步驟

- 1. 選取\*支援\*>\*工具\*>\*網格拓撲\*。
- 2. 在Grid拓撲樹狀結構中、展開每個Storage Node項目、然後確認DDS和LDR服務都在線上。

若要執行儲存節點汰換、所有節點和所有服務都必須在線上節點/站台汰換開始時保持正常運作。

- 3. 要查看活動網格任務,請選擇\*主管理節點\*>\* CMN\*>\*網格任務\*>\*概述\*。
- 4. 檢查解除委任網格工作的狀態。
	- a. 如果取消委任網格工作的狀態顯示儲存網格工作套件時發生問題、請選取\*主要管理節點\*>\* CMN\*>\*事 件\*>\*總覽\*
	- b. 檢查可用的稽核中繼數。

如果可用的稽核轉送屬性為一或多個、則CMN服務會連線至至少一個ADC服務。ADC服務充當稽核中 繼。

CMN服務必須連線至至少一項ADC服務、StorageGRID 且必須提供大部分(50%加一)的非集中式系統 的ADC服務、才能讓網格工作從停用階段移至停用階段、然後完成。

a. 如果CMN服務未連線至足夠的ADC服務、請確認儲存節點已上線、並檢查主要管理節點與儲存節點之間 的網路連線。

站台取消委任

站台取消委任:總覽

您可能需要將資料中心站台從StorageGRID 這個系統移除。若要移除站台、您必須取消委 任站台。

流程圖顯示停用站台的高階步驟。

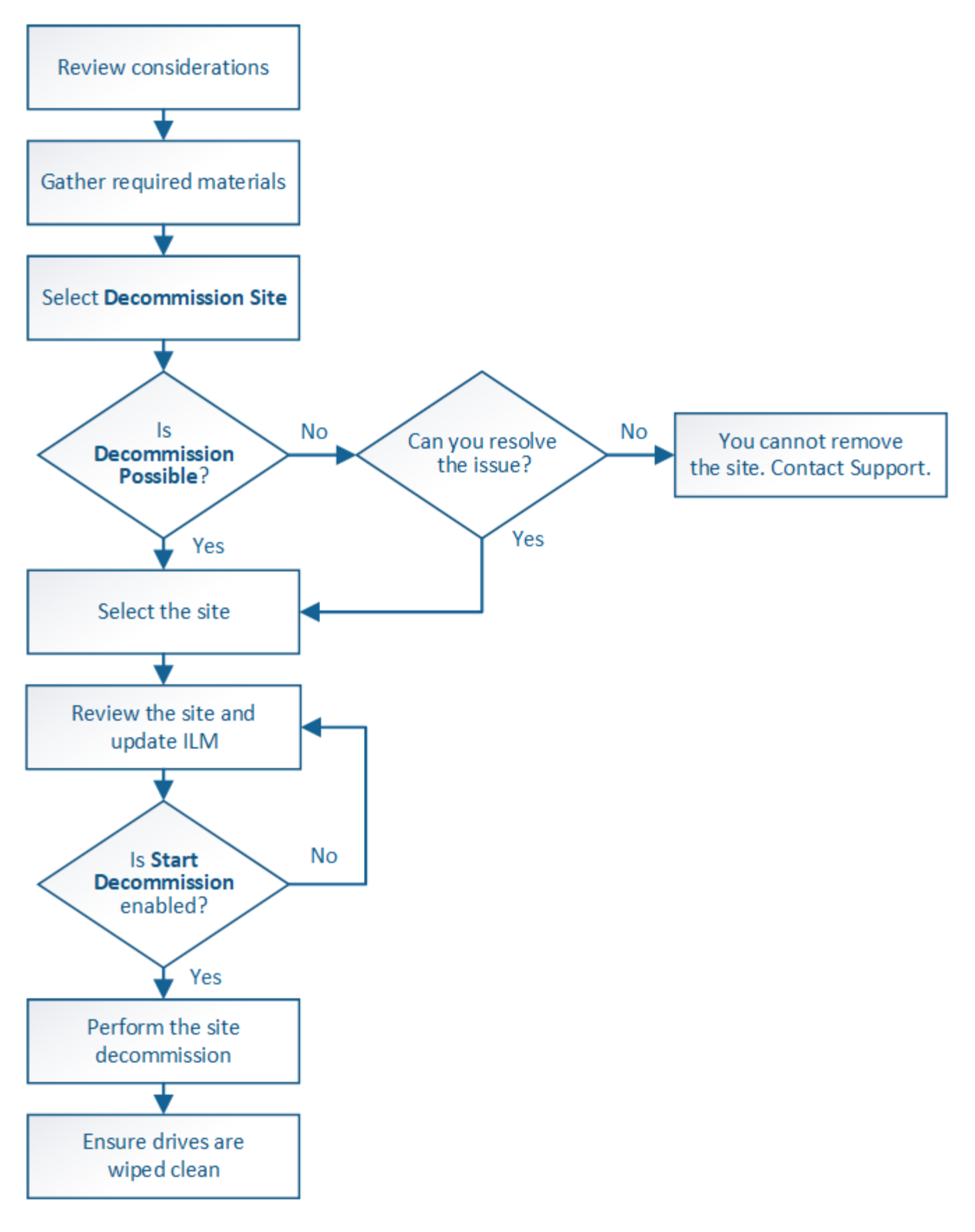

移除站台的考量

在使用站台取消委任程序移除站台之前、您必須先檢閱考量事項。

當您取消委任站台時會發生什麼事

當您取消對站台的委任時StorageGRID 、由站台上的所有節點和站台本身從StorageGRID 這個系統中永久移 除。

當站台取消委任程序完成時:

- 您無法再使用StorageGRID 「畫面」來檢視或存取站台或站台上的任何節點。
- 您無法再使用任何參照到站台的儲存集區或銷毀編碼設定檔。當 StorageGRID 取消委任站台時、它會自動 移除這些儲存池、並停用這些銷毀編碼設定檔。

連線站台與中斷站台停用程序之間的差異

您可以使用站台取消委任程序來移除所有節點都連接StorageGRID 到該站台的站台(稱為「連線站台取消委 任」)、或移除所有節點從StorageGRID 該站台中斷連線的站台(稱為「中斷連線的站台取消委任」)。開始 之前、您必須先瞭解這些程序之間的差異。

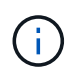

如果站台含有混合連接的( ◇ )和已中斷連線的節點( ◇ 或 ◇ )、您必須讓所有離線節點 恢復上線。

- 連線站台取消委任可讓您從StorageGRID 作業系統中移除作業站台。例如、您可以執行連線站台取消委任、 以移除功能正常但不再需要的站台。
- 當使用者移除連線的站台時、它會使用ILM來管理站台的物件資料。StorageGRID在開始連線站台取消委任 之前、您必須先從所有ILM規則中移除站台、然後啟動新的ILM原則。ILM程序可同時移轉物件資料和移除站 台的內部程序、但最佳做法是在開始實際的取消委任程序之前、先讓ILM步驟完成。
- 中斷連線的站台取消委任可讓您從StorageGRID 故障站台系統中移除故障站台。例如、您可以執行中斷連線 的站台取消委任、以移除因火災或水災而毀損的站台。

當用不到中斷連線的站台進行移除時、它會將所有節點視為不可恢復、而且不會嘗試保留資 料。StorageGRID不過、在開始中斷連線的站台取消委任之前、您必須先從所有ILM規則中移除站台、然後 啟動新的ILM原則。

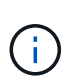

在執行中斷連線的站台取消委任程序之前、您必須聯絡NetApp客戶代表。NetApp將在取消委 任網站精靈中啟用所有步驟之前、先審查您的需求。如果您認為可以從站台恢復或從站台恢 復物件資料、則不應嘗試中斷站台的停用。

移除已連線或已中斷連線站台的一般需求

在移除已連線或已中斷連線的站台之前、您必須瞭解下列需求:

- 您無法取消委任包含主要管理節點的網站。
- 您無法取消委任包含歸檔節點的站台。
- •如果任何節點都有屬於高可用度( HA )群組的介面、則無法取消委任站台。您必須編輯HA群組才能移除節 點的介面、或移除整個HA群組。
- 如果網站包含連接的( $\bigvee$ )和已中斷連線( $\bigotimes$ 或 $\bigcirc$ )節點。
- 如果任何其他站台上的任何節點中斷連線、您就無法取消委任站台(.. <mark>◇</mark> 或 ● )。
- 如果正在進行 EC 節點修復作業、則無法啟動站台取消委任程序。請參閱 ["](#page-166-0)[檢查資料修復工作](#page-166-0)["](#page-166-0) 追蹤銷毀編碼 資料的修復。
- 當站台取消委任程序正在執行時:
	- 您無法建立 ILM 規則來參照要停用的網站。您也無法編輯現有的 ILM 規則來參照網站。
	- 您無法執行其他維護程序、例如擴充或升級。

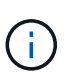

如果您需要在連線站台取消委任期間執行另一個維護程序、您可以 ["](#page-179-0)[在移](#page-179-0)[除](#page-179-0)[儲存節點時](#page-179-0)[暫](#page-179-0) [停](#page-179-0)[程序](#page-179-0)["](#page-179-0)。只有在達到ILM評估或銷毀編碼資料解除委任階段時、才會啟用\*暫停\*按鈕;不 過、ILM評估(資料移轉)仍會在背景中繼續執行。完成第二個維護程序之後、您就可以 繼續解除委任。

- 如果您在開始站台取消委任程序之後需要恢復任何節點、則必須聯絡支援部門。
- 您一次不能取消委任多個站台。
- 如果站台包含一或多個管理節點、且StorageGRID 您的系統已啟用單一登入(SSO)、則您必須從Active Directory Federation Services(AD FS)移除該站台的所有依賴方信任。

資訊生命週期管理(**ILM**)需求

在移除站台時、您必須更新ILM組態。取消委任網站精靈會引導您完成許多必要步驟、以確保達成下列目標:

- 使用中的ILM原則不會參照站台。如果是、您必須使用新的ILM規則來建立及啟動新的ILM原則。
- 不存在建議的ILM原則。如果您有建議的原則、則必須將其刪除。
- 即使在使用中或建議的原則中未使用任何 ILM 規則、也不會參照網站。您必須刪除或編輯所有參照網站的規 則。

當 StorageGRID 取消網站配置時、它會自動停用參照該網站的任何未使用的銷毀編碼設定檔、並自動刪除任何 參照該網站的未使用儲存池。如果存在所有儲存節點儲存池( StorageGRID 11.6 及更早版本)、則會移除該儲 存池、因為它會使用所有站台。

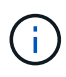

您可能需要先建立新的ILM規則並啟動新的ILM原則、才能移除站台。這些指示假設您已充分瞭解 ILM 的運作方式、並且熟悉建立儲存資源池、銷毀編碼設定檔、 ILM 規則、以及模擬及啟動 ILM 原則。請參閱 ["](https://docs.netapp.com/zh-tw/storagegrid-117/ilm/index.html)[使用](https://docs.netapp.com/zh-tw/storagegrid-117/ilm/index.html)[ILM](https://docs.netapp.com/zh-tw/storagegrid-117/ilm/index.html)[管理物件](https://docs.netapp.com/zh-tw/storagegrid-117/ilm/index.html)["](https://docs.netapp.com/zh-tw/storagegrid-117/ilm/index.html)。

## 連接站台的物件資料考量

如果您要執行連線的站台取消委任、則必須在建立新的ILM規則和新的ILM原則時、決定該如何處理站台上的現 有物件資料。您可以執行下列其中一項或兩項操作:

• 將物件資料從選取的站台移到網格中的一個或多個其他站台。

\*移動資料\*範例:假設您想要取消委任羅利的站台、因為您在桑尼維爾新增了一個站台。在此範例中、您要 將所有物件資料從舊站台移至新站台。在更新ILM規則和ILM原則之前、您必須檢閱兩個站台的容量。您必須 確保Sunnyvale站台有足夠的容量來容納Raleigh站台的物件資料、而且Sunnyvale仍有足夠的容量可供未來 成長使用。

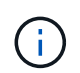

為了確保有足夠的可用容量、您可能需要 ["](#page-2-0)[擴充網格](#page-2-0)["](#page-2-0) 在執行此程序之前、請先將儲存磁碟區 或儲存節點新增至現有站台、或新增站台。

• 從選取的站台刪除物件複本。

\*刪除資料\*範例:假設您目前使用3份ILM規則、在三個站台之間複寫物件資料。在解除委任站台之前、您可 以建立對等的雙份複製ILM規則、以便只在兩個站台儲存資料。當您啟動使用雙份複本規則的新ILM原則 時StorageGRID 、由於複本不再符合ILM需求、所以從第三個站台刪除複本。不過、物件資料仍會受到保 護、其餘兩個站台的容量也會維持不變。

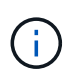

切勿建立單一複本ILM規則來因應網站移除作業。ILM規則只會在任何時間段建立一個複寫複 本、使資料有永久遺失的風險。如果只有一個物件複寫複本存在、則當儲存節點故障或發生 重大錯誤時、該物件就會遺失。在升級等維護程序期間、您也會暫時失去物件的存取權。

連線站台取消委任的其他需求

在移除連線站台之前StorageGRID 、您必須先確認下列事項:

• 您的不完整系統中的所有節點StorageGRID 必須具有\* Connected \*(V);不過、節點可以有作用中的警 示。

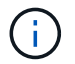

如果一個或多個節點中斷連線、您可以完成取消委任網站精靈的步驟1-4。不過、除非所有節 點都已連線、否則您無法完成精靈的步驟 5 、以啟動取消委任程序。

- 如果您打算移除的站台包含用於負載平衡的閘道節點或管理節點、您可能需要["](../expand/index.html)[擴充網格](../expand/index.html)["](../expand/index.html) 在其他站台新增等 效的新節點。在開始站台取消委任程序之前、請確定用戶端可以連線至替換節點。
- 如果您要移除的站台包含高可用度(HA)群組中的任何閘道節點或管理節點、您可以完成「取消委任站 台」精靈的步驟1-4。不過、您無法完成精靈的步驟 5 、這會啟動取消委任程序、直到您從所有 HA 群組中 移除這些節點為止。如果現有用戶端連線至包含站台節點的HA群組、您必須確保StorageGRID 在站台移除 後、它們仍可繼續連線至該站台。
- 如果用戶端直接連線至您打算移除的站台上的儲存節點、則必須先確認用戶端可連線至其他站台的儲存節 點、然後再開始站台取消委任程序。
- 您必須在其餘站台上提供足夠的空間、以容納因變更作用中ILM原則而要移動的任何物件資料。在某些情況 下、您可能需要 ["](#page-2-0)[擴充網格](#page-2-0)["](#page-2-0) 新增儲存節點、儲存磁碟區或新站台、然後才能完成連線站台的解除委任。
- 您必須留出足夠的時間來完成取消委任程序。在停止使用站台之前、ILM程序可能需要數天、數週甚至數月 的時間才能從站台移動或刪除物件資料。StorageGRID

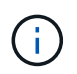

從站台移動或刪除物件資料可能需要數天、數週甚至數月的時間、視站台的資料量、系統負 載、網路延遲及必要ILM變更的性質而定。

• 只要可能、您應該儘早完成「取消配置網站」精靈的步驟1-4。如果您允許在開始實際取消委任程序之前從 站台移除資料(在精靈的步驟5中選取\*啟動取消委任\*)、則取消委任程序將會更快完成、並減少中斷和效能 影響。

中斷站台停用的其他需求

在移除中斷連線的站台之前StorageGRID 、您必須先確認下列事項:

• 您已聯絡NetApp客戶代表。NetApp將在取消委任網站精靈中啟用所有步驟之前、先審查您的需求。

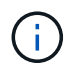

如果您認為可以從站台恢復或從站台恢復任何物件資料、則不應嘗試中斷站台的停用。請參 閱["](how-site-recovery-is-performed-by-technical-support.html)[技術支援如何執行站台恢復](how-site-recovery-is-performed-by-technical-support.html)["](how-site-recovery-is-performed-by-technical-support.html)。

- 站台上的所有節點必須具有下列其中一種連線狀態:
	- 未知(┗ン):由於不明原因、節點中斷連線、或節點上的服務意外關閉。例如、節點上的服務可能會 停止、或是節點因為停電或非預期的停電而失去網路連線。
	- 管理性停機(●):由於預期原因、節點未連線至網格。例如、節點上的節點或服務已正常關機。
- 所有其他站台的所有節點都必須具有\*已連線\*的連線狀態( $\blacktriangledown$ );不過、這些其他節點可以有作用中的警 示。
- 您必須瞭StorageGRID 解、您將不再能夠使用效益分析來檢視或擷取任何儲存在站台上的物件資料。執行此 程序時、不會嘗試保留中斷連線站台的任何資料。StorageGRID

 $\mathbf{d}$ 

如果您的ILM規則和原則是設計用來防止單一站台遺失、則物件的複本仍會存在於其餘站台 上。

• 您必須瞭解、如果網站包含唯一的物件複本、則物件會遺失且無法擷取。

## 移除站台時的一致性控制考量

S3儲存區或Swift容器的一致性層級決定StorageGRID 了在告知用戶端物件擷取已成功之前、是否先將物件中繼 資料完全複寫到所有節點和站台。一致性控制可在物件的可用度與這些物件在不同儲存節點和站台之間的一致性 之間取得平衡。

當執行此動作時、需要確保不會將任何資料寫入要移除的站台。StorageGRID因此、它會暫時覆寫每個貯體或容 器的一致性層級。在您開始站台取消委任程序之後、StorageGRID 由於停止將物件中繼資料寫入要移除的站 台、因此暫時性地使用強式站台一致性。

由於這項暫時性置換、請注意、如果其他站台有多個節點無法使用、站台取消委任期間發生的任何用戶端寫入、 更新及刪除作業都可能失敗。

### 收集所需資料

在取消委任站台之前、您必須先取得下列資料。

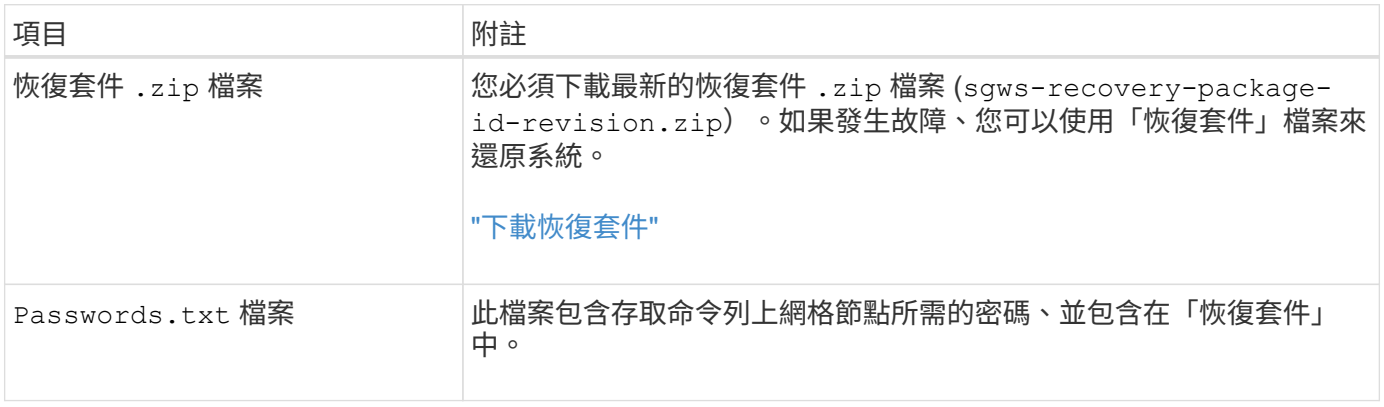

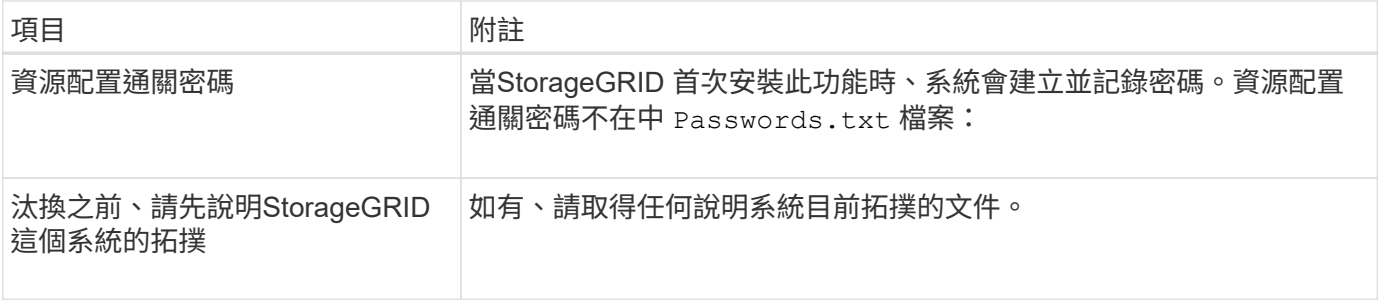

相關資訊

["](https://docs.netapp.com/zh-tw/storagegrid-117/admin/web-browser-requirements.html)[網](https://docs.netapp.com/zh-tw/storagegrid-117/admin/web-browser-requirements.html)[頁瀏](https://docs.netapp.com/zh-tw/storagegrid-117/admin/web-browser-requirements.html)[覽](https://docs.netapp.com/zh-tw/storagegrid-117/admin/web-browser-requirements.html)[器](https://docs.netapp.com/zh-tw/storagegrid-117/admin/web-browser-requirements.html)[需求](https://docs.netapp.com/zh-tw/storagegrid-117/admin/web-browser-requirements.html)["](https://docs.netapp.com/zh-tw/storagegrid-117/admin/web-browser-requirements.html)

步驟**1**:選取站台

若要判斷某個網站是否可以停用、請從存取「取消委任網站」精靈開始。

開始之前

- 您已取得所有必要資料。
- 您已檢閱移除網站的考量事項。
- 您將使用登入Grid Manager ["](https://docs.netapp.com/zh-tw/storagegrid-117/admin/web-browser-requirements.html)[支援的網](https://docs.netapp.com/zh-tw/storagegrid-117/admin/web-browser-requirements.html)[頁瀏](https://docs.netapp.com/zh-tw/storagegrid-117/admin/web-browser-requirements.html)[覽](https://docs.netapp.com/zh-tw/storagegrid-117/admin/web-browser-requirements.html)[器](https://docs.netapp.com/zh-tw/storagegrid-117/admin/web-browser-requirements.html)["](https://docs.netapp.com/zh-tw/storagegrid-117/admin/web-browser-requirements.html)。
- 您擁有「根目錄」存取權限、或「維護」和「 ILM 」權限。

步驟

- 1. 選取\*維護\*>\*工作\*>\*取消配置\*。
- 2. 選取\*取消委任站台\*。

此時會出現取消委任網站精靈的步驟1(選取網站)。此步驟包含StorageGRID 您的系統中站台的字母清 單。

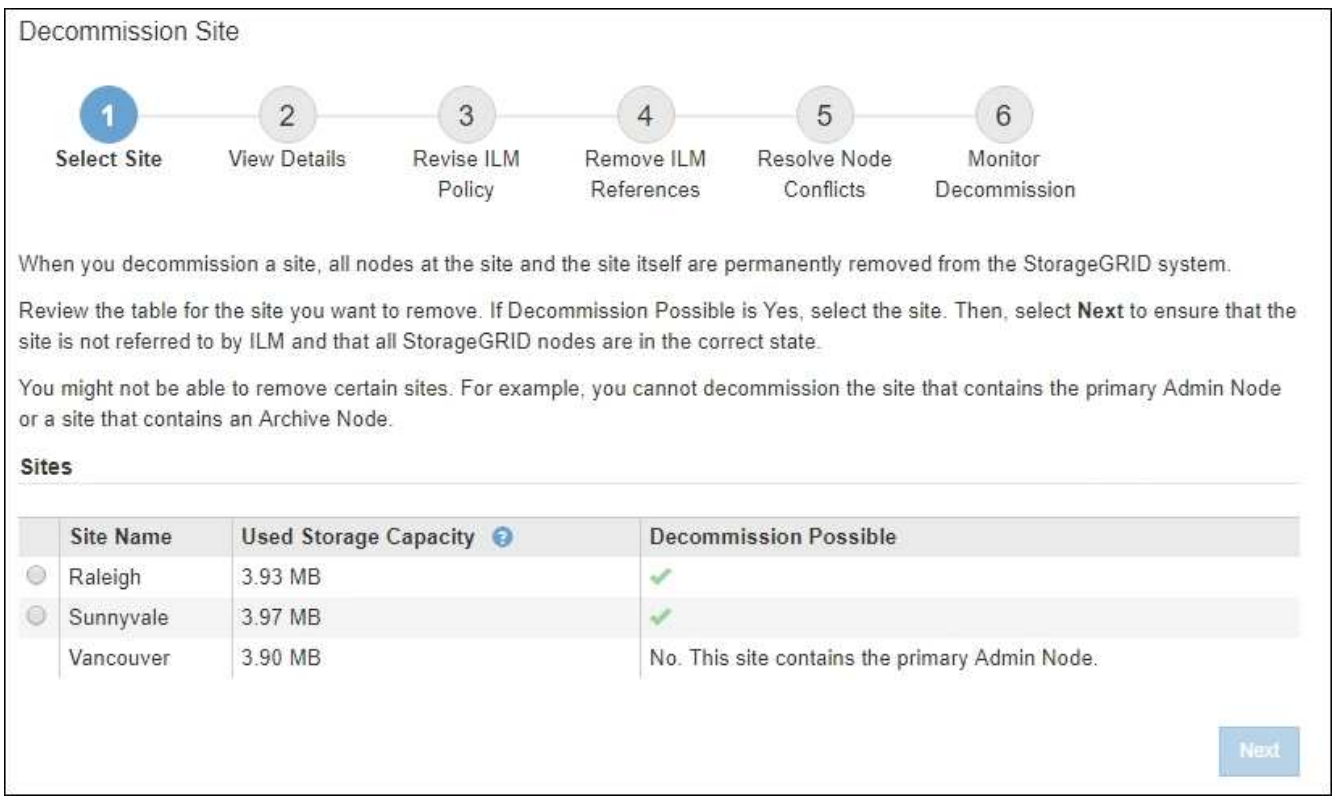

3. 檢視「已使用的儲存容量」欄中的值、以判斷每個站台目前使用多少儲存空間來處理物件資料。

「已用儲存容量」是預估值。如果節點離線、「使用的儲存容量」是站台的最後已知值。

- 對於連線的站台取消委任、此值表示在安全地取消委任此站台之前、需要將多少物件資料移至其他站台 或由ILM刪除。
- 對於中斷連線的站台取消委任、此值代表當您取消委任此站台時、系統的資料儲存空間將無法存取多 少。

 $\mathbf{d}$ 

如果您的ILM原則是設計用來防止單一站台遺失、則物件資料的複本仍應存在於其餘站台 上。

4. 請檢閱「取消委任可能」欄中的理由、以判斷目前哪些站台可以停用。

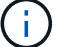

如果網站無法停用的原因不止一個、則會顯示最重要的原因。

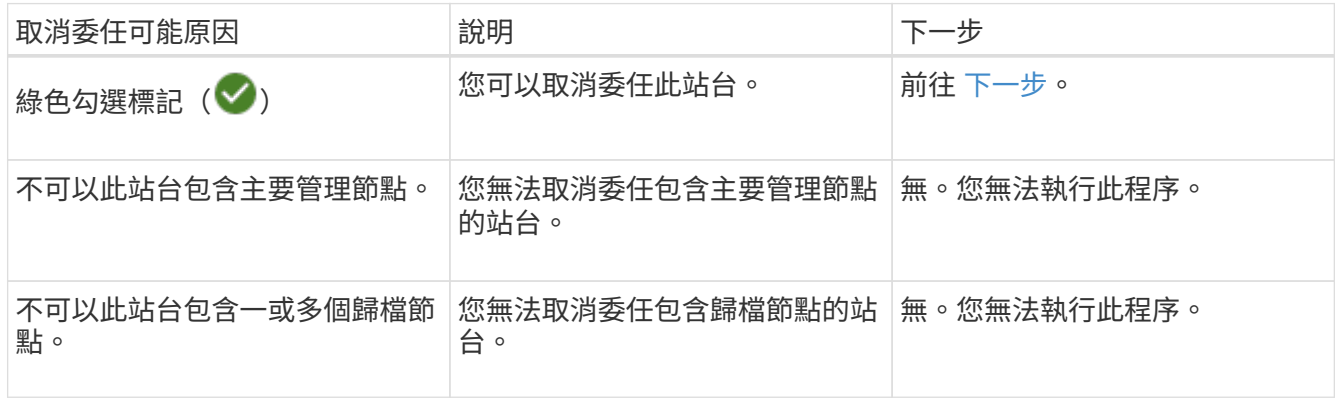

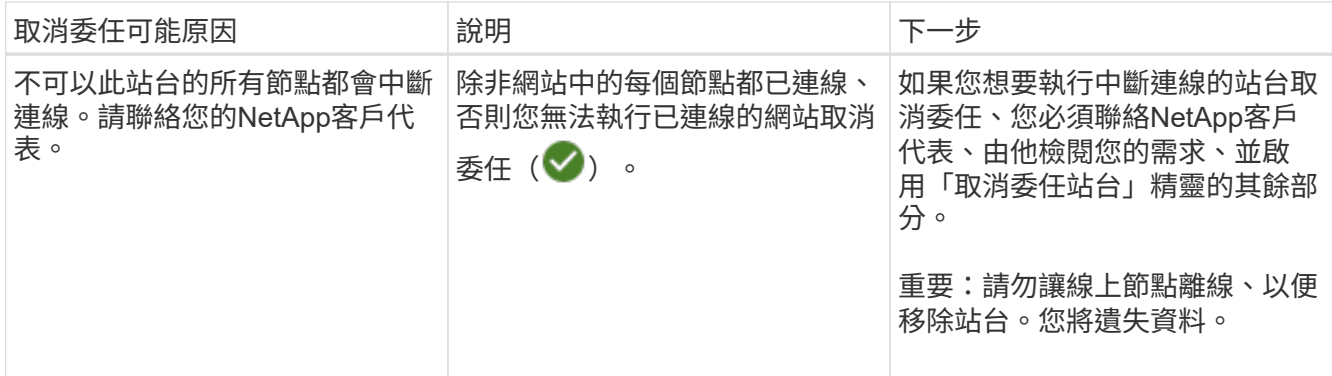

此範例顯示StorageGRID 包含三個站台的一套解決系統。綠色核取記號( ◇ ) 若為羅利 (Raleigh) 和桑尼 維爾(Sunnyvale)網站、則表示您可以取消委任這些網站。不過、您無法取消委任溫哥華網站、因為它包 含主要管理節點。

<span id="page-189-0"></span>1. 如果可以取消委任、請選取站台的選項按鈕。

\*下一步\*按鈕已啟用。

2. 選擇\*下一步\*。

步驟2(檢視詳細資料)隨即出現。

步驟**2**:檢視詳細資料

從「取消委任網站」精靈的步驟2(檢視詳細資料)、您可以檢閱網站中包含哪些節點、查 看每個儲存節點上已使用多少空間、以及評估網格中其他站台可用的空間。

開始之前

在解除委任站台之前、您必須先檢閱站台上存在多少物件資料。

- 如果您要執行連線站台取消委任、則必須先瞭解站台目前有多少物件資料存在、然後再更新ILM。根據站台 容量和資料保護需求、您可以建立新的ILM規則、將資料移至其他站台、或從站台刪除物件資料。
- 如果可能、請先執行任何必要的儲存節點擴充、再開始取消委任程序。
- 如果您執行中斷連線的站台取消委任、則必須瞭解當您移除站台時、會永遠無法存取多少物件資料。

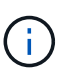

如果您正在執行中斷連線的站台解除委任、 ILM 將無法移動或刪除物件資料。保留在站台上的任 何資料都會遺失。不過、如果您的ILM原則是設計來防止單一站台遺失、則物件資料的複本仍會 存在於其餘站台上。請參閱 ["](https://docs.netapp.com/zh-tw/storagegrid-117/ilm/using-multiple-storage-pools-for-cross-site-replication.html)[啟](https://docs.netapp.com/zh-tw/storagegrid-117/ilm/using-multiple-storage-pools-for-cross-site-replication.html)[用站台](https://docs.netapp.com/zh-tw/storagegrid-117/ilm/using-multiple-storage-pools-for-cross-site-replication.html)[遺失保](https://docs.netapp.com/zh-tw/storagegrid-117/ilm/using-multiple-storage-pools-for-cross-site-replication.html)[護](https://docs.netapp.com/zh-tw/storagegrid-117/ilm/using-multiple-storage-pools-for-cross-site-replication.html)["](https://docs.netapp.com/zh-tw/storagegrid-117/ilm/using-multiple-storage-pools-for-cross-site-replication.html)。

### 步驟

1. 在步驟2(檢視詳細資料)中、檢閱與您選取要移除之站台相關的任何警告。

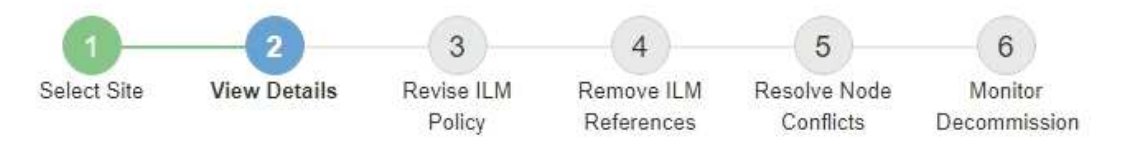

### Data Center 2 Details

A This site includes a Gateway Node. If clients are currently connecting to this node, you must configure an equivalent node at another site. Be sure clients can connect to the replacement node before starting the decommission procedure.

A This site contains a mixture of connected and disconnected nodes. Before you can remove this site, you must bring all offline (blue or gray) nodes back online. Contact technical support if you need assistance.

在下列情況下會出現警告:

- 站台包括閘道節點。如果S3和Swift用戶端目前正在連線至此節點、您必須在另一個站台設定對等節點。 在繼續取消委任程序之前、請確定用戶端可以連線至更換節點。
- 站台包含連接的(♥)和已中斷連線的節點( ♥ 或 ◆ )。在移除此網站之前、您必須先將所有離 線節點重新連線。
- 2. 檢閱您選取要移除之網站的詳細資料。

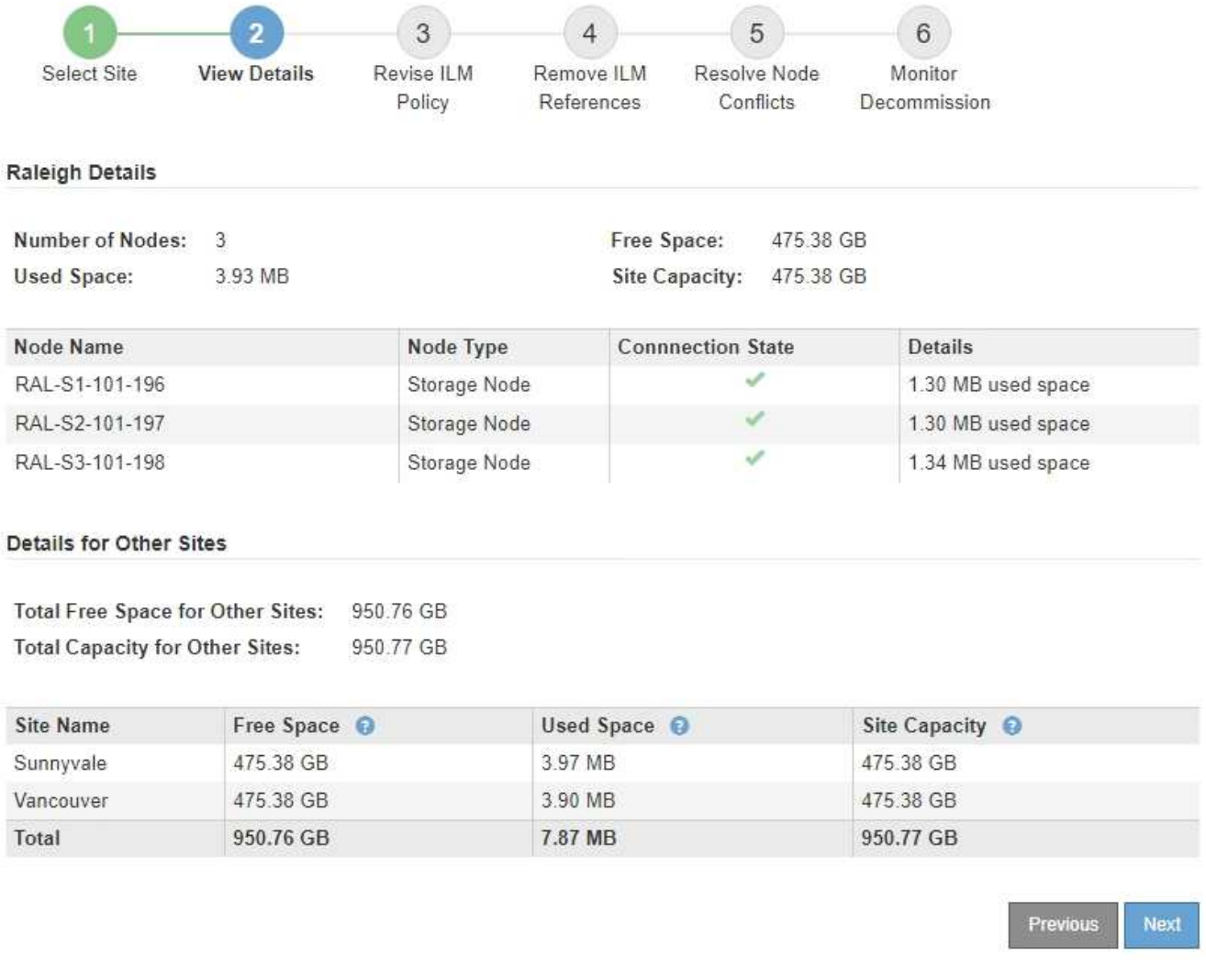

## 所選網站包含下列資訊:

◦ 節點數

▪

- 站台中所有儲存節點的已用空間、可用空間和容量總計。
	- 對於連線站台取消委任、\*已用空間\*值表示必須將多少物件資料移至其他站台、或是使用ILM刪除。

▪ 對於中斷連線的站台取消委任、\*已用空間\*值會指出當您移除站台時、將無法存取多少物件資料。 ◦ 節點名稱、類型和連線狀態:

- (已連線)
- (管理性停機)
	- (3) (未知)

◦ 每個節點的詳細資料:

- 對於每個儲存節點、已用於物件資料的空間量。
- 對於管理節點和閘道節點、該節點目前是否用於高可用度(HA)群組。您無法取消委任 HA 群組中

使用的管理節點或閘道節點。在您開始解除委任之前、請先編輯 HA 群組、以移除站台上的所有 節點、如果 HA 群組只包含此站台的節點、請將其移除。如需相關指示、請參閱 ["](https://docs.netapp.com/zh-tw/storagegrid-117/admin/managing-high-availability-groups.html)[管理](https://docs.netapp.com/zh-tw/storagegrid-117/admin/managing-high-availability-groups.html)[高](https://docs.netapp.com/zh-tw/storagegrid-117/admin/managing-high-availability-groups.html)[可用](https://docs.netapp.com/zh-tw/storagegrid-117/admin/managing-high-availability-groups.html)[度](https://docs.netapp.com/zh-tw/storagegrid-117/admin/managing-high-availability-groups.html)[\(](https://docs.netapp.com/zh-tw/storagegrid-117/admin/managing-high-availability-groups.html) HA[\)](https://docs.netapp.com/zh-tw/storagegrid-117/admin/managing-high-availability-groups.html) [群](https://docs.netapp.com/zh-tw/storagegrid-117/admin/managing-high-availability-groups.html)[組](https://docs.netapp.com/zh-tw/storagegrid-117/admin/managing-high-availability-groups.html)["](https://docs.netapp.com/zh-tw/storagegrid-117/admin/managing-high-availability-groups.html)。

3. 在頁面的「其他站台的詳細資料」區段中、評估網格中其他站台的可用空間。

#### Details for Other Sites

Total Free Space for Other Sites: 950.76 GB **Total Capacity for Other Sites:** 950.77 GB

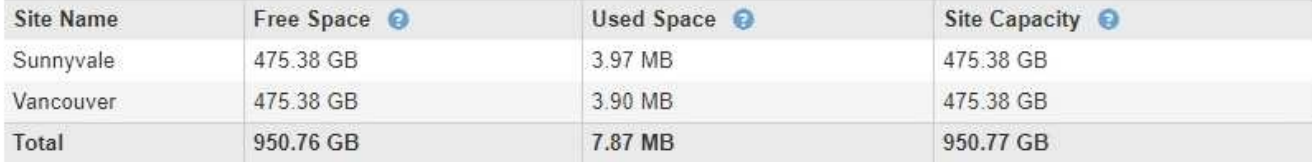

如果您正在執行連線站台取消委任、且計畫使用ILM從所選站台移除物件資料(而非僅刪除)、則必須確保 其他站台有足夠的容量來容納已移動的資料、並確保仍有足夠的容量可供未來成長使用。

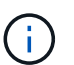

如果您要移除之站台的\*已用空間\*大於\*其他站台的可用空間總計\*、就會出現警告。為了確保 在移除站台後仍有足夠的可用儲存容量、您可能需要先執行擴充、才能執行此程序。

4. 選擇\*下一步\*。

此時會出現步驟3(修訂ILM原則)。

步驟**3**:修改**ILM**原則

從取消委任網站精靈的步驟3(修訂ILM原則)中、您可以判斷該站台是否由作用中的ILM 原則所參照。

開始之前

您已充分瞭解 ILM 的運作方式、並熟悉如何建立儲存資源池、銷毀編碼設定檔、 ILM 規則、以及模擬及啟動 ILM 原則。請參閱 ["](https://docs.netapp.com/zh-tw/storagegrid-117/ilm/index.html)[使用](https://docs.netapp.com/zh-tw/storagegrid-117/ilm/index.html)[ILM](https://docs.netapp.com/zh-tw/storagegrid-117/ilm/index.html)[管理物件](https://docs.netapp.com/zh-tw/storagegrid-117/ilm/index.html)["](https://docs.netapp.com/zh-tw/storagegrid-117/ilm/index.html)。

關於這項工作

如果主動式 ILM 原則中的任何 ILM 規則都參照該站台,則 StorageGRID 無法取消委任該站台。

如果您目前的ILM原則是指您要移除的站台、則必須啟動符合特定需求的新ILM原則。具體而言、新的ILM原則:

- 無法使用參照網站或使用 [ 所有網站 ] 選項的儲存集區。
- 無法使用指向站台的銷毀編碼設定檔。
- 無法使用 StorageGRID 11.6 或舊版安裝的「複製 2 份複本」規則。
- 必須設計為完全保護所有物件資料。

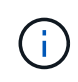

切勿建立單一複本ILM規則來因應網站移除作業。ILM規則只會在任何時間段建立一個複寫複 本、使資料有永久遺失的風險。如果只有一個物件複寫複本存在、則當儲存節點故障或發生 重大錯誤時、該物件就會遺失。在升級等維護程序期間、您也會暫時失去物件的存取權。

如果您執行\_連線站台取消委任\_、您必須考慮StorageGRID 如何管理目前位於您要移除之站台的物件資料。根 據您的資料保護需求、新規則可以將現有的物件資料移至不同的站台、也可以刪除不再需要的任何額外物件複 本。

如果您需要設計新原則的協助、請聯絡技術支援部門。

步驟

- 1. 從步驟3(修訂ILM原則)中、判斷作用中ILM原則中的任何ILM規則是否參照您選取要移除的站台。
- 2. 如果未列出任何規則、請選取 \* 下一步 \* 以前往 ["](#page-195-0)[步驟](#page-195-0)[4](#page-195-0)[:移](#page-195-0)[除](#page-195-0)[ILM](#page-195-0)[參](#page-195-0)[考](#page-195-0)["](#page-195-0)。
- 3. 如果表格中列出一或多個ILM規則、請選取「作用中原則名稱」旁的連結。

ILM 原則頁面會出現在新的瀏覽器索引標籤中。使用此索引標籤更新ILM。「取消委任網站」頁面仍會在「 其他」索引標籤上保持開啟狀態。

a. 如有必要、請選取 \* ILM \* > \* 儲存資源池 \* 、以建立一個或多個不參照網站的儲存資源池。

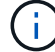

如需詳細資訊、請參閱資訊生命週期管理的物件管理說明。

b. 如果您打算使用銷毀編碼、請選取 \* ILM \* > \* 銷毀編碼 \* 來建立一個或多個銷毀編碼設定檔。

您必須選取不參照網站的儲存資源池。

 $\mathbf{1}$ 請勿在銷毀編碼設定檔中使用 \* 所有儲存節點 \* 儲存池( StorageGRID 11.6 及更早版本)。

4. 選取「\* ILM **>** Rules \*」、然後複製步驟3(「修訂ILM原則」)表格中列出的每個規則。

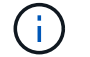

如需詳細資訊、請參閱資訊生命週期管理的物件管理說明。

- a. 使用可讓您在新原則中輕鬆選取這些規則的名稱。
- b. 更新放置指示。

移除任何參照網站的儲存集區或銷毀編碼設定檔、並以新的儲存集區或銷毀編碼設定檔取代它們。

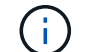

請勿在新規則中使用 \* 所有儲存節點 \* 儲存池。

5. 選取「\* ILM **>** Policies」\*、然後建立使用新規則的新原則。

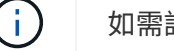

如需詳細資訊、請參閱資訊生命週期管理的物件管理說明。

- a. 選取作用中原則、然後選取\* Clone(複製)\*。
- b. 指定原則名稱和變更理由。
- c. 選取複製原則的規則。
- 清除「取消委任網站」頁面的步驟 3 (修訂 ILM 原則)中列出的所有規則。
- 選取不參照站台的預設規則。

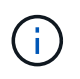

請勿選取 \* 製作 2 份複本 \* 規則、因為該規則使用 \* 所有儲存節點 \* 儲存池、這是不 允許的。

▪ 選取您建立的其他替代規則。這些規則不應指站台。

#### **Select Rules for Policy**

#### **Select Default Rule**

This list shows the rules that do not use any filters. Select one rule to be the default rule for the policy. The default rule applies to any objects that do not match another rule in the policy and is always evaluated last. The default rule should retain objects forever.

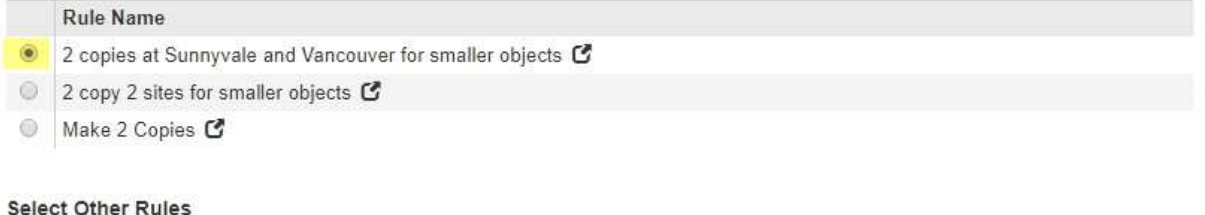

The other rules in a policy are evaluated before the default rule and must use at least one filter. Each rule in this list uses at least one filter (tenant account, bucket name, or an advanced filter, such as object size).

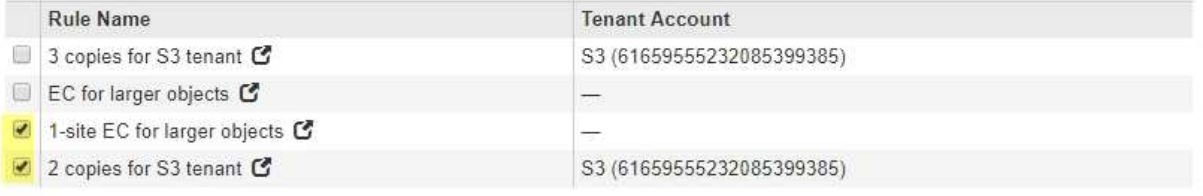

- d. 選擇\*應用\*。
- e. 拖曳資料列以重新排序原則中的規則。

您無法移動預設規則。

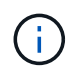

您必須確認ILM規則的順序正確。當原則啟動時、新物件和現有物件會依照列出的順序進行評 估、從上方開始。

- a. 儲存建議的原則。
- 6. 擷取測試物件、並模擬建議的原則、以確保套用正確的規則。

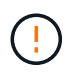

ILM原則中的錯誤可能導致無法恢復的資料遺失。在啟動原則之前、請仔細檢閱並模擬原則、 以確認其運作正常。

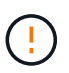

當您啟動新的ILM原則時StorageGRID 、利用它來管理所有物件、包括現有物件和新擷取的 物件。在啟動新的ILM原則之前、請先檢閱現有複寫和銷毀編碼物件放置位置的任何變更。變 更現有物件的位置、可能會在評估和實作新放置位置時、導致暫時性資源問題。

Cancel

**Apply** 

## 7. 啟動新原則。

如果您正在執行連線站台取消委任、StorageGRID 則只要啟動新的ILM原則、即可立即從所選站台移除物件 資料。移動或刪除所有物件複本可能需要數週的時間。雖然您可以在站台上仍存在物件資料的情況下安全地 啟動站台取消委任、但如果您允許在開始實際取消委任程序之前、從站台移除資料、則取消委任程序將會更 快完成、並減少中斷和效能影響 (在精靈的步驟5中選取\*開始取消委任\*)。

8. 返回\*步驟3(修訂ILM原則)、以確保新作用中原則中的**ILM**規則不會參照站台、且 Next\*按鈕已啟用。

### Rules Referring to Raleigh in the Active ILM Policy

The table lists the ILM rules in the active ILM policy that refer to the site.

- . If no ILM rules are listed, the active ILM policy does not refer to the site. Select Next to go to Step 4 (Remove ILM References).
- . If one or more ILM rules are listed, you must create and activate a new policy that does not use these rules.

Active Policy Name: Data Protection for Two Sites C

No ILM rules in the active ILM policy refer to Raleigh.

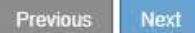

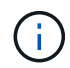

如果列出任何規則、您必須先建立並啟動新的ILM原則、才能繼續。

9. 如果未列出任何規則、請選取\*下一步\*。

此時會出現步驟4(移除ILM參考)。

<span id="page-195-0"></span>步驟**4**:移除**ILM**參考

從「取消委任網站」精靈的步驟4(移除ILM參考)中、您可以移除建議的原則(如果存在 的話)、並刪除或編輯任何仍參照該網站的未使用ILM規則。

## 關於這項工作

在下列情況下、您將無法啟動站台取消委任程序:

- 存在建議的ILM原則。如果您有建議的原則、則必須將其刪除。
- 任何ILM規則都是指站台、即使該規則未用於任何ILM原則。您必須刪除或編輯所有參照網站的規則。

### 步驟

- 1. 如果列出建議的原則、請將其移除。
	- a. 選取\*刪除建議的原則\*。
	- b. 在確認對話方塊中選擇\*確定\*。
- 2. 判斷是否有任何未使用的ILM規則是指該站台。

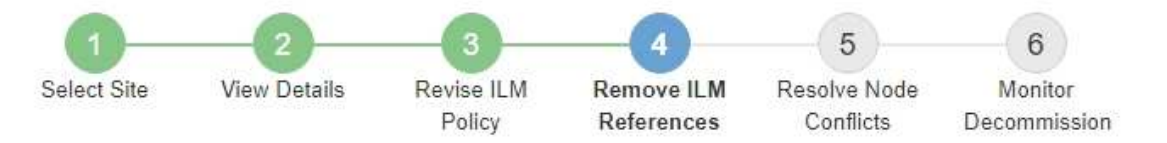

Before you can decommission a site, you must ensure that no proposed ILM policy exists and that no ILM rules refer to the site, even if those rules are not currently used in an ILM policy.

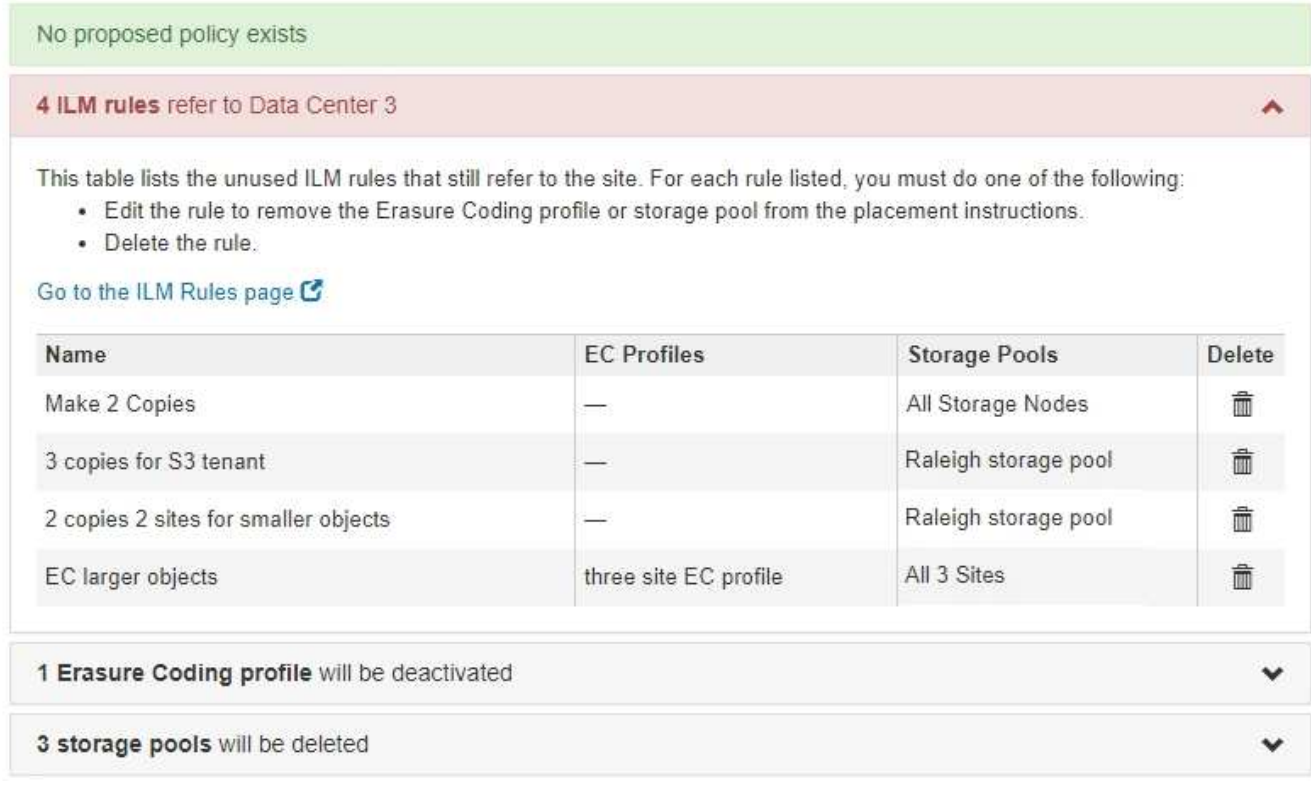

列出的任何 ILM 規則仍會參照網站、但不會用於任何原則。範例中:

- \* 複製 2 份 \* 規則使用 \* 所有儲存節點 \* 儲存池( StorageGRID 11.6 及更早版本)、該儲存池使用 \* 所 有站台 \* 站台。
- S3租戶\*未使用的\* 3個複本規則是指\* Raleigh\*儲存資源池。
- 「較小物件\*未使用的\* 2個複本2站台」規則是指\*羅利\*儲存資源池。
- 未使用的 \*EC 大型物件 \* 規則使用 \* 所有 3 站台 \* 銷毀編碼設定檔中的 Raleigh 站台。
- 如果未列出 ILM 規則、請選取 \* 下一步 \* 以移至 ["](#page-197-0)[步驟](#page-197-0)[5](#page-197-0)[:](#page-197-0)[解](#page-197-0)[決節點](#page-197-0)[衝突](#page-197-0)[\(並開始取](#page-197-0)[消委](#page-197-0)[任\)](#page-197-0)["](#page-197-0)。

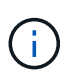

當 StorageGRID 取消網站配置時、它會自動停用參照該網站的任何未使用的銷毀編碼設 定檔、並自動刪除任何參照該網站的未使用儲存池。所有儲存節點儲存池( StorageGRID 11.6 及更早版本)都會移除、因為它使用「 All Sites 」 (所有站台)站 台。

◦ 如果列出一或多個ILM規則、請前往下一步。

3. 編輯或刪除每個未使用的規則:

◦ 若要編輯規則、請前往 ILM 規則頁面、並更新所有使用抹除編碼設定檔或參照網站的儲存池的放置位

置。然後返回\*步驟4(移除ILM參考)\*。

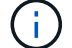

如需詳細資訊、請參閱資訊生命週期管理的物件管理說明。

◦ 若要刪除規則、請選取垃圾桶圖示 並選擇\*確定\*。

- 您必須先刪除 \*Make 2 Copies (製作 2 份複本) \* 規則、才能取消委任網站。
- 4. 確認不存在建議的ILM原則、沒有未使用的ILM規則參照站台、且已啟用\* Next\*按鈕。

Decommission Site

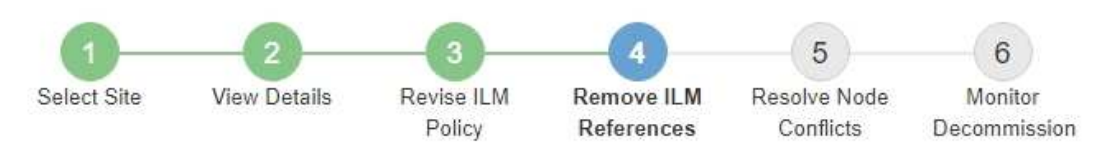

Before you can decommission a site, you must ensure that no proposed ILM policy exists and that no ILM rules refer to the site, even if those rules are not currently used in an ILM policy.

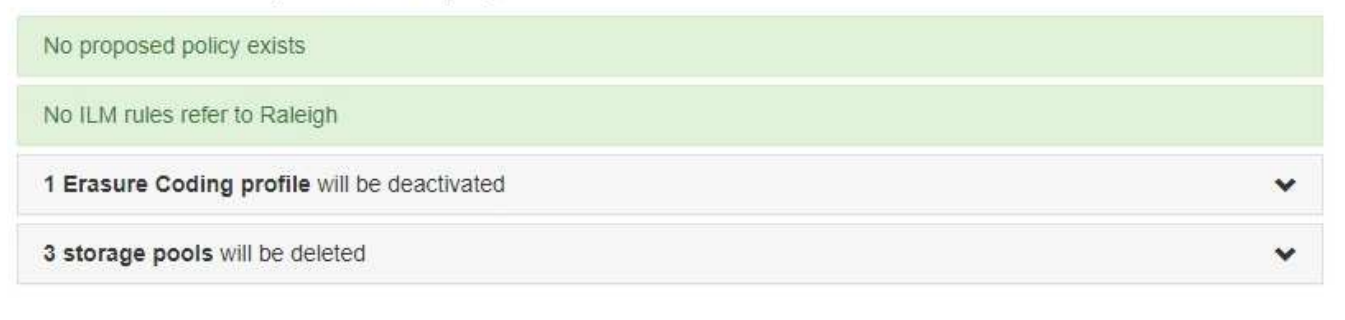

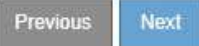

5. 選擇\*下一步\*。

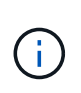

移除站台時、任何其他參照站台的儲存集區和銷毀編碼設定檔都將會失效。當 StorageGRID 取消網站配置時、它會自動停用參照該網站的任何未使用的銷毀編碼設定檔、並自動刪除任 何參照該網站的未使用儲存池。所有儲存節點儲存池( StorageGRID 11.6 及更早版本)都會 移除、因為它使用「 All Sites 」(所有站台)站台。

此時會出現步驟5(解決節點衝突)。

<span id="page-197-0"></span>步驟**5**:解決節點衝突(並開始取消委任)

從「取消委任網站」精靈的步驟5(解決節點衝突)、您可以判斷StorageGRID 您的系統 中是否有任何節點中斷連線、或所選網站上的任何節點是否屬於高可用度(HA)群組。解 決任何節點衝突之後、請從本頁開始取消委任程序。

開始之前

您必須確保StorageGRID 您的整個作業系統中的所有節點都處於正確狀態、如下所示:

您的整個系統中的所有節點StorageGRID 都必須連線( )。

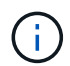

•

如果您執行中斷連線的站台取消委任、則您要移除站台的所有節點都必須中斷連線、而且所 有其他站台的所有節點都必須連線。

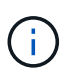

如果一個或多個磁碟區離線(未掛載)、或是它們在線上(掛載)但處於錯誤狀態、則無法 啟動解除委任。

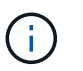

如果一個或多個磁碟區在取消委任期間離線、則在這些磁碟區重新上線後、取消委任程序就 會完成。

• 您要移除之站台的任何節點都無法擁有屬於高可用度(HA)群組的介面。

## 關於這項工作

如果在步驟5(解決節點衝突)中列出任何節點、您必須先修正問題、才能開始取消委任。

從本頁開始站台取消委任程序之前、請先檢閱下列考量事項:

• 您必須留出足夠的時間來完成取消委任程序。

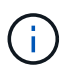

從站台移動或刪除物件資料可能需要數天、數週甚至數月的時間、視站台的資料量、系統負 載、網路延遲及必要ILM變更的性質而定。

- 當站台取消委任程序正在執行時:
	- 您無法建立 ILM 規則來參照要停用的網站。您也無法編輯現有的 ILM 規則來參照網站。
	- 您無法執行其他維護程序、例如擴充或升級。

Ĥ.

如果您需要在連線站台取消委任期間執行其他維護程序、可以在移除儲存節點時暫停該程 序。「暫停\*」按鈕會在「複製及刪除編碼資料」階段啟用。

◦ 如果您在開始站台取消委任程序之後需要恢復任何節點、則必須聯絡支援部門。

#### 步驟

1. 檢閱步驟5 (解決節點衝突) 的「Disconnected nodes(中斷節點連線)」區段、判斷StorageGRID 您的系 統中是否有任何節點的「Connection State of Unknown(連線狀態未知)」(3) 或管理性關機( )。

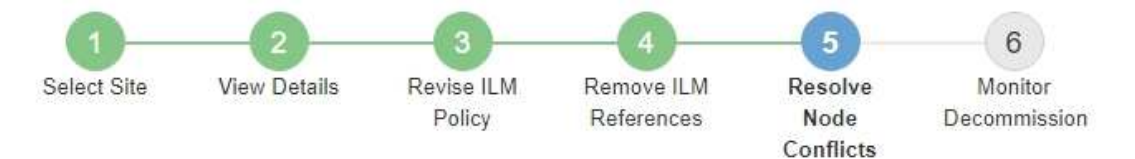

Before you can decommission the site, you must ensure the following:

- All nodes in your StorageGRID system are connected. Note: If you are performing a disconnected site decommission, all nodes at the site you are removing must be disconnected.
- . No node at the selected site belongs to a high availability (HA) group.

If a node is listed in either table, you must correct the issue before you can continue.

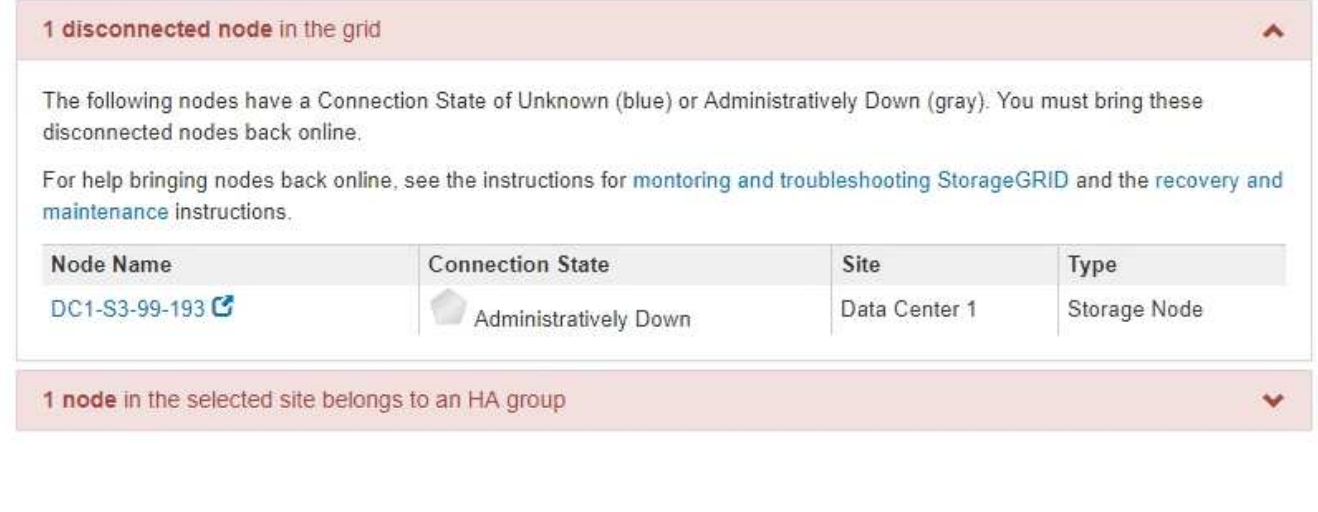

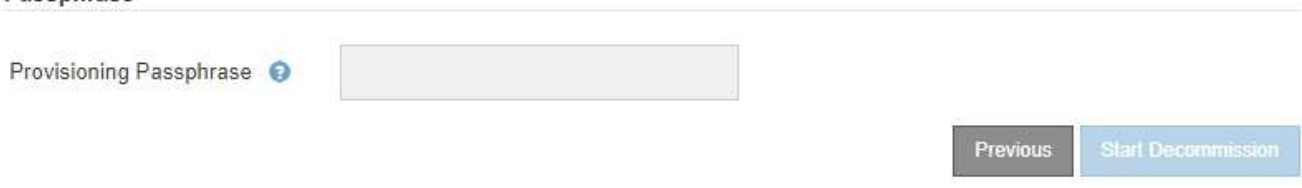

2. 如果有任何節點中斷連線、請將其重新連線。

Passphrase

請參閱 ["](#page-251-0)[網格節點程序](#page-251-0)["](#page-251-0)。如需協助、請聯絡技術支援。

3. 當所有已中斷連線的節點恢復上線時、請檢閱步驟5(解決節點衝突)的「HA Groups(HA群組)」區段。 此表列出所選站台中屬於高可用度(HA)群組的任何節點。

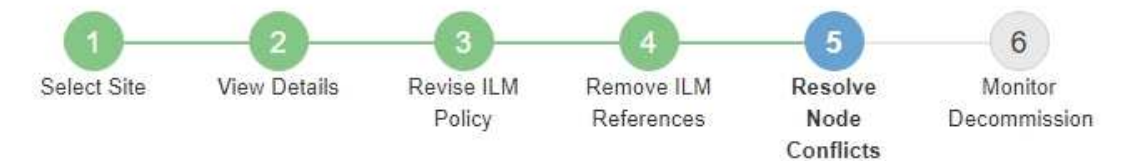

Before you can decommission the site, you must ensure the following:

- All nodes in your StorageGRID system are connected. Note: If you are performing a disconnected site decommission, all nodes at the site you are removing must be disconnected.
- No node at the selected site belongs to a high availability (HA) group.

If a node is listed in either table, you must correct the issue before you can continue.

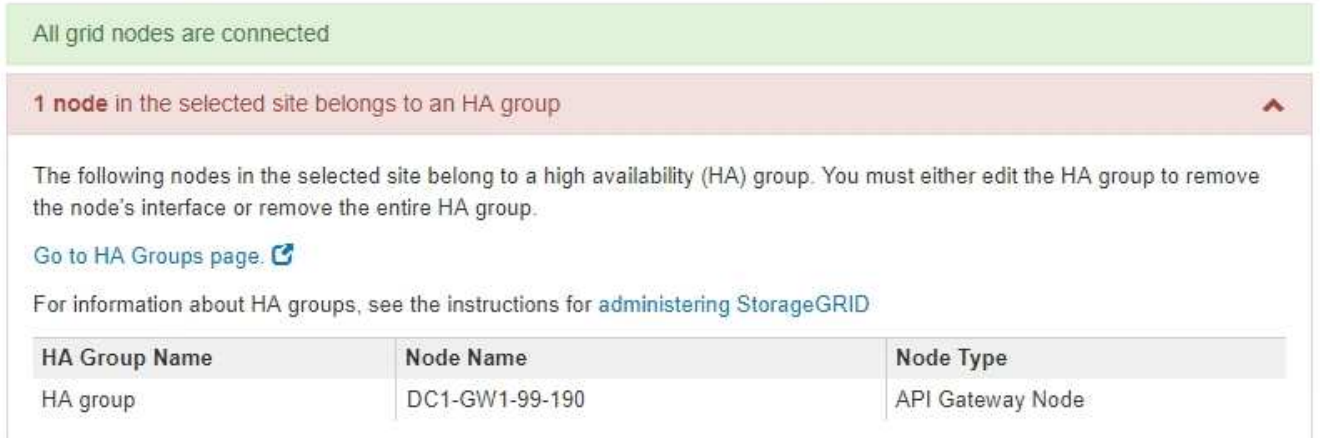

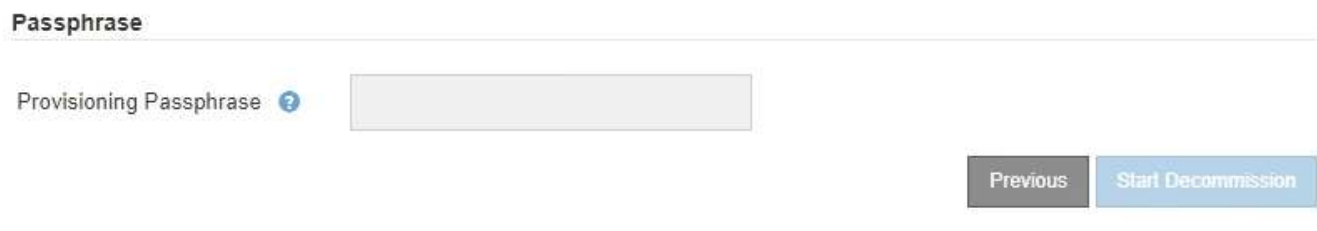

4. 如果列出任何節點、請執行下列其中一項:

◦ 編輯每個受影響的HA群組以移除節點介面。

◦ 移除此站台僅包含節點的HA群組。請參閱「管理StorageGRID 功能」的說明。

如果所有節點均已連線、且所選站台中沒有節點用於HA群組、則會啟用\*資源配置密碼\*欄位。

5. 輸入資源配置通關密碼。

「開始取消配置」按鈕隨即啟用。

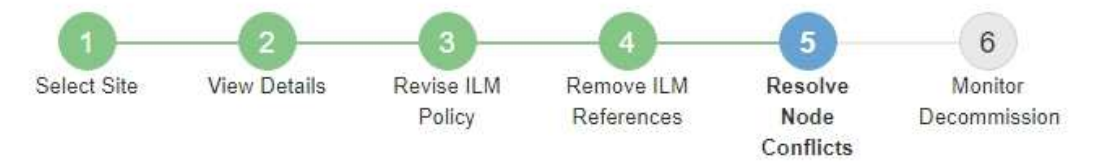

Before you can decommission the site, you must ensure the following:

- All nodes in your StorageGRID system are connected. Note: If you are performing a disconnected site decommission, all nodes at the site you are removing must be offline.
- No node at the selected site belongs to a high availability (HA) group.

If a node is listed in either table, you must correct the issue before you can continue.

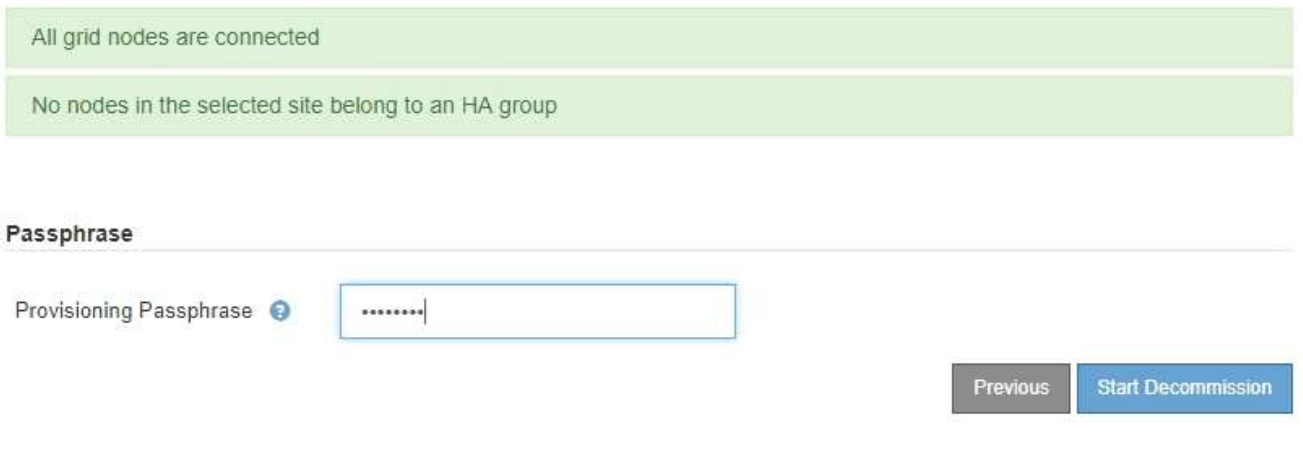

6. 如果您準備好開始站台取消委任程序、請選取\*開始取消委任\*。

警告會列出要移除的站台和節點。我們提醒您、完全移除網站可能需要數天、數週甚至數月的時間。

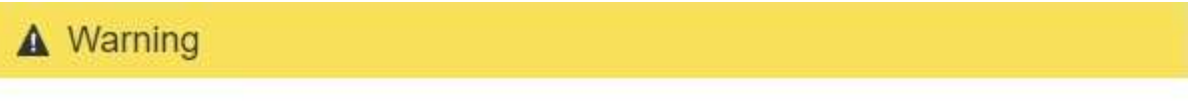

The following site and its nodes have been selected for decommissioning and will be permanently removed from the StorageGRID system:

Data Center 3

- DC3-S1
- DC3-S2
- $\cdot$  DC3-S3

When StorageGRID removes a site, it temporarily uses strong-site consistency to prevent object metadata from being written to the site being removed. Client write and delete operations can fail if multiple nodes become unavailable at the remaining sites.

This procedure might take days, weeks, or even months to complete. Select Maintenance > Decommission to monitor the decommission progress.

Do you want to continue?

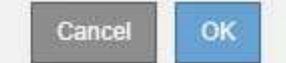

7. 檢閱警告。如果您準備好開始、請選取\*確定\*。

產生新的網格組態時、會出現一則訊息。視停用的網格節點類型和數量而定、此程序可能需要一些時間。

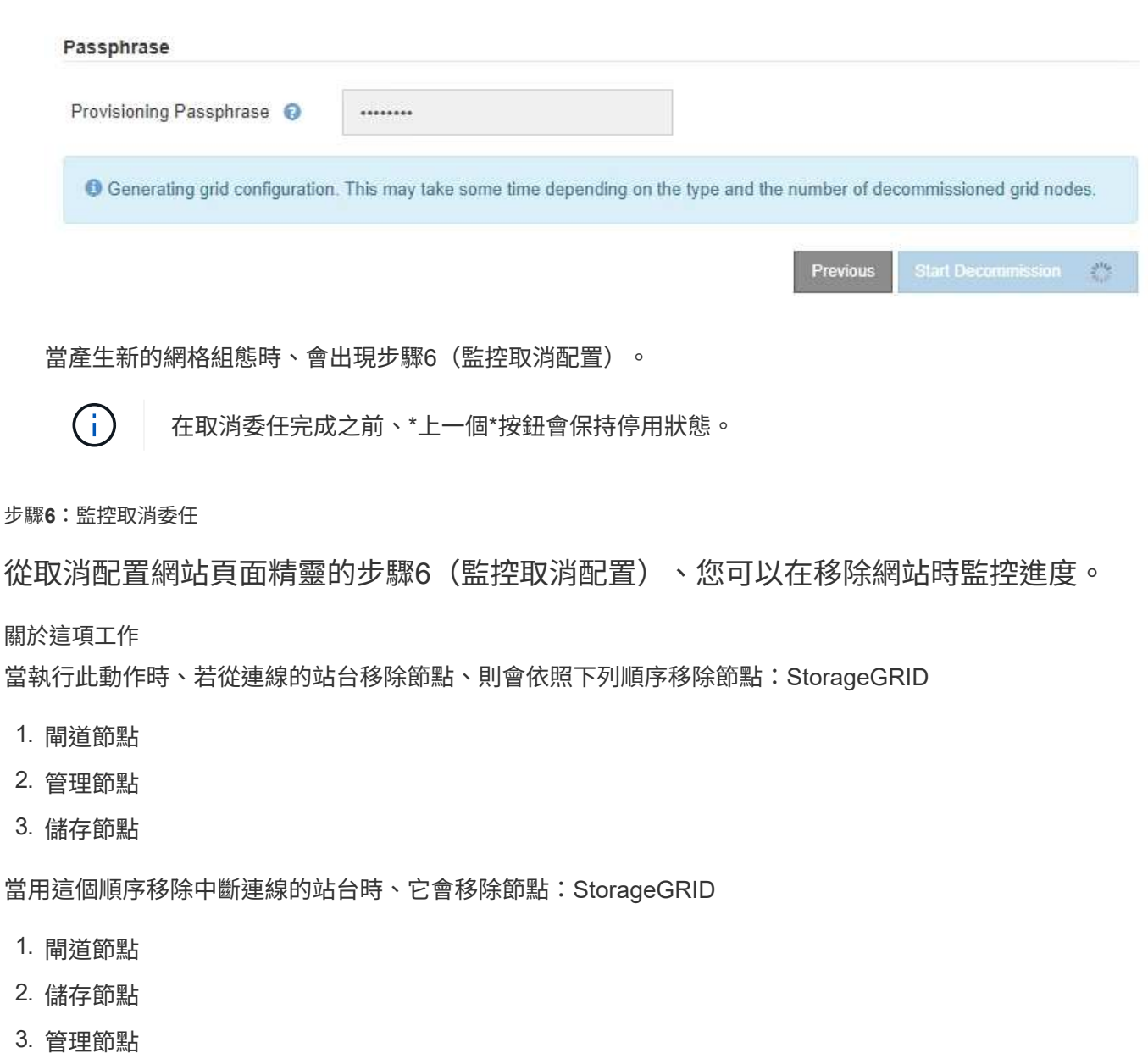

每個閘道節點或管理節點可能只需要幾分鐘或一小時即可移除、不過儲存節點可能需要數天或數週的時間。

## 步驟

1. 一旦產生新的恢復套件、請立即下載檔案。

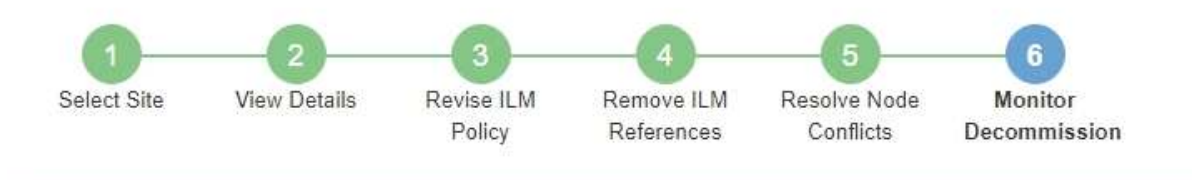

A new Recovery Package has been generated as a result of the configuration change. Go to the Recovery Package page to download it.

請盡快下載恢復套件、以確保在取消委任程序期間發生問題時、您可以恢復網格。

- a. 選取訊息中的連結、或選取\* maintenance **>** System\*>\* Recovery套件\*。
- b. 下載 .zip 檔案:

請參閱的說明 ["](#page-47-0)[正](#page-47-0)[在下](#page-47-0)[載](#page-47-0)[恢復](#page-47-0)[套](#page-47-0)[件](#page-47-0)["](#page-47-0)。

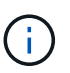

Ť.

必須保護恢復套件檔案、因為其中包含可用於從StorageGRID 該系統取得資料的加密金鑰和 密碼。

2. 使用「資料移動」圖表、監控物件資料從此站台移至其他站台的移動。

當您在步驟3中啟動新的ILM原則(修訂ILM原則)時、資料便會開始移動。資料會在整個取消委任程序期間 移動。

#### **Decommission Site Progress**

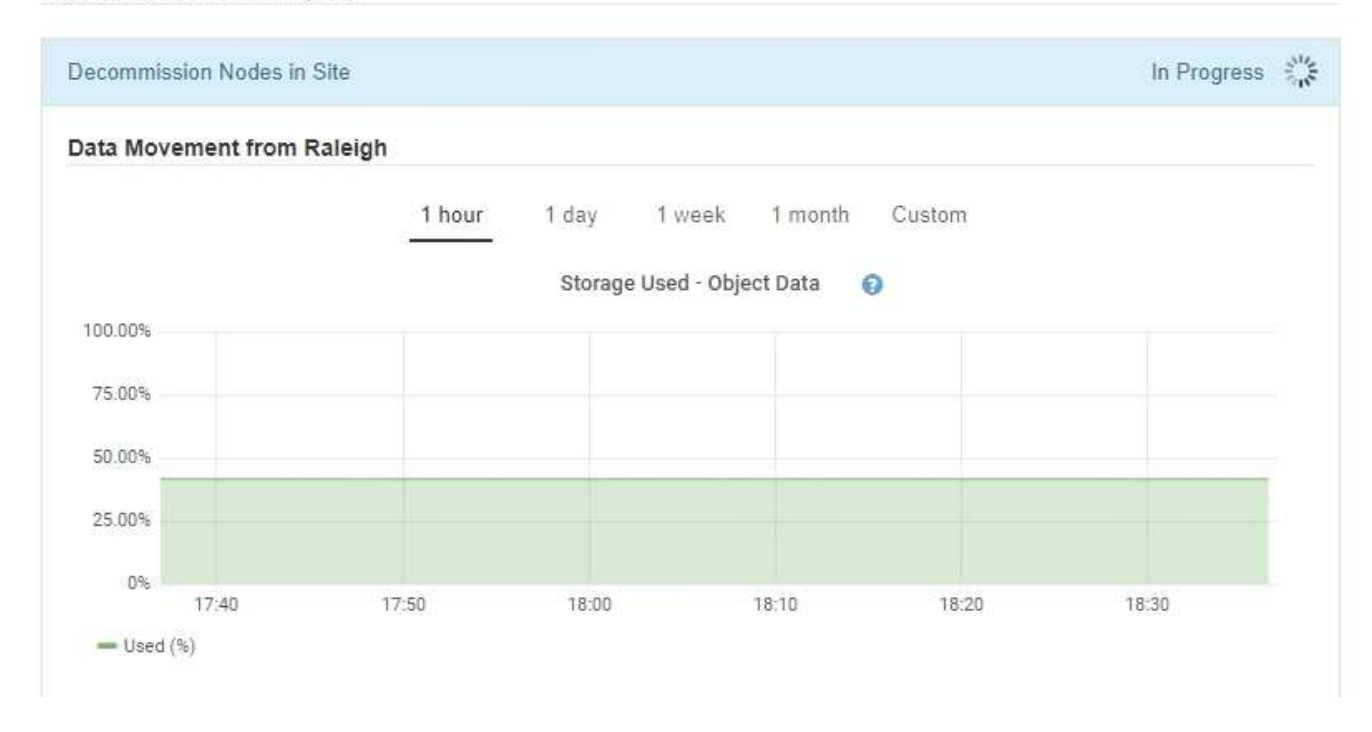

3. 在頁面的「節點進度」區段中、監控節點移除時取消委任程序的進度。

移除儲存節點時、每個節點都會經歷一系列階段。雖然這些階段大多發生得很快、甚至難以察覺、但您可能

需要等待數天甚至數週、才能完成其他階段、視需要移動多少資料而定。需要更多時間來管理銷毀編碼資料 並重新評估ILM。

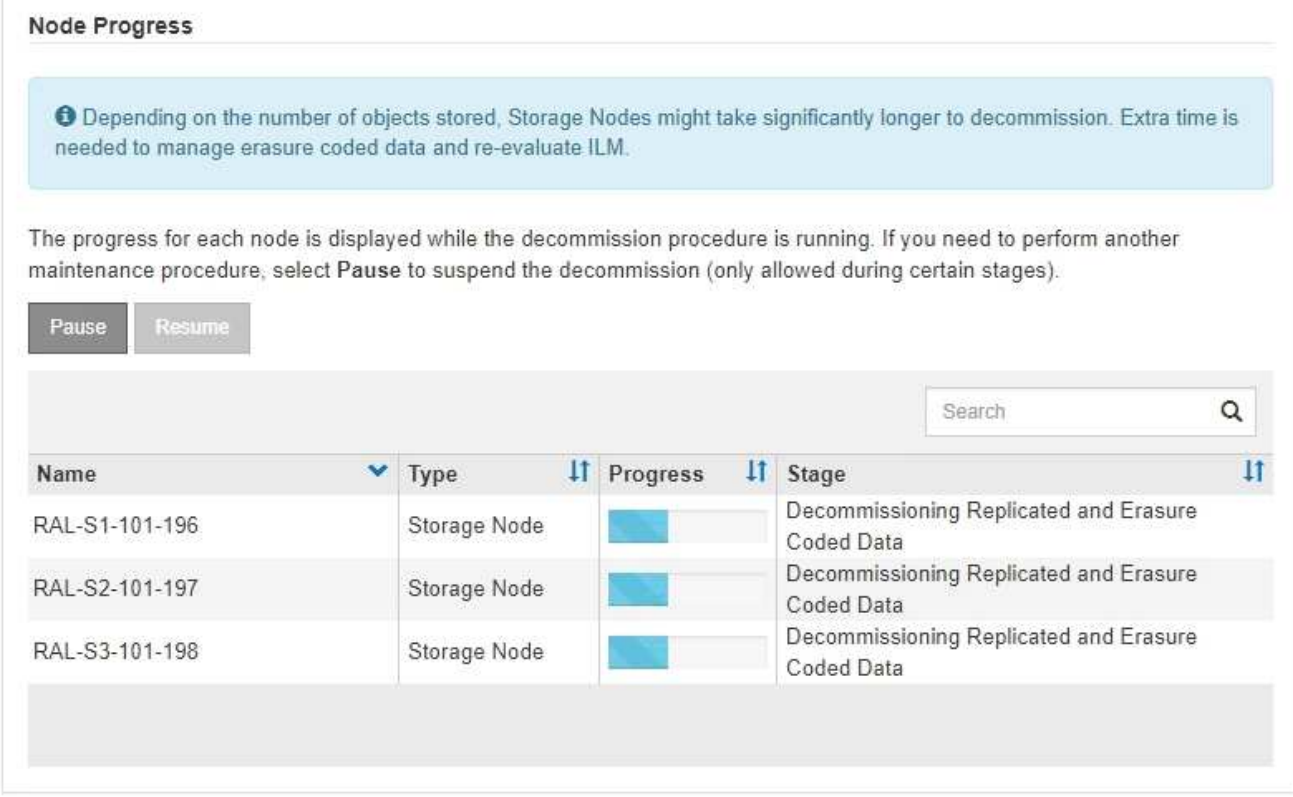

如果您正在監控連線站台取消委任的進度、請參閱下表以瞭解儲存節點的取消委任階段:

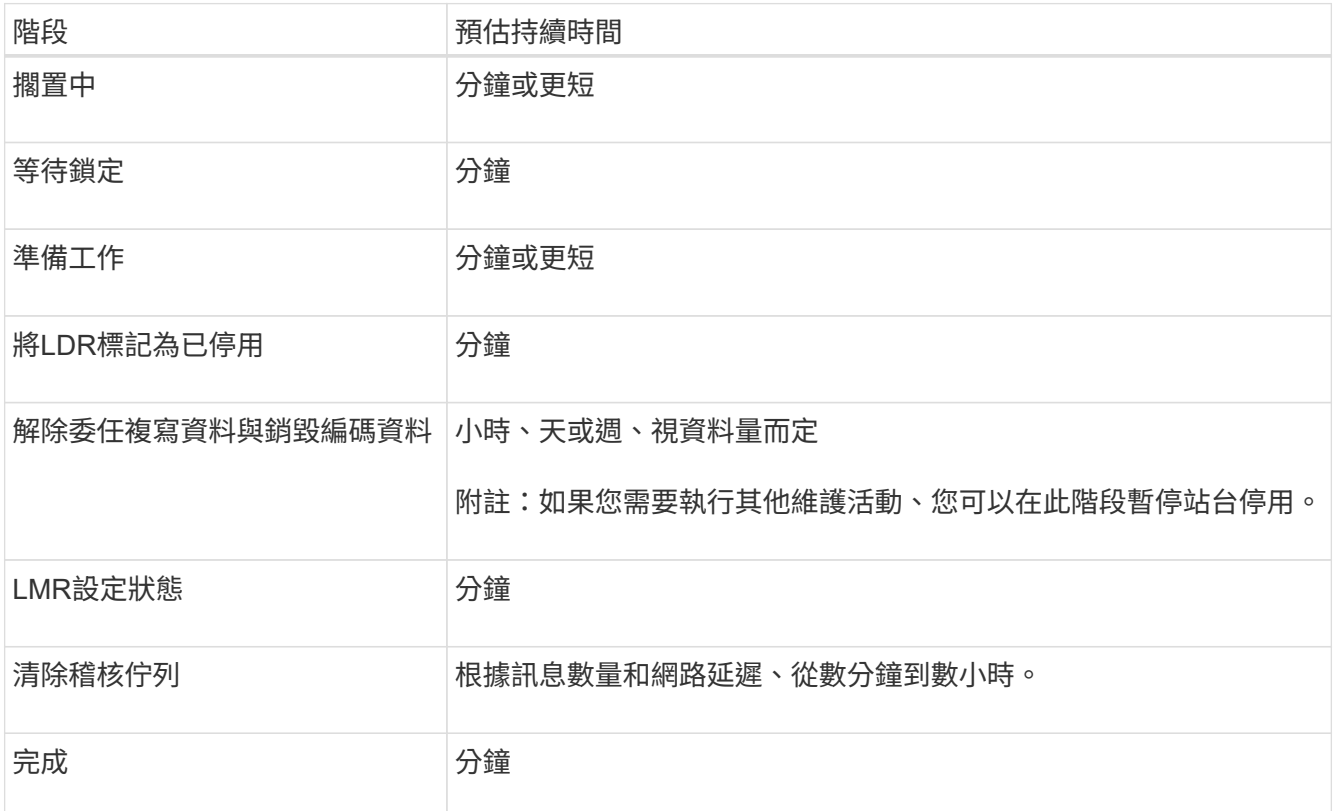

如果您正在監控中斷站台取消委任的進度、請參閱下表以瞭解儲存節點的取消委任階段:

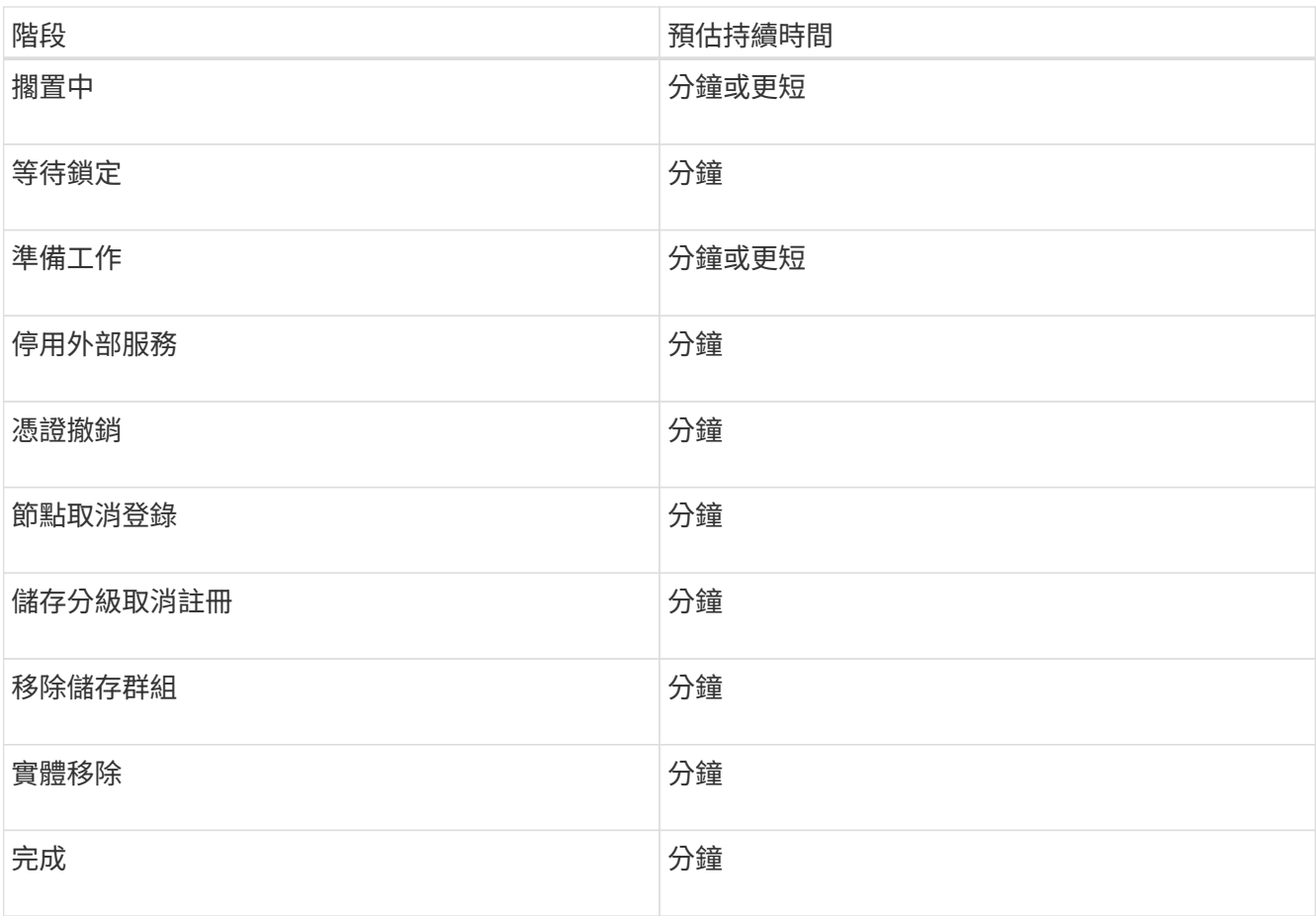

4. 當所有節點都達到完整階段之後、請等待其餘站台取消委任作業完成。

◦ 在\*修復Cassandra \*步驟中、StorageGRID 針對保留在網格中的Cassandra叢集進行必要的修復。視網 格中剩餘的儲存節點數量而定、這些修復可能需要數天或更久的時間。

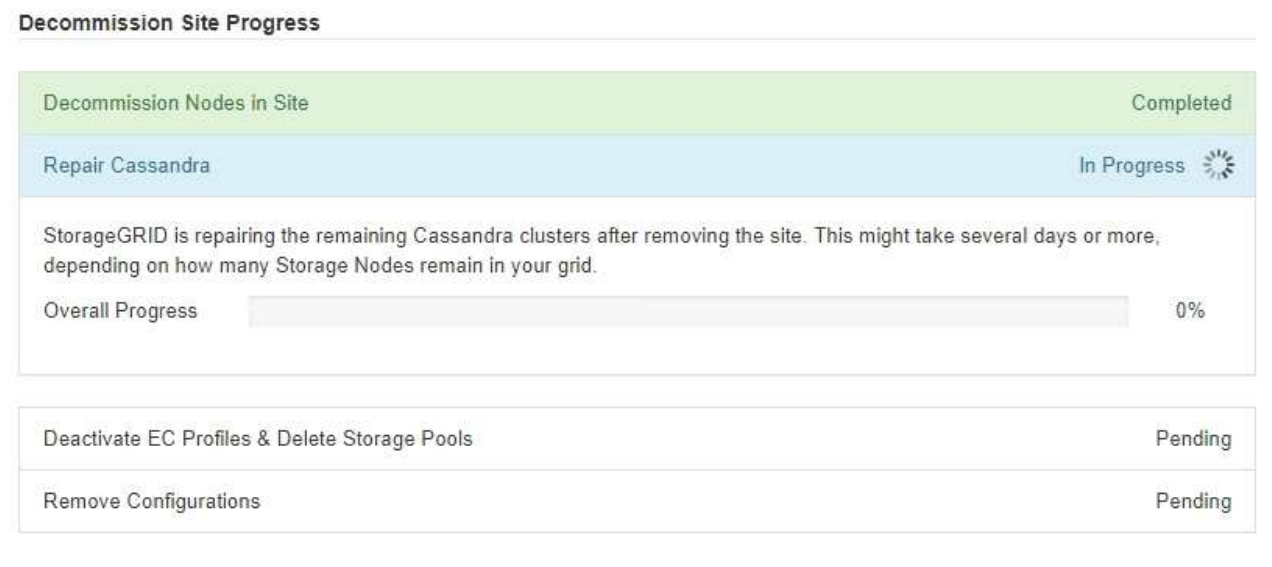

◦ 在「停用**EC**設定檔與刪除儲存資源池」步驟中、會進行下列ILM變更:

▪ 任何轉介至站台的銷毀編碼設定檔都會停用。

▪ 任何參照站台的儲存資源池都會刪除。

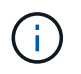

所有儲存節點儲存池( StorageGRID 11.6 及更早版本)也會移除、因為它使用「 All Sites 」 (所有站台)站台。

◦ 最後、在「移除組態」步驟中、任何對站台及其節點的剩餘參照都會從網格的其餘部分移除。

#### **Decommission Site Progress**

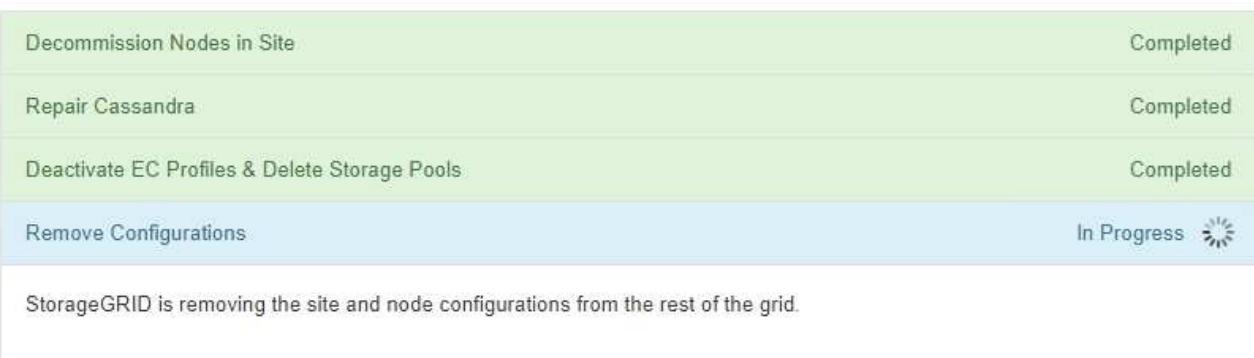

## 5. 當取消委任程序完成時、取消委任網站頁面會顯示成功訊息、且移除的網站將不再顯示。

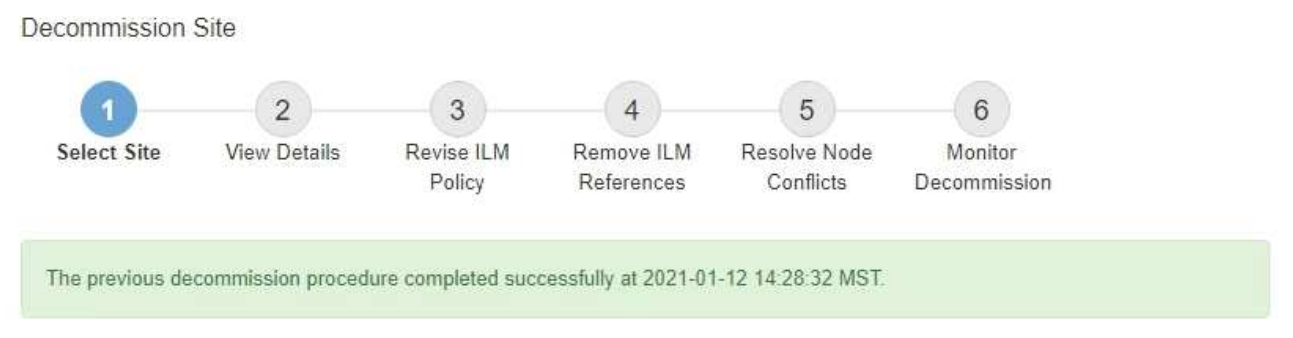

When you decommission a site, all nodes at the site and the site itself are permanently removed from the StorageGRID system.

Review the table for the site you want to remove. If Decommission Possible is Yes, select the site. Then, select Next to ensure that the site is not referred to by ILM and that all StorageGRID nodes are in the correct state.

You might not be able to remove certain sites. For example, you cannot decommission the site that contains the primary Admin Node or a site that contains an Archive Node.

#### Sites

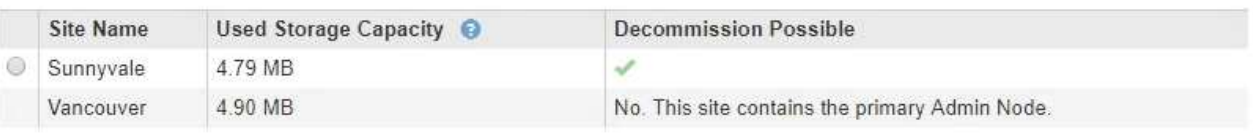

# 完成後

完成站台取消委任程序後、請完成下列工作:

• 確保已淘汰站台中所有儲存節點的磁碟機都已清除。使用市售的資料抹除工具或服務、永久且安全地移除磁

碟機中的資料。

- 如果站台包含一或多個管理節點、且您StorageGRID 的作業系統已啟用單一登入(SSO)、請從Active Directory Federation Services (AD FS) 移除該站台的所有依賴方信任。
- 在連接站台取消委任程序中自動關閉節點之後、請移除相關的虛擬機器。

重新命名網格、站台和節點

<span id="page-207-0"></span>重新命名網格、站台和節點:總覽

您可以視需要變更整個網格管理程式、每個網站及每個節點的顯示名稱。您可以在需要時 安全地更新顯示名稱。

什麼是重新命名程序?

一開始安裝 StorageGRID 時、您會為網格、每個站台及每個節點指定一個名稱。這些初始名稱稱為 \_ 系統名稱 \_ 、這些名稱最初會顯示在整個 StorageGRID 中。

內部 StorageGRID 作業需要系統名稱、因此無法變更。不過、您可以使用重新命名程序、為網格、每個站台及 每個節點定義新的 顯示名稱 。這些顯示名稱會出現在不同的 StorageGRID 位置、而非(或在某些情況下、 除了)基礎系統名稱。

使用重新命名程序來修正打字錯誤、實作不同的命名慣例、或表示站台及其所有節點已重新定位。與系統名稱不 同、顯示名稱可在必要時更新、而不會影響 StorageGRID 作業。

系統名稱和顯示名稱出現在何處?

下表摘要說明系統名稱和顯示名稱在 StorageGRID 使用者介面和 StorageGRID 檔案中的顯示位置。

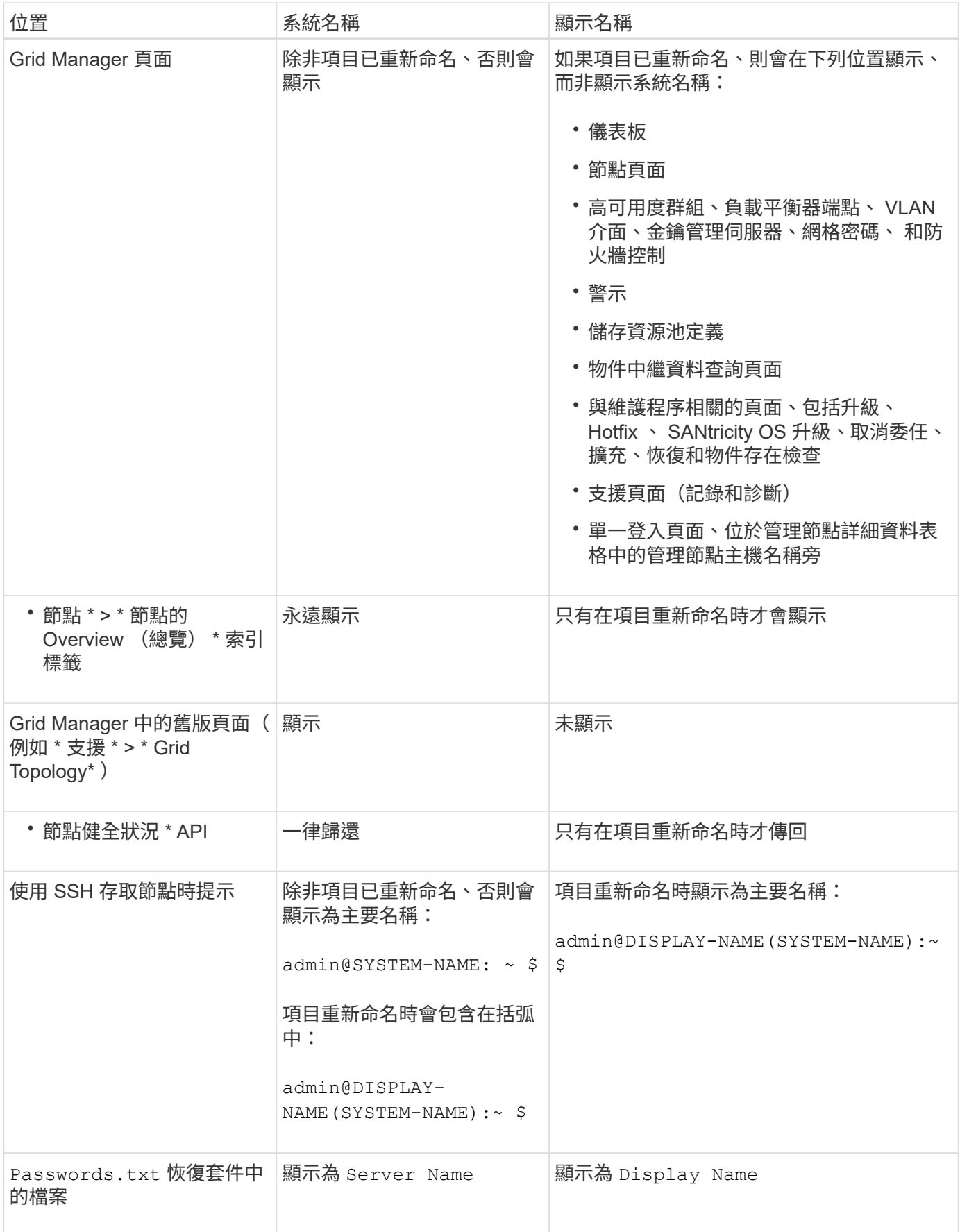

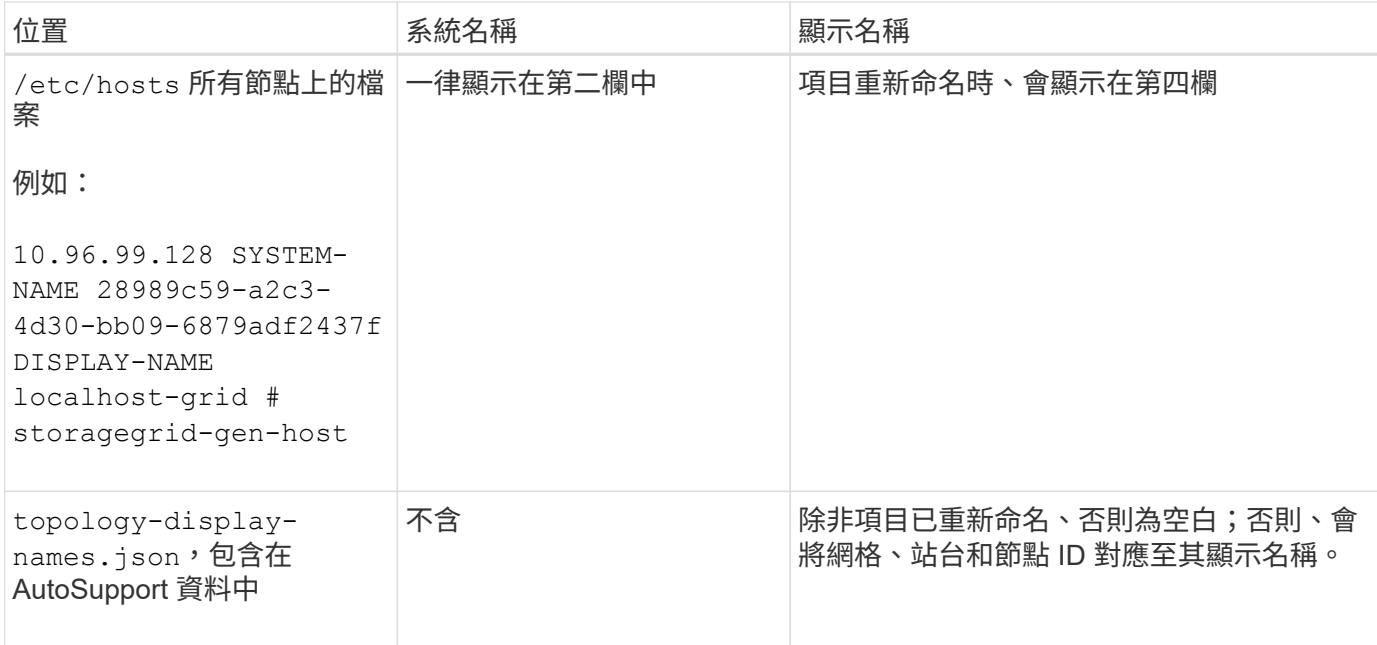

顯示名稱需求

使用此程序之前、請先檢閱顯示名稱的需求。

節點的顯示名稱

節點的顯示名稱必須遵循下列規則:

- 在 StorageGRID 系統中必須是唯一的。
- 不得與 StorageGRID 系統中任何其他項目的系統名稱相同。
- 必須包含至少 1 個字元、不得超過 32 個字元。
- 可以包含數字、連字號( )、大寫和小寫字母。
- 可以以字母或數字開頭或結尾、但不能以連字號開頭或結尾。
- 不能全部都是數字。
- 不區分大小寫。例如、 DC1-ADM 和 dc1-adm 視為重複項目。

您可以使用先前由不同節點使用的顯示名稱來重新命名節點、只要重新命名不會產生重複的顯示名稱或系統名稱 即可。

顯示網格和網站的名稱

網格和網站的顯示名稱遵循相同的規則、但這些例外情況除外:

- 可以包含空格。
- 可以包含以下特殊字元: = : , . @ !
- 可以以特殊字元開始和結束、包括連字號。
- 可以是所有數字或特殊字元。

如果您打算重新命名多個項目、請在使用此程序之前記錄一般的命名方案。請準備一套系統、確保名稱獨一無 二、一致且易於理解、一目瞭然。

您可以使用任何符合組織需求的命名慣例。請考慮以下基本建議、說明應包含哪些內容:

- \* 站台指標 \* :如果您有多個站台、請在每個節點名稱中新增站台代碼。
- \* 節點類型 \* :節點名稱通常表示節點的類型。您可以使用類似的縮寫 s、 adm、 gw`和 `arc (儲存節 點、管理節點、閘道節點和歸檔節點)。
- \* 節點編號 \* :如果站台包含多種特定類型的節點、請在每個節點的名稱中新增唯一編號。

請三思、再將特定詳細資料新增至可能隨著時間而改變的名稱。例如、請勿在節點名稱中包含 IP 位址、因為這 些位址可以變更。同樣地、如果您移動設備或升級硬體、機架位置或設備型號也可能會有所變更。

顯示名稱範例

假設您的 StorageGRID 系統有三個資料中心、每個資料中心都有不同類型的節點。您的顯示名稱可能與以下名 稱一樣簡單:

- \* 網格 \* : StorageGRID Deployment
- \* 第一站 \* : Data Center 1
	- dc1-adm1
	- $\degree$  dc1-s1
	- dc1-s2
	- dc1-s3
	- dc1-gw1
- \* 第二站 \* : Data Center 2
	- dc2-adm2
	- dc2-s1
	- dc2-s2
	- dc2-s3
- \* 第三網站 \* : Data Center 3
	- dc3-s1
	- $\degree$  dc3-s2
	- dc3-s3

新增或更新顯示名稱

您可以使用此程序來新增或更新用於網格、站台和節點的顯示名稱。您可以同時重新命名 單一項目、多個項目、甚至所有項目。定義或更新顯示名稱不會以任何方式影響 StorageGRID 作業。

• 從 \* 主要管理節點 \* 、您將使用登入 Grid Manager ["](https://docs.netapp.com/zh-tw/storagegrid-117/admin/web-browser-requirements.html)[支援的網](https://docs.netapp.com/zh-tw/storagegrid-117/admin/web-browser-requirements.html)[頁瀏](https://docs.netapp.com/zh-tw/storagegrid-117/admin/web-browser-requirements.html)[覽](https://docs.netapp.com/zh-tw/storagegrid-117/admin/web-browser-requirements.html)[器](https://docs.netapp.com/zh-tw/storagegrid-117/admin/web-browser-requirements.html)["](https://docs.netapp.com/zh-tw/storagegrid-117/admin/web-browser-requirements.html)。

 $\left( \begin{array}{c} 1 \end{array} \right)$ 

您可以從非主要管理節點新增或更新顯示名稱、但必須登入主要管理節點才能下載恢復套 件。

- 您具有「維護」或「根」存取權限。
- 您有資源配置通關密碼。
- 您瞭解顯示器名稱的要求和最佳實務做法。請參閱 ["](#page-207-0)[重](#page-207-0)[新命](#page-207-0)[名](#page-207-0)[網格、站台和節點:總覽](#page-207-0)["](#page-207-0)。

如何重新命名網格、站台或節點

您可以重新命名 StorageGRID 系統、一個或多個站台、或是一個或多個節點。

您可以使用先前由不同節點使用的顯示名稱、只要重新命名不會產生重複的顯示名稱或系統名稱。

選取要重新命名的項目

若要開始、請選取您要重新命名的項目。

步驟

1. 選取 \* 維護 \* > \* 工作 \* > \* 重新命名格線、站台和節點 \* 。

2. 在 \* 選取名稱 \* 步驟中、選取您要重新命名的項目。

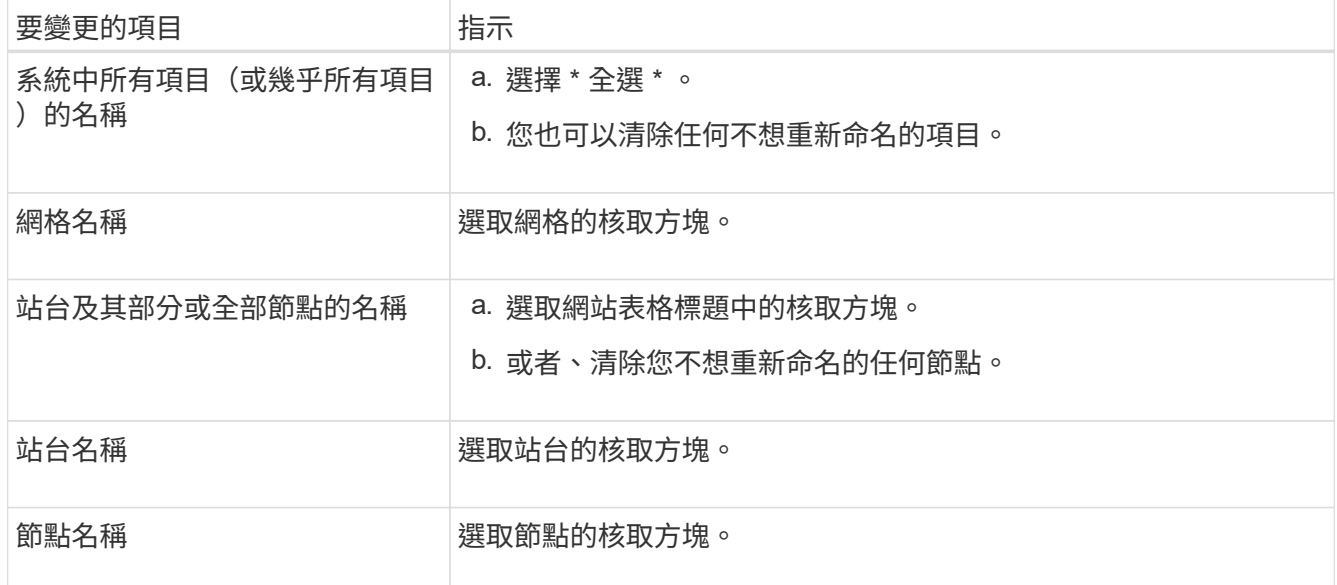

- 3. 選擇\*繼續\*。
- 4. 檢閱表格、其中包含您選取的項目。
	- 「 \* 顯示名稱 \* 」欄會顯示每個項目的目前名稱。如果項目從未重新命名、其顯示名稱會與系統名稱相 同。
	- \* 系統名稱 \* 欄會顯示您在安裝期間為每個項目輸入的名稱。系統名稱用於內部 StorageGRID 作業、無 法變更。例如、節點的系統名稱可能是其主機名稱。

◦ 「 \* 類型 \* 」欄表示項目的類型:網格、站台或特定類型的節點。

提出新名稱

對於 \* 建議新名稱 \* 步驟、您可以分別為每個項目輸入顯示名稱、或是大量重新命名項目。

個別重新命名項目

請依照下列步驟、為您要重新命名的每個項目輸入顯示名稱。

步驟

1. 在 \* 顯示名稱 \* 欄位中、為清單中的每個項目輸入建議的顯示名稱。

請參閱 ["](#page-207-0)[重](#page-207-0)[新命](#page-207-0)[名](#page-207-0)[網格、站台和節點:總覽](#page-207-0)["](#page-207-0) 以瞭解命名需求。

2. 若要移除任何不想重新命名的項目、請選取 × 在 \* 從清單中移除 \* 欄中。

如果您不建議項目的新名稱、則必須將其從表格中移除。

3. 當您為表格中的所有項目建議新名稱時、請選取 \* 重新命名 \* 。

隨即顯示成功訊息。全新的顯示名稱現在會在整個 Grid Manager 中使用。

大量重新命名項目

如果品項名稱共用您要以不同字串取代的通用字串、請使用大量重新命名工具。

步驟

- 1. 對於 \* 建議新名稱 \* 步驟、請選取 \* 使用大量重新命名工具 \* 。
	- 重新命名預覽 \* 包含 \* 建議新名稱 \* 步驟所顯示的所有項目。您可以使用預覽來查看取代共用字串 後顯示名稱的外觀。
- 2. 在 \* 現有字串 \* 欄位中、輸入您要取代的共用字串。例如、如果您要取代的字串是 Data-Center-1, 輸入 **Data-Center-1** 。

輸入時、您的文字會在左側名稱中的任何位置反白顯示。

3. 選取 × 移除您不想使用此工具重新命名的任何項目。

例如、假設您想要重新命名包含字串的所有節點 Data-Center-1`但您不想重新命名 `Data-Center-1 網站本身。選取 × 從重新命名預覽中移除網站。

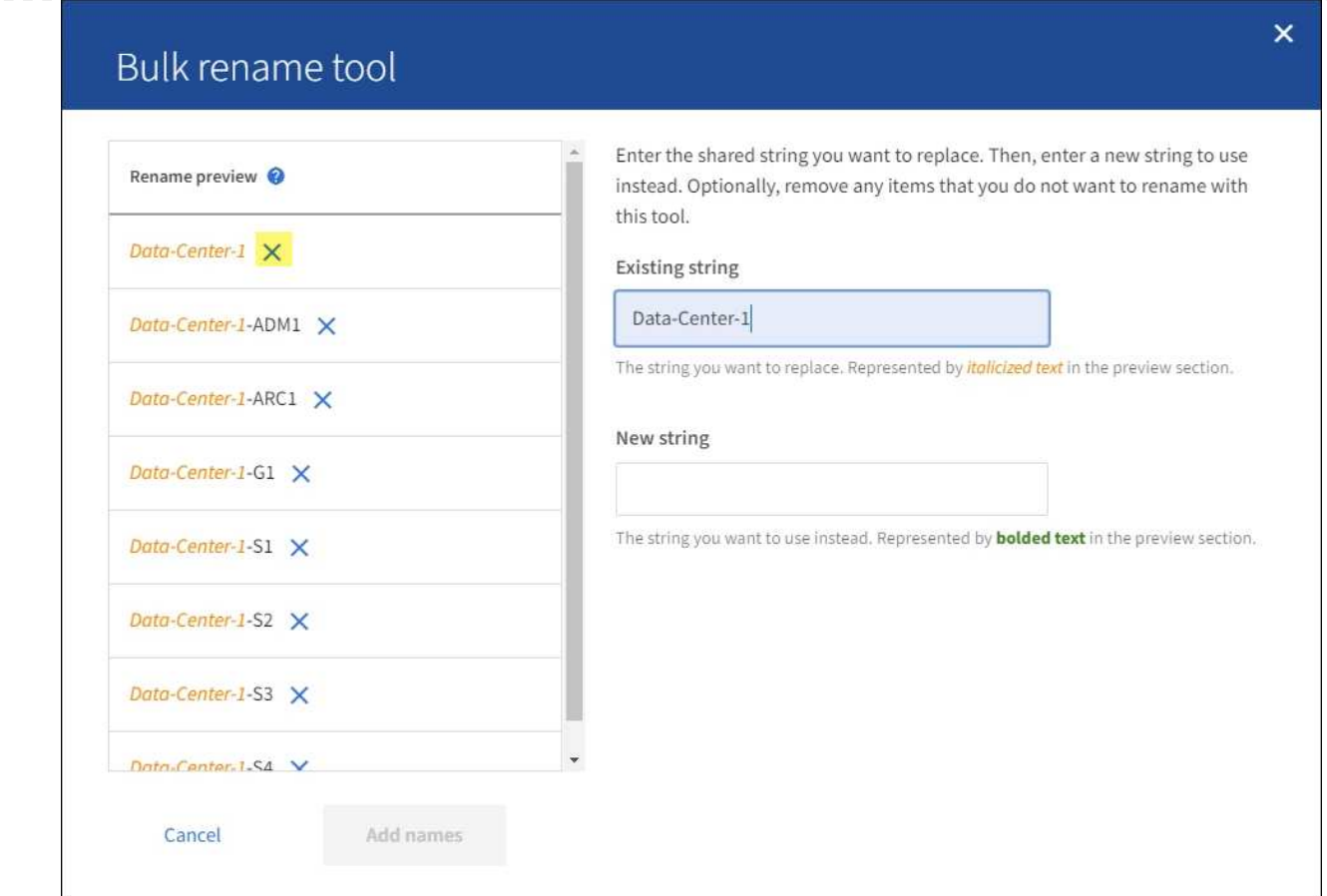

4. 在 \* 新字串 \* 欄位中、輸入您要改用的替換字串。例如,輸入 **DC1** 。

請參閱 ["](#page-207-0)[重](#page-207-0)[新命](#page-207-0)[名](#page-207-0)[網格、站台和節點:總覽](#page-207-0)["](#page-207-0) 以瞭解命名需求。

當您輸入替換字串時、左側的名稱會更新、以便您確認新名稱是否正確。

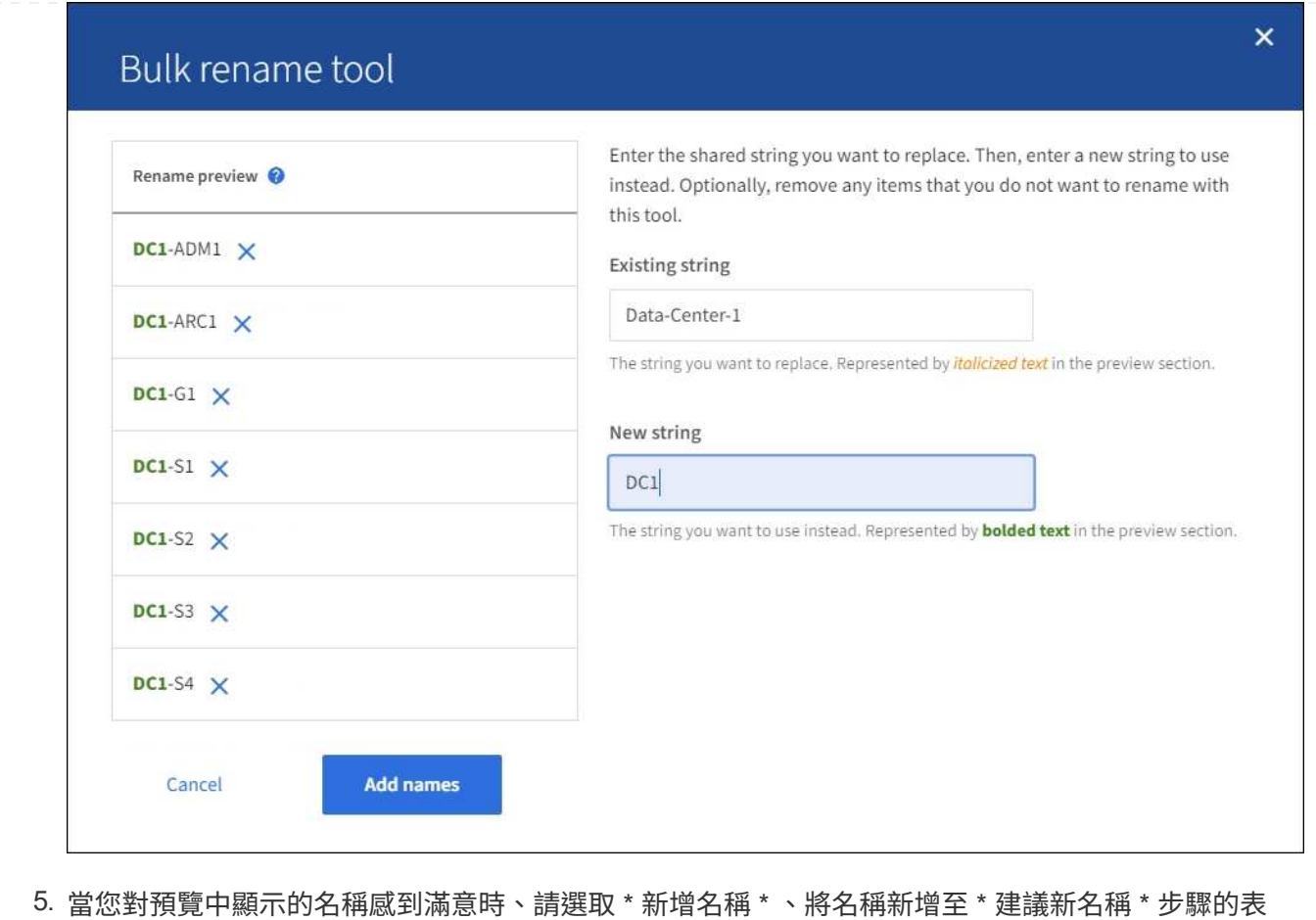

- 格。
- 6. 進行所需的任何其他變更、或選取 × 移除您不想重新命名的任何項目。
- 7. 當您準備好重新命名表格中的所有項目時、請選取 \* 重新命名 \* 。

畫面會顯示成功訊息。全新的顯示名稱現在會在整個 Grid Manager 中使用。

## **[[download-recovery package]]** 下載恢復套件

完成項目重新命名後、請下載並儲存新的恢復套件。您重新命名項目的新顯示名稱會包含在中 Passwords.txt 檔案:

## 步驟

214

- 1. 輸入資源配置通關密碼。
- 2. 選取 \* 下載恢復套件 \* 。

下載隨即開始。

- 3. 下載完成後、開啟 Passwords.txt 檔案以查看所有節點的伺服器名稱、以及任何重新命名節點的顯示名 稱。
- 4. 複製 sgws-recovery-package-*id-revision*.zip 檔案至兩個安全且獨立的位置。
$\binom{1}{1}$ 

必須保護恢復套件檔案、因為其中包含可用於從StorageGRID 該系統取得資料的加密金鑰和 密碼。

5. 選擇 \* 完成 \* 返回第一步。

### 將顯示名稱回復為系統名稱

您可以將重新命名的網格、站台或節點還原為其原始系統名稱。當您將項目還原為其系統名稱時、 Grid Manager 頁面和其他 StorageGRID 位置不會再顯示該項目的 \* 顯示名稱 \* 。只會顯示項目的系統名稱。

步驟

- 1. 選取 \* 維護 \* > \* 工作 \* > \* 重新命名格線、站台和節點 \* 。
- 2. 對於 \* 選取名稱 \* 步驟、請選取您要回復為系統名稱的任何項目。
- 3. 選擇\*繼續\*。
- 4. 對於「 \* 提出新名稱 \* 」步驟、請將顯示名稱個別或大量還原回系統名稱。

#### 個別還原為系統名稱

a. 複製每個項目的原始系統名稱、然後貼到 \* 顯示名稱 \* 欄位、或選取 ╳ 移除您不想還原的任何項 目。

若要回復顯示名稱、系統名稱必須顯示在 \* 顯示名稱 \* 欄位中、但名稱不區分大小寫。

b. 選取\*重新命名\*。

隨即顯示成功訊息。不再使用這些項目的顯示名稱。

大量還原為系統名稱

- a. 對於 \* 建議新名稱 \* 步驟、請選取 \* 使用大量重新命名工具 \* 。
- b. 在 \* 現有字串 \* 欄位中、輸入您要取代的顯示名稱字串。
- c. 在 \* 新字串 \* 欄位中、輸入您要改用的系統名稱字串。
- d. 選取 \* 新增名稱 \* ,將名稱新增至 \* 建議新名稱 \* 步驟的表格。
- e. 確認 \* 顯示名稱 \* 欄位中的每個項目都符合 \* 系統名稱 \* 欄位中的名稱。進行任何變更或選擇 × 移除您不想還原的任何項目。

若要回復顯示名稱、系統名稱必須顯示在 \* 顯示名稱 \* 欄位中、但名稱不區分大小寫。

f. 選取\*重新命名\*。

畫面會顯示成功訊息。不再使用這些項目的顯示名稱。

### 5. 下載並儲存新的恢復套件。

您還原項目的顯示名稱不再包含在中 Passwords.txt 檔案:

# 更新**Grid Network**的子網路

此技術可維護網格網路(eth0)上用於在網格節點之間進行通訊的網路子網路清 單。StorageGRID這些項目包括StorageGRID 您的系統所在站台用於Grid Network的子網 路、以及透過Grid Network閘道存取的NTP、DNS、LDAP或其他外部伺服器所使用的任何 子網路。當您在擴充中新增網格節點或新站台時、可能需要更新或新增子網路至網格網 路。

開始之前

- 您將使用登入Grid Manager ["](https://docs.netapp.com/zh-tw/storagegrid-117/admin/web-browser-requirements.html)[支援的網](https://docs.netapp.com/zh-tw/storagegrid-117/admin/web-browser-requirements.html)[頁瀏](https://docs.netapp.com/zh-tw/storagegrid-117/admin/web-browser-requirements.html)[覽](https://docs.netapp.com/zh-tw/storagegrid-117/admin/web-browser-requirements.html)[器](https://docs.netapp.com/zh-tw/storagegrid-117/admin/web-browser-requirements.html)["](https://docs.netapp.com/zh-tw/storagegrid-117/admin/web-browser-requirements.html)。
- 您擁有 ["](https://docs.netapp.com/zh-tw/storagegrid-117/admin/admin-group-permissions.html)[維護或](https://docs.netapp.com/zh-tw/storagegrid-117/admin/admin-group-permissions.html)[根](https://docs.netapp.com/zh-tw/storagegrid-117/admin/admin-group-permissions.html)[存取](https://docs.netapp.com/zh-tw/storagegrid-117/admin/admin-group-permissions.html)[權](https://docs.netapp.com/zh-tw/storagegrid-117/admin/admin-group-permissions.html)[限](https://docs.netapp.com/zh-tw/storagegrid-117/admin/admin-group-permissions.html)["](https://docs.netapp.com/zh-tw/storagegrid-117/admin/admin-group-permissions.html)。
- 您有資源配置通關密碼。
- 您可以使用CIDR表示法來設定要設定的子網路位址。

關於這項工作

如果您執行的擴充活動包括新增子網路、則必須在開始擴充程序之前、將新的子網路新增至 Grid Network 子網 路清單。否則、您必須取消擴充、新增子網路、然後重新開始擴充。

新增子網路

### 步驟

- 1. 選擇\*維護\*>\*網路\*>\*網格網路\*。
- 2. 選取 \* 新增其他子網路 \* 、以 CIDR 表示法新增子網路。

例如、輸入 10.96.104.0/22。

- 3. 輸入資源配置通關密碼、然後選取\*「Save\*(儲存\*)」。
- 4. 等到套用變更後、再下載新的恢復套件。
	- a. 選擇\* maintenance **>** System\*>\* Recovery套件\*。
	- b. 輸入\*配置密碼\*。

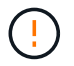

必須保護恢復套件檔案、因為其中包含可用於從StorageGRID 該系統取得資料的加密金 鑰和密碼。它也用於恢復主管理節點。

您指定的子網路會自動設定為StorageGRID 適用於您的整個系統。

編輯子網路

### 步驟

- 1. 選擇\*維護\*>\*網路\*>\*網格網路\*。
- 2. 選取您要編輯的子網路、然後進行必要的變更。
- 3. 輸入資源配置密碼短語、然後選取 \* 儲存 \* 。
- 4. 在確認對話方塊中選取\*是\*。
- 5. 等到套用變更後、再下載新的恢復套件。
	- a. 選擇\* maintenance **>** System\*>\* Recovery套件\*。
	- b. 輸入\*配置密碼\*。

刪除子網路

步驟

- 1. 選擇\*維護\*>\*網路\*>\*網格網路\*。
- 2. 選取刪除圖示 ✕ 位於子網路旁。
- 3. 輸入資源配置密碼短語、然後選取 \* 儲存 \* 。
- 4. 在確認對話方塊中選取\*是\*。
- 5. 等到套用變更後、再下載新的恢復套件。
	- a. 選擇\* maintenance **>** System\*>\* Recovery套件\*。
	- b. 輸入\*配置密碼\*。

設定**IP**位址

設定**IP**位址

您可以使用變更IP工具來設定網格節點的IP位址、以執行網路組態。

您必須使用變更IP工具、對網格部署期間最初設定的網路組態進行大部分變更。使用標準Linux網路命令和檔案 進行手動變更、可能不會傳播到所有StorageGRID 的支援服務、也不會在升級、重新開機或節點還原程序期間 持續進行。

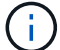

IP變更程序可能會造成中斷。在套用新組態之前、網格的某些部分可能無法使用。

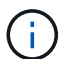

如果您僅變更Grid Network Subnet List(網格網路子網路清單)、請使用Grid Manager新增或變 更網路組態。否則、如果由於網路組態問題而無法存取Grid Manager、或者您同時執行Grid Network路由變更和其他網路變更、請使用變更IP工具。

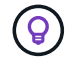

如果您要變更網格中所有節點的網格網路IP位址、請使用 ["](#page-231-0)[全](#page-231-0)[網格](#page-231-0)[變更](#page-231-0)[的](#page-231-0)[特](#page-231-0)[殊](#page-231-0)[程序](#page-231-0)["](#page-231-0)。

# 乙太網路介面

指派給eth0的IP位址永遠是網格節點的網格網路IP位址。指派給eth1的IP位址永遠是網格節點的管理網路IP位 址。指派給eth2的IP位址永遠是網格節點的用戶端網路IP位址。

請注意、在StorageGRID 某些平台上、例如:功能完善的設備、eth0、eth1和eth2、可能是由附屬橋接器或實 體或VLAN介面的連結所組成的集合體介面。在這些平台上、\* S要\*>\* Resources(資源)\*索引標籤可能會顯示 除了eth0、eth1或eth2之外、指派給其他介面的Grid(網格)、Admin(管理)和Client Network IP位址。

### **DHCP**

您只能在部署階段設定DHCP。您無法在組態期間設定 DHCP 。如果您想要變更網格節點的IP位址、子網路遮 罩和預設閘道、則必須使用IP位址變更程序。使用變更IP工具會使DHCP位址變成靜態。

高可用度 (HA) 群組

- 如果用戶端網路介面包含在 HA 群組中、您就無法將該介面的用戶端網路 IP 位址變更為 HA 群組所設定之子 網路以外的位址。
- 您無法將用戶端網路 IP 位址變更為指派給用戶端網路介面上設定的 HA 群組的現有虛擬 IP 位址值。
- 如果 Grid 網路介面包含在 HA 群組中、您就無法將該介面的 Grid 網路 IP 位址變更為 HA 群組所設定之子網 路以外的位址。
- 您無法將 Grid Network IP 位址變更為指派給 Grid Network 介面上設定的 HA 群組的現有虛擬 IP 位址值。

<span id="page-219-0"></span>變更節點網路組態

您可以使用變更IP工具來變更一或多個節點的網路組態。您可以變更Grid Network的組 態、或新增、變更或移除管理或用戶端網路。

開始之前

您擁有 Passwords.txt 檔案:

關於這項工作

• Linux:\*如果您是第一次將網格節點新增至管理網路或用戶端網路、而且您之前未在節點組態檔中設 定admin\_network\_target或client\_network\_target、則必須立即進行。

請參閱適用於您的 Linux 作業系統的 StorageGRID 安裝說明:

- ["](https://docs.netapp.com/zh-tw/storagegrid-117/rhel/index.html)[安裝](https://docs.netapp.com/zh-tw/storagegrid-117/rhel/index.html)[Red Hat Enterprise Linux](https://docs.netapp.com/zh-tw/storagegrid-117/rhel/index.html)[或](https://docs.netapp.com/zh-tw/storagegrid-117/rhel/index.html)[CentOS"](https://docs.netapp.com/zh-tw/storagegrid-117/rhel/index.html)
- ["](https://docs.netapp.com/zh-tw/storagegrid-117/ubuntu/index.html)[安裝](https://docs.netapp.com/zh-tw/storagegrid-117/ubuntu/index.html)[Ubuntu](https://docs.netapp.com/zh-tw/storagegrid-117/ubuntu/index.html)[或](https://docs.netapp.com/zh-tw/storagegrid-117/ubuntu/index.html)[DEBIAN"](https://docs.netapp.com/zh-tw/storagegrid-117/ubuntu/index.html)
- 應用裝置: \* 在 StorageGRID 應用裝置上、如果在初始安裝期間未在 StorageGRID 應用裝置安裝程式中設 定用戶端或管理網路、則無法僅使用變更 IP 工具來新增網路。首先、您必須 ["](#page-274-0)[將](#page-274-0)[產品](#page-274-0)[置於維護](#page-274-0)[模](#page-274-0)[式](#page-274-0)["](#page-274-0)、設定 連結、將應用裝置恢復正常運作模式、然後使用變更IP工具來修改網路組態。請參閱 ["](https://docs.netapp.com/zh-tw/storagegrid-117/installconfig/configuring-network-links.html)[設定網](https://docs.netapp.com/zh-tw/storagegrid-117/installconfig/configuring-network-links.html)[路連](https://docs.netapp.com/zh-tw/storagegrid-117/installconfig/configuring-network-links.html)[結](https://docs.netapp.com/zh-tw/storagegrid-117/installconfig/configuring-network-links.html)[的程序](https://docs.netapp.com/zh-tw/storagegrid-117/installconfig/configuring-network-links.html) ["](https://docs.netapp.com/zh-tw/storagegrid-117/installconfig/configuring-network-links.html)。

您可以變更任何網路上一或多個節點的IP位址、子網路遮罩、閘道或MTU值。

您也可以從用戶端網路或管理網路新增或移除節點:

- 您可以將該網路上的IP位址/子網路遮罩新增至節點、將節點新增至用戶端網路或管理網路。
- 您可以刪除該網路上節點的IP位址/子網路遮罩、從用戶端網路或管理網路中移除節點。

無法從 Grid Network 移除節點。

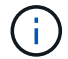

不允許 IP 位址交換。如果您必須在網格節點之間交換IP位址、則必須使用暫用的中繼IP位址。

 $\mathbf{d}$ 

如果StorageGRID 您的系統啟用單一登入(SSO)、且您正在變更管理節點的IP位址、請注意、 使用管理節點的IP位址(而非建議的完整網域名稱)設定的任何依賴方信任都將無效。您將無法 再登入節點。變更IP位址之後、您必須立即使用新的IP位址來更新或重新設定節點在Active Directory Federation Services(AD FS)中的依賴方信任。請參閱的說明 ["](https://docs.netapp.com/zh-tw/storagegrid-117/admin/configuring-sso.html)[設定](https://docs.netapp.com/zh-tw/storagegrid-117/admin/configuring-sso.html) [SSO"](https://docs.netapp.com/zh-tw/storagegrid-117/admin/configuring-sso.html)。

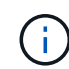

您使用變更IP工具對網路所做的任何變更、都會傳播至StorageGRID 安裝程式韌體、以供使用各 種版本的應用裝置使用。如此一StorageGRID 來、如果在應用裝置上重新安裝了支援功能的軟 體、或是將應用裝置置於維護模式、網路組態就會正確。

### 步驟

- 1. 登入主要管理節點:
	- a. 輸入下列命令: ssh admin@*primary\_Admin\_Node\_IP*
	- b. 輸入中所列的密碼 Passwords.txt 檔案:
	- c. 輸入下列命令以切換至root: su -
	- d. 輸入中所列的密碼 Passwords.txt 檔案:

當您以root登入時、提示會從變更 \$ 至 #。

- 2. 輸入下列命令啟動變更IP工具: change-ip
- 3. 在提示字元下輸入資源配置通關密碼。

主功能表隨即出現。

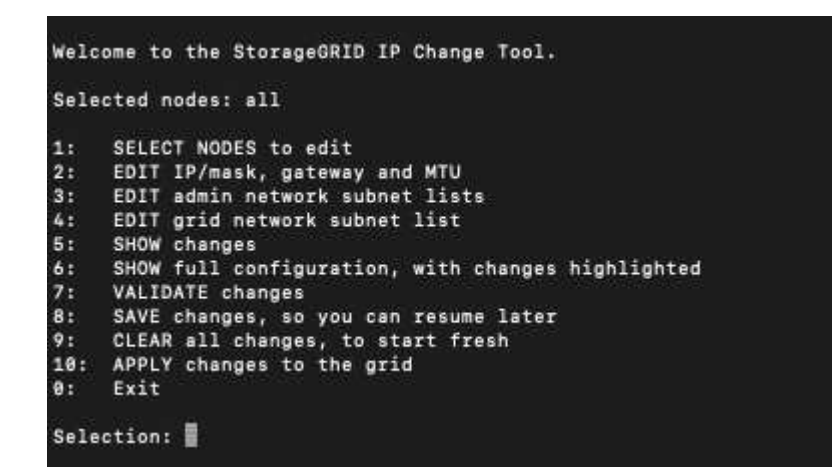

- 4. (可選)選擇\* 1\*以選擇要更新的節點。然後選取下列其中一個選項:
	- **1**:單一節點-依名稱選取
	- **2**:單一節點-依站台、然後依名稱選取
	- \* 3\*:單一節點-依目前IP選取
	- \* 4 \*:站台上的所有節點
	- **5**:網格中的所有節點

\*附註:\*如果您要更新所有節點、請允許「ALL」保持選取狀態。

選擇之後、主功能表隨即出現、\*所選節點\*欄位會更新以反映您的選擇。所有後續行動只會在顯示的節點上 執行。

- 5. 在主功能表上、選取選項\* 2\*以編輯所選節點的IP/遮罩、閘道和MTU資訊。
	- a. 選取您要變更的網路:
		- \* 1 \*:網格網路
		- \* 2 \*:管理網路
		- \* 3 \*:用戶端網路
		- \* 4 \*:所有網路在您進行選擇之後、提示會顯示節點名稱、網路名稱(Grid、Admin或Client)、資 料類型(IP/遮罩、 閘道或MTU)、以及目前值。

編輯DHCP設定介面的IP位址、字首長度、閘道或MTU、將會將介面變更為靜態。當您選擇變 更DHCP設定的介面時、會顯示警告、通知您介面將變更為靜態。

介面設定為 fixed 無法編輯。

- b. 若要設定新值、請以目前值的顯示格式輸入。
- c. 若要保持目前值不變、請按\* Enter \*。
- d. 如果資料類型為 IP/mask,您可以輸入\* d\*或\* 0.00.0/0\*從節點刪除管理或用戶端網路。
- e. 編輯完所有要變更的節點之後、輸入\* q\*即可返回主功能表。

您的變更會保留到清除或套用為止。

- 6. 選取下列其中一個選項、以檢閱您的變更:
	- **5**:顯示輸出中的編輯內容、這些編輯內容被隔離、僅顯示變更的項目。變更會以綠色(新增)或紅色( 刪除)強調顯示、如範例輸出所示:

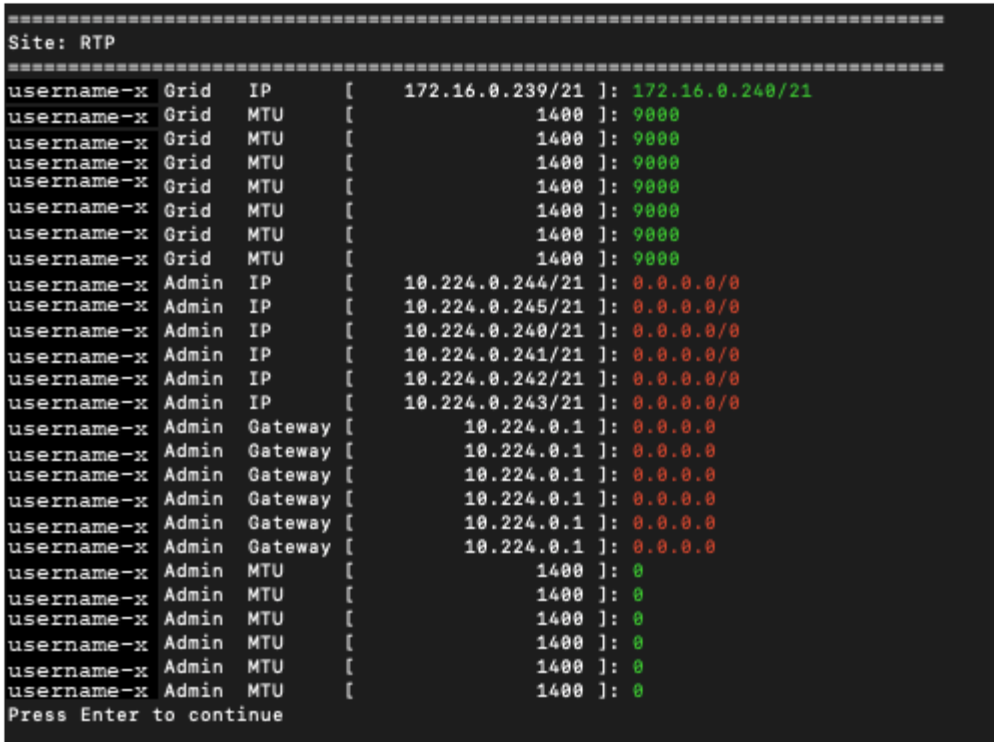

◦ **6**:顯示輸出中顯示完整組態的編輯內容。變更會以綠色(新增)或紅色(刪除)強調顯示。

 $\binom{1}{1}$ 

某些命令列介面可能會使用刪除線格式顯示新增和刪除內容。正確的顯示取決於您的終端 用戶端是否支援必要的VT100轉義序列。

7. 選擇選項\* 7\*以驗證所有變更。

這項驗證可確保 Grid 、 Admin 和 Client Networks 的規則(例如不使用重疊的子網路)不會受到違反。

在此範例中、驗證傳回錯誤。

Validating new networking configuration... DK-10-224-5-20-G1: The admin subnet 172.18.0.0/16 overlaps the 172.18.0.0/21 grid network. DK-10-224-5-22-S1: Duplicate Grid IP 172.16.5.18 (also in use by DK-10-224-5-21-ADM1) You must correct these errors before you can apply any changes, Checking for Grid Network IP address swaps... PASSED. Press Enter to continue

在此範例中、驗證已通過。

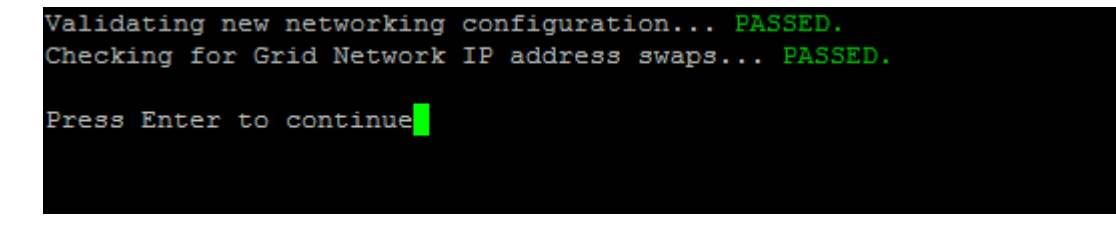

8. 驗證通過後、請選擇下列其中一個選項:

◦ **8**:儲存未套用的變更。

此選項可讓您結束變更IP工具、並在稍後重新啟動、而不會遺失任何未套用的變更。

◦ \* 10\*:套用新的網路組態。

9. 如果您選擇選項\*10\*、請選擇下列其中一個選項:

◦ 套用:立即套用變更、必要時自動重新啟動每個節點。

如果新的網路組態不需要任何實體網路變更、您可以選取\*套用\*來立即套用變更。必要時、節點會自動 重新啟動。此時會顯示需要重新啟動的節點。

◦ 階段:下次手動重新啟動節點時套用變更。

如果您需要變更實體或虛擬網路組態以使新的網路組態正常運作、您必須使用\*登臺\*選項、關閉受影響 的節點、進行必要的實體網路變更、然後重新啟動受影響的節點。如果您選擇\*套用\*而不先進行這些網 路變更、變更通常會失敗。

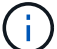

如果您使用\* st段\*選項、則必須在接移後盡快重新啟動節點、以將中斷情況降至最低。

◦ \* 取消 \* :目前請勿進行任何網路變更。

如果您不知道所提議的變更需要重新啟動節點、您可以延後變更、將使用者影響降至最低。選取\*取消\* 會返回主功能表、並保留您的變更、以便稍後套用。

當您選取\*套用\*或\*階段\*時、會產生新的網路組態檔、執行資源配置、並以新的工作資訊更新節點。

在資源配置期間、輸出會在套用更新時顯示狀態。

Generating new grid networking description file...

Running provisioning...

Updating grid network configuration on Name

套用或執行變更之後、會因為網格組態變更而產生新的恢復套件。

10. 如果您選擇\*階段\*、請在資源配置完成後遵循下列步驟:

a. 進行所需的實體或虛擬網路變更。

實體網路變更:進行必要的實體網路變更、必要時可安全關閉節點。

**Linux** :如果您是第一次將節點新增至管理網路或用戶端網路、請務必依照中所述新增介面 ["Linux](#page-234-0)[:新增](#page-234-0)[介](#page-234-0) [面](#page-234-0)[至現有節點](#page-234-0)["](#page-234-0)。

a. 重新啟動受影響的節點。

11. 選取「\* 0\*」以在變更完成後結束「變更IP」工具。

- 12. 從Grid Manager下載新的恢復套件。
	- a. 選擇\* maintenance **>** System\*>\* Recovery套件\*。
	- b. 輸入資源配置通關密碼。
- 相關資訊

["SGF6112](#page-291-0) [儲存設備](#page-291-0)["](#page-291-0)

["SG6000](#page-328-0)[儲存設備](#page-328-0)["](#page-328-0)

["SG5700](#page-381-0)[儲存設備](#page-381-0)["](#page-381-0)

["SG100](#page-412-0)[與](#page-412-0)[SG1000](#page-412-0)[服務](#page-412-0)[應用裝置](#page-412-0)["](#page-412-0)

新增或變更管理網路上的子網路清單

您可以在一或多個節點的管理網路子網路清單中新增、刪除或變更子網路。

開始之前

• 您擁有 Passwords.txt 檔案:

您可以新增、刪除或變更子網路至管理網路子網路清單上的所有節點。

步驟

- 1. 登入主要管理節點:
	- a. 輸入下列命令: ssh admin@*primary\_Admin\_Node\_IP*
	- b. 輸入中所列的密碼 Passwords.txt 檔案:
	- c. 輸入下列命令以切換至root: su -
	- d. 輸入中所列的密碼 Passwords.txt 檔案:

當您以root登入時、提示會從變更 \$ 至 #。

- 2. 輸入下列命令啟動變更IP工具: change-ip
- 3. 在提示字元下輸入資源配置通關密碼。

主功能表隨即出現。

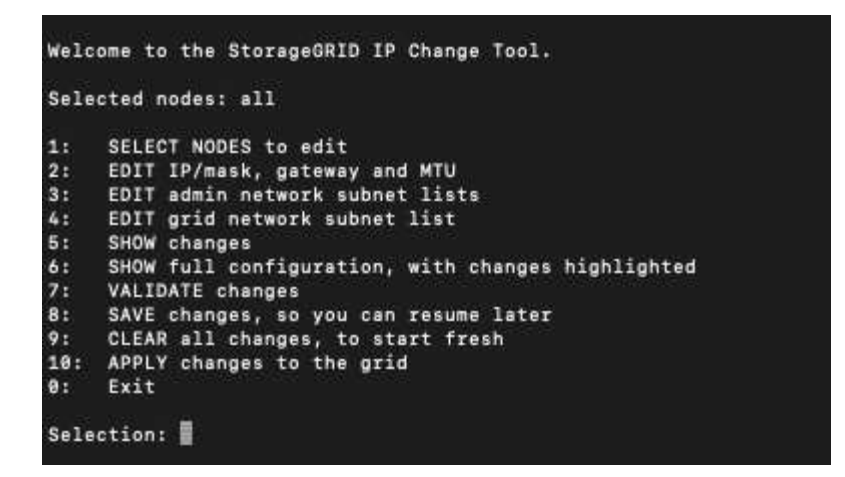

4. (可選)限制執行操作的網路/節點。請選擇下列其中一項:

◦ 如果您要篩選要執行作業的特定節點、請選擇\* 1\*來選取要編輯的節點。選取下列其中一個選項:

- \* 1\*:單一節點(依名稱選取)
- \* 2 \*:單一節點(依站台選取、然後依名稱選取)
- \* 3\*:單一節點(依目前IP選取)
- \* 4 \*:站台上的所有節點
- **5**:網格中的所有節點
- \* 0\*:返回
- 允許「all」保持選取狀態。選擇完成後、主功能表畫面會出現。「選取的節點」欄位會反映您的新選 擇、現在所有選取的作業都只會在此項目上執行。
- 5. 在主功能表上、選取選項以編輯管理網路的子網路(選項\* 3\*)。

### 6. 請選擇下列其中一項:

- <sup>輸</sup>入以下命令即可新增子網路: add CIDR
- <sup>輸</sup>入以下命令刪除子網路: del CIDR
- <sup>輸</sup>入下列命令來設定子網路清單: set CIDR

 $\left( \begin{array}{c} 1 \end{array} \right)$ 

對於所有命令、您可以使用下列格式輸入多個位址: add CIDR, CIDR

範例: add 172.14.0.0/16, 172.15.0.0/16, 172.16.0.0/16

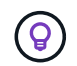

您可以使用「上箭頭」將先前輸入的值重新叫用至目前的輸入提示、然後視需要加以編 輯、藉此減少輸入所需的數量。

以下輸入範例顯示將子網路新增至管理網路子網路清單:

Editing: Admin Network Subnet List for node DK-10-224-5-20-G1 Press <enter> to use the list as shown Use up arrow to recall a previously typed value, which you can then edit Use 'add <CIDR> [, <CIDR>]' to add subnets <CIDR> [, <CIDR>] to the list Use 'del <CIDR> [, <CIDR>]' to delete subnets <CIDR> [, <CIDR>] from the list Use 'set <CIDR> [, <CIDR>]' to set the list to the given list Use q to complete the editing session early and return to the previous menu  $DK-10-224-5-20-G1$ 10.0.0.0/8 172.19.0.0/16 172.21.0.0/16 172.20.0.0/16 [add/del/set/quit <CIDR>, ...]: add 172.14.0.0/16, 172.15.0.0/16

7. 準備好後、輸入\* q\*返回主功能表畫面。您的變更會保留到清除或套用為止。

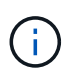

如果您在步驟 2 中選取任何「全部」節點選擇模式、請按 \* Enter\* (不含 \* q\* )以移至清單 中的下一個節點。

- 8. 請選擇下列其中一項:
	- 。撰擇撰項\*5\*可在隔離的輸出中顯示編輯內容、僅顯示變更的項目。變更會以綠色(新增)或紅色(刪除 )反白顯示、如下面的範例輸出所示:

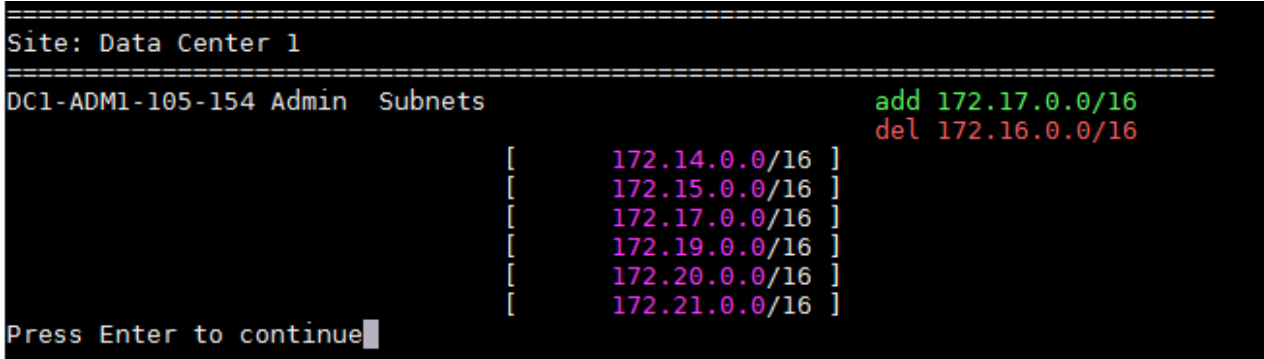

。選擇選項\*6\*可在顯示完整組態的輸出中顯示編輯內容。變更會以綠色(新增)或紅色(刪除)強調顯 示。\*附註:\*某些終端模擬器可能會使用刪除線格式顯示新增和刪除內容。

當您嘗試變更子網路清單時、會顯示下列訊息:

CAUTION: The Admin Network subnet list on the node might contain /32 subnets derived from automatically applied routes that aren't persistent. Host routes (/32 subnets) are applied automatically if the IP addresses provided for external services such as NTP or DNS aren't reachable using default StorageGRID routing, but are reachable using a different interface and gateway. Making and applying changes to the subnet list will make all automatically applied subnets persistent. If you don't want that to happen, delete the unwanted subnets before applying changes. If you know that all /32 subnets in the list were added intentionally, you can ignore this caution.

如果您未將NTP和DNS伺服器子網路明確指派給網路、StorageGRID 則會自動建立連線的主機路由 (/32)。例如、如果您想要使用/16或/24路由進行DNS或NTP伺服器的傳出連線、您應該刪除自動建立 的/32路由、然後新增所需的路由。如果您不刪除自動建立的主機路由、則會在您套用任何變更至子網路 清單後保留該路由。

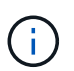

雖然您可以使用這些自動探索的主機路由、但一般而言、您應該手動設定DNS和NTP路由、 以確保連線能力。

9. 選取選項\* 7\*以驗證所有階段變更。

此驗證可確保遵循Grid、Admin和Client Networks的規則、例如使用重疊的子網路。

10. (可選)選擇選項\*8\*以保存所有分段更改並稍後返回以繼續進行更改。

此選項可讓您結束變更IP工具、並在稍後重新啟動、而不會遺失任何未套用的變更。

- 11. 執行下列其中一項:
	- 如果您要清除所有變更而不儲存或套用新的網路組態、請選取選項\* 9\*。
	- 如果您準備好套用變更並配置新的網路組態、請選取選項\* 10\*。在資源配置期間、輸出會顯示更新套用 的狀態、如下列範例輸出所示:

Generating new grid networking description file...

Running provisioning...

Updating grid network configuration on Name

- 12. 從Grid Manager下載新的恢復套件。
	- a. 選擇\* maintenance **>** System\*>\* Recovery套件\*。
	- b. 輸入資源配置通關密碼。

<span id="page-227-0"></span>新增或變更**Grid Network**上的子網路清單

您可以使用變更IP工具來新增或變更網格網路上的子網路。

開始之前

• 您擁有 Passwords.txt 檔案:

您可以在Grid Network Subnet List(網格網路子網路清單)中新增、刪除或變更子網路。變更會影響網格中所 有節點的路由傳送。

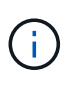

如果您僅變更Grid Network Subnet List(網格網路子網路清單)、請使用Grid Manager新增或變 更網路組態。否則、如果由於網路組態問題而無法存取Grid Manager、或者您同時執行Grid Network路由變更和其他網路變更、請使用變更IP工具。

步驟

- 1. 登入主要管理節點:
	- a. 輸入下列命令: ssh admin@*primary\_Admin\_Node\_IP*
	- b. 輸入中所列的密碼 Passwords.txt 檔案:
	- c. 輸入下列命令以切換至root: su -
	- d. 輸入中所列的密碼 Passwords.txt 檔案:

當您以root登入時、提示會從變更 \$ 至 #。

- 2. 輸入下列命令啟動變更IP工具: change-ip
- 3. 在提示字元下輸入資源配置通關密碼。

主功能表隨即出現。

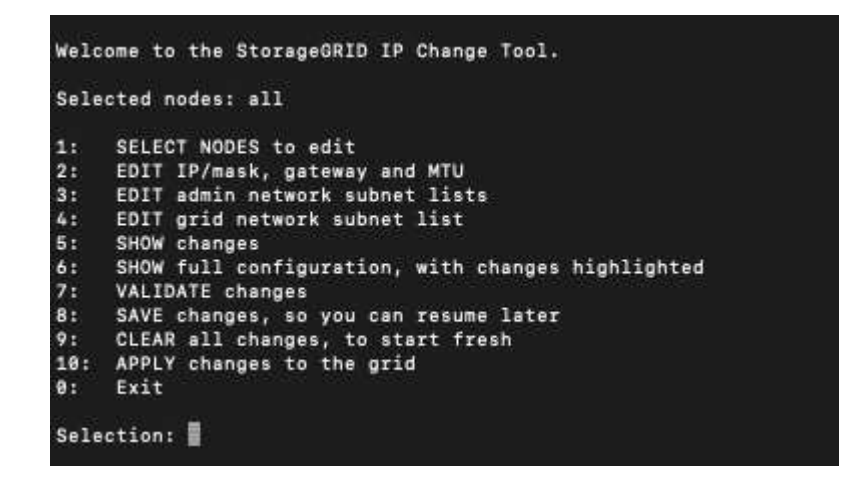

4. 在主功能表上、選取編輯Grid Network子網路的選項(選項\* 4\*)。

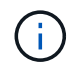

網格網路子網路清單的變更為全網格。

- 5. 請選擇下列其中一項:
	- <sup>輸</sup>入以下命令即可新增子網路: add CIDR
	- <sup>輸</sup>入以下命令刪除子網路: del CIDR
	- <sup>輸</sup>入下列命令來設定子網路清單: set CIDR

Ŧ

對於所有命令、您可以使用下列格式輸入多個位址: add CIDR, CIDR

範例: add 172.14.0.0/16, 172.15.0.0/16, 172.16.0.0/16

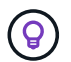

您可以使用「上箭頭」將先前輸入的值重新叫用至目前的輸入提示、然後視需要加以編 輯、藉此減少輸入所需的數量。

以下輸入範例顯示網格網路子網路清單的子網路設定:

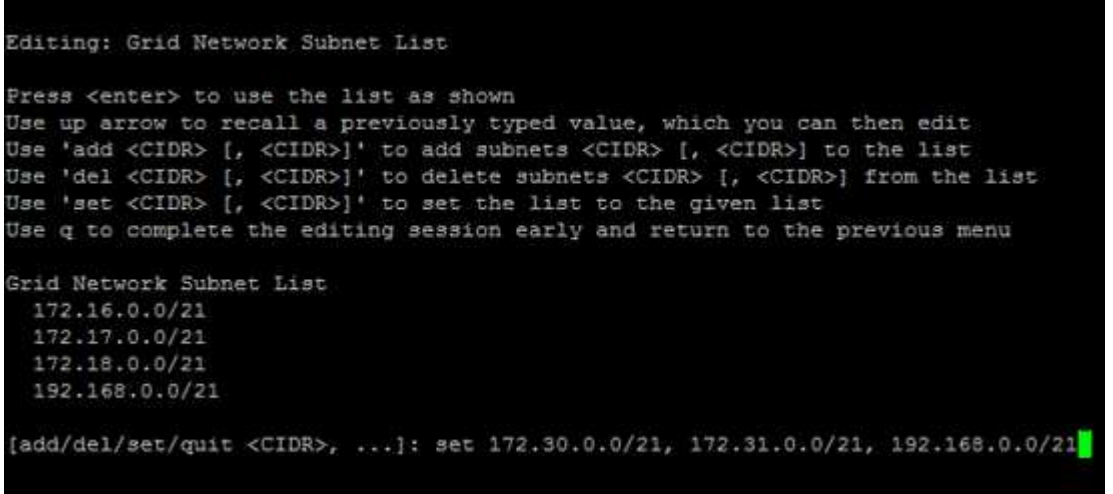

- 6. 準備好後、輸入\* q\*返回主功能表畫面。您的變更會保留到清除或套用為止。
- 7. 請選擇下列其中一項:
	- 。選擇選項\*5\*可在隔離的輸出中顯示編輯內容、僅顯示變更的項目。變更會以綠色(新增)或紅色(刪除 )反白顯示、如下面的範例輸出所示:

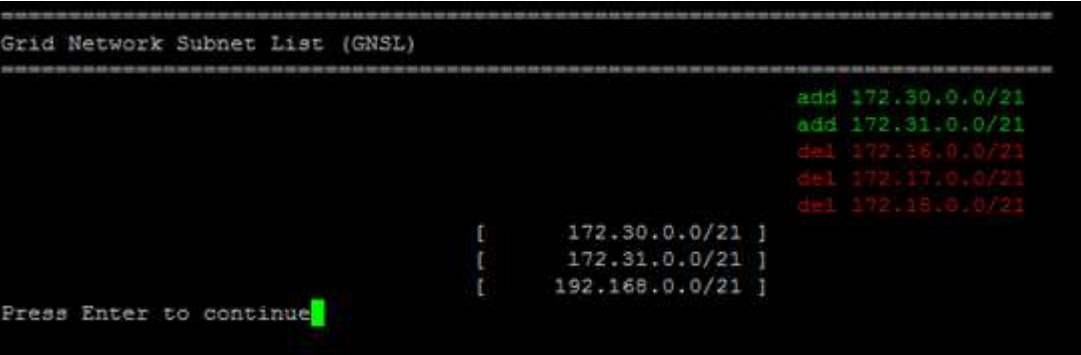

。撰擇撰項\*6\*可在顯示完整組熊的輸出中顯示編輯內容。變更會以綠色(新增)或紅色(刪除)強調顯 示。

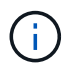

某些命令列介面可能會使用刪除線格式顯示新增和刪除內容。

8. 選取選項\* 7\*以驗證所有階段變更。

此驗證可確保遵循Grid、Admin和Client Networks的規則、例如使用重疊的子網路。

9. (可選)選擇選項\*8\*以保存所有分段更改並稍後返回以繼續進行更改。

此選項可讓您結束變更IP工具、並在稍後重新啟動、而不會遺失任何未套用的變更。

- 10. 執行下列其中一項:
	- 如果您要清除所有變更而不儲存或套用新的網路組態、請選取選項\* 9\*。
	- 如果您準備好套用變更並配置新的網路組態、請選取選項\* 10\*。在資源配置期間、輸出會顯示更新套用 的狀態、如下列範例輸出所示:

Generating new grid networking description file...

Running provisioning...

Updating grid network configuration on Name

11. 如果您在變更Grid Network時選擇選項\* 10\*、請選取下列其中一個選項:

◦ 套用:立即套用變更、必要時自動重新啟動每個節點。

如果新的網路組態可與舊的網路組態同時運作、而無需任何外部變更、您可以使用\* appli\*選項來進行全 自動組態變更。

◦ 階段:下次重新啟動節點時套用變更。

如果您需要變更實體或虛擬網路組態以使新的網路組態正常運作、您必須使用\*登臺\*選項、關閉受影響 的節點、進行必要的實體網路變更、然後重新啟動受影響的節點。

如果您使用 \* 階段 \* 選項、請在登臺後盡快重新啟動節點、以將中斷情形減至最低。

◦ \* 取消 \* :目前請勿進行任何網路變更。

如果您不知道所提議的變更需要重新啟動節點、您可以延後變更、將使用者影響降至最低。選取\*取消\* 會返回主功能表、並保留您的變更、以便稍後套用。

套用或執行變更之後、會因為網格組態變更而產生新的恢復套件。

12. 如果組態因為錯誤而停止、則可使用下列選項:

- 若要終止 IP 變更程序並返回主功能表、請輸入 **A** 。
- 若要重試失敗的作業、請輸入\* r\*。
- 若要繼續下一個作業、請輸入\* c\*。

稍後可從主功能表選取選項\* 10\*(套用變更)、重試失敗的作業。在所有作業順利完成之前、IP變更程 序將不會完成。

◦ 如果您必須手動介入(例如重新開機節點)、並且確信工具認為失敗的動作確實成功完成、請輸入\* f\*將 其標示為成功、然後移至下一個作業。

13. 從Grid Manager下載新的恢復套件。

a. 選擇\* maintenance **>** System\*>\* Recovery套件\*。

b. 輸入資源配置通關密碼。

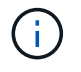

必須保護恢復套件檔案、因為其中包含可用於從StorageGRID 該系統取得資料的加密金鑰和 密碼。

<span id="page-231-0"></span>變更網格中所有節點的**IP**位址

如果您需要變更網格中所有節點的網格網路IP位址、則必須遵循此特殊程序。您無法使用 變更個別節點的程序來變更全網格網路 IP 。

開始之前

• 您擁有 Passwords.txt 檔案:

為了確保網格能順利啟動、您必須同時進行所有變更。

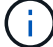

此程序僅適用於Grid Network。您無法使用此程序變更管理或用戶端網路上的 IP 位址。

如果您只想變更單一站台節點的IP位址和MTU、請遵循 ["](#page-219-0)[變更](#page-219-0)[節點網](#page-219-0)[路組](#page-219-0)[態](#page-219-0)["](#page-219-0) 說明。

步驟

1. 事先規劃變更IP工具以外所需的變更、例如DNS或NTP的變更、以及單一登入(SSO)組態的變更(若有使 用)。

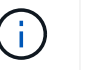

如果新IP位址上的網格無法存取現有的NTP伺服器、請先新增NTP伺服器、再執行變更IP程 序。

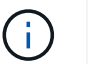

如果新IP位址上的網格無法存取現有的DNS伺服器、請在執行變更IP程序之前、先新增DNS 伺服器。

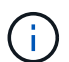

如果StorageGRID 您的支援系統啟用SSO、且任何依賴方信任都是使用管理節點IP位址(而 非建議的完整網域名稱)設定、請準備更新或重新設定Active Directory Federation Services (AD FS)中的這些依賴方信任。 變更IP位址後立即變更。請參閱 ["](https://docs.netapp.com/zh-tw/storagegrid-117/admin/configuring-sso.html)[設定單一](https://docs.netapp.com/zh-tw/storagegrid-117/admin/configuring-sso.html)[登](https://docs.netapp.com/zh-tw/storagegrid-117/admin/configuring-sso.html)[入](https://docs.netapp.com/zh-tw/storagegrid-117/admin/configuring-sso.html)["](https://docs.netapp.com/zh-tw/storagegrid-117/admin/configuring-sso.html)。

 $\mathbf{d}$  .

如有必要、請新增新IP位址的子網路。

# 2. 登入主要管理節點:

- a. 輸入下列命令: ssh admin@*primary\_Admin\_Node\_IP*
- b. 輸入中所列的密碼 Passwords.txt 檔案:
- c. 輸入下列命令以切換至root: su -
- d. 輸入中所列的密碼 Passwords.txt 檔案:

當您以root登入時、提示會從變更 \$ 至 #。

3. 輸入下列命令啟動變更IP工具: change-ip

4. 在提示字元下輸入資源配置通關密碼。

主功能表隨即出現。依預設 Selected nodes 欄位設定為 all。

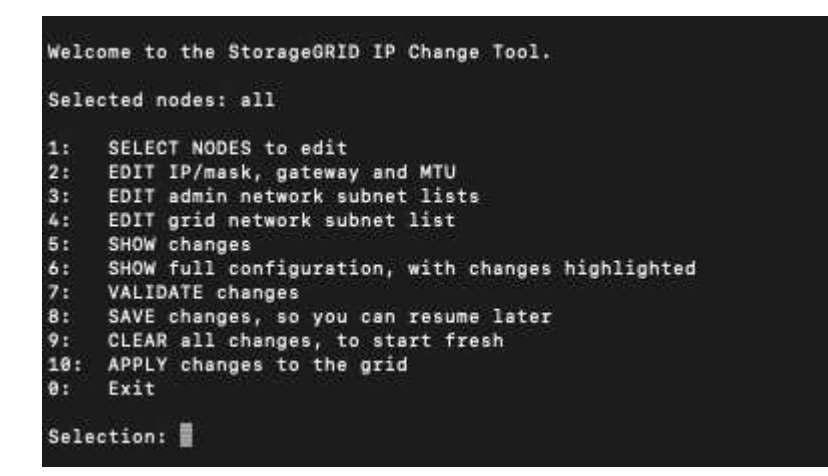

- 5. 在主功能表上、選取\* 2\*以編輯所有節點的IP/子網路遮罩、閘道和MTU資訊。
	- a. 選取「\* 1\*」以變更「Grid Network(網格網路)」。

選取之後、提示會顯示節點名稱、網格網路名稱、資料類型(IP/遮罩、閘道或MTU)、 和目前值。

編輯DHCP設定介面的IP位址、字首長度、閘道或MTU、將會將介面變更為靜態。在DHCP設定的每個 介面之前、都會顯示警告。

介面設定為 fixed 無法編輯。

- a. 若要設定新值、請以目前值的顯示格式輸入。
- b. 編輯完所有要變更的節點之後、輸入\* q\*即可返回主功能表。

您的變更會保留到清除或套用為止。

- 6. 選取下列其中一個選項、以檢閱您的變更:
	- **5**:顯示輸出中的編輯內容、這些編輯內容被隔離、僅顯示變更的項目。變更會以綠色(新增)或紅色( 刪除)強調顯示、如範例輸出所示:

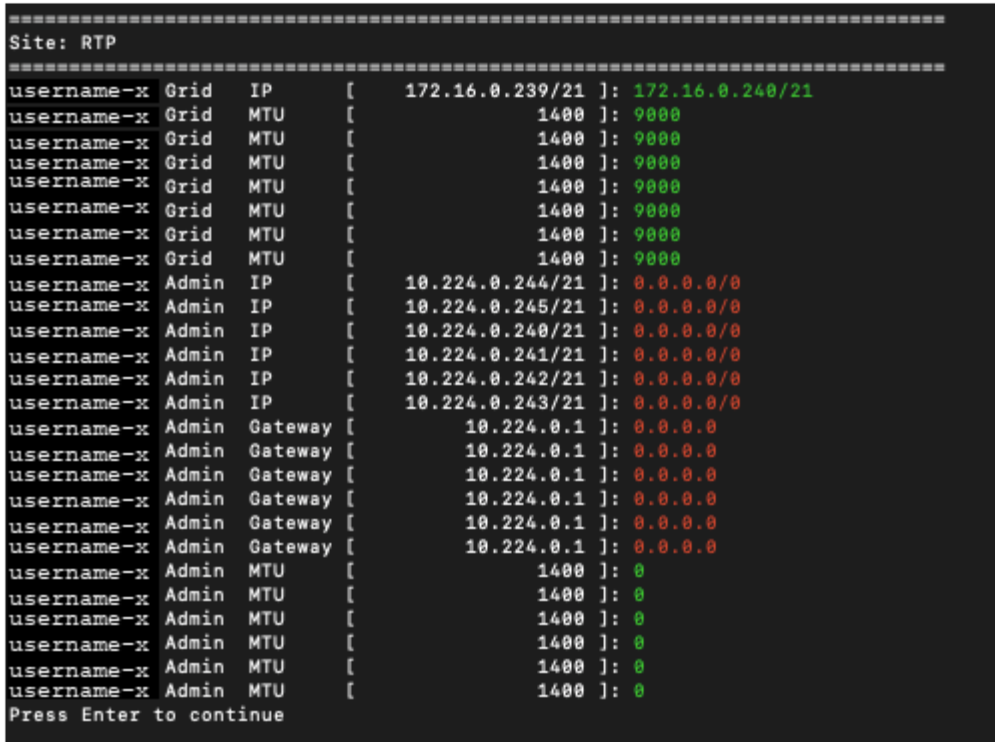

◦ **6**:顯示輸出中顯示完整組態的編輯內容。變更會以綠色(新增)或紅色(刪除)強調顯示。

 $\left(\begin{smallmatrix} 1\\1\end{smallmatrix}\right)$ 

某些命令列介面可能會使用刪除線格式顯示新增和刪除內容。正確的顯示取決於您的終端 用戶端是否支援必要的VT100轉義序列。

7. 選擇選項\* 7\*以驗證所有變更。

這項驗證可確保 Grid Network 的規則(例如不使用重疊的子網路)不會受到違反。

在此範例中、驗證傳回錯誤。

Validating new networking configuration... DK-10-224-5-20-G1: The admin subnet 172.18.0.0/16 overlaps the 172.18.0.0/21 grid network. DK-10-224-5-22-S1: Duplicate Grid IP 172.16.5.18 (also in use by DK-10-224-5-21-ADM1) You must correct these errors before you can apply any changes, Checking for Grid Network IP address swaps... PASSED. Press Enter to continue

在此範例中、驗證已通過。

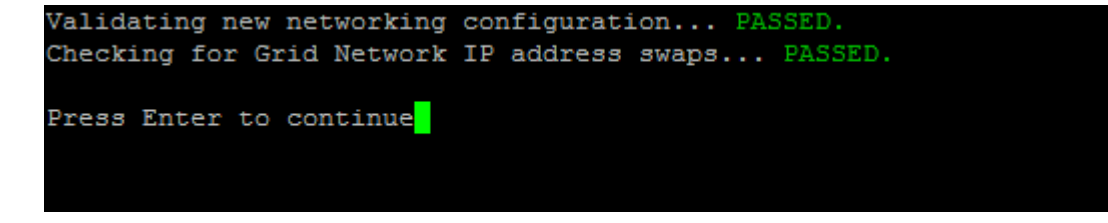

8. 驗證通過後、選取\* 10\*以套用新的網路組態。

9. 選取\*登臺\*以在下次重新啟動節點時套用變更。

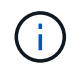

您必須選擇\*階段\*。請勿手動或選取 \* 套用 \* 而非 \* 階段 \* 來執行滾動重新啟動;網格將無法 成功啟動。

- 10. 完成變更後、請選取\* 0\*以結束變更IP工具。
- 11. 同時關閉所有節點。

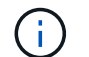

整個網格必須一次關機、以便所有節點同時關機。

- 12. 進行所需的實體或虛擬網路變更。
- 13. 確認所有網格節點都已關閉。
- 14. 開啟所有節點的電源。
- 15. 一旦網格成功啟動:
	- a. 如果您新增NTP伺服器、請刪除舊的NTP伺服器值。
	- b. 如果您新增了DNS伺服器、請刪除舊的DNS伺服器值。
- 16. 從Grid Manager下載新的恢復套件。
	- a. 選擇\* maintenance **>** System\*>\* Recovery套件\*。
	- b. 輸入資源配置通關密碼。

### 相關資訊

- ["](#page-227-0)[新增或](#page-227-0)[變更](#page-227-0)[Grid Network](#page-227-0)[上的](#page-227-0)[子](#page-227-0)[網](#page-227-0)[路](#page-227-0)[清單](#page-227-0)["](#page-227-0)
- ["](#page-265-0)[關](#page-265-0)[閉](#page-265-0)[網格節點](#page-265-0)["](#page-265-0)

新增介面至現有節點

<span id="page-234-0"></span>**Linux**:將管理或用戶端介面新增至現有節點

請使用這些步驟、在安裝管理網路或用戶端網路之後、將介面新增至Linux節點。

如果您在安裝期間未在Linux主機上的節點組態檔中設定admin\_network\_target或client\_network\_target、請使用 此程序來新增介面。如需節點組態檔的詳細資訊、請參閱Linux作業系統的相關指示:

- ["](https://docs.netapp.com/zh-tw/storagegrid-117/rhel/index.html)[安裝](https://docs.netapp.com/zh-tw/storagegrid-117/rhel/index.html)[Red Hat Enterprise Linux](https://docs.netapp.com/zh-tw/storagegrid-117/rhel/index.html)[或](https://docs.netapp.com/zh-tw/storagegrid-117/rhel/index.html)[CentOS"](https://docs.netapp.com/zh-tw/storagegrid-117/rhel/index.html)
- ["](https://docs.netapp.com/zh-tw/storagegrid-117/ubuntu/index.html)[安裝](https://docs.netapp.com/zh-tw/storagegrid-117/ubuntu/index.html)[Ubuntu](https://docs.netapp.com/zh-tw/storagegrid-117/ubuntu/index.html)[或](https://docs.netapp.com/zh-tw/storagegrid-117/ubuntu/index.html)[DEBIAN"](https://docs.netapp.com/zh-tw/storagegrid-117/ubuntu/index.html)

您可以在裝載需要新網路指派之節點的Linux伺服器上執行此程序、而非在節點內部執行。此程序僅會將介面新 增至節點;如果您嘗試指定任何其他網路參數、則會發生驗證錯誤。

若要提供定址資訊、您必須使用變更IP工具。請參閱 ["](#page-219-0)[變更](#page-219-0)[節點網](#page-219-0)[路組](#page-219-0)[態](#page-219-0)["](#page-219-0)。

步驟

- 1. 登入裝載節點的Linux伺服器。
- 2. 編輯節點組態檔案: /etc/storagegrid/nodes/*node-name*.conf。

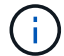

請勿指定任何其他網路參數、否則將導致驗證錯誤。

a. 新增新網路目標的項目。例如:

CLIENT\_NETWORK\_TARGET = bond0.3206

b. 選用:新增MAC位址項目。例如:

CLIENT NETWORK MAC =  $aa:57:61:07:ea:5c$ 

3. 執行節點驗證命令:

sudo storagegrid node validate *node-name*

- 4. 解決所有驗證錯誤。
- 5. 執行節點重新載入命令:

sudo storagegrid node reload *node-name*

**Linux**:新增主幹或存取介面至節點

您可以在安裝Linux節點之後、將額外的主幹或存取介面新增至該節點。您新增的介面會顯 示在「VLAN介面」頁面和「HA群組」頁面上。

### 開始之前

• 您可以取得在StorageGRID Linux平台上安裝的指令。

- ["](https://docs.netapp.com/zh-tw/storagegrid-117/rhel/index.html)[安裝](https://docs.netapp.com/zh-tw/storagegrid-117/rhel/index.html)[Red Hat Enterprise Linux](https://docs.netapp.com/zh-tw/storagegrid-117/rhel/index.html)[或](https://docs.netapp.com/zh-tw/storagegrid-117/rhel/index.html)[CentOS"](https://docs.netapp.com/zh-tw/storagegrid-117/rhel/index.html)
- ["](https://docs.netapp.com/zh-tw/storagegrid-117/ubuntu/index.html)[安裝](https://docs.netapp.com/zh-tw/storagegrid-117/ubuntu/index.html)[Ubuntu](https://docs.netapp.com/zh-tw/storagegrid-117/ubuntu/index.html)[或](https://docs.netapp.com/zh-tw/storagegrid-117/ubuntu/index.html)[DEBIAN"](https://docs.netapp.com/zh-tw/storagegrid-117/ubuntu/index.html)
- 您擁有 Passwords.txt 檔案:
- 您擁有特定的存取權限。

(i)

當軟體升級、還原程序或擴充程序作用中時、請勿嘗試將介面新增至節點。

關於這項工作

安裝節點之後、請使用這些步驟將一個或多個額外介面新增至Linux節點。例如、您可能想要將主幹介面新增至 管理或閘道節點、以便使用VLAN介面來分隔屬於不同應用程式或租戶的流量。或者、您可能想要新增存取介 面、以便在高可用度(HA)群組中使用。

如果您新增主幹介面、則必須在StorageGRID 功能鏈路的資訊鏈路中設定VLAN介面。如果您新增存取介面、可 以直接將介面新增至 HA 群組、而不需要設定 VLAN 介面。

當您新增介面時、節點會在短時間內無法使用。您應該一次在一個節點上執行此程序。

### 步驟

1. 登入裝載節點的Linux伺服器。

2. 使用vim或pico等文字編輯器、編輯節點組態檔案:

/etc/storagegrid/nodes/*node-name*.conf

3. 將項目新增至檔案、以指定您要新增至節點的每個額外介面名稱及說明(可選)。請使用此格式。

INTERFACE\_TARGET\_nnnn=*value*

針對 \_nnnn 、為每個指定唯一的數字 INTERFACE\_TARGET 您要新增的項目。

針對 value 、指定裸機主機上實體介面的名稱。接著、您可以選擇性地新增一個逗號、並提供介面說明、 該介面會顯示在「VLAN介面」頁面和「HA群組」頁面上。

例如:

INTERFACE\_TARGET\_0001=ens256, Trunk

 $\binom{1}{1}$ 

請勿指定任何其他網路參數、否則將導致驗證錯誤。

4. 執行下列命令、驗證您對節點組態檔的變更:

sudo storagegrid node validate *node-name*

在繼續下一步之前、請先解決任何錯誤或警告。

5. 執行下列命令以更新節點的組態:

sudo storagegrid node reload *node-name*

完成後

- 如果您新增一或多個主幹介面、請前往 ["](https://docs.netapp.com/zh-tw/storagegrid-117/admin/configure-vlan-interfaces.html)[設定](https://docs.netapp.com/zh-tw/storagegrid-117/admin/configure-vlan-interfaces.html)[VLAN](https://docs.netapp.com/zh-tw/storagegrid-117/admin/configure-vlan-interfaces.html)[介面](https://docs.netapp.com/zh-tw/storagegrid-117/admin/configure-vlan-interfaces.html)["](https://docs.netapp.com/zh-tw/storagegrid-117/admin/configure-vlan-interfaces.html) 為每個新的父介面設定一或多個VLAN介面。
- 如果您新增一或多個存取介面、請前往 ["](https://docs.netapp.com/zh-tw/storagegrid-117/admin/configure-high-availability-group.html)[設定](https://docs.netapp.com/zh-tw/storagegrid-117/admin/configure-high-availability-group.html)[高](https://docs.netapp.com/zh-tw/storagegrid-117/admin/configure-high-availability-group.html)[可用](https://docs.netapp.com/zh-tw/storagegrid-117/admin/configure-high-availability-group.html)[度群](https://docs.netapp.com/zh-tw/storagegrid-117/admin/configure-high-availability-group.html)[組](https://docs.netapp.com/zh-tw/storagegrid-117/admin/configure-high-availability-group.html)["](https://docs.netapp.com/zh-tw/storagegrid-117/admin/configure-high-availability-group.html) 可將新介面直接新增至HA群組。

**VMware**:新增主幹或存取介面至節點

您可以在安裝節點之後、將主幹或存取介面新增至VM節點。您新增的介面會顯示 在「VLAN介面」頁面和「HA群組」頁面上。

開始之前

- 您可以存取的指示 ["](https://docs.netapp.com/zh-tw/storagegrid-117/vmware/index.html)[在](https://docs.netapp.com/zh-tw/storagegrid-117/vmware/index.html) [VMware](https://docs.netapp.com/zh-tw/storagegrid-117/vmware/index.html) [平](https://docs.netapp.com/zh-tw/storagegrid-117/vmware/index.html)[台上安裝](https://docs.netapp.com/zh-tw/storagegrid-117/vmware/index.html) [StorageGRID"](https://docs.netapp.com/zh-tw/storagegrid-117/vmware/index.html)。
- 您擁有管理節點和閘道節點VMware虛擬機器。
- 您的網路子網路未被用作 Grid 、 Admin 或 Client Network 。
- 您擁有 Passwords.txt 檔案:
- 您擁有特定的存取權限。

(†

當軟體升級、還原程序或擴充程序作用中時、請勿嘗試將介面新增至節點。

關於這項工作

安裝節點之後、請使用這些步驟將一個或多個額外介面新增至VMware節點。例如、您可能想要將主幹介面新增

至管理或閘道節點、以便使用VLAN介面來分隔屬於不同應用程式或租戶的流量。或者、您可能想要新增存取介 面、以便在高可用度(HA)群組中使用。

如果您新增主幹介面、則必須在StorageGRID 功能鏈路的資訊鏈路中設定VLAN介面。如果您新增存取介面、可 以直接將介面新增至 HA 群組、而不需要設定 VLAN 介面。

新增介面時、節點可能會暫時無法使用。

步驟

1. 在vCenter中、將新的網路介面卡(輸入VMXNET3)新增至管理節點和閘道節點VM。選中 \* Connected \* (已連接 \* )和 \* Connect at Power On\* (開機時連接)複選框。

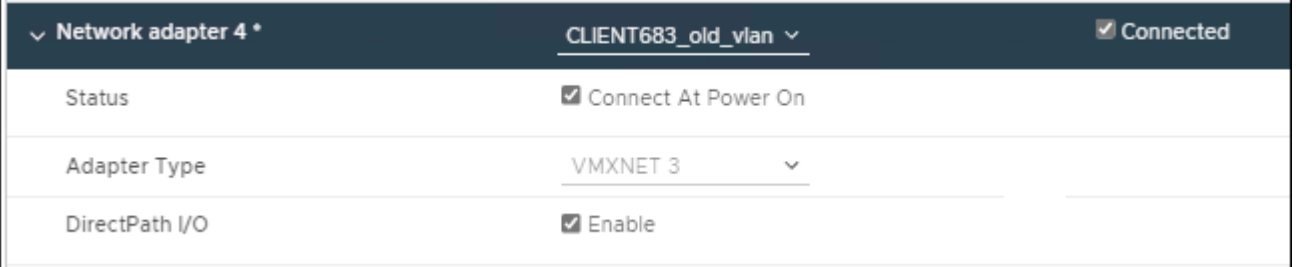

### 2. 使用SSH登入管理節點或閘道節點。

3. 使用 ip link show 確認偵測到新的網路介面 ens256 。

```
ip link show
```

```
1: lo: <LOOPBACK,UP,LOWER_UP> mtu 65536 qdisc noqueue state UNKNOWN mode
DEFAULT group default qlen 1000
      link/loopback 00:00:00:00:00:00 brd 00:00:00:00:00:00
2: eth0: <BROADCAST, MULTICAST, UP, LOWER UP> mtu 1400 qdisc mq state UP mode
DEFAULT group default qlen 1000
      link/ether 00:50:56:a0:4e:5b brd ff:ff:ff:ff:ff:ff
3: eth1: <BROADCAST,MULTICAST> mtu 1500 qdisc noop state DOWN mode DEFAULT
group default qlen 1000
      link/ether 00:50:56:a0:fa:ce brd ff:ff:ff:ff:ff:ff
4: eth2: <BROADCAST, MULTICAST, UP, LOWER UP> mtu 1400 qdisc mq state UP mode
DEFAULT group default qlen 1000
      link/ether 00:50:56:a0:d6:87 brd ff:ff:ff:ff:ff:ff
5: ens256: <BROADCAST,MULTICAST,UP,LOWER_UP> mtu 1500 qdisc mq master
ens256vrf state UP mode DEFAULT group default qlen 1000
      link/ether 00:50:56:a0:ea:88 brd ff:ff:ff:ff:ff:ff
```
完成後

• 如果您新增一或多個主幹介面、請前往 ["](https://docs.netapp.com/zh-tw/storagegrid-117/admin/configure-vlan-interfaces.html)[設定](https://docs.netapp.com/zh-tw/storagegrid-117/admin/configure-vlan-interfaces.html)[VLAN](https://docs.netapp.com/zh-tw/storagegrid-117/admin/configure-vlan-interfaces.html)[介面](https://docs.netapp.com/zh-tw/storagegrid-117/admin/configure-vlan-interfaces.html)["](https://docs.netapp.com/zh-tw/storagegrid-117/admin/configure-vlan-interfaces.html) 為每個新的父介面設定一或多個VLAN介面。

• 如果您新增一或多個存取介面、請前往 ["](https://docs.netapp.com/zh-tw/storagegrid-117/admin/configure-high-availability-group.html)[設定](https://docs.netapp.com/zh-tw/storagegrid-117/admin/configure-high-availability-group.html)[高](https://docs.netapp.com/zh-tw/storagegrid-117/admin/configure-high-availability-group.html)[可用](https://docs.netapp.com/zh-tw/storagegrid-117/admin/configure-high-availability-group.html)[度群](https://docs.netapp.com/zh-tw/storagegrid-117/admin/configure-high-availability-group.html)[組](https://docs.netapp.com/zh-tw/storagegrid-117/admin/configure-high-availability-group.html)["](https://docs.netapp.com/zh-tw/storagegrid-117/admin/configure-high-availability-group.html) 可將新介面直接新增至HA群組。

您可以新增、更新及移除 DNS 伺服器、以便使用完整網域名稱( FQDN )主機名稱、而 非 IP 位址。

若要在指定外部目的地的主機名稱時使用完整網域名稱( FQDN )而非 IP 位址、請指定您要使用的每個 DNS 伺服器的 IP 位址。這些項目用於 AutoSupport 、警示電子郵件、 SNMP 通知、平台服務端點、雲端儲存池、 還有更多。

開始之前

- 您將使用登入Grid Manager ["](https://docs.netapp.com/zh-tw/storagegrid-117/admin/web-browser-requirements.html)[支援的網](https://docs.netapp.com/zh-tw/storagegrid-117/admin/web-browser-requirements.html)[頁瀏](https://docs.netapp.com/zh-tw/storagegrid-117/admin/web-browser-requirements.html)[覽](https://docs.netapp.com/zh-tw/storagegrid-117/admin/web-browser-requirements.html)[器](https://docs.netapp.com/zh-tw/storagegrid-117/admin/web-browser-requirements.html)["](https://docs.netapp.com/zh-tw/storagegrid-117/admin/web-browser-requirements.html)。
- 您擁有 ["](https://docs.netapp.com/zh-tw/storagegrid-117/admin/admin-group-permissions.html)[維護或](https://docs.netapp.com/zh-tw/storagegrid-117/admin/admin-group-permissions.html)[根](https://docs.netapp.com/zh-tw/storagegrid-117/admin/admin-group-permissions.html)[存取](https://docs.netapp.com/zh-tw/storagegrid-117/admin/admin-group-permissions.html)[權](https://docs.netapp.com/zh-tw/storagegrid-117/admin/admin-group-permissions.html)[限](https://docs.netapp.com/zh-tw/storagegrid-117/admin/admin-group-permissions.html)["](https://docs.netapp.com/zh-tw/storagegrid-117/admin/admin-group-permissions.html)。
- 您有要設定的 DNS 伺服器 IP 位址。

關於這項工作

若要確保正常運作、請指定兩或三個 DNS 伺服器。如果您指定超過三個、可能只會使用三個、因為某些平台的 已知作業系統限制。如果您的環境中有路由限制、您可以 ["](#page-239-0)[自訂](#page-239-0) [DNS](#page-239-0) [伺](#page-239-0)[服器](#page-239-0)[清單](#page-239-0)["](#page-239-0) 針對個別節點(通常是站台上 的所有節點)、使用最多三個 DNS 伺服器的不同組。

如有可能、請使用每個站台都能在本機存取的 DNS 伺服器、以確保某個著陸站台可以解析外部目的地的 FQDN 。

新增 **DNS** 伺服器

請依照下列步驟新增 DNS 伺服器。

步驟

1. 選擇\*維護\*>\*網路\*>\* DNS伺服器\*。

2. 選取 \* 新增其他伺服器 \* 以新增 DNS 伺服器。

3. 選擇\*保存\*。

修改 **DNS** 伺服器

請依照下列步驟修改 DNS 伺服器。

#### 步驟

- 1. 選擇\*維護\*>\*網路\*>\* DNS伺服器\*。
- 2. 選取您要編輯的伺服器名稱 IP 位址、然後進行必要的變更。
- 3. 選擇\*保存\*。

刪除 **DNS** 伺服器

請依照下列步驟刪除 DNS 伺服器的 IP 位址。

#### 步驟

- 1. 選擇\*維護\*>\*網路\*>\* DNS伺服器\*。
- 2. 選取刪除圖示  $\times$  IP 位址旁邊。

3. 選擇\*保存\*。

<span id="page-239-0"></span>修改單一網格節點的**DNS**組態

您可以執行指令碼、以不同方式為每個網格節點設定 DNS 、而不是針對整個部署進行全 域 DNS 設定。

一般而言、您應該使用Grid Manager上的\* maintenance **>** Network **>** DNS servers (**\***維護>\*網路\*>\* DNS伺服 器\*)選項來設定DNS伺服器。只有當您需要針對不同的網格節點使用不同的DNS伺服器時、才可使用下列指令 碼。

步驟

1. 登入主要管理節點:

- a. 輸入下列命令: ssh admin@*primary\_Admin\_Node\_IP*
- b. 輸入中所列的密碼 Passwords.txt 檔案:
- c. 輸入下列命令以切換至root: su -
- d. 輸入中所列的密碼 Passwords.txt 檔案:

當您以root登入時、提示會從變更 \$ 至 #。

- e. 將SSH私密金鑰新增至SSH代理程式。輸入: ssh-add
- f. 輸入中所列的SSH存取密碼 Passwords.txt 檔案:
- 2. [[log\_in\_to節點]使用自訂DNS組態登入您要更新的節點: ssh *node\_IP\_address*
- 3. 執行DNS設定指令碼: setup\_resolv.rb.

指令碼會以支援的命令清單回應。

```
Tool to modify external name servers
available commands:
    add search <domain>
                 add a specified domain to search list
                 e.g.> add search netapp.com
    remove search <domain>
                 remove a specified domain from list
                 e.g.> remove search netapp.com
    add nameserver <ip>
                 add a specified IP address to the name server list
               e.g.> add nameserver 192.0.2.65
    remove nameserver <ip>
                 remove a specified IP address from list
                 e.g.> remove nameserver 192.0.2.65
    remove nameserver all
                 remove all nameservers from list
  save write configuration to disk and quit
    abort quit without saving changes
    help display this help message
Current list of name servers:
      192.0.2.64
Name servers inherited from global DNS configuration:
      192.0.2.126
      192.0.2.127
Current list of search entries:
      netapp.com
Enter command [`add search <domain>|remove search <domain>|add
nameserver <ip>`]
                [`remove nameserver <ip>|remove nameserver
all|save|abort|help`]
```
4. 新增為網路提供網域名稱服務的伺服器的IPV4位址: add <nameserver IP address>

5. 重複執行 add nameserver 命令以新增名稱伺服器。

6. 請依照提示輸入其他命令的指示進行。

7. 儲存變更並結束應用程式: save

8. [[close\_cmd\_Shell)]關閉伺服器上的命令Shell: exit

9. 針對每個網格節點、重複中的步驟 登入節點 透過 關閉命令Shell。

10. 當您不再需要無密碼存取其他伺服器時、請從SSH代理程式移除私密金鑰。輸入: ssh-add -D

# 您可以新增、更新或移除網路時間傳輸協定( NTP )伺服器、以確保資料在 StorageGRID 系統的網格節點之間準確同步。

開始之前

- 您將使用登入Grid Manager ["](https://docs.netapp.com/zh-tw/storagegrid-117/admin/web-browser-requirements.html)[支援的網](https://docs.netapp.com/zh-tw/storagegrid-117/admin/web-browser-requirements.html)[頁瀏](https://docs.netapp.com/zh-tw/storagegrid-117/admin/web-browser-requirements.html)[覽](https://docs.netapp.com/zh-tw/storagegrid-117/admin/web-browser-requirements.html)[器](https://docs.netapp.com/zh-tw/storagegrid-117/admin/web-browser-requirements.html)["](https://docs.netapp.com/zh-tw/storagegrid-117/admin/web-browser-requirements.html)。
- 您擁有 ["](https://docs.netapp.com/zh-tw/storagegrid-117/admin/admin-group-permissions.html)[維護或](https://docs.netapp.com/zh-tw/storagegrid-117/admin/admin-group-permissions.html)[根](https://docs.netapp.com/zh-tw/storagegrid-117/admin/admin-group-permissions.html)[存取](https://docs.netapp.com/zh-tw/storagegrid-117/admin/admin-group-permissions.html)[權](https://docs.netapp.com/zh-tw/storagegrid-117/admin/admin-group-permissions.html)[限](https://docs.netapp.com/zh-tw/storagegrid-117/admin/admin-group-permissions.html)["](https://docs.netapp.com/zh-tw/storagegrid-117/admin/admin-group-permissions.html)。
- 您有資源配置通關密碼。
- 您有要設定的 NTP 伺服器的 IPv4 位址。

**StorageGRID** 如何使用 **NTP**

StorageGRID 系統使用網路時間傳輸協定 ( NTP ) 來同步網格中所有網格節點之間的時間。

在每個站台StorageGRID 、至少有兩個節點被指派主要的NTP角色。它們會同步處理至建議的最少四個外部時 間來源、最多六個外部時間來源、並彼此同步。非主要NTP節點的StorageGRID 每個節點都會做為NTP用戶 端、並與這些主要NTP節點同步。

外部 NTP 伺服器會連線到先前指派主要 NTP 角色的節點。因此、建議至少指定兩個具有主要 NTP 角色的節 點。

**NTP** 伺服器準則

請遵循以下準則、避免發生時間問題:

- 外部 NTP 伺服器會連線到先前指派主要 NTP 角色的節點。因此、建議至少指定兩個具有主要 NTP 角色的 節點。
- 請確定每個站台至少有兩個節點可以存取至少四個外部 NTP 來源。如果站台只有一個節點可以連線至NTP 來源、則當該節點當機時、就會發生計時問題。此外、將每個站台的兩個節點指定為主要NTP來源、可確保 站台與網格的其他部分隔離時、能確保準確的時間安排。
- 指定的外部NTP伺服器必須使用NTP傳輸協定。您必須指定階層3或更高層級的NTP伺服器參考資料、以避 免時間浪費問題。

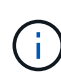

指定正式作業層級 StorageGRID 安裝的外部 NTP 來源時、請勿在 Windows Server 2016 之前的 Windows 版本上使用 Windows 時間( W32Time )服務。舊版 Windows 上的時間服務不夠準 確、 Microsoft 不支援在高準確度環境(包括 StorageGRID )中使用。如需詳細資訊、請參閱 ["](https://support.microsoft.com/en-us/help/939322/support-boundary-to-configure-the-windows-time-service-for-high-accura) [支援](https://support.microsoft.com/en-us/help/939322/support-boundary-to-configure-the-windows-time-service-for-high-accura)[邊](https://support.microsoft.com/en-us/help/939322/support-boundary-to-configure-the-windows-time-service-for-high-accura)界[、可](https://support.microsoft.com/en-us/help/939322/support-boundary-to-configure-the-windows-time-service-for-high-accura)[針](https://support.microsoft.com/en-us/help/939322/support-boundary-to-configure-the-windows-time-service-for-high-accura)[對](https://support.microsoft.com/en-us/help/939322/support-boundary-to-configure-the-windows-time-service-for-high-accura)[高](https://support.microsoft.com/en-us/help/939322/support-boundary-to-configure-the-windows-time-service-for-high-accura)[準確](https://support.microsoft.com/en-us/help/939322/support-boundary-to-configure-the-windows-time-service-for-high-accura)[度](https://support.microsoft.com/en-us/help/939322/support-boundary-to-configure-the-windows-time-service-for-high-accura)[環境](https://support.microsoft.com/en-us/help/939322/support-boundary-to-configure-the-windows-time-service-for-high-accura)[設定](https://support.microsoft.com/en-us/help/939322/support-boundary-to-configure-the-windows-time-service-for-high-accura)[Windows](https://support.microsoft.com/en-us/help/939322/support-boundary-to-configure-the-windows-time-service-for-high-accura)[時間](https://support.microsoft.com/en-us/help/939322/support-boundary-to-configure-the-windows-time-service-for-high-accura)[服務](https://support.microsoft.com/en-us/help/939322/support-boundary-to-configure-the-windows-time-service-for-high-accura)["](https://support.microsoft.com/en-us/help/939322/support-boundary-to-configure-the-windows-time-service-for-high-accura)。

設定**NTP**伺服器

請依照下列步驟新增、更新或移除 NTP 伺服器。

步驟

- 1. 選擇\*維護\*>\*網路\*>\* NTP伺服器\*。
- 2. 在「伺服器」區段中、視需要新增、更新或移除 NTP 伺服器項目。

您至少應包含四部 NTP 伺服器、最多可指定六部伺服器。

3. 輸入 StorageGRID 系統的資源配置密碼、然後選取 \* 儲存 \* 。

頁面會停用、直到組態更新完成為止。

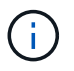

如果所有 NTP 伺服器在您儲存新的 NTP 伺服器之後都未通過連線測試、請勿繼續。聯絡技 術支援。

### 解決 **NTP** 伺服器問題

如果您在安裝期間遇到最初指定NTP伺服器的穩定性或可用度問題、您可以StorageGRID 新增其他伺服器、或 更新或移除現有伺服器、以更新該系統使用的外部NTP來源清單。

### 還原隔離節點的網路連線能力

在某些情況下、例如站台或整個網格的IP位址變更、一或多個節點群組可能無法聯絡網格 的其餘部分。

### 關於這項工作

在Grid Manager(支援>\*工具\*>\*網格拓撲\*)中、如果某個節點為灰色、或某個節點為藍色、而其許多服務顯示 的狀態並非執行中、您應該檢查節點隔離。

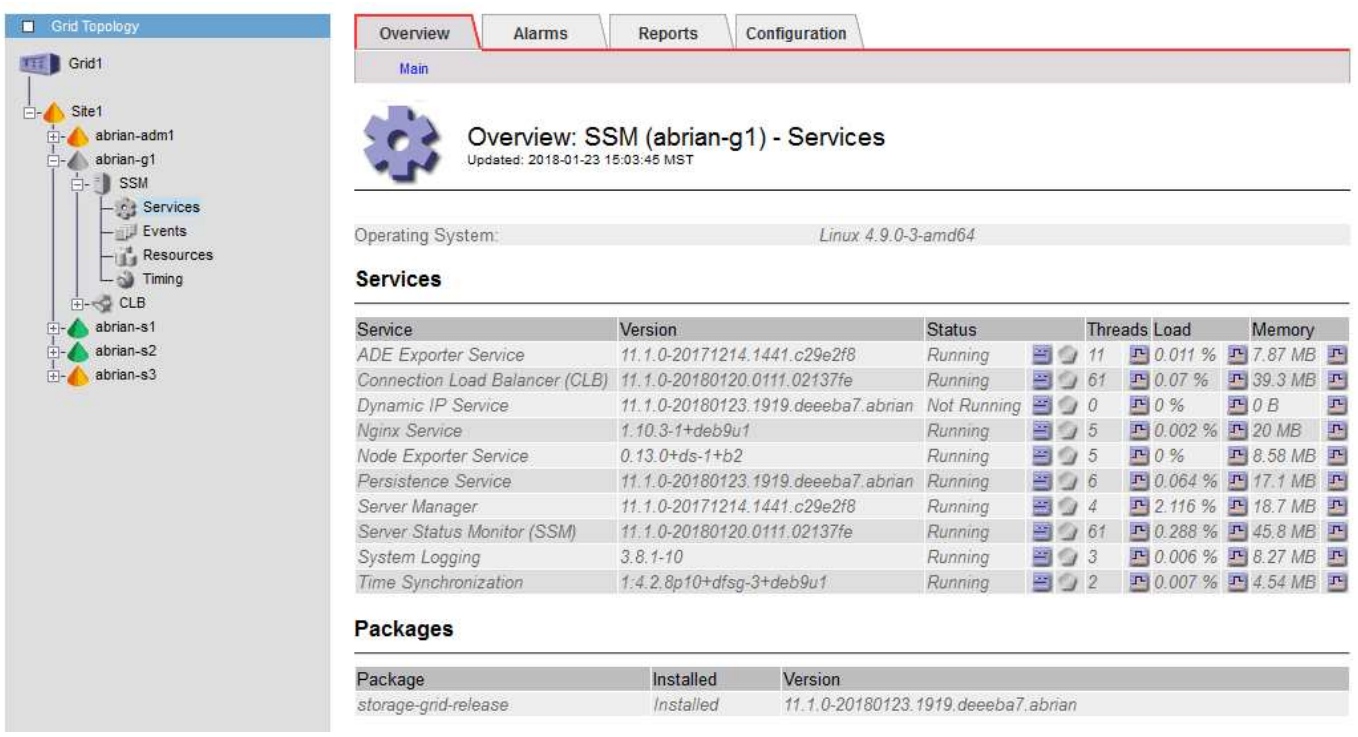

隔離節點的部分後果包括:

- 如果隔離多個節點、您可能無法登入或存取Grid Manager。
- 如果隔離多個節點、則租戶管理程式儀表板上顯示的儲存使用量和配額值可能已過期。當網路連線恢復時、 總計將會更新。

若要解決隔離問題、您可以在每個隔離節點或群組中的一個節點(子網路中不含主要管理節點的所有節點)上執 行命令列公用程式、這些節點與網格隔離。公用程式會在網格中提供節點的非隔離節點IP位址、讓隔離的節點或

節點群組能夠再次聯絡整個網格。

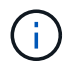

如果網路中停用多點傳送網域名稱系統( mDNS )、則可能必須在每個隔離節點上執行命令列公 用程式。

### 步驟

1. 存取節點並檢查 /var/local/log/dynip.log 用於隔離訊息。

例如:

[2018-01-09T19:11:00.545] UpdateQueue - WARNING -- Possible isolation, no contact with other nodes. If this warning persists, manual action might be required.

如果您使用的是VMware主控台、它會顯示一則訊息、指出該節點可能已隔離。

在Linux部署中、隔離訊息會出現在中 /var/log/storagegrid/node/<nodename>.log 檔案:

2. 如果隔離訊息是重複且持續的、請執行下列命令:

add node ip.py <address>

其中 <address> 是連線至網格之遠端節點的IP位址。

# /usr/sbin/add\_node\_ip.py 10.224.4.210

Retrieving local host information Validating remote node at address 10.224.4.210 Sending node IP hint for 10.224.4.210 to local node Local node found on remote node. Update complete.

3. 針對先前隔離的每個節點、驗證下列項目:

- 節點的服務已啟動。
- 執行後、動態 IP 服務的狀態為「正在執行」 storagegrid-status <sup>命</sup>令。
- 在Grid拓撲樹狀結構中、節點不再與網格的其他部分中斷連線。

如果執行 add\_node\_ip.py 命令無法解決問題、可能還有其他網路問題需要解決。

# 主機層級與中介軟體程序

**Linux**:將網格節點移轉至新主機

您可以將一個或多個 StorageGRID 節點從一個 Linux 主機 ( 來源主機 ) 移轉到另一 個 Linux 主機( 目標主機 )、以執行主機維護、而不會影響網格的功能或可用度。

( i )

例如、您可能想要移轉節點、以執行作業系統修補和重新開機。

### 開始之前

- 您已規劃 StorageGRID 部署、以納入移轉支援。
	- ["Red Hat Enterprise Linux](https://docs.netapp.com/zh-tw/storagegrid-117/rhel/node-container-migration-requirements.html) [或](https://docs.netapp.com/zh-tw/storagegrid-117/rhel/node-container-migration-requirements.html) [CentOS](https://docs.netapp.com/zh-tw/storagegrid-117/rhel/node-container-migration-requirements.html) [的節點容](https://docs.netapp.com/zh-tw/storagegrid-117/rhel/node-container-migration-requirements.html)[器](https://docs.netapp.com/zh-tw/storagegrid-117/rhel/node-container-migration-requirements.html)[移](https://docs.netapp.com/zh-tw/storagegrid-117/rhel/node-container-migration-requirements.html)[轉](https://docs.netapp.com/zh-tw/storagegrid-117/rhel/node-container-migration-requirements.html)[需求](https://docs.netapp.com/zh-tw/storagegrid-117/rhel/node-container-migration-requirements.html)["](https://docs.netapp.com/zh-tw/storagegrid-117/rhel/node-container-migration-requirements.html)
	- ["Ubuntu](https://docs.netapp.com/zh-tw/storagegrid-117/ubuntu/node-container-migration-requirements.html) [或](https://docs.netapp.com/zh-tw/storagegrid-117/ubuntu/node-container-migration-requirements.html) [Debian](https://docs.netapp.com/zh-tw/storagegrid-117/ubuntu/node-container-migration-requirements.html) [的節點容](https://docs.netapp.com/zh-tw/storagegrid-117/ubuntu/node-container-migration-requirements.html)[器](https://docs.netapp.com/zh-tw/storagegrid-117/ubuntu/node-container-migration-requirements.html)[移](https://docs.netapp.com/zh-tw/storagegrid-117/ubuntu/node-container-migration-requirements.html)[轉](https://docs.netapp.com/zh-tw/storagegrid-117/ubuntu/node-container-migration-requirements.html)[需求](https://docs.netapp.com/zh-tw/storagegrid-117/ubuntu/node-container-migration-requirements.html)["](https://docs.netapp.com/zh-tw/storagegrid-117/ubuntu/node-container-migration-requirements.html)
- 目標主機已準備好用於 StorageGRID 。
- 共享儲存設備用於所有的每節點儲存磁碟區
- 網路介面在主機之間具有一致的名稱。

 $\left(\begin{smallmatrix} \text{i} \ \text{j} \end{smallmatrix}\right)$ 

在正式作業部署中、請勿在單一主機上執行多個儲存節點。使用每個儲存節點的專屬主機、可提 供隔離的故障網域。

其他類型的節點(例如管理節點或閘道節點)可部署在同一部主機上。不過、如果您有多個相同 類型的節點(例如兩個閘道節點)、請勿在同一部主機上安裝所有執行個體。

從來源主機匯出節點

首先、請關閉網格節點、然後從來源 Linux 主機匯出。

在 \_ 來源主機 \_ 上執行下列命令。

#### 步驟

1. 取得目前在來源主機上執行的所有節點狀態。

sudo storagegrid node status all

輸出範例:

- Name Config-State Run-State DC1-ADM1 Configured Running DC1-ARC1 Configured Running DC1-GW1 Configured Running DC1-S1 Configured Running DC1-S2 Configured Running DC1-S3 Configured Running
- 2. 識別您要移轉的節點名稱、並在其「執行狀態」執行時停止該節點。

sudo storagegrid node stop DC1-S3

輸出範例:

Stopping node DC1-S3 Waiting up to 630 seconds for node shutdown

### 3. 從來源主機匯出節點。

sudo storagegrid node export DC1-S3

輸出範例:

Finished exporting node DC1-S3 to /dev/mapper/sgws-dc1-s3-var-local. Use 'storagegrid node import /dev/mapper/sgws-dc1-s3-var-local' if you want to import it again.

4. 記下 import 輸出中建議的命令。

您將在下一步在目標主機上執行此命令。

在目標主機上匯入節點

從來源主機匯出節點之後、您將匯入並驗證目標主機上的節點。驗證可確認節點存取的區塊儲存設備和網路介面 裝置與來源主機相同。

在 *target host* 上執行下列命令。

步驟

1. 匯入目標主機上的節點。

sudo storagegrid node import /dev/mapper/sgws-dc1-s3-var-local

輸出範例:

Finished importing node DC1-S3 from /dev/mapper/sgws-dc1-s3-var-local. You should run 'storagegrid node validate DC1-S3'

2. 驗證新主機上的節點組態。

sudo storagegrid node validate DC1-S3

輸出範例:

```
Confirming existence of node DC1-S3... PASSED
Checking configuration file /etc/storagegrid/nodes/DC1-S3.conf for node
DC1-S3... PASSED
Checking for duplication of unique values... PASSED
```
3. 如果發生任何驗證錯誤、請在啟動移轉的節點之前先解決這些錯誤。

如需疑難排解資訊、請參閱StorageGRID Linux作業系統的《支援資訊》安裝說明。

- ["](https://docs.netapp.com/zh-tw/storagegrid-117/rhel/index.html)[安裝](https://docs.netapp.com/zh-tw/storagegrid-117/rhel/index.html)[Red Hat Enterprise Linux](https://docs.netapp.com/zh-tw/storagegrid-117/rhel/index.html)[或](https://docs.netapp.com/zh-tw/storagegrid-117/rhel/index.html)[CentOS"](https://docs.netapp.com/zh-tw/storagegrid-117/rhel/index.html)
- ["](https://docs.netapp.com/zh-tw/storagegrid-117/ubuntu/index.html)[安裝](https://docs.netapp.com/zh-tw/storagegrid-117/ubuntu/index.html)[Ubuntu](https://docs.netapp.com/zh-tw/storagegrid-117/ubuntu/index.html)[或](https://docs.netapp.com/zh-tw/storagegrid-117/ubuntu/index.html)[DEBIAN"](https://docs.netapp.com/zh-tw/storagegrid-117/ubuntu/index.html)

啟動移轉的節點

驗證移轉的節點之後、您可以在 *target host* 上執行命令來啟動節點。

#### 步驟

1. 在新主機上啟動節點。

sudo storagegrid node start DC1-S3

2. 登入 Grid Manager 、確認節點狀態為綠色且無警示。

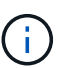

驗證節點狀態是否為綠色、可確保移轉的節點已完全重新啟動並重新加入網格。如果狀態不 是綠色、請勿移轉任何其他節點、以免有多個節點無法運作。

3. 如果您無法存取Grid Manager、請等待10分鐘、然後執行下列命令:

sudo storagegrid node status node-name

確認移轉節點的執行狀態為「執行中」。

### **TSM**中介軟體的歸檔節點維護

歸檔節點可設定為透過TSM中介軟體伺服器鎖定磁帶、或透過S3 API鎖定雲端。一旦設定 完成、就無法變更歸檔節點的目標。

如果主控歸檔節點的伺服器故障、請更換伺服器、並遵循適當的還原程序。

#### 歸檔儲存設備故障

如果您確定歸檔節點透過Tivoli Storage Manager(TSM)存取的歸檔儲存設備有故障、請將歸檔節點離線、以 限制StorageGRID 在該作業系統中顯示的警示數目。然後、您可以使用TSM伺服器或儲存設備的管理工具、或 兩者、進一步診斷並解決問題。

### 使目標元件離線

在維護可能導致歸檔節點無法使用的TSM中介軟體伺服器之前、請先將目標元件離線、以限制TSM中介軟體伺 服器無法使用時觸發的警示數目。

### 開始之前

您將使用登入Grid Manager ["](https://docs.netapp.com/zh-tw/storagegrid-117/admin/web-browser-requirements.html)[支援的網](https://docs.netapp.com/zh-tw/storagegrid-117/admin/web-browser-requirements.html)[頁瀏](https://docs.netapp.com/zh-tw/storagegrid-117/admin/web-browser-requirements.html)[覽](https://docs.netapp.com/zh-tw/storagegrid-117/admin/web-browser-requirements.html)[器](https://docs.netapp.com/zh-tw/storagegrid-117/admin/web-browser-requirements.html)["](https://docs.netapp.com/zh-tw/storagegrid-117/admin/web-browser-requirements.html)。

#### 步驟

- 1. 選取\*支援\*>\*工具\*>\*網格拓撲\*。
- 2. 選擇\*歸檔節點\*>\* ARC/>\*目標\*>\*組態\*>\*主\*。
- 3. 將Tivoli Storage Manager State的值變更為\*離線\*、然後按一下\*套用變更\*。
- 4. 維護完成後、將Tivoli Storage Manager State的值變更為\* Online\*、然後按一下\* Apply Changes \*。

#### **Tivoli Storage Manager**管理工具

dsmadmc工具是安裝在歸檔節點上之TSM中介軟體伺服器的管理主控台。您可以輸入以下命令來存取工具 dsmadmc 在伺服器的命令列。使用設定用於ARC服務的相同管理使用者名稱和密碼登入管理主控台。

。 tsmquery.rb 建立指令碼的目的是以更易讀取的格式、從dsmadmc產生狀態資訊。您可以在歸檔節點的命 令列輸入下列命令來執行此指令碼: /usr/local/arc/tsmquery.rb status

如需TSM管理主控台dsmadmc的詳細資訊、請參閱\_Tivoli Storage Manager for Linux:Administrator參考資料  $\overline{\phantom{0}}$ 

#### 物件永遠無法使用

當歸檔節點向Tivoli Storage Manager(TSM)伺服器要求物件、且擷取失敗時、歸檔節點會在10秒的時間間隔 內重試該要求。如果物件永久無法使用(例如、因為物件在磁帶上毀損)、TSM API無法向歸檔節點指出這一 點、因此歸檔節點會繼續重試該要求。

發生這種情況時、會觸發警示、而且值會持續增加。若要查看警示、請選取\*支援\*>\*工具\*>\*網格拓撲\*。然後選 擇\*歸檔節點\*>\* ARC/>\*擷取\*>\*要求失敗\*。

如果物件永久無法使用、您必須識別物件、然後依照程序中所述、手動取消歸檔節點的要求。 判斷物件是否永 久無法使用。

如果物件暫時無法使用、擷取也可能失敗。在這種情況下、後續的擷取要求最終應該會成功。

如果 StorageGRID 系統設定為使用 ILM 規則來建立單一物件複本、而且無法擷取該複本、則物件會遺失、無法 還原。不過、您仍必須遵循程序來判斷物件是否永久無法「清除」StorageGRID 此作業系統、取消歸檔節點的 要求、以及清除遺失物件的中繼資料。

#### 判斷物件是否永久無法使用

您可以使用TSM管理主控台提出要求、判斷物件是否永久無法使用。

#### 開始之前

- 您擁有特定的存取權限。
- 您擁有 Passwords.txt 檔案:
- 您擁有管理節點的 IP 位址。

#### 關於這項工作

本範例提供給您的資訊。此程序無法協助您識別可能導致無法使用的物件或磁帶磁碟區的所有故障情況。如 需TSM管理的相關資訊、請參閱TSM伺服器文件。

### 步驟

1. 登入管理節點:

- a. 輸入下列命令: ssh admin@Admin Node IP
- b. 輸入中所列的密碼 Passwords.txt 檔案:
- 2. 識別歸檔節點無法擷取的物件:
	- a. 移至包含稽核記錄檔的目錄: cd /var/local/audit/export

作用中的稽核記錄檔名為稽核記錄檔。一天一次、活動 audit.log 檔案已儲存、且是新的 audit.log 檔案已啟動。儲存檔案的名稱會以格式指出儲存時間 yyyy-mm-dd.txt。一天後、儲存的檔案會以壓 縮格式重新命名 yyyy-mm-dd.txt.gz,保留原始日期。

b. 在相關的稽核記錄檔中搜尋訊息、指出無法擷取歸檔物件。例如、輸入: grep ARCE audit.log | less -n

當無法從歸檔節點擷取物件時、 Arce 稽核訊息(歸檔物件擷取結束)會在結果欄位中顯示 Arun (歸檔 中介軟體無法使用)或 GERR (一般錯誤)。稽核記錄中的下列範例行顯示Arce訊息終止、其CBID 498D8A1F681F05B3的結果為Arun。

[AUDT:[CBID(UI64):0x498D8A1F681F05B3][VLID(UI64):20091127][RSLT(FC32 ):ARUN][AVER(UI32):7] [ATIM(UI64):1350613602969243][ATYP(FC32):ARCE][ANID(UI32):13959984][A MID(FC32):ARCI] [ATID(UI64): 4560349751312520631]]

如需詳細資訊、請參閱瞭解稽核訊息的指示。

c. 記錄每個要求失敗的物件的CBID。

您也可能想要記錄TSM用來識別歸檔節點所儲存物件的下列額外資訊:

- 檔案空間名稱:相當於歸檔節點ID。若要尋找歸檔節點ID、請選取\*支援\*>\*工具\*>\*網格拓撲\*。然後 選擇\*歸檔節點\*>\* ARC/>\*目標\*>\*總覽\*。
- 高層名稱:相當於歸檔節點指派給物件的Volume ID。Volume ID的格式為日期(例如、 <sup>20091127</sup> )、並在歸檔稽核訊息中記錄為物件的VLID。
- 低層名稱:等同StorageGRID 於由該系統指派給物件的CBID。
- d. 登出命令Shell: exit

3. 檢查TSM伺服器、查看步驟2中識別的物件是否永久無法使用:

a. 登入TSM伺服器的管理主控台: dsmadmc

使用設定用於ARC服務的管理使用者名稱和密碼。在Grid Manager中輸入使用者名稱和密碼。(要查看 使用者名稱、請選取\*支援\*>\*工具\*>\*網格拓撲\*。然後選擇\*歸檔節點\*>\* ARC/>\*目標\*>\*組態\*。)

b. 判斷物件是否永久無法使用。

例如、您可以在TSM活動記錄中搜尋該物件的資料完整性錯誤。下列範例顯示過去一天的活動記錄搜 尋、以搜尋具有CBID的物件 498D8A1F681F05B3。

```
> query actlog begindate=-1 search=276C14E94082CC69
12/21/2008 05:39:15 ANR0548W Retrieve or restore
failed for session 9139359 for node DEV-ARC-20 (Bycast ARC)
processing file space /19130020 4 for file /20081002/
498D8A1F681F05B3 stored as Archive - data
integrity error detected. (SESSION: 9139359)
>
```
根據錯誤的性質、CBID可能不會記錄在TSM活動記錄中。您可能需要在要求失敗時搜尋記錄、找出其 他TSM錯誤。

c. 如果整個磁帶永久無法使用、請識別儲存在該磁碟區上的所有物件的CBID: query content TSM\_Volume\_Name

其中 TSM Volume Name 是不可用磁帶的TSM名稱。以下是此命令的輸出範例:

 > query content TSM-Volume-Name Node Name Type Filespace FSID Client's Name for File Name ------------- ---- ---------- ---- ---------------------------- DEV-ARC-20 Arch /19130020 216 /20081201/ C1D172940E6C7E12 DEV-ARC-20 Arch /19130020 216 /20081201/ F1D7FBC2B4B0779E

。 Client's Name for File Name 與歸檔節點磁碟區ID(或TSM「高層級名稱」)相同、後面接 著物件的CBID(或TSM「低層級名稱」)。也就是 Client's Name for File Name 採用表單 /Archive Node volume ID /CBID。在範例輸出的第一行中 Client's Name for File Name 是 /20081201/ C1D172940E6C7E12。

也請記得 Filespace 為歸檔節點的節點ID。

您需要儲存在磁碟區上的每個物件的CBID、以及歸檔節點的節點ID、才能取消擷取要求。

4. 對於永久無法使用的每個物件、請取消擷取要求、並發出命令通知StorageGRID 此作業系統物件複本已遺失

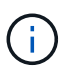

:

請謹慎使用ADE主控台。如果主控台使用不當、可能會中斷系統作業並毀損資料。請謹慎輸 入命令、並僅使用本程序中所述的命令。

- a. 如果您尚未登入歸檔節點、請以下列方式登入:
	- i. 輸入下列命令: ssh admin@*grid\_node\_IP*
	- ii. 輸入中所列的密碼 Passwords.txt 檔案:
	- iii. 輸入下列命令以切換至root: su -
	- iv. 輸入中所列的密碼 Passwords.txt 檔案:
- b. 存取ARC服務的ADE主控台: telnet localhost 1409

c. 取消物件的要求: /proc/BRTR/cancel -c CBID

其中 CBID 是無法從 TSM 擷取的物件識別碼。

如果磁帶上只有物件複本、則會取消「大量擷取」要求、並顯示「1個要求已取消」訊息。如果物件複本 存在於系統的其他位置、則物件擷取會由不同的模組處理、因此對訊息的回應為「0要求已取消」。

d. 發出命令、通知StorageGRID 此資訊系統物件複本已遺失、必須另外製作複本: /proc/CMSI/Object\_Lost CBID node\_ID

其中 CBID 是無法從 TSM 伺服器和擷取的物件識別碼 node\_ID 為歸檔節點的節點ID、其中擷取失敗。

您必須為每個遺失的物件複本輸入個別命令:不支援輸入一系列的CBID。

在大多數情況下StorageGRID 、此功能會立即開始製作額外的物件資料複本、以確保遵循系統的ILM原 則。

不過、如果物件的 ILM 規則指定只要複本一次、而該複本現在已遺失、則無法還原物件。在這種情況 下、請執行 Object Lost 命令會清除StorageGRID 來自整個作業系統的遺失物件中繼資料。

當 Object Lost 命令成功完成、會傳回下列訊息:

CLOC\_LOST\_ANS returned result 'SUCS'

+

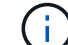

。/proc/CMSI/Object Lost 命令僅對儲存在歸檔節點上的遺失物件有效。

- a. 結束ADE主控台: exit
- b. 登出歸檔節點: exit
- 5. 重設StorageGRID 申請表系統中的申請失敗值:
	- a. 轉至\*歸檔節點\*>\* ARC/>\*擷取\*>\*組態\*、然後選取\*重設要求失敗計數\*。
	- b. 按一下\*套用變更\*。

### 相關資訊

["](https://docs.netapp.com/zh-tw/storagegrid-117/admin/index.html)[管理](https://docs.netapp.com/zh-tw/storagegrid-117/admin/index.html)[StorageGRID"](https://docs.netapp.com/zh-tw/storagegrid-117/admin/index.html)

### ["](https://docs.netapp.com/zh-tw/storagegrid-117/audit/index.html)[檢閱](https://docs.netapp.com/zh-tw/storagegrid-117/audit/index.html)[稽核](https://docs.netapp.com/zh-tw/storagegrid-117/audit/index.html)[記錄](https://docs.netapp.com/zh-tw/storagegrid-117/audit/index.html)["](https://docs.netapp.com/zh-tw/storagegrid-117/audit/index.html)

**VMware**:設定虛擬機器以自動重新啟動

如果虛擬機器在VMware vSphere Hypervisor重新啟動後未重新啟動、您可能需要設定虛 擬機器以自動重新啟動。

如果您注意到在恢復網格節點或執行其他維護程序時、虛擬機器並未重新啟動、則應執行此程序。

#### 步驟

- 1. 在VMware vSphere Client樹狀結構中、選取尚未啟動的虛擬機器。
- 2. 在虛擬機器上按一下滑鼠右鍵、然後選取\*「Power On\*(開機\*)」。
- 3. 設定VMware vSphere Hypervisor以在未來自動重新啟動虛擬機器。

網格節點程序

網格節點程序:總覽

您可能需要在特定的網格節點上執行程序。雖然您可以從Grid Manager執行其中幾項程 序、但大部分的程序都需要從節點的命令列存取伺服器管理員。

伺服器管理程式會在每個網格節點上執行、以監督服務的啟動和停止、並確保服務順利加入StorageGRID 並離 開此系統。伺服器管理員也會監控每個網格節點上的服務、並自動嘗試重新啟動任何報告故障的服務。

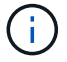

 $\binom{1}{1}$ 

只有在技術支援指示您存取伺服器管理程式時、您才應該存取伺服器管理程式。

您必須關閉目前的命令Shell工作階段、並在伺服器管理程式完成後登出。輸入: exit

### 檢視伺服器管理員狀態和版本

對於每個網格節點、您可以檢視該網格節點上執行的伺服器管理程式目前狀態和版本。您 也可以取得在該網格節點上執行之所有服務的目前狀態。

開始之前

您擁有 Passwords.txt 檔案:

### 步驟

1. 登入網格節點:

- a. 輸入下列命令: ssh admin@*grid\_node\_IP*
- b. 輸入中所列的密碼 Passwords.txt 檔案:
- c. 輸入下列命令以切換至root: su -
- d. 輸入中所列的密碼 Passwords.txt 檔案:

當您以root登入時、提示會從變更 \$ 至 #。

2. 檢視網格節點上執行的伺服器管理員目前狀態: **service servermanager status**

報告網格節點上執行的伺服器管理員目前狀態(執行中或非執行中)。如果伺服器管理員的狀態為 `running` 中會列出自上次啟動以來的執行時間。例如:

servermanager running for 1d, 13h, 0m, 30s

3. 檢視網格節點上執行的伺服器管理員目前版本: **service servermanager version**
列出目前的版本。例如:

11.1.0-20180425.1905.39c9493

# 4. 登出命令Shell: **exit**

檢視所有服務的目前狀態

您可以隨時檢視在網格節點上執行的所有服務目前狀態。

開始之前

您擁有 Passwords.txt 檔案:

## 步驟

1. 登入網格節點:

a. 輸入下列命令: ssh admin@*grid\_node\_IP*

b. 輸入中所列的密碼 Passwords.txt 檔案:

c. 輸入下列命令以切換至root: su -

d. 輸入中所列的密碼 Passwords.txt 檔案:

當您以root登入時、提示會從變更 \$ 至 #。

2. 檢視在網格節點上執行的所有服務狀態: storagegrid-status

例如、主管理節點的輸出會顯示AMS、CMN和NMS服務目前的執行狀態。如果服務狀態變更、則會立即更 新此輸出。

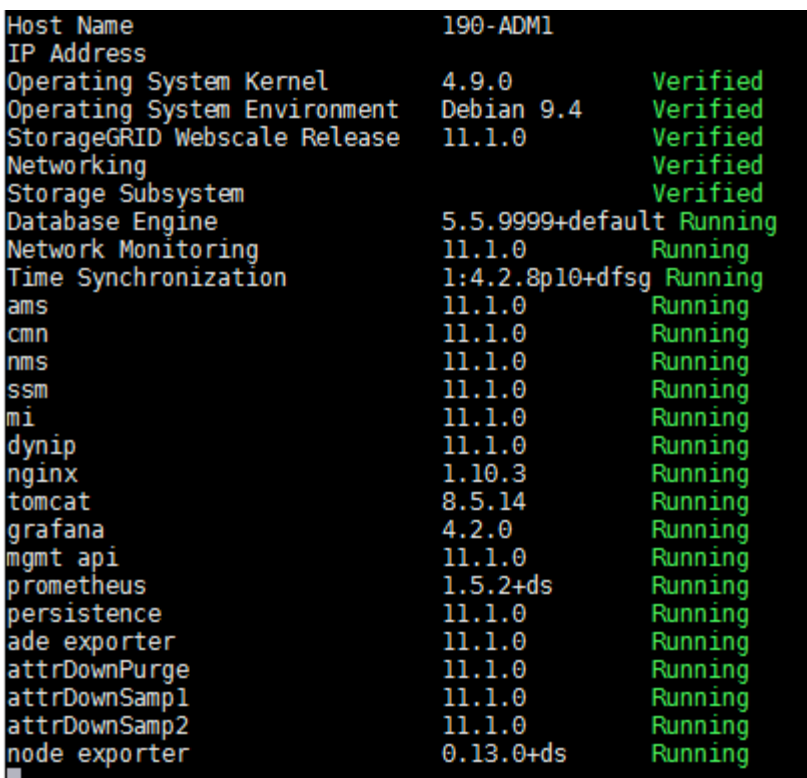

3. 返回命令列、按\* Ctrl-+\* C\*。

4. 您也可以針對網格節點上執行的所有服務、檢視靜態報告: /usr/local/servermanager/reader.rb

此報告包含的資訊與持續更新的報告相同、但如果服務狀態變更、則不會更新報告。

5. 登出命令Shell: exit

啟動伺服器管理員和所有服務

您可能需要啟動伺服器管理員、伺服器管理員也會啟動網格節點上的所有服務。

開始之前

您擁有 Passwords.txt 檔案:

關於這項工作

在已執行伺服器管理程式的網格節點上啟動伺服器管理程式、將會重新啟動伺服器管理程式、並重新啟動網格節 點上的所有服務。

#### 步驟

1. 登入網格節點:

- a. 輸入下列命令: ssh admin@*grid\_node\_IP*
- b. 輸入中所列的密碼 Passwords.txt 檔案:
- c. 輸入下列命令以切換至root: su -
- d. 輸入中所列的密碼 Passwords.txt 檔案:

當您以root登入時、提示會從變更 \$ 至 #。

- 2. 啟動伺服器管理程式: service servermanager start
- 3. 登出命令Shell: exit

重新啟動伺服器管理員和所有服務

您可能需要重新啟動伺服器管理程式、以及在網格節點上執行的所有服務。

開始之前

您擁有 Passwords.txt 檔案:

## 步驟

1. 登入網格節點:

- a. 輸入下列命令: ssh admin@*grid\_node\_IP*
- b. 輸入中所列的密碼 Passwords.txt 檔案:
- c. 輸入下列命令以切換至root: su -
- d. 輸入中所列的密碼 Passwords.txt 檔案:

當您以root登入時、提示會從變更 \$ 至 #。

2. 重新啟動伺服器管理員及網格節點上的所有服務: service servermanager restart

伺服器管理員和網格節點上的所有服務都會停止、然後重新啟動。

使用 restart 命令與使用相同 stop 命令後面接著 start 命令。

3. 登出命令Shell: exit

 $\binom{1}{1}$ 

停止伺服器管理員和所有服務

伺服器管理程式可隨時執行、但您可能需要停止伺服器管理程式及在網格節點上執行的所 有服務。

#### 開始之前

您擁有 Passwords.txt 檔案:

#### 步驟

1. 登入網格節點:

- a. 輸入下列命令: ssh admin@*grid\_node\_IP*
- b. 輸入中所列的密碼 Passwords.txt 檔案:
- c. 輸入下列命令以切換至root: su -
- d. 輸入中所列的密碼 Passwords.txt 檔案:

當您以root登入時、提示會從變更 s 至 #。

- 2. 停止伺服器管理程式及網格節點上執行的所有服務: service servermanager stop 伺服器管理程式和在網格節點上執行的所有服務都會正常終止。關閉服務最多需要15分鐘。
- 3. 登出命令Shell: exit

檢視服務的目前狀態

您可以隨時檢視在網格節點上執行的服務目前狀態。

開始之前

您擁有 Passwords.txt 檔案:

#### 步驟

1. 登入網格節點:

a. 輸入下列命令: ssh admin@*grid\_node\_IP*

b. 輸入中所列的密碼 Passwords.txt 檔案:

c. 輸入下列命令以切換至root: su -

d. 輸入中所列的密碼 Passwords.txt 檔案:

當您以root登入時、提示會從變更 \$ 至 #。

2. 檢視在網格節點上執行的服務目前狀態:「\*服務\_servicename 狀態\*報告在網格節點上執行的要求服務目 前狀態(執行中或非執行中)。例如:

cmn running for 1d, 14h, 21m, 2s

3. 登出命令Shell: **exit**

#### 停止服務

有些維護程序會要求您停止單一服務、同時讓網格節點上的其他服務保持執行狀態。只有 在維護程序指示時、才會停止個別服務。

開始之前

您擁有 Passwords.txt 檔案:

#### 關於這項工作

當您使用這些步驟「管理性停止」服務時、伺服器管理員不會自動重新啟動服務。您必須手動啟動單一服務、或 重新啟動伺服器管理員。

如果您需要停止儲存節點上的LDR服務、請注意、如果有作用中的連線、可能需要一段時間才能停止服務。

#### 步驟

1. 登入網格節點:

- a. 輸入下列命令: ssh admin@*grid\_node\_IP*
- b. 輸入中所列的密碼 Passwords.txt 檔案:
- c. 輸入下列命令以切換至root: su -
- d. 輸入中所列的密碼 Passwords.txt 檔案:

當您以root登入時、提示會從變更 \$ 至 #。

2. 停止個別服務: service *servicename* stop

例如:

service ldr stop

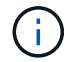

服務最多可能需要11分鐘的時間才能停止。

3. 登出命令Shell: exit

# 相關資訊

# ["](#page-258-0)[強](#page-258-0)[制](#page-258-0)[服務終止](#page-258-0)["](#page-258-0)

將應用裝置置於維護模式

您必須先將設備置於維護模式、才能執行特定的維護程序。

開始之前

- 您將使用登入Grid Manager ["](https://docs.netapp.com/zh-tw/storagegrid-117/admin/web-browser-requirements.html)[支援的網](https://docs.netapp.com/zh-tw/storagegrid-117/admin/web-browser-requirements.html)[頁瀏](https://docs.netapp.com/zh-tw/storagegrid-117/admin/web-browser-requirements.html)[覽](https://docs.netapp.com/zh-tw/storagegrid-117/admin/web-browser-requirements.html)[器](https://docs.netapp.com/zh-tw/storagegrid-117/admin/web-browser-requirements.html)["](https://docs.netapp.com/zh-tw/storagegrid-117/admin/web-browser-requirements.html)。
- 您具有「維護」或「根」存取權限。如需詳細資訊、請參閱《關於管理StorageGRID 功能的說明》。

關於這項工作

在極少數情況StorageGRID 下、將某個應用程式置於維護模式可能會使應用裝置無法遠端存取。

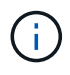

在維護模式下、用於某個應用程式的管理員帳戶密碼和SSH主機金鑰StorageGRID 與設備使用中 的相同。

## 步驟

- 1. 從Grid Manager中選取\* nodes \*。
- 2. 從節點頁面的樹狀檢視中、選取應用裝置儲存節點。

3. 選取\*工作\*。

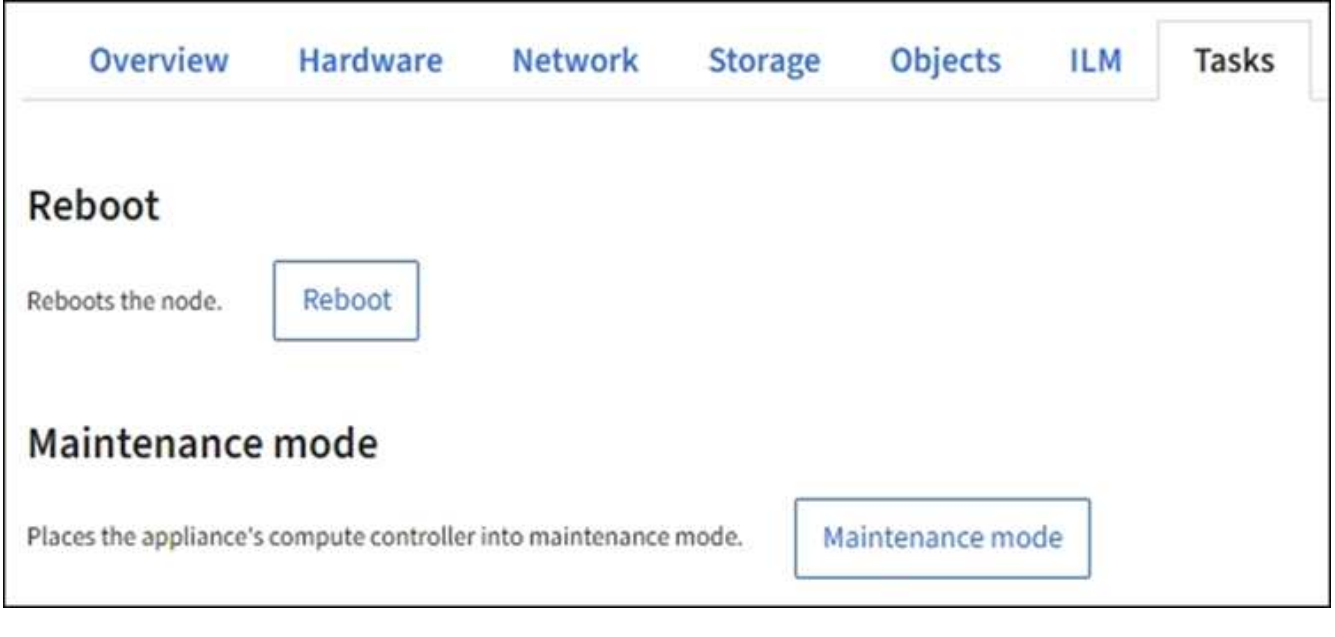

- 4. 選擇\*維護模式\*。隨即顯示確認對話方塊。
- 5. 輸入資源配置通關密碼、然後選取\*確定\*。

進度列和一系列訊息StorageGRID 、包括「Request sent」(要求已傳送)、「Sting」(停止) 和「rebooting」(重新開機)、都表示裝置正在完成進入維護模式的步驟。

當應用裝置處於維護模式時、會出現一則確認訊息、列出您可用來存取StorageGRID 《支援應用程式安裝程 式的URL」。

This node is currently in maintenance mode. Navigate to one of the URLs listed below and perform any necessary maintenance procedures.

- https://172.16.2.24:8443
- https://10.224.2.24:8443

When you are done with any required maintenance procedures, you must exit maintenance mode by selecting Reboot Controller from the StorageGRID Appliance Installer.

6. 若要存取StorageGRID 《物件設備安裝程式》、請瀏覽顯示的任何URL。

如有可能、請使用包含設備管理網路連接埠IP位址的URL。

存取 https://169.254.0.1:8443 需要直接連線至本機管理連接埠。

7. 從《支援產品安裝程式(the不支援產品):確認產品處於維護模式。StorageGRID

 $\triangle$  This node is in maintenance mode. Perform any required maintenance procedures. If you want to exit maintenance mode manually to resume normal operation, go to Advanced > Reboot Controller to reboot the controller.

- 8. 執行任何必要的維護工作。
- 9. 完成維護工作之後、請結束維護模式並恢復正常節點作業。從「the Some Appliance Installer 」StorageGRID 選取「進階>\*重新開機控制器\*」、然後選取「\*重新開機至StorageGRID \*」。

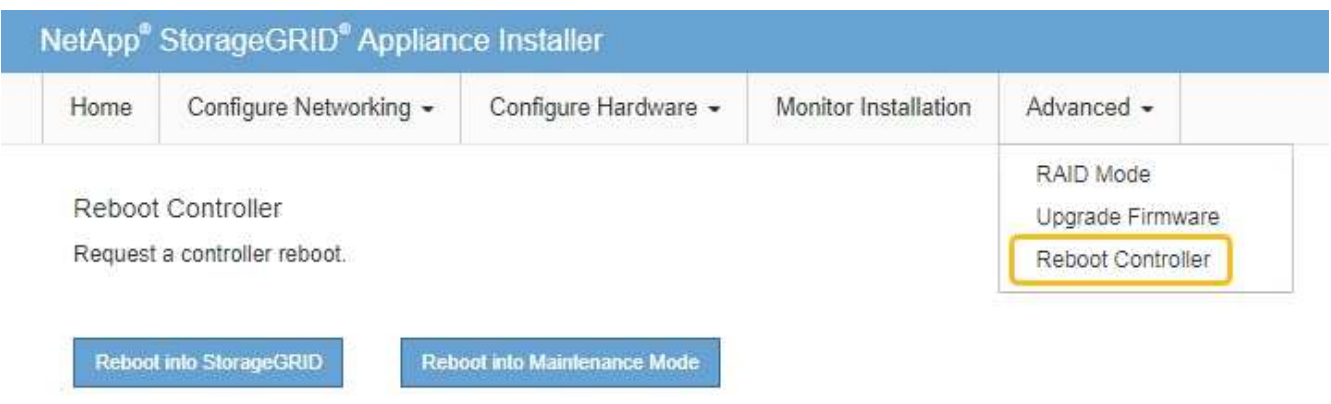

裝置重新開機和重新加入網格可能需要20分鐘的時間。若要確認重新開機已完成、且節點已重新加入網格、 請返回Grid Manager。「 \* 節點 \* 」頁面應顯示正常狀態(綠色核取記號圖示) 節點名稱左側)、表示 應用裝置節點沒有作用中警示、且節點已連線至網格。

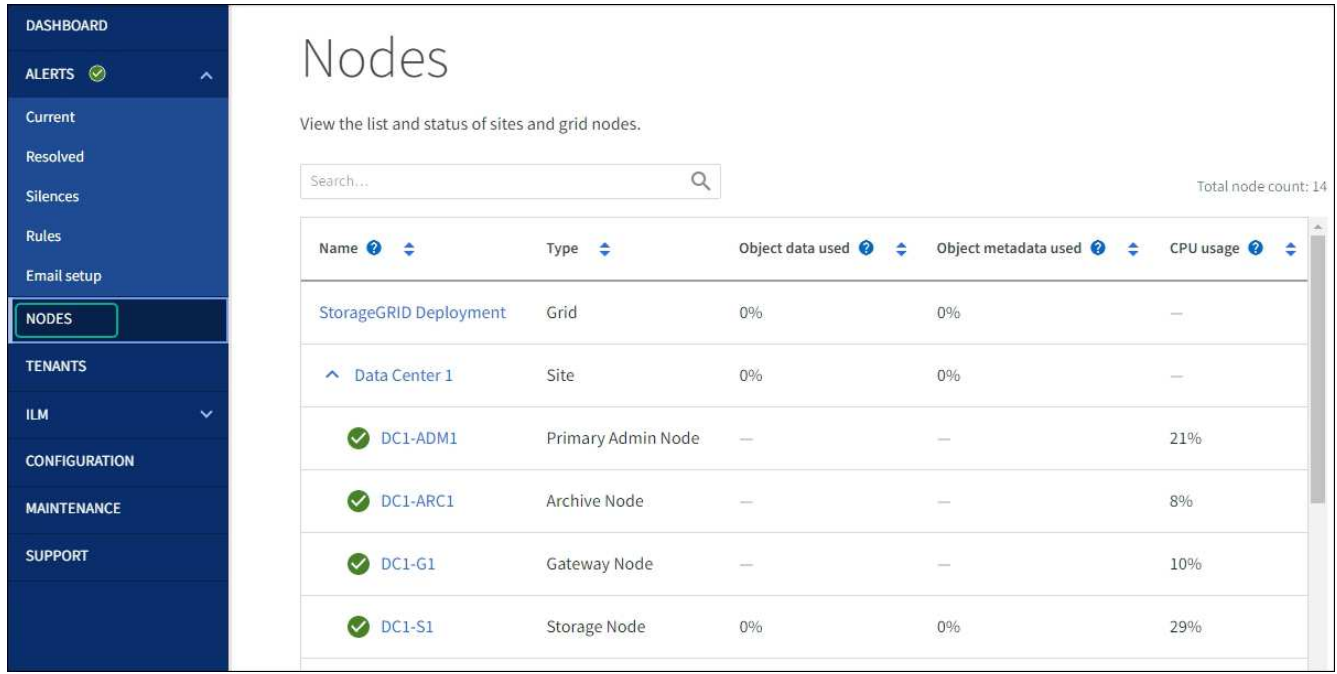

<span id="page-258-0"></span>強制服務終止

如果您需要立即停止服務、可以使用 force-stop 命令。

開始之前

您擁有 Passwords.txt 檔案:

# 步驟

1. 登入網格節點:

a. 輸入下列命令: ssh admin@*grid\_node\_IP*

b. 輸入中所列的密碼 Passwords.txt 檔案:

c. 輸入下列命令以切換至root: su -

d. 輸入中所列的密碼 Passwords.txt 檔案:

當您以root登入時、提示會從變更 \$ 至 #。

2. 手動強制服務終止: service *servicename* force-stop

例如:

service ldr force-stop

系統會在終止服務之前等待30秒。

3. 登出命令Shell: exit

啟動或重新啟動服務

您可能需要啟動已停止的服務、或是需要停止並重新啟動服務。

開始之前

您擁有 Passwords.txt 檔案:

## 步驟

# 1. 登入網格節點:

- a. 輸入下列命令: ssh admin@*grid\_node\_IP*
- b. 輸入中所列的密碼 Passwords.txt 檔案:
- c. 輸入下列命令以切換至root: su -
- d. 輸入中所列的密碼 Passwords.txt 檔案:

當您以root登入時、提示會從變更 \$ 至 #。

2. 根據服務目前正在執行或停止、決定要發出哪一個命令。

◦ 如果服務目前已停止、請使用 start <sup>手</sup>動啟動服務的命令: service *servicename* start

例如:

service ldr start

◦ 如果服務目前正在執行、請使用 restart <sup>停</sup>止服務然後重新啟動的命令: service *servicename* restart

例如:

service ldr restart

+

 $\left(\begin{matrix} \cdot \\ \cdot \end{matrix}\right)$ 

使用 restart 命令與使用相同 stop 命令後面接著 start 命令。您可以發佈 restart 即 使服務目前已停止。

3. 登出命令Shell: exit

## 移除連接埠重新對應

如果您想要設定負載平衡器服務的端點、而且想要使用已設定為連接埠重新對應對應對應 對應對應對應對應對應對應對應的連接埠、則必須先移除現有的連接埠重新對應、否則端 點將無法生效。您必須在每個具有衝突的重新對應連接埠的管理節點和閘道節點上執行指 令碼、才能移除節點的所有連接埠重新對應。

關於這項工作

此程序會移除所有連接埠重新對應。如果您需要保留部分重新對應、請聯絡技術支援部門。

如需設定負載平衡器端點的相關資訊、請參閱 ["](https://docs.netapp.com/zh-tw/storagegrid-117/admin/configuring-load-balancer-endpoints.html)[設定負](https://docs.netapp.com/zh-tw/storagegrid-117/admin/configuring-load-balancer-endpoints.html)[載](https://docs.netapp.com/zh-tw/storagegrid-117/admin/configuring-load-balancer-endpoints.html)[平衡器端](https://docs.netapp.com/zh-tw/storagegrid-117/admin/configuring-load-balancer-endpoints.html)[點](https://docs.netapp.com/zh-tw/storagegrid-117/admin/configuring-load-balancer-endpoints.html)["](https://docs.netapp.com/zh-tw/storagegrid-117/admin/configuring-load-balancer-endpoints.html)。

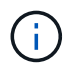

如果連接埠重新對應提供用戶端存取、請將用戶端重新設定為使用不同的連接埠做為負載平衡器 端點、以避免服務中斷。否則、移除連接埠對應將導致用戶端存取中斷、並應適當排程。

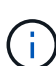

此程序不適用於StorageGRID 以容器形式部署在裸機主機上的作業系統。請參閱的說明 ["](#page-261-0)[移](#page-261-0)[除](#page-261-0)[裸](#page-261-0) [機主機上的](#page-261-0)[連接埠](#page-261-0)[重](#page-261-0)[新對應](#page-261-0)["](#page-261-0)。

## 步驟

- 1. 登入節點。
	- a. 輸入下列命令: ssh -p 8022 admin@node\_IP

連接埠8022是基礎作業系統的SSH連接埠、而連接埠22則是執行StorageGRID 支援的Container引 擎SSH連接埠。

- b. 輸入中所列的密碼 Passwords.txt 檔案:
- c. 輸入下列命令以切換至root: su -
- d. 輸入中所列的密碼 Passwords.txt 檔案:

當您以root登入時、提示會從變更 \$ 至 #。

- 2. 執行下列指令碼: remove-port-remap.sh
- 3. 重新啟動節點。

請依照的指示進行 ["](#page-263-0)[重](#page-263-0)[新開機網格節點](#page-263-0)["](#page-263-0)。

4. 在每個重新對應連接埠發生衝突的管理節點和閘道節點上重複這些步驟。

<span id="page-261-0"></span>移除裸機主機上的連接埠重新對應

如果您想要設定負載平衡器服務的端點、而且想要使用已設定為連接埠重新對應對應對應 對應對應對應對應對應對應對應的連接埠、則必須先移除現有的連接埠重新對應、否則端 點將無法生效。

# 關於這項工作

如果StorageGRID 您是在裸機主機上執行效能不全、請遵循此程序、而非移除連接埠重新對應的一般程序。您 必須編輯每個管理節點和閘道節點的節點組態檔、這些節點具有衝突的重新對應連接埠、以移除節點的所有連接 埠重新對應並重新啟動節點。

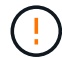

此程序會移除所有連接埠重新對應。如果您需要保留部分重新對應、請聯絡技術支援部門。

如需設定負載平衡器端點的相關資訊、請參閱《關於管理StorageGRID 》介紹。

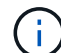

此程序可能會在節點重新啟動時導致服務暫時中斷。

## 步驟

- 1. 登入支援節點的主機。以root或具有Sudo權限的帳戶登入。
- 2. 執行下列命令、暫時停用節點: sudo storagegrid node stop *node-name*
- 3. 使用vim或pico等文字編輯器、編輯節點的節點組態檔。

節點組態檔可在找到 /etc/storagegrid/nodes/*node-name*.conf。

4. 找出節點組態檔中包含連接埠重新對應的區段。

請參閱下列範例中的最後兩行。

```
ADMIN_NETWORK_CONFIG = STATIC
ADMIN_NETWORK_ESL = 10.0.0.0/8, 172.19.0.0/16, 172.21.0.0/16
ADMIN_NETWORK_GATEWAY = 10.224.0.1
ADMIN NETWORK IP = 10.224.5.140ADMIN_NETWORK_MASK = 255.255.248.0
ADMIN_NETWORK_MTU = 1400
ADMIN_NETWORK_TARGET = eth1
ADMIN_NETWORK_TARGET_TYPE = Interface
BLOCK_DEVICE_VAR_LOCAL = /dev/sda2
CLIENT_NETWORK_CONFIG = STATIC
CLIENT_NETWORK_GATEWAY = 47.47.0.1
CLIENT NETWORK IP = 47.47.5.140CLIENT NETWORK MASK = 255.255.248.0CLIENT_NETWORK_MTU = 1400
CLIENT_NETWORK_TARGET = eth2
CLIENT_NETWORK_TARGET_TYPE = Interface
GRID NETWORK CONFIG = STATIC
GRID NETWORK GATEWAY = 192.168.0.1
GRID NETWORK IP = 192.168.5.140
GRID NETWORK MASK = 255.255.248.0GRID NETWORK MTU = 1400
GRID NETWORK TARGET = eth0
GRID NETWORK TARGET TYPE = Interface
NODE_TYPE = VM_API_Gateway
PORT_REMAP = client/tcp/8082/443
PORT REMAP INBOUND = client/tcp/8082/443
```
5. 編輯port\_remap和port\_remap\_inbound項目、以移除連接埠重新對應。

```
PORT REMAP =PORT_REMAP_INBOUND =
```
6. 執行下列命令、驗證您對節點節點組態檔所做的變更: sudo storagegrid node validate *nodename*

在繼續下一步之前、請先解決任何錯誤或警告。

- 7. 執行下列命令以重新啟動節點、而不需重新對應連接埠: sudo storagegrid node start *nodename*
- 8. 使用中所列的密碼以admin身分登入節點 Passwords.txt 檔案:
- 9. 驗證服務是否正確啟動。
	- a. 檢視伺服器上所有服務的狀態清單:sudo storagegrid-status

狀態會自動更新。

- b. 等到所有服務的狀態都為「執行中」或「已驗證」。
- c. 結束狀態畫面:Ctrl+C
- 10. 在每個重新對應連接埠發生衝突的管理節點和閘道節點上重複這些步驟。

重新開機網格節點

<span id="page-263-0"></span>重新開機網格節點:概述

您可以從Grid Manager或從節點的命令Shell重新開機網格節點。

當您重新開機網格節點時、節點會關閉並重新啟動。所有服務都會自動重新啟動。

如果您打算重新開機儲存節點、請注意下列事項:

- 如果 ILM 規則指定雙重認可或平衡的擷取行為、且無法立即建立所有必要的複本、 StorageGRID 會立即將 任何新擷取的物件提交至同一站台上的兩個儲存節點、並於稍後評估 ILM 。如果您想要在特定站台重新開機 兩個以上的儲存節點、在重新開機期間可能無法存取這些物件。
- 為了確保您可以在儲存節點重新開機時存取所有物件、請先停止在站台上擷取物件約一小時、再重新啟動節 點。

從**Grid Manager**重新開機網格節點

從Grid Manager重新開機網格節點時、會發出問題 reboot 在目標節點上執行命令。

開始之前

- 您將使用登入Grid Manager ["](https://docs.netapp.com/zh-tw/storagegrid-117/admin/web-browser-requirements.html)[支援的網](https://docs.netapp.com/zh-tw/storagegrid-117/admin/web-browser-requirements.html)[頁瀏](https://docs.netapp.com/zh-tw/storagegrid-117/admin/web-browser-requirements.html)[覽](https://docs.netapp.com/zh-tw/storagegrid-117/admin/web-browser-requirements.html)[器](https://docs.netapp.com/zh-tw/storagegrid-117/admin/web-browser-requirements.html)["](https://docs.netapp.com/zh-tw/storagegrid-117/admin/web-browser-requirements.html)。
- 您具有「維護」或「根」存取權限。
- 您有資源配置通關密碼。

步驟

- 1. 選擇\*節點\*。
- 2. 選取您要重新開機的網格節點。
- 3. 選取\*工作\*索引標籤。

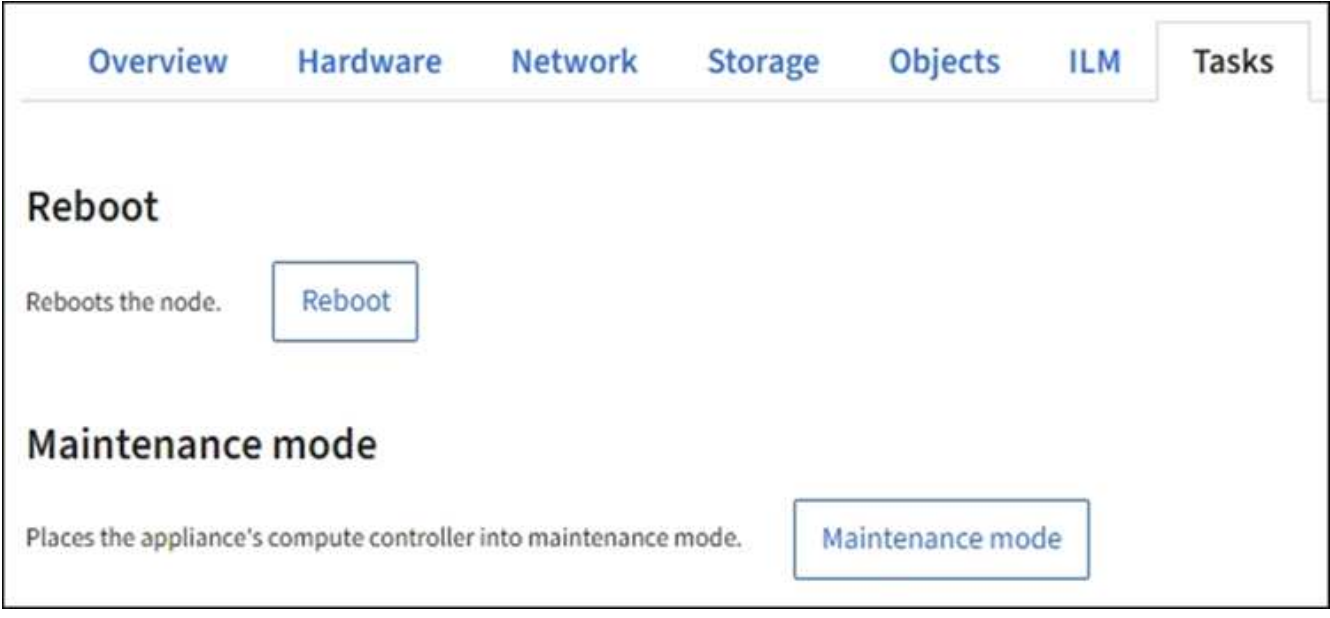

4. 選擇\*重新開機\*。

隨即顯示確認對話方塊。

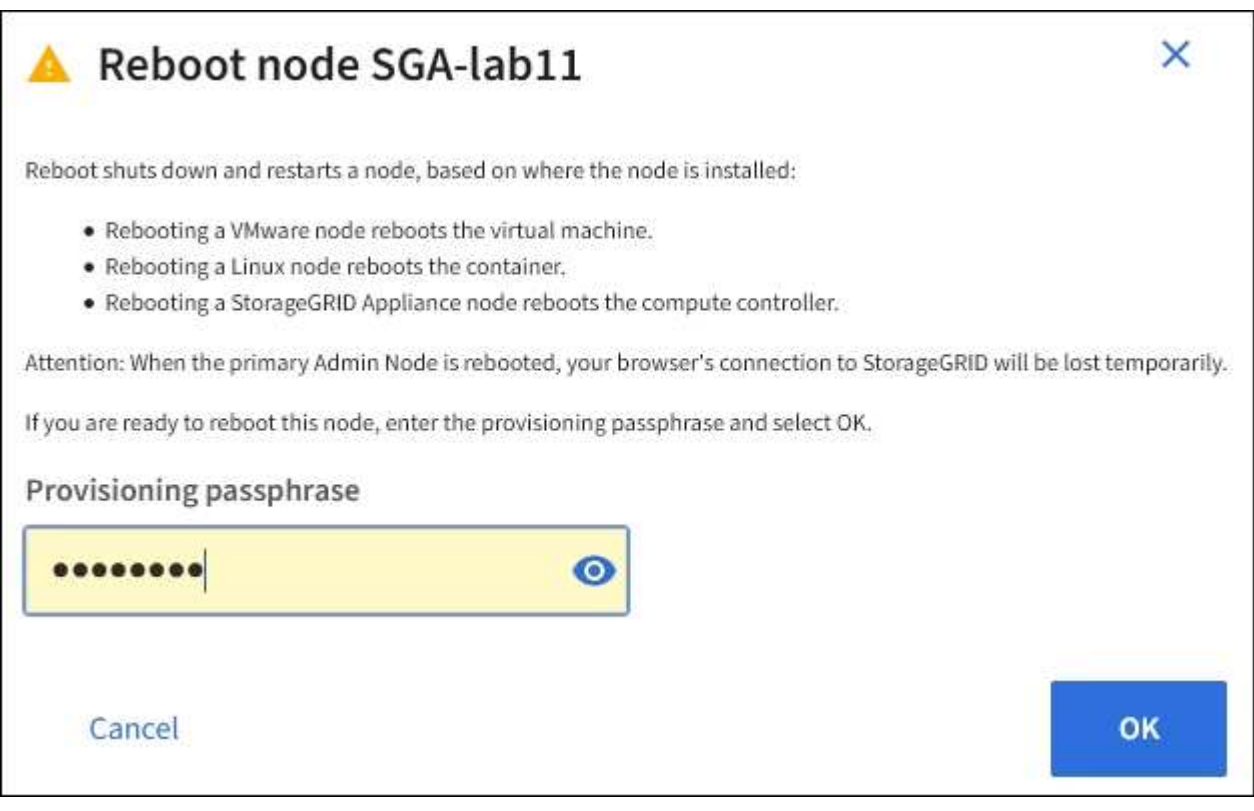

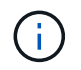

如果您要重新開機主管理節點、確認對話方塊會提醒您、當服務停止時、瀏覽器與Grid Manager的連線將會暫時中斷。

- 5. 輸入資源配置通關密碼、然後選取\*確定\*。
- 6. 等待節點重新開機。

服務可能需要一些時間才能關機。

當節點重新開機時、「節點」頁面左側會出現灰色圖示(管理性關閉)。當所有服務重新啟動、且節點已成 功連線至網格時、「節點」頁面應顯示正常狀態(節點名稱左側沒有圖示)、表示沒有警示處於作用中狀 態、且節點已連線至網格。

從命令**Shell**重新開機網格節點

如果您需要更密切地監控重新開機作業、或是無法存取 Grid Manager 、您可以登入網格 節點、然後從命令 Shell 執行 Server Manager 重新開機命令。

開始之前

您擁有 Passwords.txt 檔案:

#### 步驟

1. 登入網格節點:

- a. 輸入下列命令: ssh admin@*grid\_node\_IP*
- b. 輸入中所列的密碼 Passwords.txt 檔案:
- c. 輸入下列命令以切換至root: su -
- d. 輸入中所列的密碼 Passwords.txt 檔案:

當您以root登入時、提示會從變更 \$ 至 #。

2. 您也可以選擇停止服務: service servermanager stop

停止服務是選用的步驟、但建議您採取此步驟。服務關機最多需要15分鐘、您可能想要遠端登入系統、以監 控關機程序、然後再於下一步重新開機節點。

- 3. 重新開機網格節點: reboot
- 4. 登出命令Shell: exit

#### 關閉網格節點

您可以從節點的命令Shell關閉網格節點。

開始之前

• 您擁有 Passwords.txt 檔案:

#### 關於這項工作

執行此程序之前、請先檢閱下列考量事項:

- 一般而言、您不應一次關閉多個節點、以免發生中斷。
- 除非文件或技術支援明確指示、否則請勿在維護程序期間關閉節點。
- 關機程序取決於節點的安裝位置、如下所示:
	- 關閉VMware節點會關閉虛擬機器。
	- 關閉Linux節點會關閉容器。

◦ 關閉StorageGRID 一個不中斷的應用程式節點會關閉運算控制器。

• 如果您打算在站台上關閉多個儲存節點、請在關閉節點之前、先停止在該站台上擷取物件約一小時。

如果有任何 ILM 規則使用 \* 雙重認可 \* 擷取選項(或如果規則使用 \* 平衡 \* 選項、且無法立即建立所有必要 的複本)、 StorageGRID 會立即將任何新擷取的物件提交至同一站台上的兩個儲存節點、並於稍後評估 ILM 。如果站台上有多個儲存節點已關機、則在關機期間、您可能無法存取新擷取的物件。如果站台上的儲 存節點數量太少、寫入作業也可能會失敗。請參閱 ["](https://docs.netapp.com/zh-tw/storagegrid-117/ilm/index.html)[使用](https://docs.netapp.com/zh-tw/storagegrid-117/ilm/index.html)[ILM](https://docs.netapp.com/zh-tw/storagegrid-117/ilm/index.html)[管理物件](https://docs.netapp.com/zh-tw/storagegrid-117/ilm/index.html)["](https://docs.netapp.com/zh-tw/storagegrid-117/ilm/index.html)。

## 步驟

- 1. 登入網格節點:
	- a. 輸入下列命令: ssh admin@*grid\_node\_IP*
	- b. 輸入中所列的密碼 Passwords.txt 檔案:
	- c. 輸入下列命令以切換至root: su -
	- d. 輸入中所列的密碼 Passwords.txt 檔案:

當您以root登入時、提示會從變更 \$ 至 #。

2. 停止所有服務: service servermanager stop

服務關機最多需要15分鐘、您可能想要從遠端登入系統、以監控關機程序。

3. 如果節點是在VMware虛擬機器上執行、或是在應用裝置節點上執行、請發出關機命令: shutdown -h now

執行此步驟時、無論結果為何 service servermanager stop 命令。

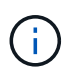

在您發行之後 shutdown -h now 在應用裝置節點上執行命令時、您必須重新啟動應用裝置 電源、才能重新啟動節點。

對於應用裝置、此命令會關閉控制器、但應用裝置仍會開啟電源。您必須完成下一步。

4. 如果您要關閉應用裝置節點的電源、請遵循應用裝置的步驟。

#### **SGF6112**

a. 關閉產品電源。

b. 等待藍色電源LED燈關閉。

## **SG6000**

a. 等待儲存控制器背面的綠色快取作用中LED關閉。

當需要將快取的資料寫入磁碟機時、此LED會亮起。您必須等待此LED燈關閉、才能關閉電源。

b. 關閉產品電源、然後等待藍色電源LED燈關閉。

## **SG5700**

a. 等待儲存控制器背面的綠色快取作用中LED關閉。

當需要將快取的資料寫入磁碟機時、此LED會亮起。您必須等待此LED燈關閉、才能關閉電源。

b. 關閉產品電源、並等待所有LED和七段顯示活動停止。

#### **SG100** 或 **SG1000**

- a. 關閉產品電源。
- b. 等待藍色電源LED燈關閉。

## 關閉主機電源

在關閉主機電源之前、您必須停止該主機上所有網格節點上的服務。

#### 步驟

1. 登入網格節點:

- a. 輸入下列命令: ssh admin@*grid\_node\_IP*
- b. 輸入中所列的密碼 Passwords.txt 檔案:
- c. 輸入下列命令以切換至root: su -
- d. 輸入中所列的密碼 Passwords.txt 檔案:

當您以root登入時、提示會從變更 \$ 至 #。

2. 停止節點上執行的所有服務: service servermanager stop

服務關機最多需要15分鐘、您可能想要從遠端登入系統、以監控關機程序。

- 3. 針對主機上的每個節點重複步驟1和2。
- 4. 如果您有Linux主機:
	- a. 登入主機作業系統。
	- b. 停止節點: storagegrid node stop

c. 關閉主機作業系統。

5. 如果節點是在VMware虛擬機器上執行、或是在應用裝置節點上執行、請發出關機命令: shutdown -h now

執行此步驟時、無論結果為何 service servermanager stop 命令。

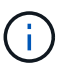

在您發行之後 shutdown -h now 在應用裝置節點上執行命令時、您必須重新啟動應用裝置 電源、才能重新啟動節點。

對於應用裝置、此命令會關閉控制器、但應用裝置仍會開啟電源。您必須完成下一步。

6. 如果您要關閉應用裝置節點的電源、請遵循應用裝置的步驟。

#### **SGF6112**

- a. 關閉產品電源。
- b. 等待藍色電源LED燈關閉。

#### **SG6000**

a. 等待儲存控制器背面的綠色快取作用中LED關閉。

當需要將快取的資料寫入磁碟機時、此LED會亮起。您必須等待此LED燈關閉、才能關閉電源。

b. 關閉產品電源、然後等待藍色電源LED燈關閉。

#### **SG5700**

a. 等待儲存控制器背面的綠色快取作用中LED關閉。

當需要將快取的資料寫入磁碟機時、此LED會亮起。您必須等待此LED燈關閉、才能關閉電源。

b. 關閉產品電源、並等待所有LED和七段顯示活動停止。

#### **SG100** 或 **SG1000**

- a. 關閉產品電源。
- b. 等待藍色電源LED燈關閉。

7. 登出命令Shell: exit

#### 相關資訊

["SGF6112](#page-291-0) [儲存設備](#page-291-0)["](#page-291-0)

["SG6000](#page-328-0)[儲存設備](#page-328-0)["](#page-328-0)

["SG5700](#page-381-0)[儲存設備](#page-381-0)["](#page-381-0)

["SG100](#page-412-0)[與](#page-412-0)[SG1000](#page-412-0)[服務](#page-412-0)[應用裝置](#page-412-0)["](#page-412-0)

例如、如果您要搬移資料中心、可能需要關閉整個StorageGRID 的整套功能。這些步驟提 供建議的執行管制關機和開機順序的高階概觀。

當您關閉站台或網格中的所有節點時、當儲存節點離線時、將無法存取擷取的物件。

停止服務並關閉網格節點

在您關閉StorageGRID 某個VMware系統之前、您必須先停止每個網格節點上執行的所有服務、然後關閉所 有VMware虛擬機器、Container引擎和StorageGRID VMware應用程式。

關於這項工作

先停止管理節點和閘道節點上的服務、然後停止儲存節點上的服務。

此方法可讓您使用主要管理節點、盡可能長時間監控其他網格節點的狀態。

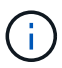

如果單一主機包含多個網格節點、請在停止該主機上的所有節點之前、不要關閉主機。如果主機 包含主要管理節點、請最後關閉該主機。

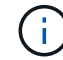

如有需要、您可以 ["](#page-243-0)[將節點](#page-243-0)[從](#page-243-0)[一個](#page-243-0)[Linux](#page-243-0)[主機移](#page-243-0)[轉](#page-243-0)[至](#page-243-0)[另](#page-243-0)[一個主機](#page-243-0)["](#page-243-0) 在不影響網格功能或可用度的情 況下執行主機維護。

## 步驟

- 1. 停止所有用戶端應用程式存取網格。
- 2. [[log\_in\_to GN]登入每個閘道節點:
	- a. 輸入下列命令: ssh admin@*grid\_node\_IP*
	- b. 輸入中所列的密碼 Passwords.txt 檔案:
	- c. 輸入下列命令以切換至root: su -
	- d. 輸入中所列的密碼 Passwords.txt 檔案:

當您以root登入時、提示會從變更 \$ 至 #。

3. [[stop all services) ]停止節點上執行的所有服務: service servermanager stop

服務關機最多需要15分鐘、您可能想要從遠端登入系統、以監控關機程序。

4. 重複上述兩個步驟、即可停止所有儲存節點、歸檔節點和非主要管理節點上的服務。

您可以依任何順序停止這些節點上的服務。

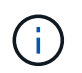

如果您發出 service servermanager stop 命令若要停止應用裝置儲存節點上的服務、 您必須重新啟動應用裝置電源、才能重新啟動節點。

- 5. 針對主要管理節點、重複執行的步驟 登入節點 和 停止節點上的所有服務。
- 6. 對於在Linux主機上執行的節點:
- a. 登入主機作業系統。
- b. 停止節點: storagegrid node stop
- c. 關閉主機作業系統。
- 7. 對於在VMware虛擬機器和應用裝置儲存節點上執行的節點、請發出關機命令: shutdown -h now

執行此步驟時、無論結果為何 service servermanager stop 命令。

對於應用裝置、此命令會關閉運算控制器、但應用裝置仍會開啟電源。您必須完成下一步。

8. 如果您有應用裝置節點、請依照應用裝置的步驟進行。

**SG100** 或 **SG1000**

- a. 關閉產品電源。
- b. 等待藍色電源LED燈關閉。

#### **SGF6112**

- a. 關閉產品電源。
- b. 等待藍色電源LED燈關閉。

#### **SG6000**

a. 等待儲存控制器背面的綠色快取作用中LED關閉。

當需要將快取的資料寫入磁碟機時、此LED會亮起。您必須等待此LED燈關閉、才能關閉電源。

b. 關閉產品電源、然後等待藍色電源LED燈關閉。

#### **SG5700**

a. 等待儲存控制器背面的綠色快取作用中LED關閉。

當需要將快取的資料寫入磁碟機時、此LED會亮起。您必須等待此LED燈關閉、才能關閉電源。

b. 關閉產品電源、並等待所有LED和七段顯示活動停止。

9. 如有必要、請登出命令Shell: exit

此功能現已關閉。StorageGRID

#### 啟動網格節點

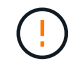

如果整個網格已關閉超過15天、您必須在啟動任何網格節點之前聯絡技術支援部門。請勿嘗試重 建 Cassandra 資料的還原程序。否則可能導致資料遺失。

如果可能、請依下列順序開啟網格節點:

• 先將電力套用至管理節點。

• 最後將電力套用至閘道節點。

如果主機包含多個網格節點、則當您開啟主機電源時、節點會自動恢復連線。

## 步驟

Œ

1. 開啟主要管理節點和任何非主要管理節點的主機。

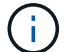

在重新啟動儲存節點之前、您將無法登入管理節點。

2. 開啟所有歸檔節點和儲存節點的主機電源。

您可以依任何順序開啟這些節點。

- 3. 開啟所有閘道節點的主機電源。
- 4. 登入Grid Manager。
- 5. 選取\*節點\*並監控網格節點的狀態。確認節點名稱旁沒有警示圖示。

#### 相關資訊

- ["SG100](#page-412-0)[與](#page-412-0)[SG1000](#page-412-0)[服務](#page-412-0)[應用裝置](#page-412-0)["](#page-412-0)
- ["SG6000](#page-328-0)[儲存設備](#page-328-0)["](#page-328-0)
- ["SG5700](#page-381-0)[儲存設備](#page-381-0)["](#page-381-0)

## <span id="page-271-0"></span>使用**DoNotStart**檔案

如果您在技術支援的指導下執行各種維護或組態程序、可能會要求您使用DoNotStart檔 案、以防止伺服器管理員啟動或重新啟動時啟動服務。

 $\mathbf{d}$ 只有在技術支援人員指示您新增或移除DoNotStart檔案時、您才應該新增或移除該檔案。

若要防止服務啟動、請將DoNotStart檔案放在您要防止啟動的服務目錄中。在啟動時、伺服器管理員會尋 找DoNotStart檔案。如果檔案存在、則服務(及其相依的任何服務)將無法啟動。當DoNotStart檔案移除時、先 前停止的服務會在下一次啟動或重新啟動伺服器管理員時啟動。當 DoNotStart 檔案移除時、服務不會自動啟 動。

防止所有服務重新啟動的最有效方法、是防止NTP服務啟動。所有服務均視 NTP 服務而定、如果 NTP 服務未 執行、則無法執行。

#### 新增服務的**DoNotStart**檔案

您可以將DoNotStart檔案新增至網格節點上的服務目錄、以防止個別服務啟動。

開始之前

您擁有 Passwords.txt 檔案:

# 步驟

1. 登入網格節點:

- a. 輸入下列命令: ssh admin@*grid\_node\_IP*
- b. 輸入中所列的密碼 Passwords.txt 檔案:
- c. 輸入下列命令以切換至root: su -
- d. 輸入中所列的密碼 Passwords.txt 檔案:

當您以root登入時、提示會從變更 \$ 至 #。

2. 新增DoNotStart檔案: touch /etc/sv/*service*/DoNotStart

其中 service 為要防止啟動的服務名稱。例如、

touch /etc/sv/ldr/DoNotStart

已建立DoNotStart檔案。不需要檔案內容。

重新啟動伺服器管理員或網格節點時、伺服器管理員會重新啟動、但服務不會。

3. 登出命令Shell: exit

#### 移除服務的**DoNotStart**檔案

當您移除導致服務無法啟動的DoNotStart檔案時、必須啟動該服務。

開始之前

您擁有 Passwords.txt 檔案:

## 步驟

1. 登入網格節點:

- a. 輸入下列命令: ssh admin@*grid\_node\_IP*
- b. 輸入中所列的密碼 Passwords.txt 檔案:
- c. 輸入下列命令以切換至root: su -
- d. 輸入中所列的密碼 Passwords.txt 檔案:

當您以root登入時、提示會從變更 \$ 至 #。

2. 從服務目錄中移除DoNotStart檔案: rm /etc/sv/*service*/DoNotStart

其中 service 是服務的名稱。例如、

rm /etc/sv/ldr/DoNotStart

- 3. 啟動服務: service *servicename* start
- 4. 登出命令Shell: exit

## 伺服器管理員疑難排解

如果使用伺服器管理員時發生問題、請檢查其記錄檔。

伺服器管理員記錄檔中會擷取與伺服器管理員相關的錯誤訊息、其位置為:

/var/local/log/servermanager.log

請查看此檔案、以瞭解有關故障的錯誤訊息。如有需要、請將問題提報給技術支援部門。系統可能會要求您將記 錄檔轉寄給技術支援部門。

#### 具有錯誤狀態的服務

如果偵測到某項服務已進入錯誤狀態、請嘗試重新啟動該服務。

開始之前

您擁有 Passwords.txt 檔案:

#### 關於這項工作

伺服器管理程式會監控服務、並重新啟動任何非預期停止的服務。如果某項服務失敗、伺服器管理員會嘗試重新 啟動該服務。如果在五分鐘內有三次嘗試啟動服務失敗、服務會進入錯誤狀態。伺服器管理程式不會嘗試重新啟 動。

#### 步驟

1. 登入網格節點:

- a. 輸入下列命令: ssh admin@*grid\_node\_IP*
- b. 輸入中所列的密碼 Passwords.txt 檔案:
- c. 輸入下列命令以切換至root: su -
- d. 輸入中所列的密碼 Passwords.txt 檔案:

當您以root登入時、提示會從變更 \$ 至 #。

2. 確認服務的錯誤狀態: service *servicename* status

例如:

service ldr status

如果服務處於錯誤狀態、則會傳回下列訊息: *servicename* in error state。例如:

ldr in error state

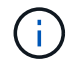

如果服務狀態為 disabled、請參閱的說明 ["](#page-271-0)[移](#page-271-0)[除服務](#page-271-0)[的](#page-271-0)[DoNotStart](#page-271-0)[檔案](#page-271-0)["](#page-271-0)。

3. 嘗試重新啟動服務以移除錯誤狀態: service *servicename* restart

如果服務無法重新啟動、請聯絡技術支援部門。

4. 登出命令Shell: exit.

# 維護應用裝置組態

節點維護的一般程序:總覽

請依照下列指示維護 StorageGRID 系統。

# 關於這些指示

這些指示說明所有節點的通用程序、例如如何套用軟體 Hotfix 、恢復網格節點、恢復故障站台、取消委任網格 節點或整個站台、執行網路維護、執行主機層級和中介軟體維護程序、以及執行網格節點程序。

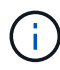

在這些說明中、「Linux」是指Red Hat®Enterprise Linux®、Ubuntu®、CentOS或DEBIANR部 署。使用 ["NetApp](https://imt.netapp.com/matrix/#welcome)[互通性對照表工具](https://imt.netapp.com/matrix/#welcome)[IMT](https://imt.netapp.com/matrix/#welcome) [\(不含\)](https://imt.netapp.com/matrix/#welcome)["](https://imt.netapp.com/matrix/#welcome) 以取得支援版本的清單。

# 開始之前

- 您對StorageGRID 此系統有廣泛的瞭解。
- 您已檢閱StorageGRID 過您的不全系統拓撲、並瞭解網格組態。
- 您瞭解必須確實遵循所有指示、並留意所有警告。
- 您瞭解不支援未說明的維護程序、或是需要服務參與。

# 設備的維護程序

每種類型的 StorageGRID 應用裝置的特定維護程序、請在應用裝置維護章節中說明:

- ["](#page-291-0)[維護](#page-291-0) [SGF6112](#page-291-0) [應用裝置](#page-291-0)["](#page-291-0)
- ["](#page-328-0)[維護](#page-328-0)[SG6000](#page-328-0)[應用裝置](#page-328-0)["](#page-328-0)
- ["](#page-381-0)[維護](#page-381-0)[SG5700](#page-381-0)[應用裝置](#page-381-0)["](#page-381-0)
- ["](#page-412-0)[維護](#page-412-0) [SG100](#page-412-0) [和](#page-412-0) [SG1000](#page-412-0) [設備](#page-412-0)"

<span id="page-274-0"></span>將應用裝置置於維護模式

您必須先將設備置於維護模式、才能執行特定的維護程序。

## 開始之前

- 您將使用登入Grid Manager ["](https://docs.netapp.com/zh-tw/storagegrid-117/admin/web-browser-requirements.html)[支援的網](https://docs.netapp.com/zh-tw/storagegrid-117/admin/web-browser-requirements.html)[頁瀏](https://docs.netapp.com/zh-tw/storagegrid-117/admin/web-browser-requirements.html)[覽](https://docs.netapp.com/zh-tw/storagegrid-117/admin/web-browser-requirements.html)[器](https://docs.netapp.com/zh-tw/storagegrid-117/admin/web-browser-requirements.html)["](https://docs.netapp.com/zh-tw/storagegrid-117/admin/web-browser-requirements.html)。
- 您具有「維護」或「根」存取權限。如需詳細資訊、請參閱《關於管理StorageGRID 功能的說明》。

關於這項工作

在極少數情況StorageGRID 下、將某個應用程式置於維護模式可能會使應用裝置無法遠端存取。

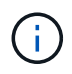

在維護模式下、用於某個應用程式的管理員帳戶密碼和SSH主機金鑰StorageGRID 與設備使用中 的相同。

# 步驟

- 1. 從Grid Manager中選取\* nodes \*。
- 2. 從節點頁面的樹狀檢視中、選取應用裝置儲存節點。
- 3. 選取\*工作\*。

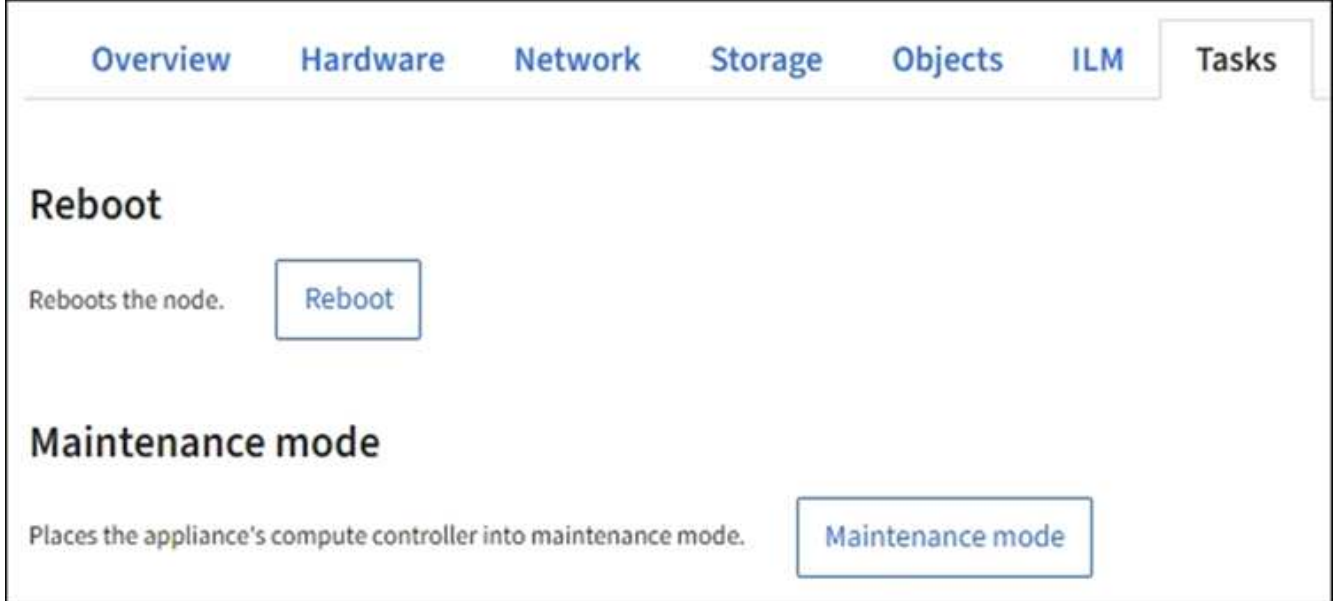

- 4. 選擇\*維護模式\*。隨即顯示確認對話方塊。
- 5. 輸入資源配置通關密碼、然後選取\*確定\*。

進度列和一系列訊息StorageGRID 、包括「Request sent」(要求已傳送)、「Sting the Sfor」(停止執行 )和「rebooting」(重新啟動)、表示裝置正在完成進入維護模式的步驟。

當應用裝置處於維護模式時、會出現一則確認訊息、列出您可用來存取StorageGRID 《支援應用程式安裝程 式的URL」。

This node is currently in maintenance mode. Navigate to one of the URLs listed below and perform any necessary maintenance procedures.

- https://172.16.2.24:8443
- https://10.224.2.24:8443

When you are done with any required maintenance procedures, you must exit maintenance mode by selecting Reboot Controller from the StorageGRID Appliance Installer.

6. 若要存取StorageGRID 《物件設備安裝程式》、請瀏覽顯示的任何URL。

如有可能、請使用包含設備管理網路連接埠IP位址的URL。

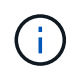

如果您與應用裝置的管理連接埠有直接連線、請使用 https://169.254.0.1:8443 存取 StorageGRID 應用裝置安裝程式頁面。

# 7. 從《支援產品安裝程式(the不支援產品):確認產品處於維護模式。StorageGRID

A This node is in maintenance mode. Perform any required maintenance procedures. If you want to exit maintenance mode manually to resume normal operation, go to Advanced > Reboot Controller to reboot the controller.

# 8. 執行任何必要的維護工作。

9. 完成維護工作之後、請結束維護模式並恢復正常節點作業。從「the Some Appliance Installer 」StorageGRID 選取「進階>\*重新開機控制器\*」、然後選取「\*重新開機至StorageGRID \*」。

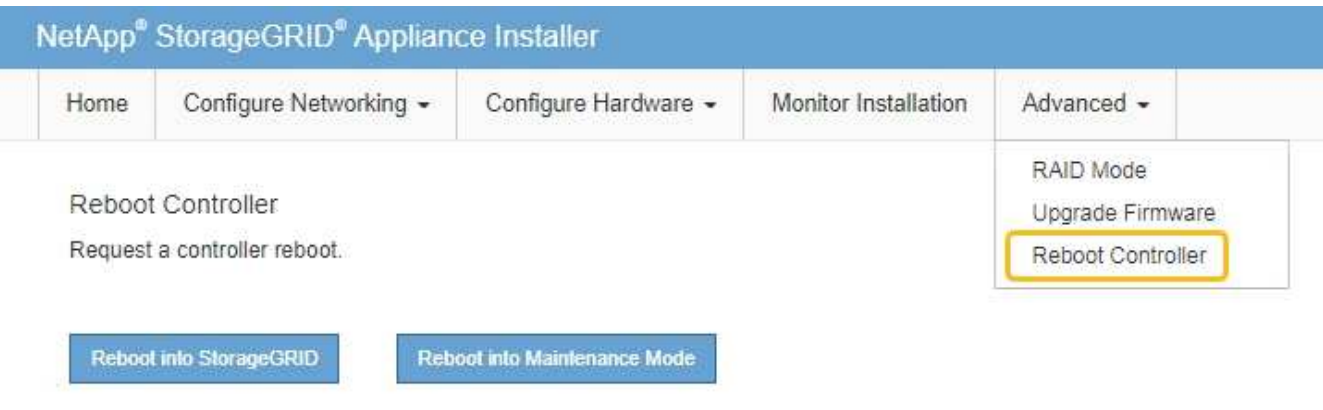

裝置重新開機和重新加入網格可能需要20分鐘的時間。若要確認重新開機已完成、且節點已重新加入網格、

請返回Grid Manager。「 \* 節點 \* 」頁面應顯示正常狀態(綠色核取記號圖示) 節點名稱左側)、表示 應用裝置節點沒有作用中警示、且節點已連線至網格。

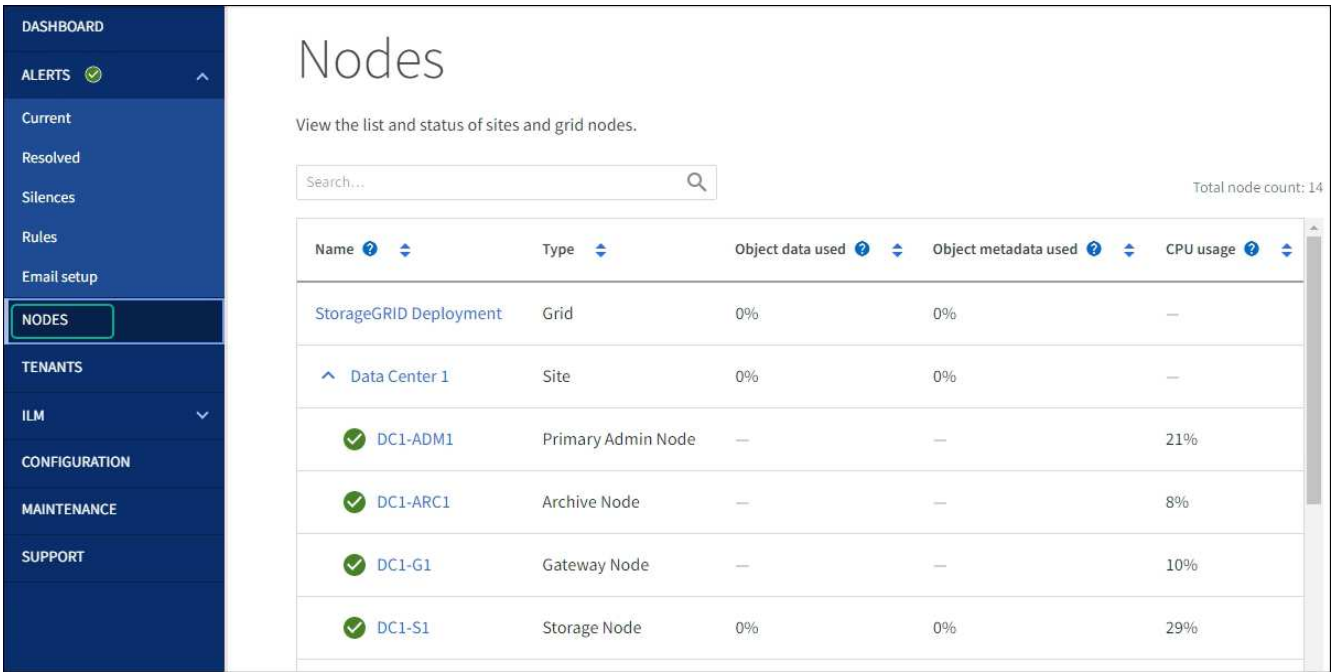

# 變更**MTU**設定

# 您可以變更為應用裝置節點設定IP位址時所指派的MTU設定。

關於這項工作

網路的MTU值必須符合節點所連接之交換器連接埠上所設定的值。否則、可能會發生網路效能問 題或封包遺失。

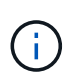

 $\left(\mathbf{i}\right)$ 

為獲得最佳網路效能、所有節點都應在其Grid Network介面上設定類似的MTU值。如果個別節點 上Grid Network的MTU設定有顯著差異、則會觸發\* Grid Network MTU mismis\*警示。所有網路 類型的 MTU 值都不一定相同。

若要變更MTU設定而不重新啟動應用裝置節點、 [使用](#page-277-0)[變更](#page-277-0)[IP](#page-277-0)[工具](#page-277-0)。

如果StorageGRID 在初始安裝期間、客戶端或管理網路並未在市場上設定、 [使用維護](#page-277-1)[模](#page-277-1)[式](#page-277-1)[變更](#page-277-1)[MTU](#page-277-1)[設定](#page-277-1)。

<span id="page-277-0"></span>使用變更**IP**工具變更**MTU**設定

開始之前

您擁有 Passwords.txt 使用變更 IP 工具的檔案。

步驟

存取變更IP工具、並依照所述更新MTU設定 ["](#page-219-0)[變更](#page-219-0)[節點網](#page-219-0)[路組](#page-219-0)[態](#page-219-0)["](#page-219-0)。

<span id="page-277-1"></span>使用維護模式變更**MTU**設定

如果無法使用變更IP工具存取這些設定、請使用維護模式變更MTU設定。

開始之前

本產品已經使用過 ["](#page-274-0)[已設定維護](#page-274-0)[模](#page-274-0)[式](#page-274-0)["](#page-274-0)。

# 步驟

- 1. 從《SectionAppliance安裝程式》StorageGRID 中、選取\*「Configure Networking」(設定網路)**>**「 IP Configuration」(\* IP組態)\*。
- 2. 對Grid Network、管理網路和用戶端網路的MTU設定進行所需的變更。

3. 當您對設定感到滿意時、請選取\*儲存\*。

- 4. 如果此程序順利完成、而且您有其他程序可在節點處於維護模式時執行、請立即執行。完成後、或是遇到任 何故障並想要重新啟動時、請選取\*進階\*>\*重新啟動控制器\*、然後選取下列其中一個選項:
	- 選擇\*重新開機StorageGRID 至S編\*
	- 選取\*重新開機進入維護模式\*、以重新啟動控制器、使節點保持維護模式。如果您在程序期間遇到任何 失敗、並想要重新啟動、請選取此選項。節點完成重新開機至維護模式後、請從失敗程序的適當步驟重 新啟動。

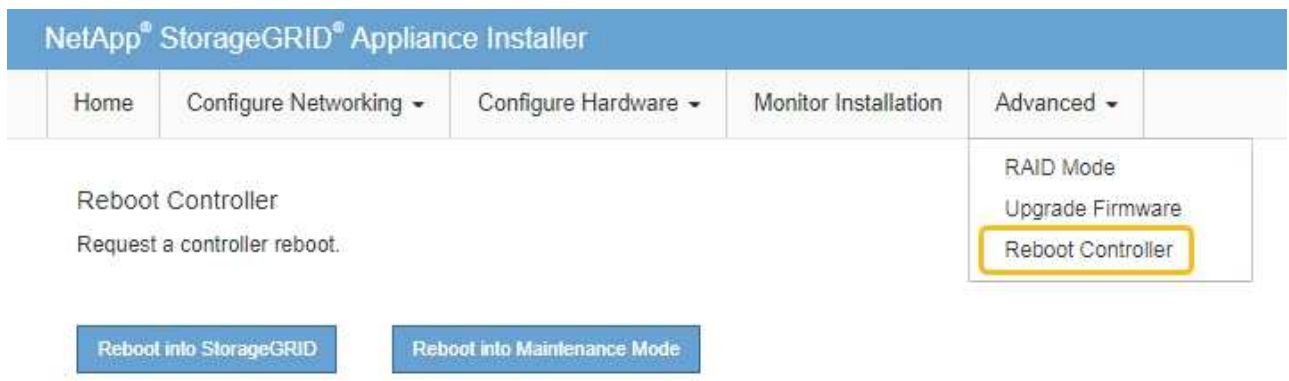

裝置重新開機和重新加入網格可能需要20分鐘的時間。若要確認重新開機已完成、且節點已重新加入網

格、請返回Grid Manager。「 \* 節點 \* 」頁面應顯示正常狀態(綠色核取記號圖示) ❤️ 節點名稱左側 )、表示應用裝置節點沒有作用中警示、且節點已連線至網格。

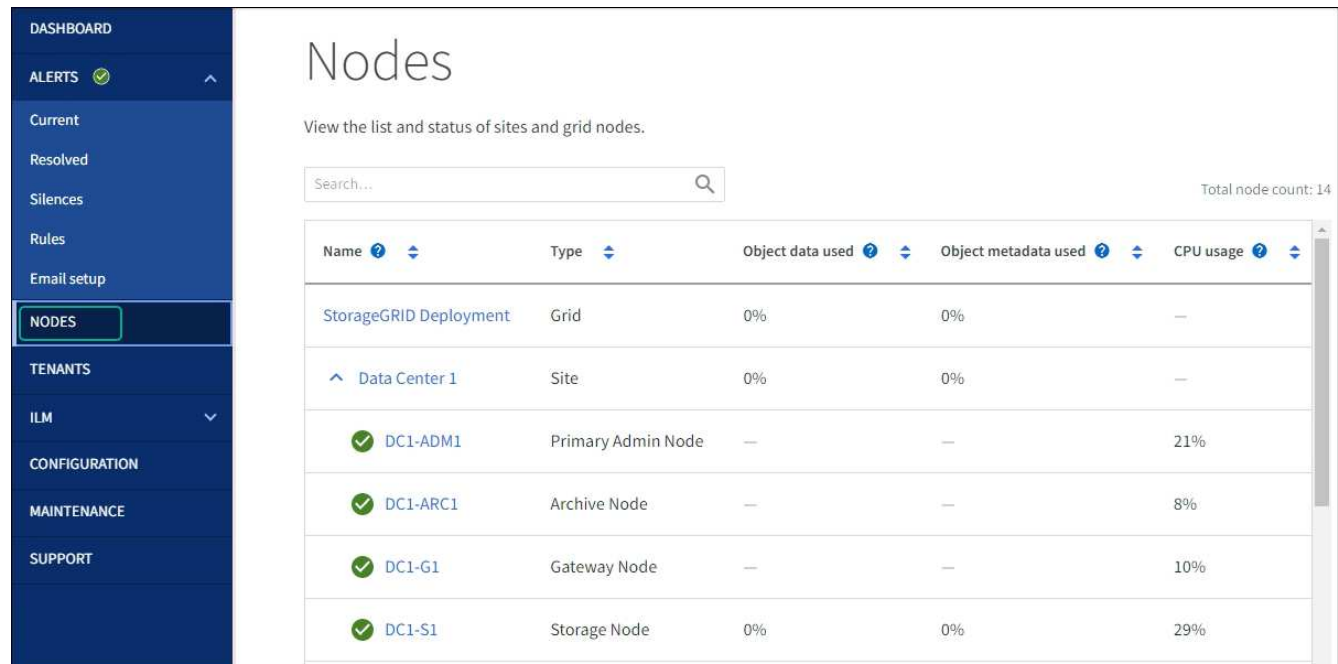

# <span id="page-278-0"></span>檢查**DNS**伺服器組態

您可以檢查並暫時變更此應用裝置節點目前正在使用的 DNS 伺服器。

開始之前

本產品已經使用過 ["](#page-274-0)[已設定維護](#page-274-0)[模](#page-274-0)[式](#page-274-0)["](#page-274-0)。

# 關於這項工作

如果加密的應用裝置無法連線至金鑰管理伺服器( KMS )或 KMS 叢集、您可能需要變更 DNS 伺服器設定、 因為 KMS 的主機名稱是指定為網域名稱、而非 IP 位址。您對應用裝置DNS設定所做的任何變更都是暫時性 的、當您結束維護模式時就會遺失。若要永久變更這些變更、請在Grid Manager中指定DNS伺服器(\* maintenance **>** Network **>** DNS servers \*)。

- 只有節點加密設備使用完整網域名稱(而非IP位址)來定義KMS伺服器的主機名稱時、才需要暫時變更DNS 組態。
- 當節點加密設備使用網域名稱連線至KMS時、必須連線至其中一個為網格定義的DNS伺服器。然後、其中一 個DNS伺服器會將網域名稱轉譯為IP位址。
- 如果節點無法連線至網格的 DNS 伺服器、或當節點加密的應用裝置節點離線時、您變更了網格範圍的 DNS 設定、則節點將無法連線至 KMS 。在解決 DNS 問題之前、無法解密裝置上的加密資料。

若要解決妨礙KMS連線的DNS問題、請在StorageGRID 《應用裝置安裝程式》中指定一或多個DNS伺服器的IP 位址。這些暫用DNS設定可讓應用裝置連線至KMS、並解密節點上的資料。

例如、當加密節點離線時、如果網格的 DNS 伺服器發生變更、則當節點重新連線時將無法連線至 KMS 、因為 它仍在使用先前的 DNS 值。在StorageGRID 《現象集應用裝置安裝程式」中輸入新的DNS伺服器IP位址、可讓 暫時的KMS連線解密節點資料。

## 步驟

- 1. 從《SectionAppliance安裝程式》StorageGRID 中、選取\*「Configure Networking」(設定網路)**>**「 DNS Configuration」(\* DNS組態)\*。
- 2. 確認指定的DNS伺服器正確無誤。

**DNS Servers** 

▲ Configuration changes made on this page will not be passed to the StorageGRID software after appliance installation.

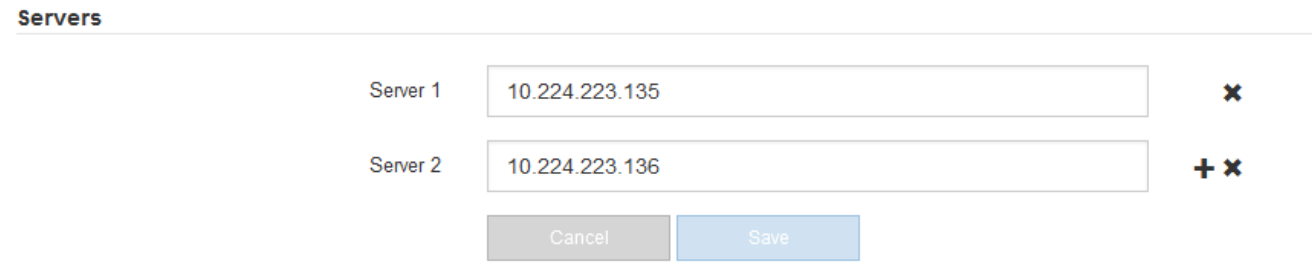

3. 如有需要、請變更DNS伺服器。

Ť.

對DNS設定所做的變更是暫時性的、在您結束維護模式時會遺失。

4. 當您對暫用DNS設定感到滿意時、請選取\*儲存\*。

節點會使用此頁面上指定的DNS伺服器設定重新連線至KMS、以便解密節點上的資料。

- 5. 節點資料解密後、請重新啟動節點。從「the Sof the Sof the Some Installer」選取「進階>\*重新開機控制器 \*」StorageGRID 、然後選取下列其中一個選項:
	- 選取\*重新開機至StorageGRID SESW\*、以重新啟動控制器、並使節點重新加入網格。如果您已在維護 模式下完成工作、並準備好讓節點恢復正常作業、請選取此選項。
	- 選取\*重新開機進入維護模式\*、以重新啟動控制器、使節點保持維護模式。(此選項僅在控制器處於維 護模式時可用。) 如果在重新加入網格之前需要在節點上執行其他維護作業、請選取此選項。

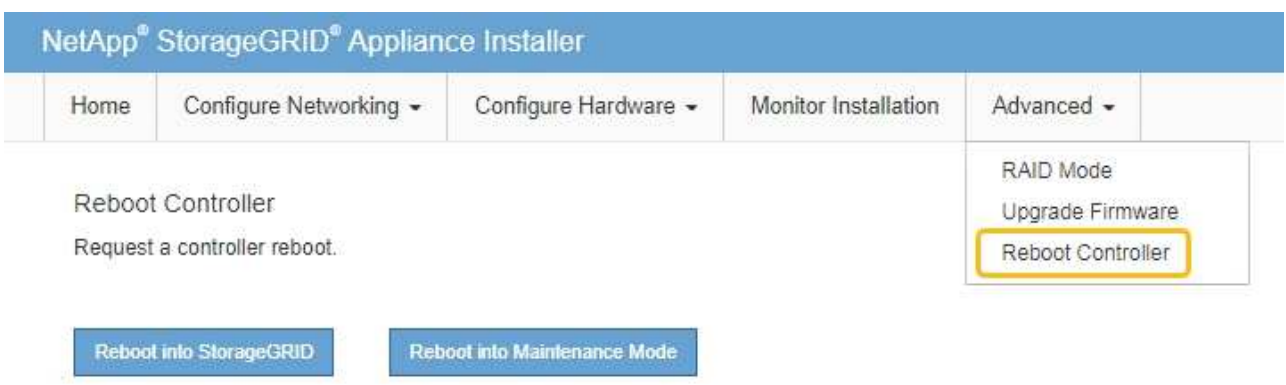

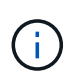

當節點重新開機並重新加入網格時、會使用Grid Manager中列出的全系統DNS伺服器。 重新加入網格後、當StorageGRID 應用裝置處於維護模式時、應用裝置將不再使用在《 支援環境安裝程式(Choice Appliance Installer)」中指定的暫用DNS伺服器。

裝置重新開機和重新加入網格可能需要20分鐘的時間。若要確認重新開機已完成、且節點已重新加入網

格、請返回Grid Manager。「 \* 節點 \* 」頁面應顯示正常狀態(綠色核取記號圖示) ❤️ 節點名稱左側 )、表示應用裝置節點沒有作用中警示、且節點已連線至網格。

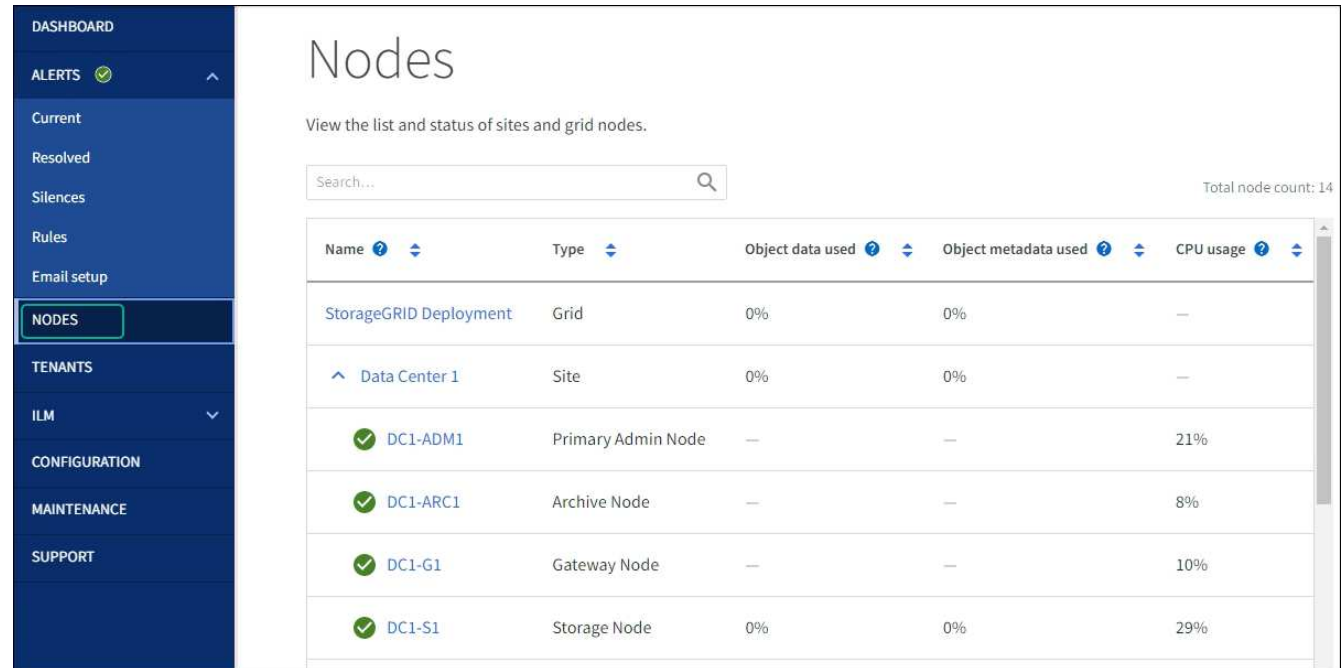

# 更新 **MAC** 位址參照

在某些情況下、您可能需要在更換設備後更新 MAC 位址參照。

關於這項工作

如果您要更換之應用裝置上的任何網路介面都已設定為使用 DHCP 、您可能需要更新 DHCP 伺服器上的永久 DHCP 租用指派、以參照替換應用裝置的 MAC 位址。此更新可確保替換應用裝置已指派預期的 IP 位址。

1. 找到產品正面的標籤。標籤會列出應用裝置 BMC 管理連接埠的 MAC 位址。

2. 若要判斷管理網路連接埠的MAC位址、您必須將\* 2 \*新增至標籤上的十六進位數字。

例如、如果標籤上的MAC位址以\* 09 結尾、則管理連接埠的**MAC**位址將以 0B\*結尾。如果標籤上的MAC位 址以\*(*y*)FF\*結尾、則管理連接埠的MAC位址將以\*(*y*+1\*)結尾。

您可以在Windows中開啟「計算機」、將其設定為「程式設計師」模式、選取「Hex」、輸入MAC位址、然 後輸入\*+ 2 =\*、輕鬆完成此計算。

3. 請網路管理員將您移除的應用裝置DNS /網路和IP位址與替換應用裝置的MAC位址建立關聯。

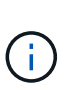

 $\left( \begin{matrix} 1 \end{matrix} \right)$ 

您必須先確認原始應用裝置的所有IP位址都已更新、才能為替換應用裝置供電。否則、當裝 置開機時、就會取得新的DHCP IP位址、而且可能無法重新連線StorageGRID 到效益。此步 驟適用於StorageGRID 所有連接至應用裝置的資訊網路。

如果原始應用裝置使用靜態IP位址、則新應用裝置會自動採用您移除的應用裝置IP位址。

# 在維護模式中監控節點加密

如果您在安裝期間為應用裝置啟用節點加密、則可以監控每個應用裝置節點的節點加密狀 態、包括節點加密狀態和金鑰管理伺服器(KMS)詳細資料。

請參閱 ["](https://docs.netapp.com/zh-tw/storagegrid-117/admin/kms-configuring.html)[設定](https://docs.netapp.com/zh-tw/storagegrid-117/admin/kms-configuring.html)[金鑰](https://docs.netapp.com/zh-tw/storagegrid-117/admin/kms-configuring.html)[管理](https://docs.netapp.com/zh-tw/storagegrid-117/admin/kms-configuring.html)[伺](https://docs.netapp.com/zh-tw/storagegrid-117/admin/kms-configuring.html)[服器](https://docs.netapp.com/zh-tw/storagegrid-117/admin/kms-configuring.html)["](https://docs.netapp.com/zh-tw/storagegrid-117/admin/kms-configuring.html) 如需實作 KMS for StorageGRID 應用裝置的相關資訊、

開始之前

- 您已在安裝期間啟用應用裝置的節點加密。安裝應用裝置後、您無法啟用節點加密。
- 您有 ["](#page-274-0)[將設備置於維護](#page-274-0)[模](#page-274-0)[式](#page-274-0)["](#page-274-0)。

步驟

1. 從《SectionAppliance安裝程式》StorageGRID 中、選取\*「Configure Hardware」(設定硬體)>「\* Node Encryption」(節點加密)。

#### Node Encryption

Node encryption allows you to use an external key management server (KMS) to encrypt all StorageGRID data on this appliance. If node encryption is enabled for the appliance and a KMS is configured for the site, you cannot access any data on the appliance unless the appliance can communicate with the KMS.

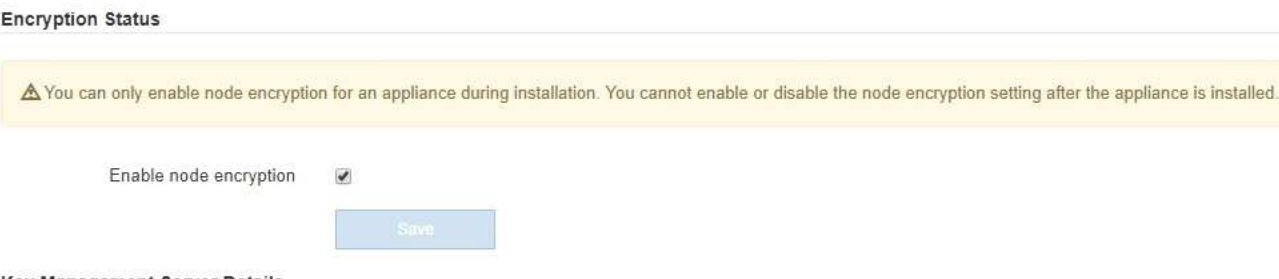

Key Management Server Details

View the status and configuration details for the KMS that manages the encryption key for this appliance. You must use the Grid Manager to make configuration changes.

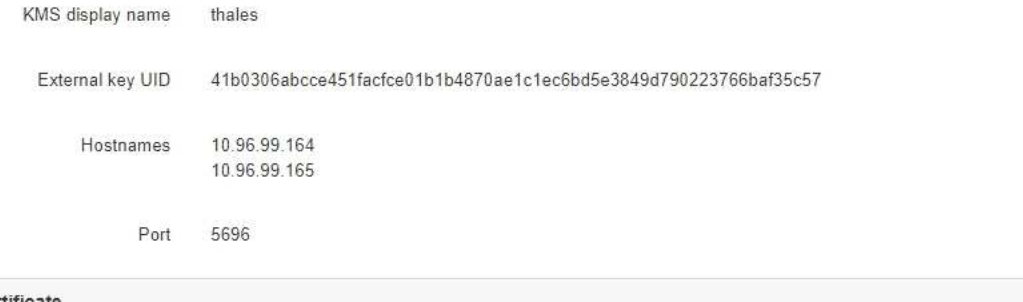

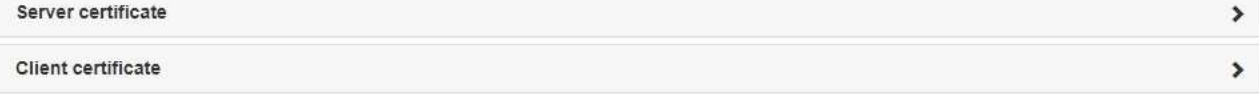

#### Clear KMS Key

A Do not clear the KMS key if you need to access or preserve any data on this appliance.

If you want to reinstall this appliance node (for example, in another grid), you must clear the KMS key. When the KMS key is cleared, all data on this appliance is deleted.

Clear KMS Key and Delete Data

「節點加密」頁面包含三個區段:

- 「加密狀態」會顯示裝置的節點加密是啟用還是停用。
- 金鑰管理伺服器詳細資料顯示用於加密應用裝置的KMS相關資訊。您可以展開伺服器和用戶端憑證區 段、以檢視憑證詳細資料和狀態。
	- 若要解決憑證本身的問題、例如更新過期的憑證、請參閱 ["](https://docs.netapp.com/zh-tw/storagegrid-117/admin/kms-configuring.html)[設定](https://docs.netapp.com/zh-tw/storagegrid-117/admin/kms-configuring.html)[KMS](https://docs.netapp.com/zh-tw/storagegrid-117/admin/kms-configuring.html)[的說明](https://docs.netapp.com/zh-tw/storagegrid-117/admin/kms-configuring.html)["](https://docs.netapp.com/zh-tw/storagegrid-117/admin/kms-configuring.html)。
	- 如果連線至KMS主機時發生非預期的問題、請確認 ["DNS](#page-278-0) [伺](#page-278-0)[服器正](#page-278-0)[確](#page-278-0)["](#page-278-0) 以及這點 ["](https://docs.netapp.com/zh-tw/storagegrid-117/installconfig/configuring-network-links.html)[應用裝置網](https://docs.netapp.com/zh-tw/storagegrid-117/installconfig/configuring-network-links.html)[路](https://docs.netapp.com/zh-tw/storagegrid-117/installconfig/configuring-network-links.html)[設定](https://docs.netapp.com/zh-tw/storagegrid-117/installconfig/configuring-network-links.html) [正](https://docs.netapp.com/zh-tw/storagegrid-117/installconfig/configuring-network-links.html)[確](https://docs.netapp.com/zh-tw/storagegrid-117/installconfig/configuring-network-links.html)["](https://docs.netapp.com/zh-tw/storagegrid-117/installconfig/configuring-network-links.html)。
	- 如果您無法解決憑證問題、請聯絡技術支援部門。

◦ 清除KMS金鑰會停用應用裝置的節點加密、移除應用裝置與設定StorageGRID 用於該站台的金鑰管理伺 服器之間的關聯、並從應用裝置刪除所有資料。您必須 清除KMS金鑰 在將本產品安裝到 另StorageGRID 一個作業系統之前。

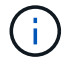

清除KMS組態會刪除應用裝置中的資料、使其永遠無法存取。此資料無法恢復。

- 2. 檢查完節點加密狀態後、請重新啟動節點。從「the Sof the Sof the Some Installer」選取「進階>\*重新開機 控制器\*」StorageGRID 、然後選取下列其中一個選項:
	- 選取\*重新開機至StorageGRID SESW\*、以重新啟動控制器、並使節點重新加入網格。如果您已在維護 模式下完成工作、並準備好讓節點恢復正常作業、請選取此選項。
	- 選取\*重新開機進入維護模式\*、以重新啟動控制器、使節點保持維護模式。(此選項僅在控制器處於維 護模式時可用。) 如果在重新加入網格之前需要在節點上執行其他維護作業、請選取此選項。

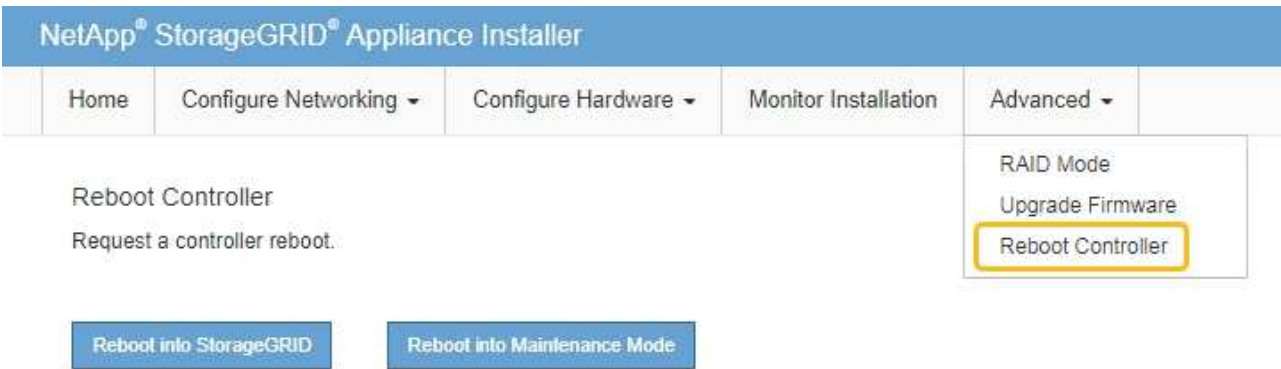

裝置重新開機和重新加入網格可能需要20分鐘的時間。若要確認重新開機已完成、且節點已重新加入網

格、請返回Grid Manager。「 \* 節點 \* 」頁面應顯示正常狀態(綠色核取記號圖示) ♥️ 節點名稱左側 )、表示應用裝置節點沒有作用中警示、且節點已連線至網格。

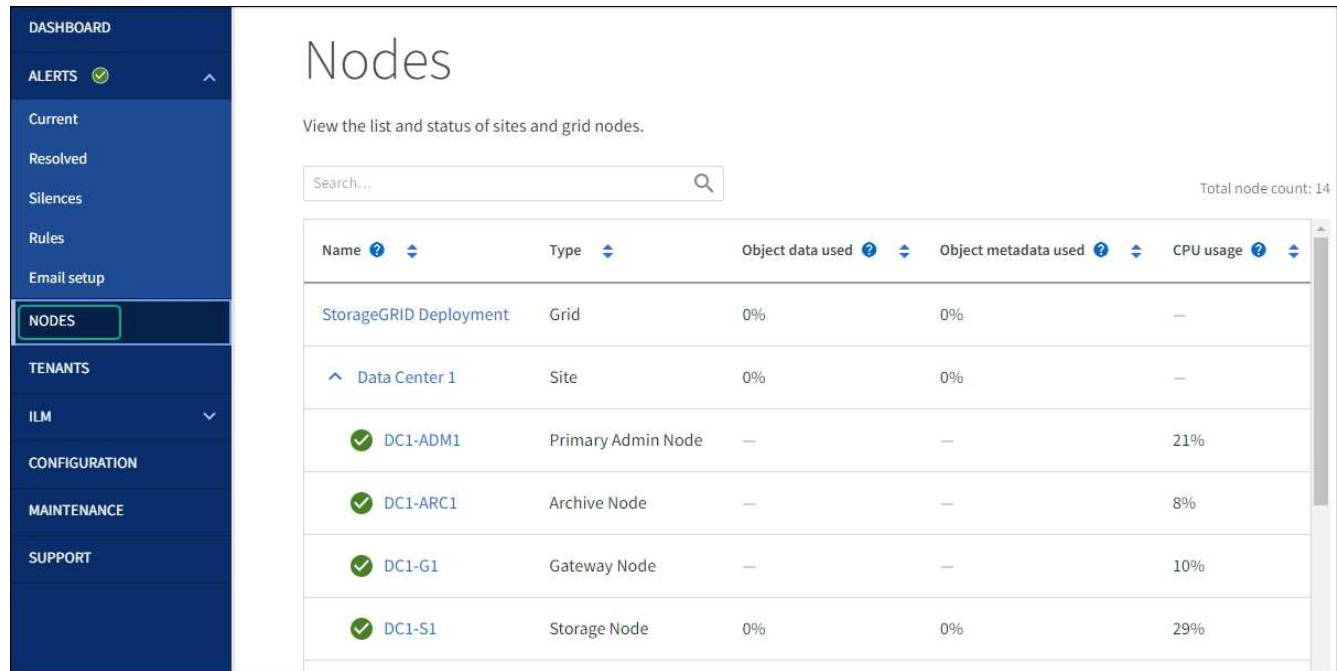

# 清除金鑰管理伺服器組態

清除金鑰管理伺服器(KMS)組態會停用設備上的節點加密。清除KMS組態之後、您設備上的資料將永久刪 除、無法再存取。此資料無法恢復。

如果您需要保留應用裝置上的資料、則必須先執行節點取消委任程序或複製節點、才能清除KMS組態。

 $\left( \begin{array}{c} 1 \end{array} \right)$ 

清除KMS時、設備上的資料將永久刪除、無法再存取。此資料無法恢復。

["](#page-160-0)[取](#page-160-0)[消委](#page-160-0)[任節點](#page-160-0)["](#page-160-0) 將其中包含的任何資料移至StorageGRID 其他節點。

#### 關於這項工作

清除應用裝置KMS組態會停用節點加密、移除應用裝置節點與StorageGRID 站台KMS組態之間的關聯。然後刪 除應用裝置上的資料、並將應用裝置保留在預先安裝狀態。此程序無法還原。

您必須清除KMS組態:

• 在您將本產品安裝到其他StorageGRID 不使用KMS或使用不同KMS的作業系統之前。

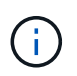

如果您打算在使用相同 KMS 金鑰的 StorageGRID 系統中重新安裝應用裝置節點、請勿清除 KMS 組態。

- 在您恢復和重新安裝遺失KMS組態且無法恢復KMS金鑰的節點之前。
- 在退回任何先前在您所在地點使用的應用裝置之前。
- 停用已啟用節點加密的應用裝置之後。

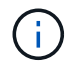

在清除KMS之前、先取消委任應用裝置、將其資料移至StorageGRID 您的作業系統中的其他節 點。在設備停用之前清除KMS、將會導致資料遺失、並可能使設備無法運作。

## 步驟

1. 開啟瀏覽器、然後輸入應用裝置運算控制器的其中一個IP位址。

## **https://***Controller\_IP***:8443**

*Controller\_IP* 是運算控制器(而非儲存控制器)的IP位址、位於StorageGRID 任一張介紹網上。

畫面會出現「the不再安裝StorageGRID 程式」首頁。

2. 選擇\*設定硬體\*>\*節點加密\*。

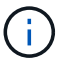

如果清除KMS組態、設備上的資料將永久刪除。此資料無法恢復。

- 3. 在視窗底部、選取\*清除KMS金鑰及刪除資料\*。
- 4. 如果您確定要清除KMS組態、請輸入 **clear** 在警告對話方塊中、選取 \* 清除 KMS 金鑰和刪除資料 \* 。 KMS加密金鑰和所有資料都會從節點刪除、然後設備重新開機。這可能需要20分鐘的時間。
- 5. 開啟瀏覽器、然後輸入應用裝置運算控制器的其中一個IP位址。+ **https://***Controller\_IP***:8443**

*Controller\_IP* 是運算控制器(而非儲存控制器)的IP位址、位於StorageGRID 任一張介紹網上。

畫面會出現「the不再安裝StorageGRID 程式」首頁。

- 6. 選擇\*設定硬體\*>\*節點加密\*。
- 7. 確認節點加密已停用、且\*金鑰管理伺服器詳細資料\*中的金鑰與憑證資訊、以及\*清除KMS金鑰與刪除資料\* 控制項已從視窗中移除。

在網格中重新安裝節點加密之前、無法在應用裝置上重新啟用節點加密。

完成後

設備重新開機並驗證KMS已清除、且設備處於預先安裝狀態之後、您可以從StorageGRID 您的故障排除系統中 實際移除應用裝置。請參閱 ["](#page-151-0)[準備設備以](#page-151-0)[重](#page-151-0)[新安裝的說明](#page-151-0)["](#page-151-0)。

應用裝置節點複製

應用裝置節點複製:概觀

您可以在StorageGRID 更新設計或增強功能的應用裝置上、複製到位的應用裝置節點。複 製會將現有節點的所有資訊傳輸至新應用裝置、提供易於執行的硬體升級程序、並提供取 代設備的停用和擴充替代方案。

應用裝置節點複製功能可讓您輕鬆地將網格中現有的應用裝置節點(來源)更換為同StorageGRID 一個邏輯版 本的相容應用裝置(目標)。此程序會將所有資料傳輸至新應用裝置、並將其置於服務狀態、以更換舊應用裝置 節點、並使舊應用裝置保持預先安裝狀態。

為何要複製應用裝置節點?

如果需要:

- 更換即將停產的設備。
- 升級現有節點、以善用改良的應用裝置技術。
- 增加網格儲存容量、而不需變更StorageGRID 您的一套系統中的儲存節點數量。
- 改善儲存效率、例如將RAID模式從DDA-8變更為DDA-16、或變更為RAID-6。
- 有效實作節點加密、以允許使用外部金鑰管理伺服器(KMS)。

使用哪**StorageGRID** 一個呢?

複製可透過StorageGRID 任一項功能、將資料從來源節點直接傳輸至目標應用裝置。網格網路通常會使用、但 如果來源應用裝置連線至這些網路、您也可以使用管理網路或用戶端網路。選擇用於複製流量的網路、以提供最 佳資料傳輸效能、而不會降低StorageGRID 網路效能或資料可用度。

安裝替換應用裝置時、您必須指定暫時性的IP位址、以便StorageGRID 進行鏈接和資料傳輸。由於替換應用裝 置將與它所取代的應用裝置節點屬於同一個網路、因此您必須在替換應用裝置上為每個網路指定暫用 IP 位址。

#### 目標應用裝置相容性

更換設備必須與要更換的來源節點類型相同、而且兩者都必須屬於同一個邏輯StorageGRID 版的站台。

- 替換服務應用裝置可能與所取代的管理節點或閘道節點不同。
	- 您可以將SG100來源節點應用裝置複製到SG1000服務目標應用裝置、讓管理節點或閘道節點擁有更大 的功能。

◦ 您可以將SG1000來源節點應用裝置複製到SG100服務目標應用裝置、以便重新部署SG1000以滿足更嚴 苛的應用程式需求。

例如、如果SG1000來源節點應用裝置做為管理節點、而您想要將其用作專屬的負載平衡節點。

- 以SG100服務目標應用裝置取代SG1000來源節點應用裝置、可將網路連接埠的最大速度從100-GbE降 低至25-GbE。
- SG100和SG1000設備具有不同的網路連接器。變更應用裝置類型可能需要更換纜線或SFP模組。
- 更換儲存設備的容量必須大於正在更換的儲存節點。
	- 如果目標儲存設備的磁碟機數量與來源節點相同、則目標應用裝置中的磁碟機容量必須更大(以 TB 為 單位)。
	- 如果您計畫在目標節點上使用與來源節點相同的 RAID 模式、 或是儲存效率較低的 RAID 模式(例如從 RAID 6 切換至 DDP )、目標應用裝置中的磁碟機必須比來源應用裝置中的磁碟機大( TB )。
	- 。如果目標儲存設備中安裝的標準磁碟機數量少於來源節點中的磁碟機數量、因為安裝了固態磁碟機( SSD )、則目標應用裝置中標準磁碟機的整體儲存容量( TB ) 必須超過來源儲存節點中所有磁碟機的 總功能磁碟機容量。

例如、將具有 60 個磁碟機的 SG5760 來源儲存節點設備複製到具有 58 個標準磁碟機的 SG6060 目標 應用裝置時、在複製前、應先在 SG6060 目標應用裝置中安裝較大的磁碟機、以維持儲存容量。(目標 應用裝置中包含 SSD 的兩個磁碟機插槽不包含在應用裝置的總儲存容量中。)

不過、如果 60 個磁碟機的 SG5760 來源節點應用裝置已設定 SANtricity 動態磁碟集區 DDS-8 、則使用 DDS-16 設定 58 個磁碟機相同大小磁碟機的 SG6060 目標應用裝置、可能會使 SG6060 應用裝置成為 有效的複製目標、因為其儲存效率已提升。

您可以在Grid Manager的「節點」頁面上、檢視來源應用裝置節點目前RAID模式的相關資訊。選取應用裝 置的「儲存設備」索引標籤。

• 目標儲存設備中的磁碟區數量必須大於或等於來源節點中的磁碟區數量。即使目標應用裝置的容量大於來源 節點、您也無法將具有 16 個物件儲存區( rangedb )的來源節點複製到具有 12 個物件儲存區的目標儲存 應用裝置。除了 SFF6112 儲存設備只有 12 個物件儲存磁碟區之外、大部分的儲存設備都有 16 個物件儲存 磁碟區。

哪些資訊未複製?

在複製期間、下列應用裝置組態不會傳輸至替換應用裝置。您必須在更換應用裝置的初始設定期間進行設定。

- BMC介面
- 網路連結
- 節點加密狀態
- 系統管理程式(適用於儲存節點)SANtricity
- RAID模式(適用於儲存節點)

哪些問題會妨礙複製?

如果在複製時遇到下列任何問題、複製程序會停止、並產生錯誤訊息:

• 網路組態錯誤

- 來源設備與目標設備之間缺乏連線能力
- 來源與目標應用裝置不相容
- 儲存節點是容量不足的替換應用裝置

您必須解決複製的每個問題才能繼續。

應用裝置節點複製的考量與要求

在複製應用裝置節點之前、您必須先瞭解考量事項與需求。

更換應用裝置的硬體需求

確保更換設備符合下列條件:

- 來源節點(正在更換的應用裝置)和目標(新)應用裝置必須是相同類型的應用裝置:
	- 您只能將管理節點應用裝置或閘道節點應用裝置複製到新的服務應用裝置。
	- 您只能將儲存節點應用裝置複製到新的儲存應用裝置。
- •對於管理節點或閘道節點應用裝置、來源節點應用裝置和目標應用裝置不需要是相同類型的應用裝置;不 過、變更應用裝置類型可能需要更換纜線或 SFP 模組。

例如、您可以用SG100來取代SG1000節點應用裝置、或是用SG1000應用裝置來取代SG100應用裝置。

- 對於 Storage Node 應用裝置、來源節點應用裝置和目標應用裝置不需要是相同類型的應用裝置;不過:
	- 目標應用裝置的儲存容量必須大於來源應用裝置。

例如、您可以使用 SG6000 應用裝置來更換 SG5700 節點應用裝置。

◦ 目標應用裝置的物件儲存磁碟區數量必須等於或大於來源應用裝置。

例如、您無法將 SG6000 節點應用裝置( 16 個物件儲存區磁碟區)更換為 SGF6112 應用裝置( 12 個 物件儲存區磁碟區)。

請聯絡StorageGRID 您的銷售代表、以協助您選擇相容的替換設備、以便在StorageGRID 安裝時複製特定的應 用裝置節點。

準備複製應用裝置節點

在複製應用裝置節點之前、您必須具備下列資訊:

• 從網路管理員處取得網格網路的暫用IP位址、以便在初始安裝期間與目標應用裝置搭配使用。如果來源節點 屬於管理網路或用戶端網路、請取得這些網路的暫用IP位址。

臨時 IP 位址通常與複製的來源節點應用裝置位於相同的子網路上、而且在複製完成後不需要。來源和目標 應用裝置必須同時連線StorageGRID 至您的支援區的主要管理節點、才能建立複製連線。

• 判斷要用於複製資料傳輸流量的網路、以提供最佳的資料傳輸效能、而不會降低StorageGRID 網路效能或資 料可用度。
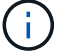

• 判斷目標應用裝置是否會使用金鑰管理伺服器(KMS)進行節點加密、以便在初始目標應用裝置安裝期間啟 用節點加密、然後再進行複製。您可以檢查來源應用裝置節點上是否已啟用節點加密、如中所述 ["](https://docs.netapp.com/zh-tw/storagegrid-117/installconfig/optional-enabling-node-encryption.html)[啟](https://docs.netapp.com/zh-tw/storagegrid-117/installconfig/optional-enabling-node-encryption.html)[用節點](https://docs.netapp.com/zh-tw/storagegrid-117/installconfig/optional-enabling-node-encryption.html) [加](https://docs.netapp.com/zh-tw/storagegrid-117/installconfig/optional-enabling-node-encryption.html)[密](https://docs.netapp.com/zh-tw/storagegrid-117/installconfig/optional-enabling-node-encryption.html)["](https://docs.netapp.com/zh-tw/storagegrid-117/installconfig/optional-enabling-node-encryption.html)。

來源節點和目標應用裝置可以有不同的節點加密設定。資料解密與加密會在資料傳輸期間、以及當目標節點 重新啟動並加入網格時自動執行。

• 判斷目標應用裝置上的RAID模式是否應從預設設定變更、以便在複製前於初始目標應用裝置安裝期間指定 此資訊。您可以在Grid Manager的「節點」頁面上、檢視來源應用裝置節點目前RAID模式的相關資訊。選 取應用裝置的「儲存設備」索引標籤。

來源節點和目標應用裝置可以有不同的RAID設定。

- 規劃足夠的時間來完成節點複製程序。可能需要數天的時間、才能將資料從運作中的儲存節點傳輸到目標應 用裝置。排定複製時間、將對貴企業的影響降至最低。
- 一次只能複製一個應用裝置節點。複製可防止您StorageGRID 同時執行其他的還原維護功能。
- 複製應用裝置節點之後、您可以使用返回預先安裝狀態的來源應用裝置做為目標、來複製另一個相容的節點 應用裝置。

複製應用裝置節點

複製程序可能需要數天的時間、才能在來源節點(正在更換的應用裝置)和目標(新)應 用裝置之間傳輸資料。

開始之前

- 您已將相容的目標應用裝置安裝在機櫃或機架中、連接所有纜線並接上電力。
- 您已確認StorageGRID 替換應用裝置上的「NetApp應用裝置安裝程式」版本與StorageGRID 您的作業系統 的軟體版本相符、StorageGRID 如有必要、請升級「更新」功能。
- 您已設定目標應用裝置、包括設定StorageGRID 支援鏈路、SANtricity 支援系統管理程式(僅限儲存應用裝 置)和BMC介面。
	- 設定StorageGRID 靜態連線時、請使用暫用IP位址。
	- 設定網路連結時、請使用最終的連結組態。

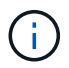

完成初始目標應用裝置組態後、請保持StorageGRID 開啟不動。開始節點複製程序後、您將返回 目標應用裝置的安裝程式頁面。

- 您已選擇性啟用目標應用裝置的節點加密。
- 您也可以選擇設定目標應用裝置的RAID模式(僅限儲存應用裝置)。
- 您已檢閱 ["](#page-287-0)[設備節點複](#page-287-0)[製](#page-287-0)[的](#page-287-0)[考](#page-287-0)[量與需求](#page-287-0)["](#page-287-0)。

您一次只能複製一個應用裝置節點、以維持StorageGRID 穩定的網路效能和資料可用度。

步驟

1. ["](#page-256-0)[將您要複](#page-256-0)[製](#page-256-0)[的來](#page-256-0)[源](#page-256-0)[節點置於維護](#page-256-0)[模](#page-256-0)[式](#page-256-0)["](#page-256-0)。

2. 從StorageGRID 來源節點上的「供應器安裝程式」、在首頁的「安裝」區段中、選取「啟用複製」。

「主要管理節點連線」區段會取代為「Clone target節點連線」區段。

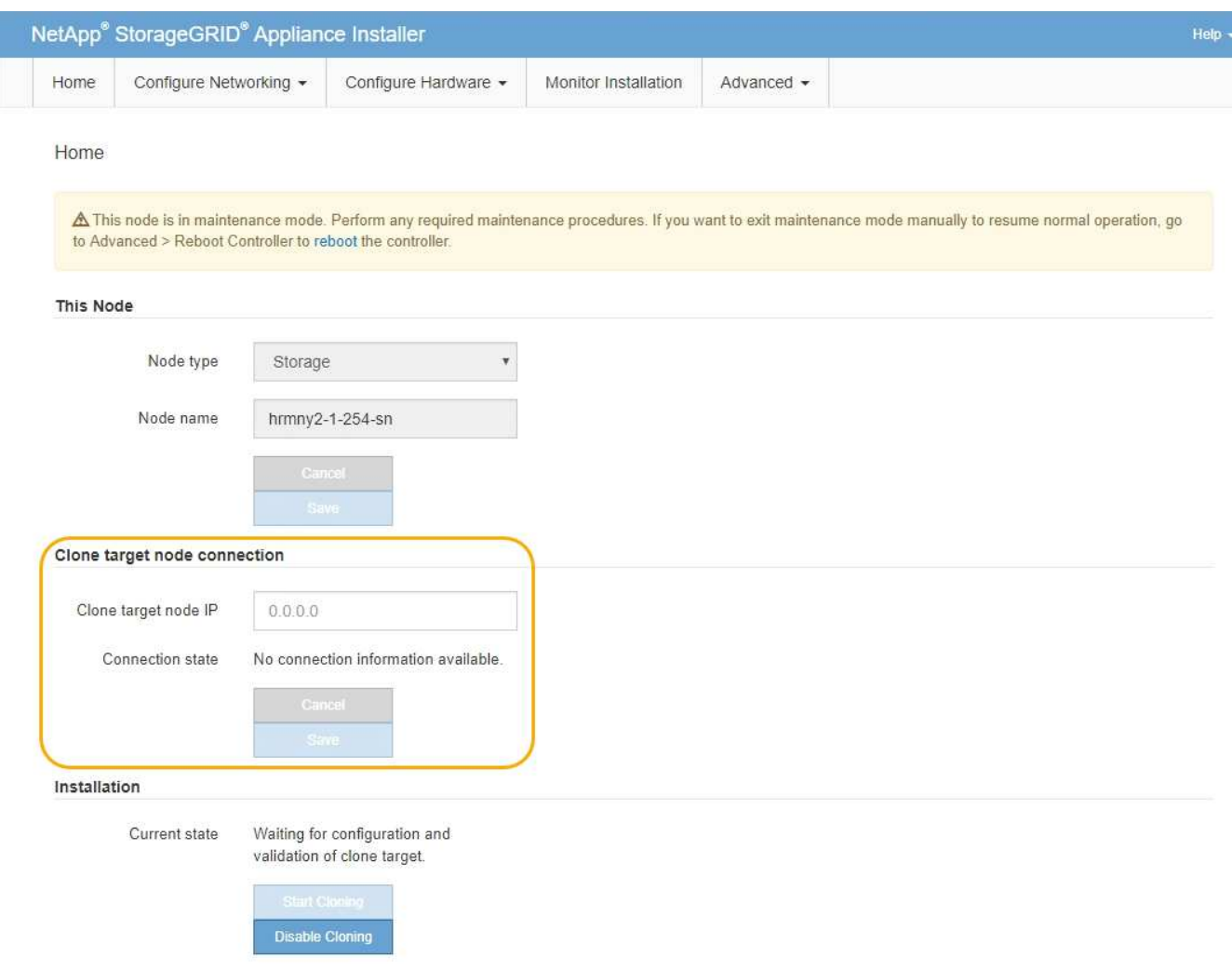

3. 對於\* Clone目標節點IP\*、輸入指派給網路目標節點的暫用IP位址、以供複製資料傳輸流量使用、然後選取\* Save\*。

一般而言、您可以輸入Grid Network的IP位址、但如果您需要使用不同的網路來進行實體資料傳輸流量、請 輸入該網路上目標節點的IP位址。

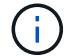

使用1-GbE管理網路進行複製資料傳輸、會導致複製速度變慢。

在設定並驗證目標應用裝置之後、在「安裝」區段中、會在來源節點上啟用\*開始複製\*。

如果存在妨礙複製的問題、開始複製**\***不會啟用、您必須解決的問題會列為**\***連線狀態。這些問題會列 在StorageGRID 來源節點和目標應用裝置的「支援中心安裝程式」首頁上。一次只會顯示一個問題、狀態會 隨著情況變更而自動更新。解決所有的複製問題以啟用\*開始複製\*。

當\*開始複製\*啟用時、\*目前狀態\*會指出StorageGRID 選擇用於複製流量的物件網路、以及使用該網路連線 的相關資訊。請參閱 ["](#page-287-0)[應用裝置節點複](#page-287-0)[製](#page-287-0)[的](#page-287-0)[考](#page-287-0)[量與要求](#page-287-0)["](#page-287-0)。

4. 在來源節點上選取\*開始複製\*。

5. 在StorageGRID 來源節點或目標節點上、使用《不實設備安裝程式」來監控複製進度。

來源節點和目標節點上的Some Appliance Installer會指出相同的狀態。StorageGRID

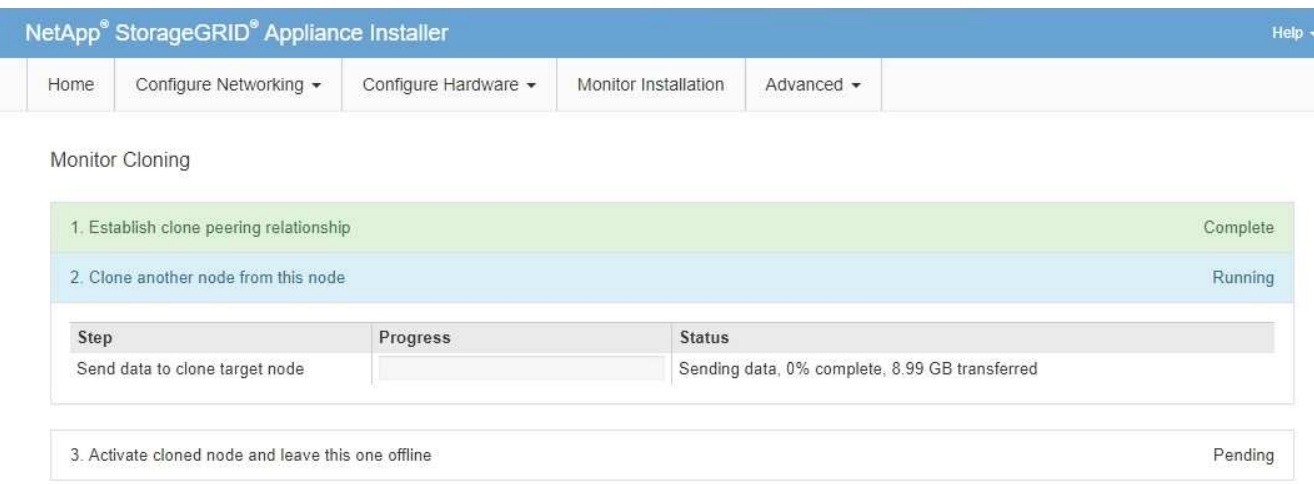

「監控複製」頁面提供複製程序每個階段的詳細進度:

- \*建立複製對等關係\*可顯示複製設定與組態的進度。
- \*從此節點複製另一個節點\*會顯示資料傳輸的進度。(複製程序的這一部分可能需要數天才能完成。)
- \*啟動複製的節點、並讓此節點離線\*會顯示在資料傳輸完成後、將控制權傳輸到目標節點、並將來源節 點置於預先安裝狀態的進度。
- 6. 如果您需要終止複製程序、並在複製完成之前將來源節點恢復服務、請在來源節點上前往StorageGRID 「整 套應用程式安裝程式」首頁、選擇「進階」>「重新啟動控制器」、然後選取「重新啟動至**StorageGRID REWS**」。

如果複製程序終止:

- 來源節點會退出維護模式並重新加入StorageGRID
- 目標節點仍處於安裝前狀態。若要重新開始複製來源節點、請從步驟1重新開始複製程序。

成功完成複製時:

- 來源和目標節點交換IP位址:
	- 現在、目標節點會使用原本指派給Grid、Admin和Client Networks來源節點的IP位址。
	- 來源節點現在使用最初指派給目標節點的暫用IP位址。
- 目標節點會退出維護模式並加入StorageGRID 以取代來源節點的功能。
- 來源應用裝置處於預先安裝狀態、如同您已安裝 ["](#page-151-0)[已準備](#page-151-0)[好重](#page-151-0)[新安裝](#page-151-0)["](#page-151-0)。

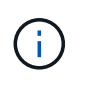

如果應用裝置未重新加入網格、請前往StorageGRID 來源節點的「畫面設備安裝程式」首頁、選 擇\*進階\*>\*重新開機控制器\*、然後選擇\*重新開機進入維護模式\*。在維護模式下重新啟動來源節 點之後、請重複執行節點複製程序。

• 如果目標節點發生非預期的問題、使用者資料仍會保留在來源應用裝置上作為還原選項。在目標節點成功重 新加入StorageGRID 時、來源應用裝置上的使用者資料已經過時、不再需要。

當您將來源應用裝置安裝或擴充為其他網格中的新節點時、過時的使用者資料會被覆寫。

您也可以重設來源應用裝置上的控制器組態、使此資料無法存取:

a. 開啟 ["](https://docs.netapp.com/zh-tw/storagegrid-117/installconfig/accessing-storagegrid-appliance-installer.html)[應用程式安裝程式](https://docs.netapp.com/zh-tw/storagegrid-117/installconfig/accessing-storagegrid-appliance-installer.html)[StorageGRID"](https://docs.netapp.com/zh-tw/storagegrid-117/installconfig/accessing-storagegrid-appliance-installer.html) 對於使用最初指派給目標節點的暫用 IP 位址的來源應用裝置。

- b. 選取 \* 說明 \* > \* 支援與除錯工具 \* 。
- c. 選取 \* 重設儲存控制器組態 \* 。

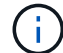

如有需要、請聯絡技術支援部門、以協助重設儲存控制器組態。

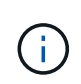

覆寫資料或重設控制器組態會使過時的資料難以擷取或無法擷取;不過、這兩種方法都不會 安全地從來源應用裝置移除資料。如果需要安全清除、請使用資料抹除工具或服務、從來源 應用裝置永久且安全地移除資料。

您可以:

- 將來源應用裝置當作其他複製作業的目標:不需要額外的組態。此應用裝置已指派第一個複製目標原本指定 的暫用IP位址。
- 將來源應用裝置安裝並設定為新的應用裝置節點。
- 如果來源應用裝置不再搭配StorageGRID 使用、請將其丟棄。

# 維護 **SGF6112** 硬體

維護 **SGF6112** 應用裝置

您可能需要在裝置上執行維護程序。本節將說明維護 SGF6112 應用裝置的特定程序。

本節中的程序假設應用裝置已部署為StorageGRID 位於整個系統的儲存節點。

- 組態維護程序 \* 是使用設備安裝程式、 Grid Manager 或 BMC 介面來執行。這些程序包括:
- 開啟和關閉產品識別 LED
- 在資料中心找到應用裝置
- 關閉產品電源
- 變更應用裝置的連結組態
- 硬體維護程序 \* 需要實際操作特定 SGF6112 元件。

磁碟機韌體升級

每次設備重新開機時、會自動檢查 SGF6112 磁碟機上的韌體。必要時、韌體會自動升級至目前 StorageGRID 版本所預期的版本。通常、韌體升級會在 StorageGRID 軟體升級期間進行。現有 StorageGRID 版本的任何必 要磁碟機韌體升級都會包含在 Hotfix 中。請遵循每個 Hotfix 所提供的指示、以確保升級套用至所有能從中受益 的磁碟機。

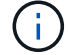

您不需要 SANtricity 系統管理員來維護 SGF6112 應用裝置。

請參閱 ["](#page-274-0)[一](#page-274-0)[般](#page-274-0)[維護程序](#page-274-0)["](#page-274-0) 適用於所有應用裝置的相同程序、例如套用 Hotfix 、還原節點或站台、以及執行網路維 護。

請參閱 ["](https://docs.netapp.com/zh-tw/storagegrid-117/installconfig/configuring-hardware.html)[設定應用裝置](https://docs.netapp.com/zh-tw/storagegrid-117/installconfig/configuring-hardware.html)[硬](https://docs.netapp.com/zh-tw/storagegrid-117/installconfig/configuring-hardware.html)[體](https://docs.netapp.com/zh-tw/storagegrid-117/installconfig/configuring-hardware.html)["](https://docs.netapp.com/zh-tw/storagegrid-117/installconfig/configuring-hardware.html) 應用裝置的維護程序、也可在初始應用裝置安裝和組態期間執行。

組態維護程序

<span id="page-292-1"></span>開啟和關閉產品識別 **LED**

產品正面和背面的藍色識別 LED 可開啟、協助您將產品定位在資料中心。

開始之前

您擁有要識別的應用裝置的 BMC IP 位址。

#### 步驟

- 1. 存取應用裝置 BMC 介面。
- 2. 選擇\*伺服器識別\*。

已選取識別 LED 的目前狀態。

3. 選取 \* 開啟 \* 或 \* 關閉 \* 、然後選取 \* 執行動作 \* 。

當您選擇 \* 開啟 \* 時、產品正面(圖示)和背面的藍色識別 LED 燈會亮起。

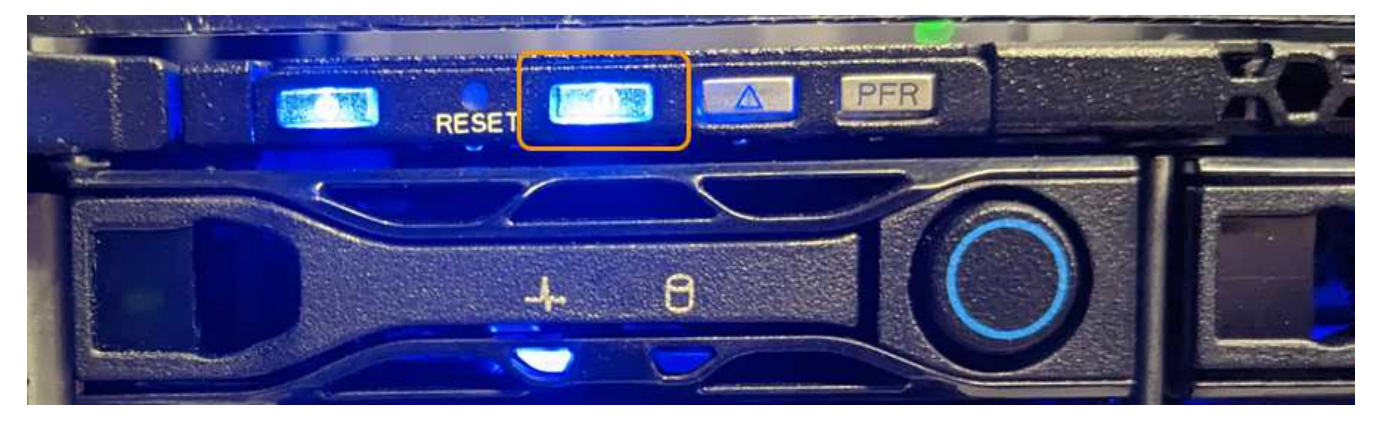

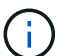

如果控制器上安裝了擋板、可能很難看到正面的識別LED。

4. 視需要開啟和關閉 LED 。

相關資訊

["](#page-292-0)[在資料中](#page-292-0)[心找](#page-292-0)[到](#page-292-0)[應用裝置](#page-292-0)["](#page-292-0)

["](https://docs.netapp.com/zh-tw/storagegrid-117/installconfig/accessing-bmc-interface.html)[存取](https://docs.netapp.com/zh-tw/storagegrid-117/installconfig/accessing-bmc-interface.html)[BMC](https://docs.netapp.com/zh-tw/storagegrid-117/installconfig/accessing-bmc-interface.html)[介面](https://docs.netapp.com/zh-tw/storagegrid-117/installconfig/accessing-bmc-interface.html)["](https://docs.netapp.com/zh-tw/storagegrid-117/installconfig/accessing-bmc-interface.html)

<span id="page-292-0"></span>在資料中心找到應用裝置

找到應用裝置、以便執行硬體維護或升級。

開始之前

- 您已確定哪些應用裝置需要維護。
- 為了協助您在資料中心找到應用裝置、 ["](#page-292-1)[開](#page-292-1)[啟](#page-292-1)[藍色識別](#page-292-1)[LED"](#page-292-1)。

#### 步驟

- 1. 在資料中心找到應用裝置。
	- 請查看產品正面或背面是否有亮起的藍色識別 LED 。

前端識別 LED 位於前擋板後方、可能很難查看是否已安裝擋板。

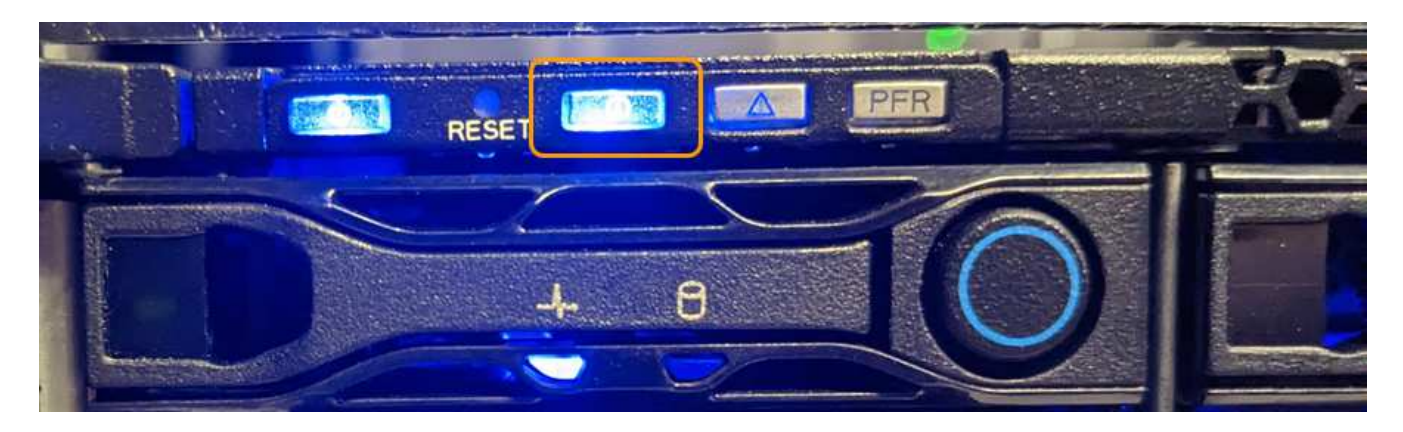

◦ 檢查產品正面的標籤、以取得相符的零件編號、確認您找到正確的產品。

2. 卸下前擋板(如果安裝了前擋板),以查看前面板控制按鈕和指示燈。

3. 如果您使用藍色識別 LED 來定位產品、請關閉此 LED 。

◦ 按下產品前面板上的識別 LED 開關。

◦ 使用應用裝置 BMC 介面。

<span id="page-293-0"></span>關閉 **SGF6112** 應用裝置

關閉設備以執行硬體維護。

### 開始之前

• 您有 ["](#page-292-0)[實際放](#page-292-0)[置設備](#page-292-0)["](#page-292-0)。

關於這項工作

為避免服務中斷、請在正常預期服務中斷期間、於排定的維護期間關閉設備。

#### 步驟

1. 關閉產品電源:

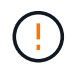

您必須輸入下列指定的命令、以控制裝置的關機。最佳做法是盡可能執行管制關機、以避免 不必要的警示、確保完整記錄可用、並避免服務中斷。

- a. 如果您尚未登入網格節點、請使用 PuTTY 或其他 ssh 用戶端登入:
	- i. 輸入下列命令: ssh admin@*grid\_node\_IP*

ii. 輸入中所列的密碼 Passwords.txt 檔案:

iii. 輸入下列命令以切換至root: su -

iv. 輸入中所列的密碼 Passwords.txt 檔案:

當您以root登入時、提示會從變更 \$ 至 #。

b. 關閉產品電源:+ **shutdown -h now**

此命令可能需要10分鐘才能完成。

- 2. 請使用下列其中一種方法、確認裝置電源已關閉:
	- 查看產品正面的電源LED、確認電源已關閉。
	- 請查看BMC介面的「電源控制」頁面、確認裝置已關閉。

開啟 **SGF6112** 並驗證作業

完成維護後、開啟控制器電源。

開始之前

• 您已將控制器安裝在機櫃或機架中、並已連接資料和電源線。

["](#page-324-0)[將](#page-324-0) [SGF6112](#page-324-0) [控](#page-324-0)[制](#page-324-0)[器重](#page-324-0)[新安裝](#page-324-0)[到](#page-324-0)[機櫃或機](#page-324-0)[架](#page-324-0)[中](#page-324-0)["](#page-324-0)

• 您已在資料中心實際找到控制器。

["](#page-292-0)[在資料中](#page-292-0)[心找](#page-292-0)[到](#page-292-0) [SGF6112](#page-292-0) [應用裝置](#page-292-0)["](#page-292-0)

# 步驟

1. 開啟產品電源。

您可能必須卸下擋板才能使用電源開關;如果是、請記得在之後重新安裝。

- 2. 使用下列其中一種方法來監控控制器 LED 和開機代碼:
	- 按下控制器正面的電源開關。
	- 使用控制器BMC介面:
		- i. 存取控制器BMC介面。

["](https://docs.netapp.com/zh-tw/storagegrid-117/installconfig/accessing-bmc-interface.html)[存取](https://docs.netapp.com/zh-tw/storagegrid-117/installconfig/accessing-bmc-interface.html)[BMC](https://docs.netapp.com/zh-tw/storagegrid-117/installconfig/accessing-bmc-interface.html)[介面](https://docs.netapp.com/zh-tw/storagegrid-117/installconfig/accessing-bmc-interface.html)["](https://docs.netapp.com/zh-tw/storagegrid-117/installconfig/accessing-bmc-interface.html)

- ii. 選擇\*電源控制\*。
- iii. 選取 \* 開機 \* 、然後選取 \* 執行動作 \* 。

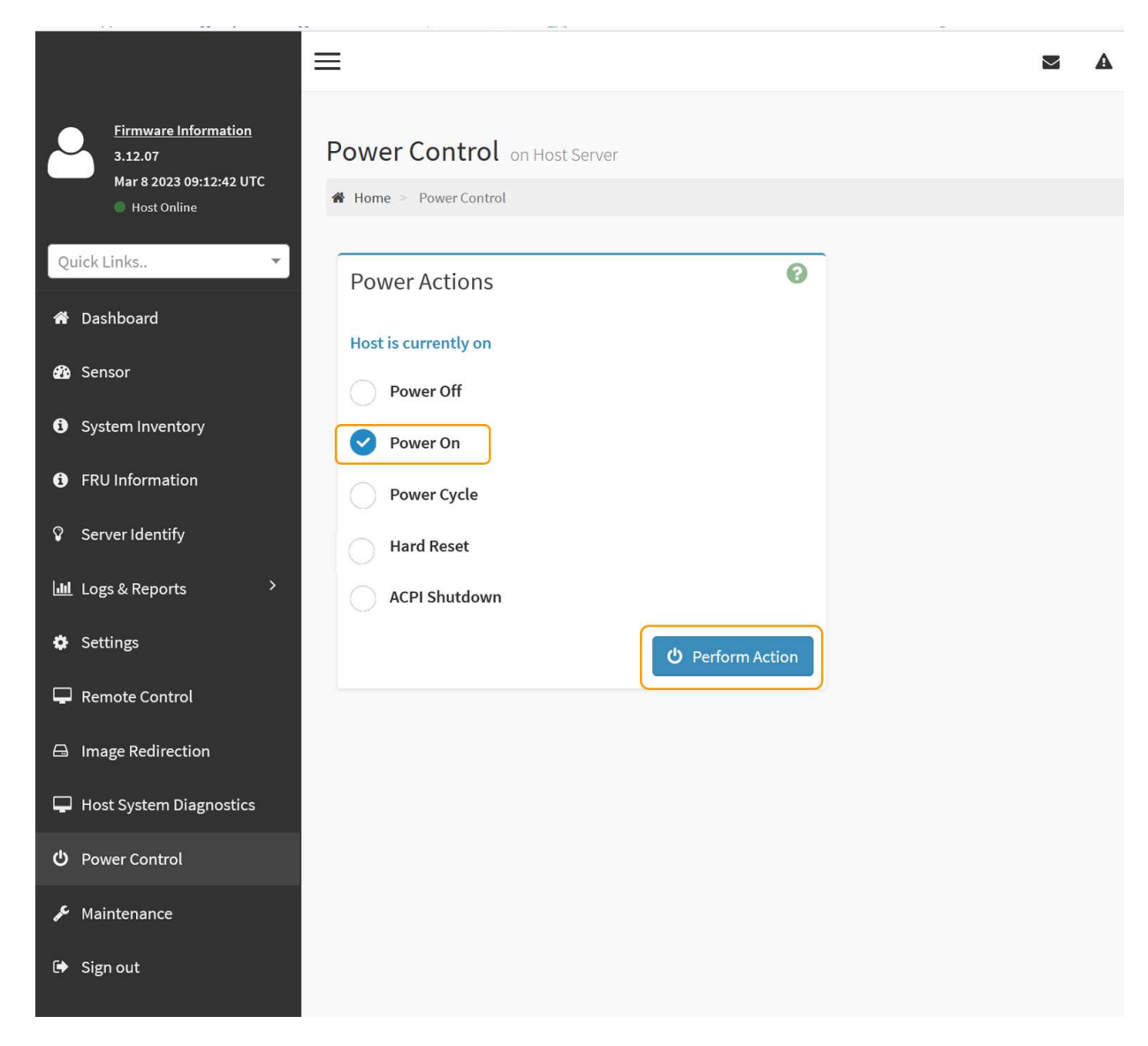

使用BMC介面來監控啟動狀態。

3. 確認應用裝置控制器顯示在Grid Manager中、且沒有警示。

控制器可能需要20分鐘才能在Grid Manager中顯示。

除非此應用裝置有綠色圖示、否則請勿將其他應用裝置節點離線。

- 4. 使用 Putty 或其他 ssh 用戶端登入網格節點、確認新應用裝置完全正常運作:
	- a. 輸入下列命令: ssh *Appliance\_IP*
	- b. 輸入中所列的密碼 Passwords.txt 檔案:
	- c. 輸入下列命令以切換至root: su -
	- d. 輸入中所列的密碼 Passwords.txt 檔案:

當您以root登入時、提示會從變更 \$ 至 #。

#### 相關資訊

Ţ.

變更 **SGF6112** 應用裝置的連結組態

您可以變更應用裝置的乙太網路連結組態、包括連接埠連結模式、網路連結模式和連結速 度。

開始之前

• 您有 ["](#page-274-1)[將設備置於維護](#page-274-1)[模](#page-274-1)[式](#page-274-1)["](#page-274-1)。

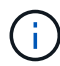

在極少數情況StorageGRID 下、將某個應用程式置於維護模式可能會使應用裝置無法遠端存取。

步驟

- 1. 從《SectionAppliance安裝程式》StorageGRID 中、選取\*「Configure Networking」(設定網路)**>**「 Link Configuration」(連結組態)。
- 2. 對連結組態進行所需的變更。

如需選項的詳細資訊、請參閱 ["](https://docs.netapp.com/zh-tw/storagegrid-117/installconfig/configuring-network-links.html)[設定網](https://docs.netapp.com/zh-tw/storagegrid-117/installconfig/configuring-network-links.html)[路連](https://docs.netapp.com/zh-tw/storagegrid-117/installconfig/configuring-network-links.html)[結](https://docs.netapp.com/zh-tw/storagegrid-117/installconfig/configuring-network-links.html)["](https://docs.netapp.com/zh-tw/storagegrid-117/installconfig/configuring-network-links.html)。

3. 當您對所選項目感到滿意時、請按一下「儲存」。

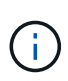

如果您變更所連線的網路或連結、可能會失去連線。如果您在 1 分鐘內未重新連線、請使用 指派給應用裝置的其他 IP 位址之一、重新輸入 StorageGRID 應用裝置安裝程式的 URL : **https://***appliance\_IP***:8443**

4. 對應用裝置的IP位址進行必要的變更。

如果您變更了VLAN設定、裝置的子網路可能已經變更。如果您需要變更應用裝置的IP位址、請參閱 ["](https://docs.netapp.com/zh-tw/storagegrid-117/installconfig/setting-ip-configuration.html)[設](https://docs.netapp.com/zh-tw/storagegrid-117/installconfig/setting-ip-configuration.html) [定](https://docs.netapp.com/zh-tw/storagegrid-117/installconfig/setting-ip-configuration.html)[StorageGRID](https://docs.netapp.com/zh-tw/storagegrid-117/installconfig/setting-ip-configuration.html) [靜](https://docs.netapp.com/zh-tw/storagegrid-117/installconfig/setting-ip-configuration.html)[態](https://docs.netapp.com/zh-tw/storagegrid-117/installconfig/setting-ip-configuration.html)[IP](https://docs.netapp.com/zh-tw/storagegrid-117/installconfig/setting-ip-configuration.html)[位](https://docs.netapp.com/zh-tw/storagegrid-117/installconfig/setting-ip-configuration.html)[址](https://docs.netapp.com/zh-tw/storagegrid-117/installconfig/setting-ip-configuration.html)["](https://docs.netapp.com/zh-tw/storagegrid-117/installconfig/setting-ip-configuration.html)。

- 5. 從功能表中選取「組態網路>\* Ping Test\*」。
- 6. 使用Ping測試工具檢查連線至任何網路上的IP位址、這些網路可能會受到您在設定應用裝置時所做的連結組 態變更影響。

除了您選擇執行的任何其他測試之外、請確認您可以ping主管理節點的Grid Network IP位址、以及至少一個 其他節點的Grid Network IP位址。如有必要、請返回設定網路連結的指示、並修正任何問題。

- 7. 一旦您確信連結組態變更正常運作、請重新啟動節點。從「the Sof the Sof the Some Installer」選取「進 階>\*重新開機控制器\*」StorageGRID 、然後選取下列其中一個選項:
	- 選取 \* 重新開機至 StorageGRID \* 、以重新啟動節點重新加入網格的運算控制器。如果您已在維護模式 下完成工作、並準備好讓節點恢復正常作業、請選取此選項。
	- 選取 \* 重新開機至維護模式 \* 、以重新啟動運算控制器、使節點保持在維護模式。(此選項僅在控制器 處於維護模式時可用。) 如果在節點重新加入網格之前、需要在節點上執行其他維護作業、請選取此選 項。

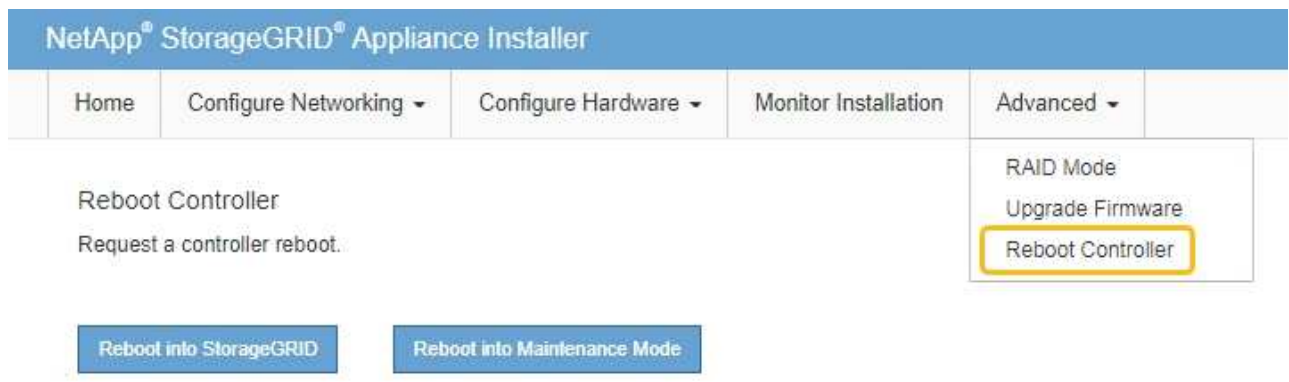

裝置重新開機和重新加入網格可能需要20分鐘的時間。若要確認重新開機已完成、且節點已重新加入網

格、請返回Grid Manager。「 \* 節點 \* 」頁面應顯示正常狀態(綠色核取記號圖示) ❤️ 節點名稱左側 )、表示應用裝置節點沒有作用中警示、且節點已連線至網格。

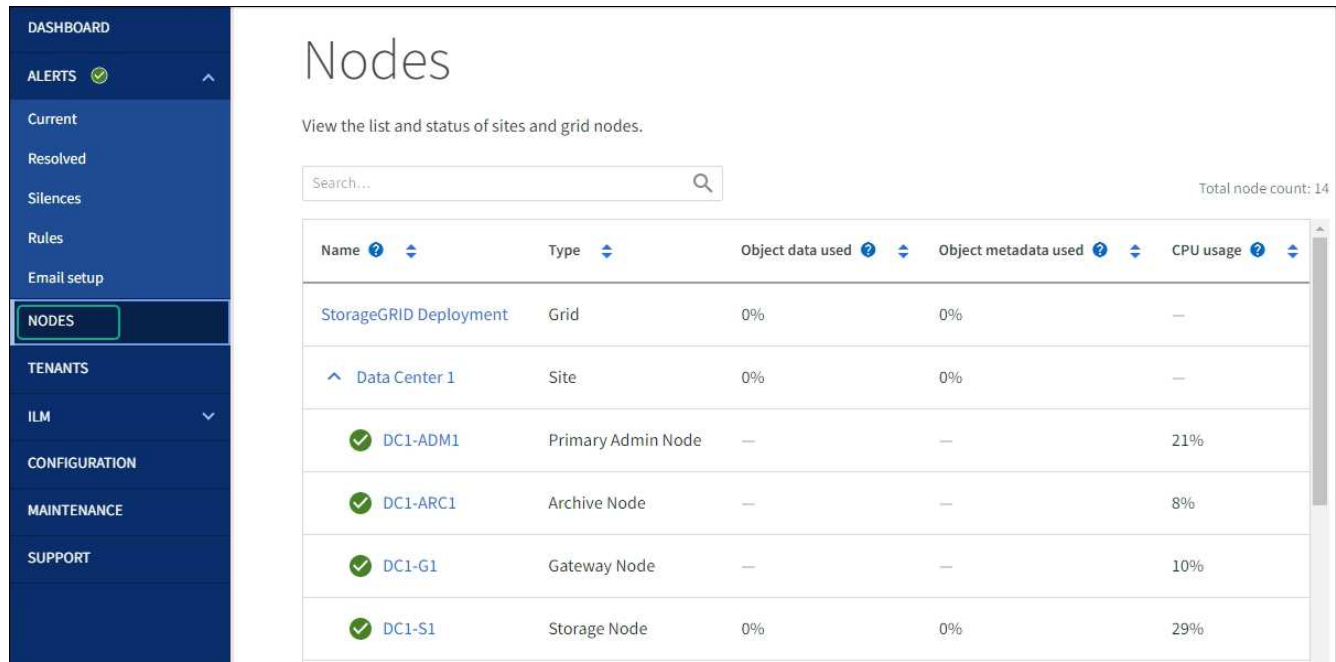

# 硬體維護程序

<span id="page-297-0"></span>驗證要在 **SGF6112** 中更換的元件

如果您不確定要在應用裝置中更換哪個硬體元件、請完成此程序、以識別產品在資料中心 的元件和位置。

開始之前

- 您擁有需要更換元件的儲存設備序號。
- 您將使用登入Grid Manager ["](https://docs.netapp.com/zh-tw/storagegrid-117/admin/web-browser-requirements.html)[支援的網](https://docs.netapp.com/zh-tw/storagegrid-117/admin/web-browser-requirements.html)[頁瀏](https://docs.netapp.com/zh-tw/storagegrid-117/admin/web-browser-requirements.html)[覽](https://docs.netapp.com/zh-tw/storagegrid-117/admin/web-browser-requirements.html)[器](https://docs.netapp.com/zh-tw/storagegrid-117/admin/web-browser-requirements.html)["](https://docs.netapp.com/zh-tw/storagegrid-117/admin/web-browser-requirements.html)。

關於這項工作

使用此程序來識別硬體故障的應用裝置、以及下列哪些可更換硬體元件無法正常運作:

- 電源供應器
- 風扇
- 固態硬碟( SSD )
- 網路介面卡( NIC )
- CMOS 電池
- 步驟
- 1. 識別故障元件及其安裝所在應用裝置的名稱。
	- a. 在 Grid Manager 中、選取 \* 警示 \* > \* 目前 \* 。

「警示」頁面隨即出現。

b. 選取警示以查看警示詳細資料。

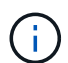

選取警示、而非警示群組的標題。

c. 記錄故障元件的節點名稱和唯一識別標籤。

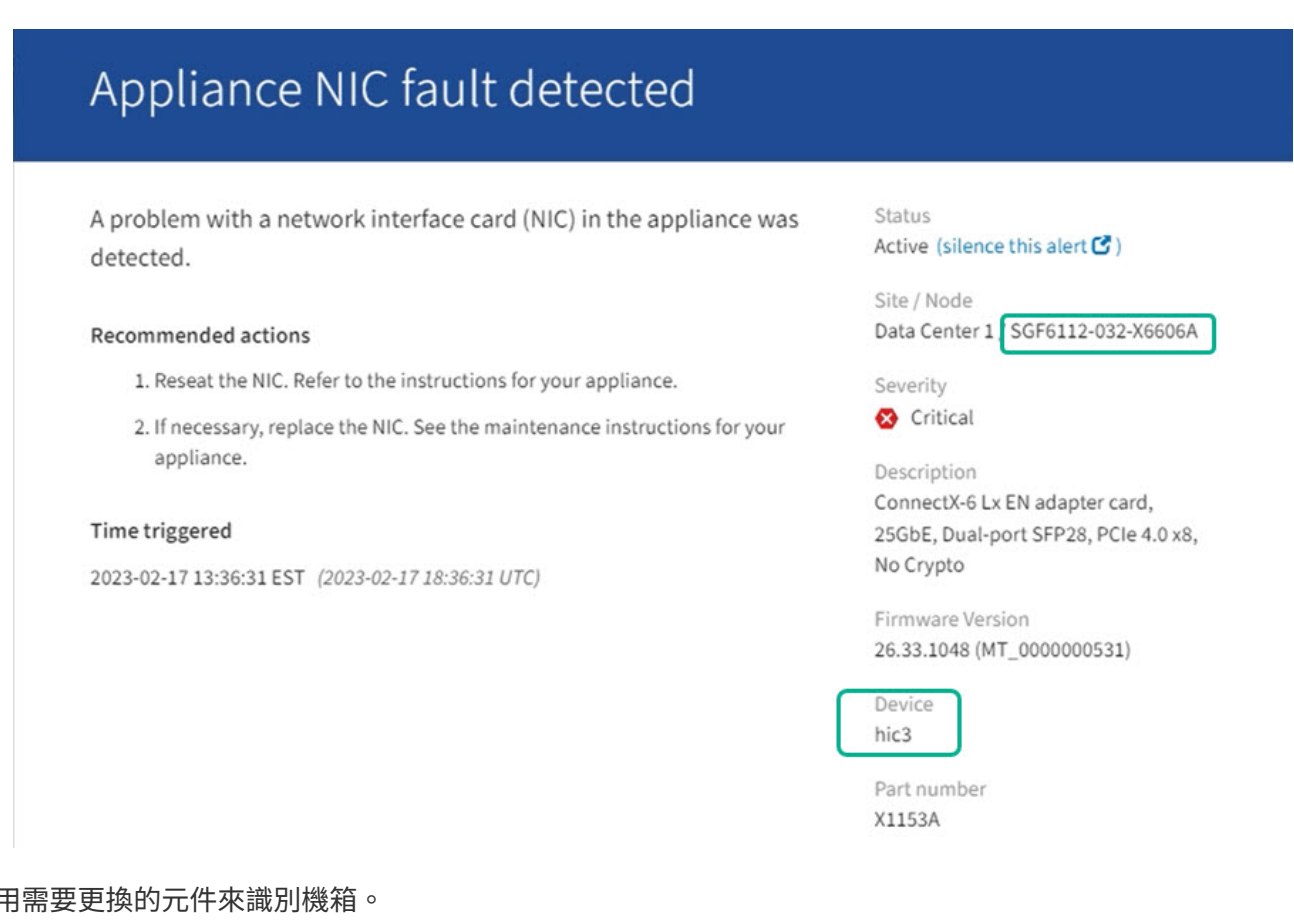

- 2. 使月
	- a. 從Grid Manager中選取\* nodes \*。

b. 從「節點」頁面的表格中、選取含有故障元件的應用裝置儲存節點名稱。

c. 選取\*硬體\*索引標籤。

請查看 StorageGRID 應用裝置區段中的 \* 運算控制器序號 \* 。檢查序號是否符合您要更換元件的儲存設 備序號。如果序號相符、表示您找到正確的應用裝置。

# **StorageGRID Appliance**

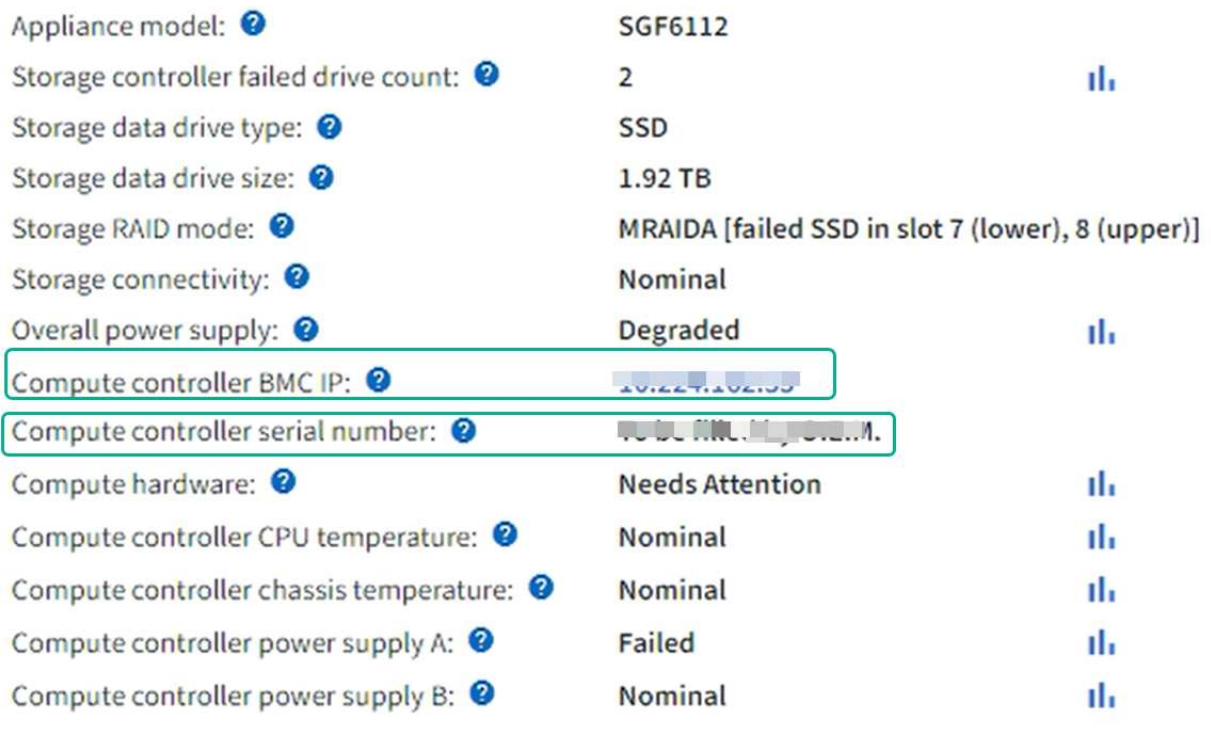

▪ 如果 Grid Manager 中的 StorageGRID 應用程式區段未顯示、則選取的節點不是 StorageGRID 應用 裝置。從樹狀檢視中選取不同的節點。

▪ 如果序號不相符、請從樹狀檢視中選取不同的節點。

3. 找到需要更換元件的節點之後、請記下「 StorageGRID 應用裝置」一節中列出的應用裝置 BMC IP 位址。

為了協助您在資料中心找到應用裝置、您可以使用 BMC IP 位址來開啟應用裝置識別 LED 。

["](#page-292-1)[開](#page-292-1)[啟](#page-292-1)[和關](#page-292-1)[閉產品識別](#page-292-1) [LED"](#page-292-1)

更換 **SGF6112** 設備中的一個或兩個電源供應器

SGF6112 應用裝置有兩個電源供應器、可提供備援功能。如果其中一個電源供應器故障、 您必須儘快更換、以確保產品具備備援電力。在本產品中操作的兩個電源供應器必須使用 相同的機型和瓦數。

開始之前

- 您有 ["](#page-292-0)[實際放](#page-292-0)[置設備](#page-292-0)["](#page-292-0) 更換電源供應器。
- 您有 ["](#page-297-0)[已確定要](#page-297-0)[更](#page-297-0)[換](#page-297-0)[的](#page-297-0)[電](#page-297-0)[源](#page-297-0)[的位置](#page-297-0)["](#page-297-0)。
- 如果您只要更換一個電源供應器:

◦ 您已將更換的電源供應器解壓縮、並確保其型號與瓦數與您要更換的電源供應器相同。

◦ 您已確認其他電源供應器已安裝並正在執行。

• 如果您同時更換兩個電源供應器:

◦ 您已將更換的電源供應器解壓縮、並確保它們的型號和瓦數相同。

關於這項工作

圖中顯示 SGF6112 的兩個電源供應器單元。電源供應器可從產品背面存取。

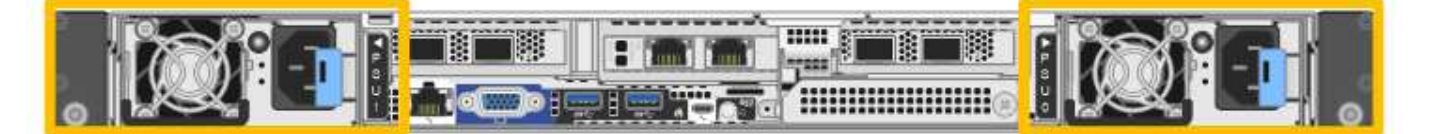

步驟

1. 如果您只要更換一個電源供應器、就不需要關閉產品電源。前往 拔下電源線 步驟。如果您同時更換兩個電 源供應器、請在拔下電源線之前執行下列步驟:

a. ["](#page-293-0)[關](#page-293-0)[閉產品電](#page-293-0)[源](#page-293-0)["](#page-293-0)。

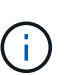

如果您曾經使用 ILM 規則、只建立一個物件複本、同時更換兩個電源供應器、則必須在 排程維護期間更換電源供應器。否則、在此程序期間、您可能會暫時失去對這些物件的存 取權。請參閱相關資訊 ["](https://docs.netapp.com/zh-tw/storagegrid-117/ilm/why-you-should-not-use-single-copy-replication.html)[為何不應使用單一複本複寫](https://docs.netapp.com/zh-tw/storagegrid-117/ilm/why-you-should-not-use-single-copy-replication.html)["](https://docs.netapp.com/zh-tw/storagegrid-117/ilm/why-you-should-not-use-single-copy-replication.html)。

2. [拔 下 the 電源線、start=2]]從每個要更換的電源供應器拔下電源線。

從產品背面看、電源 A ( PSU0 )位於右側、電源 B ( PSU1 )位於左側。

3. 提起第一個要更換的耗材的把手。

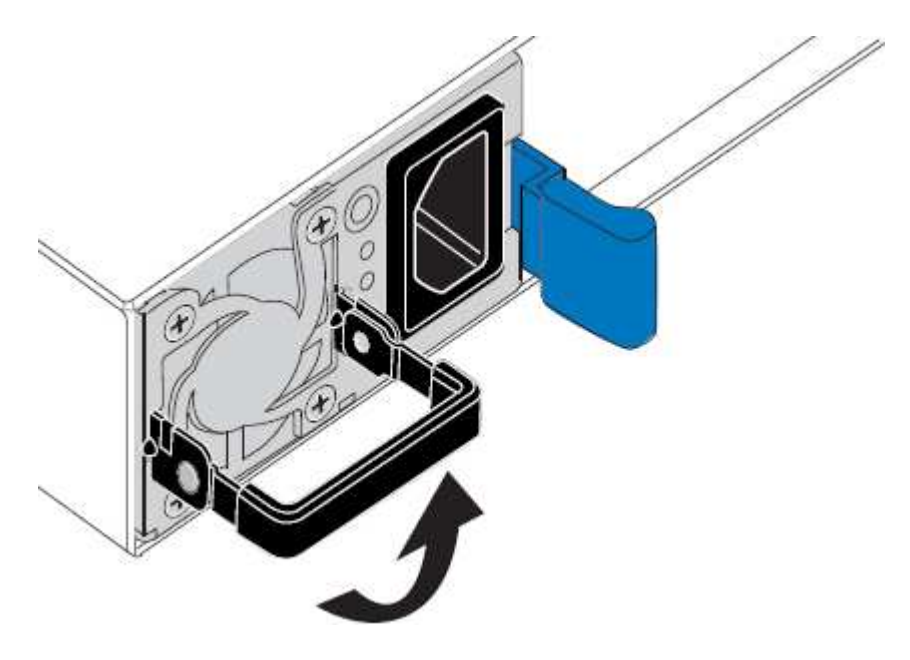

4. 按下藍色栓鎖、將電源供應器拉出。

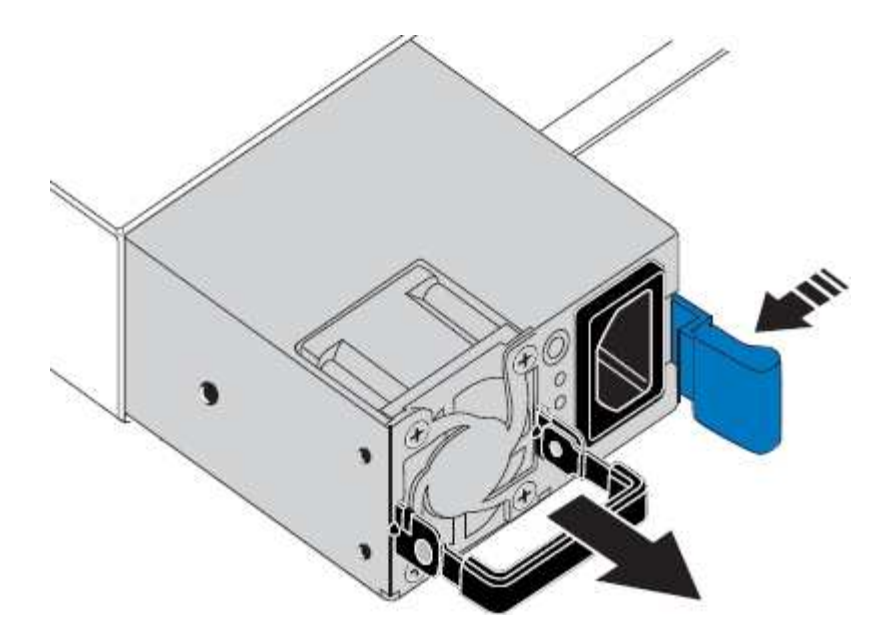

5. 在右側的藍色栓鎖中、將替換電源供應器滑入機箱。

 $(i)$ 兩個安裝的電源必須是相同的機型和瓦數。 將替換單元滑入時、請確定藍色栓鎖位於右側。 當電源供應器鎖定到位時、您會感到卡入。

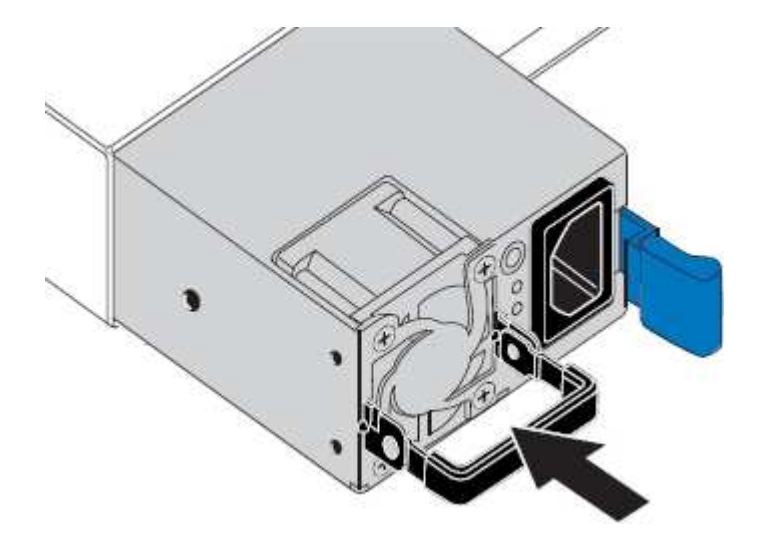

- 6. 將把手向下推入 PSU 的主體。
- 7. 如果您要更換兩個電源供應器、請重複步驟2到6以更換第二個電源供應器。
- 8. ["](https://docs.netapp.com/zh-tw/storagegrid-117/installconfig/connecting-power-cords-and-applying-power-sgf6112.html)[將](https://docs.netapp.com/zh-tw/storagegrid-117/installconfig/connecting-power-cords-and-applying-power-sgf6112.html)[電](https://docs.netapp.com/zh-tw/storagegrid-117/installconfig/connecting-power-cords-and-applying-power-sgf6112.html)[源](https://docs.netapp.com/zh-tw/storagegrid-117/installconfig/connecting-power-cords-and-applying-power-sgf6112.html)[線連接](https://docs.netapp.com/zh-tw/storagegrid-117/installconfig/connecting-power-cords-and-applying-power-sgf6112.html)[至](https://docs.netapp.com/zh-tw/storagegrid-117/installconfig/connecting-power-cords-and-applying-power-sgf6112.html)[更](https://docs.netapp.com/zh-tw/storagegrid-117/installconfig/connecting-power-cords-and-applying-power-sgf6112.html)[換](https://docs.netapp.com/zh-tw/storagegrid-117/installconfig/connecting-power-cords-and-applying-power-sgf6112.html)[的裝置並](https://docs.netapp.com/zh-tw/storagegrid-117/installconfig/connecting-power-cords-and-applying-power-sgf6112.html)[接](https://docs.netapp.com/zh-tw/storagegrid-117/installconfig/connecting-power-cords-and-applying-power-sgf6112.html)[上](https://docs.netapp.com/zh-tw/storagegrid-117/installconfig/connecting-power-cords-and-applying-power-sgf6112.html)[電](https://docs.netapp.com/zh-tw/storagegrid-117/installconfig/connecting-power-cords-and-applying-power-sgf6112.html)[源](https://docs.netapp.com/zh-tw/storagegrid-117/installconfig/connecting-power-cords-and-applying-power-sgf6112.html)["](https://docs.netapp.com/zh-tw/storagegrid-117/installconfig/connecting-power-cords-and-applying-power-sgf6112.html)。

更換零件後、請將故障零件歸還給NetApp、如套件隨附的RMA指示所述。請參閱 ["](https://mysupport.netapp.com/site/info/rma)[產品](https://mysupport.netapp.com/site/info/rma)[退](https://mysupport.netapp.com/site/info/rma)[貨](https://mysupport.netapp.com/site/info/rma)[安](https://mysupport.netapp.com/site/info/rma)[培](https://mysupport.netapp.com/site/info/rma)[;更](https://mysupport.netapp.com/site/info/rma)[換](https://mysupport.netapp.com/site/info/rma)["](https://mysupport.netapp.com/site/info/rma) 頁面以 取得更多資訊。

更換 **SGF6112** 產品中的風扇

SGF6112 產品具有八個冷卻風扇。如果其中一個風扇故障、您必須儘快更換、以確保產品

具有適當的冷卻效果。

開始之前

- 您擁有正確的更換風扇。
- 您已確定要更換風扇的位置。

# ["](#page-297-0)[確認要](#page-297-0)[更](#page-297-0)[換](#page-297-0)[的](#page-297-0)[元](#page-297-0)[件](#page-297-0)["](#page-297-0)

• 您已實際找到 SGF6112 應用裝置、以便在其中更換資料中心的風扇。

["](#page-292-0)[在資料中](#page-292-0)[心找](#page-292-0)[到](#page-292-0)[應用裝置](#page-292-0)["](#page-292-0)

 $\mathbf{f}$ 答 ["](#page-293-0)[受控](#page-293-0)[制的](#page-293-0)[產品](#page-293-0)[關機](#page-293-0)["](#page-293-0) 從機架中取出產品之前、必須先完成此步驟。

• 您已拔下所有纜線、並取下產品外蓋。

# ["](#page-326-0)[卸](#page-326-0)[下](#page-326-0) [SGF6112](#page-326-0) [護](#page-326-0)[蓋](#page-326-0)["](#page-326-0)

• 您已確認其他風扇已安裝並執行。

關於這項工作

為避免服務中斷、請確認所有其他儲存節點均已連接至網格、然後在正常預期服務中斷期間、於排程維護期間開 始更換風扇或更換風扇。請參閱相關資訊 ["](https://docs.netapp.com/zh-tw/storagegrid-117/monitor/monitoring-system-health.html#monitor-node-connection-states)[監控](https://docs.netapp.com/zh-tw/storagegrid-117/monitor/monitoring-system-health.html#monitor-node-connection-states)[節點](https://docs.netapp.com/zh-tw/storagegrid-117/monitor/monitoring-system-health.html#monitor-node-connection-states)[連線](https://docs.netapp.com/zh-tw/storagegrid-117/monitor/monitoring-system-health.html#monitor-node-connection-states)[狀態](https://docs.netapp.com/zh-tw/storagegrid-117/monitor/monitoring-system-health.html#monitor-node-connection-states)["](https://docs.netapp.com/zh-tw/storagegrid-117/monitor/monitoring-system-health.html#monitor-node-connection-states)。

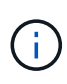

如果您曾經使用過僅建立一個物件複本的 ILM 規則、則必須在排程維護期間更換風扇。否則、在 此程序期間、您可能會暫時失去對這些物件的存取權。請參閱相關資訊 ["](https://docs.netapp.com/zh-tw/storagegrid-117/ilm/why-you-should-not-use-single-copy-replication.html)[為何不應使用單一複本](https://docs.netapp.com/zh-tw/storagegrid-117/ilm/why-you-should-not-use-single-copy-replication.html) [複寫](https://docs.netapp.com/zh-tw/storagegrid-117/ilm/why-you-should-not-use-single-copy-replication.html)["](https://docs.netapp.com/zh-tw/storagegrid-117/ilm/why-you-should-not-use-single-copy-replication.html)。

更換風扇時、無法存取應用裝置節點。

相片顯示產品的風扇。電子接頭會反白顯示。將產品的頂蓋從產品上卸下後、即可接觸到冷卻風扇。

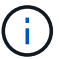

兩個電源供應器單元中的每個單元都有一個風扇。此程序不包含電源供應器風扇。

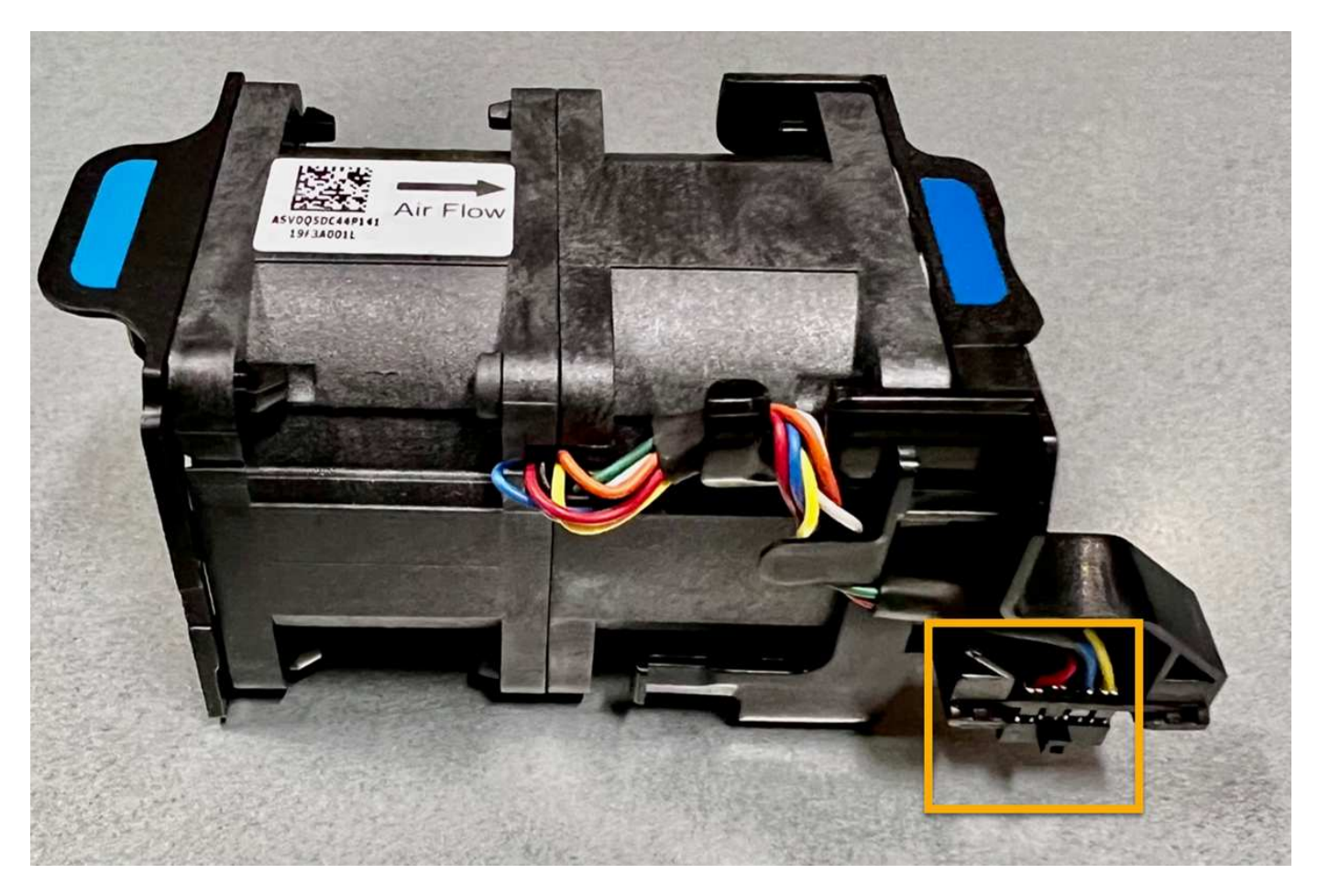

步驟

- 1. 將防靜電腕帶的綁帶末端包覆在您的腕帶上、並將扣夾末端固定在金屬接地上、以避免產生靜電。
- 2. 找到您需要更換的風扇。

機箱中的八個風扇位於以下位置(圖示爲 SGF6112 的前半部分,其中卸下了頂蓋):

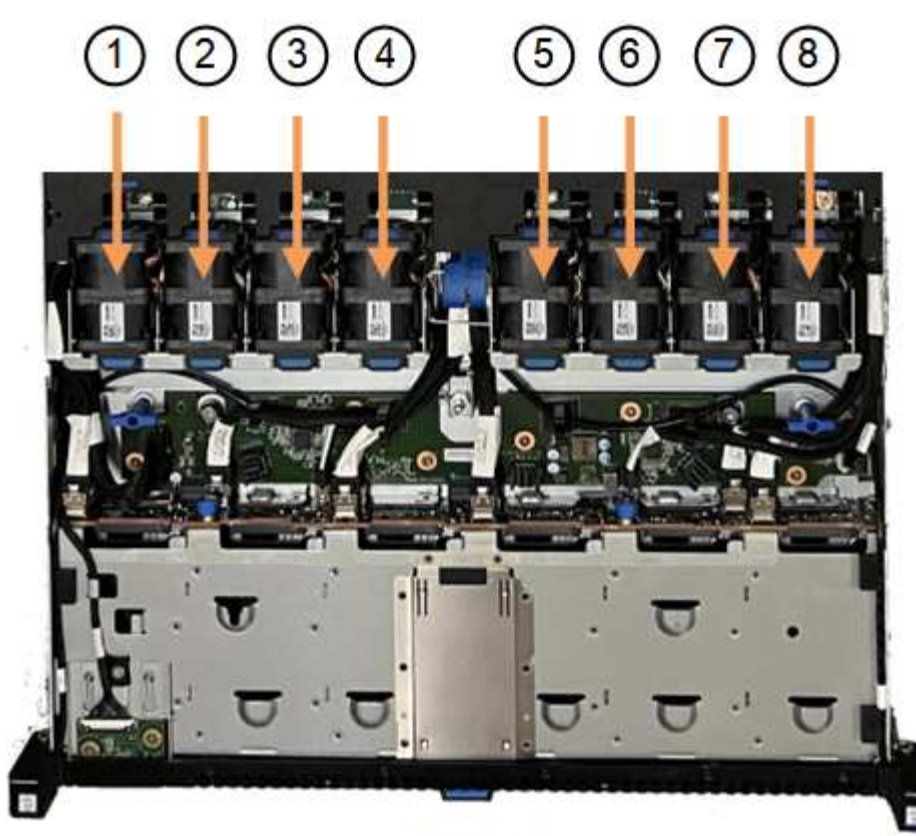

Front

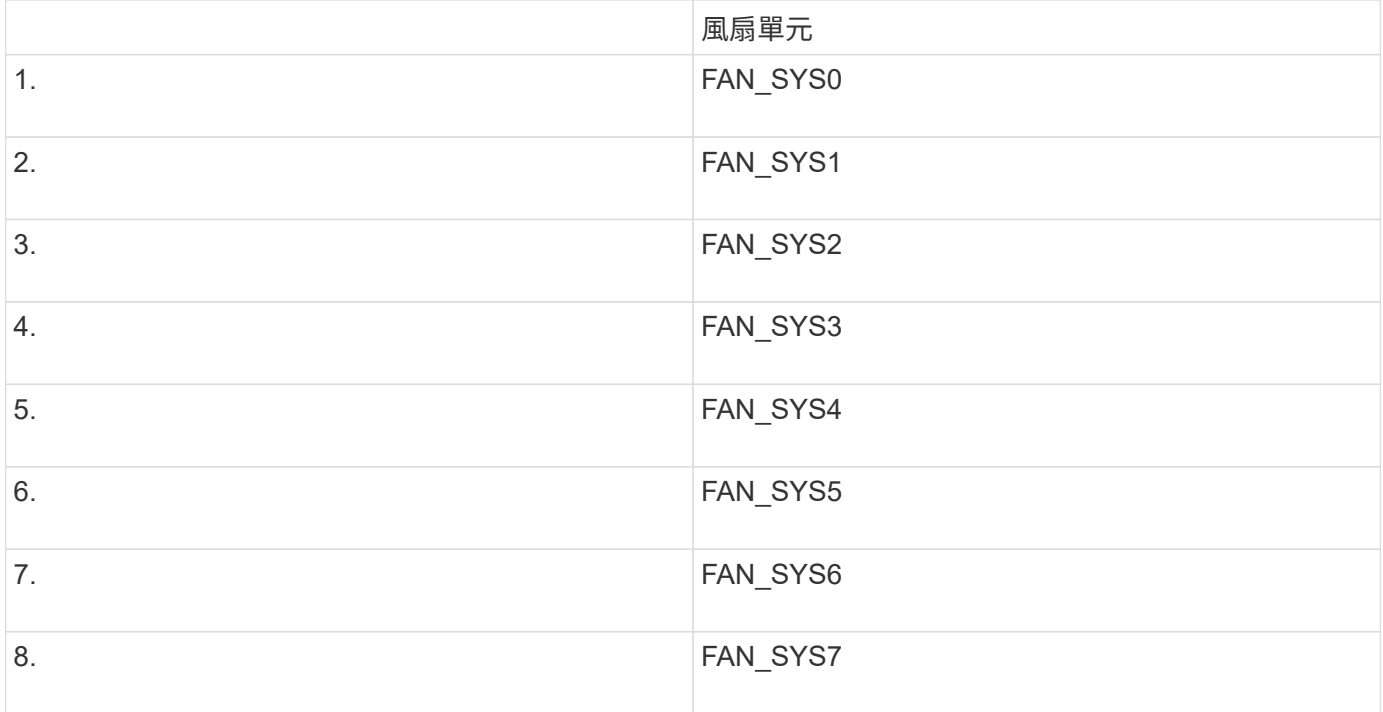

1. 使用風扇上的藍色彈片、將故障風扇從機箱中提出。

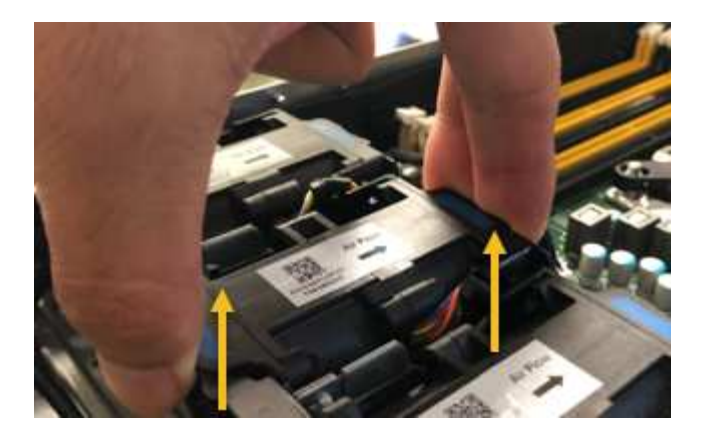

2. 將替換風扇滑入機箱的開放式插槽。

請務必將風扇上的連接器與電路板上的插槽對齊。

3. 將風扇的接頭穩固地按入電路板(突出顯示插槽)。

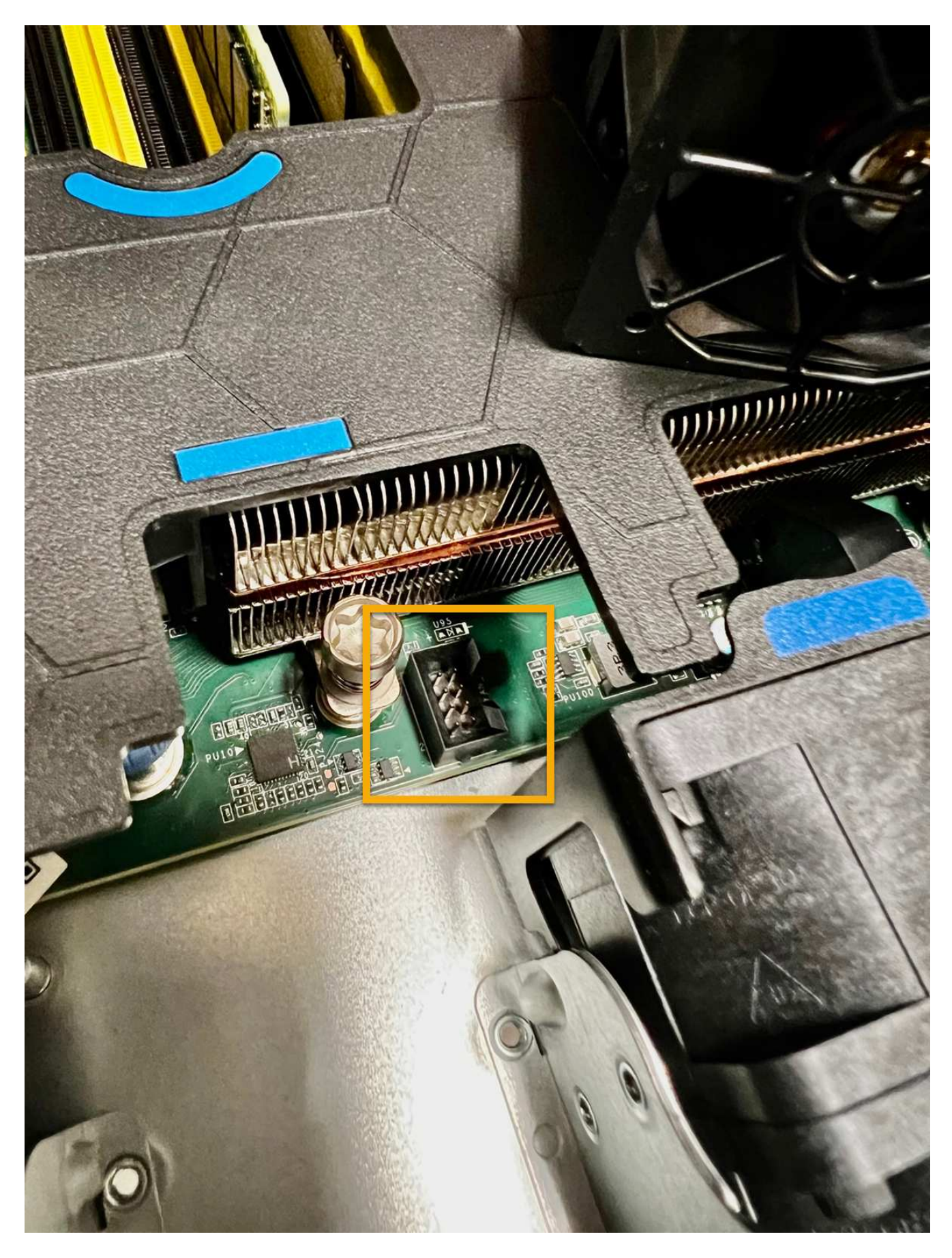

4. 將頂蓋裝回產品上、然後按下栓鎖、將護蓋固定到位。

5. 開啟產品電源、並監控應用裝置LED和開機代碼。

使用BMC介面來監控開機狀態。

6. 確認應用裝置節點出現在Grid Manager中、且未顯示任何警示。

更換零件後、請將故障零件歸還給NetApp、如套件隨附的RMA指示所述。請參閱 ["](https://mysupport.netapp.com/site/info/rma)[產品](https://mysupport.netapp.com/site/info/rma)[退](https://mysupport.netapp.com/site/info/rma)[貨](https://mysupport.netapp.com/site/info/rma)[安](https://mysupport.netapp.com/site/info/rma)[培](https://mysupport.netapp.com/site/info/rma)[;更](https://mysupport.netapp.com/site/info/rma)[換](https://mysupport.netapp.com/site/info/rma)["](https://mysupport.netapp.com/site/info/rma) 頁面以 取得更多資訊。

更換 **SGF6112** 應用裝置中的磁碟機

SGF6112 儲存設備內含 12 個 SSD 磁碟機。磁碟機上的資料受到 RAID 配置的保護、可 讓應用裝置從任何單一磁碟機故障中恢復、而無需從另一個節點複製資料。

在初始磁碟機故障修正之前、第二個磁碟機故障可能需要從其他節點複製資料、才能還原備援。如果單一複本 ILM 規則在使用中或過去曾使用過、或是資料備援受其他節點故障影響、則備援還原可能需要較長時間、而且可 能不可能。因此、如果其中一個 SGF6112 磁碟機故障、您必須儘快更換、以確保備援。

開始之前

- 您有 ["](#page-292-0)[實際放](#page-292-0)[置設備](#page-292-0)["](#page-292-0)。
- 您已確認哪個磁碟機發生故障、方法是注意磁碟機的左 LED 燈為穩定琥珀色、或使用 Grid Manager 來 ["](#page-297-0)[檢](#page-297-0) [視](#page-297-0)[故障](#page-297-0)[磁碟機所](#page-297-0)[造](#page-297-0)[成的](#page-297-0)[警](#page-297-0)[示](#page-297-0)["](#page-297-0)。

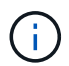

請參閱檢視狀態指標以驗證故障的相關資訊。

- 您已取得替換磁碟機。
- 您已獲得適當的電子軟碟保護。

步驟

1. 驗證磁碟機的左側故障 LED 是否為琥珀色、或使用警示中的磁碟機插槽 ID 來找出磁碟機。

12 個磁碟機位於機箱的下列位置(圖示為卸下擋板的機箱正面):

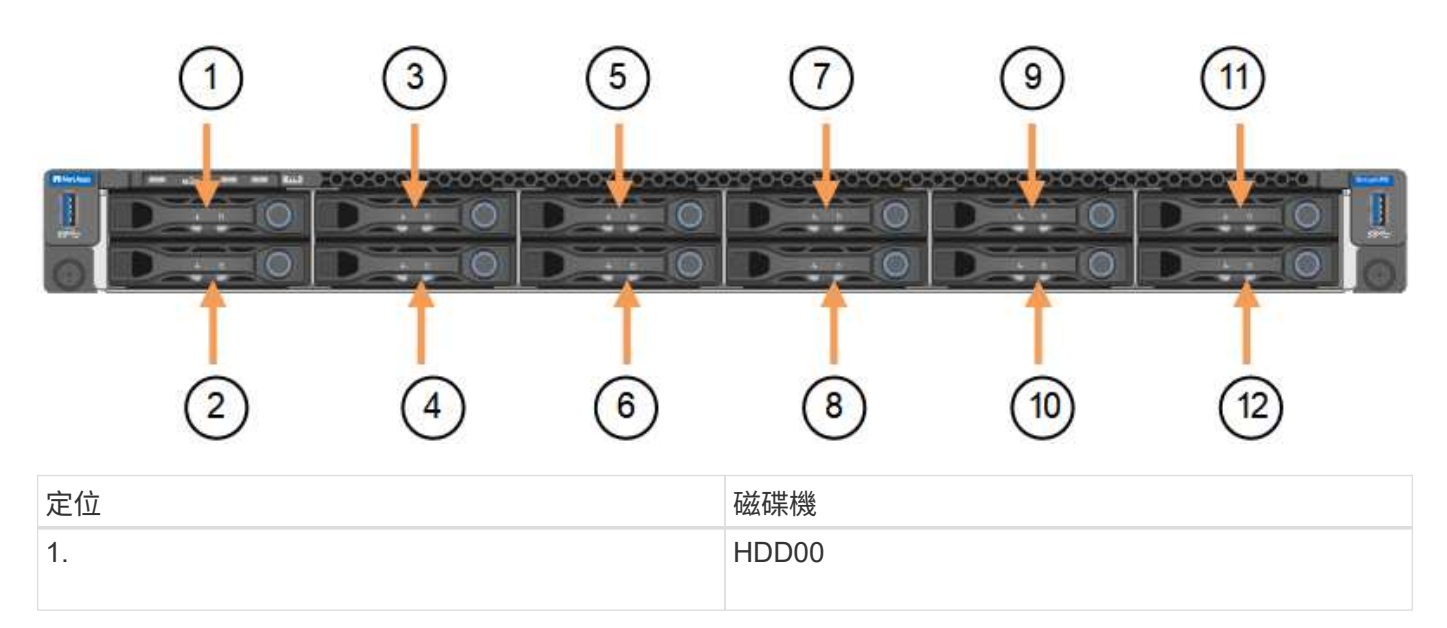

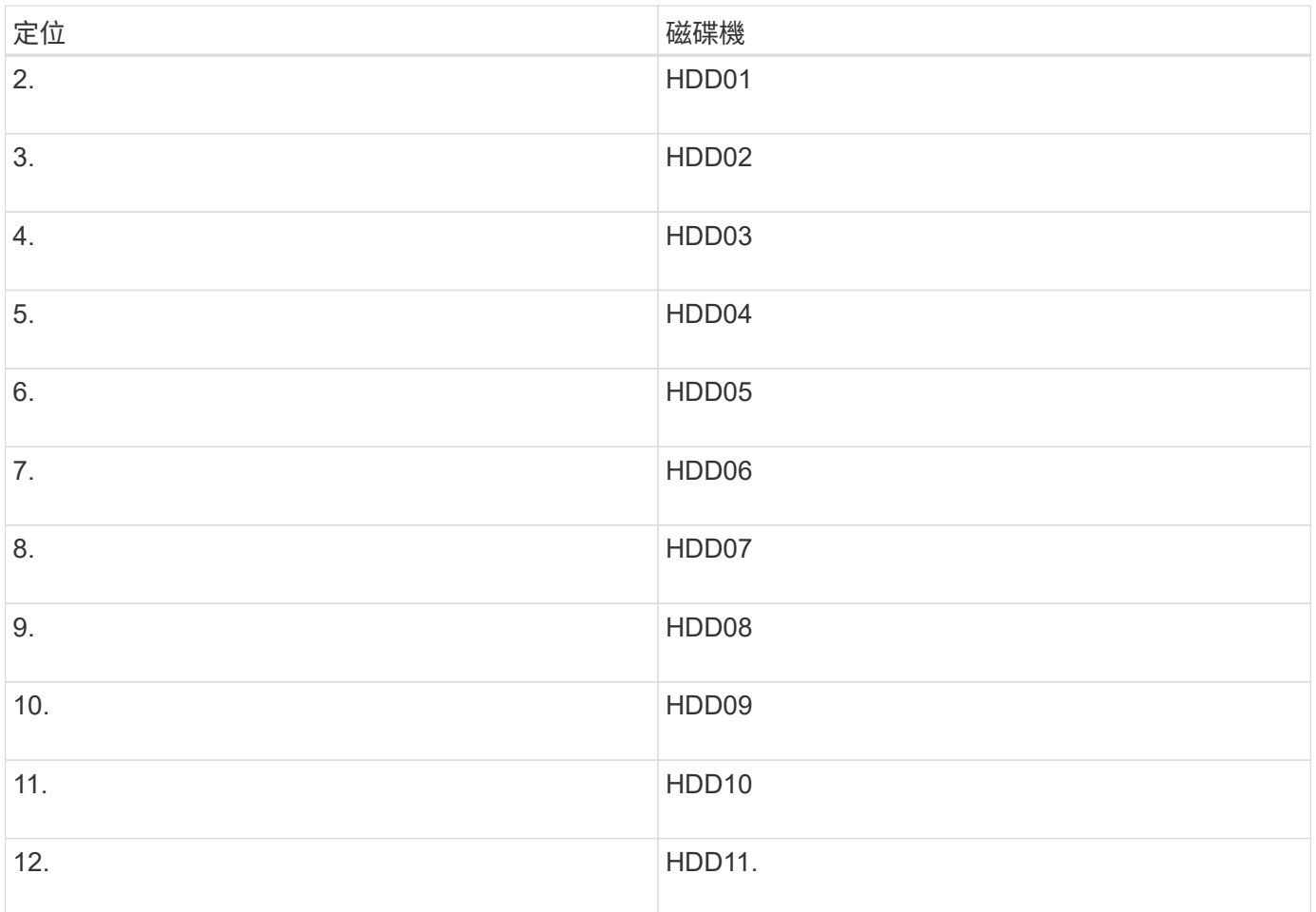

您也可以使用 Grid Manager 來監控 SSD 磁碟機的狀態。選擇\*節點\*。然後選取 **Storage Node** >\*硬體\*。如 果磁碟機故障、「Storage RAID Mode(儲存RAID模式)」欄位會顯示關於哪個磁碟機故障的訊息。

- 1. 將防靜電腕帶的綁帶末端包覆在您的腕帶上、並將扣夾末端固定在金屬接地上、以避免產生靜電。
- 2. 打開備用磁碟機的包裝、並將其放在產品附近無靜電且水平的表面上。

儲存所有包裝材料。

3. 按下故障磁碟機上的釋放按鈕。

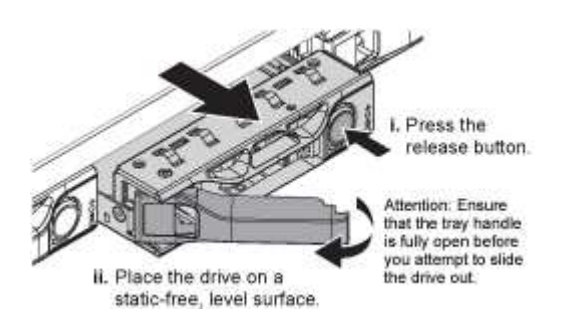

磁碟機上的握把會部分開啟、而磁碟機會從插槽中釋放。

- 4. 打開握把、將磁碟機滑出、然後將其放在無靜電且水平的表面上。
- 5. 在將替換磁碟機插入磁碟機插槽之前、請先按下釋放按鈕。

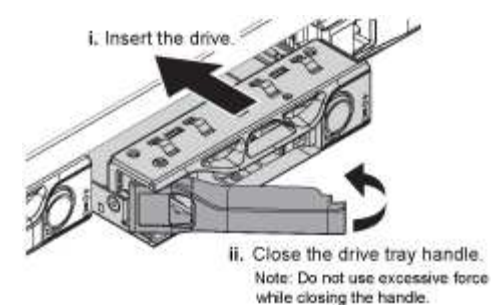

6. 將替換磁碟機插入插槽、然後關閉磁碟機握把。

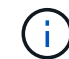

請勿在關閉握把時過度施力。

當磁碟機完全插入時、您會聽到「喀」一聲。

更換的磁碟機會自動重建、並使用工作磁碟機的鏡射資料。磁碟機 LED 最初應該會閃爍、但系統一旦判斷 磁碟機有足夠容量且正常運作、就會停止閃爍。

您可以使用Grid Manager來檢查重新建置的狀態。

- 7. 如果有多個磁碟機發生故障並已更換、您可能會收到警示、表示某些磁碟區需要還原資料。如果您收到警 示、請在嘗試磁碟區恢復之前、選取 \* 節點 \* > **appliance Storage Node** >\*硬體\*。在頁面的 StorageGRID 應用程式區段中、確認儲存 RAID 模式正常或正在重建。如果狀態列出一或多個故障磁碟機、 請在嘗試磁碟區還原之前修正此狀況。
- 8. 在 Grid Manager 中、前往 \* 節點 \* > **appliance Storage Node** >\*硬體\*。在頁面的 StorageGRID 應用 裝置區段中、確認儲存 RAID 模式正常。

更換零件後、請將故障零件歸還給NetApp、如套件隨附的RMA指示所述。請參閱 ["](https://mysupport.netapp.com/site/info/rma)[產品](https://mysupport.netapp.com/site/info/rma)[退](https://mysupport.netapp.com/site/info/rma)[貨](https://mysupport.netapp.com/site/info/rma)[安](https://mysupport.netapp.com/site/info/rma)[培](https://mysupport.netapp.com/site/info/rma)[;更](https://mysupport.netapp.com/site/info/rma)[換](https://mysupport.netapp.com/site/info/rma)["](https://mysupport.netapp.com/site/info/rma) 頁面以 取得更多資訊。

更換 **SGF6112** 中的 **NIC**

如果 SGF6112 中的網路介面卡( NIC )無法正常運作或故障、您可能需要更換該卡。

請使用下列程序:

- 移除 NIC
- 重新安裝 NIC

移除 **NIC**

開始之前

- 您擁有正確的替換 NIC 。
- 您已確定要更換的 NIC 的位置。

["](#page-297-0)[確認要](#page-297-0)[更](#page-297-0)[換](#page-297-0)[的](#page-297-0)[元](#page-297-0)[件位置](#page-297-0)["](#page-297-0)

• 您已實際找到 SGF6112 應用裝置、以便在其中更換資料中心的 NIC 。

["](#page-292-0)[在資料中](#page-292-0)[心找](#page-292-0)[到](#page-292-0)[應用裝置](#page-292-0)["](#page-292-0)

 $(i)$ 答 ["](#page-293-0)[受控](#page-293-0)[制的](#page-293-0)[產品](#page-293-0)[關機](#page-293-0)["](#page-293-0) 從機架中取出產品之前、必須先完成此步驟。

• 您已拔下所有纜線、並取下產品外蓋。

#### ["](#page-326-0)[卸](#page-326-0)[下](#page-326-0) [SGF6112](#page-326-0) [護](#page-326-0)[蓋](#page-326-0)["](#page-326-0)

關於這項工作

為避免服務中斷、請確認所有其他儲存節點都已連線至網格、然後再開始更換網路介面卡( NIC )、或在正常 預期服務中斷期間、於排程的維護期間更換 NIC 。請參閱相關資訊 ["](https://docs.netapp.com/zh-tw/storagegrid-117/monitor/monitoring-system-health.html#monitor-node-connection-states)[監控](https://docs.netapp.com/zh-tw/storagegrid-117/monitor/monitoring-system-health.html#monitor-node-connection-states)[節點](https://docs.netapp.com/zh-tw/storagegrid-117/monitor/monitoring-system-health.html#monitor-node-connection-states)[連線](https://docs.netapp.com/zh-tw/storagegrid-117/monitor/monitoring-system-health.html#monitor-node-connection-states)[狀態](https://docs.netapp.com/zh-tw/storagegrid-117/monitor/monitoring-system-health.html#monitor-node-connection-states)["](https://docs.netapp.com/zh-tw/storagegrid-117/monitor/monitoring-system-health.html#monitor-node-connection-states)。

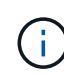

如果您曾經使用過僅建立一個物件複本的 ILM 規則、則必須在排程維護期間更換 NIC 。否則、在 此程序期間、您可能會暫時失去對這些物件的存取權。請參閱相關資訊 ["](https://docs.netapp.com/zh-tw/storagegrid-117/ilm/why-you-should-not-use-single-copy-replication.html)[為何不應使用單一複本](https://docs.netapp.com/zh-tw/storagegrid-117/ilm/why-you-should-not-use-single-copy-replication.html) [複寫](https://docs.netapp.com/zh-tw/storagegrid-117/ilm/why-you-should-not-use-single-copy-replication.html)["](https://docs.netapp.com/zh-tw/storagegrid-117/ilm/why-you-should-not-use-single-copy-replication.html)。

步驟

- 1. 將防靜電腕帶的綁帶末端包覆在您的腕帶上、並將扣夾末端固定在金屬接地上、以避免產生靜電。
- 2. 找到設備背面包含 NIC 的擴充卡組件。

SGF6112 中的三個 NIC 位於機箱中的兩個立管組件中(圖中所示爲 SGF6112 的背面,上面的頂蓋已卸下 ):

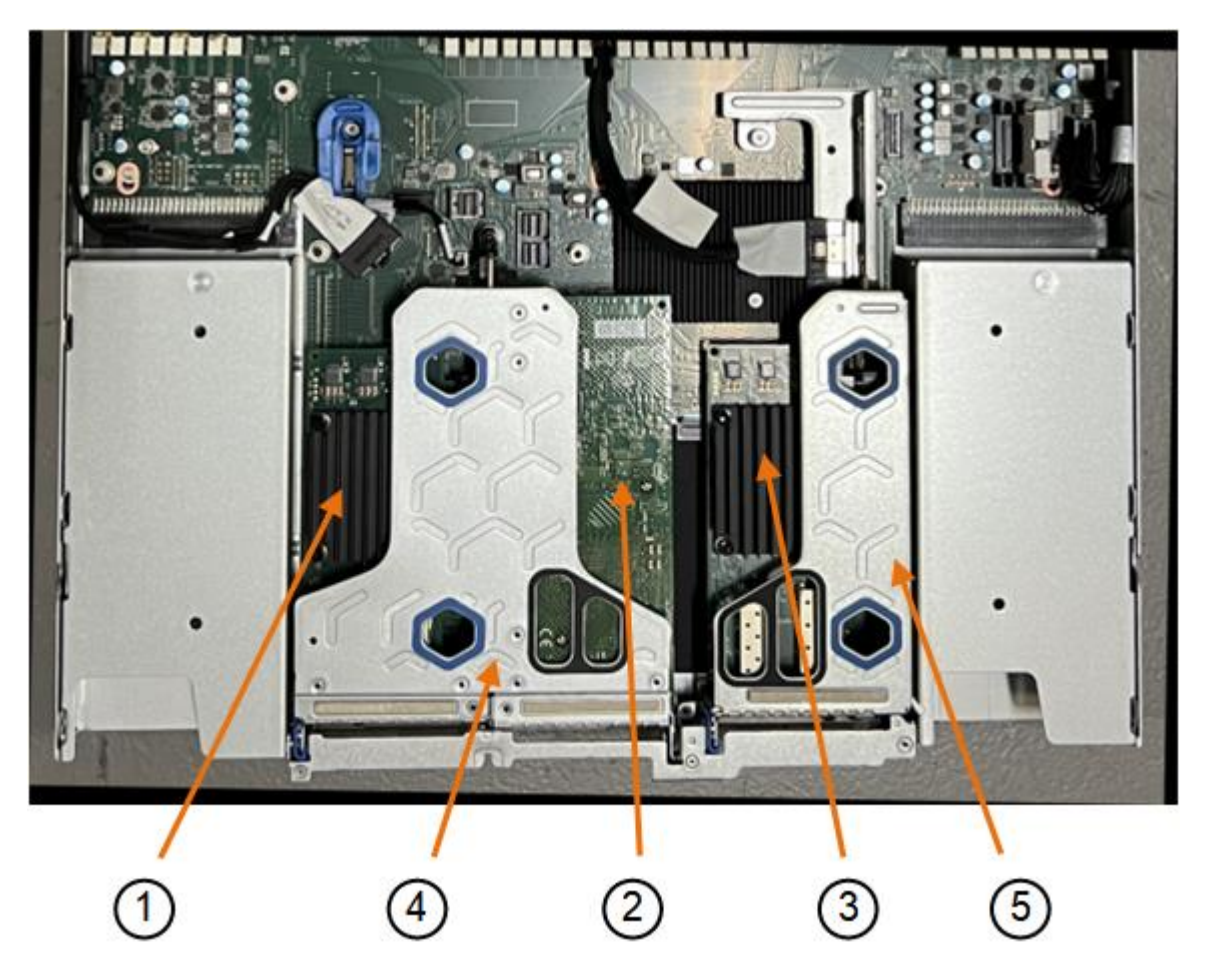

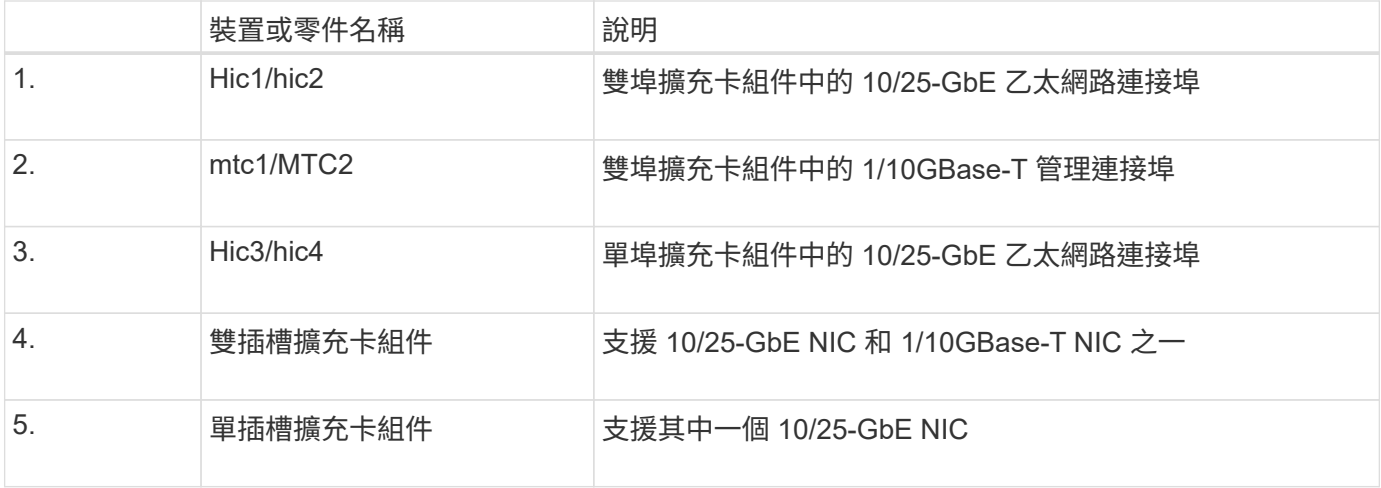

- 1. 抓住有故障 NIC 的轉接器組件、將其穿過藍色標記的孔洞、然後小心地將其向上提起。將提升板部件向機箱 正面移動,以便將其安裝的 NIC 中的外部連接器清空機箱。
- 2. 將擴充卡放在平坦的防靜電表面上、金屬框架側朝下、即可存取 NIC 。
	- \* 雙插槽擴充卡組件,含兩個 NIC\*

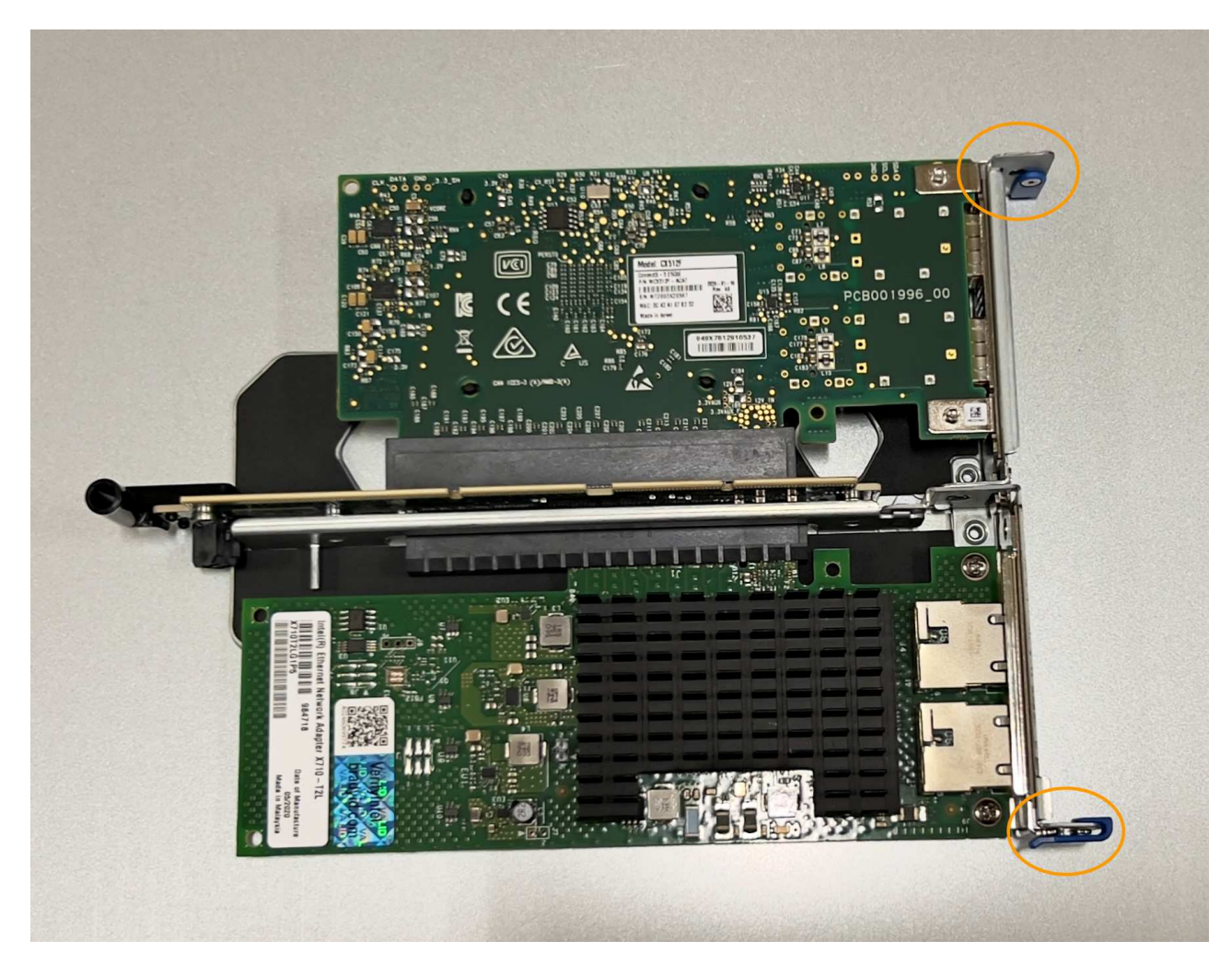

◦ \* 一個帶有一個 NIC\* 的單插槽提升板部件

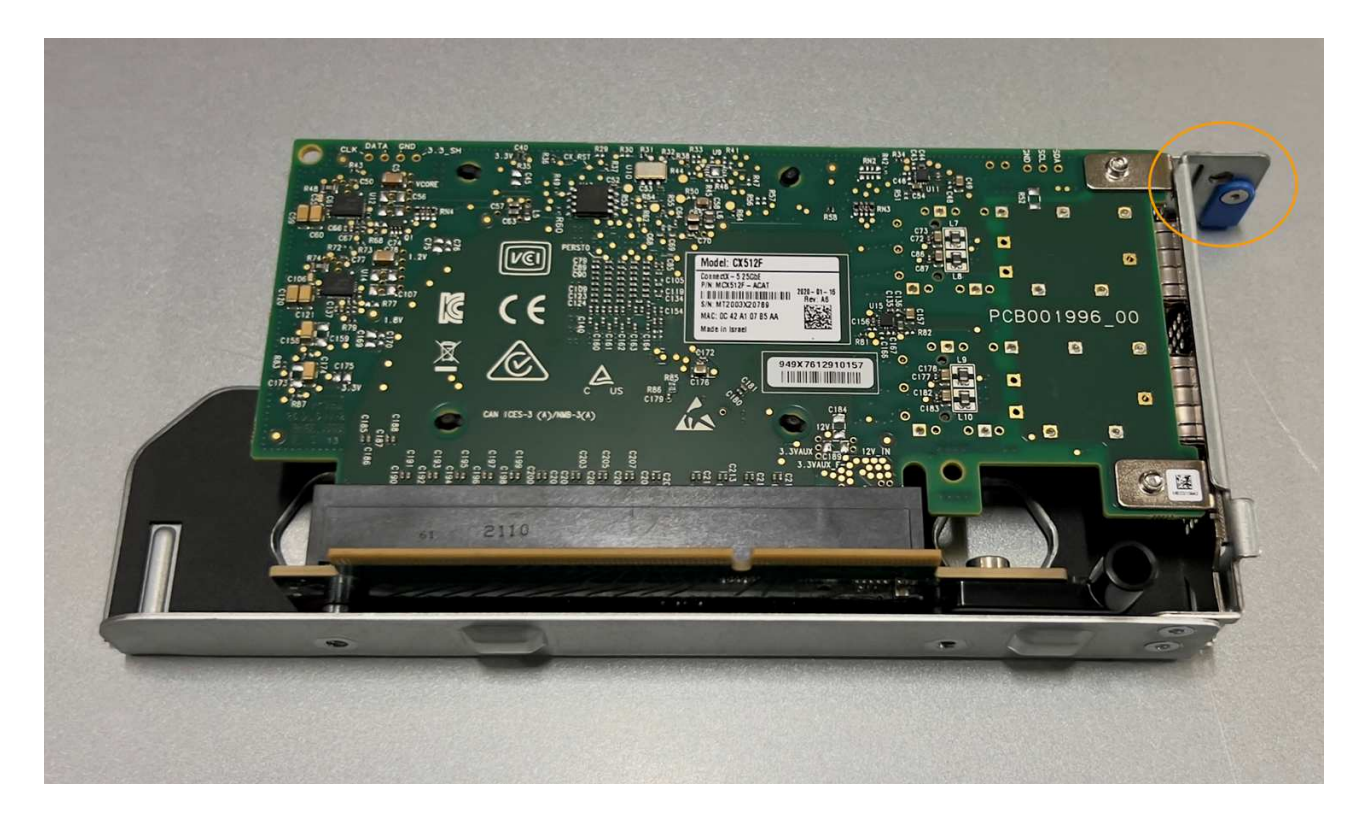

- 3. 打開要更換的 NIC 上的藍色閂鎖(圓圈)、然後小心地將 NIC 從提升板組件中卸下。輕輕搖晃 NIC 、以協 助將 NIC 從連接器中移除。請勿過度施力。
- 4. 將 NIC 放置在平坦的防靜電表面上。

重新安裝 **NIC**

將更換的 NIC 安裝到與移除的 NIC 相同的位置。

開始之前

- 您擁有正確的替換 NIC 。
- 您已移除現有的故障 NIC 。

# 步驟

- 1. 將防靜電腕帶的綁帶末端包覆在您的腕帶上、並將扣夾末端固定在金屬接地上、以避免產生靜電。
- 2. 從包裝中取出更換的 NIC 。
- 3. 如果您要更換雙插槽擴充卡組件中的其中一個 NIC 、請執行下列步驟:
	- a. 確定藍色栓鎖處於開啟位置。
	- b. 將 NIC 與其擴充卡組件上的連接器對齊。小心地將 NIC 按入連接器、直到完全就位、如圖所示、然後關 閉藍色閂鎖。

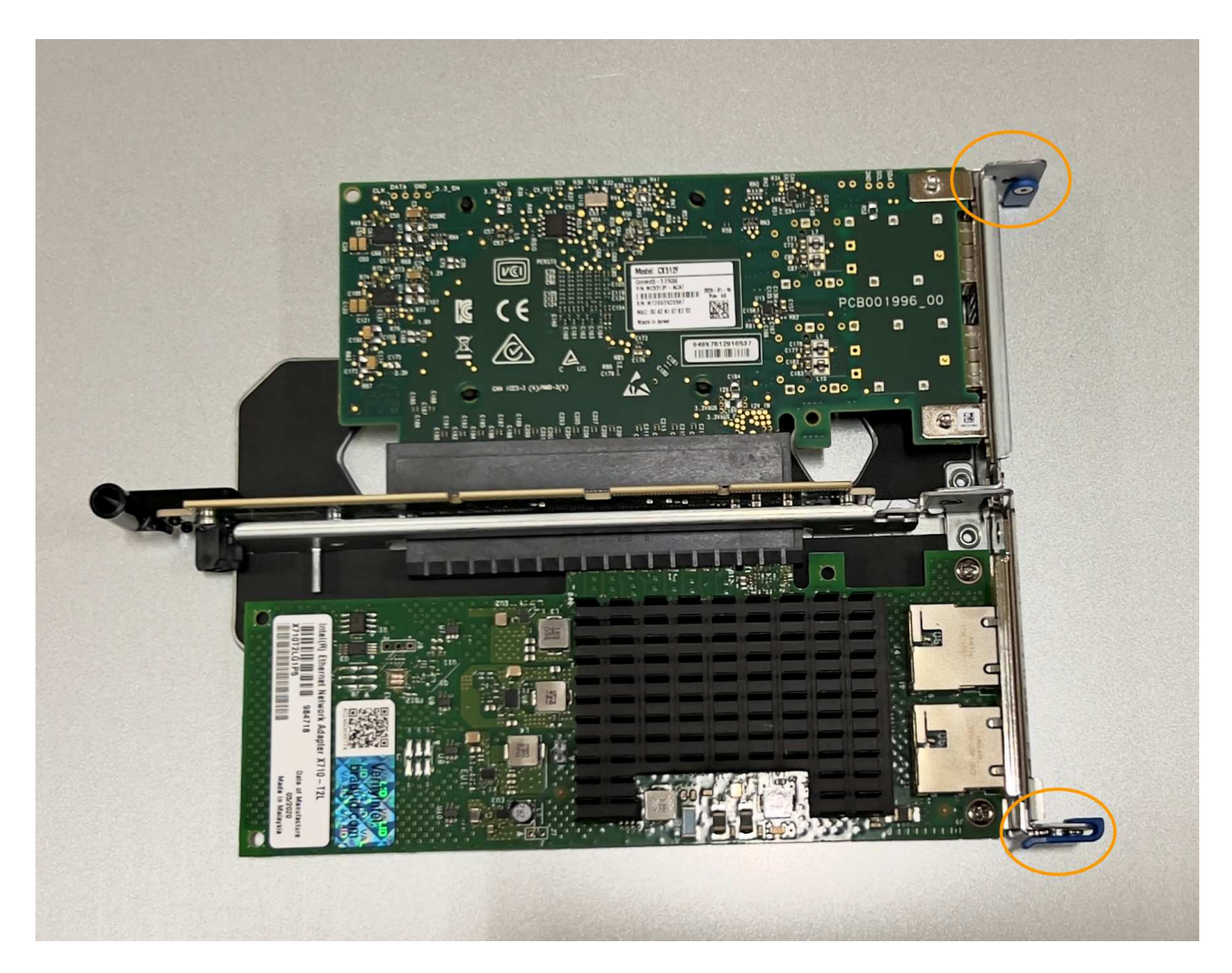

c. 找到雙插槽擴充卡組件(圈選)上的定位孔、使其與主機板上的導引插針對齊、以確保正確放置擴充卡 組件。

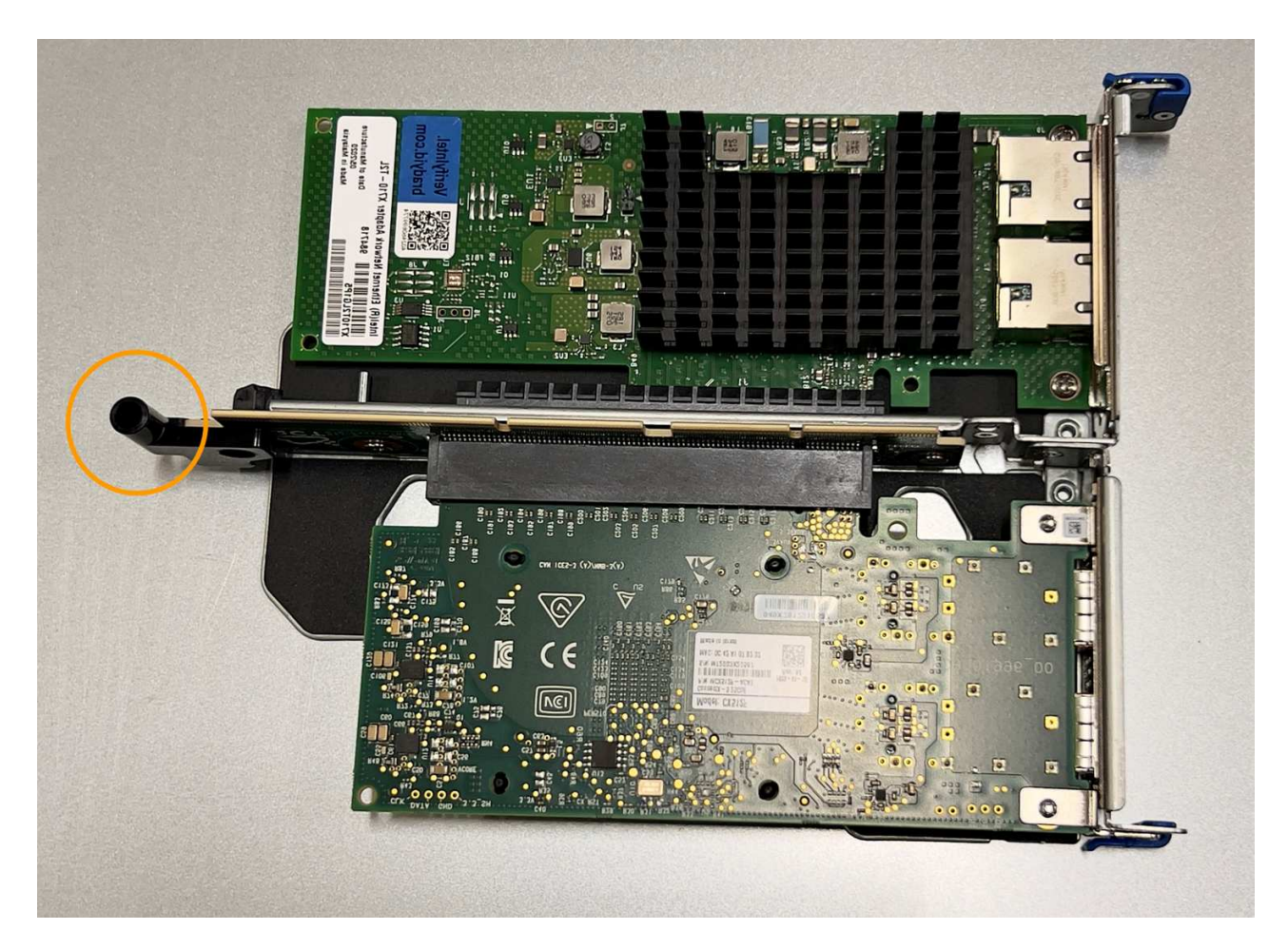

d. 找到主機板上的導引針

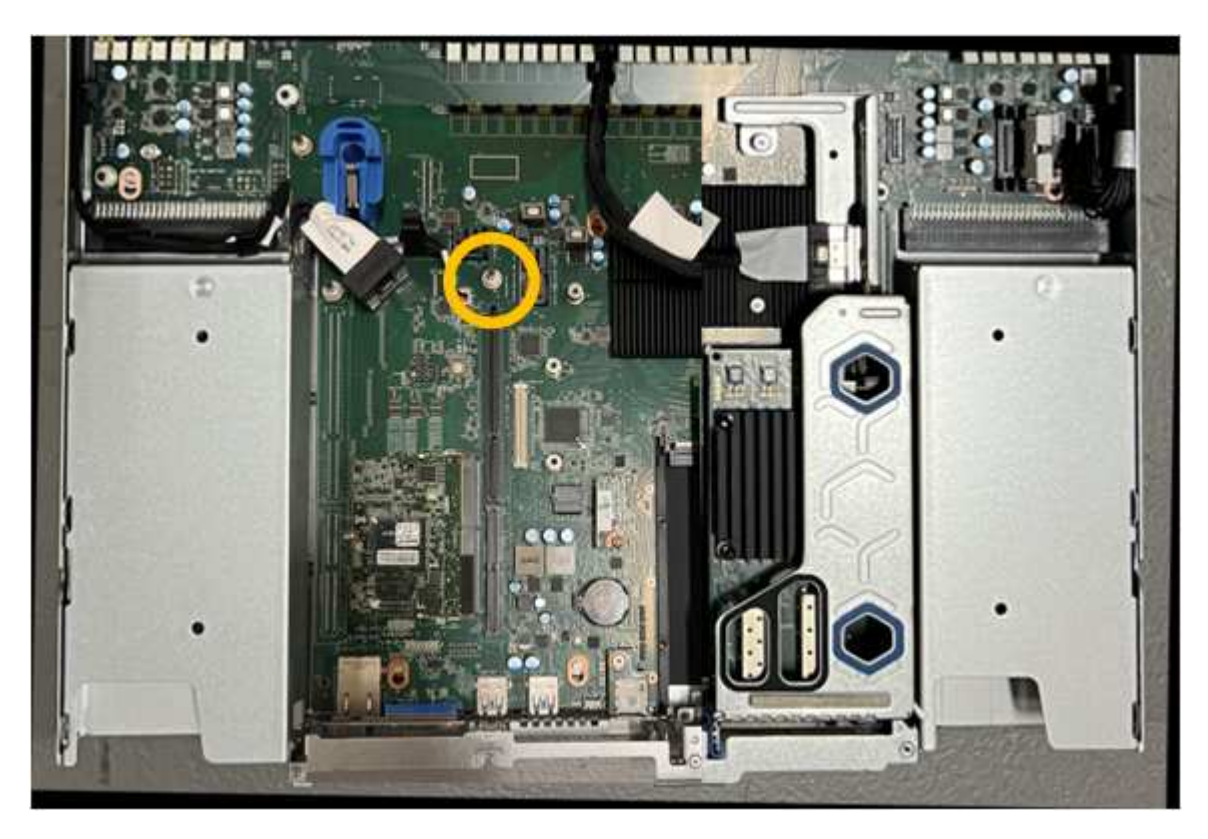

e. 將轉接器組件放入機箱中、確定其對齊主機板上的連接器和導引針。

f. 小心地沿著藍色標記的孔洞旁的中心線、將雙插槽立管組件按入定位、直到完全就位。

4. 如果您要更換單插槽擴充卡組件中的 NIC 、請執行下列步驟:

- a. 確定藍色栓鎖處於開啟位置。
- b. 將 NIC 與其擴充卡組件上的連接器對齊。小心地將 NIC 按入連接器、直到完全就位、如圖所示、然後關 閉藍色閂鎖。

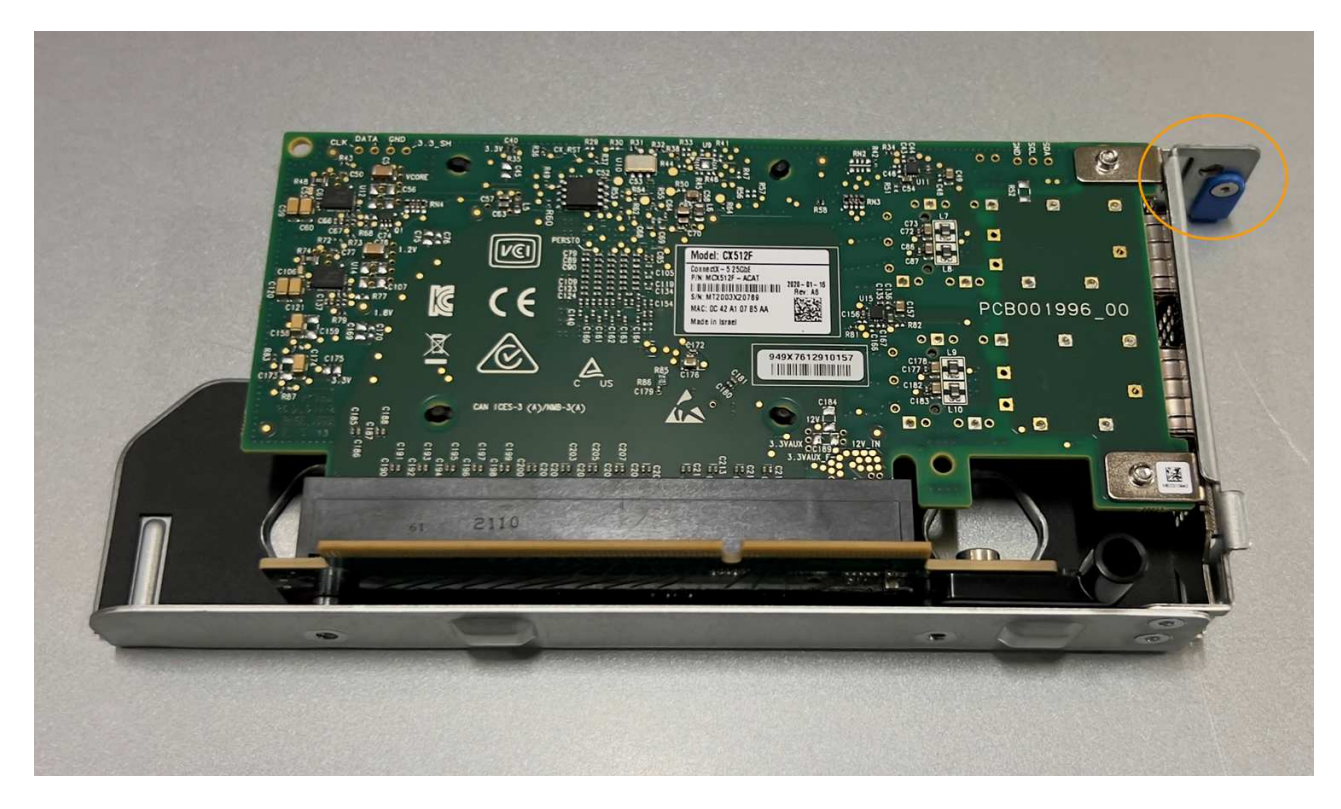

c. 找到單插槽提升板組件(圈選)上的定位孔、使其與主機板上的導引插針對齊、以確保提升板組件正確 定位。

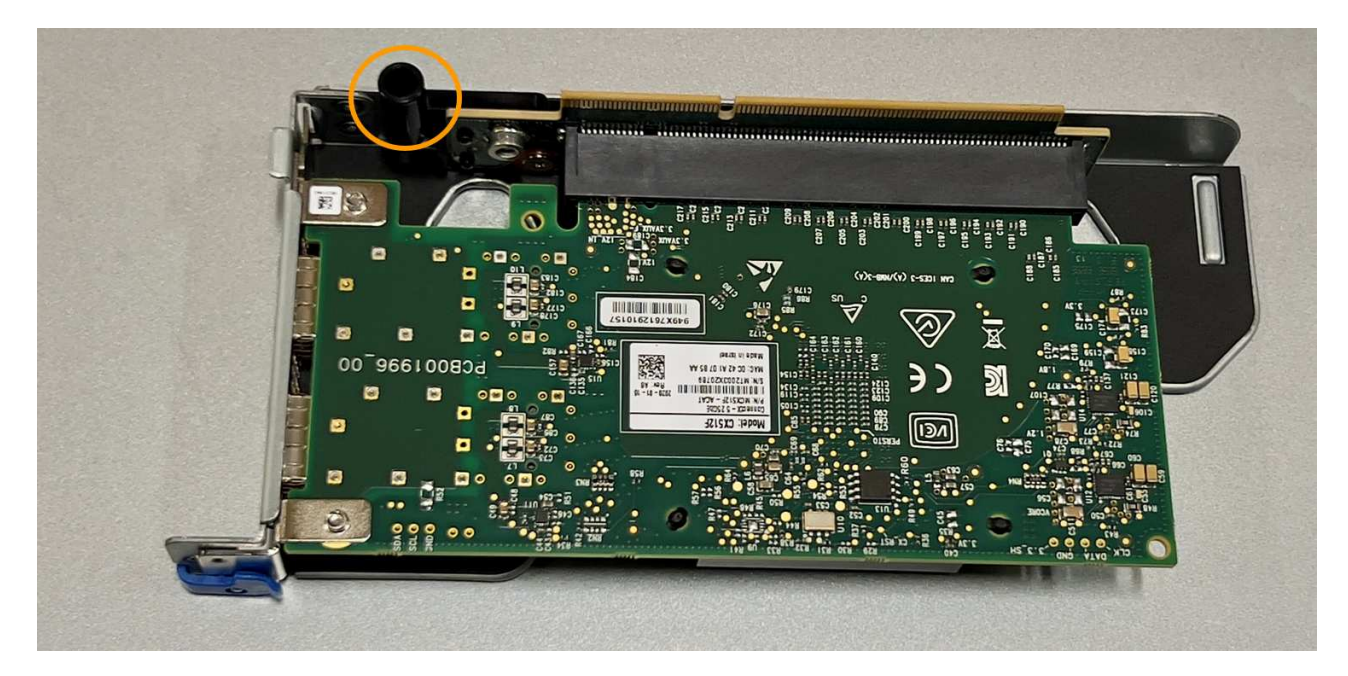

d. 找到主機板上的導引針

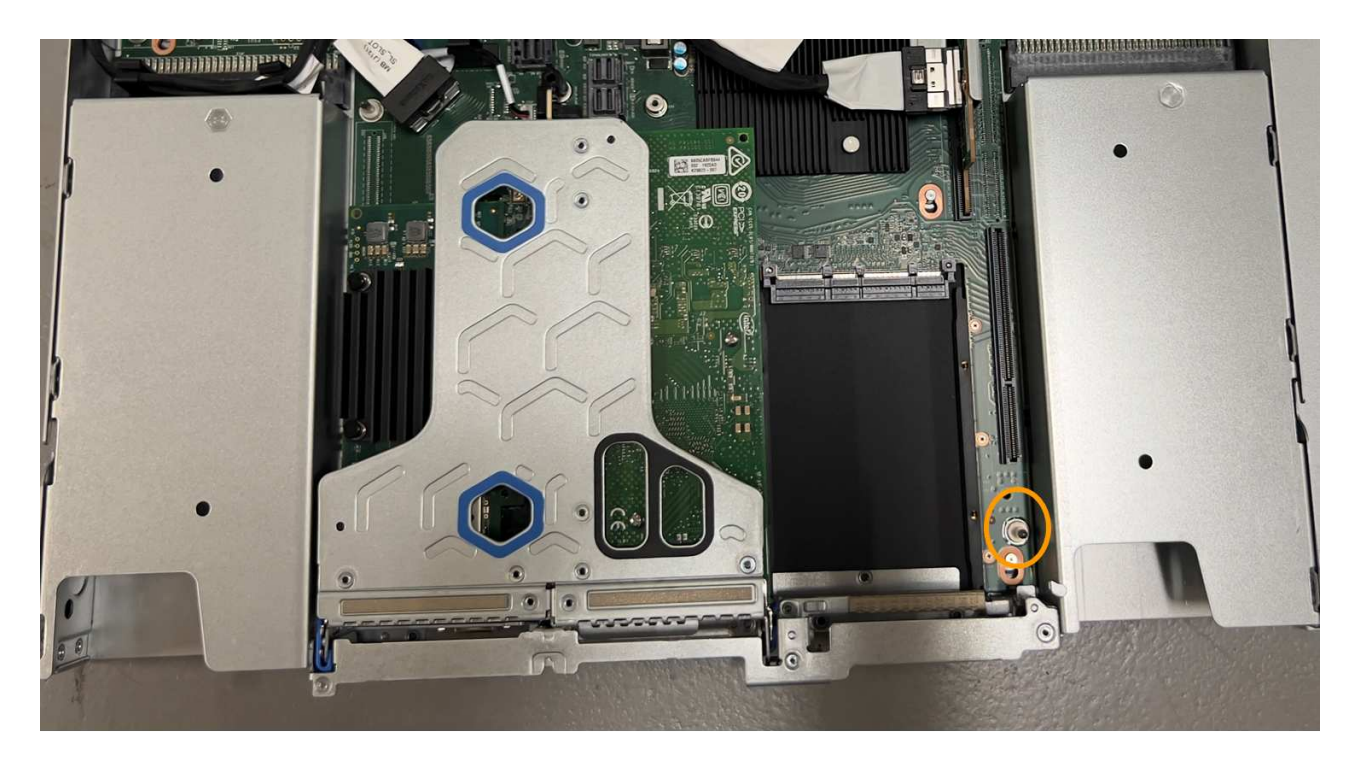

e. 將單插槽擴充卡組件放在機箱中、確定它與主機板上的連接器和導引針對齊。

f. 小心地沿著藍色標記的孔洞旁的中心線將單槽式立管組件按入定位、直到完全就位。

5. 從要重新安裝纜線的 NIC 連接埠取下保護蓋。

完成後

如果您沒有其他維護程序可以在產品中執行、請重新安裝產品護蓋、將產品放回機架、連接纜線並接上電源。

更換零件後、請將故障零件歸還給NetApp、如套件隨附的RMA指示所述。請參閱 ["](https://mysupport.netapp.com/site/info/rma)[產品](https://mysupport.netapp.com/site/info/rma)[退](https://mysupport.netapp.com/site/info/rma)[貨](https://mysupport.netapp.com/site/info/rma)[安](https://mysupport.netapp.com/site/info/rma)[培](https://mysupport.netapp.com/site/info/rma)[;更](https://mysupport.netapp.com/site/info/rma)[換](https://mysupport.netapp.com/site/info/rma)["](https://mysupport.netapp.com/site/info/rma) 頁面以 取得更多資訊。

更換 **SGF6112** 中的 **CMOS** 電池

請使用此程序更換主機板上的 CMOS 幣式電池。

請使用下列程序:

- 取出 CMOS 電池
- 重新安裝 CMOS 電池

取出 **CMOS** 電池

開始之前

• 您已確認 SGF6112 中的 CMOS 電池需要更換。

["](#page-297-0)[確認要](#page-297-0)[更](#page-297-0)[換](#page-297-0)[的](#page-297-0)[元](#page-297-0)[件](#page-297-0)["](#page-297-0)

• 您已實際找到 SGF6112 應用裝置、在其中更換資料中心的 CMOS 電池。

["](#page-292-0)[在資料中](#page-292-0)[心找](#page-292-0)[到](#page-292-0)[應用裝置](#page-292-0)["](#page-292-0)

• 您已拔下所有纜線、並取下產品外蓋。

# ["](#page-326-0)[卸](#page-326-0)[下](#page-326-0) [SGF6112](#page-326-0) [護](#page-326-0)[蓋](#page-326-0)["](#page-326-0)

#### 關於這項工作

Π.

為避免服務中斷、請在開始更換 CMOS 電池之前、確認所有其他儲存節點均已連接至網格、或在正常預期服務 中斷期間、於排程維護期間更換電池。請參閱相關資訊 ["](https://docs.netapp.com/zh-tw/storagegrid-117/monitor/monitoring-system-health.html#monitor-node-connection-states)[監控](https://docs.netapp.com/zh-tw/storagegrid-117/monitor/monitoring-system-health.html#monitor-node-connection-states)[節點](https://docs.netapp.com/zh-tw/storagegrid-117/monitor/monitoring-system-health.html#monitor-node-connection-states)[連線](https://docs.netapp.com/zh-tw/storagegrid-117/monitor/monitoring-system-health.html#monitor-node-connection-states)[狀態](https://docs.netapp.com/zh-tw/storagegrid-117/monitor/monitoring-system-health.html#monitor-node-connection-states)["](https://docs.netapp.com/zh-tw/storagegrid-117/monitor/monitoring-system-health.html#monitor-node-connection-states)。

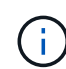

如果您曾經使用過僅建立一個物件複本的 ILM 規則、則必須在排程的維護期間更換電池。否則、 在此程序期間、您可能會暫時失去對這些物件的存取權。請參閱相關資訊 ["](https://docs.netapp.com/zh-tw/storagegrid-117/ilm/why-you-should-not-use-single-copy-replication.html)[為何不應使用單一複](https://docs.netapp.com/zh-tw/storagegrid-117/ilm/why-you-should-not-use-single-copy-replication.html) [本複寫](https://docs.netapp.com/zh-tw/storagegrid-117/ilm/why-you-should-not-use-single-copy-replication.html)["](https://docs.netapp.com/zh-tw/storagegrid-117/ilm/why-you-should-not-use-single-copy-replication.html)。

#### 步驟

- 1. 將防靜電腕帶的綁帶末端包覆在您的腕帶上、並將扣夾末端固定在金屬接地上、以避免產生靜電。
- 2. 找到產品背面的雙插槽擴充卡組件。

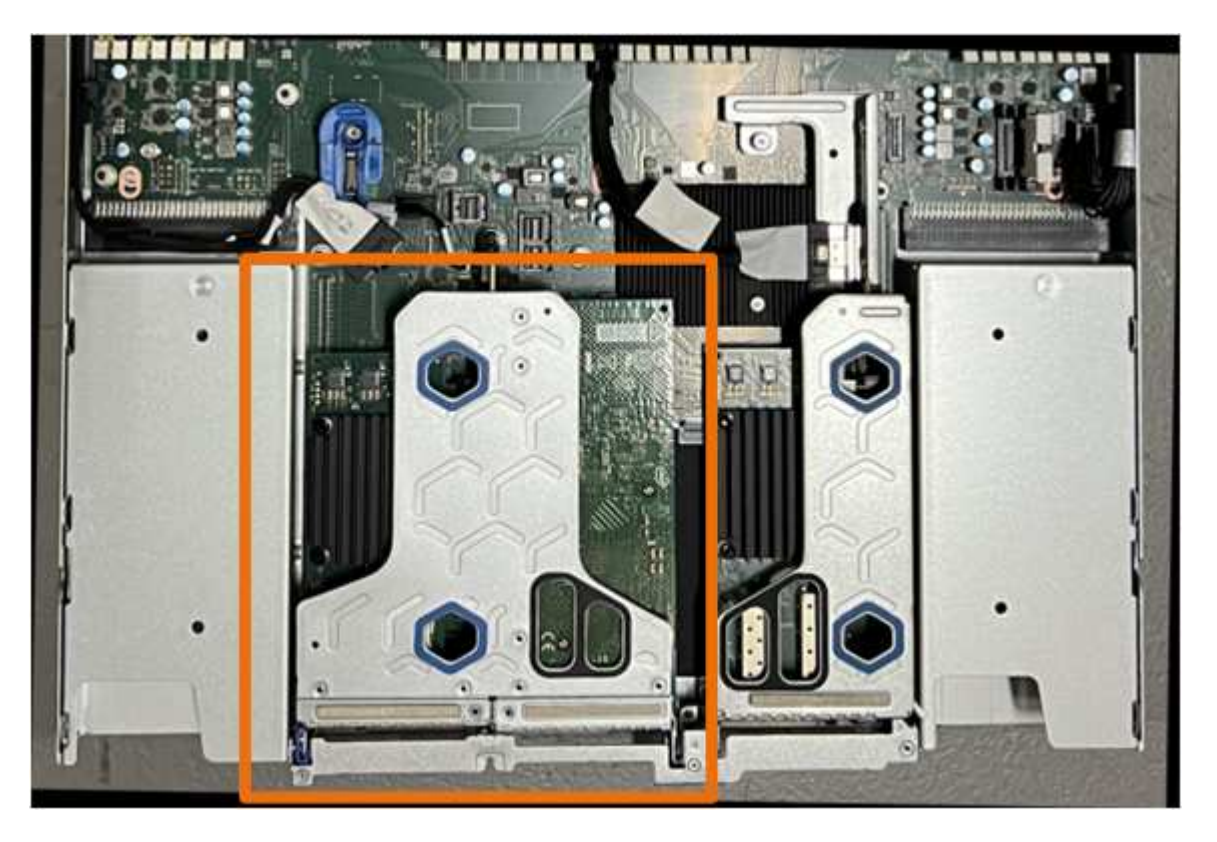

- 3. 抓住提昇部件的藍色標記孔、然後小心地將其向上提起。將提升板部件向機箱正面移動,以便將其安裝的 NIC 中的外部連接器清空機箱。
- 4. 將擴充卡放在平坦的防靜電表面上、金屬框架面朝下。
- 5. 將主機板上的 CMOS 電池找到移除的擴充卡組件下方的位置。

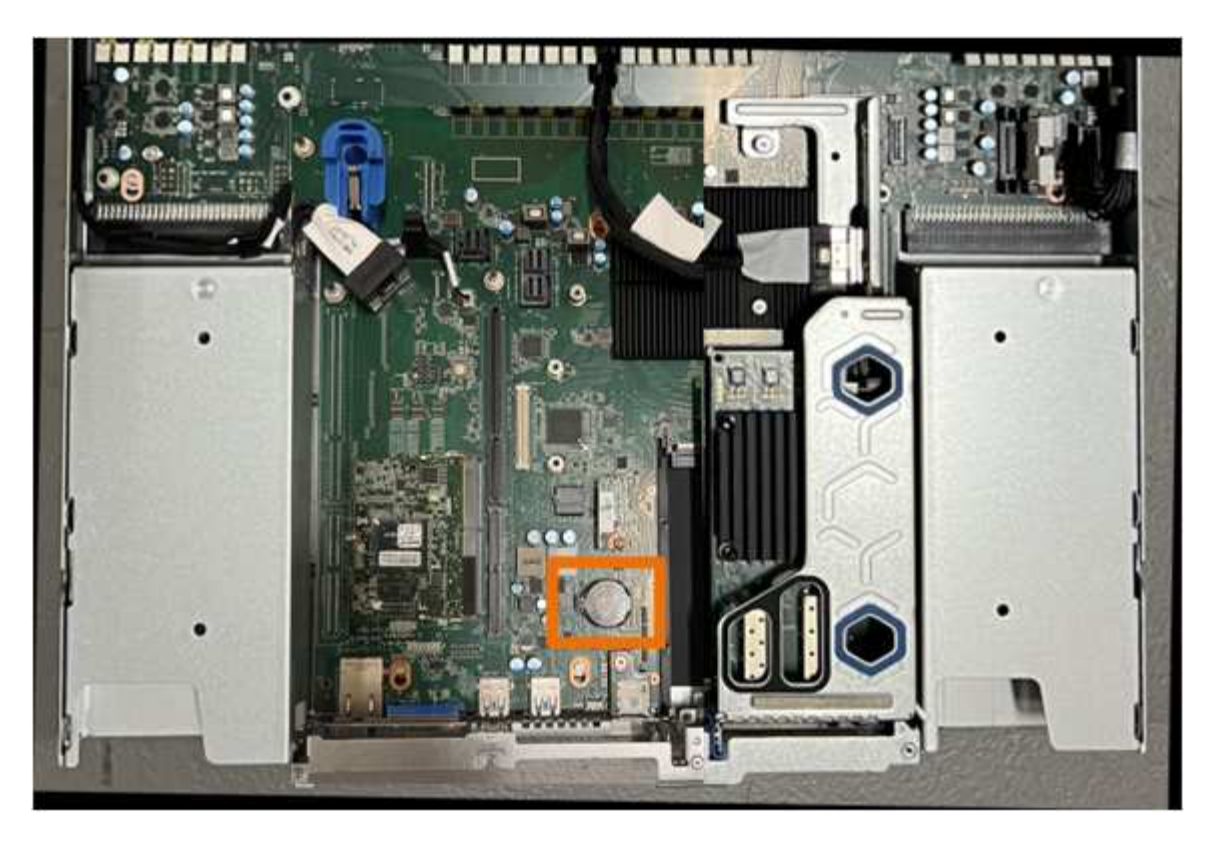

6. 使用手指或塑膠撬起工具、將固定夾(反白顯示)從電池上壓下、即可從插槽中彈出。

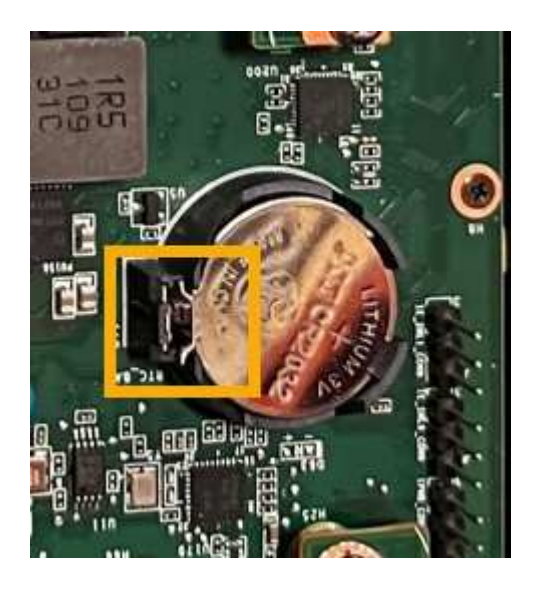

7. 取出電池並妥善棄置。

重新安裝 **CMOS** 電池

將更換的 CMOS 電池裝入主機板上的插槽。

開始之前

- 您擁有正確的更換 CMOS 電池( CR2032 )。
- 您已移除故障的 CMOS 電池。

步驟

- 1. 將防靜電腕帶的綁帶末端包覆在您的腕帶上、並將扣夾末端固定在金屬接地上、以避免產生靜電。
- 2. 從其包裝中取出 CMOS 電池。
- 3. 將替換電池按入主機板上的空插槽、使正極( + )面朝上、直到電池卡入定位。
- 4. 找到雙插槽擴充卡組件(圈選)上的定位孔、使其與主機板上的導引插針對齊、以確保正確放置擴充卡組 件。

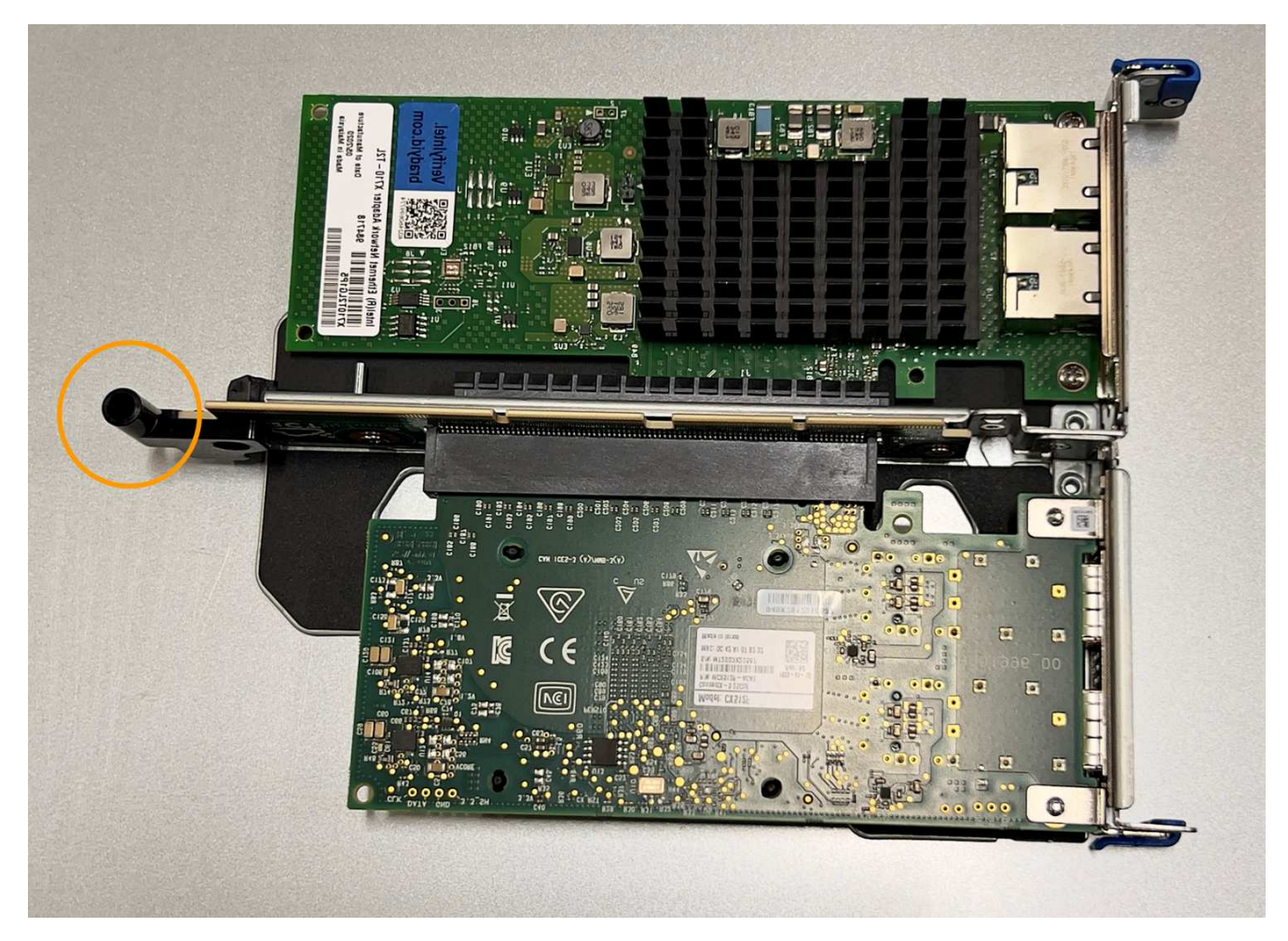

5. 找到主機板上的導引針

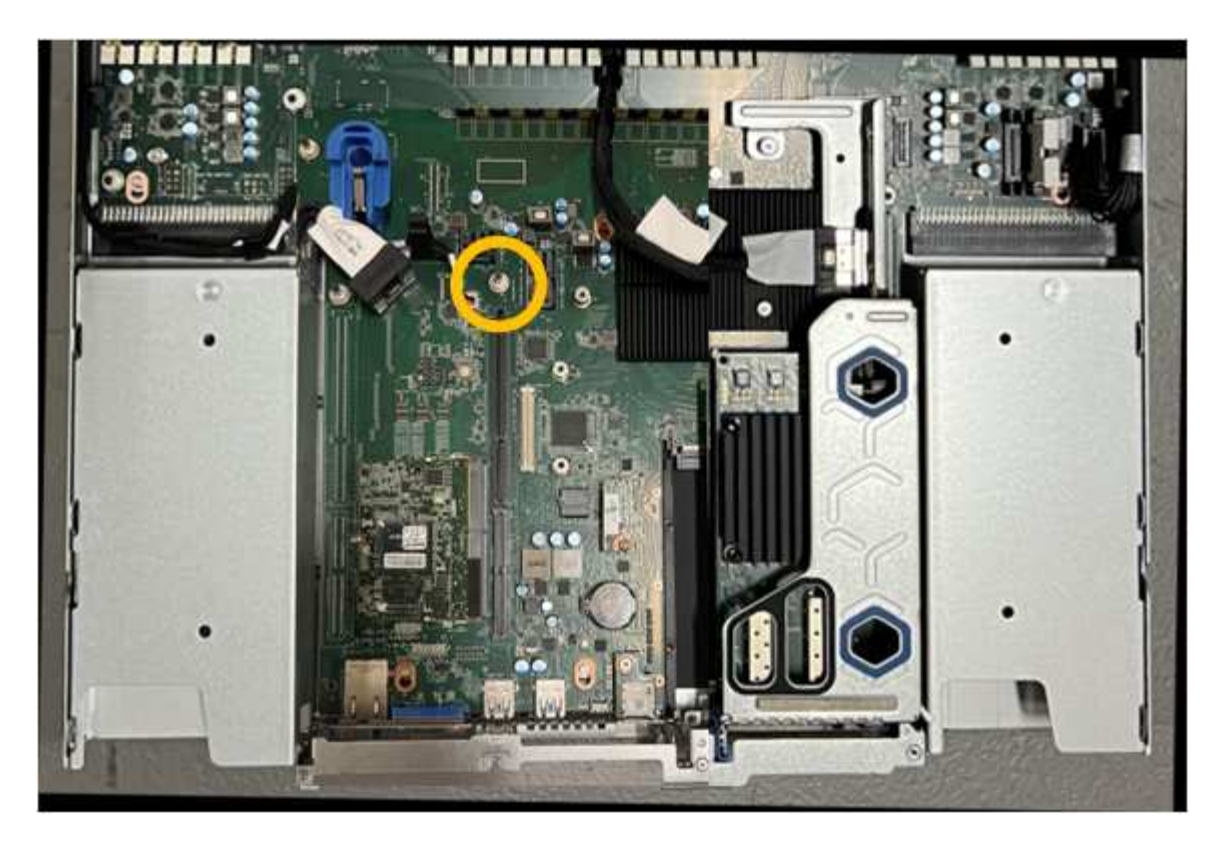

- 6. 將轉接器組件放入機箱中、確定其對齊主機板上的連接器和導引針。
- 7. 小心地沿著藍色標記的孔洞旁的中心線、將雙插槽立管組件按入定位、直到完全就位。
- 8. 如果您沒有其他維護程序可以在產品中執行、請重新安裝產品護蓋、將產品放回機架、連接纜線並接上電 源。
- 9. 如果您更換設備的應用裝置使用金鑰管理伺服器( KMS )來加密資料、則可能需要額外的組態、節點才能 加入網格。如果節點未自動加入網格、請確定這些組態設定已傳輸至新應用裝置、並手動設定任何沒有預期 組態的設定:
	- ["](https://docs.netapp.com/zh-tw/storagegrid-117/installconfig/accessing-storagegrid-appliance-installer.html)[設定](https://docs.netapp.com/zh-tw/storagegrid-117/installconfig/accessing-storagegrid-appliance-installer.html) [StorageGRID](https://docs.netapp.com/zh-tw/storagegrid-117/installconfig/accessing-storagegrid-appliance-installer.html) [連線](https://docs.netapp.com/zh-tw/storagegrid-117/installconfig/accessing-storagegrid-appliance-installer.html)["](https://docs.netapp.com/zh-tw/storagegrid-117/installconfig/accessing-storagegrid-appliance-installer.html)

◦ ["](https://docs.netapp.com/zh-tw/storagegrid-117/admin/kms-overview-of-kms-and-appliance-configuration.html#set-up-the-appliance)[設定應用裝置的節點加](https://docs.netapp.com/zh-tw/storagegrid-117/admin/kms-overview-of-kms-and-appliance-configuration.html#set-up-the-appliance)[密](https://docs.netapp.com/zh-tw/storagegrid-117/admin/kms-overview-of-kms-and-appliance-configuration.html#set-up-the-appliance)["](https://docs.netapp.com/zh-tw/storagegrid-117/admin/kms-overview-of-kms-and-appliance-configuration.html#set-up-the-appliance)

- 10. 登入應用裝置:
	- a. 輸入下列命令: ssh admin@*grid\_node\_IP*
	- b. 輸入中所列的密碼 Passwords.txt 檔案:
	- c. 輸入下列命令以切換至root: su -
	- d. 輸入中所列的密碼 Passwords.txt 檔案:
- 11. 還原應用裝置的 BMC 網路連線能力。有兩種選擇:
	- 使用靜態 IP 、網路遮罩和閘道
	- 使用 DHCP 取得 IP 、網路遮罩和閘道
		- i. 若要還原 BMC 組態以使用靜態 IP 、網路遮罩和閘道、請輸入下列命令:

**run-host-command ipmitool lan set 1 ipsrc static**

**run-host-command ipmitool lan set 1 ipaddr** *Appliance\_IP*

**run-host-command ipmitool lan set 1 netmask** *Netmask\_IP*

**run-host-command ipmitool lan set 1 defgw ipaddr** *Default\_gateway*

i. 若要還原 BMC 組態以使用 DHCP 取得 IP 、網路遮罩和閘道、請輸入下列命令:

**run-host-command ipmitool lan set 1 ipsrc dhcp**

12. 還原 BMC 網路連線之後、請連線至 BMC 介面以稽核及還原您可能已套用的任何其他自訂 BMC 組態。例 如、您應該確認 SNMP 設陷目的地和電子郵件通知的設定。請參閱 ["](https://docs.netapp.com/zh-tw/storagegrid-117/installconfig/configuring-bmc-interface.html)[設定](https://docs.netapp.com/zh-tw/storagegrid-117/installconfig/configuring-bmc-interface.html) [BMC](https://docs.netapp.com/zh-tw/storagegrid-117/installconfig/configuring-bmc-interface.html) [介面](https://docs.netapp.com/zh-tw/storagegrid-117/installconfig/configuring-bmc-interface.html)["](https://docs.netapp.com/zh-tw/storagegrid-117/installconfig/configuring-bmc-interface.html)。

13. 確認應用裝置節點出現在Grid Manager中、且未顯示任何警示。

#### 更換 **SGF6112** 應用裝置

如果設備無法正常運作或故障、您可能需要更換設備。

開始之前

- 您的替換產品的零件編號與您要更換的產品相同。
- 您有標籤可識別連接至本產品的每條纜線。
- 您有 ["](#page-292-0)[實際放](#page-292-0)[置設備](#page-292-0)["](#page-292-0)。

# 關於這項工作

當您更換產品時、將無法存取此節點。StorageGRID如果設備運作正常、您可以在本程序開始時執行管制關機。

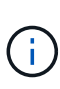

如果您要在安裝StorageGRID 完更新功能之前更換產品、StorageGRID 完成此程序後、可能無法 立即存取《產品安裝程式(到此安裝程式)」。雖然您可以從與應用裝置位於同一子網路上的其 他主機存取 StorageGRID 應用裝置安裝程式、但您無法從其他子網路上的主機存取。此情況應 在15分鐘內自行解決(當原始應用裝置的任何ARP快取項目逾時時)、或者您可以從本機路由器 或閘道手動清除任何舊的ARP快取項目、以立即清除此狀況。

#### 步驟

- 1. 顯示應用裝置的目前組態並加以記錄。
	- a. 登入要更換的應用裝置:
		- i. 輸入下列命令: ssh admin@*grid\_node\_IP*
		- ii. 輸入中所列的密碼 Passwords.txt 檔案:
		- iii. 輸入下列命令以切換至root: su -
		- iv. 輸入中所列的密碼 Passwords.txt 檔案:

當您以root登入時、提示會從變更 \$ 至 #。

b. 輸入: **run-host-command ipmitool lan print** 顯示應用裝置目前的 BMC 組態。

2. 關閉產品電源:

["](#page-293-0)[關](#page-293-0)[閉](#page-293-0) [SGF6112"](#page-293-0)

- 3. 如果此 StorageGRID 應用裝置上的任何網路介面都設定為使用 DHCP 、您可能需要更新 DHCP 伺服器上的 永久 DHCP 租用指派、以參照替換應用裝置的 MAC 位址、以確保設備已指派預期的 IP 位址。請參閱 ["](#page-280-0)[更](#page-280-0)[新](#page-280-0) [MAC](#page-280-0) [位](#page-280-0)[址](#page-280-0)[參照](#page-280-0)["](#page-280-0)。
- 4. 拆下並更換產品:
	- a. 標記纜線、然後拔下纜線和任何網路收發器。

 $\left( \begin{array}{c} 1 \end{array} \right)$ 

為避免效能降低、請勿在纜線上扭轉、摺疊、夾住或踩踏。

- b. 從機櫃或機架中取出故障的應用裝置。
- c. 請注意故障設備中可更換元件的位置(兩個電源供應器、八個冷卻風扇、三個 NIC 和十二個 SSD )。

12 個磁碟機位於機箱的下列位置(圖示為卸下擋板的機箱正面):

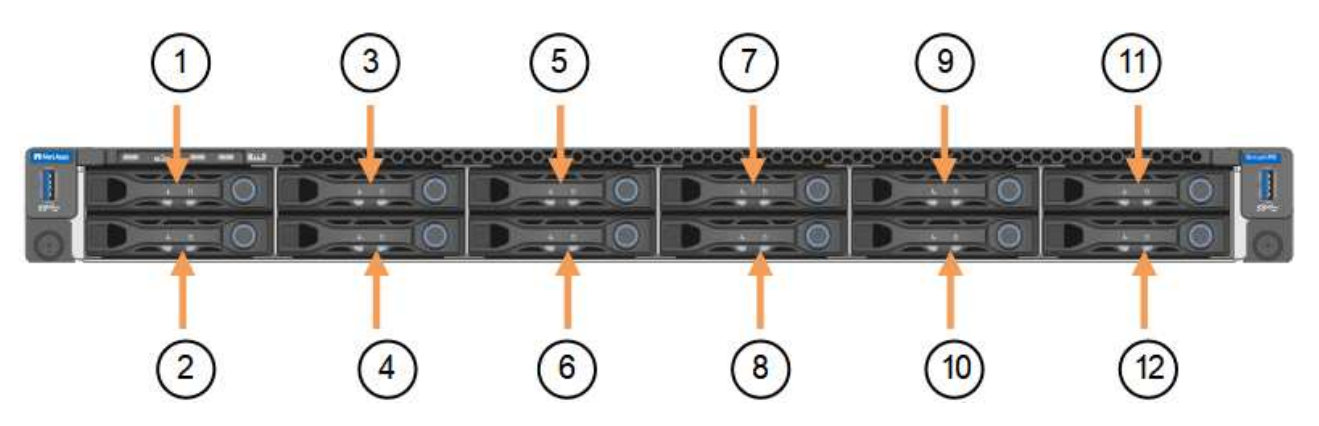

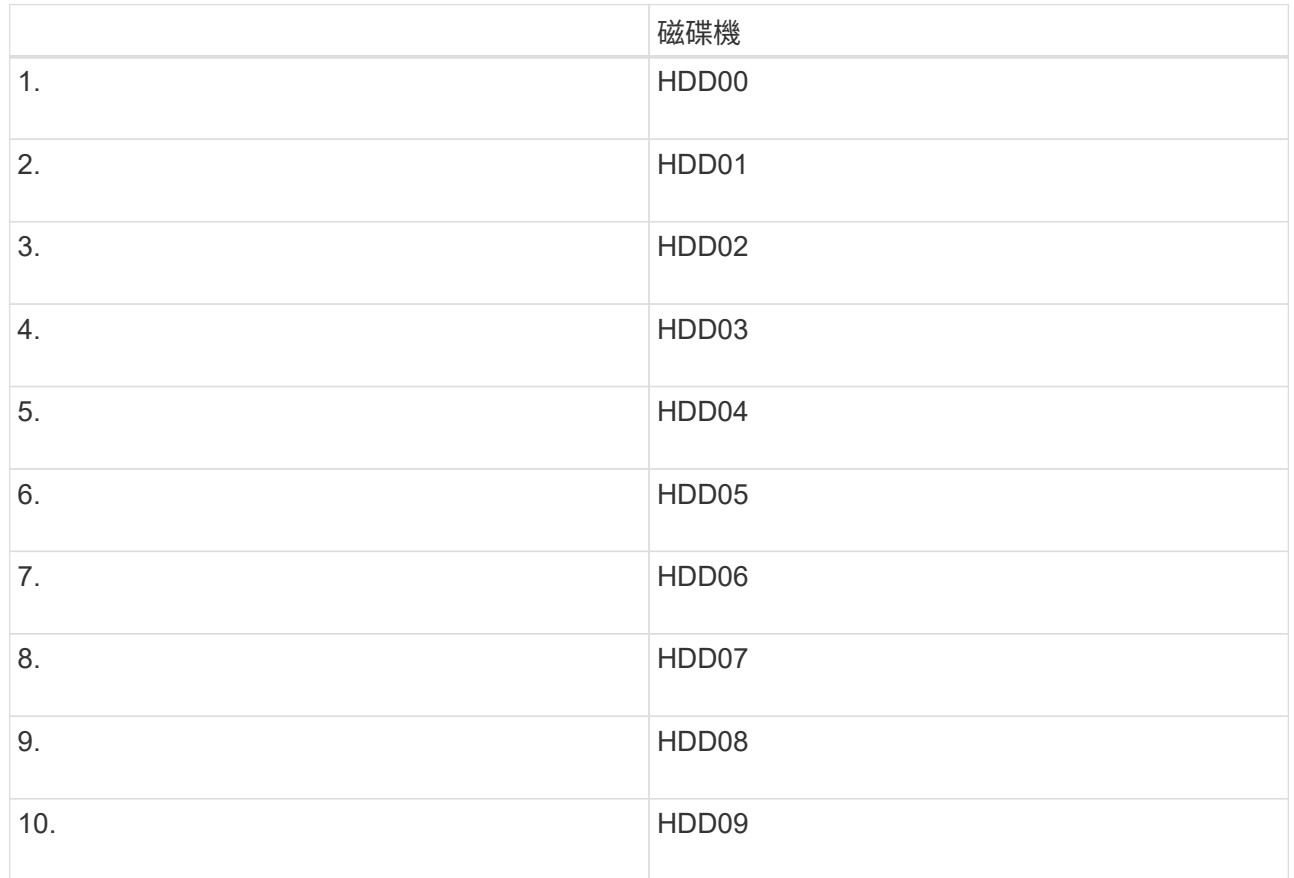

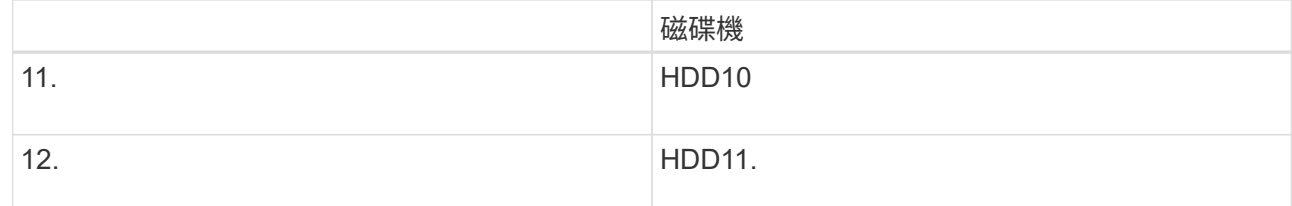

d. 將可更換的元件移至更換的應用裝置。

請遵循所提供的維護指示、重新安裝可更換的元件。

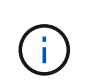

如果您想要保留磁碟機上的資料、請務必將 SSD 磁碟機插入故障應用裝置中所佔用的磁碟機 插槽。如果您不這麼做、應用裝置安裝程式會顯示警告訊息、您必須將磁碟機放入正確的插 槽、然後重新啟動應用裝置、設備才能重新加入網格。

- a. 將替換產品安裝到機櫃或機架中。
- b. 更換纜線和任何光纖收發器。
- c. 開啟產品電源、等待產品重新加入網格。如果應用裝置未重新加入網格、請遵循 StorageGRID 應用裝置 安裝程式首頁上的指示來解決任何問題。

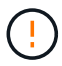

為了避免資料遺失、如果 Appliance Installer 指出需要變更實體硬體、例如將磁碟機移至 不同的插槽、請先關閉應用裝置電源、再進行硬體變更。

- 5. 如果您更換設備的應用裝置使用金鑰管理伺服器( KMS )來加密資料、則可能需要額外的組態、節點才能 加入網格。如果節點未自動加入網格、請確定這些組態設定已傳輸至新應用裝置、並手動設定任何沒有預期 組態的設定:
	- ["](https://docs.netapp.com/zh-tw/storagegrid-117/installconfig/accessing-storagegrid-appliance-installer.html)[設定](https://docs.netapp.com/zh-tw/storagegrid-117/installconfig/accessing-storagegrid-appliance-installer.html) [StorageGRID](https://docs.netapp.com/zh-tw/storagegrid-117/installconfig/accessing-storagegrid-appliance-installer.html) [連線](https://docs.netapp.com/zh-tw/storagegrid-117/installconfig/accessing-storagegrid-appliance-installer.html)["](https://docs.netapp.com/zh-tw/storagegrid-117/installconfig/accessing-storagegrid-appliance-installer.html)
	- ["](https://docs.netapp.com/zh-tw/storagegrid-117/admin/kms-overview-of-kms-and-appliance-configuration.html#set-up-the-appliance)[設定應用裝置的節點加](https://docs.netapp.com/zh-tw/storagegrid-117/admin/kms-overview-of-kms-and-appliance-configuration.html#set-up-the-appliance)[密](https://docs.netapp.com/zh-tw/storagegrid-117/admin/kms-overview-of-kms-and-appliance-configuration.html#set-up-the-appliance)["](https://docs.netapp.com/zh-tw/storagegrid-117/admin/kms-overview-of-kms-and-appliance-configuration.html#set-up-the-appliance)
- 6. 登入更換的應用裝置:
	- a. 輸入下列命令: ssh admin@*grid\_node\_IP*
	- b. 輸入中所列的密碼 Passwords.txt 檔案:
	- c. 輸入下列命令以切換至root: su -
	- d. 輸入中所列的密碼 Passwords.txt 檔案:
- 7. 恢復所更換設備的 BMC 網路連線能力。有兩種選擇:
	- 使用靜態 IP 、網路遮罩和閘道
	- 使用 DHCP 取得 IP 、網路遮罩和閘道
		- i. 若要還原 BMC 組態以使用靜態 IP 、網路遮罩和閘道、請輸入下列命令:

**run-host-command ipmitool lan set 1 ipsrc static**

**run-host-command ipmitool lan set 1 ipaddr** *Appliance\_IP*

**run-host-command ipmitool lan set 1 netmask** *Netmask\_IP*
#### **run-host-command ipmitool lan set 1 defgw ipaddr** *Default\_gateway*

i. 若要還原 BMC 組態以使用 DHCP 取得 IP 、網路遮罩和閘道、請輸入下列命令:

#### **run-host-command ipmitool lan set 1 ipsrc dhcp**

8. 還原 BMC 網路連線之後、請連線至 BMC 介面以稽核及還原您可能已套用的任何其他自訂 BMC 組態。例 如、您應該確認 SNMP 設陷目的地和電子郵件通知的設定。請參閱 ["](https://docs.netapp.com/zh-tw/storagegrid-117/installconfig/configuring-bmc-interface.html)[設定](https://docs.netapp.com/zh-tw/storagegrid-117/installconfig/configuring-bmc-interface.html) [BMC](https://docs.netapp.com/zh-tw/storagegrid-117/installconfig/configuring-bmc-interface.html) [介面](https://docs.netapp.com/zh-tw/storagegrid-117/installconfig/configuring-bmc-interface.html)["](https://docs.netapp.com/zh-tw/storagegrid-117/installconfig/configuring-bmc-interface.html)。

9. 確認應用裝置節點出現在Grid Manager中、且未顯示任何警示。

#### 相關資訊

["](https://docs.netapp.com/zh-tw/storagegrid-117/installconfig/installing-appliance-in-cabinet-or-rack-sgf6112.html)[將應用裝置安裝至機櫃或機](https://docs.netapp.com/zh-tw/storagegrid-117/installconfig/installing-appliance-in-cabinet-or-rack-sgf6112.html)[架](https://docs.netapp.com/zh-tw/storagegrid-117/installconfig/installing-appliance-in-cabinet-or-rack-sgf6112.html)[\(](https://docs.netapp.com/zh-tw/storagegrid-117/installconfig/installing-appliance-in-cabinet-or-rack-sgf6112.html) [SGF6112](https://docs.netapp.com/zh-tw/storagegrid-117/installconfig/installing-appliance-in-cabinet-or-rack-sgf6112.html) [\)](https://docs.netapp.com/zh-tw/storagegrid-117/installconfig/installing-appliance-in-cabinet-or-rack-sgf6112.html)["](https://docs.netapp.com/zh-tw/storagegrid-117/installconfig/installing-appliance-in-cabinet-or-rack-sgf6112.html)

#### ["](https://docs.netapp.com/zh-tw/storagegrid-117/installconfig/viewing-status-indicators.html)[檢](https://docs.netapp.com/zh-tw/storagegrid-117/installconfig/viewing-status-indicators.html)[視狀態](https://docs.netapp.com/zh-tw/storagegrid-117/installconfig/viewing-status-indicators.html)[指](https://docs.netapp.com/zh-tw/storagegrid-117/installconfig/viewing-status-indicators.html)[標](https://docs.netapp.com/zh-tw/storagegrid-117/installconfig/viewing-status-indicators.html)["](https://docs.netapp.com/zh-tw/storagegrid-117/installconfig/viewing-status-indicators.html)

#### ["](https://docs.netapp.com/zh-tw/storagegrid-117/installconfig/viewing-error-codes-for-sgf6112.html)[檢](https://docs.netapp.com/zh-tw/storagegrid-117/installconfig/viewing-error-codes-for-sgf6112.html)[視](https://docs.netapp.com/zh-tw/storagegrid-117/installconfig/viewing-error-codes-for-sgf6112.html)[應用裝置的開機](https://docs.netapp.com/zh-tw/storagegrid-117/installconfig/viewing-error-codes-for-sgf6112.html)[代](https://docs.netapp.com/zh-tw/storagegrid-117/installconfig/viewing-error-codes-for-sgf6112.html)[碼](https://docs.netapp.com/zh-tw/storagegrid-117/installconfig/viewing-error-codes-for-sgf6112.html)["](https://docs.netapp.com/zh-tw/storagegrid-117/installconfig/viewing-error-codes-for-sgf6112.html)

更換零件後、請將故障零件歸還給NetApp、如套件隨附的RMA指示所述。請參閱 ["](https://mysupport.netapp.com/site/info/rma)[產品](https://mysupport.netapp.com/site/info/rma)[退](https://mysupport.netapp.com/site/info/rma)[貨](https://mysupport.netapp.com/site/info/rma)[安](https://mysupport.netapp.com/site/info/rma)[培](https://mysupport.netapp.com/site/info/rma)[;更](https://mysupport.netapp.com/site/info/rma)[換](https://mysupport.netapp.com/site/info/rma)["](https://mysupport.netapp.com/site/info/rma) 頁面以 取得更多資訊。

<span id="page-324-0"></span>將 **SGF6112** 重新放置在機櫃或機架中

將 SGF6112 從機櫃或機架中取出、以便拆裝機箱頂蓋或將產品移至其他位置、然後在硬 體維護完成時、將產品重新安裝到機櫃或機架中。

#### 從機櫃或機架上卸下 **SGF6112**

#### 開始之前

- 您可以使用標籤來識別連接至 SGF6112 的每條纜線。
- 您已實際找到 SGF6112 、以便在資料中心執行維護作業。

#### ["](#page-292-0)[在資料中](#page-292-0)[心找](#page-292-0)[到](#page-292-0) [SGF6112"](#page-292-0)

• 您已關閉 SGF6112 。

### ["](#page-293-0)[關](#page-293-0)[閉](#page-293-0) [SGF6112"](#page-293-0)

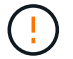

請勿使用電源開關關閉產品。

#### 步驟

- 1. 標示產品電源纜線、然後拔下產品電源纜線。
- 2. 將防靜電腕帶的綁帶末端包覆在您的腕帶上、並將扣夾末端固定在金屬接地上、以避免產生靜電。
- 3. 標記並拔下應用裝置資料纜線和任何 SFP+ 或 SFP28 收發器。

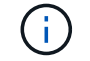

為避免效能降低、請勿在纜線上扭轉、摺疊、夾住或踩踏。

4. 鬆開產品前面板上的兩顆緊固螺絲。

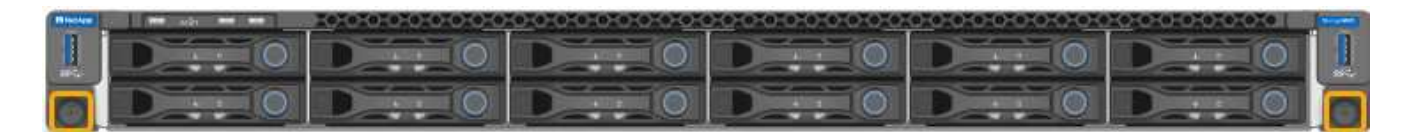

5. 將 SGF6112 向前滑出機架、直到安裝滑軌完全展開、同時聽到兩側的卡榫發出卡嗒聲。

產品頂蓋可供使用。

6. 選用:如果您要從機櫃或機架中完全移除產品、請遵循軌道套件的指示、將產品從軌道中移除。

更換零件後、請將故障零件歸還給NetApp、如套件隨附的RMA指示所述。請參閱 ["](https://mysupport.netapp.com/site/info/rma)[產品](https://mysupport.netapp.com/site/info/rma)[退](https://mysupport.netapp.com/site/info/rma)[貨](https://mysupport.netapp.com/site/info/rma)[安](https://mysupport.netapp.com/site/info/rma)[培](https://mysupport.netapp.com/site/info/rma)[;更](https://mysupport.netapp.com/site/info/rma)[換](https://mysupport.netapp.com/site/info/rma)["](https://mysupport.netapp.com/site/info/rma) 頁面以 取得更多資訊。

將 **SGF6112** 重新安裝到機櫃或機架中

開始之前

您已重新安裝產品護蓋。

["](#page-326-0)[重](#page-326-0)[新安裝](#page-326-0) [SGF6112](#page-326-0) [護](#page-326-0)[蓋](#page-326-0)["](#page-326-0)

步驟

1. 同時按下藍色滑軌可同時釋放兩個機架滑軌、並將 SGF6112 滑入機架、直到完全就位。

如果您無法進一步移動控制器、請拉動機箱兩側的藍色閂鎖、將控制器完全滑入。

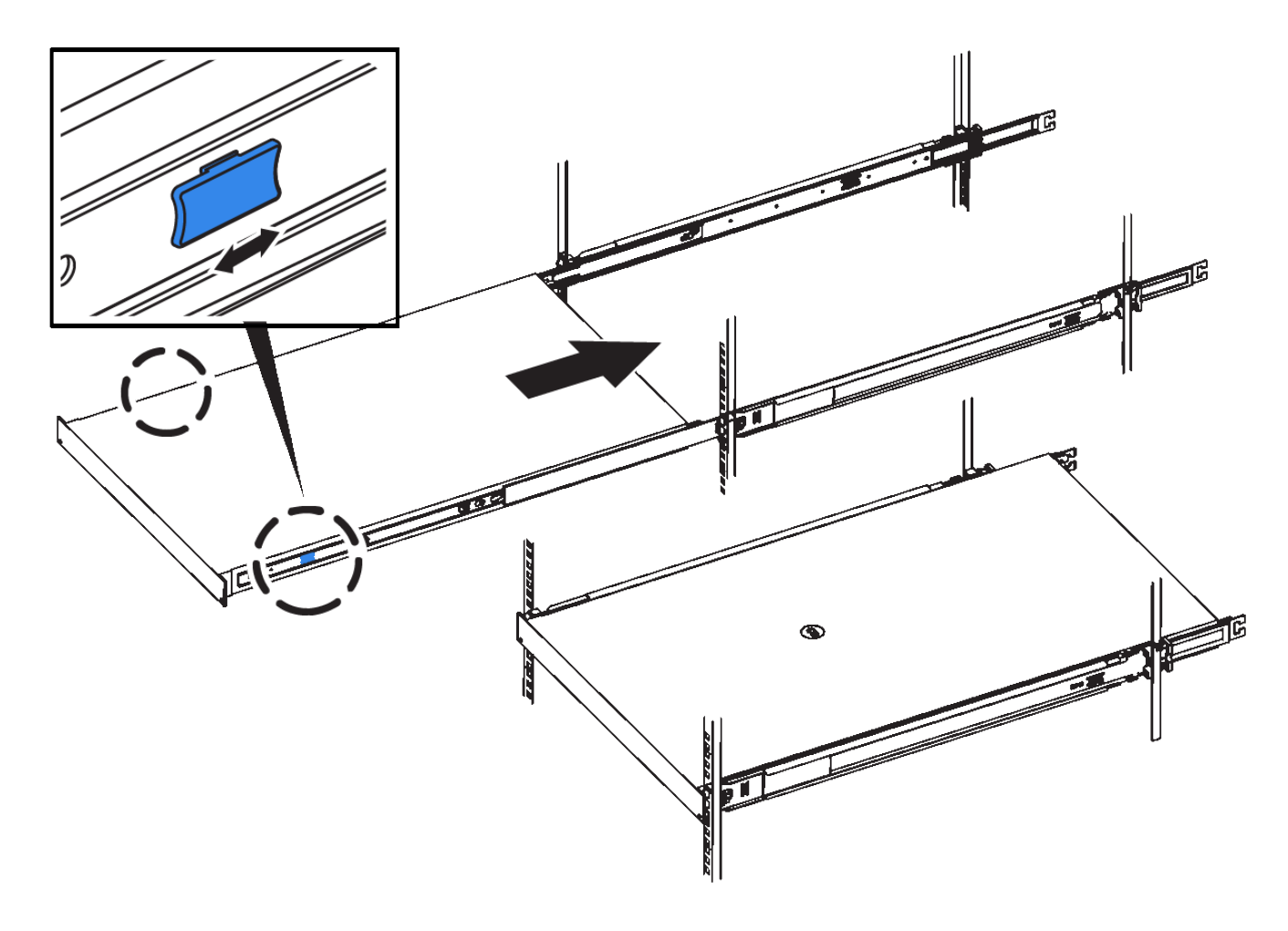

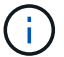

在您開啟控制器電源之前、請勿連接前擋板。

2. 鎖緊控制器前面板上的緊固螺絲、將控制器固定在機架中。

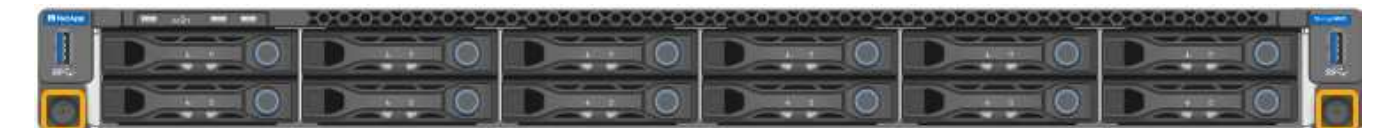

3. 將防靜電腕帶的綁帶末端包覆在您的腕帶上、並將扣夾末端固定在金屬接地上、以避免產生靜電。

4. 重新連接控制器資料纜線和任何SFP+或SFP28收發器。

為避免效能降低、請勿在纜線上扭轉、摺疊、夾住或踩踏。

["](https://docs.netapp.com/zh-tw/storagegrid-117/installconfig/cabling-appliance-sgf6112.html)[纜](https://docs.netapp.com/zh-tw/storagegrid-117/installconfig/cabling-appliance-sgf6112.html)[線](https://docs.netapp.com/zh-tw/storagegrid-117/installconfig/cabling-appliance-sgf6112.html)[應用裝置\(](https://docs.netapp.com/zh-tw/storagegrid-117/installconfig/cabling-appliance-sgf6112.html) [SGF6112](https://docs.netapp.com/zh-tw/storagegrid-117/installconfig/cabling-appliance-sgf6112.html) [\)](https://docs.netapp.com/zh-tw/storagegrid-117/installconfig/cabling-appliance-sgf6112.html)["](https://docs.netapp.com/zh-tw/storagegrid-117/installconfig/cabling-appliance-sgf6112.html)

5. 重新連接控制器電源線。

["](https://docs.netapp.com/zh-tw/storagegrid-117/installconfig/connecting-power-cords-and-applying-power-sgf6112.html)[連接電](https://docs.netapp.com/zh-tw/storagegrid-117/installconfig/connecting-power-cords-and-applying-power-sgf6112.html)[源](https://docs.netapp.com/zh-tw/storagegrid-117/installconfig/connecting-power-cords-and-applying-power-sgf6112.html)[線](https://docs.netapp.com/zh-tw/storagegrid-117/installconfig/connecting-power-cords-and-applying-power-sgf6112.html)[並](https://docs.netapp.com/zh-tw/storagegrid-117/installconfig/connecting-power-cords-and-applying-power-sgf6112.html)[接](https://docs.netapp.com/zh-tw/storagegrid-117/installconfig/connecting-power-cords-and-applying-power-sgf6112.html)[上](https://docs.netapp.com/zh-tw/storagegrid-117/installconfig/connecting-power-cords-and-applying-power-sgf6112.html)[電](https://docs.netapp.com/zh-tw/storagegrid-117/installconfig/connecting-power-cords-and-applying-power-sgf6112.html)[源](https://docs.netapp.com/zh-tw/storagegrid-117/installconfig/connecting-power-cords-and-applying-power-sgf6112.html)[\(](https://docs.netapp.com/zh-tw/storagegrid-117/installconfig/connecting-power-cords-and-applying-power-sgf6112.html) [SGF6112](https://docs.netapp.com/zh-tw/storagegrid-117/installconfig/connecting-power-cords-and-applying-power-sgf6112.html) [\)](https://docs.netapp.com/zh-tw/storagegrid-117/installconfig/connecting-power-cords-and-applying-power-sgf6112.html)["](https://docs.netapp.com/zh-tw/storagegrid-117/installconfig/connecting-power-cords-and-applying-power-sgf6112.html)

完成後

產品可以重新啟動。

Ĥ.

["](#page-294-0)[開](#page-294-0)[啟](#page-294-0) [SGF6112](#page-294-0) [並](#page-294-0)[驗證](#page-294-0)[作業](#page-294-0)["](#page-294-0)

<span id="page-326-0"></span>裝回 **SGF6112** 護蓋

取下產品外蓋以檢修內部組件以進行維護、完成後請裝回外蓋。

取下外蓋

開始之前

從機櫃或機架中取出產品、以檢修頂蓋。

["](#page-324-0)[從](#page-324-0)[機櫃或機](#page-324-0)[架](#page-324-0)[上](#page-324-0)[卸](#page-324-0)[下](#page-324-0) [SGF6112"](#page-324-0)

步驟

- 1. 確定 SGF6112 機箱蓋閂鎖未鎖定。如有必要、請將藍色的塑膠栓鎖鎖朝解除鎖定方向轉動四分之一圈、如 鎖銷鎖上所示。
- 2. 將閂鎖朝 SGF6112 機箱背面向上旋轉、然後朝後旋轉、直到卡入定位為止;然後小心地將機箱蓋從機箱中 提出、並將其放在一邊。

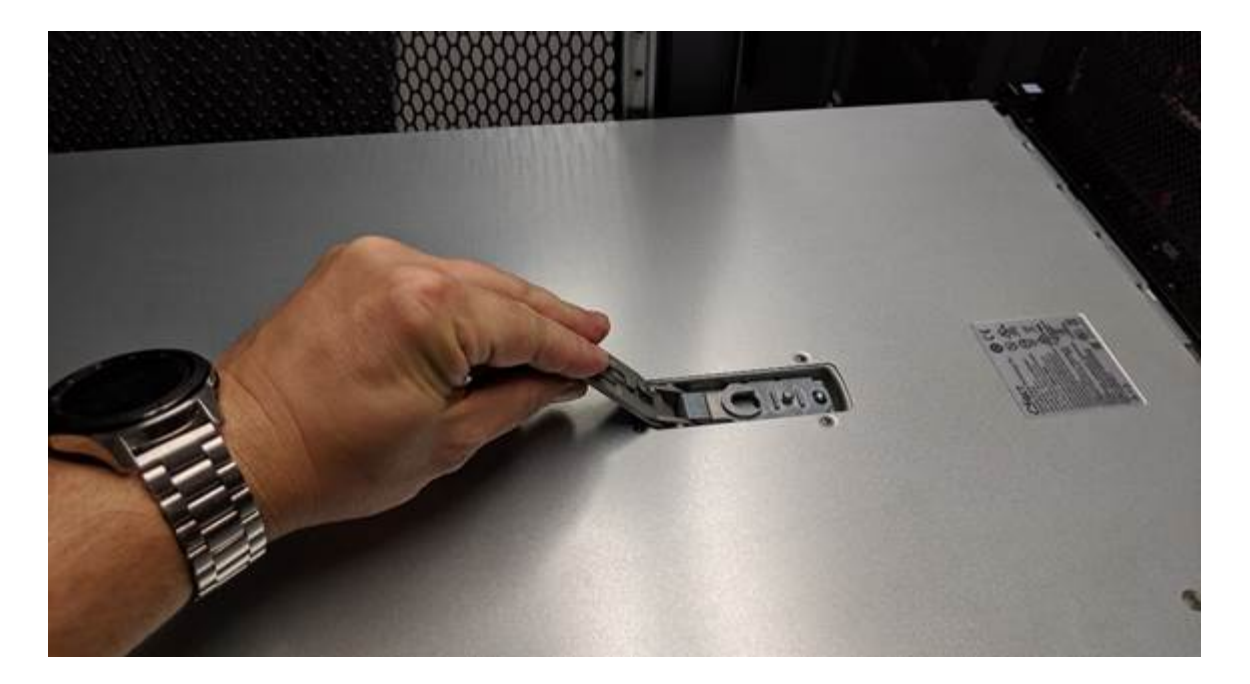

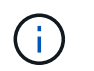

將 ESD 腕帶的束帶端繞在手腕上、並將扣具端點固定在金屬接地上、以防止在 SGF6112 內 部工作時發生靜電釋放。

重新安裝機箱蓋

## 開始之前

您已完成產品內部的所有維護程序。

步驟

1. 打開機箱蓋栓鎖時、將機箱上方的機箱蓋固定、並將機箱頂蓋栓鎖上的孔對準機箱中的插銷。將機箱蓋對齊 後、將其放低到機箱上。

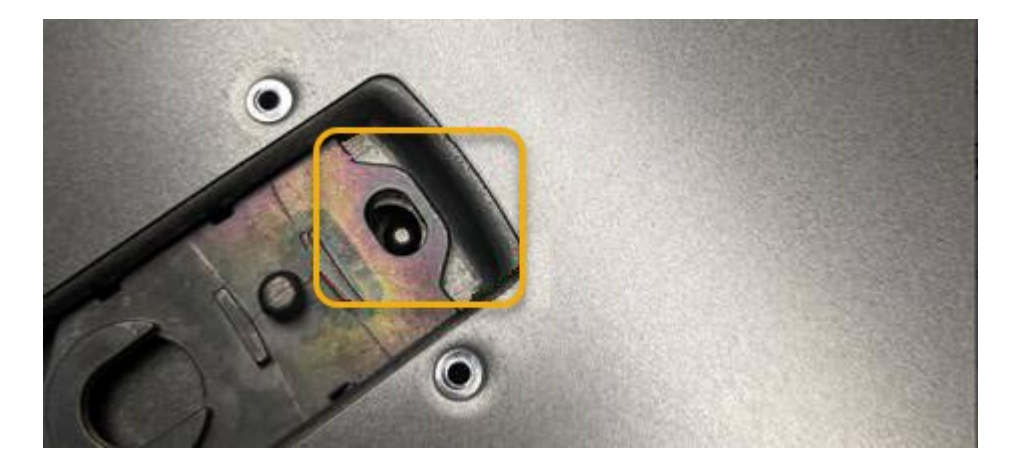

2. 向前或向下轉動機箱蓋栓鎖、直到其停止、並將機箱蓋完全裝入機箱。確認機箱蓋前緣沒有任何間隙。

如果主機蓋未完全就位、您可能無法將 SGF6112 滑入機架。

3. 選用:將藍色的塑膠鎖栓鎖朝鎖定方向轉動四分之一圈、如鎖銷鎖上所示、即可將其鎖定。

完成後

將產品重新安裝在機櫃或機架中。

["](#page-324-0)[將](#page-324-0) [SGF6112](#page-324-0) [重](#page-324-0)[新安裝](#page-324-0)[到](#page-324-0)[機櫃或機](#page-324-0)[架](#page-324-0)[中](#page-324-0)["](#page-324-0)

# 維護 **SG6000** 硬體

# 維護**SG6000**應用裝置

您可能需要在SG6000應用裝置上執行維護程序。

本節將說明維護 SG6000 應用裝置的特定程序、並假設應用裝置已部署為 StorageGRID 系統中的儲存節點。

請參閱 ["](#page-274-0)[一](#page-274-0)[般](#page-274-0)[程序](#page-274-0)["](#page-274-0) 適用於所有應用裝置所使用的維護程序。

請參閱 ["](https://docs.netapp.com/zh-tw/storagegrid-117/installconfig/configuring-hardware.html)[設定](https://docs.netapp.com/zh-tw/storagegrid-117/installconfig/configuring-hardware.html)[硬](https://docs.netapp.com/zh-tw/storagegrid-117/installconfig/configuring-hardware.html)[體](https://docs.netapp.com/zh-tw/storagegrid-117/installconfig/configuring-hardware.html)["](https://docs.netapp.com/zh-tw/storagegrid-117/installconfig/configuring-hardware.html) 適用於在初始應用裝置安裝和組態期間也會執行的維護程序。

若要避免服務中斷、請在關閉設備之前確認所有其他儲存節點已連接至網格、或在可接受服務中斷期間、於排程 維護期間關閉設備。請參閱相關資訊 ["](https://docs.netapp.com/zh-tw/storagegrid-117/monitor/monitoring-system-health.html#monitor-node-connection-states)[監控](https://docs.netapp.com/zh-tw/storagegrid-117/monitor/monitoring-system-health.html#monitor-node-connection-states)[節點](https://docs.netapp.com/zh-tw/storagegrid-117/monitor/monitoring-system-health.html#monitor-node-connection-states)[連線](https://docs.netapp.com/zh-tw/storagegrid-117/monitor/monitoring-system-health.html#monitor-node-connection-states)[狀態](https://docs.netapp.com/zh-tw/storagegrid-117/monitor/monitoring-system-health.html#monitor-node-connection-states)["](https://docs.netapp.com/zh-tw/storagegrid-117/monitor/monitoring-system-health.html#monitor-node-connection-states)。

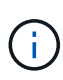

如果您曾經使用過僅建立物件複本的ILM規則、則必須在排程的維護期間關閉應用裝置。否則、 您可能會在任何使儲存節點停止服務的維護程序期間、暫時失去對這些物件的存取權。請參閱相 關資訊 ["](https://docs.netapp.com/zh-tw/storagegrid-117/ilm/index.html)[利](https://docs.netapp.com/zh-tw/storagegrid-117/ilm/index.html)[用資訊生命週期管理來管理物件](https://docs.netapp.com/zh-tw/storagegrid-117/ilm/index.html)["](https://docs.netapp.com/zh-tw/storagegrid-117/ilm/index.html)。

維護組態程序

升級**SANtricity** 儲存控制器上的作業系統

為了確保儲存控制器發揮最佳功能、您必須升級SANtricity 至符合StorageGRID 您的不合 格產品資格的最新版作業系統維護版本。

請參閱 ["NetApp](https://imt.netapp.com/matrix/#welcome)[互通性對照表工具](https://imt.netapp.com/matrix/#welcome)[IMT](https://imt.netapp.com/matrix/#welcome) [\(不含\)](https://imt.netapp.com/matrix/#welcome)["](https://imt.netapp.com/matrix/#welcome) 判斷您應該使用的版本。

從下載新的 SANtricity OS 軟體檔案 ["NetApp](https://mysupport.netapp.com/site/products/all/details/storagegrid-appliance/downloads-tab)[下](https://mysupport.netapp.com/site/products/all/details/storagegrid-appliance/downloads-tab)[載](https://mysupport.netapp.com/site/products/all/details/storagegrid-appliance/downloads-tab)[:](https://mysupport.netapp.com/site/products/all/details/storagegrid-appliance/downloads-tab)[StorageGRID NetApp](https://mysupport.netapp.com/site/products/all/details/storagegrid-appliance/downloads-tab)[產品](https://mysupport.netapp.com/site/products/all/details/storagegrid-appliance/downloads-tab)["](https://mysupport.netapp.com/site/products/all/details/storagegrid-appliance/downloads-tab)。

根據SANtricity 目前安裝的版本、使用下列其中一個程序:

• 如果儲存控制器使用SANtricity 的是更新版本的作業系統08.42.20.00(11.42)、請使用Grid Manager執行 升級。

["](#page-329-0)[使用](#page-329-0)[SANtricity Grid Manager](#page-329-0)[升級儲存](#page-329-0)[控](#page-329-0)[制](#page-329-0)[器](#page-329-0)[上的作業系統](#page-329-0)["](#page-329-0)

• 如果儲存控制器使用SANtricity 的是版本早於08.42.20.00(11.42)的更新版、請使用維護模式來執行升級。

["](#page-333-0)[使用](#page-333-0)[SANtricity](#page-333-0) [維護](#page-333-0)[模](#page-333-0)[式升級儲存](#page-333-0)[控](#page-333-0)[制](#page-333-0)[器](#page-333-0)[上的作業系統](#page-333-0)["](#page-333-0)

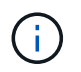

升級SANtricity 儲存應用裝置的支援功能時、您必須遵循StorageGRID 本文檔中的說明。如果您 使用任何其他指示、您的應用裝置可能無法運作。

<span id="page-329-0"></span>使用**SANtricity Grid Manager**升級儲存控制器上的作業系統

# 對於目前使用SANtricity 不支援更新版本的儲存控制器、您必須使用Grid Manager進行升 級。

開始之前

- 您已諮詢 ["NetApp](https://imt.netapp.com/matrix/#welcome)[互通性對照表工具](https://imt.netapp.com/matrix/#welcome)[IMT](https://imt.netapp.com/matrix/#welcome) [\(不含\)](https://imt.netapp.com/matrix/#welcome)["](https://imt.netapp.com/matrix/#welcome) 確認您用於升級的 SANtricity 作業系統版本與您的應用 裝置相容。
- 您擁有 ["](https://docs.netapp.com/zh-tw/storagegrid-117/admin/admin-group-permissions.html)[維護或](https://docs.netapp.com/zh-tw/storagegrid-117/admin/admin-group-permissions.html)[根](https://docs.netapp.com/zh-tw/storagegrid-117/admin/admin-group-permissions.html)[存取](https://docs.netapp.com/zh-tw/storagegrid-117/admin/admin-group-permissions.html)[權](https://docs.netapp.com/zh-tw/storagegrid-117/admin/admin-group-permissions.html)[限](https://docs.netapp.com/zh-tw/storagegrid-117/admin/admin-group-permissions.html)["](https://docs.netapp.com/zh-tw/storagegrid-117/admin/admin-group-permissions.html)。
- 您將使用登入Grid Manager ["](https://docs.netapp.com/zh-tw/storagegrid-117/admin/web-browser-requirements.html)[支援的網](https://docs.netapp.com/zh-tw/storagegrid-117/admin/web-browser-requirements.html)[頁瀏](https://docs.netapp.com/zh-tw/storagegrid-117/admin/web-browser-requirements.html)[覽](https://docs.netapp.com/zh-tw/storagegrid-117/admin/web-browser-requirements.html)[器](https://docs.netapp.com/zh-tw/storagegrid-117/admin/web-browser-requirements.html)["](https://docs.netapp.com/zh-tw/storagegrid-117/admin/web-browser-requirements.html)。
- 您有資源配置通關密碼。
- 您可以存取 ["NetApp](https://mysupport.netapp.com/site/products/all/details/storagegrid-appliance/downloads-tab)[下](https://mysupport.netapp.com/site/products/all/details/storagegrid-appliance/downloads-tab)[載](https://mysupport.netapp.com/site/products/all/details/storagegrid-appliance/downloads-tab)[:](https://mysupport.netapp.com/site/products/all/details/storagegrid-appliance/downloads-tab)[StorageGRID NetApp](https://mysupport.netapp.com/site/products/all/details/storagegrid-appliance/downloads-tab)[產品](https://mysupport.netapp.com/site/products/all/details/storagegrid-appliance/downloads-tab)["](https://mysupport.netapp.com/site/products/all/details/storagegrid-appliance/downloads-tab)。

關於這項工作

在完成 SANtricity OS 升級程序之前、您無法執行其他軟體更新( StorageGRID 軟體升級或 Hotfix )。如果您 在StorageGRID 完成更新程序之前嘗試啟動修補程式或更新版的功能、SANtricity 您會被重新導向SANtricity 到「更新版更新版」頁面。

直到成功將更新套用至所有已選擇進行升級的適用節點為止、此程序才會完成SANtricity 。在SANtricity 每個節 點上(依序)載入不一致的作業系統可能需要30分鐘以上、而重新啟動StorageGRID 每個不一致的儲存設備可 能需要90分鐘。您網格中任何不使用 SANtricity OS 的節點都不會受到此程序的影響。

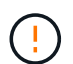

下列步驟僅適用於使用Grid Manager執行升級的情況。當控制器使用早於 08.42.20.00 ( 11.42 )的 SANtricity 作業系統時、無法使用 Grid Manager 來升級應用裝置中的儲存控制器。

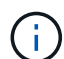

此程序會自動將NVSRAM升級 至SANtricity 與更新版有關的最新版本。您不需要套用個別的 NVSRAM 升級檔案。

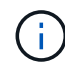

在開始此程序之前、請務必套用最新的 StorageGRID Hotfix 。請參閱 ["](#page-48-0)[修復程序](#page-48-0)[StorageGRID"](#page-48-0) 以取得詳細資料。

# 步驟

1. [[download-SANtricity -OS]] 從下載新的 SANtricity OS 軟體檔案 ["NetApp](https://mysupport.netapp.com/site/products/all/details/storagegrid-appliance/downloads-tab)[下](https://mysupport.netapp.com/site/products/all/details/storagegrid-appliance/downloads-tab)[載](https://mysupport.netapp.com/site/products/all/details/storagegrid-appliance/downloads-tab)[:](https://mysupport.netapp.com/site/products/all/details/storagegrid-appliance/downloads-tab)[StorageGRID NetApp](https://mysupport.netapp.com/site/products/all/details/storagegrid-appliance/downloads-tab)[產品](https://mysupport.netapp.com/site/products/all/details/storagegrid-appliance/downloads-tab) ["](https://mysupport.netapp.com/site/products/all/details/storagegrid-appliance/downloads-tab)。

請務必為SANtricity 儲存控制器選擇適用的作業系統版本。

2. 選擇\*維護\*>\*系統\*>\*軟體更新\*。

# Software update

You can upgrade StorageGRID software, apply a hotfix, or upgrade the SANtricity OS software on StorageGRID storage appliances. NetApp recommends you apply the latest hotfix before and after each software upgrade. Some hotfixes are required to prevent data loss.

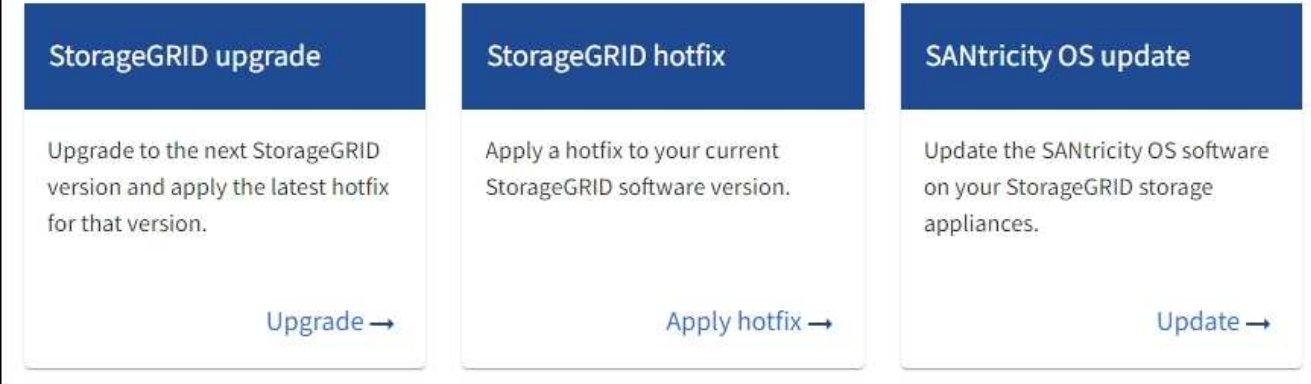

3. 在「更新作業系統」區段中、選取\*更新\*。SANtricity

隨即出現 SANtricity OS 升級頁面、並列出每個應用裝置節點的詳細資料、包括:

- 節點名稱
- 網站
- 應用裝置機型
- SANtricity OS 版本
- 狀態
- 上次升級狀態
- 4. 查看表中所有可升級設備的資訊。確認所有儲存控制器的狀態均為 \* 標稱 \* 。如果任何控制器的狀態為 \* 不 明 \* 、請前往 \* 節點 \* > *appliance node* > \* 硬體 \* 調查並解決此問題。
- 5. 選取您從 NetApp 支援網站 下載的 SANtricity OS 升級檔案。

a. 選擇\*瀏覽\*。

- b. 找出並選取檔案。
- c. 選取\*「Open\*(開啟\*)」。

檔案已上傳並驗證。驗證程序完成後、檔案名稱會在 \* 瀏覽 \* 按鈕旁顯示綠色核取記號。請勿變更檔案名 稱、因為它是驗證程序的一部分。

6. 輸入資源配置密碼短語、然後選取 \* 繼續 \* 。

此時會出現一個警告方塊、指出當重新啟動升級的節點上的服務時、瀏覽器的連線可能會暫時中斷。

7. 選擇 \* 是 \* 、將 SANtricity OS 升級檔案登入主要管理節點。

當作業系統升級開始時SANtricity :

a. 執行健全狀況檢查。此程序會檢查沒有節點的狀態是否為「Needs Attention(需要注意)」。

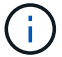

如果報告了任何錯誤、請解決這些錯誤、然後再次選取\* Start\*(開始\*)。

b. 畫面會出現「更新作業系統」進度表。SANtricity此表顯示網格中的所有儲存節點、以及每個節點的目前 升級階段。

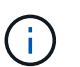

下表顯示所有應用裝置儲存節點。不會顯示軟體型儲存節點。對於所有需要升級的節點、 請選取\* Approve \*。

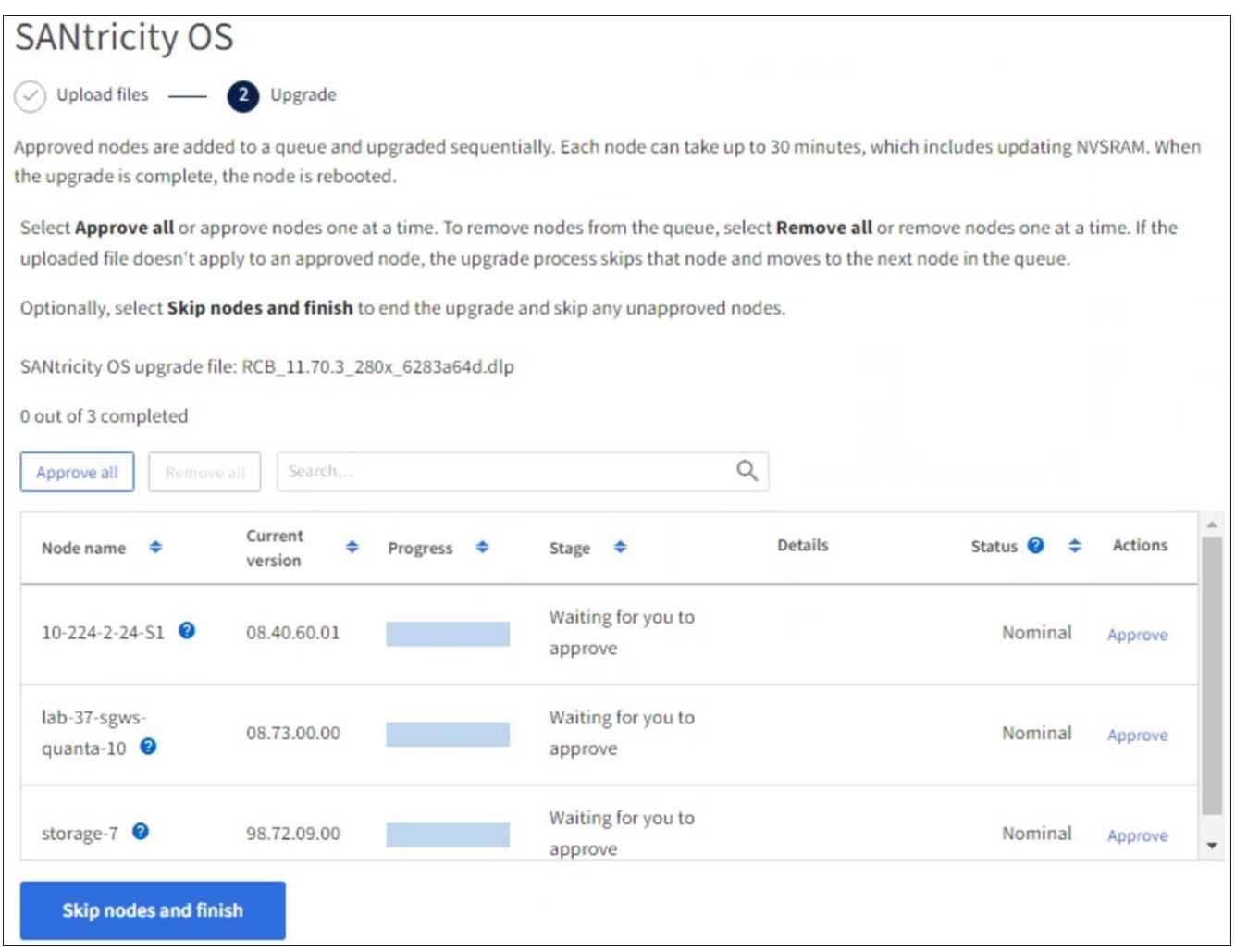

- 8. 您也可以選擇以遞增或遞減順序排序節點清單:
	- 節點名稱
	- 目前版本
	- 進度
	- 階段
	- 狀態

您也可以在「搜尋」方塊中輸入字詞、以搜尋特定節點。

9. 核准已準備好新增至升級佇列的網格節點。核准的節點一次升級一個。

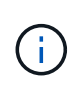

請勿核准應用裝置儲存節點的 SANtricity OS 升級、除非您確定該節點已準備好要停止並重新 開機。當某個節點上的更新獲得核准時、該節點上的服務會停止、升級程序也會開 始。SANtricity之後、當節點完成升級時、應用裝置節點會重新開機。這些作業可能會造成與 節點通訊的用戶端服務中斷。

◦ 選取 \* 全部核准 \* 按鈕、將所有儲存節點新增至 SANtricity OS 升級佇列。

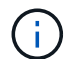

如果節點的升級順序很重要、請一次核准一個節點或節點群組、並等到每個節點上的升級 完成後再核准下一個節點。

◦ 選取一或多個\*核准\*按鈕、將一個或多個節點新增至SANtricity 「支援作業系統」升級佇列。如果狀態不 是標稱的、則會停用 \* 核准 \* 按鈕。

選擇\* Approve(核准)\*之後、升級程序會決定是否可以升級節點。如果節點可以升級、則會將其新增 至升級佇列。

對於某些節點、所選的升級檔案並非刻意套用、您可以在不升級這些特定節點的情況下完成升級程序。非刻 意升級的節點會顯示完成階段(嘗試升級)、並在詳細資料欄中列出節點未升級的原因。

10. 如果您需要從SANtricity 「支援作業系統」升級佇列中移除節點或所有節點、請選取「移除」或「全部移 除」。

當階段的進度超過「佇列」時、\*移除\*按鈕會隱藏、您將無法再從SANtricity 「支援」作業系統升級程序中 移除節點。

- 11. 請稍候SANtricity 、將更新版套用至每個核准的網格節點。
	- 如果應用 SANtricity OS 升級時有任何節點顯示錯誤階段、則表示節點的升級失敗。在技術支援的協助 下、您可能需要將設備置於維護模式才能恢復。
	- 如果節點上的韌體太舊、無法使用 Grid Manager 進行升級、則節點會顯示錯誤階段、其中包含您必須使 用維護模式來升級節點上的 SANtricity OS 的詳細資料。若要解決此錯誤、請執行下列步驟:
		- i. 在SANtricity 顯示錯誤階段的節點上、使用維護模式來升級支援的作業系統。
		- ii. 使用Grid Manager重新啟動並完成SANtricity 更新。

當所有核准節點上的 SANtricity OS 升級完成時、 SANtricity OS 升級進度表會關閉、綠色橫幅會顯示已升級 的節點數、以及升級完成的日期和時間。

12. 如果節點無法升級、請記下「詳細資料」欄中顯示的原因、然後採取適當的行動。

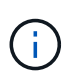

除非您核准所有列出的儲存節點上的作業系統升級、否則無法完成此作業系統升級程 序。SANtricity SANtricity

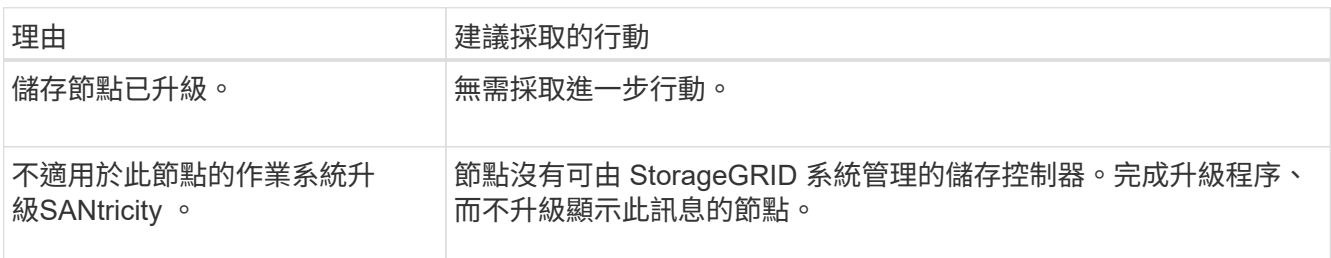

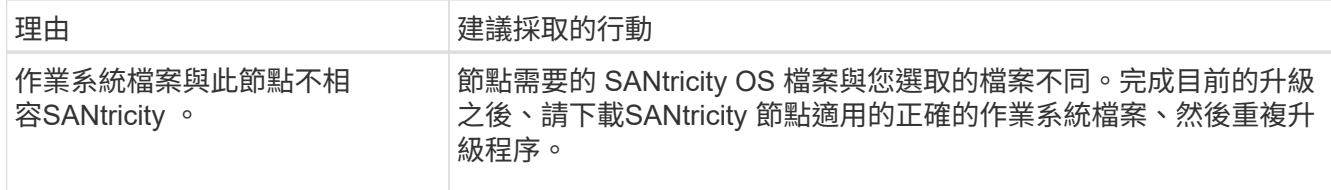

- 13. 如果您想要結束核准節點並返回SANtricity 到「支援更新作業系統」頁面、以便上傳新SANtricity 的作業系統 檔案、請執行下列步驟:
	- a. 選擇\*跳過節點和完成\*。

系統會出現一則警告、詢問您是否確定要在不升級所有適用節點的情況下完成升級程序。

b. 選擇\*確定\*以返回\* SANtricity 不支援作業系統\*頁面。

c. 當您準備好繼續核准節點時、 下載 SANtricity 作業系統 以重新啟動升級程序。

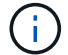

節點已核准並升級、但沒有錯誤、仍會繼續升級。

14. 對於需要不同SANtricity 的更新檔的任何節點、請重複此升級程序。

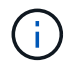

對於狀態為「Needs Attention(需要注意)」的任何節點、請使用維護模式來執行升級。

### 相關資訊

# ["NetApp](https://mysupport.netapp.com/matrix) [互通性對照表工具](https://mysupport.netapp.com/matrix)["](https://mysupport.netapp.com/matrix)

["](#page-333-0)[使用](#page-333-0)[SANtricity](#page-333-0) [維護](#page-333-0)[模](#page-333-0)[式升級儲存](#page-333-0)[控](#page-333-0)[制](#page-333-0)[器](#page-333-0)[上的作業系統](#page-333-0)["](#page-333-0)

<span id="page-333-0"></span>使用**SANtricity** 維護模式升級儲存控制器上的作業系統

若儲存控制器目前使用SANtricity 的是08.42.20.00(11.42)之前版本的作業系統、您必須 使用維護模式程序來套用升級。

# 開始之前

- 您已諮詢 ["NetApp](https://imt.netapp.com/matrix/#welcome)[互通性對照表工具](https://imt.netapp.com/matrix/#welcome)[IMT](https://imt.netapp.com/matrix/#welcome) [\(不含\)](https://imt.netapp.com/matrix/#welcome)["](https://imt.netapp.com/matrix/#welcome) 確認您用於升級的 SANtricity 作業系統版本與您的應用 裝置相容。
- 如果 StorageGRID 應用裝置是在 StorageGRID 系統中執行、您已將 SG6000-CN 控制器放入 ["](#page-274-1)[維護](#page-274-1)[模](#page-274-1)[式](#page-274-1)["](#page-274-1)。

 $\mathbf{1}$ 

維護模式會中斷與儲存控制器的連線。

# 關於這項工作

請勿一次在多個 StorageGRID 應用裝置上的 E 系列控制器中升級 SANtricity OS 或 NVSRAM 。

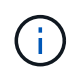

視StorageGRID 部署模式和ILM原則而定、一次升級多個不適用的應用裝置可能會導致資料無法 使用。

步驟

- 1. 確認產品已裝入 ["](#page-274-1)[維護](#page-274-1)[模](#page-274-1)[式](#page-274-1)["](#page-274-1)。
- 2. 從服務型筆記型電腦存取SANtricity 「NetApp系統管理程式」並登入。
- 3. 將全新SANtricity 的SKETOS軟體檔案和NVSRAM/檔案下載到管理用戶端。

 $\left(\mathsf{i}\right)$ 

NVSRAM/SRAM/SRAM/VRAM/VRAM/VRAM/VRA StorageGRID請勿使用標準的 NVSRAM 下載。

4. 請遵循\_升級SANtricity 支援資訊指南或SANtricity 《支援支援支援服務》中的說明、升級韌體和NVSRAM.

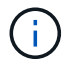

立即啟動升級檔案。請勿延遲啟動。

- 5. 如果此程序順利完成、而且您有其他程序可在節點處於維護模式時執行、請立即執行。完成後、或是遇到任 何故障並想要重新啟動時、請選取\*進階\*>\*重新啟動控制器\*、然後選取下列其中一個選項:
	- 選擇\*重新開機StorageGRID 至S編\*
	- 選取\*重新開機進入維護模式\*、以重新啟動控制器、使節點保持維護模式。如果您在程序期間遇到任何 失敗、並想要重新啟動、請選取此選項。節點完成重新開機至維護模式後、請從失敗程序的適當步驟重 新啟動。

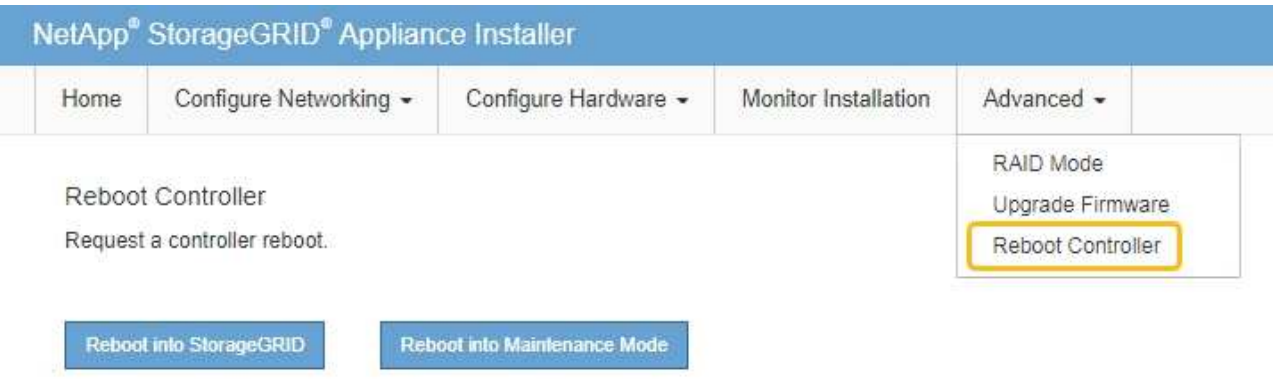

裝置重新開機和重新加入網格可能需要20分鐘的時間。若要確認重新開機已完成、且節點已重新加入網 格、請返回Grid Manager。節點頁面應顯示正常狀態(綠色核取記號圖示) 節點名稱左側)、表示 應用裝置節點沒有作用中警示、且節點已連線至網格。

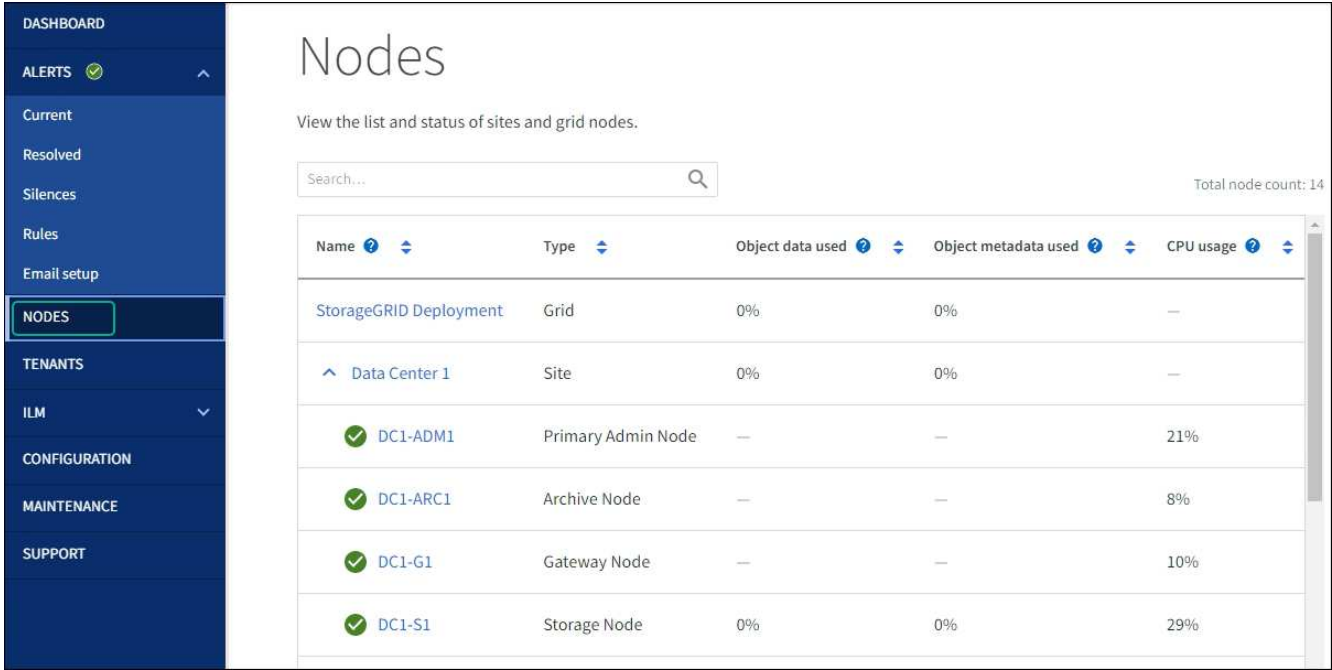

#### 相關資訊

["NetApp](https://imt.netapp.com/matrix/#welcome) [互通性對照表工具](https://imt.netapp.com/matrix/#welcome)["](https://imt.netapp.com/matrix/#welcome)

["](#page-329-0)[使用](#page-329-0)[SANtricity Grid Manager](#page-329-0)[升級儲存](#page-329-0)[控](#page-329-0)[制](#page-329-0)[器](#page-329-0)[上的作業系統](#page-329-0)["](#page-329-0)

使用**SANtricity** 《支援系統管理程式》升級磁碟機韌體

使用線上方法、使用 **SANtricity** 系統管理員升級 **SG6000** 磁碟機韌體

使用 SANtricity 系統管理員線上方法來升級應用裝置磁碟機上的韌體、以確保您擁有所有 最新功能和錯誤修正。

# 開始之前

- 儲存應用裝置的狀態為「最佳」。
- 所有磁碟機均處於最佳狀態。

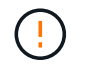

請勿一次在多個 StorageGRID 應用裝置上升級磁碟機韌體。這樣做可能會導致資料無法使用、視 您的部署模式和 ILM 原則而定。

關於這項工作

當設備執行 I/O 時、每次升級一個磁碟機此方法不需要您將產品置於維護模式。不過、系統效能可能會受到影 響、升級可能比離線方法花費數小時的時間。

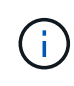

屬於沒有備援磁碟區的磁碟機必須使用更新 ["](#page-338-0)[離線](#page-338-0)[方法](#page-338-0)["](#page-338-0)。離線方法應用於任何與快閃讀取快取相 關的磁碟機(例如 SG6060 中的 SSD 磁碟機)、或任何目前降級的集區或磁碟區群組。 磁碟機 有兩種類型: SSD 和 HDD 。您必須使用 ["](#page-338-0)[離線](#page-338-0)[方法](#page-338-0)["](#page-338-0) 升級 SSD 上的韌體(例如 SG6060 中的 SSD 磁碟機)。您可以使用線上或離線方法來升級 HDD 上的韌體。

步驟

- 1. 使用SANtricity 下列其中一種方法來存取《系統管理程式》:
	- 使用StorageGRID 《Suse安裝程式》、然後選取\*進階\*>\* SANtricity 《系統管理員\*》
	- 使用 Grid Manager 並選擇 \* 節點 \* > *Storage Node* > \* SANtricity System Manager\*
	- 瀏覽至儲存控制器 IP 以使用 SANtricity 系統管理員:

## **https://***Storage\_Controller\_IP*

- 2. 如SANtricity 有需要、請輸入「系統管理員」管理員使用者名稱和密碼。
- 3. 驗證儲存應用裝置中目前安裝的磁碟機韌體版本:
	- a. 從「系統管理程式」選取\*支援\*>\*升級中心\*。SANtricity
	- b. 在「磁碟機韌體升級」下、選取\*「開始升級\*」。

「升級磁碟機韌體」頁面會顯示目前安裝的磁碟機韌體檔案。

c. 請注意「目前磁碟機韌體」欄中的目前磁碟機韌體版本和磁碟機識別碼。

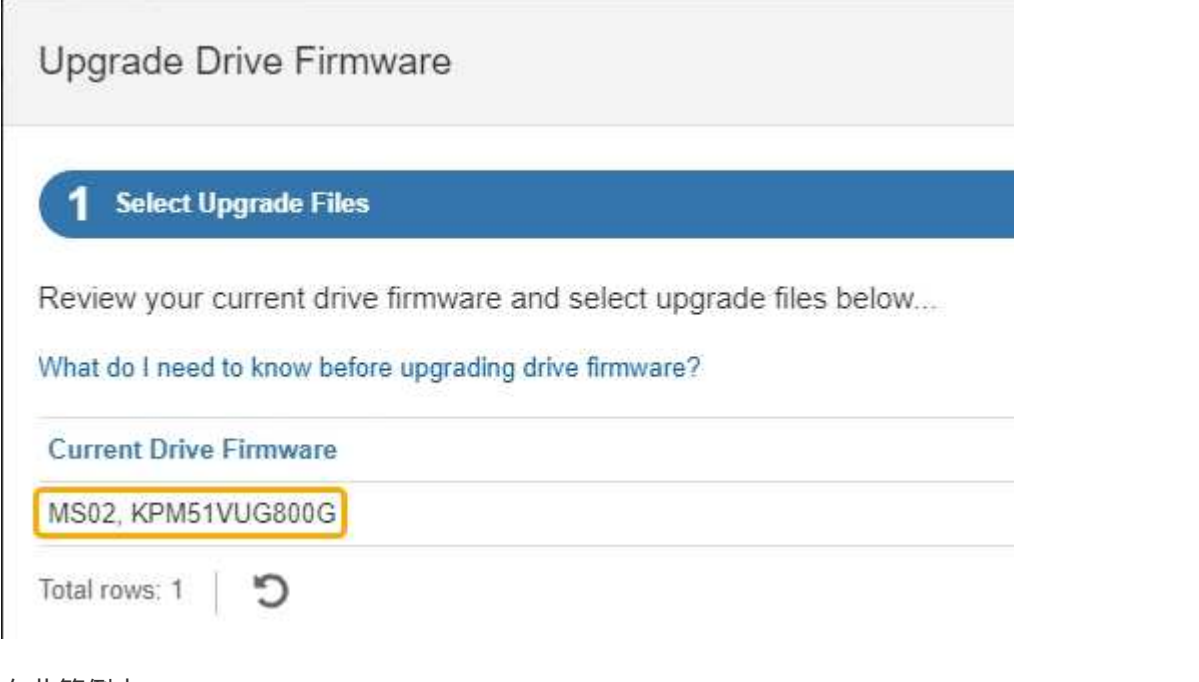

在此範例中:

- 磁碟機韌體版本為\* MS02\*。
- 磁碟機識別碼為\* KPM51VUG800G\*。
- d. 選取「Associated Drives(相關磁碟機)」欄中的「View drives\*(檢視磁碟機\*)」、以顯示這些磁碟 機安裝在儲存設備中的位置。
- e. 關閉升級磁碟機韌體視窗。
- 4. 下載並準備可用的磁碟機韌體升級:
	- a. 在「磁碟機韌體升級」下、選取「\* NetApp支援\*」。
	- b. 在 NetApp 支援網站 上、選取 \* 下載 \* 索引標籤、然後選取 \* E 系列磁碟機韌體 \* 。

隨即顯示E系列磁碟韌體頁面。

- c. 搜尋儲存設備中安裝的每個\*磁碟機識別碼\*、並確認每個磁碟機識別碼都有最新的韌體版本。
	- 如果韌體版本不是連結、則此磁碟機識別碼具有最新的韌體版本。
	- 如果列出一個磁碟機識別碼的一個或多個磁碟機零件編號、則這些磁碟機可以進行韌體升級。您可 以選取任何連結來下載韌體檔案。

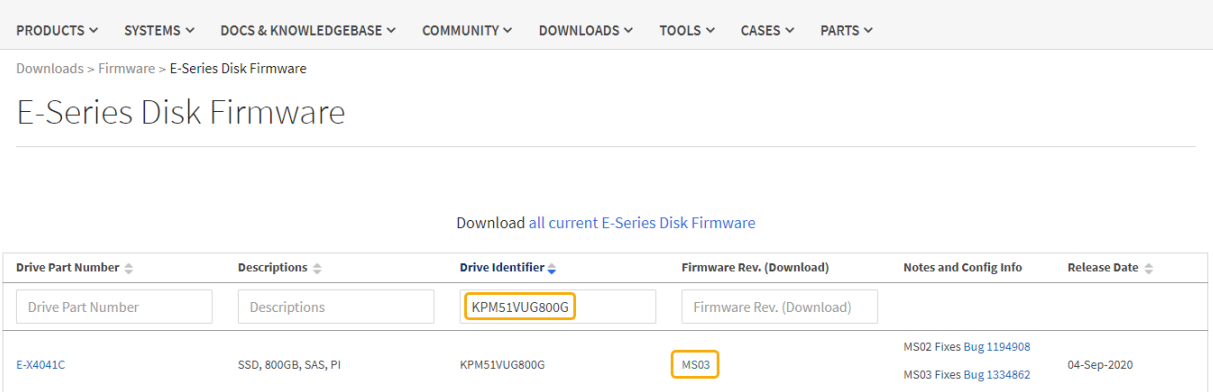

- d. 如果列出較新的韌體版本、請選取韌體版本中的連結(下載)欄下載 .zip 包含韌體檔案的歸檔。
- e. 從Support網站擷取(解壓縮)您下載的磁碟機韌體歸檔檔案。
- 5. 安裝磁碟機韌體升級:
	- a. 在「驅動器韌體升級」下的「系統管理程式」中、選取「開始升級」SANtricity 。
	- b. 選取\*瀏覽\*、然後選取您從Support網站下載的新磁碟機韌體檔案。

磁碟機韌體檔案的檔案名稱與類似 D\_HUC101212CSS600\_30602291\_MS01\_2800\_0002.dlp。

您最多可以選取四個磁碟機韌體檔案、一次一個。如果多個磁碟機韌體檔案與同一個磁碟機相容、您會 收到檔案衝突錯誤。決定要用於升級的磁碟機韌體檔案、然後移除另一個。

c. 選擇\*下一步\*。

\*選取磁碟機\*會列出您可以使用所選韌體檔案進行升級的磁碟機。

僅顯示相容的磁碟機。

所選磁碟機的韌體會出現在 \* 建議的韌體 \* 欄中。如果您必須變更此韌體、請選取\*上一步\*。

d. 選擇 \* 線上升級所有磁碟機 \* —在儲存陣列處理 I/O 時、升級可支援韌體下載的磁碟機選擇此升級方法 時、您不需要停止使用這些磁碟機的相關磁碟區 I/O 。

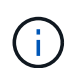

線上升級所需時間可能比離線升級長幾小時。

您必須使用 ["](#page-338-0)[離線](#page-338-0)[方法](#page-338-0)["](#page-338-0) 升級 SSD 上的韌體。

e. 在表格的第一欄中、選取您要升級的磁碟機。

最佳實務做法是將同一機型的所有磁碟機升級至相同的韌體版本。

f. 選取 \* 開始 \* 並確認您要執行升級。

如果您需要停止升級、請選取\*停止\*。目前正在進行的任何韌體下載均已完成。任何尚未開始的韌體下 載都會取消。

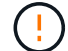

停止磁碟機韌體升級可能會導致資料遺失或磁碟機無法使用。

g. (選用)若要查看已升級項目的清單、請選取\*儲存記錄\*。

記錄檔會以名稱儲存在瀏覽器的下載資料夾中 latest-upgrade-log-timestamp.txt。

["](#page-342-0)[如有必要、請](#page-342-0)[疑難排](#page-342-0)[解](#page-342-0)[驅](#page-342-0)[動](#page-342-0)[程式](#page-342-0)[韌](#page-342-0)[體升級](#page-342-0)[錯誤](#page-342-0)["](#page-342-0)。

<span id="page-338-0"></span>使用離線方法、使用 **SANtricity** 系統管理員升級 **SG6000** 磁碟機韌體

使用 SANtricity 系統管理員離線方法來升級應用裝置磁碟機上的韌體、以確保您擁有所有 最新功能和錯誤修正。

開始之前

- 儲存應用裝置的狀態為「最佳」。
- 所有磁碟機均處於最佳狀態。
- 您有 ["](#page-274-1)[已將](#page-274-1) [StorageGRID](#page-274-1) [應用裝置置於維護](#page-274-1)[模](#page-274-1)[式](#page-274-1)["](#page-274-1)。

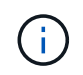

當應用裝置處於維護模式時、會停止儲存控制器的 I/O (輸入 / 輸出)活動、以確保破壞性儲 存作業的安全。

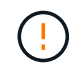

請勿一次在多個 StorageGRID 應用裝置上升級磁碟機韌體。這樣做可能會導致資料無法使用、視 您的部署模式和 ILM 原則而定。

關於這項工作

當設備處於維護模式時、磁碟機會平行升級。如果集區或磁碟區群組不支援備援或降級、您必須使用離線方法來 升級磁碟機韌體。您也應該使用離線方法來處理與快閃讀取快取相關的任何磁碟機、或是目前降級的任何集區或 磁碟區群組。離線方法只會在要升級的磁碟機上停止所有 I/O 活動時、才會升級韌體。若要停止 I/O 活動、請將 節點置於維護模式。

離線方法比線上方法更快、當單一應用裝置中的許多磁碟機需要升級時、速度也會大幅加快。不過、它需要將節 點從服務中移出、這可能需要排程維護時間和監控進度。請選擇最適合您作業程序的方法、以及需要升級的磁碟 機數量。

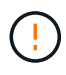

磁碟機有兩種類型: SSD 和 HDD 。您必須使用離線方法來升級 SSD 上的韌體(例如 SG6060 中的 SSD 磁碟機)。您可以使用線上或離線方法來升級 HDD 上的韌體。

# 步驟

1. 確認產品已裝入 ["](#page-274-1)[維護](#page-274-1)[模](#page-274-1)[式](#page-274-1)["](#page-274-1)。

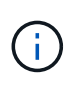

如果您要升級屬於快取群組一部分的 SSD 磁碟機中的韌體、則必須確保在升級期間不會將 I/O 傳送至任何快取磁碟區。當應用裝置處於維護模式時、升級進行中時、不會將 I/O 傳送至 任何磁碟區。

- 2. 使用SANtricity 下列其中一種方法來存取《系統管理程式》:
	- 使用StorageGRID 《Suse安裝程式》、然後選取\*進階\*>\* SANtricity 《系統管理員\*》
	- 使用 Grid Manager 並選擇 \* 節點 \* > *Storage Node* > \* SANtricity System Manager\*
	- 瀏覽至儲存控制器 IP 以使用 SANtricity 系統管理員:

### **https://***Storage\_Controller\_IP*

- 3. 如SANtricity 有需要、請輸入「系統管理員」管理員使用者名稱和密碼。
- 4. 驗證儲存應用裝置中目前安裝的磁碟機韌體版本:
	- a. 從「系統管理程式」選取\*支援\*>\*升級中心\*。SANtricity
	- b. 在「磁碟機韌體升級」下、選取\*「開始升級\*」。

「升級磁碟機韌體」頁面會顯示目前安裝的磁碟機韌體檔案。

c. 請注意「目前磁碟機韌體」欄中的目前磁碟機韌體版本和磁碟機識別碼。

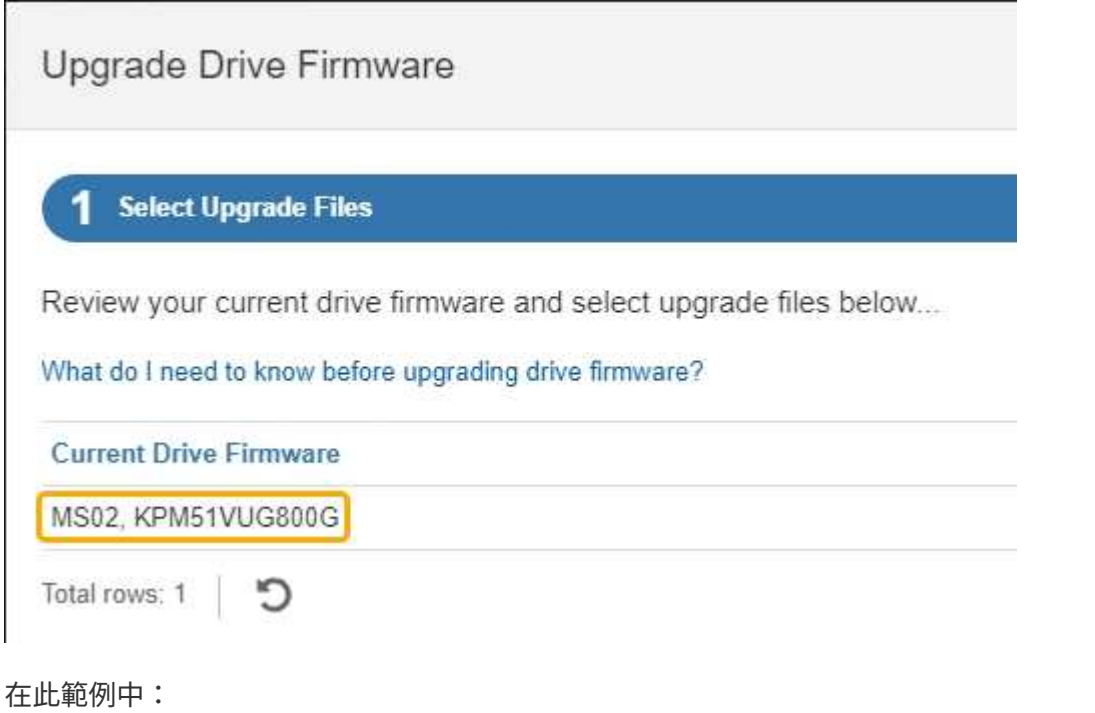

- 磁碟機韌體版本為\* MS02\*。
- 磁碟機識別碼為\* KPM51VUG800G\*。
- d. 選取「Associated Drives(相關磁碟機)」欄中的「View drives\*(檢視磁碟機\*)」、以顯示這些磁碟 機安裝在儲存設備中的位置。
- e. 關閉升級磁碟機韌體視窗。
- 5. 下載並準備可用的磁碟機韌體升級:
- a. 在「磁碟機韌體升級」下、選取「\* NetApp支援\*」。
- b. 在 NetApp 支援網站 上、選取 \* 下載 \* 索引標籤、然後選取 \* E 系列磁碟機韌體 \* 。

隨即顯示E系列磁碟韌體頁面。

- c. 搜尋儲存設備中安裝的每個\*磁碟機識別碼\*、並確認每個磁碟機識別碼都有最新的韌體版本。
	- 如果韌體版本不是連結、則此磁碟機識別碼具有最新的韌體版本。
	- 如果列出一個磁碟機識別碼的一個或多個磁碟機零件編號、則這些磁碟機可以進行韌體升級。您可 以選取任何連結來下載韌體檔案。

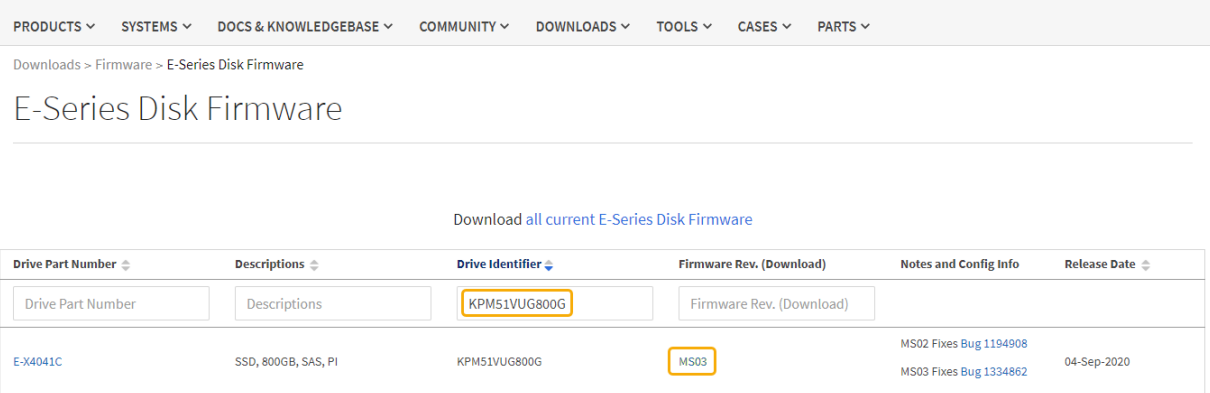

d. 如果列出較新的韌體版本、請選取韌體版本中的連結(下載)欄下載 .zip 包含韌體檔案的歸檔。

e. 從Support網站擷取(解壓縮)您下載的磁碟機韌體歸檔檔案。

## 6. 安裝磁碟機韌體升級:

a. 在「驅動器韌體升級」下的「系統管理程式」中、選取「開始升級」SANtricity 。

b. 選取\*瀏覽\*、然後選取您從Support網站下載的新磁碟機韌體檔案。

磁碟機韌體檔案的檔案名稱與類似 D\_HUC101212CSS600\_30602291\_MS01\_2800\_0002.dlp。

您最多可以選取四個磁碟機韌體檔案、一次一個。如果多個磁碟機韌體檔案與同一個磁碟機相容、您會 收到檔案衝突錯誤。決定要用於升級的磁碟機韌體檔案、然後移除另一個。

c. 選擇\*下一步\*。

\*選取磁碟機\*會列出您可以使用所選韌體檔案進行升級的磁碟機。

僅顯示相容的磁碟機。

所選磁碟機的韌體會出現在 \* 建議的韌體 \* 欄中。如果您必須變更此韌體、請選取\*上一步\*。

d. 選取 \* 離線升級所有磁碟機(平行) \* —僅在使用磁碟機的任何磁碟區上停止所有 I/O 活動時、才升級 可支援韌體下載的磁碟機。

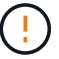

您必須先將產品置於維護模式、才能使用此方法。您應該使用 \* 離線 \* 方法來升級磁碟機 韌體。

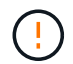

如果您想要使用離線(平行)升級、除非您確定裝置處於維護模式、否則請勿繼續。如果 在啟動離線磁碟機韌體更新之前未將裝置置於維護模式、可能會導致資料遺失。

e. 在表格的第一欄中、選取您要升級的磁碟機。

最佳實務做法是將同一機型的所有磁碟機升級至相同的韌體版本。

f. 選取 \* 開始 \* 並確認您要執行升級。

如果您需要停止升級、請選取\*停止\*。目前正在進行的任何韌體下載均已完成。任何尚未開始的韌體下 載都會取消。

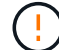

停止磁碟機韌體升級可能會導致資料遺失或磁碟機無法使用。

g. (選用)若要查看已升級項目的清單、請選取\*儲存記錄\*。

記錄檔會以名稱儲存在瀏覽器的下載資料夾中 latest-upgrade-log-timestamp.txt。

["](#page-342-0)[如有必要、請](#page-342-0)[疑難排](#page-342-0)[解](#page-342-0)[驅](#page-342-0)[動](#page-342-0)[程式](#page-342-0)[韌](#page-342-0)[體升級](#page-342-0)[錯誤](#page-342-0)["](#page-342-0)。

7. 在程序成功完成後、請在節點處於維護模式時執行任何其他維護程序。完成後、或是遇到任何故障並想要重 新啟動、請前往 StorageGRID 應用裝置安裝程式、然後選取 \* 進階 \* > \* 重新開機控制器 \* 。然後選取下列 其中一個選項:

◦ \* 重新開機至 StorageGRID \* 。

◦ \* 重新開機進入維護模式 \* 。重新啟動控制器、並將節點保持在維護模式。如果程序期間發生任何故障、 而您想重新開始、請選取此選項。節點完成重新開機至維護模式後、請從失敗程序的適當步驟重新啟 動。

裝置重新開機和重新加入網格可能需要20分鐘的時間。若要確認重新開機已完成、且節點已重新加入網 格、請返回Grid Manager。節點頁面應顯示正常狀態(綠色核取記號圖示) 節點名稱左側)、表示 應用裝置節點沒有作用中警示、且節點已連線至網格。

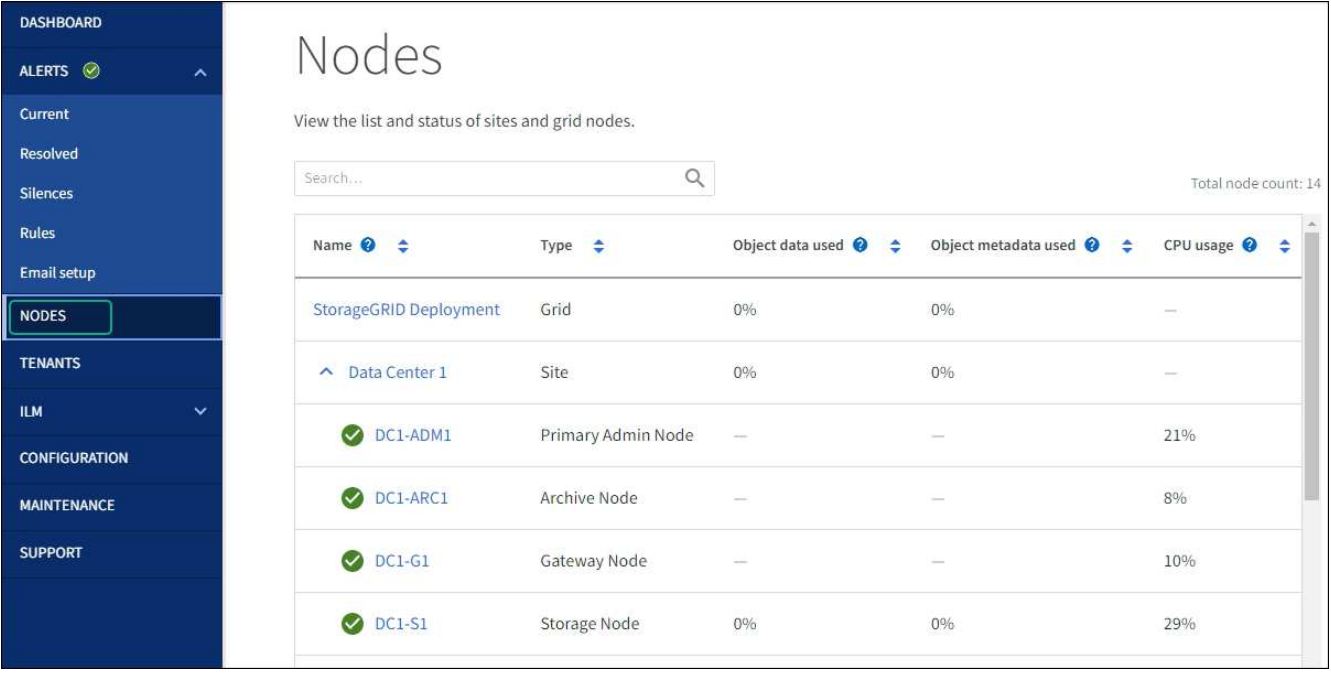

#### <span id="page-342-0"></span>疑難排解磁碟機韌體升級錯誤

疑難排解使用 SANtricity 系統管理員來升級應用裝置磁碟機上的韌體時可能發生的錯誤。

- 指派磁碟機失敗
	- 故障的原因之一可能是磁碟機沒有適當的簽名。確定受影響的磁碟機是授權的磁碟機。如需詳細資訊、 請聯絡技術支援部門。
	- 更換磁碟機時、請確定更換磁碟機的容量等於或大於您要更換的故障磁碟機。
	- 您可以在儲存陣列接收I/O時更換故障磁碟機
- 檢查儲存陣列
	- 確定已將IP位址指派給每個控制器。
	- 確保連接至控制器的所有纜線均未損壞。
	- 確定所有纜線都已緊密連接。
- 整合式熱備援磁碟機

您必須先修正此錯誤狀況、才能升級韌體。

• \*不完整的Volume Groups \*

如果一個或多個Volume群組或磁碟集區不完整、您必須先修正此錯誤狀況、才能升級韌體。

• 目前在任何磁碟區群組上執行的獨佔作業(背景媒體**/**同位元檢查除外)

如果正在進行一或多個專屬作業、則必須先完成作業、才能升級韌體。使用System Manager來監控作業進 度。

• 遺失磁碟區

您必須先修正遺失的磁碟區狀況、才能升級韌體。

• 任一控制器的狀態不是**Optimal**(最佳)

其中一個儲存陣列控制器需要注意。必須先修正此狀況、才能升級韌體。

• 控制器物件圖表之間的儲存分割資訊不相符

驗證控制器上的資料時發生錯誤。請聯絡技術支援部門以解決此問題。

• \* SPM驗證資料庫控制器檢查失敗\*

控制器上發生儲存分割區對應資料庫錯誤。請聯絡技術支援部門以解決此問題。

• 組態資料庫驗證(如果儲存陣列的控制器版本支援)

控制器上發生組態資料庫錯誤。請聯絡技術支援部門以解決此問題。

• \* MEL相關檢查\*

請聯絡技術支援部門以解決此問題。

- 過去**7**天內報告了超過**10**個的「轉譯資訊」或「關鍵**MEL**」事件 請聯絡技術支援部門以解決此問題。
- 過去**7**天內報告超過**2**頁**2C**重大**MEL**事件

請聯絡技術支援部門以解決此問題。

• 過去**7**天內報告超過**2**個降級磁碟機通道嚴重**MEL**事件

請聯絡技術支援部門以解決此問題。

• 過去**7**天內有**4**個以上的重要**MEL**項目

請聯絡技術支援部門以解決此問題。

<span id="page-343-0"></span>開啟和關閉控制器識別**LED**

控制器正面和背面的藍色識別LED可開啟、以協助在資料中心找到應用裝置。

開始之前

您擁有要識別的控制器的 BMC IP 位址。

## 步驟

- 1. 存取控制器BMC介面。
- 2. 選擇\*伺服器識別\*。

已選取識別 LED 的目前狀態。

3. 選取 \* 開啟 \* 或 \* 關閉 \* 、然後選取 \* 執行動作 \* 。

當您選擇 \* 開啟 \* 時、產品正面(圖示)和背面的藍色識別 LED 燈會亮起。

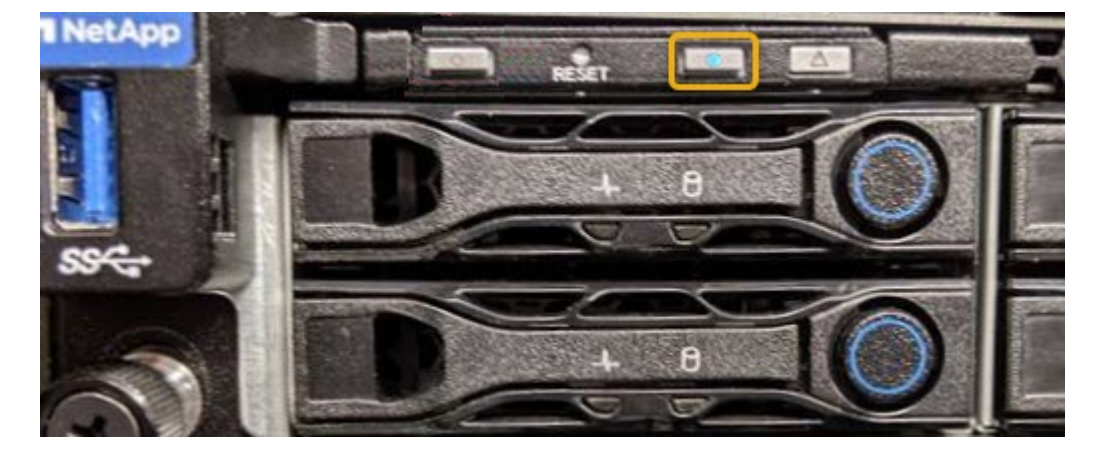

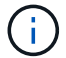

如果控制器上安裝了擋板、可能很難看到正面的識別LED。

4. 視需要開啟和關閉 LED 。

#### 相關資訊

["](#page-376-0)[驗證](#page-376-0)[要](#page-376-0)[更](#page-376-0)[換](#page-376-0)[的](#page-376-0)[Fibre Channel HBA"](#page-376-0)

["](#page-344-0)[在資料中](#page-344-0)[心找](#page-344-0)[到控](#page-344-0)[制](#page-344-0)[器](#page-344-0)["](#page-344-0)

["](https://docs.netapp.com/zh-tw/storagegrid-117/installconfig/accessing-bmc-interface.html)[存取](https://docs.netapp.com/zh-tw/storagegrid-117/installconfig/accessing-bmc-interface.html)[BMC](https://docs.netapp.com/zh-tw/storagegrid-117/installconfig/accessing-bmc-interface.html)[介面](https://docs.netapp.com/zh-tw/storagegrid-117/installconfig/accessing-bmc-interface.html)["](https://docs.netapp.com/zh-tw/storagegrid-117/installconfig/accessing-bmc-interface.html)

<span id="page-344-0"></span>在資料中心找到控制器

找到控制器、以便執行硬體維護或升級。

開始之前

• 您已確定需要維護的控制器。

(選用)若要協助找出資料中心中的控制器、請開啟藍色識別LED。

["](#page-343-0)[開](#page-343-0)[啟](#page-343-0)[和關](#page-343-0)[閉](#page-343-0)[控](#page-343-0)[制](#page-343-0)[器](#page-343-0)[識別](#page-343-0)[LED"](#page-343-0)

#### 步驟

1. 在資料中心尋找需要維護的控制器。

◦ 在控制器正面或背面尋找亮起的藍色識別LED。

前面的識別LED位於控制器前擋板後面、可能很難看出是否安裝了擋板。

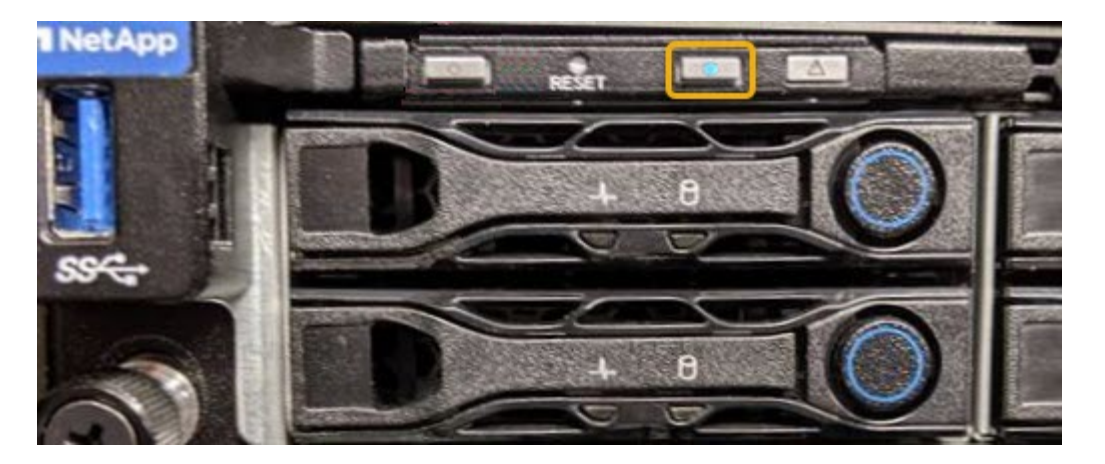

◦ 檢查附加在每個控制器正面的標記、以取得相符的零件編號。

2. 如果安裝了控制器前擋板、請將其卸下、以存取前面板控制項和指示燈。

3. 選用:如果您使用藍色識別LED來尋找控制器、請將其關閉。

◦ 按下控制器前面板上的識別LED開關。

◦ 使用控制器BMC介面。

["](#page-343-0)[開](#page-343-0)[啟](#page-343-0)[和關](#page-343-0)[閉](#page-343-0)[控](#page-343-0)[制](#page-343-0)[器](#page-343-0)[識別](#page-343-0)[LED"](#page-343-0)

# 相關資訊

["](#page-378-0)[移](#page-378-0)[除](#page-378-0)[Fibre Channel HBA"](#page-378-0)

["](#page-372-0)[從](#page-372-0)[機櫃或機](#page-372-0)[架](#page-372-0)[上](#page-372-0)[卸](#page-372-0)[下](#page-372-0)[SG6000-CN.](#page-372-0)[控](#page-372-0)[制](#page-372-0)[器](#page-372-0)["](#page-372-0)

["](#page-345-0)[關](#page-345-0)[閉](#page-345-0)[SG6000-CN.](#page-345-0)[控](#page-345-0)[制](#page-345-0)[器](#page-345-0)["](#page-345-0)

開啟和關閉電源控制器

<span id="page-345-0"></span>關閉**SG6000-CN.**控制器

# 關閉SG6000-CN-控制器以執行硬體維護。

# 開始之前

• 您已實際找到需要在資料中心進行維護的SG6000-CN.控制器。請參閱 ["](#page-344-0)[在資料中](#page-344-0)[心找](#page-344-0)[到控](#page-344-0)[制](#page-344-0)[器](#page-344-0)["](#page-344-0)。

# 關於這項工作

為了避免服務中斷、請在關閉控制器之前、確認所有其他儲存節點均已連接至網格、或在可接受服務中斷期間的 排程維護期間關閉控制器。請參閱相關資訊 ["](https://docs.netapp.com/zh-tw/storagegrid-117/monitor/monitoring-system-health.html#monitor-node-connection-states)[監控](https://docs.netapp.com/zh-tw/storagegrid-117/monitor/monitoring-system-health.html#monitor-node-connection-states)[節點](https://docs.netapp.com/zh-tw/storagegrid-117/monitor/monitoring-system-health.html#monitor-node-connection-states)[連線](https://docs.netapp.com/zh-tw/storagegrid-117/monitor/monitoring-system-health.html#monitor-node-connection-states)[狀態](https://docs.netapp.com/zh-tw/storagegrid-117/monitor/monitoring-system-health.html#monitor-node-connection-states)["](https://docs.netapp.com/zh-tw/storagegrid-117/monitor/monitoring-system-health.html#monitor-node-connection-states)。

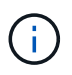

如果您曾經使用過僅建立物件複本的ILM規則、則必須在排程的維護期間關閉控制器。否則、在 此程序期間、您可能會暫時失去對這些物件的存取權。+查看資訊生命週期管理的物件管理資訊。

# 步驟

1. 關閉 SG6000-CN 控制器。

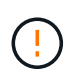

您必須輸入下列指定的命令、以控制裝置的關機。最佳做法是盡可能執行管制關機、以避免 不必要的警示、確保完整記錄可用、並避免服務中斷。

- a. 如果您尚未登入網格節點、請使用 PuTTY 或其他 ssh 用戶端登入:
	- i. 輸入下列命令: ssh admin@*grid\_node\_IP* ii. 輸入中所列的密碼 Passwords.txt 檔案: iii. 輸入下列命令以切換至root: su iv. 輸入中所列的密碼 Passwords.txt 檔案:

當您以root登入時、提示會從變更 \$ 至 #。

b. 關閉SG6000-CN-控制器:+ **shutdown -h now**

此命令可能需要10分鐘才能完成。

- 2. 請使用下列其中一種方法來驗證SG6000-CN-控制器是否已關機:
	- 查看控制器正面的藍色電源LED、確認其已關閉。

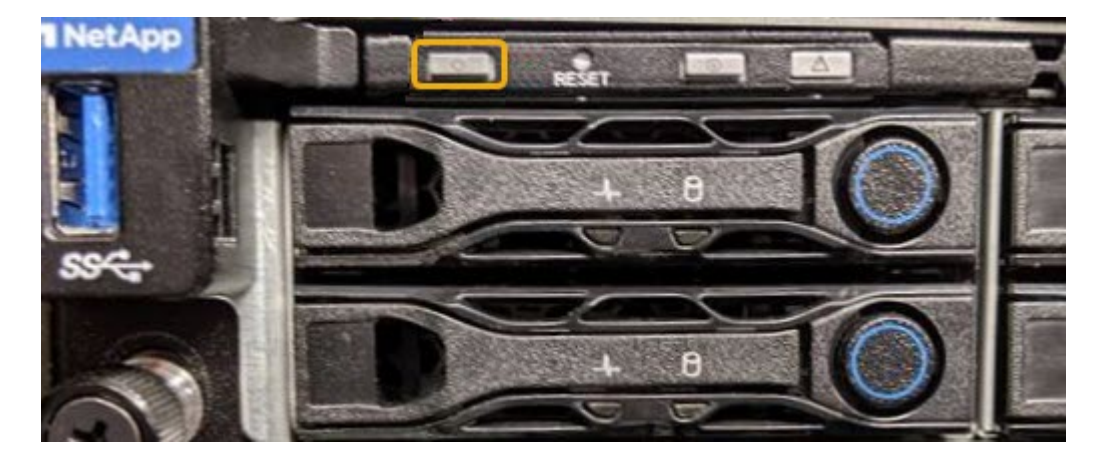

◦ 查看控制器背面兩個電源供應器上的綠色LED、確認它們以正常速度(約每秒一次閃爍)閃爍。

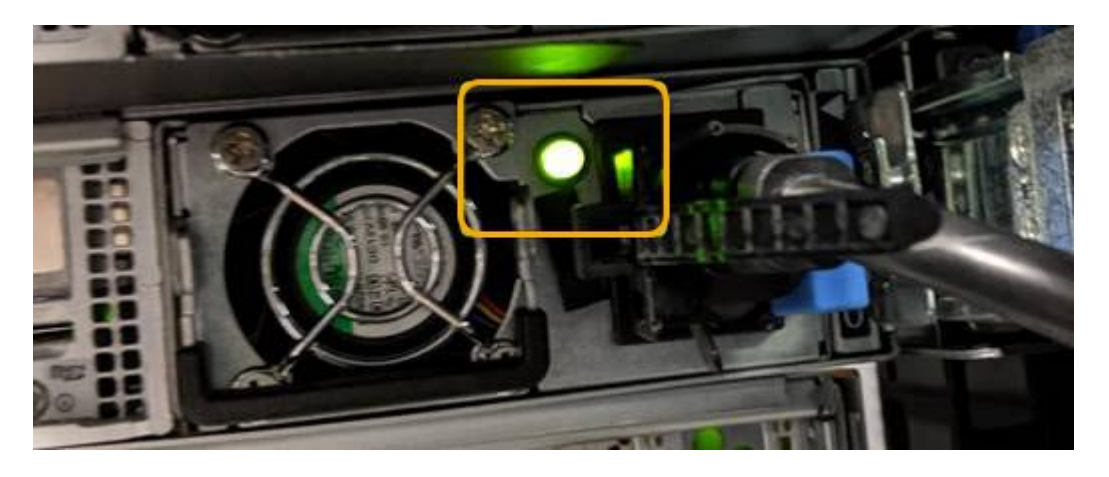

◦ 使用控制器BMC介面:

i. 存取控制器BMC介面。

["](https://docs.netapp.com/zh-tw/storagegrid-117/installconfig/accessing-bmc-interface.html)[存取](https://docs.netapp.com/zh-tw/storagegrid-117/installconfig/accessing-bmc-interface.html)[BMC](https://docs.netapp.com/zh-tw/storagegrid-117/installconfig/accessing-bmc-interface.html)[介面](https://docs.netapp.com/zh-tw/storagegrid-117/installconfig/accessing-bmc-interface.html)["](https://docs.netapp.com/zh-tw/storagegrid-117/installconfig/accessing-bmc-interface.html)

- ii. 選擇\*電源控制\*。
- iii. 確認「Power Actions(電源動作)」表示主機目前已關閉。

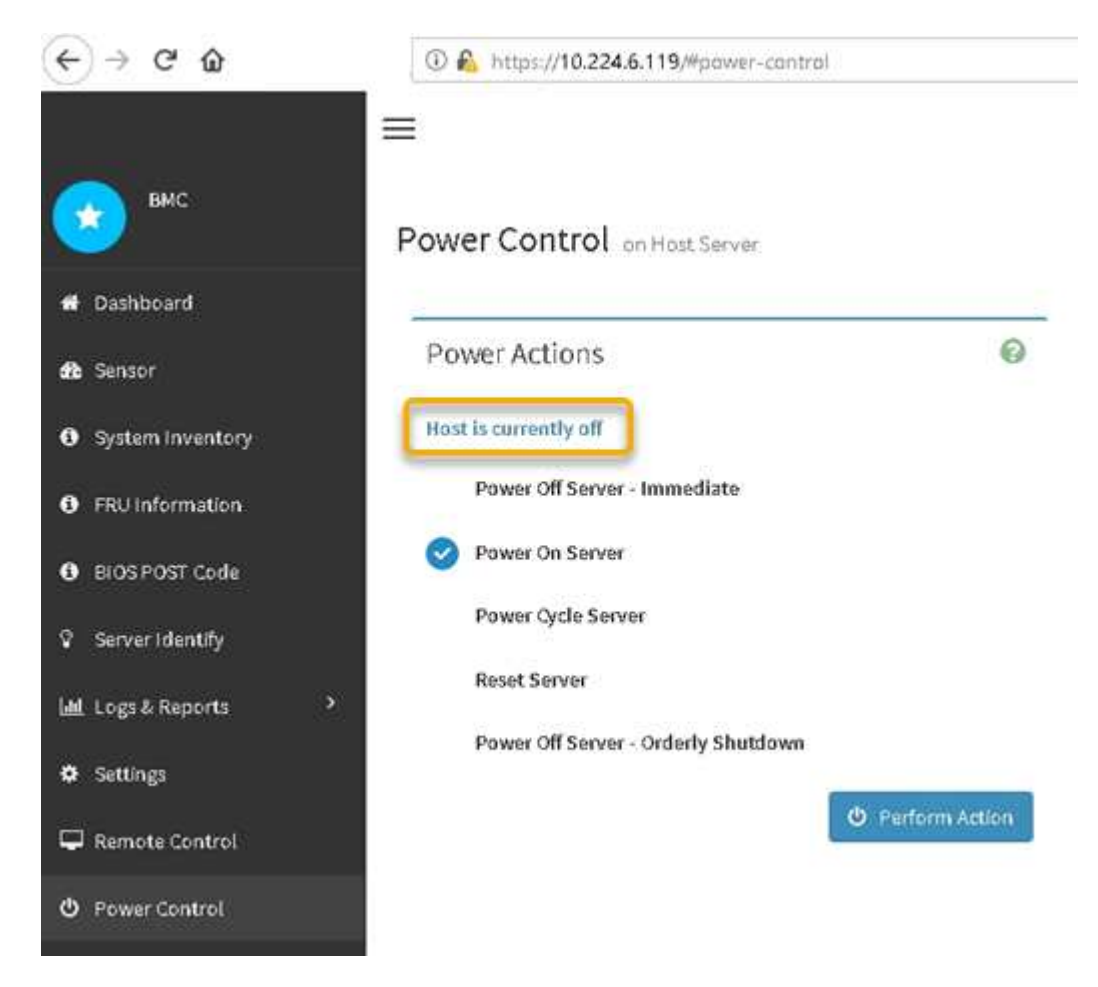

#### 相關資訊

["](#page-372-0)[從](#page-372-0)[機櫃或機](#page-372-0)[架](#page-372-0)[上](#page-372-0)[卸](#page-372-0)[下](#page-372-0)[SG6000-CN.](#page-372-0)[控](#page-372-0)[制](#page-372-0)[器](#page-372-0)["](#page-372-0)

開啟**SG6000-CN-**控制器電源、並確認運作正常

完成維護後、開啟控制器電源。

#### 開始之前

• 您已將控制器安裝在機櫃或機架中、並已連接資料和電源線。

["](#page-373-0)[將](#page-373-0)[SG6000-CN-](#page-373-0)[控](#page-373-0)[制](#page-373-0)[器重](#page-373-0)[新安裝](#page-373-0)[到](#page-373-0)[機櫃或機](#page-373-0)[架](#page-373-0)[中](#page-373-0)["](#page-373-0)

• 您已在資料中心實際找到控制器。

["](#page-344-0)[在資料中](#page-344-0)[心找](#page-344-0)[到控](#page-344-0)[制](#page-344-0)[器](#page-344-0)["](#page-344-0)

#### 步驟

1. 開啟SG6000-CN-控制器電源、並使用下列其中一種方法監控控制器LED和開機代碼:

◦ 按下控制器正面的電源開關。

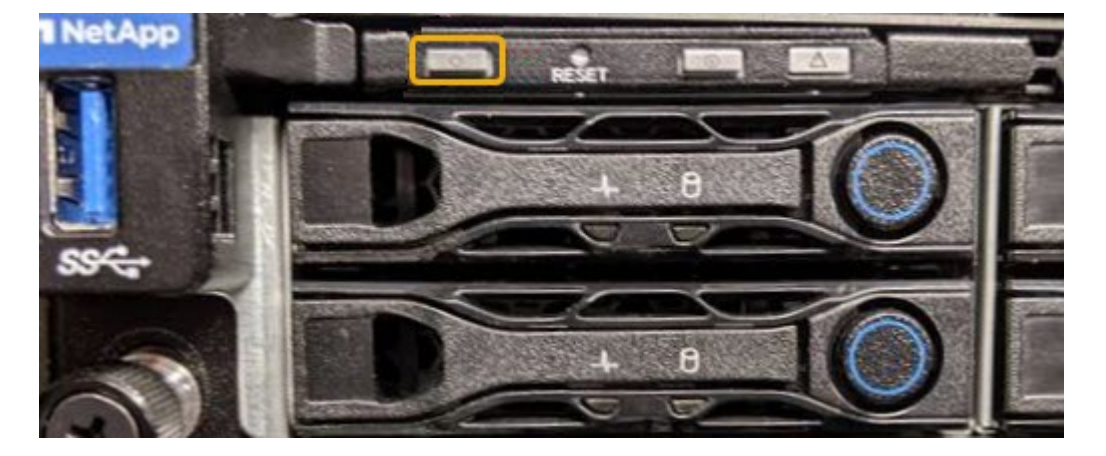

- 使用控制器BMC介面:
	- i. 存取控制器BMC介面。

# ["](https://docs.netapp.com/zh-tw/storagegrid-117/installconfig/accessing-bmc-interface.html)[存取](https://docs.netapp.com/zh-tw/storagegrid-117/installconfig/accessing-bmc-interface.html)[BMC](https://docs.netapp.com/zh-tw/storagegrid-117/installconfig/accessing-bmc-interface.html)[介面](https://docs.netapp.com/zh-tw/storagegrid-117/installconfig/accessing-bmc-interface.html)["](https://docs.netapp.com/zh-tw/storagegrid-117/installconfig/accessing-bmc-interface.html)

- ii. 選擇\*電源控制\*。
- iii. 選取\*「Power On Server\*」、然後選取\*「Perform Action"(執行動作\*)。

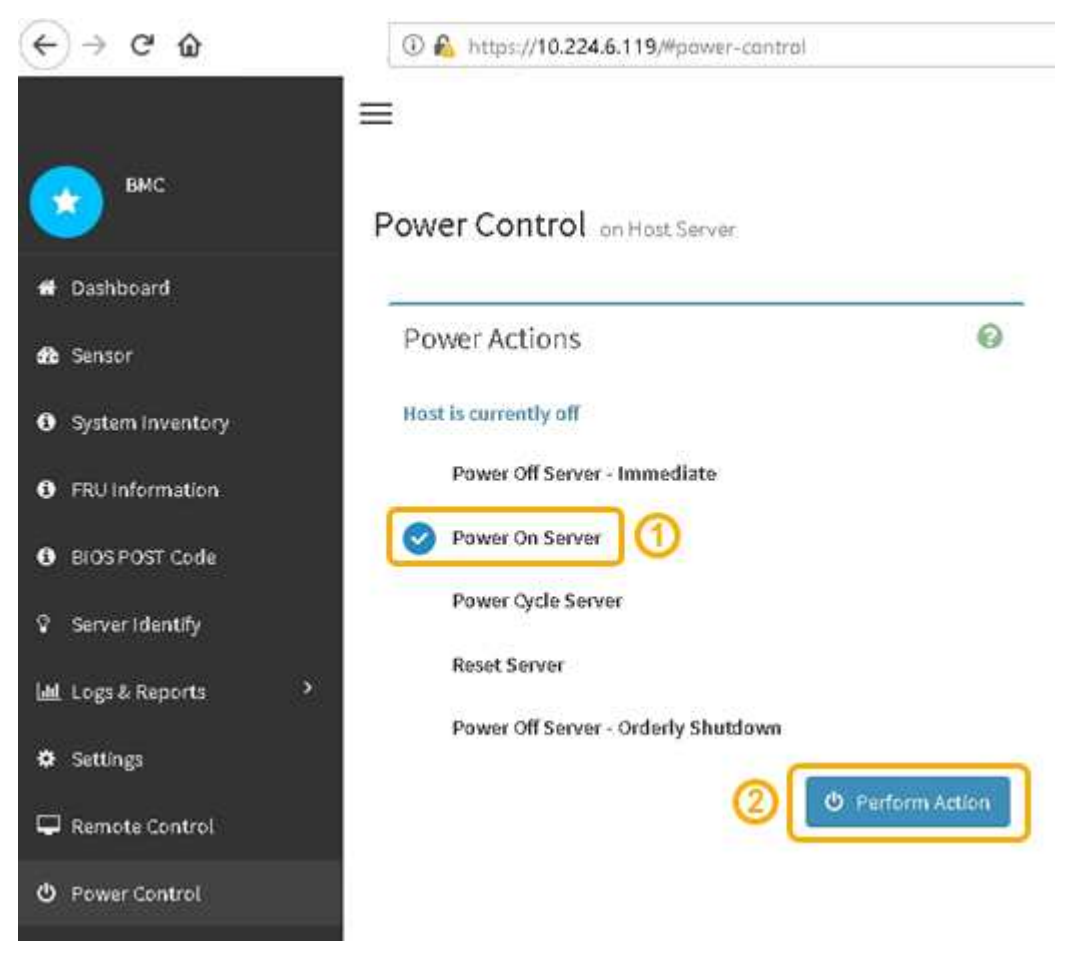

使用BMC介面來監控啟動狀態。

2. 確認應用裝置控制器顯示在Grid Manager中、且沒有警示。

控制器可能需要20分鐘才能在Grid Manager中顯示。

- 3. 確認新的SG6000-CN-控制器完全正常運作:
	- a. 使用Putty或其他ssh用戶端登入網格節點:
		- i. 輸入下列命令: ssh admin@*grid\_node\_IP*
		- ii. 輸入中所列的密碼 Passwords.txt 檔案:
		- iii. 輸入下列命令以切換至root: su -
		- iv. 輸入中所列的密碼 Passwords.txt 檔案:

當您以root登入時、提示會從變更 \$ 至 #。

b. 輸入下列命令並確認傳回預期的輸出: + cat /sys/class/fc\_host/\*/port\_state

預期輸出:

Online Online Online Online

如果未傳回預期的輸出、請聯絡技術支援部門。

c. 輸入下列命令並確認傳回預期的輸出:+ cat /sys/class/fc\_host/\*/speed

預期輸出:

- 16 Gbit
- 16 Gbit
- 16 Gbit
- 16 Gbit

+ 如果未傳回預期的輸出、請聯絡技術支援部門。

a. 在Grid Manager的「節點」頁面中、確定應用裝置節點已連線至網格、而且沒有任何警示。

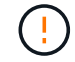

除非此應用裝置有綠色圖示、否則請勿將其他應用裝置節點離線。

4. 選用: 安裝前擋板 (如果已卸下前擋板) 。

## 相關資訊

["](https://docs.netapp.com/zh-tw/storagegrid-117/installconfig/viewing-status-indicators.html)[檢](https://docs.netapp.com/zh-tw/storagegrid-117/installconfig/viewing-status-indicators.html)[視狀態](https://docs.netapp.com/zh-tw/storagegrid-117/installconfig/viewing-status-indicators.html)[指](https://docs.netapp.com/zh-tw/storagegrid-117/installconfig/viewing-status-indicators.html)[標](https://docs.netapp.com/zh-tw/storagegrid-117/installconfig/viewing-status-indicators.html)["](https://docs.netapp.com/zh-tw/storagegrid-117/installconfig/viewing-status-indicators.html)

您可以變更SG6000-CN-控制器的乙太網路連結組態。您可以變更連接埠連結模式、網路 連結模式及連結速度。

開始之前

本產品已經使用過 ["](#page-274-1)[已設定維護](#page-274-1)[模](#page-274-1)[式](#page-274-1)["](#page-274-1)。

關於這項工作

變更SG6000-CN-控制器的乙太網路連結組態選項包括:

- 將\*連接埠連結模式\*從「固定」變更為「Aggregate」、或從「Aggregate」變更為「固定」
- 將\*網路連結模式\*從主動備份變更為LACP、或從LACP變更為主動備份
- 啟用或停用VLAN標記、或變更VLAN標記的值
- 變更連結速度。

步驟

1. 從《SectionAppliance安裝程式》StorageGRID 中、選取\*「Configure Networking」(設定網路)**>**「 Link Configuration」(連結組態)。

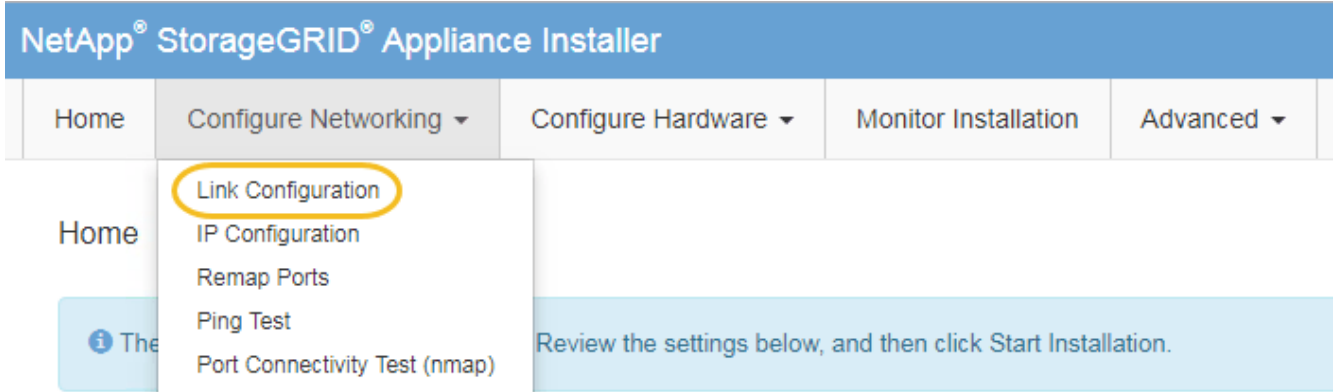

2. [LINK\_config\_changes、start=2]]對連結組態進行所需的變更。

如需選項的詳細資訊、請參閱 ["](https://docs.netapp.com/zh-tw/storagegrid-117/installconfig/configuring-network-links.html)[設定網](https://docs.netapp.com/zh-tw/storagegrid-117/installconfig/configuring-network-links.html)[路連](https://docs.netapp.com/zh-tw/storagegrid-117/installconfig/configuring-network-links.html)[結](https://docs.netapp.com/zh-tw/storagegrid-117/installconfig/configuring-network-links.html)["](https://docs.netapp.com/zh-tw/storagegrid-117/installconfig/configuring-network-links.html)。

3. 當您對所選項目感到滿意時、請按一下「儲存」。

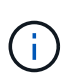

如果您變更所連線的網路或連結、可能會失去連線。如果您在 1 分鐘內未重新連線、請使用 指派給應用裝置的其他 IP 位址之一、重新輸入 StorageGRID 應用裝置安裝程式的 URL : **https://***Appliance\_Controller\_IP***:8443**

如果您變更了VLAN設定、裝置的子網路可能已經變更。如果您需要變更應用裝置的IP位址、請遵循 ["](#page-218-0)[設定](#page-218-0)[IP](#page-218-0) [位](#page-218-0)[址](#page-218-0)["](#page-218-0) 說明。

["](https://docs.netapp.com/zh-tw/storagegrid-117/installconfig/setting-ip-configuration.html)[設定](https://docs.netapp.com/zh-tw/storagegrid-117/installconfig/setting-ip-configuration.html)[StorageGRID](https://docs.netapp.com/zh-tw/storagegrid-117/installconfig/setting-ip-configuration.html) [靜](https://docs.netapp.com/zh-tw/storagegrid-117/installconfig/setting-ip-configuration.html)[態](https://docs.netapp.com/zh-tw/storagegrid-117/installconfig/setting-ip-configuration.html)[IP](https://docs.netapp.com/zh-tw/storagegrid-117/installconfig/setting-ip-configuration.html)[位](https://docs.netapp.com/zh-tw/storagegrid-117/installconfig/setting-ip-configuration.html)[址](https://docs.netapp.com/zh-tw/storagegrid-117/installconfig/setting-ip-configuration.html)["](https://docs.netapp.com/zh-tw/storagegrid-117/installconfig/setting-ip-configuration.html)

4. 從功能表中選取「組態網路>\* Ping Test\*」。

5. 使用Ping測試工具來檢查任何網路上的IP位址連線能力、這些網路可能會受到您在中所做的連結組態變更的 影響 連結組態變更 步驟。

除了您選擇執行的任何其他測試之外、請確認您可以ping通主要管理節點的Grid Network IP位址、以及至少 一個其他儲存節點的Grid Network IP位址。如有必要、請返回 連結組態變更 步驟並修正任何連結組態問 題。

6. 當您確信連結組態變更正常運作、而且節點處於維護模式時、您還有其他程序要執行時、請立即執行。完成 後、或是遇到任何故障並想要重新啟動時、請選取\*進階\*>\*重新啟動控制器\*、然後選取下列其中一個選項:

◦ 選擇\*重新開機StorageGRID 至S編\*

◦ 選取\*重新開機進入維護模式\*、以重新啟動控制器、使節點保持維護模式。如果您在程序期間遇到任何 失敗、並想要重新啟動、請選取此選項。節點完成重新開機至維護模式後、請從失敗程序的適當步驟重 新啟動。

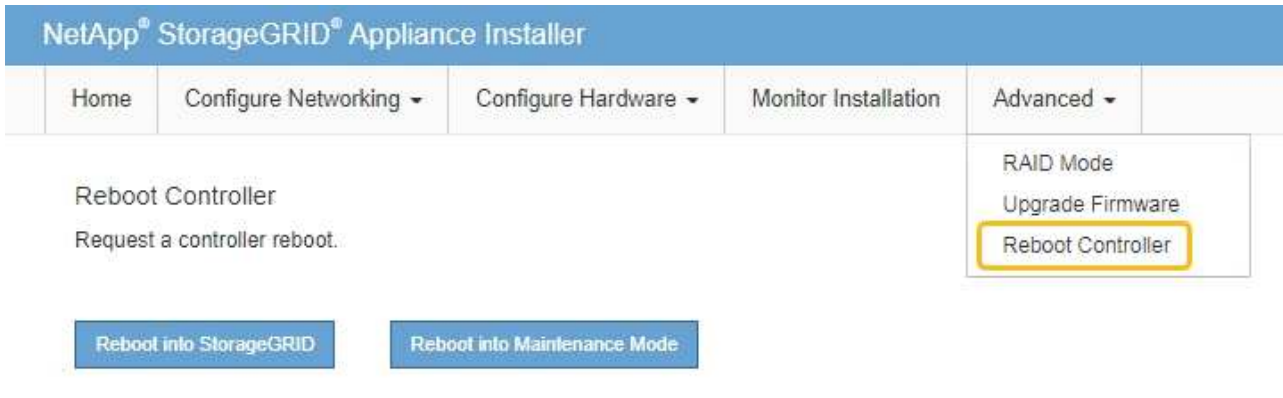

裝置重新開機和重新加入網格可能需要20分鐘的時間。若要確認重新開機已完成、且節點已重新加入網 格、請返回Grid Manager。「 \* 節點 \* 」頁面應顯示正常狀態(綠色核取記號圖示) ♥️ 節點名稱左側

)、表示應用裝置節點沒有作用中警示、且節點已連線至網格。

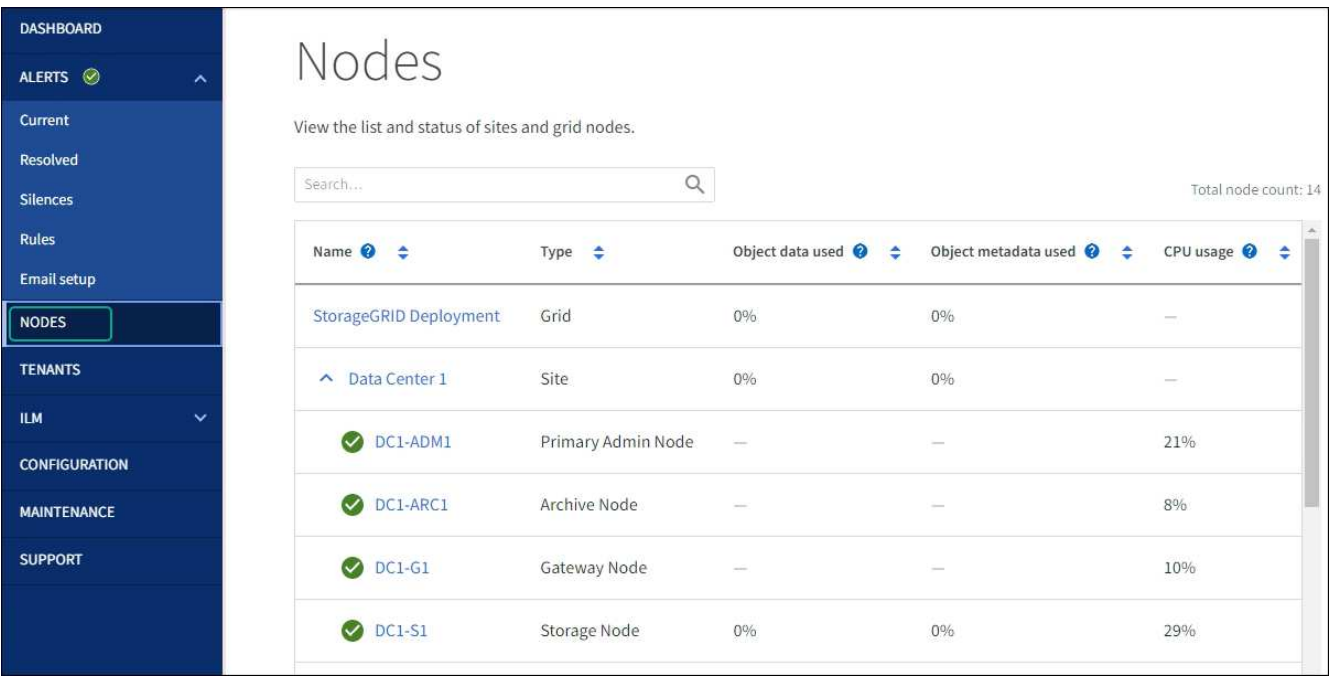

# 硬體程序

新增擴充櫃至已部署的**SG6060**

若要增加儲存容量、您可以將一或兩個擴充櫃新增至已部署StorageGRID 於整個系統 的SG6060。

開始之前

- 您必須擁有資源配置通關密碼。
- 您必須執行StorageGRID 的是才能執行更新版本的版本。
- 每個擴充櫃都有擴充櫃和兩條SAS纜線。
- 您已將儲存設備實際放置在資料中心新增擴充櫃的位置。

["](#page-344-0)[在資料中](#page-344-0)[心找](#page-344-0)[到控](#page-344-0)[制](#page-344-0)[器](#page-344-0)["](#page-344-0)

# 關於狺項工作

若要新增擴充櫃、請執行下列高階步驟:

- 在機櫃或機架中安裝硬體。
- 將SG6060置於維護模式。
- 將擴充櫃連接至E2860控制器機櫃或其他擴充櫃。
- 使用StorageGRID 《不再使用的應用程式安裝程式」開始擴充
- 請等待新的磁碟區完成設定。

完成一或兩個擴充磁碟櫃的程序、每個應用裝置節點所需的時間應少於一小時。為將停機時間減至最低、下列步 驟會指示您在將SG6060置於維護模式之前、先安裝新的擴充櫃和磁碟機。每個應用裝置節點的其餘步驟約需20 至30分鐘。

# 步驟

- 1. 請依照的指示進行 ["](https://docs.netapp.com/zh-tw/storagegrid-117/installconfig/sg6060-installing-60-drive-shelves-into-cabinet-or-rack.html)[將](https://docs.netapp.com/zh-tw/storagegrid-117/installconfig/sg6060-installing-60-drive-shelves-into-cabinet-or-rack.html) [60](https://docs.netapp.com/zh-tw/storagegrid-117/installconfig/sg6060-installing-60-drive-shelves-into-cabinet-or-rack.html) [個磁碟機櫃安裝](https://docs.netapp.com/zh-tw/storagegrid-117/installconfig/sg6060-installing-60-drive-shelves-into-cabinet-or-rack.html)[到](https://docs.netapp.com/zh-tw/storagegrid-117/installconfig/sg6060-installing-60-drive-shelves-into-cabinet-or-rack.html)[機櫃或機](https://docs.netapp.com/zh-tw/storagegrid-117/installconfig/sg6060-installing-60-drive-shelves-into-cabinet-or-rack.html)[架](https://docs.netapp.com/zh-tw/storagegrid-117/installconfig/sg6060-installing-60-drive-shelves-into-cabinet-or-rack.html)[中](https://docs.netapp.com/zh-tw/storagegrid-117/installconfig/sg6060-installing-60-drive-shelves-into-cabinet-or-rack.html)["](https://docs.netapp.com/zh-tw/storagegrid-117/installconfig/sg6060-installing-60-drive-shelves-into-cabinet-or-rack.html)。
- 2. 請依照的指示進行 ["](https://docs.netapp.com/zh-tw/storagegrid-117/installconfig/sg6060-installing-drives.html)[安裝磁碟機](https://docs.netapp.com/zh-tw/storagegrid-117/installconfig/sg6060-installing-drives.html)["](https://docs.netapp.com/zh-tw/storagegrid-117/installconfig/sg6060-installing-drives.html)。
- 3. 從Grid Manager、 ["](#page-274-1)[將](#page-274-1)[SG6000-CN-](#page-274-1)[控](#page-274-1)[制](#page-274-1)[器](#page-274-1)[置於維護](#page-274-1)[模](#page-274-1)[式](#page-274-1)["](#page-274-1)。
- 4. 如圖所示、將每個擴充櫃連接至E2860控制器機櫃。

此圖顯示兩個擴充櫃。如果您只有一個、請將IOM A連接至控制器A、然後將IOM B連接至控制器B

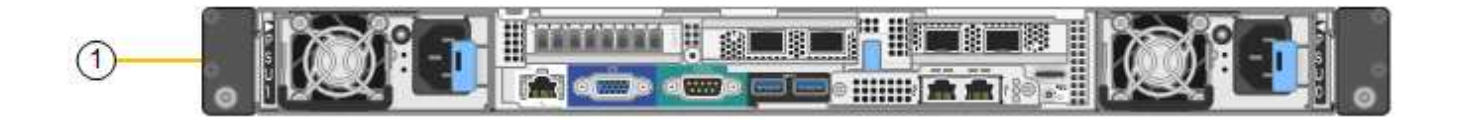

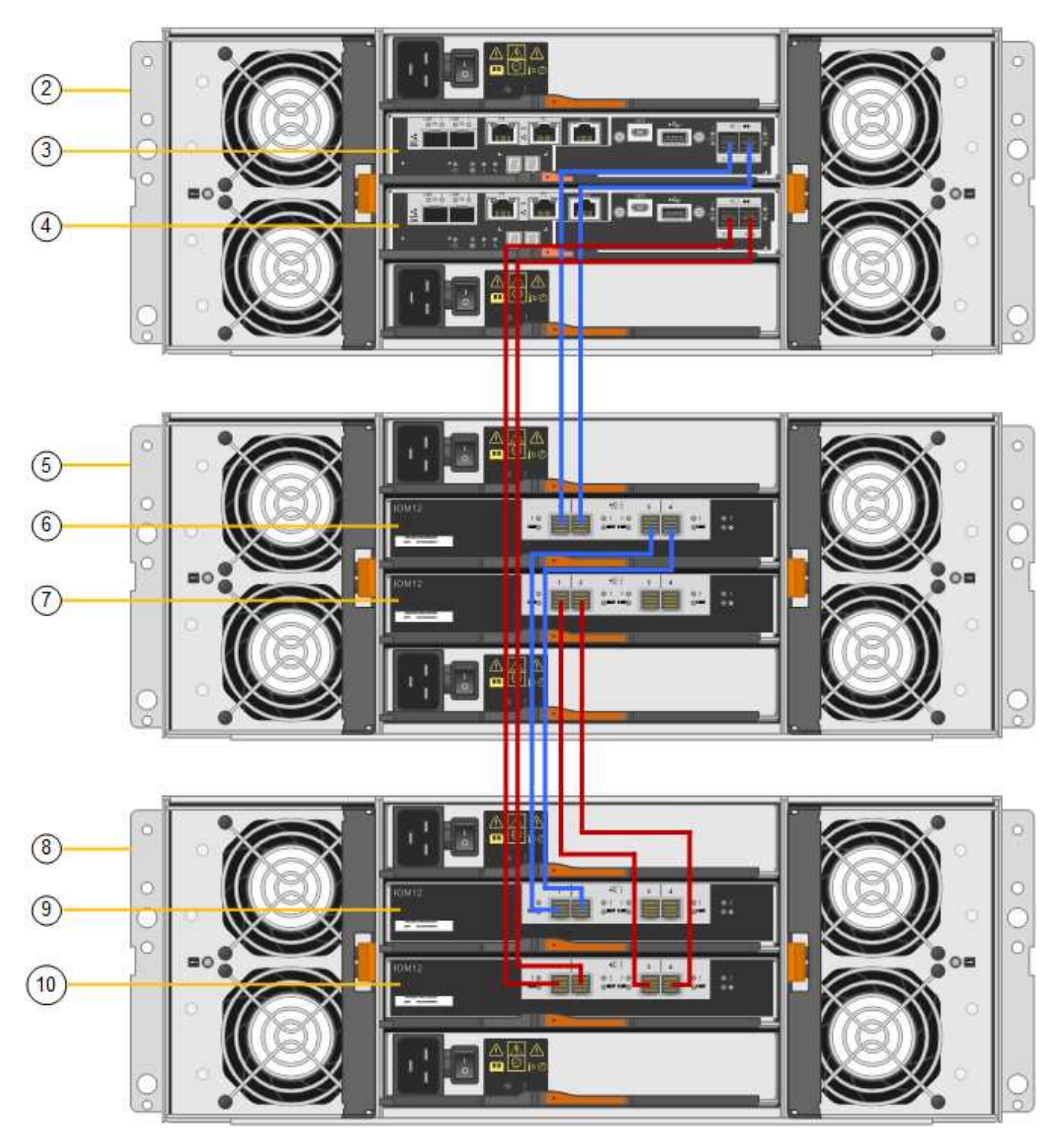

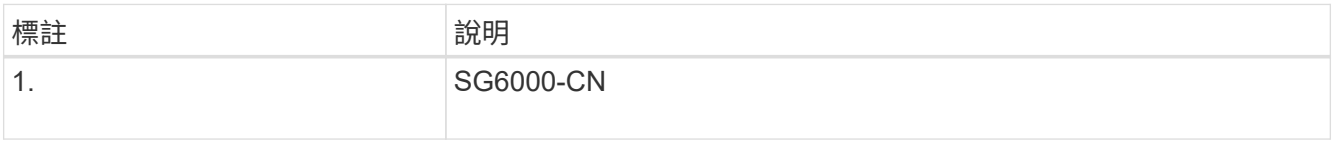

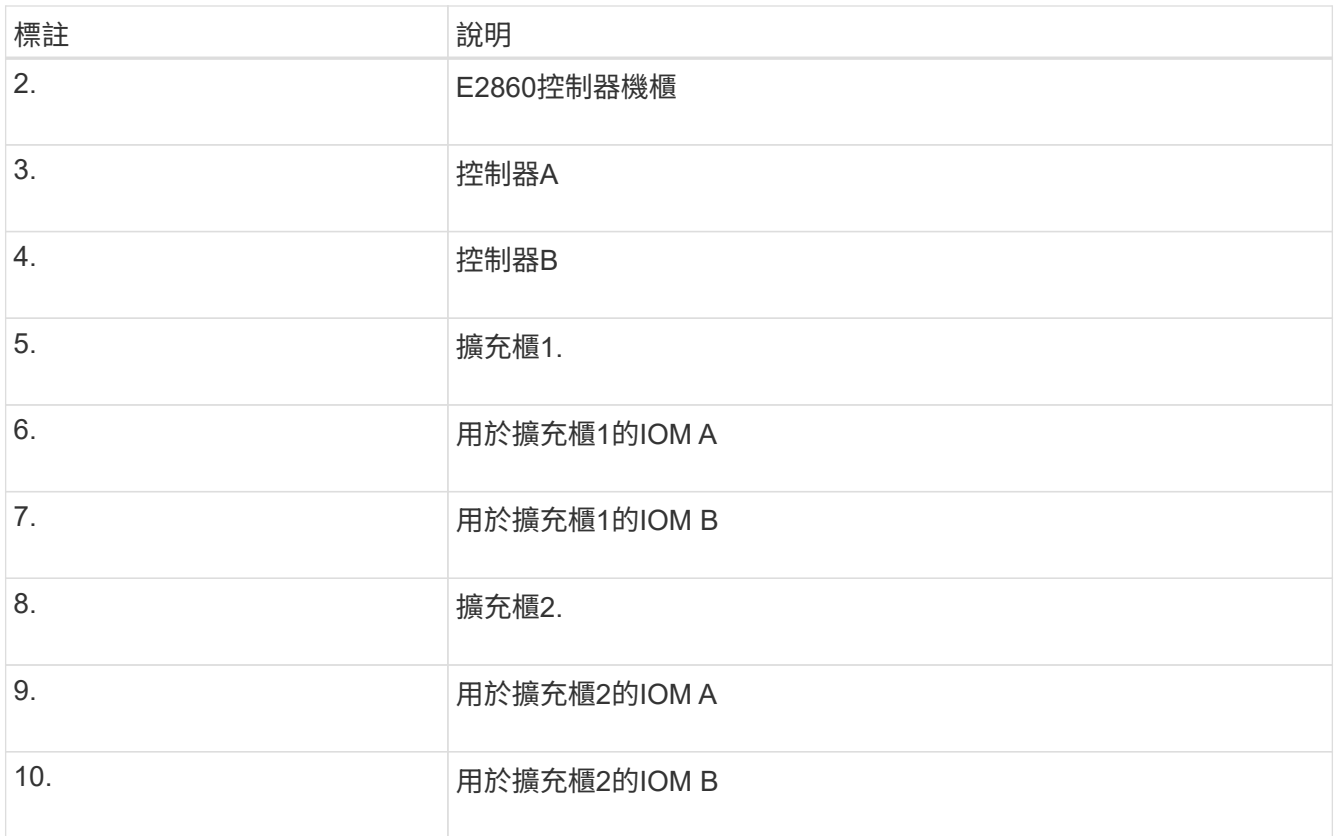

5. 連接電源線、為擴充櫃供電。

a. 將電源線分別連接至每個擴充櫃中的兩個電源供應器單元。

b. 將每個擴充櫃中的兩條電源線連接至機櫃或機架中的兩個不同PDU。

c. 開啟每個擴充櫃的兩個電源開關。

- 請勿在開機程序期間關閉電源開關。
- 擴充櫃中的風扇在初次啟動時可能會非常大聲。開機期間的大聲雜訊是正常現象。

6. 監控StorageGRID 《不再使用的應用程式》安裝程式的首頁。

大約五分鐘後、擴充櫃就會完成開機、並由系統偵測到。首頁會顯示偵測到的新擴充磁碟櫃數目、並啟用「 開始擴充」按鈕。

螢幕擷取畫面會根據現有或新擴充櫃的數量、顯示可能出現在首頁上的訊息範例、如下所示:

- 頁面頂端圈起的橫幅會指出偵測到的擴充櫃總數。
	- 橫幅會指出擴充櫃的總數、無論是設定和部署磁碟櫃、或是新的和未設定的磁碟櫃。
	- 如果未偵測到擴充櫃、則不會顯示橫幅。

◦ 頁面底部的圓圈訊息表示擴充功能已準備好開始。

▪ 此訊息會指出StorageGRID 正在偵測的新擴充機櫃數目。「附加」表示偵測到磁碟 櫃。「'Unconfigured(未設定)'表示機櫃是新的、但尚未使用StorageGRID NetApp應用裝置安裝程 式進行設定。

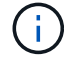

此訊息不包含已部署的擴充機櫃。頁面頂端橫幅中的計數會包含這些項目。

▪ 如果未偵測到新的擴充機櫃、則不會顯示此訊息。

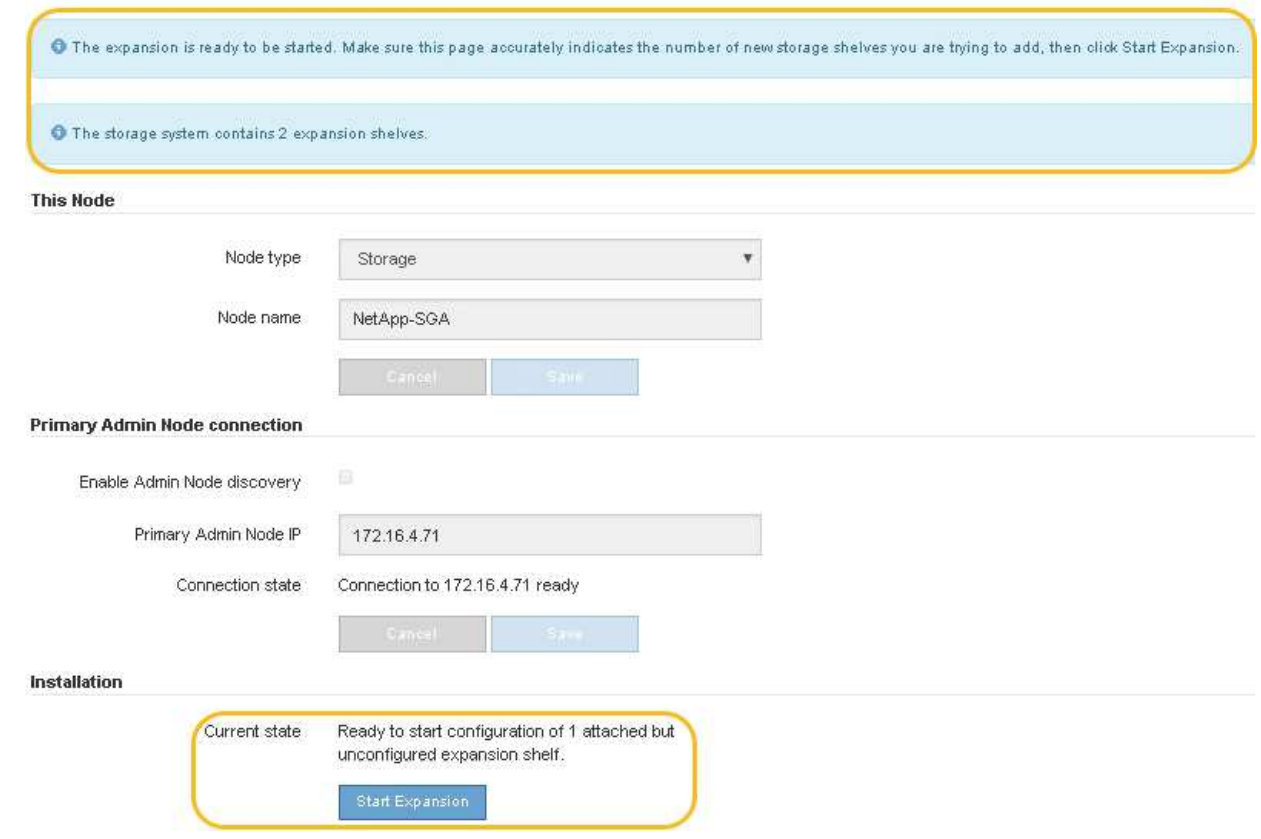

7. 如有必要、請解決首頁訊息中所述的任何問題。

例如、使用SANtricity NetApp System Manager解決任何儲存硬體問題。

8. 確認主頁上顯示的擴充櫃數量與您要新增的擴充櫃數量相符。

如果未偵測到新的擴充磁碟櫃、請確認它們已正確連接纜線並已開啟電源。

- 9. [[start\_hending]按一下「開始擴充」以設定擴充櫃、並使其可供物件儲存使用。
- 10. 監控擴充櫃組態的進度。

進度列會顯示在網頁上、如同在初始安裝期間一樣。

Monitor Expansion

 $\left( \cdot \right)$ 

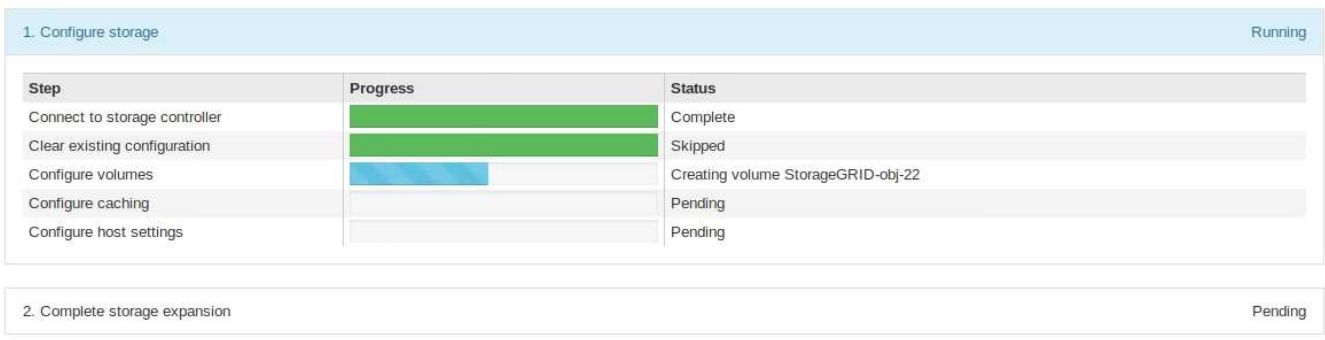

組態完成後、應用裝置會自動重新開機、以結束維護模式並重新加入網格。此程序最多可能需要20分鐘。

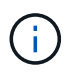

若要在擴充櫃組態失敗時重試、請移至StorageGRID 「精選應用裝置安裝程式」、選取「進 階>\*重新開機控制器\*」、然後選取「重新開機到維護模式」。節點重新開機後、請重試 擴充 櫃組態。

重新開機完成後、「工作」索引標籤會顯示如下螢幕快照:

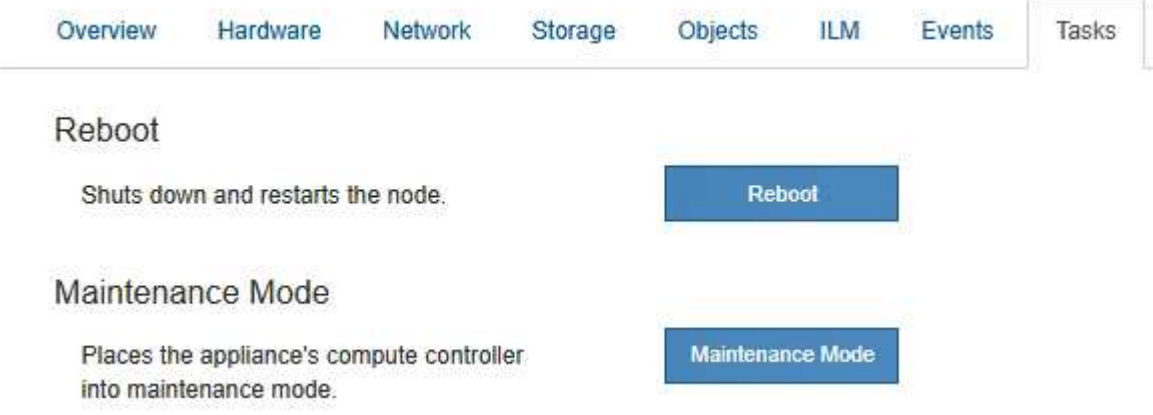

- 11. 確認應用裝置儲存節點和新擴充櫃的狀態。
	- a. 在 Grid Manager 中、選取 \* 節點 \* 、並確認應用裝置儲存節點有綠色的核取記號圖示。

綠色核取標記圖示表示沒有作用中的警示、而且節點已連線至網格。如需節點圖示的說明、請參閱 ["](https://docs.netapp.com/zh-tw/storagegrid-117/monitor/monitoring-system-health.html#monitor-node-connection-states)[監控](https://docs.netapp.com/zh-tw/storagegrid-117/monitor/monitoring-system-health.html#monitor-node-connection-states) [節點](https://docs.netapp.com/zh-tw/storagegrid-117/monitor/monitoring-system-health.html#monitor-node-connection-states)[連線](https://docs.netapp.com/zh-tw/storagegrid-117/monitor/monitoring-system-health.html#monitor-node-connection-states)[狀態](https://docs.netapp.com/zh-tw/storagegrid-117/monitor/monitoring-system-health.html#monitor-node-connection-states)["](https://docs.netapp.com/zh-tw/storagegrid-117/monitor/monitoring-system-health.html#monitor-node-connection-states)。

- b. 選取「儲存設備」索引標籤、確認您新增的每個擴充櫃的「物件儲存設備」表格中都會顯示16個新的物 件存放區。
- c. 驗證每個新擴充櫃的機櫃狀態是否為「名目」、以及「已設定」的組態狀態。

更換**SG6000**中的儲存控制器

如果E2800系列控制器或EF570控制器無法正常運作或故障、您可能需要更換它。

開始之前

- 您的更換控制器的零件編號與您要更換的控制器相同。
- 您可以使用標籤來識別連接至控制器的每條纜線。
- 您有一個ESD腕帶、或是已採取其他防靜電預防措施。
- 您有1號十字螺絲起子。
- 您已將儲存設備實際放置在資料中心中、以便更換控制器。

["](#page-344-0)[在資料中](#page-344-0)[心找](#page-344-0)[到控](#page-344-0)[制](#page-344-0)[器](#page-344-0)["](#page-344-0)

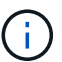

請勿仰賴 E 系列指示來更換 StorageGRID 應用裝置中的控制器、因為程序不同。

關於這項工作

您可以透過兩種方式判斷控制器是否故障:

- 《恢復大師SANtricity 》(Recovery Guru in the SytrSystem Manager)會引導您更換控制器。
- 控制器上的黃色警示LED亮起、表示控制器發生故障。

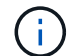

如果機櫃中的兩個控制器都有其注意LED亮起、請聯絡技術支援部門以尋求協助。

如果您的應用裝置包含兩個儲存控制器、您可以在應用裝置開機並執行讀寫作業時更換其中一個控制器、前提是 符合下列條件:

- 機櫃中的第二個控制器具有最佳狀態。
- 「恢復大師」的「詳細資料」區域中的「確定要移除」欄SANtricity 位會顯示\*「是」\*、表示移除此元件是 安全的。

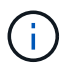

如有可能、請將設備置於維護模式以進行此更換程序、以盡量減少意外錯誤或故障所造成的潛在 影響。

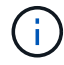

如果磁碟櫃中的第二個控制器沒有最佳狀態、或是Recovery Guru表示無法移除控制器、請聯絡 技術支援部門。

更換控制器時、您必須從原始控制器中取出電池、然後將其安裝在更換的控制器中。在某些情況下、您可能還需 要從原始控制器中移除主機介面卡、然後將其安裝在更換的控制器中。

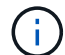

大多數應用裝置機型的儲存控制器不含主機介面卡( HIC )。

步驟 **1** :準備更換控制器

準備更換 E2800A 或 E2800B 控制器。

步驟

1. 打開新控制器的包裝、將其放置在無靜態的平面上。

保存包裝材料、以便在運送故障控制器時使用。

2. 在更換的控制器背面找到MAC位址和FRU零件編號標籤。

這些圖顯示 E2800A 控制器和 E2800B 控制器。更換E2800系列控制器和EF570控制器的程序相同。

E2800A 儲存控制器:

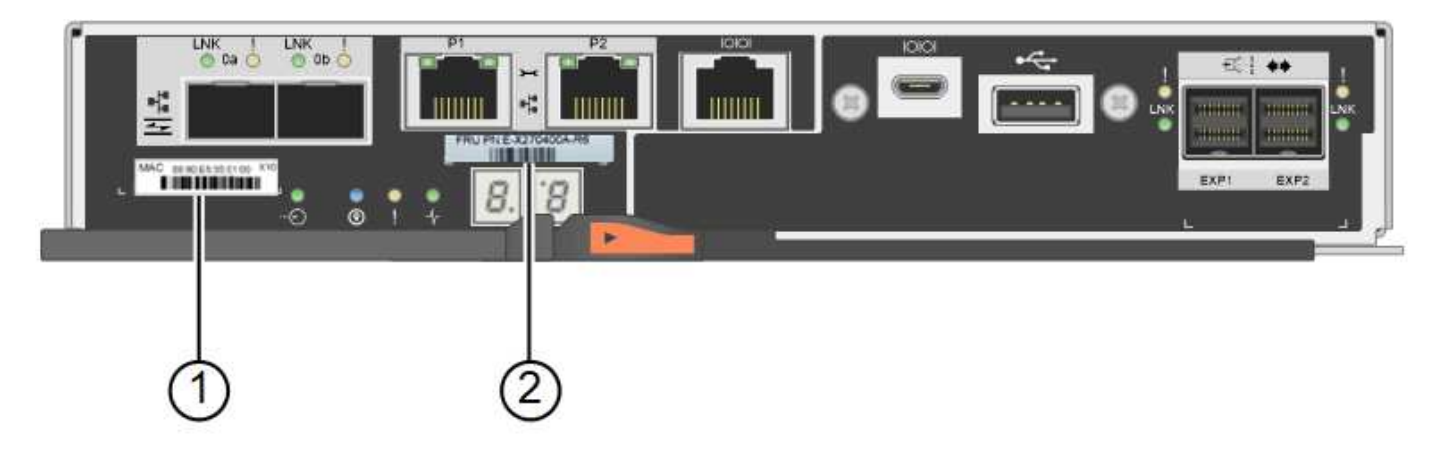

E2800B 儲存控制器:

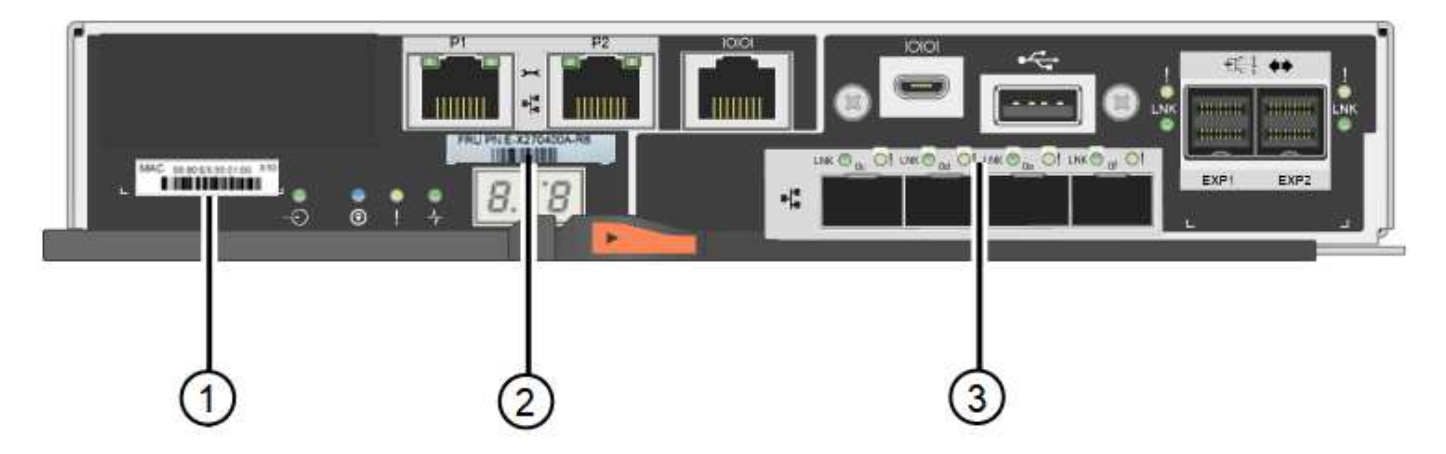

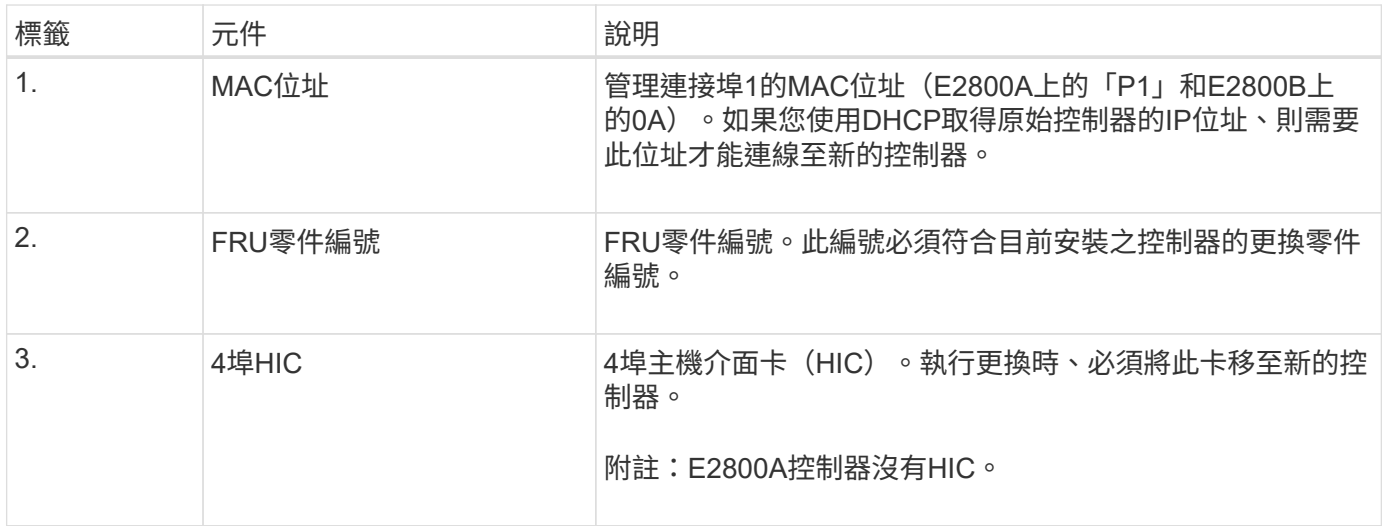

**Ste 2** :使控制器離線

準備移除故障控制器、並將其離線。

步驟

1. 準備移除控制器。您可以使用SANtricity 「系統管理程式」來執行這些步驟。

a. 確認故障控制器的更換零件編號與更換控制器的FRU零件編號相同。

當控制器發生故障且需要更換時、替換零件編號會顯示在Recovery Guru的「Details(詳細資料)」 區域中。如果您需要手動尋找此號碼、可以在控制器的\*基礎\*索引標籤上查看。

 $\mathbf{d}$ \* 資料存取可能中斷及 #8212 ; \* 如果兩個零件編號不同、請勿嘗試此程序。

a. 備份組態資料庫。

如果移除控制器時發生問題、您可以使用儲存的檔案來還原組態。

b. 收集應用裝置的支援資料。

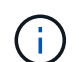

在更換元件之前和之後收集支援資料、可確保在更換元件無法解決問題時、您可以將一組 完整的記錄傳送給技術支援部門。

- c. 讓您計畫要更換的控制器離線。
- 2. 關閉控制器機櫃電源。

步驟 **3** :移除控制器

將控制器從應用裝置中移除。

#### 步驟

- 1. 放置於防靜電腕帶上或採取其他防靜電預防措施。
- 2. 標示纜線、然後拔下纜線和SFP。

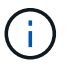

為避免效能降低、請勿在纜線上扭轉、摺疊、夾住或踩踏。

- 3. 擠壓CAM握把上的栓鎖直到釋放為止、然後打開右側的CAM握把、即可從產品中釋放控制器。
- 4. 使用兩隻手和CAM握把、將控制器滑出產品。

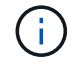

請務必用兩隻手支撐控制器的重量。

- 5. 將控制器放在無靜電的平面上、可拆式外蓋朝上。
- 6. 按下按鈕並滑下蓋板、以卸下蓋板。
- 步驟 **4** :將電池移至新的控制器

從故障控制器中取出電池、然後將其安裝到更換控制器中。

#### 步驟

1. 確認控制器內部的綠色LED(電池與DIMM之間)已關閉。

如果此綠色LED亮起、表示控制器仍在使用電池電力。您必須等到LED熄滅後、才能移除任何元件。
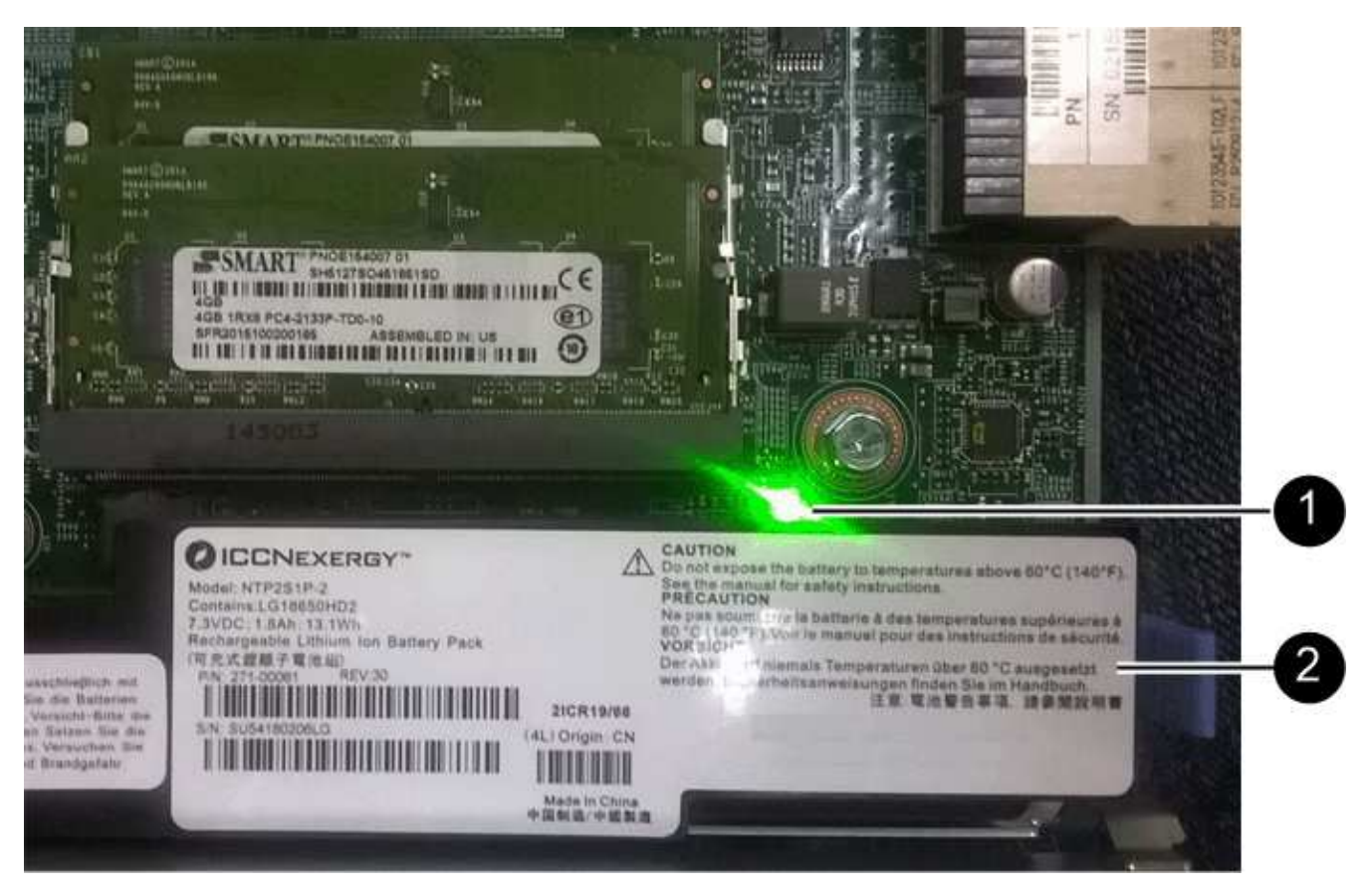

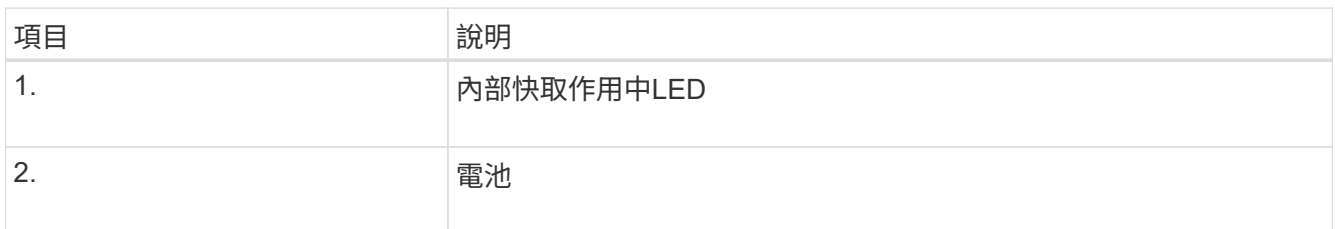

2. 找到電池的藍色釋放栓鎖。

3. 向下推動釋放栓鎖、將電池從控制器中取出。

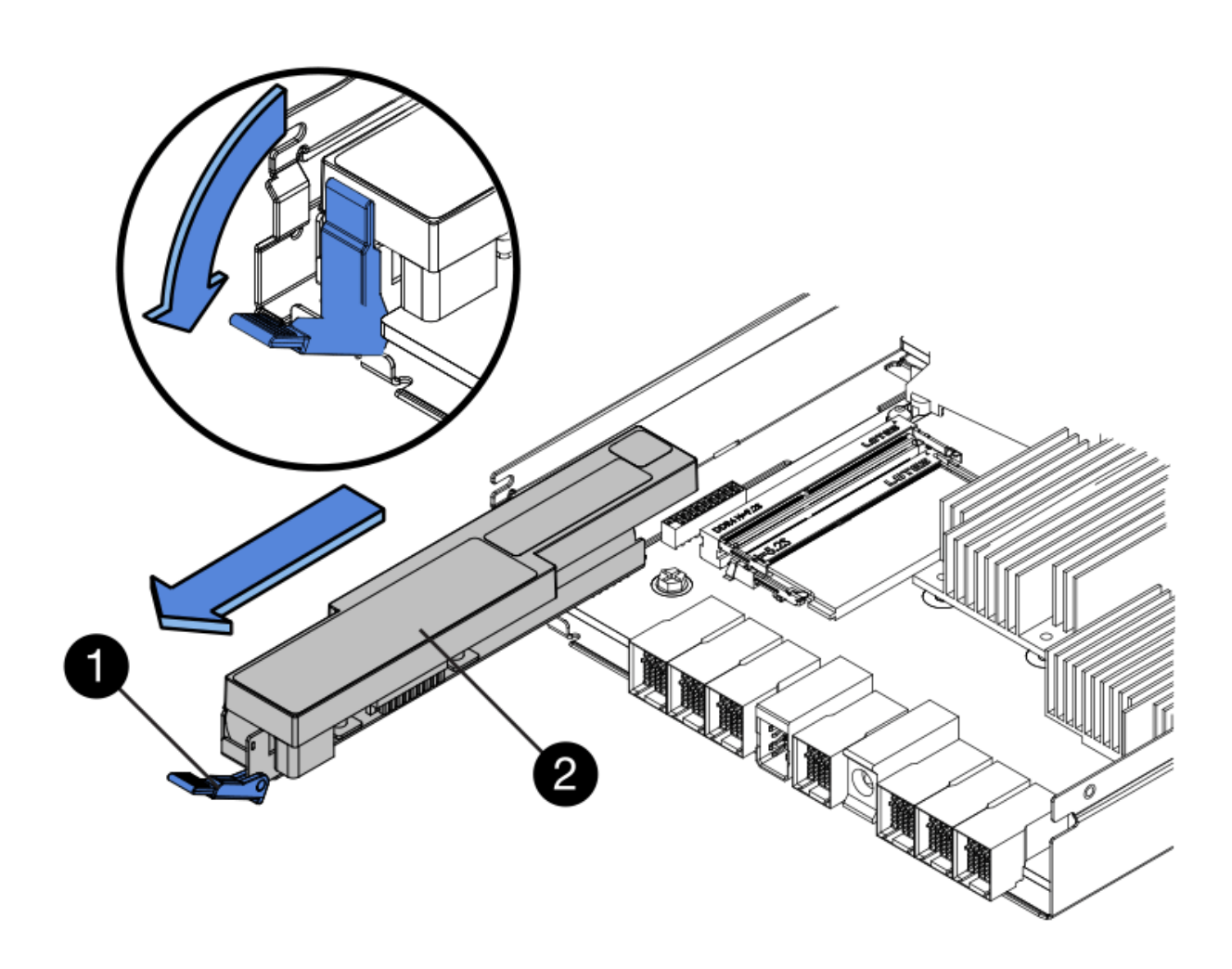

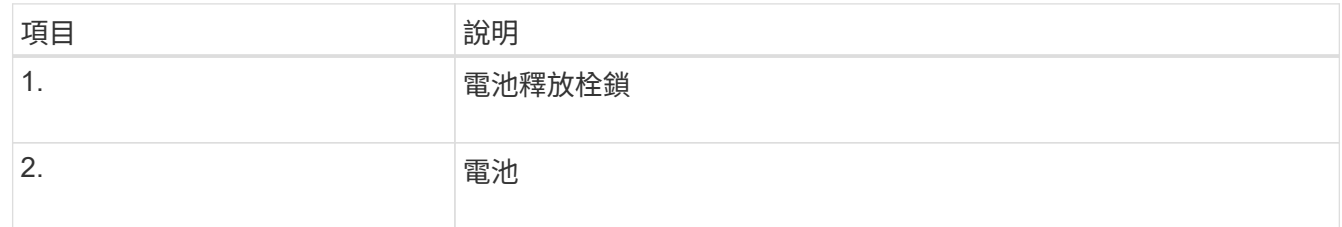

- 4. 提起電池、將其滑出控制器。
- 5. 從更換的控制器上取下護蓋。
- 6. 調整更換控制器的方向、使電池插槽朝向您。
- 7. 以稍微向下的角度將電池插入控制器。

您必須將電池正面的金屬法蘭插入控制器底部的插槽、然後將電池頂端滑入控制器左側的小型定位插銷下 方。

8. 向上移動電池栓鎖以固定電池。

當栓鎖卡入定位時、栓鎖底部會掛入機箱的金屬插槽。

9. 翻轉控制器、確認電池安裝正確。

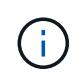

可能的硬體損壞:電池正面的金屬法蘭必須完全插入控制器上的插槽(如第一個圖所示)。 如果電池安裝不正確(如第二個圖所示)、則金屬法蘭可能會接觸控制器板、造成損壞。

◦ 正確:電池的金屬法蘭已完全插入控制器上的插槽:

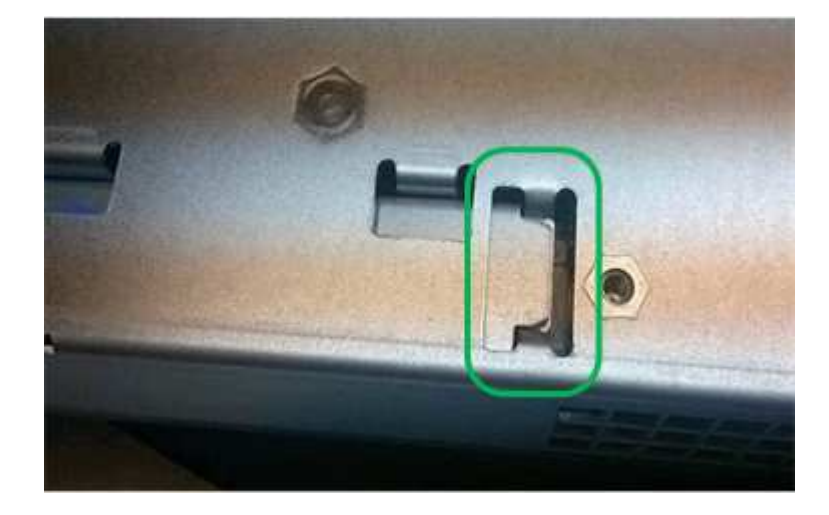

◦ 不正確:電池的金屬法蘭未插入控制器上的插槽:

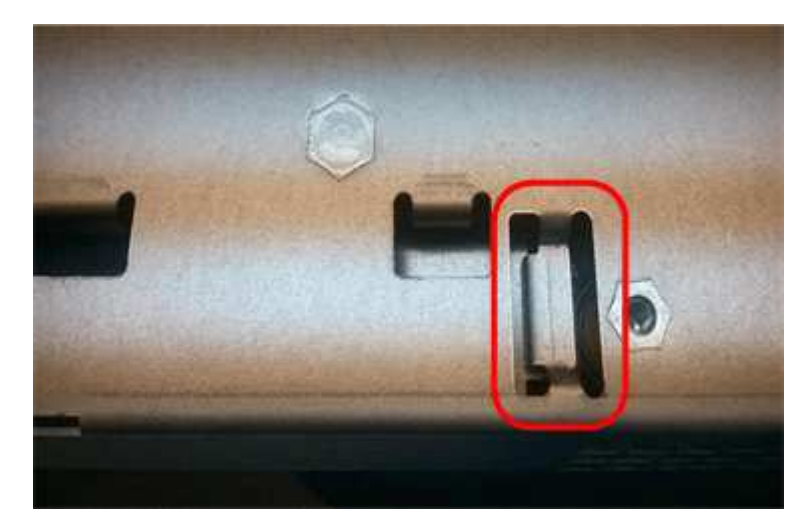

10. 裝回控制器護蓋。

步驟 **5** :視需要將 **HIC** 移至新的控制器

如果故障控制器包含主機介面卡(HIC)、請將HIC從故障控制器移至更換控制器。 E2800B控制器僅使用獨立的HIC。HIC安裝在主控制器板上、包含兩個SPF連接器。

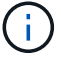

本程序的圖例顯示雙埠HIC。控制器中的HIC可能有不同數量的連接埠。

# **E2800A**

E2800A 控制器沒有 HIC 。

裝回 E2800A 控制器護蓋、然後前往 步驟 6 :更換控制器

# **E2800B**

將 HIC 從故障的 E2800B 控制器移至更換控制器。

# 步驟

1. 從HIC移除任何SFP。

2. 使用1號十字螺絲起子、將HIC面板連接至控制器的螺絲卸下。

共有四顆螺絲:一顆在頂端、一顆在側邊、兩顆在正面。

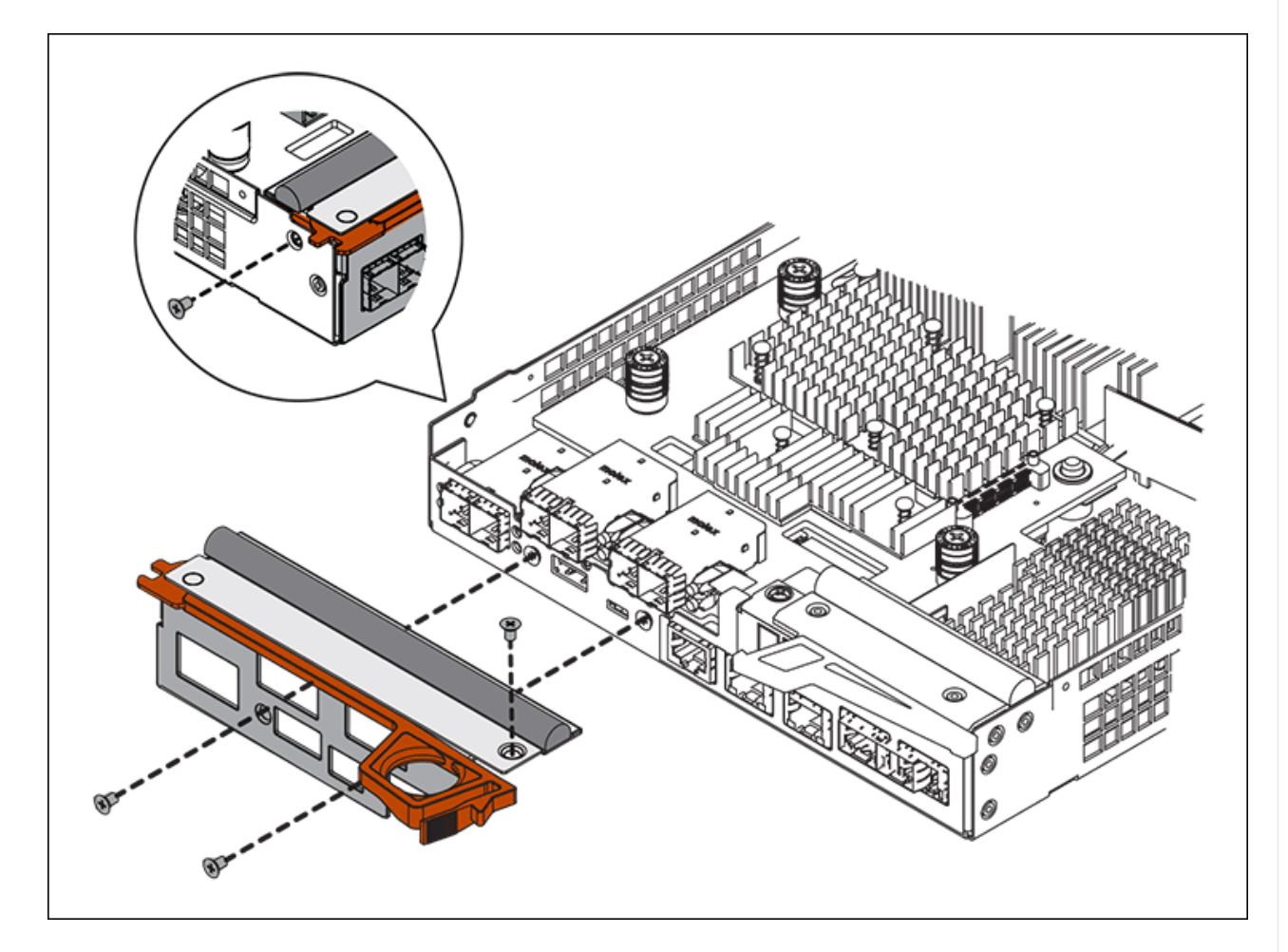

- 3. 卸下HIC面板。
- 4. 使用手指或十字螺絲起子、旋鬆將HIC固定至控制器卡的三個指旋螺絲。
- 5. 向上提起HIC卡並將其滑回、以小心地將其從控制器卡上拆下。

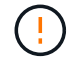

請注意、請勿刮傷或撞擊HIC底部或控制器卡頂端的元件。

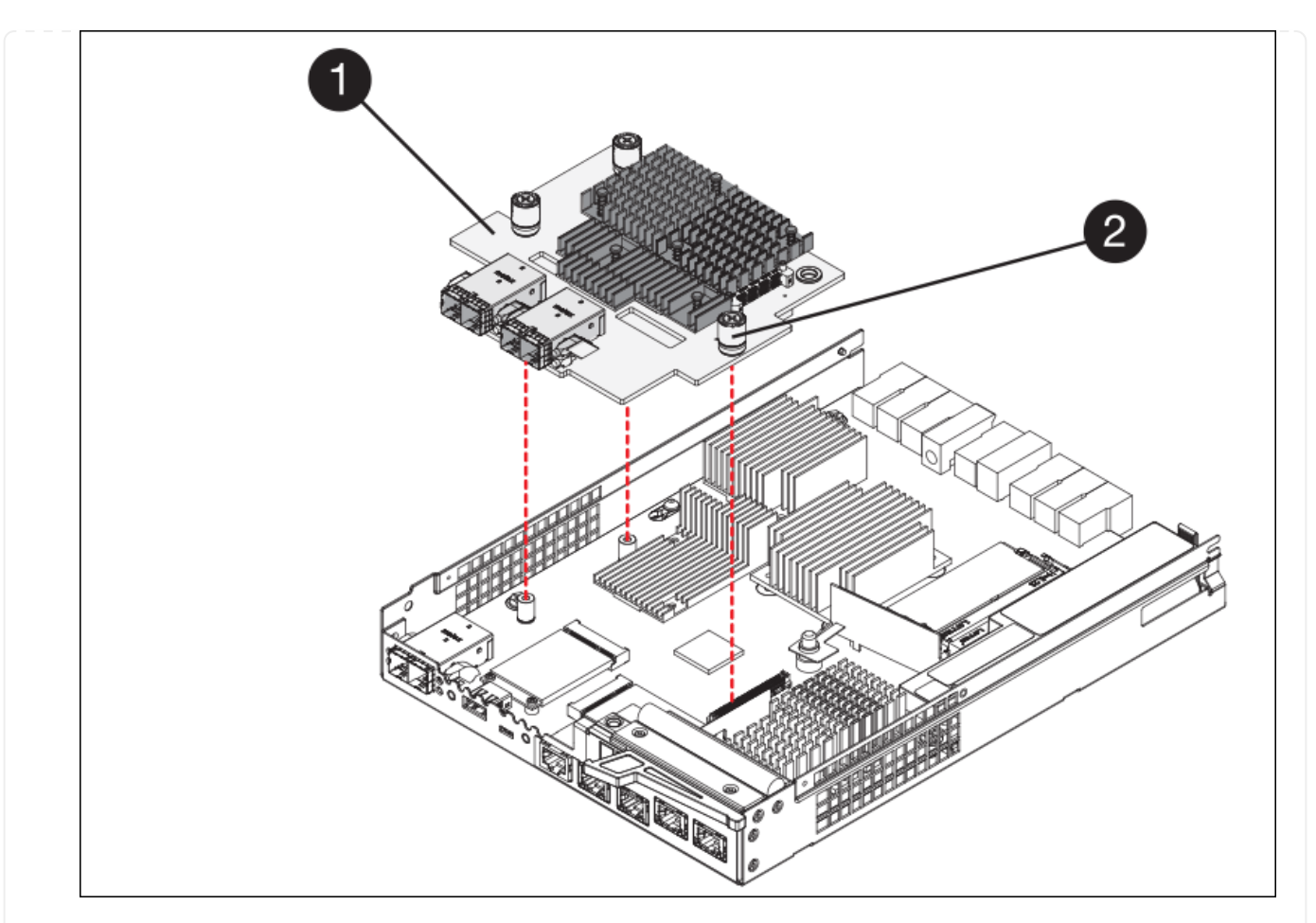

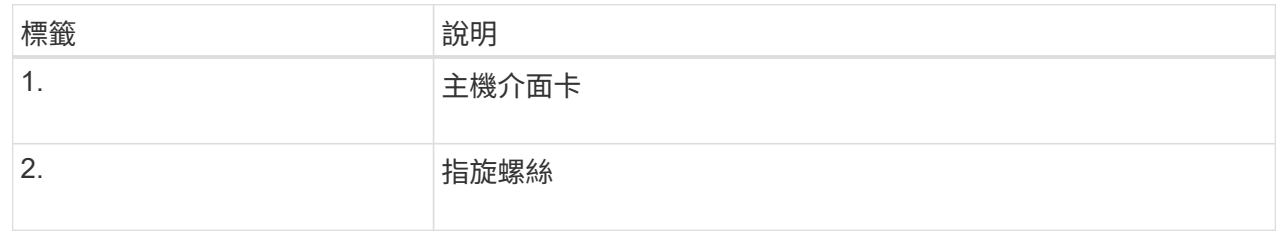

- 6. 將HIC放置在無靜電的表面上。
- 7. 使用1號十字螺絲起子、卸下將空白面板連接至更換控制器的四顆螺絲、然後卸下面板。
- 8. 將HIC上的三個指旋螺絲對準更換控制器上的對應孔、然後將HIC底部的連接器對準控制器卡上的HIC 介面連接器。

請注意、請勿刮傷或撞擊HIC底部或控制器卡頂端的元件。

9. 小心地將HIC降低到位、然後輕按HIC接頭以固定。

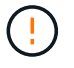

\* 可能的設備損壞 \* - 請小心、不要夾住 HIC 和指旋螺絲之間控制器 LED 的金色帶接 頭。

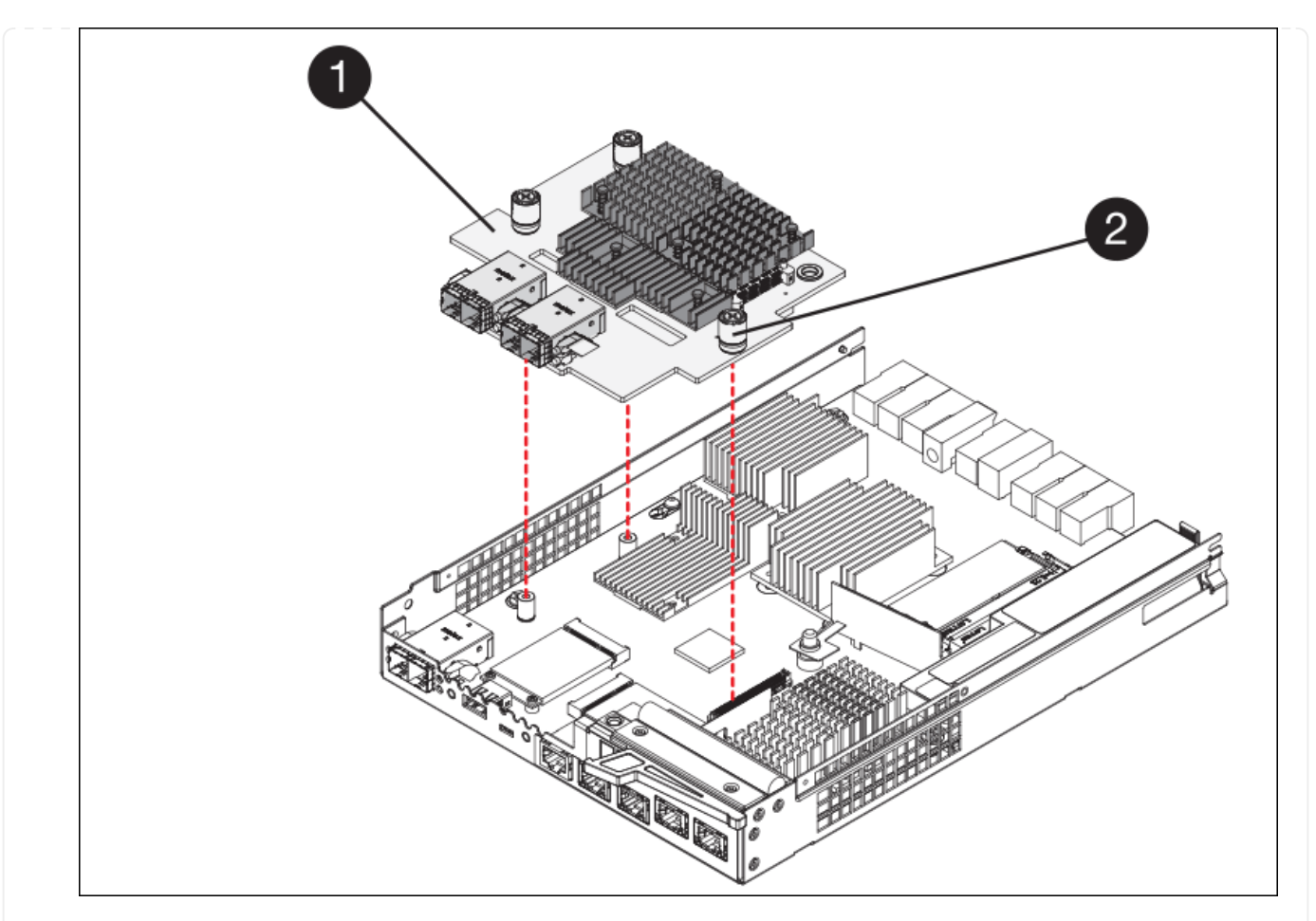

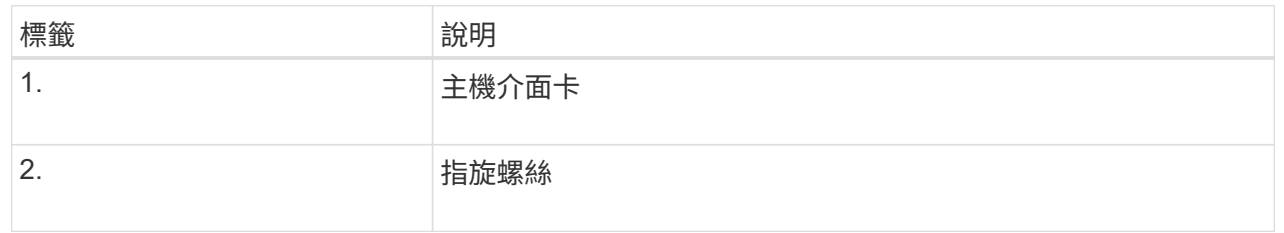

10. 以手鎖緊HIC指旋螺絲。

請勿使用螺絲起子、否則可能會過度鎖緊螺絲。

11. 使用1號十字螺絲起子、用四顆螺絲將從原始控制器上拆下的HIC面板裝到新的控制器上。

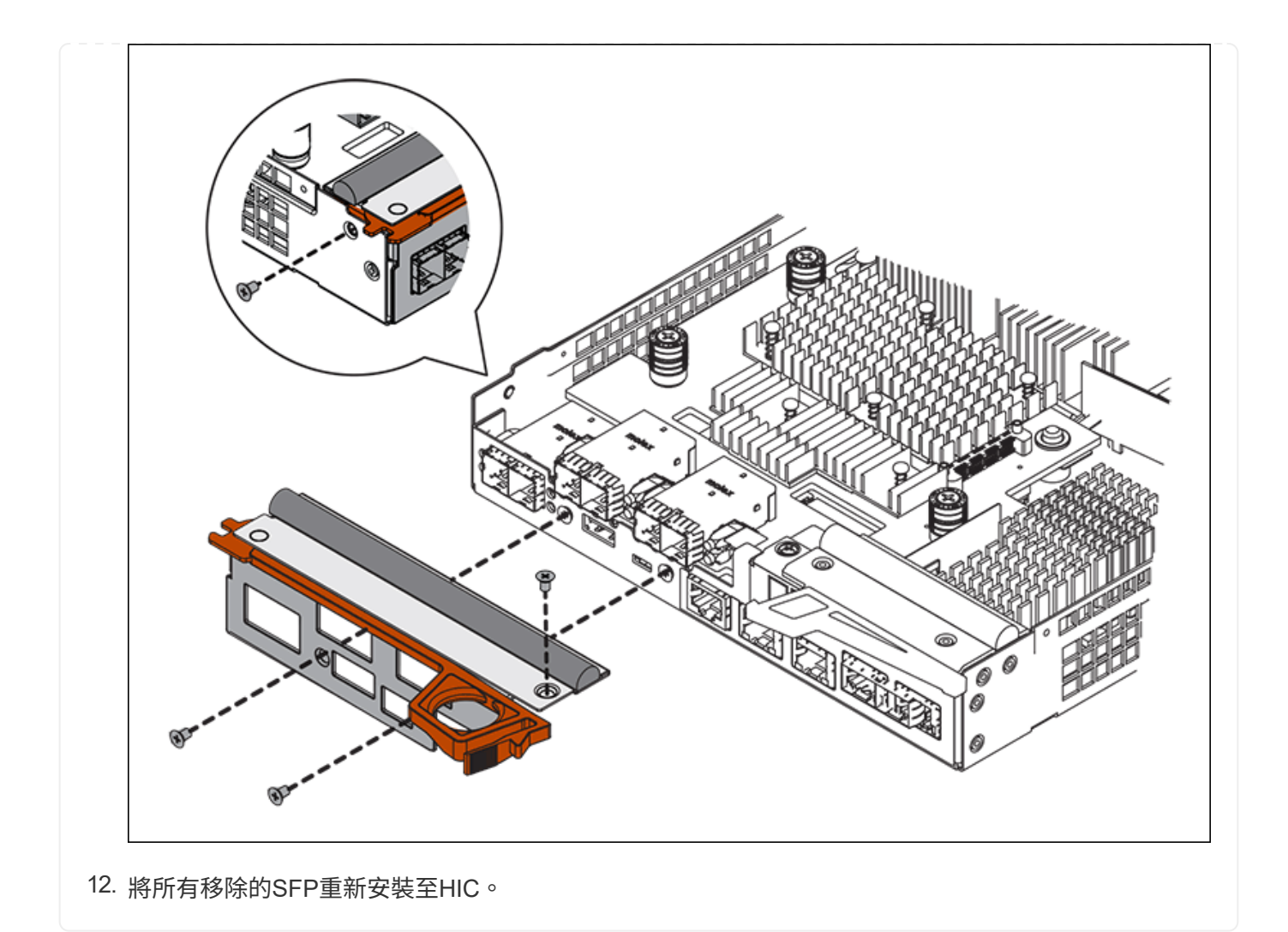

步驟 **6** :更換控制器

安裝替換控制器、並確認其已重新加入網格。

# 步驟

- 1. 將替換控制器安裝到設備中。
	- a. 翻轉控制器、使可拆式護蓋面朝下。
	- b. 將CAM握把放在開啟位置、將控制器完全滑入產品。
	- c. 將CAM握把往左移動、將控制器鎖定到位。
	- d. 更換纜線和SFP。
	- e. 開啟控制器機櫃電源。
	- f. 如果原始控制器使用DHCP作為IP位址、請在替換控制器背面的標籤上找到MAC位址。請網路管理員將 您移除的控制器的DNS/網路和IP位址與更換控制器的MAC位址建立關聯。

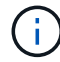

如果原始控制器未將DHCP用於IP位址、則新控制器會採用您移除的控制器IP位址。

- 2. 使用SANtricity NetApp System Manager讓控制器上線:
	- a. 選取\*硬體\*。

b. 如果圖形顯示磁碟機、請選取\*顯示磁碟櫃背面\*。

- c. 選取您要放置在線上的控制器。
- d. 從內容功能表中選取\*「線上放置」\*、然後確認您要執行此作業。
- e. 確認七段顯示器顯示的狀態 99。

3. 確認新的控制器處於最佳狀態、並收集支援資料。

更換零件後、請將故障零件歸還給NetApp、如套件隨附的RMA指示所述。請參閱 ["](https://mysupport.netapp.com/site/info/rma)[產品](https://mysupport.netapp.com/site/info/rma)[退](https://mysupport.netapp.com/site/info/rma)[貨](https://mysupport.netapp.com/site/info/rma)[安](https://mysupport.netapp.com/site/info/rma)[培](https://mysupport.netapp.com/site/info/rma)[;更](https://mysupport.netapp.com/site/info/rma)[換](https://mysupport.netapp.com/site/info/rma)["](https://mysupport.netapp.com/site/info/rma) 頁面以 取得更多資訊。

#### 相關資訊

["NetApp E](http://mysupport.netapp.com/info/web/ECMP1658252.html)[系列系統](http://mysupport.netapp.com/info/web/ECMP1658252.html)[文](http://mysupport.netapp.com/info/web/ECMP1658252.html)[件網站](http://mysupport.netapp.com/info/web/ECMP1658252.html)["](http://mysupport.netapp.com/info/web/ECMP1658252.html)

更換儲存控制器機櫃中的硬體元件

如果發生硬體問題、您可能需要更換儲存控制器機櫃中的元件。

開始之前

- 您有E系列硬體更換程序。
- 您已實際將儲存設備放置在資料中心內、以便更換儲存櫃硬體元件。

["](#page-344-0)[在資料中](#page-344-0)[心找](#page-344-0)[到控](#page-344-0)[制](#page-344-0)[器](#page-344-0)["](#page-344-0)

# 關於這項工作

若要更換儲存控制器中的電池、請參閱的說明中的步驟 ["](#page-356-0)[更](#page-356-0)[換](#page-356-0)[儲存](#page-356-0)[控](#page-356-0)[制](#page-356-0)[器](#page-356-0)["](#page-356-0)。這些指示說明如何從產品中取出控制 器、從控制器中取出電池、安裝電池、以及更換控制器。

如需控制器機櫃中其他現場可更換單元(FRU)的相關指示、請參閱E系列系統維護程序。

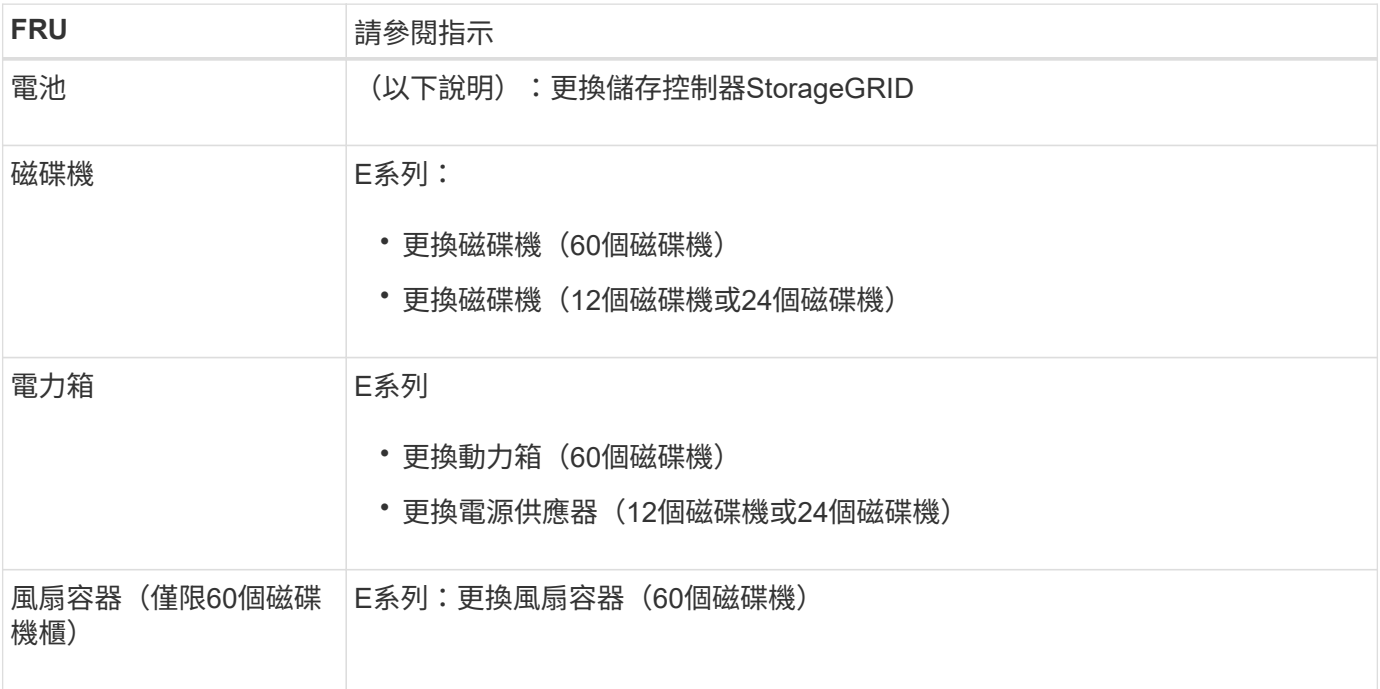

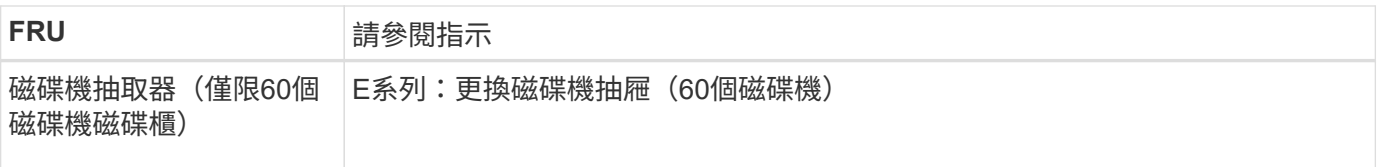

更換零件後、請將故障零件歸還給NetApp、如套件隨附的RMA指示所述。請參閱 ["](https://mysupport.netapp.com/site/info/rma)[產品](https://mysupport.netapp.com/site/info/rma)[退](https://mysupport.netapp.com/site/info/rma)[貨](https://mysupport.netapp.com/site/info/rma)[安](https://mysupport.netapp.com/site/info/rma)[培](https://mysupport.netapp.com/site/info/rma)[;更](https://mysupport.netapp.com/site/info/rma)[換](https://mysupport.netapp.com/site/info/rma)["](https://mysupport.netapp.com/site/info/rma) 頁面以 取得更多資訊。

相關資訊

["NetApp E](http://mysupport.netapp.com/info/web/ECMP1658252.html)[系列系統](http://mysupport.netapp.com/info/web/ECMP1658252.html)[文](http://mysupport.netapp.com/info/web/ECMP1658252.html)[件網站](http://mysupport.netapp.com/info/web/ECMP1658252.html)["](http://mysupport.netapp.com/info/web/ECMP1658252.html)

["](#page-356-0)[更](#page-356-0)[換](#page-356-0)[儲存](#page-356-0)[控](#page-356-0)[制](#page-356-0)[器](#page-356-0)["](#page-356-0)

更換選購的**60**磁碟機擴充櫃中的硬體元件

您可能需要更換擴充櫃中的輸入/輸出模組、電源供應器或風扇。

開始之前

- 您有E系列硬體更換程序。
- 您已將儲存設備實際放置在資料中心內、以便更換擴充櫃硬體元件。

["](#page-344-0)[在資料中](#page-344-0)[心找](#page-344-0)[到控](#page-344-0)[制](#page-344-0)[器](#page-344-0)["](#page-344-0)

關於這項工作

若要更換 60 個磁碟機擴充機櫃中的輸入 / 輸出模組( IOM )、請參閱的說明中的步驟 ["](#page-356-0)[更](#page-356-0)[換](#page-356-0)[儲存](#page-356-0)[控](#page-356-0)[制](#page-356-0)[器](#page-356-0)["](#page-356-0)。

若要更換60個磁碟機擴充櫃中的電源供應器或風扇、請存取E系列維護60個磁碟機硬體的程序。

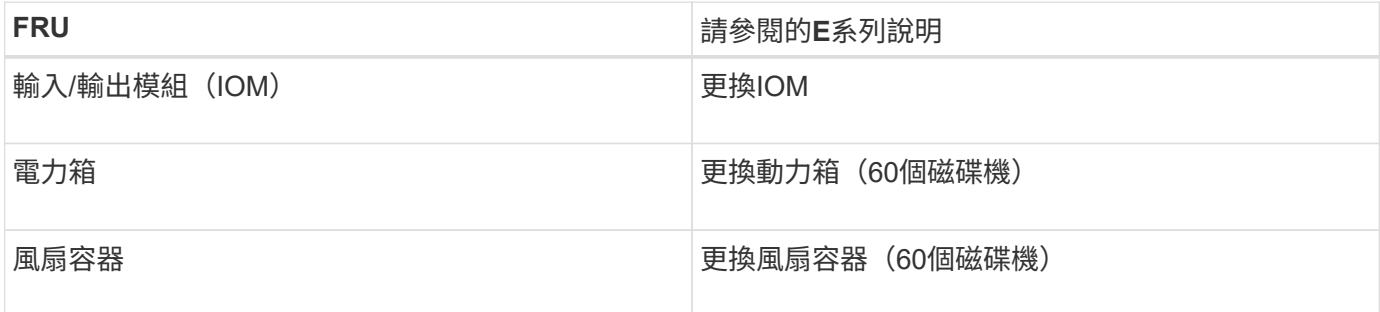

# 更換**SG6000-CN**控制器

如果SG6000-CN-控制器無法以最佳方式運作、或是發生故障、您可能需要更換該控制 器。

開始之前

- 您的更換控制器的零件編號與您要更換的控制器相同。
- 您可以使用標籤來識別連接至控制器的每條纜線。
- 您已實際找到要在資料中心更換的控制器。

關於這項工作

當您更換SG6000-CN-控制器時、將無法存取應用裝置儲存節點。如果SG6000-CN-控制器運作正常、您可以在 本程序開始時執行管制關機。

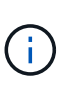

如果您在安裝StorageGRID 完此程序之前更換控制器、可能StorageGRID 無法在完成此程序後立 即存取《產品安裝程式(到此程序)」。雖然您可以從與應用裝置位於同一子網路上的其他主機 存取 StorageGRID 應用裝置安裝程式、但您無法從其他子網路上的主機存取。此情況應在15分 鐘內自行解決(當原始控制器的任何ARP快取項目逾時時)、或者您可以從本機路由器或閘道手 動清除任何舊的ARP快取項目、以立即清除此狀況。

#### 步驟

- 1. 顯示應用裝置的目前組態並加以記錄。
	- a. 登入要更換的應用裝置:
		- i. 輸入下列命令: ssh admin@*grid\_node\_IP*
		- ii. 輸入中所列的密碼 Passwords.txt 檔案:
		- iii. 輸入下列命令以切換至root: su -
		- iv. 輸入中所列的密碼 Passwords.txt 檔案:

當您以root登入時、提示會從變更 \$ 至 #。

b. 輸入: **run-host-command ipmitool lan print** 顯示應用裝置目前的 BMC 組態。

2. 如果SG6000-CN-控制器的運作能力足以允許控制關機、請關閉SG6000-CN-控制器。

# ["](#page-345-0)[關](#page-345-0)[閉](#page-345-0)[SG6000-CN.](#page-345-0)[控](#page-345-0)[制](#page-345-0)[器](#page-345-0)["](#page-345-0)

- 3. 如果此 StorageGRID 應用裝置上的任何網路介面都設定為使用 DHCP 、您可能需要更新 DHCP 伺服器上的 永久 DHCP 租用指派、以參照替換應用裝置的 MAC 位址。此更新可確保設備已指派預期的 IP 位址。請參 閱 ["](#page-280-0)[更](#page-280-0)[新](#page-280-0) [MAC](#page-280-0) [位](#page-280-0)[址](#page-280-0)[參照](#page-280-0)["](#page-280-0)。
- 4. 移除並更換SG6000-CN-控制器:
	- a. 標記纜線、然後拔下纜線和任何SFP+或SFP28收發器。

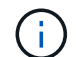

為避免效能降低、請勿在纜線上扭轉、摺疊、夾住或踩踏。

- b. 從機櫃或機架中取出故障控制器。
- c. 將替換控制器安裝到機櫃或機架中。
- d. 更換纜線及任何SFP+或SFP28收發器。
- e. 開啟控制器電源、並監控控制器LED和開機代碼。
- 5. 如果您更換控制器的應用裝置使用金鑰管理伺服器( KMS )來加密資料、則可能需要額外的組態、節點才 能加入網格。如果節點未自動加入網格、請確定這些組態設定已傳輸至新控制器、並手動設定任何沒有預期 組態的設定:

◦ ["](https://docs.netapp.com/zh-tw/storagegrid-117/installconfig/configuring-network-links.html)[設定網](https://docs.netapp.com/zh-tw/storagegrid-117/installconfig/configuring-network-links.html)[路連](https://docs.netapp.com/zh-tw/storagegrid-117/installconfig/configuring-network-links.html)[結](https://docs.netapp.com/zh-tw/storagegrid-117/installconfig/configuring-network-links.html)["](https://docs.netapp.com/zh-tw/storagegrid-117/installconfig/configuring-network-links.html)

◦ ["](https://docs.netapp.com/zh-tw/storagegrid-117/installconfig/setting-ip-configuration.html)[設定](https://docs.netapp.com/zh-tw/storagegrid-117/installconfig/setting-ip-configuration.html)[StorageGRID](https://docs.netapp.com/zh-tw/storagegrid-117/installconfig/setting-ip-configuration.html) [靜](https://docs.netapp.com/zh-tw/storagegrid-117/installconfig/setting-ip-configuration.html)[態](https://docs.netapp.com/zh-tw/storagegrid-117/installconfig/setting-ip-configuration.html)[IP](https://docs.netapp.com/zh-tw/storagegrid-117/installconfig/setting-ip-configuration.html)[位](https://docs.netapp.com/zh-tw/storagegrid-117/installconfig/setting-ip-configuration.html)[址](https://docs.netapp.com/zh-tw/storagegrid-117/installconfig/setting-ip-configuration.html)["](https://docs.netapp.com/zh-tw/storagegrid-117/installconfig/setting-ip-configuration.html)

- ["](https://docs.netapp.com/zh-tw/storagegrid-117/admin/kms-overview-of-kms-and-appliance-configuration.html#set-up-the-appliance)[設定應用裝置的節點加](https://docs.netapp.com/zh-tw/storagegrid-117/admin/kms-overview-of-kms-and-appliance-configuration.html#set-up-the-appliance)[密](https://docs.netapp.com/zh-tw/storagegrid-117/admin/kms-overview-of-kms-and-appliance-configuration.html#set-up-the-appliance)["](https://docs.netapp.com/zh-tw/storagegrid-117/admin/kms-overview-of-kms-and-appliance-configuration.html#set-up-the-appliance)
- 6. 使用更換的控制器登入應用裝置:
	- a. 輸入下列命令: ssh admin@*grid\_node\_IP*
	- b. 輸入中所列的密碼 Passwords.txt 檔案:
	- c. 輸入下列命令以切換至root: su -
	- d. 輸入中所列的密碼 Passwords.txt 檔案:
- 7. 還原應用裝置的 BMC 網路連線能力。有兩種選擇:
	- 使用靜態 IP 、網路遮罩和閘道
	- 使用 DHCP 取得 IP 、網路遮罩和閘道
		- i. 若要還原 BMC 組態以使用靜態 IP 、網路遮罩和閘道、請輸入下列命令:

**run-host-command ipmitool lan set 1 ipsrc static**

**run-host-command ipmitool lan set 1 ipaddr** *Appliance\_IP*

**run-host-command ipmitool lan set 1 netmask** *Netmask\_IP*

**run-host-command ipmitool lan set 1 defgw ipaddr** *Default\_gateway*

i. 若要還原 BMC 組態以使用 DHCP 取得 IP 、網路遮罩和閘道、請輸入下列命令:

**run-host-command ipmitool lan set 1 ipsrc dhcp**

- 8. 還原 BMC 網路連線之後、請連線至 BMC 介面以稽核及還原您可能已套用的任何其他自訂 BMC 組態。例 如、您應該確認 SNMP 設陷目的地和電子郵件通知的設定。請參閱 ["](https://docs.netapp.com/zh-tw/storagegrid-117/installconfig/configuring-bmc-interface.html)[設定](https://docs.netapp.com/zh-tw/storagegrid-117/installconfig/configuring-bmc-interface.html) [BMC](https://docs.netapp.com/zh-tw/storagegrid-117/installconfig/configuring-bmc-interface.html) [介面](https://docs.netapp.com/zh-tw/storagegrid-117/installconfig/configuring-bmc-interface.html)["](https://docs.netapp.com/zh-tw/storagegrid-117/installconfig/configuring-bmc-interface.html)。
- 9. 確認應用裝置節點出現在Grid Manager中、且未顯示任何警示。

更換零件後、請將故障零件歸還給NetApp、如套件隨附的RMA指示所述。請參閱 ["](https://mysupport.netapp.com/site/info/rma)[產品](https://mysupport.netapp.com/site/info/rma)[退](https://mysupport.netapp.com/site/info/rma)[貨](https://mysupport.netapp.com/site/info/rma)[安](https://mysupport.netapp.com/site/info/rma)[培](https://mysupport.netapp.com/site/info/rma)[;更](https://mysupport.netapp.com/site/info/rma)[換](https://mysupport.netapp.com/site/info/rma)["](https://mysupport.netapp.com/site/info/rma) 頁面以 取得更多資訊。

相關資訊

["](https://docs.netapp.com/zh-tw/storagegrid-117/installconfig/sg6000-cn-installing-into-cabinet-or-rack.html)[將](https://docs.netapp.com/zh-tw/storagegrid-117/installconfig/sg6000-cn-installing-into-cabinet-or-rack.html) [SG6000-CN](https://docs.netapp.com/zh-tw/storagegrid-117/installconfig/sg6000-cn-installing-into-cabinet-or-rack.html) [安裝](https://docs.netapp.com/zh-tw/storagegrid-117/installconfig/sg6000-cn-installing-into-cabinet-or-rack.html)[到](https://docs.netapp.com/zh-tw/storagegrid-117/installconfig/sg6000-cn-installing-into-cabinet-or-rack.html)[機櫃或機](https://docs.netapp.com/zh-tw/storagegrid-117/installconfig/sg6000-cn-installing-into-cabinet-or-rack.html)[架](https://docs.netapp.com/zh-tw/storagegrid-117/installconfig/sg6000-cn-installing-into-cabinet-or-rack.html)[中](https://docs.netapp.com/zh-tw/storagegrid-117/installconfig/sg6000-cn-installing-into-cabinet-or-rack.html)["](https://docs.netapp.com/zh-tw/storagegrid-117/installconfig/sg6000-cn-installing-into-cabinet-or-rack.html)

["](https://docs.netapp.com/zh-tw/storagegrid-117/installconfig/viewing-status-indicators.html)[檢](https://docs.netapp.com/zh-tw/storagegrid-117/installconfig/viewing-status-indicators.html)[視狀態](https://docs.netapp.com/zh-tw/storagegrid-117/installconfig/viewing-status-indicators.html)[指](https://docs.netapp.com/zh-tw/storagegrid-117/installconfig/viewing-status-indicators.html)[標](https://docs.netapp.com/zh-tw/storagegrid-117/installconfig/viewing-status-indicators.html)["](https://docs.netapp.com/zh-tw/storagegrid-117/installconfig/viewing-status-indicators.html)

["](https://docs.netapp.com/zh-tw/storagegrid-117/installconfig/viewing-boot-up-codes-for-sg6000-cn-controller.html)[檢](https://docs.netapp.com/zh-tw/storagegrid-117/installconfig/viewing-boot-up-codes-for-sg6000-cn-controller.html)[視](https://docs.netapp.com/zh-tw/storagegrid-117/installconfig/viewing-boot-up-codes-for-sg6000-cn-controller.html)[SG6000-CN-](https://docs.netapp.com/zh-tw/storagegrid-117/installconfig/viewing-boot-up-codes-for-sg6000-cn-controller.html)[控](https://docs.netapp.com/zh-tw/storagegrid-117/installconfig/viewing-boot-up-codes-for-sg6000-cn-controller.html)[制](https://docs.netapp.com/zh-tw/storagegrid-117/installconfig/viewing-boot-up-codes-for-sg6000-cn-controller.html)[器](https://docs.netapp.com/zh-tw/storagegrid-117/installconfig/viewing-boot-up-codes-for-sg6000-cn-controller.html)[的開機](https://docs.netapp.com/zh-tw/storagegrid-117/installconfig/viewing-boot-up-codes-for-sg6000-cn-controller.html)[代](https://docs.netapp.com/zh-tw/storagegrid-117/installconfig/viewing-boot-up-codes-for-sg6000-cn-controller.html)[碼](https://docs.netapp.com/zh-tw/storagegrid-117/installconfig/viewing-boot-up-codes-for-sg6000-cn-controller.html)["](https://docs.netapp.com/zh-tw/storagegrid-117/installconfig/viewing-boot-up-codes-for-sg6000-cn-controller.html)

在**SG6000-CN-**控制器中更換一個或兩個電源供應器

SG6000-CN-控制器有兩個電源供應器可供備援。如果其中一個電源供應器故障、您必須 儘快更換、以確保運算控制器具有備援電源。在控制器中運作的兩個電源供應器型號和瓦 數必須相同。

開始之前

• 您已確定要更換電源供應器的控制器資料中心實體位置。

["](#page-344-0)[將](#page-344-0)[控](#page-344-0)[制](#page-344-0)[器](#page-344-0)[定位在資料中](#page-344-0)[心](#page-344-0)["](#page-344-0)

- 如果您只要更換一個電源供應器:
	- 您已將更換的電源供應器解壓縮、並確保其型號與瓦數與您要更換的電源供應器相同。
	- 您已確認其他電源供應器已安裝並正在執行。
- 如果您同時更換兩個電源供應器:
	- 您已將更換的電源供應器解壓縮、並確保它們的型號和瓦數相同。

關於這項工作

圖中顯示SG6000-CN-控制器的兩個電源供應器單元、可從控制器背面存取。請使用此程序來更換一或兩個電源 供應器。如果您要更換兩個電源供應器、則必須先控制產品的關機。

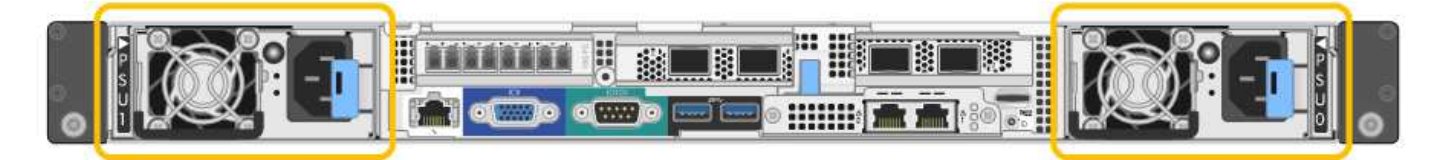

步驟

1. 如果您只要更換一個電源供應器、就不需要關閉產品電源。前往 拔下電源線 步驟。如果您同時更換兩個電 源供應器、請在拔下電源線之前執行下列步驟:

a. ["](#page-345-0)[關](#page-345-0)[閉產品電](#page-345-0)[源](#page-345-0)["](#page-345-0)。

- 2. [拔 下\_the\_電源線、start=2]]從每個要更換的電源供應器拔下電源線。
- 3. 提起要更換的第一個電源供應器上的CAM握把。

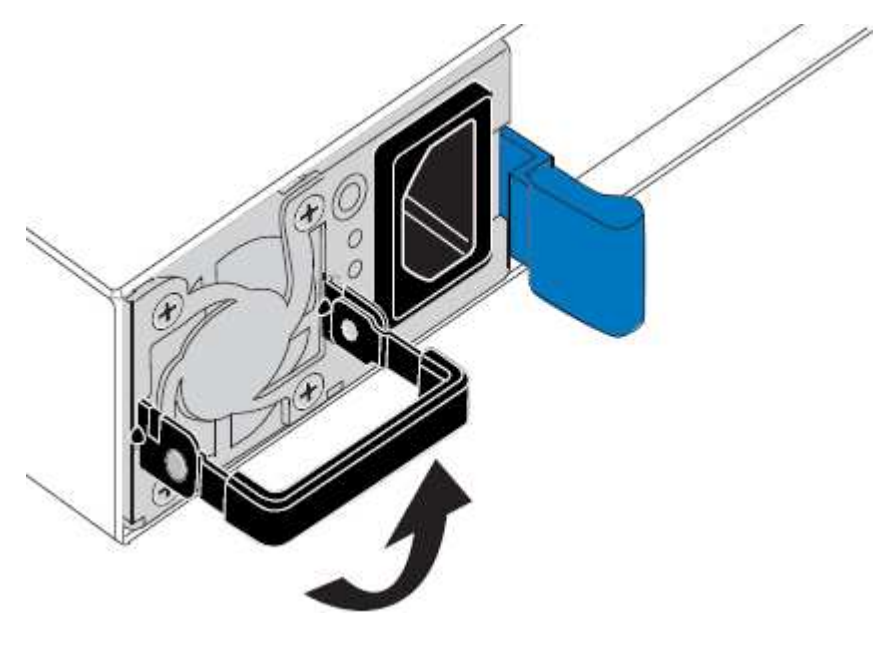

4. 按下藍色栓鎖、將電源供應器拉出。

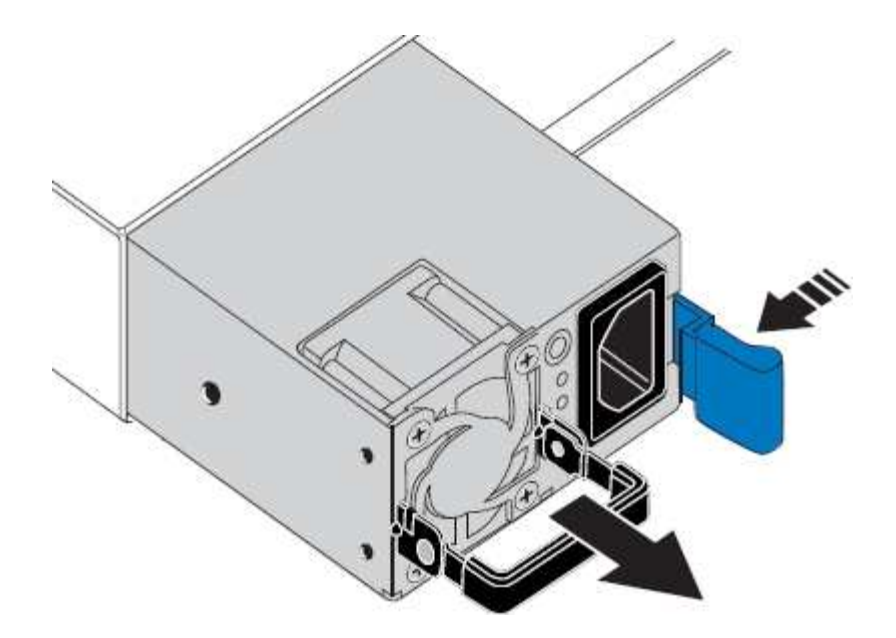

5. 在右側的藍色栓鎖中、將替換電源供應器滑入機箱。

 $(i)$ 

兩個電源供應器的型號和瓦數必須相同。

將替換單元滑入時、請確定藍色栓鎖位於右側。

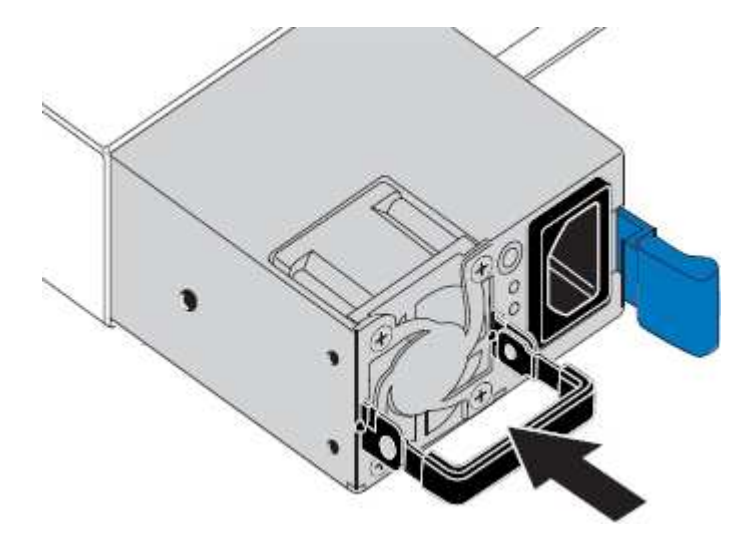

- 6. 向下推CAM握把以固定替換電源供應器。
- 7. 如果您要更換兩個電源供應器、請重複步驟2到6以更換第二個電源供應器。
- 8. ["](https://docs.netapp.com/zh-tw/storagegrid-117/installconfig/connecting-power-cords-and-applying-power-sg6000.html)[將](https://docs.netapp.com/zh-tw/storagegrid-117/installconfig/connecting-power-cords-and-applying-power-sg6000.html)[電](https://docs.netapp.com/zh-tw/storagegrid-117/installconfig/connecting-power-cords-and-applying-power-sg6000.html)[源](https://docs.netapp.com/zh-tw/storagegrid-117/installconfig/connecting-power-cords-and-applying-power-sg6000.html)[線連接](https://docs.netapp.com/zh-tw/storagegrid-117/installconfig/connecting-power-cords-and-applying-power-sg6000.html)[至](https://docs.netapp.com/zh-tw/storagegrid-117/installconfig/connecting-power-cords-and-applying-power-sg6000.html)[更](https://docs.netapp.com/zh-tw/storagegrid-117/installconfig/connecting-power-cords-and-applying-power-sg6000.html)[換](https://docs.netapp.com/zh-tw/storagegrid-117/installconfig/connecting-power-cords-and-applying-power-sg6000.html)[的裝置並](https://docs.netapp.com/zh-tw/storagegrid-117/installconfig/connecting-power-cords-and-applying-power-sg6000.html)[接](https://docs.netapp.com/zh-tw/storagegrid-117/installconfig/connecting-power-cords-and-applying-power-sg6000.html)[上](https://docs.netapp.com/zh-tw/storagegrid-117/installconfig/connecting-power-cords-and-applying-power-sg6000.html)[電](https://docs.netapp.com/zh-tw/storagegrid-117/installconfig/connecting-power-cords-and-applying-power-sg6000.html)[源](https://docs.netapp.com/zh-tw/storagegrid-117/installconfig/connecting-power-cords-and-applying-power-sg6000.html)["](https://docs.netapp.com/zh-tw/storagegrid-117/installconfig/connecting-power-cords-and-applying-power-sg6000.html)。

更換零件後、請將故障零件歸還給NetApp、如套件隨附的RMA指示所述。請參閱 ["](https://mysupport.netapp.com/site/info/rma)[產品](https://mysupport.netapp.com/site/info/rma)[退](https://mysupport.netapp.com/site/info/rma)[貨](https://mysupport.netapp.com/site/info/rma)[安](https://mysupport.netapp.com/site/info/rma)[培](https://mysupport.netapp.com/site/info/rma)[;更](https://mysupport.netapp.com/site/info/rma)[換](https://mysupport.netapp.com/site/info/rma)["](https://mysupport.netapp.com/site/info/rma) 頁面以 取得更多資訊。

更換機架中的控制器

<span id="page-372-0"></span>從機櫃或機架上卸下**SG6000-CN.**控制器

從機櫃或機架上卸下SG6000-CN-控制器、以存取頂蓋或將控制器移至不同位置。

開始之前

- 您可以使用標籤來識別連接至SG6000-CN-控制器的每條纜線。
- 您已實際找到SG6000-CN-控制器、以便在資料中心執行維護作業。

["](#page-344-0)[在資料中](#page-344-0)[心找](#page-344-0)[到控](#page-344-0)[制](#page-344-0)[器](#page-344-0)["](#page-344-0)

• 您已關閉SG6000-CN.控制器。

["](#page-345-0)[關](#page-345-0)[閉](#page-345-0)[SG6000-CN.](#page-345-0)[控](#page-345-0)[制](#page-345-0)[器](#page-345-0)["](#page-345-0)

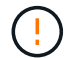

請勿使用電源開關關閉控制器。

### 步驟

- 1. 標示控制器電源線、然後拔下。
- 2. 將防靜電腕帶的綁帶末端包覆在您的腕帶上、並將扣夾末端固定在金屬接地上、以避免產生靜電。
- 3. 標示控制器資料纜線及任何SFP+或SFP28收發器、然後拔下。

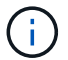

為避免效能降低、請勿在纜線上扭轉、摺疊、夾住或踩踏。

4. 鬆開控制器前面板上的兩顆緊固螺絲。

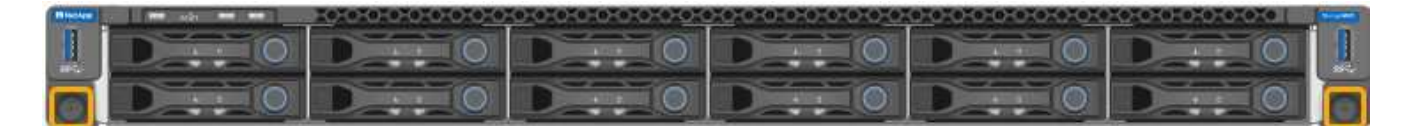

5. 將SG6000-CN-控制器向前滑出機架、直到安裝軌道完全展開、您會聽到兩側的栓鎖發出「喀」一聲。

# 控制器頂蓋可供存取。

6. 選用:如果您要從機櫃或機架中完全移除控制器、請依照滑軌套件的指示、將控制器從滑軌中移除。

更換零件後、請將故障零件歸還給NetApp、如套件隨附的RMA指示所述。請參閱 ["](https://mysupport.netapp.com/site/info/rma)[產品](https://mysupport.netapp.com/site/info/rma)[退](https://mysupport.netapp.com/site/info/rma)[貨](https://mysupport.netapp.com/site/info/rma)[安](https://mysupport.netapp.com/site/info/rma)[培](https://mysupport.netapp.com/site/info/rma)[;更](https://mysupport.netapp.com/site/info/rma)[換](https://mysupport.netapp.com/site/info/rma)" 頁面以 取得更多資訊。

#### 相關資訊

["](#page-375-0)[取下](#page-375-0)[SG6000-CN-](#page-375-0)[控](#page-375-0)[制](#page-375-0)[器](#page-375-0)[護](#page-375-0)[蓋](#page-375-0)["](#page-375-0)

<span id="page-373-0"></span>將**SG6000-CN-**控制器重新安裝到機櫃或機架中

硬體維護完成後、將控制器重新安裝到機櫃或機架中。

開始之前

您已重新安裝控制器護蓋。

["](#page-376-0)[重](#page-376-0)[新安裝](#page-376-0)[SG6000-CN-](#page-376-0)[控](#page-376-0)[制](#page-376-0)[器](#page-376-0)[護](#page-376-0)[蓋](#page-376-0)["](#page-376-0)

步驟

1. 同時按下藍色滑軌、將兩個機架滑軌同時釋放、並將SG6000-CN-控制器滑入機架、直到完全就位。

如果您無法進一步移動控制器、請拉動機箱兩側的藍色閂鎖、將控制器完全滑入。

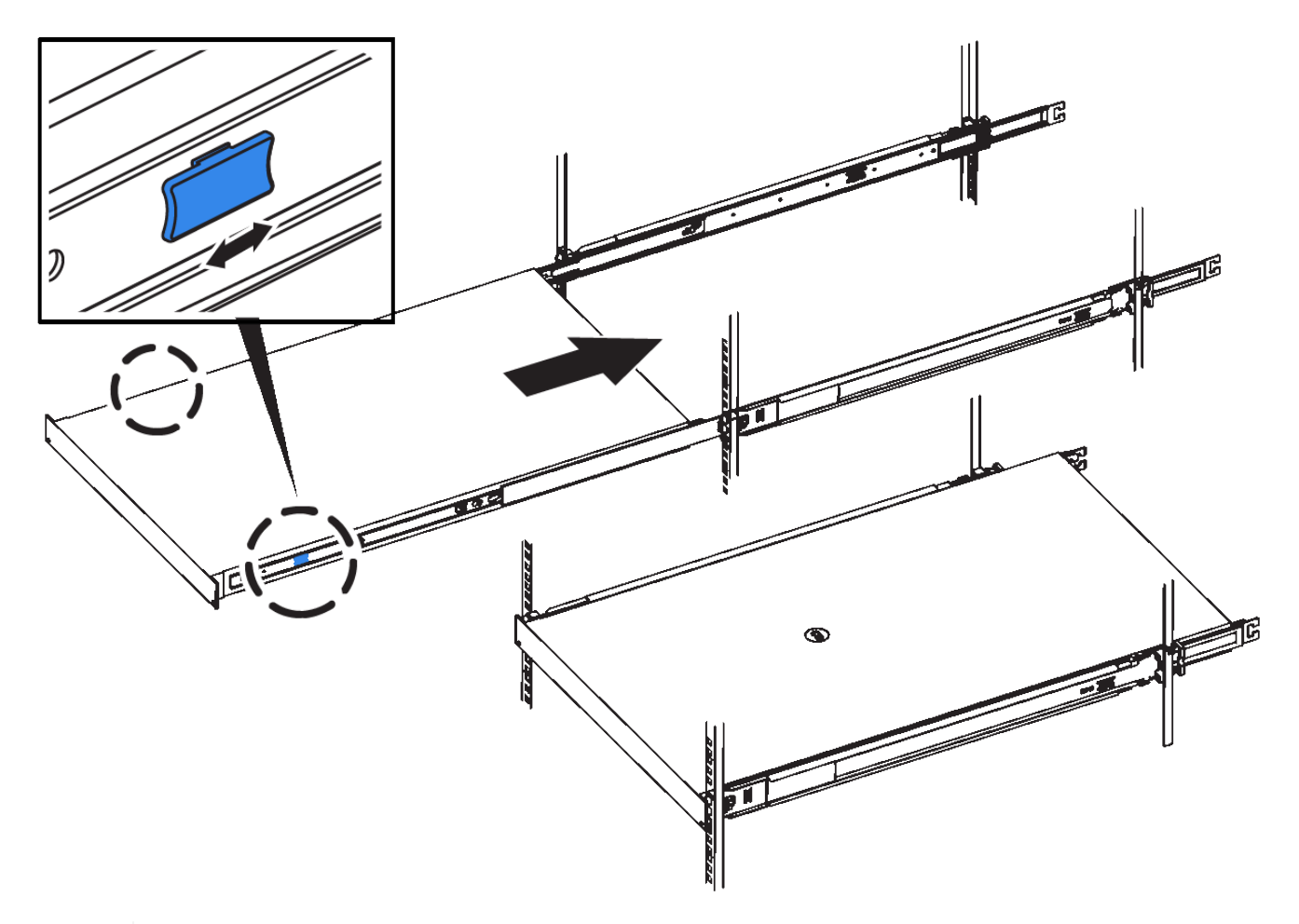

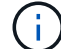

在您開啟控制器電源之前、請勿連接前擋板。

2. 鎖緊控制器前面板上的緊固螺絲、將控制器固定在機架中。

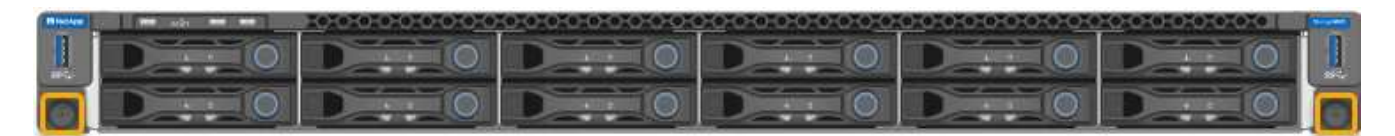

- 3. 將防靜電腕帶的綁帶末端包覆在您的腕帶上、並將扣夾末端固定在金屬接地上、以避免產生靜電。
- 4. 重新連接控制器資料纜線和任何SFP+或SFP28收發器。

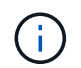

為避免效能降低、請勿在纜線上扭轉、摺疊、夾住或踩踏。

["](https://docs.netapp.com/zh-tw/storagegrid-117/installconfig/cabling-appliance-sg6000.html)[纜](https://docs.netapp.com/zh-tw/storagegrid-117/installconfig/cabling-appliance-sg6000.html)[線](https://docs.netapp.com/zh-tw/storagegrid-117/installconfig/cabling-appliance-sg6000.html)[應用裝置\(](https://docs.netapp.com/zh-tw/storagegrid-117/installconfig/cabling-appliance-sg6000.html)[SG6000](https://docs.netapp.com/zh-tw/storagegrid-117/installconfig/cabling-appliance-sg6000.html)[\)](https://docs.netapp.com/zh-tw/storagegrid-117/installconfig/cabling-appliance-sg6000.html)["](https://docs.netapp.com/zh-tw/storagegrid-117/installconfig/cabling-appliance-sg6000.html)

5. 重新連接控制器電源線。

["](https://docs.netapp.com/zh-tw/storagegrid-117/installconfig/connecting-power-cords-and-applying-power-sg6000.html)[連接電](https://docs.netapp.com/zh-tw/storagegrid-117/installconfig/connecting-power-cords-and-applying-power-sg6000.html)[源](https://docs.netapp.com/zh-tw/storagegrid-117/installconfig/connecting-power-cords-and-applying-power-sg6000.html)[線](https://docs.netapp.com/zh-tw/storagegrid-117/installconfig/connecting-power-cords-and-applying-power-sg6000.html)[並](https://docs.netapp.com/zh-tw/storagegrid-117/installconfig/connecting-power-cords-and-applying-power-sg6000.html)[接](https://docs.netapp.com/zh-tw/storagegrid-117/installconfig/connecting-power-cords-and-applying-power-sg6000.html)[上](https://docs.netapp.com/zh-tw/storagegrid-117/installconfig/connecting-power-cords-and-applying-power-sg6000.html)[電](https://docs.netapp.com/zh-tw/storagegrid-117/installconfig/connecting-power-cords-and-applying-power-sg6000.html)[源](https://docs.netapp.com/zh-tw/storagegrid-117/installconfig/connecting-power-cords-and-applying-power-sg6000.html)[\(](https://docs.netapp.com/zh-tw/storagegrid-117/installconfig/connecting-power-cords-and-applying-power-sg6000.html)[SG6000](https://docs.netapp.com/zh-tw/storagegrid-117/installconfig/connecting-power-cords-and-applying-power-sg6000.html)[\)](https://docs.netapp.com/zh-tw/storagegrid-117/installconfig/connecting-power-cords-and-applying-power-sg6000.html)["](https://docs.netapp.com/zh-tw/storagegrid-117/installconfig/connecting-power-cords-and-applying-power-sg6000.html)

# 完成後

控制器可以重新啟動。

["](#page-347-0)[開](#page-347-0)[啟](#page-347-0)[SG6000-CN-](#page-347-0)[控](#page-347-0)[制](#page-347-0)[器](#page-347-0)[電](#page-347-0)源[、並確認運作](#page-347-0)[正常](#page-347-0)["](#page-347-0)

更換控制器護蓋

<span id="page-375-0"></span>取下**SG6000-CN-**控制器護蓋

取下控制器護蓋、以存取內部元件進行維護。

開始之前

從機櫃或機架中取出控制器、以存取頂蓋。

["](#page-372-0)[從](#page-372-0)[機櫃或機](#page-372-0)[架](#page-372-0)[上](#page-372-0)[卸](#page-372-0)[下](#page-372-0)[SG6000-CN.](#page-372-0)[控](#page-372-0)[制](#page-372-0)[器](#page-372-0)["](#page-372-0)

步驟

- 1. 請確定SG6000-CN-控制器護蓋栓鎖未鎖定。如有必要、請將藍色的塑膠栓鎖鎖朝解除鎖定方向轉動四分之 一圈、如鎖銷鎖上所示。
- 2. 將栓鎖朝SG6000-CN-控制器機箱的背面向上和向後旋轉、直到卡住為止、然後小心地從機箱中提起機箱 蓋、並將其放在一邊。

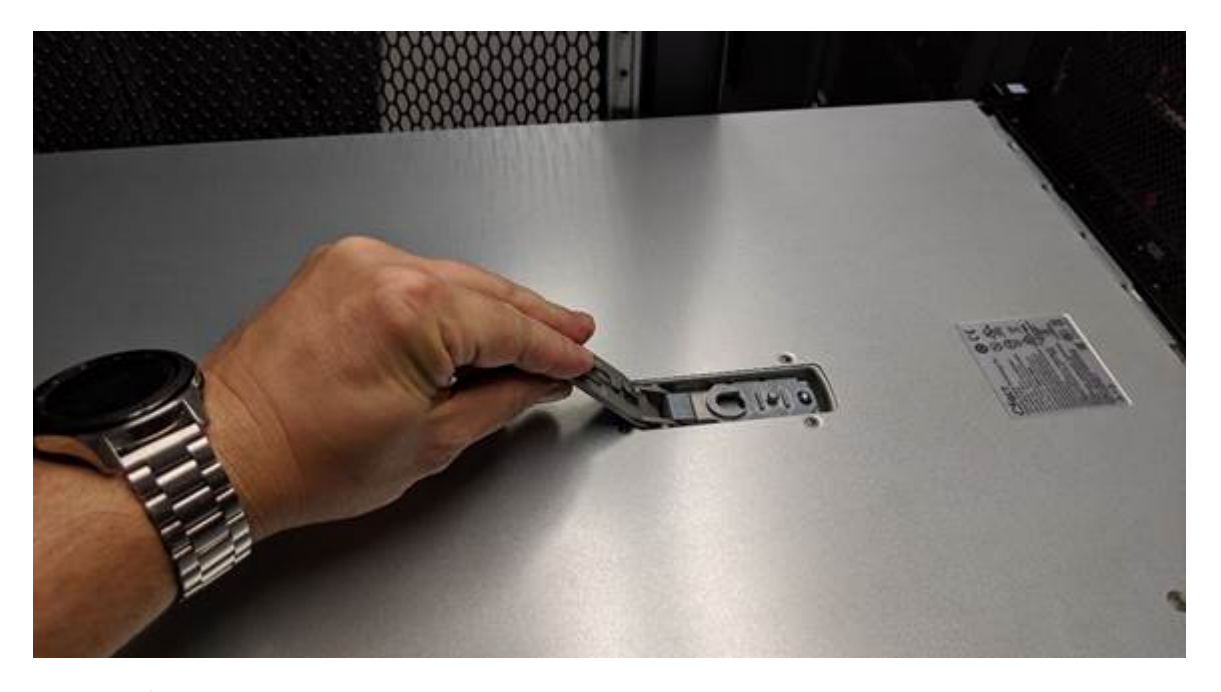

 $\bigcirc$ 

將ESD腕帶末端包覆在您的腕帶上、並將扣夾末端固定在金屬接地上、以避免在SG6000-CN-控制器內部工作時產生靜電釋放。

更換零件後、請將故障零件歸還給NetApp、如套件隨附的RMA指示所述。請參閱 ["](https://mysupport.netapp.com/site/info/rma)[產品](https://mysupport.netapp.com/site/info/rma)[退](https://mysupport.netapp.com/site/info/rma)[貨](https://mysupport.netapp.com/site/info/rma)[安](https://mysupport.netapp.com/site/info/rma)[培](https://mysupport.netapp.com/site/info/rma)[;更](https://mysupport.netapp.com/site/info/rma)[換](https://mysupport.netapp.com/site/info/rma)["](https://mysupport.netapp.com/site/info/rma) 頁面以 取得更多資訊。

相關資訊

["](#page-378-0)[移](#page-378-0)[除](#page-378-0)[Fibre Channel HBA"](#page-378-0)

<span id="page-376-0"></span>重新安裝**SG6000-CN-**控制器護蓋

內部硬體維護完成後、請重新安裝控制器護蓋。

開始之前

您已完成控制器內部的所有維護程序。

步驟

1. 打開機箱蓋栓鎖時、將機箱上方的機箱蓋固定、並將機箱頂蓋栓鎖上的孔對準機箱中的插銷。將機箱蓋對齊 後、將其放低到機箱上。

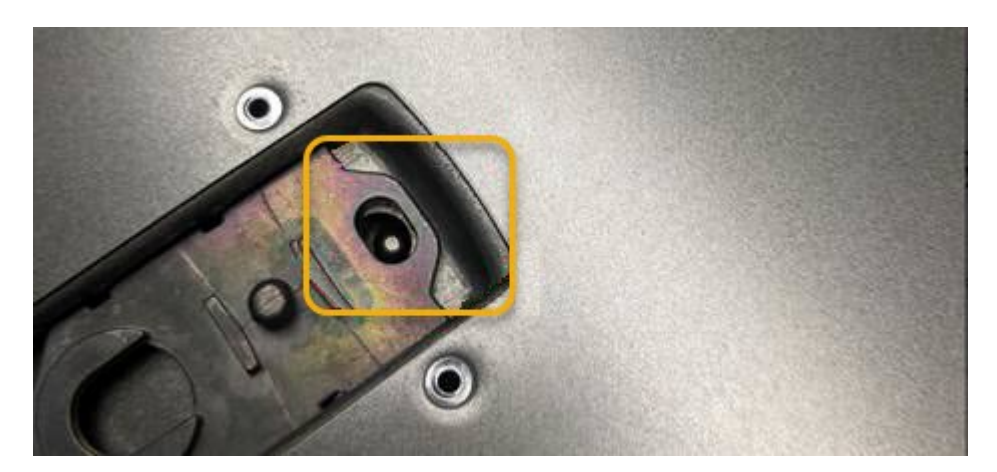

- 2. 向前或向下轉動機箱蓋栓鎖、直到其停止、並將機箱蓋完全裝入機箱。確認機箱蓋前緣沒有任何間隙。 如果機箱蓋未完全就位、您可能無法將SG6000-CN-控制器滑入機架。
- 3. 選用:將藍色的塑膠鎖栓鎖朝鎖定方向轉動四分之一圈、如鎖銷鎖上所示、即可將其鎖定。

完成後

將控制器重新安裝到機櫃或機架中。

["](#page-373-0)[將](#page-373-0)[SG6000-CN-](#page-373-0)[控](#page-373-0)[制](#page-373-0)[器重](#page-373-0)[新安裝](#page-373-0)[到](#page-373-0)[機櫃或機](#page-373-0)[架](#page-373-0)[中](#page-373-0)["](#page-373-0)

更換**SG6000-CN-**控制器中的**Fibre Channel HBA**

<span id="page-376-1"></span>驗證要更換的**Fibre Channel HBA**

如果您不確定要更換哪個Fibre Channel主機匯流排介面卡(HBA)、請完成此程序以識別 它。

開始之前

• 您有需要更換光纖通道HBA的儲存設備或SG6000-CN.控制器序號。

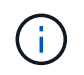

如果您要更換的儲存應用裝置的序號開頭為字母Q、則不會列在Grid Manager中。您必須檢查 資料中心內每個SG6000-CN-控制器正面的標記、直到找到相符項目為止。

• 您將使用登入Grid Manager ["](https://docs.netapp.com/zh-tw/storagegrid-117/admin/web-browser-requirements.html)[支援的網](https://docs.netapp.com/zh-tw/storagegrid-117/admin/web-browser-requirements.html)[頁瀏](https://docs.netapp.com/zh-tw/storagegrid-117/admin/web-browser-requirements.html)[覽](https://docs.netapp.com/zh-tw/storagegrid-117/admin/web-browser-requirements.html)[器](https://docs.netapp.com/zh-tw/storagegrid-117/admin/web-browser-requirements.html)["](https://docs.netapp.com/zh-tw/storagegrid-117/admin/web-browser-requirements.html)。

- 1. 從Grid Manager中選取\* nodes \*。
- 2. 從「節點」頁面的表格中、選取應用裝置儲存節點。
- 3. 選取\*硬體\*索引標籤。

請查看StorageGRID 「介紹應用程式」一節中的\*儲存設備機箱序號\*和\*運算控制器序號\*。請查看其中一個 序號是否與您要更換光纖通道HBA的儲存設備序號相符。如果任一序號相符、表示您找到正確的應用裝置。

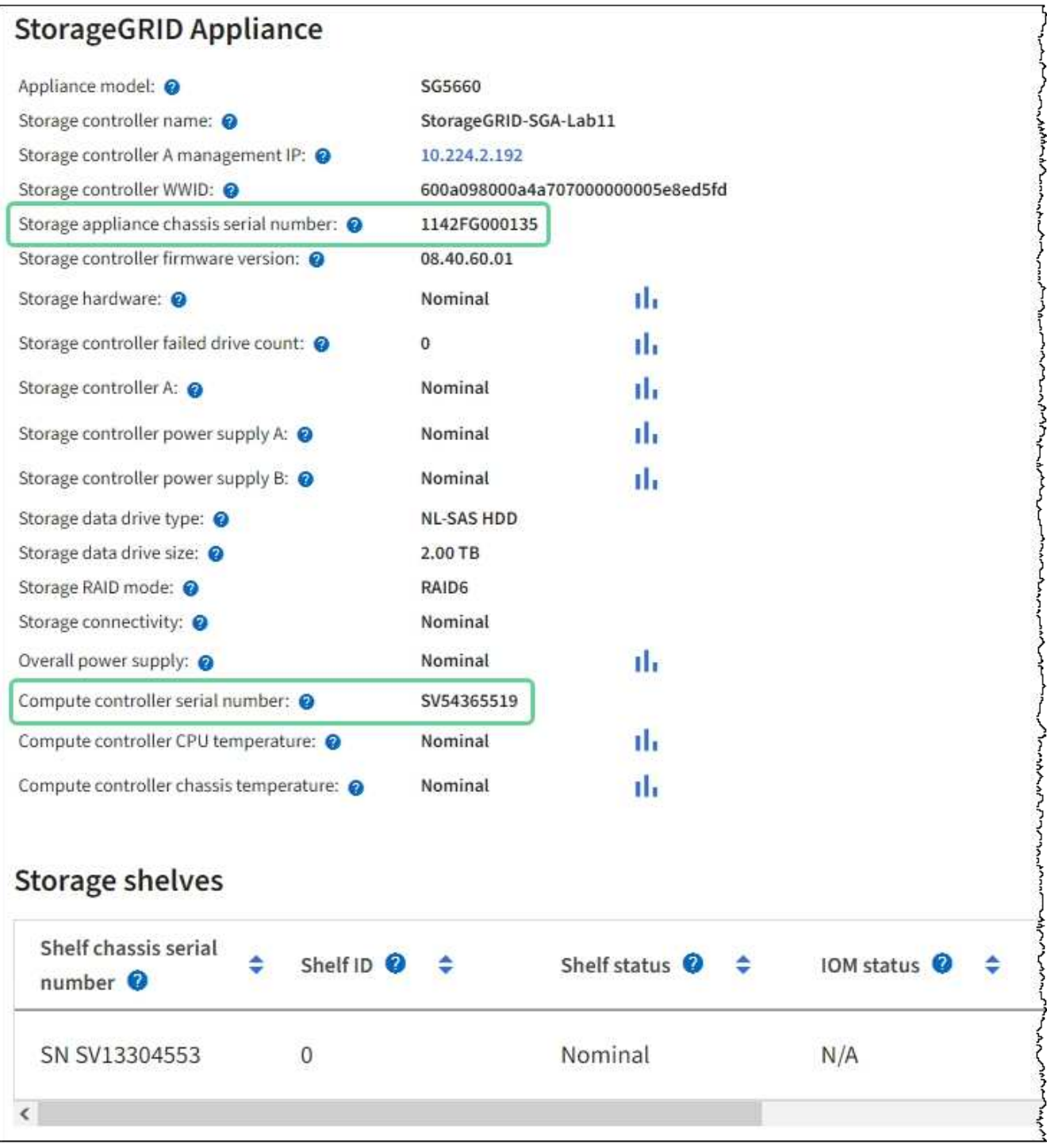

◦ 如果StorageGRID 「無法」顯示「畫面不顯示」區段、則所選的節點不是StorageGRID 「畫面不顯示」 應用程式。從樹狀檢視中選取不同的節點。

- 如果設備機型不是SG6060或SG6060X、請從樹狀檢視中選取不同的節點。
- 如果序號不相符、請從樹狀檢視中選取不同的節點。
- 4. 找到需要更換光纖通道HBA的節點之後、請記下運算控制器BMC IP位址、並將「StorageGRID 《支援資源 的需求」一節列出。

您可以使用此IP位址來開啟運算控制器識別LED、協助您在資料中心找到應用裝置。

["](#page-343-0)[開](#page-343-0)[啟](#page-343-0)[和關](#page-343-0)[閉](#page-343-0)[控](#page-343-0)[制](#page-343-0)[器](#page-343-0)[識別](#page-343-0)[LED"](#page-343-0)

#### 相關資訊

["](#page-378-0)[移](#page-378-0)[除](#page-378-0)[Fibre Channel HBA"](#page-378-0)

# <span id="page-378-0"></span>移除**Fibre Channel HBA**

如果SG6000-CN-控制器無法正常運作或發生故障、您可能需要更換光纖通道主機匯流排 介面卡(HBA)。

開始之前

- 您擁有正確的備用Fibre Channel HBA。
- 您有 ["](#page-376-1)[已確定哪個](#page-376-1) [SG6000-CN](#page-376-1) [控](#page-376-1)[制](#page-376-1)[器包](#page-376-1)[含要](#page-376-1)[更](#page-376-1)[換](#page-376-1)[的](#page-376-1)[光纖](#page-376-1)[通](#page-376-1)[道](#page-376-1) [HBA"](#page-376-1)。
- 您有 ["](#page-344-0)[實](#page-344-0)[體](#page-344-0)[放](#page-344-0)[置](#page-344-0) [SG6000-CN](#page-344-0) [控](#page-344-0)[制](#page-344-0)[器](#page-344-0)["](#page-344-0) 在資料中心。
- 您有 ["](#page-345-0)[關](#page-345-0)[閉](#page-345-0) [SG6000-CN](#page-345-0) [控](#page-345-0)[制](#page-345-0)[器](#page-345-0)["](#page-345-0)。

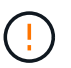

從機架中移除控制器之前、必須先進行管制關機。

- 您有 ["](#page-372-0)[已](#page-372-0)[從](#page-372-0)[機櫃或機](#page-372-0)[架](#page-372-0)[中](#page-372-0)[卸](#page-372-0)[下](#page-372-0)[控](#page-372-0)[制](#page-372-0)[器](#page-372-0)["](#page-372-0)。
- 您有 ["](#page-375-0)[已](#page-375-0)[卸](#page-375-0)[下](#page-375-0)[控](#page-375-0)[制](#page-375-0)[器](#page-375-0)[護](#page-375-0)[蓋](#page-375-0)["](#page-375-0)。

#### 關於這項工作

若要避免服務中斷、請在開始更換光纖通道HBA之前、確認所有其他儲存節點均已連接至網格、或在正常預期服 務中斷期間、於排程維護期間更換介面卡。請參閱相關資訊 ["](https://docs.netapp.com/zh-tw/storagegrid-117/monitor/monitoring-system-health.html#monitor-node-connection-states)[監控](https://docs.netapp.com/zh-tw/storagegrid-117/monitor/monitoring-system-health.html#monitor-node-connection-states)[節點](https://docs.netapp.com/zh-tw/storagegrid-117/monitor/monitoring-system-health.html#monitor-node-connection-states)[連線](https://docs.netapp.com/zh-tw/storagegrid-117/monitor/monitoring-system-health.html#monitor-node-connection-states)[狀態](https://docs.netapp.com/zh-tw/storagegrid-117/monitor/monitoring-system-health.html#monitor-node-connection-states)["](https://docs.netapp.com/zh-tw/storagegrid-117/monitor/monitoring-system-health.html#monitor-node-connection-states)。

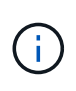

如果您曾經使用過僅建立物件複本的ILM規則、則必須在排程維護期間更換光纖通道HBA。否 則、在此程序期間、您可能會暫時失去對這些物件的存取權。+ 查看相關資訊 ["](https://docs.netapp.com/zh-tw/storagegrid-117/ilm/why-you-should-not-use-single-copy-replication.html)[為何不應使用單一](https://docs.netapp.com/zh-tw/storagegrid-117/ilm/why-you-should-not-use-single-copy-replication.html) [複本複寫](https://docs.netapp.com/zh-tw/storagegrid-117/ilm/why-you-should-not-use-single-copy-replication.html)["](https://docs.netapp.com/zh-tw/storagegrid-117/ilm/why-you-should-not-use-single-copy-replication.html)。

步驟

- 1. 將防靜電腕帶的綁帶末端包覆在您的腕帶上、並將扣夾末端固定在金屬接地上、以避免產生靜電。
- 2. 找到位於包含光纖通道HBA的控制器背面的擴充卡組件。

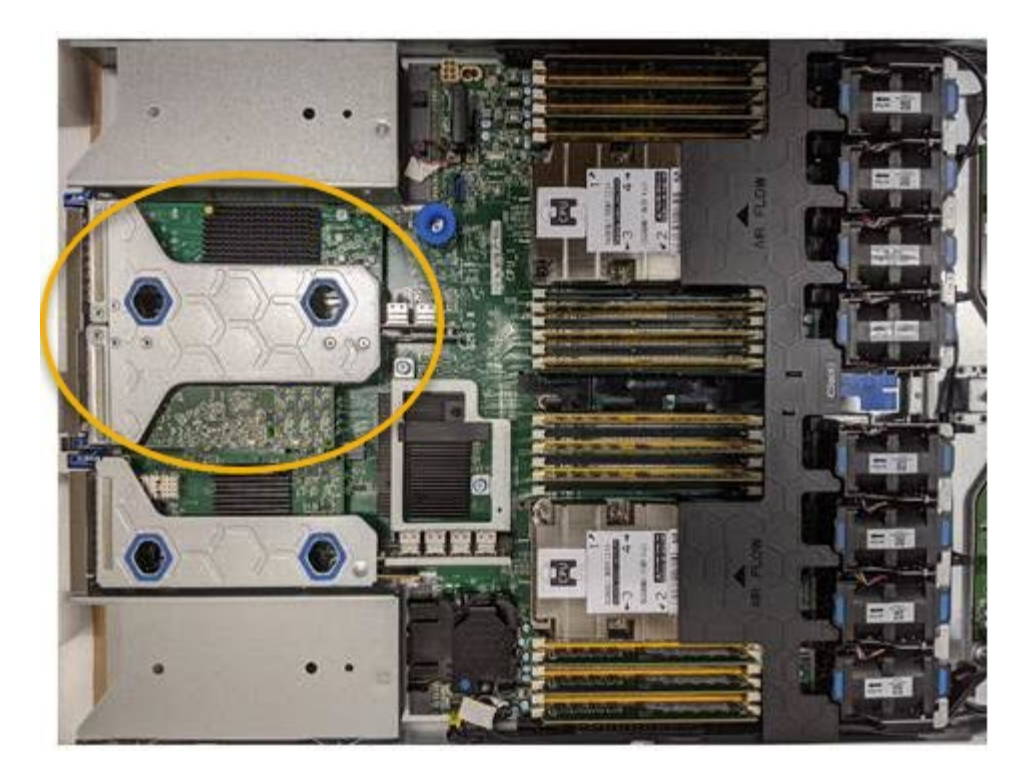

- 3. 抓住提昇部件的藍色標記孔、然後小心地將其向上提起。當您提起擴充卡組件時、請將其朝機箱正面移動、 以便安裝的介面卡中的外部連接器能夠清除機箱。
- 4. 將擴充卡放在防靜態平面上、金屬框架面朝下、以便存取介面卡。

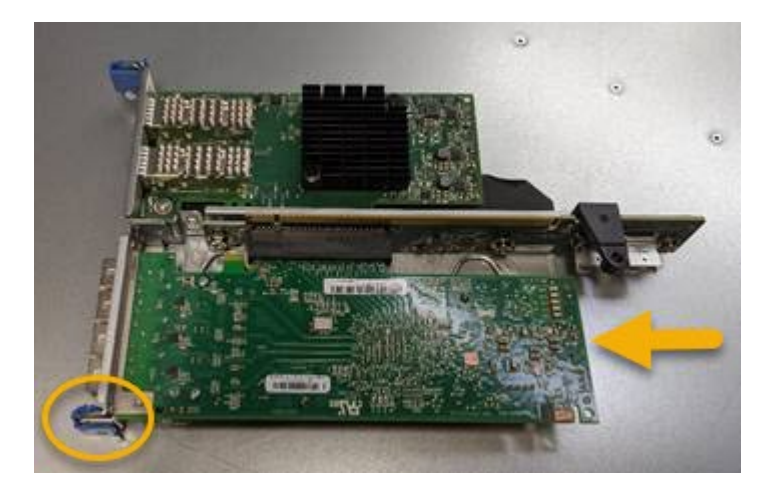

提升板組件中有兩個介面卡:一個光纖通道HBA和一個乙太網路介面卡。如圖所示、光纖通道HBA。

- 5. 打開藍色介面卡鎖(圈起的)、然後小心地從擴充卡組件中移除光纖通道HBA。稍微搖一下介面卡、以協助 將介面卡從其連接器中移除。請勿過度施力。
- 6. 將介面卡放在一個平坦的防靜態表面上。

#### 完成後

# ["](#page-380-0)[安裝](#page-380-0)[替換](#page-380-0)[的](#page-380-0) [Fibre Channel HBA"](#page-380-0)。

更換零件後、請將故障零件歸還給NetApp、如套件隨附的RMA指示所述。請參閱 ["](https://mysupport.netapp.com/site/info/rma)[產品](https://mysupport.netapp.com/site/info/rma)[退](https://mysupport.netapp.com/site/info/rma)[貨](https://mysupport.netapp.com/site/info/rma)[安](https://mysupport.netapp.com/site/info/rma)[培](https://mysupport.netapp.com/site/info/rma)[;更](https://mysupport.netapp.com/site/info/rma)[換](https://mysupport.netapp.com/site/info/rma)["](https://mysupport.netapp.com/site/info/rma) 頁面以 取得更多資訊。

#### <span id="page-380-0"></span>重新安裝**Fibre Channel HBA**

# 替換的Fibre Channel HBA安裝在與移除HBA相同的位置。

開始之前

- 您擁有正確的備用Fibre Channel HBA。
- 您已移除現有的Fibre Channel HBA。

# ["](#page-378-0)[移](#page-378-0)[除](#page-378-0)[Fibre Channel HBA"](#page-378-0)

步驟

- 1. 將防靜電腕帶的綁帶末端包覆在您的腕帶上、並將扣夾末端固定在金屬接地上、以避免產生靜電。
- 2. 從包裝中取出更換的Fibre Channel HBA。
- 3. 將藍色介面卡鎖定在開啟位置時、將光纖通道HBA與其在擴充卡組件上的連接器對齊、然後小心地將介面卡 壓入連接器、直到它完全就位。

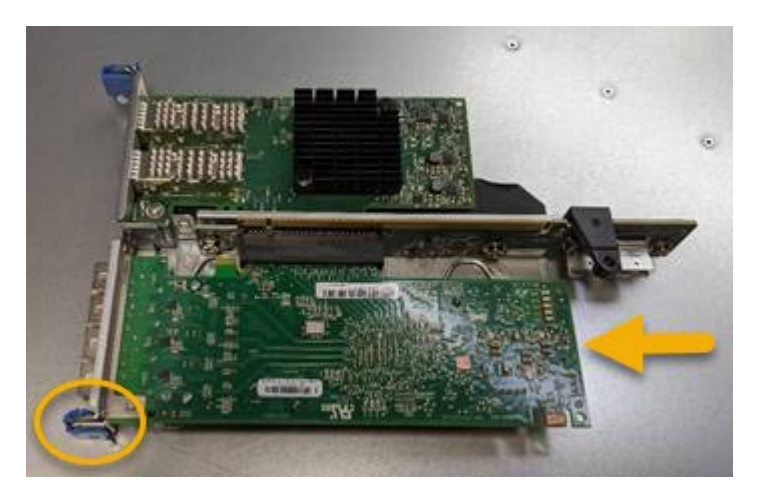

提升板組件中有兩個介面卡:一個光纖通道HBA和一個乙太網路介面卡。如圖所示、光纖通道HBA。

4. 找到與主機板上的導引插銷對齊的提升板組件(圈圈)上的定位孔、以確保正確的提升板組件定位。

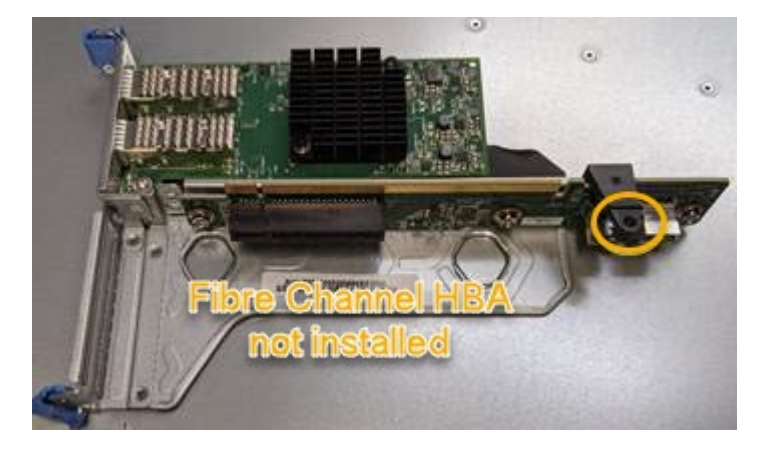

- 5. 將提升板部件放入機箱中,確保其與系統板上的連接器和導向銷對齊,然後插入提升板部件。
- 6. 小心地沿着藍色標記孔旁的中心線將提升部件按入到位,直到其完全就位。
- 7. 從要重新安裝纜線的光纖通道HBA連接埠取下保護蓋。

如果您沒有其他維護程序可在控制器中執行、請重新安裝控制器護蓋。

["](#page-376-0)[重](#page-376-0)[新安裝](#page-376-0)[SG6000-CN-](#page-376-0)[控](#page-376-0)[制](#page-376-0)[器](#page-376-0)[護](#page-376-0)[蓋](#page-376-0)["](#page-376-0)

# 維護 **SG5700** 硬體

維護**SG5700**應用裝置

您可能需要升級SANtricity E2800控制器上的SESEOS軟體、變更E5700SG控制器的乙太 網路連結組態、更換E2800控制器或E5700SG控制器、或更換特定元件。本節中的程序假 設應用裝置已部署為StorageGRID 位於整個系統的儲存節點。

本節將說明維護 SG5700 應用裝置的特定程序。

請參閱 ["](#page-274-0)[一](#page-274-0)[般](#page-274-0)[程序](#page-274-0)["](#page-274-0) 適用於所有應用裝置所使用的維護程序。

請參閱 ["](https://docs.netapp.com/zh-tw/storagegrid-117/installconfig/configuring-hardware.html)[設定](https://docs.netapp.com/zh-tw/storagegrid-117/installconfig/configuring-hardware.html)[硬](https://docs.netapp.com/zh-tw/storagegrid-117/installconfig/configuring-hardware.html)[體](https://docs.netapp.com/zh-tw/storagegrid-117/installconfig/configuring-hardware.html)["](https://docs.netapp.com/zh-tw/storagegrid-117/installconfig/configuring-hardware.html) 適用於在初始應用裝置安裝和組態期間也會執行的維護程序。

# 維護組態程序

升級**SANtricity** 儲存控制器上的作業系統

為了確保儲存控制器發揮最佳功能、您必須升級SANtricity 至符合StorageGRID 您的不合 格產品資格的最新版作業系統維護版本。

請參閱 ["NetApp](https://imt.netapp.com/matrix/#welcome)[互通性對照表工具](https://imt.netapp.com/matrix/#welcome)[IMT](https://imt.netapp.com/matrix/#welcome) [\(不含\)](https://imt.netapp.com/matrix/#welcome)["](https://imt.netapp.com/matrix/#welcome) 判斷您應該使用的版本。

從下載新的 SANtricity OS 軟體檔案 ["NetApp](https://mysupport.netapp.com/site/products/all/details/storagegrid-appliance/downloads-tab)[下](https://mysupport.netapp.com/site/products/all/details/storagegrid-appliance/downloads-tab)[載](https://mysupport.netapp.com/site/products/all/details/storagegrid-appliance/downloads-tab)[:](https://mysupport.netapp.com/site/products/all/details/storagegrid-appliance/downloads-tab)[StorageGRID NetApp](https://mysupport.netapp.com/site/products/all/details/storagegrid-appliance/downloads-tab)[產品](https://mysupport.netapp.com/site/products/all/details/storagegrid-appliance/downloads-tab)["](https://mysupport.netapp.com/site/products/all/details/storagegrid-appliance/downloads-tab)。

根據SANtricity 目前安裝的版本、使用下列其中一個程序:

• 如果儲存控制器使用SANtricity 的是更新版本的作業系統08.42.20.00(11.42)、請使用Grid Manager執行 升級。

["](#page-381-0)[使用](#page-381-0)[SANtricity Grid Manager](#page-381-0)[升級儲存](#page-381-0)[控](#page-381-0)[制](#page-381-0)[器](#page-381-0)[上的作業系統](#page-381-0)["](#page-381-0)

•如果儲存控制器使用SANtricity 的是版本早於08.42.20.00(11.42)的更新版、請使用維護模式來執行升級。

["](#page-386-0)[使用](#page-386-0)[SANtricity](#page-386-0) [維護](#page-386-0)[模](#page-386-0)[式升級](#page-386-0)[E2800](#page-386-0)[控](#page-386-0)[制](#page-386-0)[器](#page-386-0)[上的作業系統](#page-386-0)["](#page-386-0)

<span id="page-381-0"></span>使用**SANtricity Grid Manager**升級儲存控制器上的作業系統

對於目前使用SANtricity 不支援更新版本的儲存控制器、您必須使用Grid Manager進行升 級。

開始之前

• 您已諮詢 ["NetApp](https://imt.netapp.com/matrix/#welcome)[互通性對照表工具](https://imt.netapp.com/matrix/#welcome)[IMT](https://imt.netapp.com/matrix/#welcome) [\(不含\)](https://imt.netapp.com/matrix/#welcome)["](https://imt.netapp.com/matrix/#welcome) 確認您用於升級的 SANtricity 作業系統版本與您的應用 裝置相容。

- 您擁有 ["](https://docs.netapp.com/zh-tw/storagegrid-117/admin/admin-group-permissions.html)[維護或](https://docs.netapp.com/zh-tw/storagegrid-117/admin/admin-group-permissions.html)[根](https://docs.netapp.com/zh-tw/storagegrid-117/admin/admin-group-permissions.html)[存取](https://docs.netapp.com/zh-tw/storagegrid-117/admin/admin-group-permissions.html)[權](https://docs.netapp.com/zh-tw/storagegrid-117/admin/admin-group-permissions.html)[限](https://docs.netapp.com/zh-tw/storagegrid-117/admin/admin-group-permissions.html)["](https://docs.netapp.com/zh-tw/storagegrid-117/admin/admin-group-permissions.html)。
- 您將使用登入Grid Manager ["](https://docs.netapp.com/zh-tw/storagegrid-117/admin/web-browser-requirements.html)[支援的網](https://docs.netapp.com/zh-tw/storagegrid-117/admin/web-browser-requirements.html)[頁瀏](https://docs.netapp.com/zh-tw/storagegrid-117/admin/web-browser-requirements.html)[覽](https://docs.netapp.com/zh-tw/storagegrid-117/admin/web-browser-requirements.html)[器](https://docs.netapp.com/zh-tw/storagegrid-117/admin/web-browser-requirements.html)["](https://docs.netapp.com/zh-tw/storagegrid-117/admin/web-browser-requirements.html)。
- 您有資源配置通關密碼。
- 您可以存取 ["NetApp](https://mysupport.netapp.com/site/products/all/details/storagegrid-appliance/downloads-tab)[下](https://mysupport.netapp.com/site/products/all/details/storagegrid-appliance/downloads-tab)[載](https://mysupport.netapp.com/site/products/all/details/storagegrid-appliance/downloads-tab)[:](https://mysupport.netapp.com/site/products/all/details/storagegrid-appliance/downloads-tab)[StorageGRID NetApp](https://mysupport.netapp.com/site/products/all/details/storagegrid-appliance/downloads-tab)[產品](https://mysupport.netapp.com/site/products/all/details/storagegrid-appliance/downloads-tab)["](https://mysupport.netapp.com/site/products/all/details/storagegrid-appliance/downloads-tab)。

#### 關於這項工作

在完成 SANtricity OS 升級程序之前、您無法執行其他軟體更新( StorageGRID 軟體升級或 Hotfix )。如果您 在StorageGRID 完成更新程序之前嘗試啟動修補程式或更新版的功能、SANtricity 您會被重新導向SANtricity 到「更新版更新版」頁面。

直到成功將更新套用至所有已選擇進行升級的適用節點為止、此程序才會完成SANtricity 。在SANtricity 每個節 點上(依序)載入不一致的作業系統可能需要30分鐘以上、而重新啟動StorageGRID 每個不一致的儲存設備可 能需要90分鐘。您網格中任何不使用 SANtricity OS 的節點都不會受到此程序的影響。

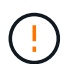

下列步驟僅適用於使用Grid Manager執行升級的情況。當控制器使用早於 08.42.20.00 ( 11.42 )的 SANtricity 作業系統時、無法使用 Grid Manager 來升級應用裝置中的儲存控制器。

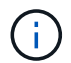

此程序會自動將NVSRAM升級 至SANtricity 與更新版有關的最新版本。您不需要套用個別的 NVSRAM 升級檔案。

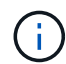

在開始此程序之前、請務必套用最新的 StorageGRID Hotfix 。請參閱 ["](#page-48-0)[修復程序](#page-48-0)[StorageGRID"](#page-48-0) 以取得詳細資料。

## 步驟

1. [[download-SANtricity -OS]] 從下載新的 SANtricity OS 軟體檔案 ["NetApp](https://mysupport.netapp.com/site/products/all/details/storagegrid-appliance/downloads-tab)[下](https://mysupport.netapp.com/site/products/all/details/storagegrid-appliance/downloads-tab)[載](https://mysupport.netapp.com/site/products/all/details/storagegrid-appliance/downloads-tab)[:](https://mysupport.netapp.com/site/products/all/details/storagegrid-appliance/downloads-tab)[StorageGRID NetApp](https://mysupport.netapp.com/site/products/all/details/storagegrid-appliance/downloads-tab)[產品](https://mysupport.netapp.com/site/products/all/details/storagegrid-appliance/downloads-tab) ["](https://mysupport.netapp.com/site/products/all/details/storagegrid-appliance/downloads-tab)。

請務必為SANtricity 儲存控制器選擇適用的作業系統版本。

2. 選擇\*維護\*>\*系統\*>\*軟體更新\*。

# Software update

You can upgrade StorageGRID software, apply a hotfix, or upgrade the SANtricity OS software on StorageGRID storage appliances. NetApp recommends you apply the latest hotfix before and after each software upgrade. Some hotfixes are required to prevent data loss.

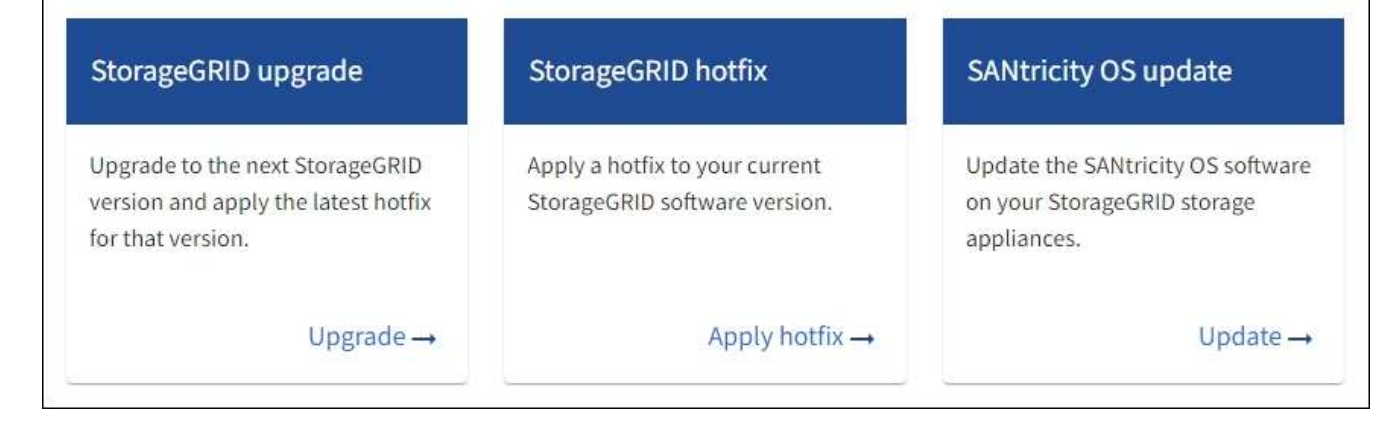

3. 在「更新作業系統」區段中、選取\*更新\*。SANtricity

隨即出現 SANtricity OS 升級頁面、並列出每個應用裝置節點的詳細資料、包括:

- 節點名稱
- 網站
- 應用裝置機型
- SANtricity OS 版本
- 狀態
- 上次升級狀態
- 4. 查看表中所有可升級設備的資訊。確認所有儲存控制器的狀態均為 \* 標稱 \* 。如果任何控制器的狀態為 \* 不 明 \* 、請前往 \* 節點 \* > *appliance node* > \* 硬體 \* 調查並解決此問題。
- 5. 選取您從 NetApp 支援網站 下載的 SANtricity OS 升級檔案。
	- a. 選擇\*瀏覽\*。
	- b. 找出並選取檔案。
	- c. 選取\*「Open\*(開啟\*)」。

檔案已上傳並驗證。驗證程序完成後、檔案名稱會在 \* 瀏覽 \* 按鈕旁顯示綠色核取記號。請勿變更檔案名 稱、因為它是驗證程序的一部分。

6. 輸入資源配置密碼短語、然後選取 \* 繼續 \* 。

此時會出現一個警告方塊、指出當重新啟動升級的節點上的服務時、瀏覽器的連線可能會暫時中斷。

7. 選擇 \* 是 \* 、將 SANtricity OS 升級檔案登入主要管理節點。

當作業系統升級開始時SANtricity :

a. 執行健全狀況檢查。此程序會檢查沒有節點的狀態是否為「Needs Attention(需要注意)」。

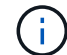

如果報告了任何錯誤、請解決這些錯誤、然後再次選取\* Start\*(開始\*)。

b. 畫面會出現「更新作業系統」進度表。SANtricity此表顯示網格中的所有儲存節點、以及每個節點的目前 升級階段。

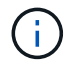

下表顯示所有應用裝置儲存節點。不會顯示軟體型儲存節點。對於所有需要升級的節點、 請選取\* Approve \*。

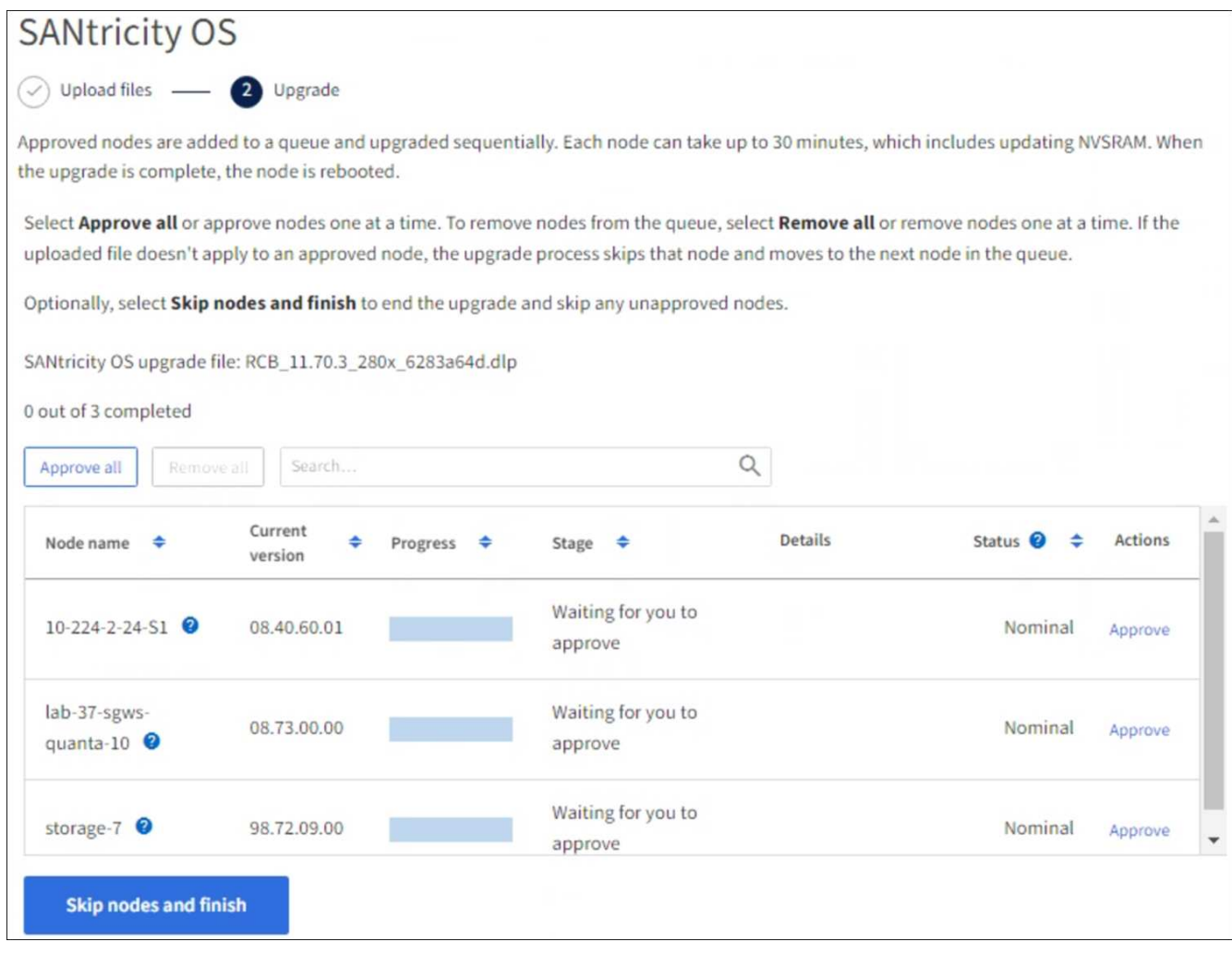

- 8. 您也可以選擇以遞增或遞減順序排序節點清單:
	- 節點名稱
	- 目前版本
	- 進度
	- 階段
	- 狀態

您也可以在「搜尋」方塊中輸入字詞、以搜尋特定節點。

9. 核准已準備好新增至升級佇列的網格節點。核准的節點一次升級一個。

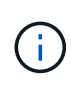

請勿核准應用裝置儲存節點的 SANtricity OS 升級、除非您確定該節點已準備好要停止並重新 開機。當某個節點上的更新獲得核准時、該節點上的服務會停止、升級程序也會開 始。SANtricity之後、當節點完成升級時、應用裝置節點會重新開機。這些作業可能會造成與 節點通訊的用戶端服務中斷。

◦ 選取 \* 全部核准 \* 按鈕、將所有儲存節點新增至 SANtricity OS 升級佇列。

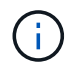

如果節點的升級順序很重要、請一次核准一個節點或節點群組、並等到每個節點上的升級 完成後再核准下一個節點。

◦ 選取一或多個\*核准\*按鈕、將一個或多個節點新增至SANtricity 「支援作業系統」升級佇列。如果狀態不 是標稱的、則會停用 \* 核准 \* 按鈕。

選擇\* Approve(核准)\*之後、升級程序會決定是否可以升級節點。如果節點可以升級、則會將其新增 至升級佇列。

對於某些節點、所選的升級檔案並非刻意套用、您可以在不升級這些特定節點的情況下完成升級程序。非刻 意升級的節點會顯示完成階段(嘗試升級)、並在詳細資料欄中列出節點未升級的原因。

10. 如果您需要從SANtricity 「支援作業系統」升級佇列中移除節點或所有節點、請選取「移除」或「全部移 除」。

當階段的進度超過「佇列」時、\*移除\*按鈕會隱藏、您將無法再從SANtricity 「支援」作業系統升級程序中 移除節點。

- 11. 請稍候SANtricity 、將更新版套用至每個核准的網格節點。
	- 如果應用 SANtricity OS 升級時有任何節點顯示錯誤階段、則表示節點的升級失敗。在技術支援的協助 下、您可能需要將設備置於維護模式才能恢復。
	- 如果節點上的韌體太舊、無法使用 Grid Manager 進行升級、則節點會顯示錯誤階段、其中包含您必須使 用維護模式來升級節點上的 SANtricity OS 的詳細資料。若要解決此錯誤、請執行下列步驟:
		- i. 在SANtricity 顯示錯誤階段的節點上、使用維護模式來升級支援的作業系統。
		- ii. 使用Grid Manager重新啟動並完成SANtricity 更新。

當所有核准節點上的 SANtricity OS 升級完成時、 SANtricity OS 升級進度表會關閉、綠色橫幅會顯示已升級 的節點數、以及升級完成的日期和時間。

12. 如果節點無法升級、請記下「詳細資料」欄中顯示的原因、然後採取適當的行動。

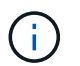

除非您核准所有列出的儲存節點上的作業系統升級、否則無法完成此作業系統升級程 序。SANtricity SANtricity

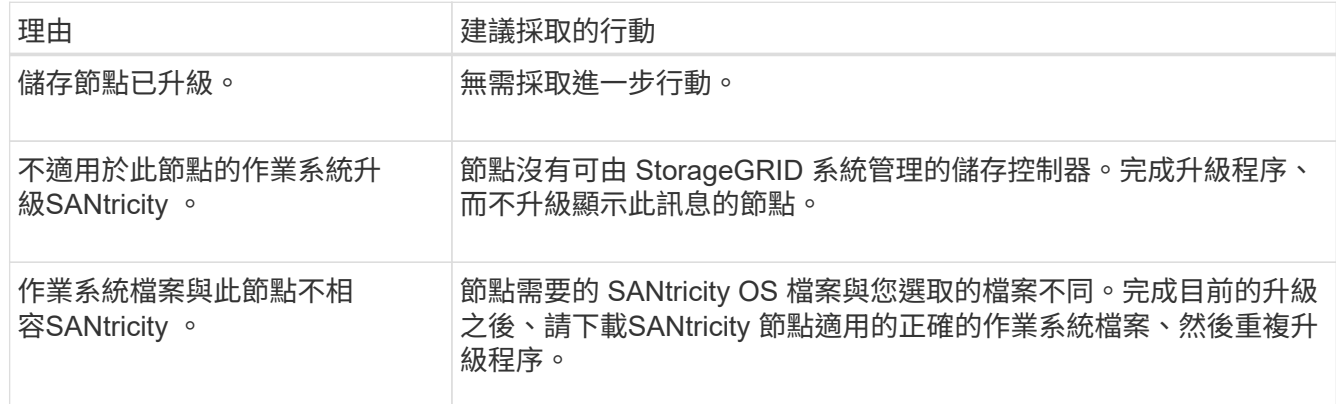

13. 如果您想要結束核准節點並返回SANtricity 到「支援更新作業系統」頁面、以便上傳新SANtricity 的作業系統 檔案、請執行下列步驟:

a. 選擇\*跳過節點和完成\*。

系統會出現一則警告、詢問您是否確定要在不升級所有適用節點的情況下完成升級程序。

- b. 選擇\*確定\*以返回\* SANtricity 不支援作業系統\*頁面。
- c. 當您準備好繼續核准節點時、 下載 SANtricity 作業系統 以重新啟動升級程序。
	- $\binom{1}{1}$

節點已核准並升級、但沒有錯誤、仍會繼續升級。

14. 對於需要不同SANtricity 的更新檔的任何節點、請重複此升級程序。

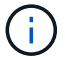

對於狀態為「Needs Attention(需要注意)」的任何節點、請使用維護模式來執行升級。

相關資訊

["NetApp](https://mysupport.netapp.com/matrix) [互通性對照表工具](https://mysupport.netapp.com/matrix)["](https://mysupport.netapp.com/matrix)

["](#page-386-0)[使用](#page-386-0)[SANtricity](#page-386-0) [維護](#page-386-0)[模](#page-386-0)[式升級](#page-386-0)[E2800](#page-386-0)[控](#page-386-0)[制](#page-386-0)[器](#page-386-0)[上的作業系統](#page-386-0)["](#page-386-0)

<span id="page-386-0"></span>使用**SANtricity** 維護模式升級**E2800**控制器上的作業系統

若儲存控制器目前使用SANtricity 的是08.42.20.00(11.42)之前版本的作業系統、您必須 使用維護模式程序來套用升級。

開始之前

- 您已諮詢 ["NetApp](https://imt.netapp.com/matrix/#welcome)[互通性對照表工具](https://imt.netapp.com/matrix/#welcome)[IMT](https://imt.netapp.com/matrix/#welcome) [\(不含\)](https://imt.netapp.com/matrix/#welcome)["](https://imt.netapp.com/matrix/#welcome) 確認您用於升級的 SANtricity 作業系統版本與您的應用 裝置相容。
- 您必須將E5700SG控制器放入 ["](#page-256-0)[維護](#page-256-0)[模](#page-256-0)[式](#page-256-0)["](#page-256-0)中斷與E2800控制器的連線。

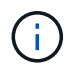

在極少數情況StorageGRID 下、將某個應用程式置於維護模式可能會使應用裝置無法遠端存 取。

關於這項工作

請勿一次在多個 StorageGRID 應用裝置上的 E 系列控制器中升級 SANtricity OS 或 NVSRAM 。

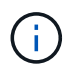

視StorageGRID 部署模式和ILM原則而定、一次升級多個不適用的應用裝置可能會導致資料無法 使用。

步驟

- 1. 確認產品已裝入 ["](#page-256-0)[維護](#page-256-0)[模](#page-256-0)[式](#page-256-0)["](#page-256-0)。
- 2. 從服務型筆記型電腦存取SANtricity 「NetApp系統管理程式」並登入。
- 3. 將全新SANtricity 的SKETOS軟體檔案和NVSRAM/檔案下載到管理用戶端。

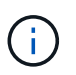

NVSRAM/SRAM/SRAM/VRAM/VRAM/VRAM/VRA StorageGRID請勿使用標準的 NVSRAM 下載。

4. 請遵循 E2800與E5700 SANtricity 《VMware更新軟體與韌體指南》\_或SANtricity 《VMware系統管理程 式》線上說明中的指示、以升級E2800控制器的韌體與NVSRAM.

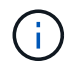

立即啟動升級檔案。請勿延遲啟動。

- 5. 如果此程序順利完成、而且您有其他程序可在節點處於維護模式時執行、請立即執行。完成後、或是遇到任 何故障並想要重新啟動時、請選取\*進階\*>\*重新啟動控制器\*、然後選取下列其中一個選項:
	- 選擇\*重新開機StorageGRID 至S編\*
	- 選取\*重新開機進入維護模式\*、以重新啟動控制器、使節點保持維護模式。如果您在程序期間遇到任何 失敗、並想要重新啟動、請選取此選項。節點完成重新開機至維護模式後、請從失敗程序的適當步驟重 新啟動。

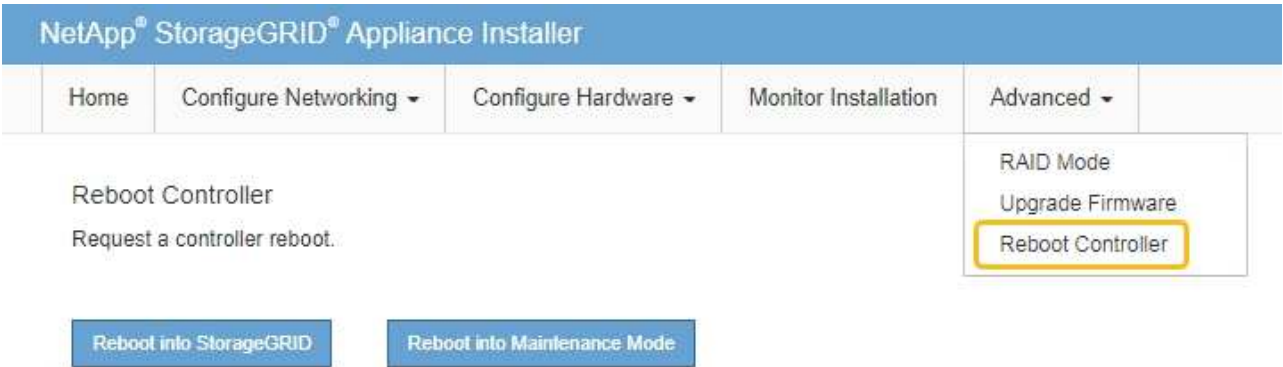

裝置重新開機和重新加入網格可能需要20分鐘的時間。若要確認重新開機已完成、且節點已重新加入網

格、請返回Grid Manager。節點頁面應顯示正常狀態(綠色核取記號圖示) 節點名稱左側)、表示 應用裝置節點沒有作用中警示、且節點已連線至網格。

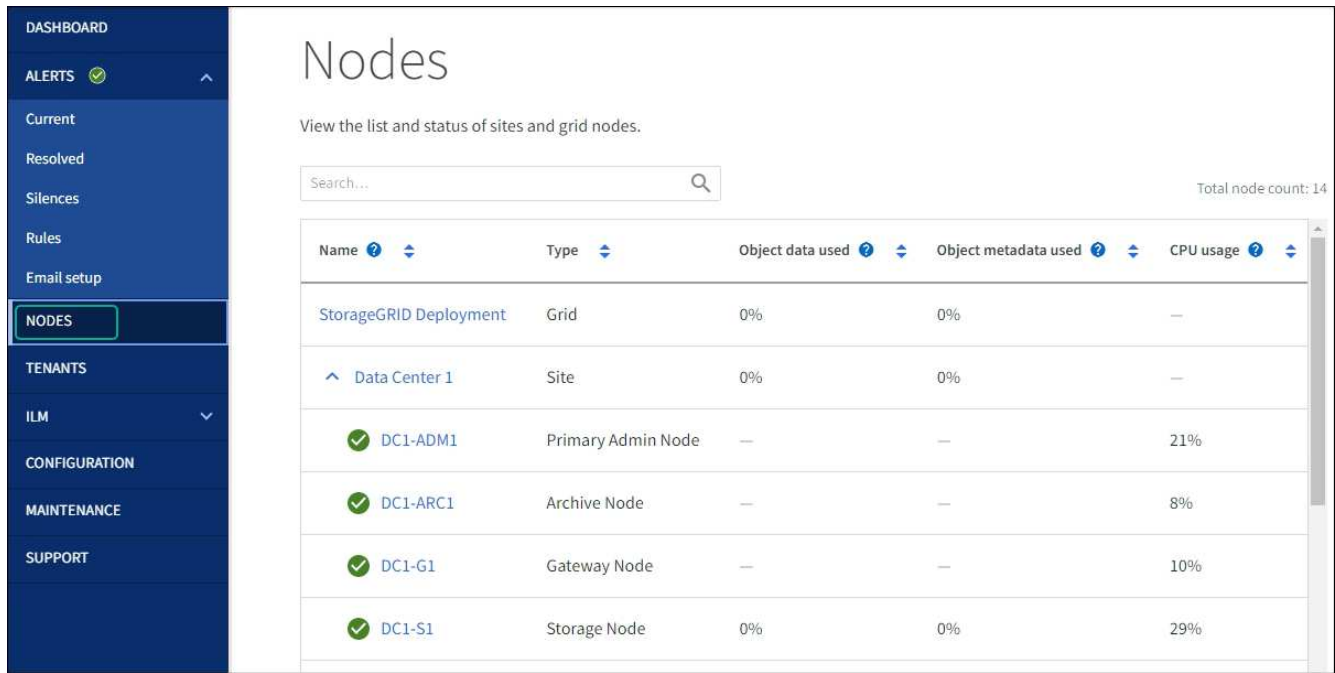

# 相關資訊

["](#page-381-0)[使用](#page-381-0)[SANtricity Grid Manager](#page-381-0)[升級儲存](#page-381-0)[控](#page-381-0)[制](#page-381-0)[器](#page-381-0)[上的作業系統](#page-381-0)["](#page-381-0)

使用 **SANtricity System Manager** 線上方法升級 **SG5700** 磁碟機韌體

使用 SANtricity 系統管理員線上方法來升級應用裝置磁碟機上的韌體、以確保您擁有所有 最新功能和錯誤修正。

開始之前

- 儲存應用裝置的狀態為「最佳」。
- 所有磁碟機均處於最佳狀態。

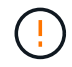

請勿一次在多個 StorageGRID 應用裝置上升級磁碟機韌體。這樣做可能會導致資料無法使用、視 您的部署模式和 ILM 原則而定。

## 關於這項工作

當設備執行 I/O 時、每次升級一個磁碟機此方法不需要您將產品置於維護模式。不過、系統效能可能會受到影 響、升級可能比離線方法花費數小時的時間。

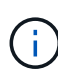

屬於沒有備援磁碟區的磁碟機必須使用更新 ["](#page-390-0)[離線](#page-390-0)[方法](#page-390-0)["](#page-390-0)。離線方法應用於任何與 Flash 讀取快取 相關的磁碟機、或任何目前降級的集區或磁碟區群組。 您必須使用 ["](#page-390-0)[離線](#page-390-0)[方法](#page-390-0)["](#page-390-0) 升級 SSD 磁碟機 時。

#### 步驟

- 1. 使用SANtricity 下列其中一種方法來存取《系統管理程式》:
	- 使用StorageGRID 《Suse安裝程式》、然後選取\*進階\*>\* SANtricity 《系統管理員\*》
	- 使用 Grid Manager 並選擇 \* 節點 \* > *Storage Node* > \* SANtricity System Manager\*
	- 瀏覽至儲存控制器 IP 以使用 SANtricity 系統管理員:

#### **https://***Storage\_Controller\_IP*

- 2. 如SANtricity 有需要、請輸入「系統管理員」管理員使用者名稱和密碼。
- 3. 驗證儲存應用裝置中目前安裝的磁碟機韌體版本:
	- a. 從「系統管理程式」選取\*支援\*>\*升級中心\*。SANtricity
	- b. 在「磁碟機韌體升級」下、選取\*「開始升級\*」。

「升級磁碟機韌體」頁面會顯示目前安裝的磁碟機韌體檔案。

c. 請注意「目前磁碟機韌體」欄中的目前磁碟機韌體版本和磁碟機識別碼。

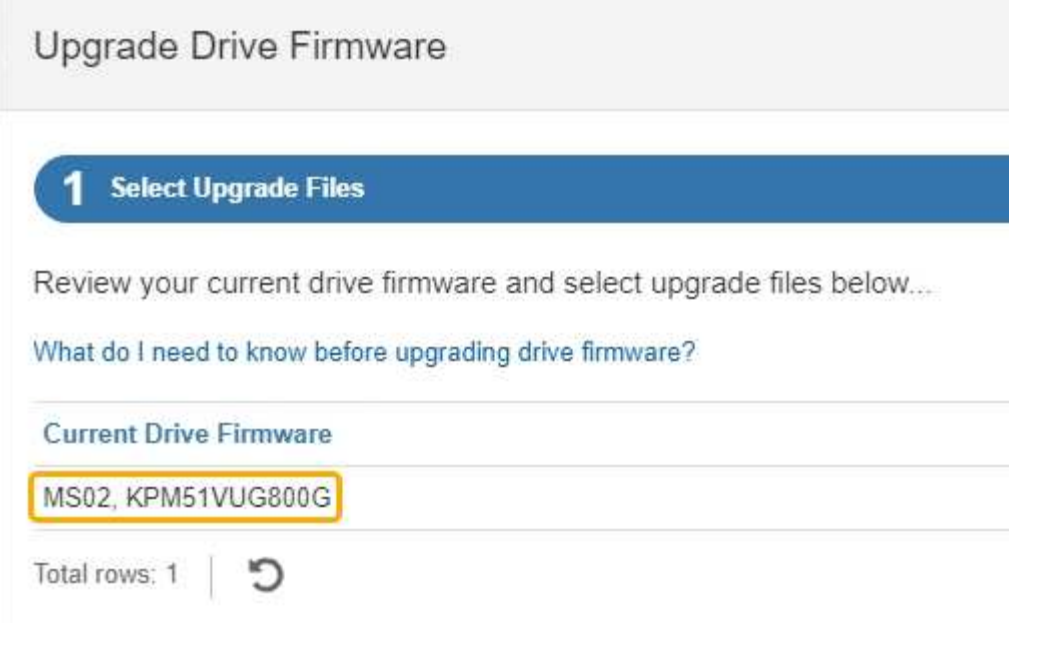

在此範例中:

- 磁碟機韌體版本為\* MS02\*。
- 磁碟機識別碼為\* KPM51VUG800G\*。
- d. 選取「Associated Drives(相關磁碟機)」欄中的「View drives\*(檢視磁碟機\*)」、以顯示這些磁碟 機安裝在儲存設備中的位置。
- e. 關閉升級磁碟機韌體視窗。
- 4. 下載並準備可用的磁碟機韌體升級:
	- a. 在「磁碟機韌體升級」下、選取「\* NetApp支援\*」。
	- b. 在 NetApp 支援網站 上、選取 \* 下載 \* 索引標籤、然後選取 \* E 系列磁碟機韌體 \* 。

隨即顯示E系列磁碟韌體頁面。

- c. 搜尋儲存設備中安裝的每個\*磁碟機識別碼\*、並確認每個磁碟機識別碼都有最新的韌體版本。
	- 如果韌體版本不是連結、則此磁碟機識別碼具有最新的韌體版本。
	- 如果列出一個磁碟機識別碼的一個或多個磁碟機零件編號、則這些磁碟機可以進行韌體升級。您可 以選取任何連結來下載韌體檔案。

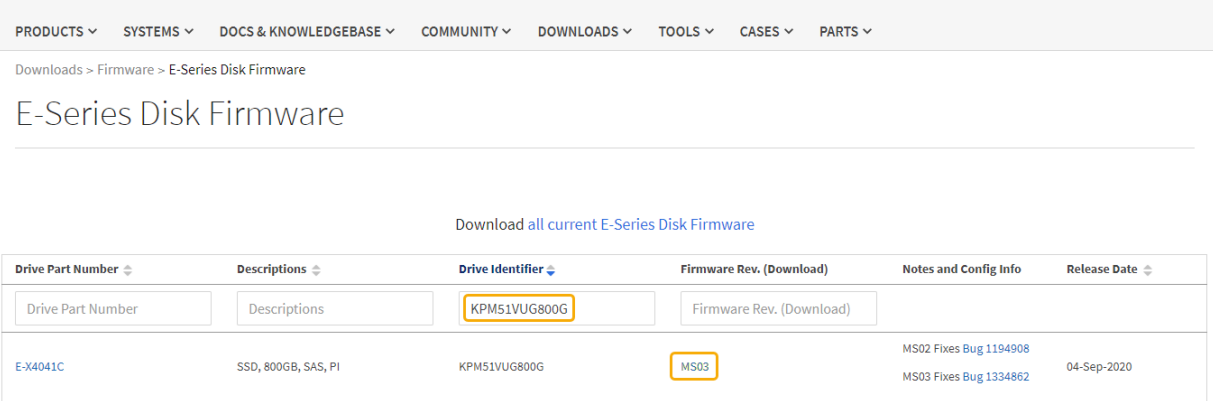

d. 如果列出較新的韌體版本、請選取韌體版本中的連結(下載)欄下載 .zip 包含韌體檔案的歸檔。

e. 從Support網站擷取(解壓縮)您下載的磁碟機韌體歸檔檔案。

5. 安裝磁碟機韌體升級:

a. 在「驅動器韌體升級」下的「系統管理程式」中、選取「開始升級」SANtricity 。

b. 選取\*瀏覽\*、然後選取您從Support網站下載的新磁碟機韌體檔案。

磁碟機韌體檔案的檔案名稱與類似 D\_HUC101212CSS600\_30602291\_MS01\_2800\_0002.dlp。

您最多可以選取四個磁碟機韌體檔案、一次一個。如果多個磁碟機韌體檔案與同一個磁碟機相容、您會 收到檔案衝突錯誤。決定要用於升級的磁碟機韌體檔案、然後移除另一個。

c. 選擇\*下一步\*。

\*選取磁碟機\*會列出您可以使用所選韌體檔案進行升級的磁碟機。

僅顯示相容的磁碟機。

所選磁碟機的韌體會出現在 \* 建議的韌體 \* 欄中。如果您必須變更此韌體、請選取\*上一步\*。

d. 選擇 \* 線上升級所有磁碟機 \* —在儲存陣列處理 I/O 時、升級可支援韌體下載的磁碟機選擇此升級方法 時、您不需要停止使用這些磁碟機的相關磁碟區 I/O 。

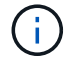

線上升級所需時間可能比離線升級長幾小時。

e. 在表格的第一欄中、選取您要升級的磁碟機。

最佳實務做法是將同一機型的所有磁碟機升級至相同的韌體版本。

f. 選取 \* 開始 \* 並確認您要執行升級。

如果您需要停止升級、請選取\*停止\*。目前正在進行的任何韌體下載均已完成。任何尚未開始的韌體下 載都會取消。

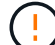

停止磁碟機韌體升級可能會導致資料遺失或磁碟機無法使用。

g. (選用)若要查看已升級項目的清單、請選取\*儲存記錄\*。

記錄檔會以名稱儲存在瀏覽器的下載資料夾中 latest-upgrade-log-timestamp.txt。

["](#page-394-0)[如有必要、請](#page-394-0)[疑難排](#page-394-0)[解](#page-394-0)[驅](#page-394-0)[動](#page-394-0)[程式](#page-394-0)[韌](#page-394-0)[體升級](#page-394-0)[錯誤](#page-394-0)["](#page-394-0)。

<span id="page-390-0"></span>使用離線方法、使用 **SANtricity System Manager** 升級 **SG5700** 磁碟機韌體

使用 SANtricity 系統管理員線上方法來升級應用裝置磁碟機上的韌體、以確保您擁有所有 最新功能和錯誤修正。

開始之前

- 儲存應用裝置的狀態為「最佳」。
- 所有磁碟機均處於最佳狀態。
- 您有 ["](#page-274-1)[已將](#page-274-1) [StorageGRID](#page-274-1) [應用裝置置於維護](#page-274-1)[模](#page-274-1)[式](#page-274-1)["](#page-274-1)。

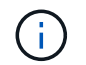

當應用裝置處於維護模式時、會停止儲存控制器的 I/O (輸入 / 輸出)活動、以確保破壞性儲 存作業的安全。

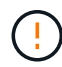

請勿一次在多個 StorageGRID 應用裝置上升級磁碟機韌體。這樣做可能會導致資料無法使用、視 您的部署模式和 ILM 原則而定。

### 關於這項工作

當設備處於維護模式時、磁碟機會平行升級。如果集區或磁碟區群組不支援備援或降級、您必須使用離線方法來 升級磁碟機韌體。您也應該使用離線方法來處理與快閃讀取快取相關的任何磁碟機、或是目前降級的任何集區或 磁碟區群組。離線方法只會在要升級的磁碟機上停止所有 I/O 活動時、才會升級韌體。若要停止 I/O 活動、請將 節點置於維護模式。

離線方法比線上方法更快、當單一應用裝置中的許多磁碟機需要升級時、速度也會大幅加快。不過、它需要將節 點從服務中移出、這可能需要排程維護時間和監控進度。請選擇最適合您作業程序的方法、以及需要升級的磁碟 機數量。

#### 步驟

- 1. 確認產品已裝入 ["](#page-274-1)[維護](#page-274-1)[模](#page-274-1)[式](#page-274-1)["](#page-274-1)。
- 2. 使用SANtricity 下列其中一種方法來存取《系統管理程式》:
	- 使用StorageGRID 《Suse安裝程式》、然後選取\*進階\*>\* SANtricity 《系統管理員\*》
	- 使用 Grid Manager 並選擇 \* 節點 \* > *Storage Node* > \* SANtricity System Manager\*
	- 瀏覽至儲存控制器 IP 以使用 SANtricity 系統管理員:

#### **https://***Storage\_Controller\_IP*

- 3. 如SANtricity 有需要、請輸入「系統管理員」管理員使用者名稱和密碼。
- 4. 驗證儲存應用裝置中目前安裝的磁碟機韌體版本:
	- a. 從「系統管理程式」選取\*支援\*>\*升級中心\*。SANtricity
	- b. 在「磁碟機韌體升級」下、選取\*「開始升級\*」。

「升級磁碟機韌體」頁面會顯示目前安裝的磁碟機韌體檔案。

c. 請注意「目前磁碟機韌體」欄中的目前磁碟機韌體版本和磁碟機識別碼。

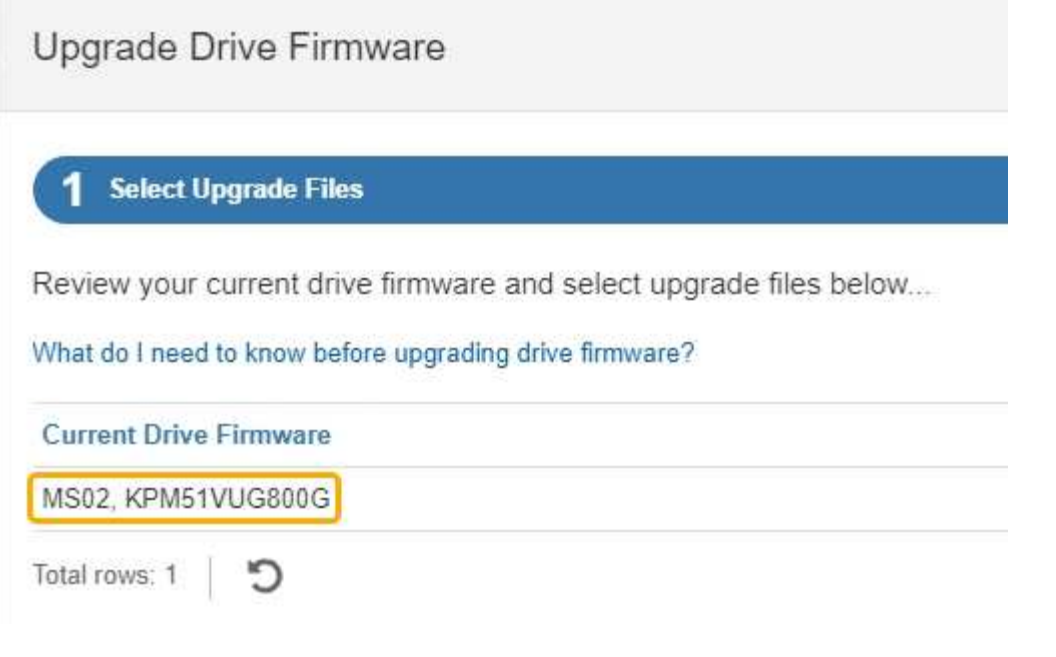

在此範例中:

- 磁碟機韌體版本為\* MS02\*。
- 磁碟機識別碼為\* KPM51VUG800G\*。
- d. 選取「Associated Drives(相關磁碟機)」欄中的「View drives\*(檢視磁碟機\*)」、以顯示這些磁碟 機安裝在儲存設備中的位置。
- e. 關閉升級磁碟機韌體視窗。
- 5. 下載並準備可用的磁碟機韌體升級:
	- a. 在「磁碟機韌體升級」下、選取「\* NetApp支援\*」。
	- b. 在 NetApp 支援網站 上、選取 \* 下載 \* 索引標籤、然後選取 \* E 系列磁碟機韌體 \* 。

隨即顯示E系列磁碟韌體頁面。

- c. 搜尋儲存設備中安裝的每個\*磁碟機識別碼\*、並確認每個磁碟機識別碼都有最新的韌體版本。
	- 如果韌體版本不是連結、則此磁碟機識別碼具有最新的韌體版本。
	- 如果列出一個磁碟機識別碼的一個或多個磁碟機零件編號、則這些磁碟機可以進行韌體升級。您可 以選取任何連結來下載韌體檔案。

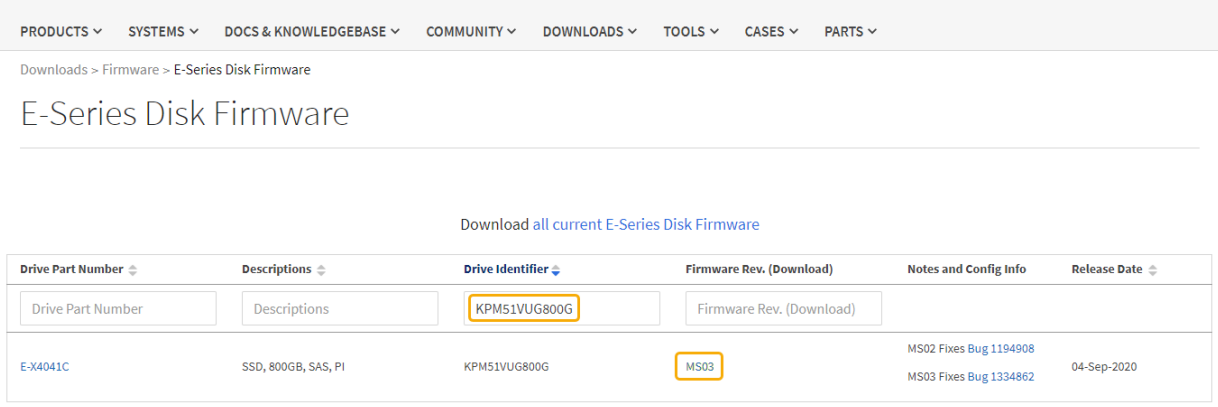

d. 如果列出較新的韌體版本、請選取韌體版本中的連結(下載)欄下載 .zip 包含韌體檔案的歸檔。

e. 從Support網站擷取(解壓縮)您下載的磁碟機韌體歸檔檔案。

6. 安裝磁碟機韌體升級:

a. 在「驅動器韌體升級」下的「系統管理程式」中、選取「開始升級」SANtricity 。

b. 選取\*瀏覽\*、然後選取您從Support網站下載的新磁碟機韌體檔案。

磁碟機韌體檔案的檔案名稱與類似 D\_HUC101212CSS600\_30602291\_MS01\_2800\_0002.dlp。

您最多可以選取四個磁碟機韌體檔案、一次一個。如果多個磁碟機韌體檔案與同一個磁碟機相容、您會 收到檔案衝突錯誤。決定要用於升級的磁碟機韌體檔案、然後移除另一個。

c. 選擇\*下一步\*。

\*選取磁碟機\*會列出您可以使用所選韌體檔案進行升級的磁碟機。

僅顯示相容的磁碟機。

所選磁碟機的韌體會出現在 \* 建議的韌體 \* 欄中。如果您必須變更此韌體、請選取\*上一步\*。

d. 選取 \* 離線升級所有磁碟機(平行) \* —僅在使用磁碟機的任何磁碟區上停止所有 I/O 活動時、才升級 可支援韌體下載的磁碟機。

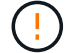

您必須先將產品置於維護模式、才能使用此方法。您應該使用 \* 離線 \* 方法來升級磁碟機 韌體。

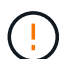

如果您想要使用離線(平行)升級、除非您確定裝置處於維護模式、否則請勿繼續。如果 在啟動離線磁碟機韌體更新之前未將裝置置於維護模式、可能會導致資料遺失。

e. 在表格的第一欄中、選取您要升級的磁碟機。

最佳實務做法是將同一機型的所有磁碟機升級至相同的韌體版本。

f. 選取 \* 開始 \* 並確認您要執行升級。

如果您需要停止升級、請選取\*停止\*。目前正在進行的任何韌體下載均已完成。任何尚未開始的韌體下 載都會取消。

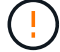

停止磁碟機韌體升級可能會導致資料遺失或磁碟機無法使用。

g. (選用)若要查看已升級項目的清單、請選取\*儲存記錄\*。

記錄檔會以名稱儲存在瀏覽器的下載資料夾中 latest-upgrade-log-timestamp.txt。

["](#page-394-0)[如有必要、請](#page-394-0)[疑難排](#page-394-0)[解](#page-394-0)[驅](#page-394-0)[動](#page-394-0)[程式](#page-394-0)[韌](#page-394-0)[體升級](#page-394-0)[錯誤](#page-394-0)["](#page-394-0)。

7. 在程序成功完成後、請在節點處於維護模式時執行任何其他維護程序。完成後、或是遇到任何故障並想要重 新啟動、請前往 StorageGRID 應用裝置安裝程式、然後選取 \* 進階 \* > \* 重新開機控制器 \* 。然後選取下列 其中一個選項:

◦ \* 重新開機至 StorageGRID \* 。

◦ \* 重新開機進入維護模式 \* 。重新啟動控制器、並將節點保持在維護模式。如果程序期間發生任何故障、 而您想重新開始、請選取此選項。節點完成重新開機至維護模式後、請從失敗程序的適當步驟重新啟 動。

裝置重新開機和重新加入網格可能需要20分鐘的時間。若要確認重新開機已完成、且節點已重新加入網 格、請返回Grid Manager。節點頁面應顯示正常狀態(綠色核取記號圖示) 節點名稱左側)、表示 應用裝置節點沒有作用中警示、且節點已連線至網格。

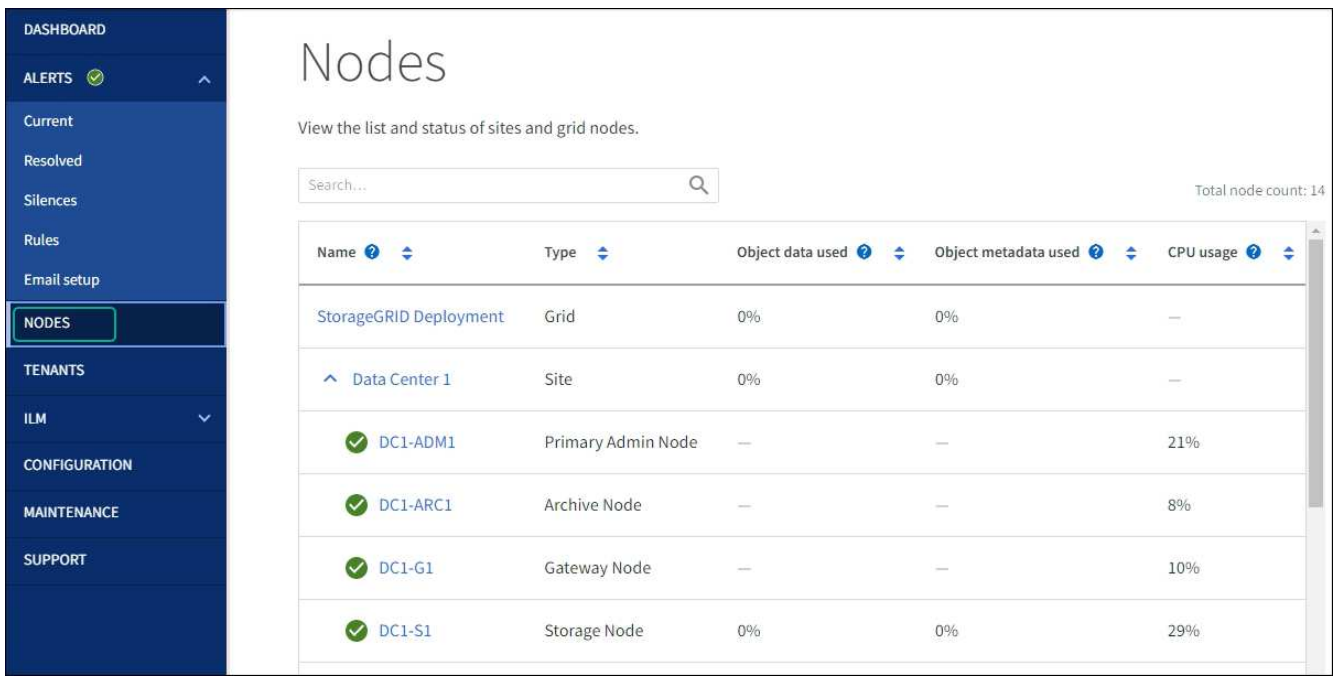

#### <span id="page-394-0"></span>疑難排解磁碟機韌體升級錯誤

疑難排解使用 SANtricity 系統管理員來升級應用裝置磁碟機上的韌體時可能發生的錯誤。

- 指派磁碟機失敗
	- 故障的原因之一可能是磁碟機沒有適當的簽名。確定受影響的磁碟機是授權的磁碟機。如需詳細資訊、 請聯絡技術支援部門。
	- 更換磁碟機時、請確定更換磁碟機的容量等於或大於您要更換的故障磁碟機。
	- 您可以在儲存陣列接收I/O時更換故障磁碟機
- 檢查儲存陣列
	- 確定已將IP位址指派給每個控制器。
	- 確保連接至控制器的所有纜線均未損壞。
	- 確定所有纜線都已緊密連接。
- 整合式熱備援磁碟機

您必須先修正此錯誤狀況、才能升級韌體。

• \*不完整的Volume Groups \*

如果一個或多個Volume群組或磁碟集區不完整、您必須先修正此錯誤狀況、才能升級韌體。

• 目前在任何磁碟區群組上執行的獨佔作業(背景媒體**/**同位元檢查除外)

如果正在進行一或多個專屬作業、則必須先完成作業、才能升級韌體。使用System Manager來監控作業進 度。

• 遺失磁碟區

您必須先修正遺失的磁碟區狀況、才能升級韌體。

• 任一控制器的狀態不是**Optimal**(最佳)

其中一個儲存陣列控制器需要注意。必須先修正此狀況、才能升級韌體。

• 控制器物件圖表之間的儲存分割資訊不相符

驗證控制器上的資料時發生錯誤。請聯絡技術支援部門以解決此問題。

• \* SPM驗證資料庫控制器檢查失敗\*

控制器上發生儲存分割區對應資料庫錯誤。請聯絡技術支援部門以解決此問題。

• 組態資料庫驗證(如果儲存陣列的控制器版本支援)

控制器上發生組態資料庫錯誤。請聯絡技術支援部門以解決此問題。

• \* MEL相關檢查\*

請聯絡技術支援部門以解決此問題。

- 過去**7**天內報告了超過**10**個的「轉譯資訊」或「關鍵**MEL**」事件 請聯絡技術支援部門以解決此問題。
- 過去**7**天內報告超過**2**頁**2C**重大**MEL**事件

請聯絡技術支援部門以解決此問題。

- 過去**7**天內報告超過**2**個降級磁碟機通道嚴重**MEL**事件 請聯絡技術支援部門以解決此問題。
- 過去**7**天內有**4**個以上的重要**MEL**項目

請聯絡技術支援部門以解決此問題。

變更**E5700SG**控制器的連結組態

您可以變更E5700SG控制器的乙太網路連結組態。您可以變更連接埠連結模式、網路連結 模式及連結速度。
### 開始之前

### ["](#page-274-0)[將](#page-274-0)[E5700SG](#page-274-0)[控](#page-274-0)[制](#page-274-0)[器](#page-274-0)[置於維護](#page-274-0)[模](#page-274-0)[式](#page-274-0)["](#page-274-0)。

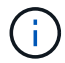

在極少數情況StorageGRID 下、將某個應用程式置於維護模式可能會使應用裝置無法遠端存取。

關於這項工作

變更E5700SG控制器的乙太網路連結組態選項包括:

- 將\*連接埠連結模式\*從「固定」變更為「Aggregate」、或從「Aggregate」變更為「固定」
- 將\*網路連結模式\*從主動備份變更為LACP、或從LACP變更為主動備份
- 啟用或停用VLAN標記、或變更VLAN標記的值
- 將連結速度從10-GbE變更為25-GbE、或從25-GbE變更為10-GbE

### 步驟

1. 從菜單中選擇\* Configure Networking(配置網路)**>** Link Configuration(連結組態)。

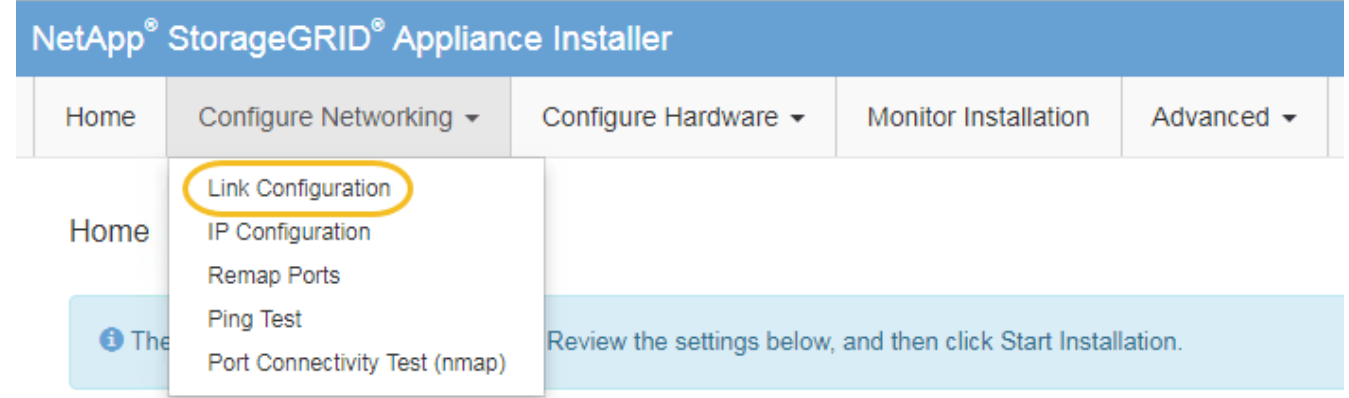

2. [[change\_link\_configuration、sg5700、start=2]]對連結組態進行所需的變更。

如需選項的詳細資訊、請參閱 ["](https://docs.netapp.com/zh-tw/storagegrid-117/installconfig/configuring-network-links.html)[設定網](https://docs.netapp.com/zh-tw/storagegrid-117/installconfig/configuring-network-links.html)[路連](https://docs.netapp.com/zh-tw/storagegrid-117/installconfig/configuring-network-links.html)[結](https://docs.netapp.com/zh-tw/storagegrid-117/installconfig/configuring-network-links.html)["](https://docs.netapp.com/zh-tw/storagegrid-117/installconfig/configuring-network-links.html)。

3. 當您對所選項目感到滿意時、請按一下「儲存」。

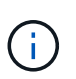

如果您變更所連線的網路或連結、可能會失去連線。如果您在 1 分鐘內未重新連線、請使用 指派給應用裝置的其他 IP 位址之一、重新輸入 StorageGRID 應用裝置安裝程式的 URL : **https://***E5700SG\_Controller\_IP***:8443**

如果您變更了VLAN設定、裝置的子網路可能已經變更。如果您需要變更應用裝置的IP位址、請遵循 ["](https://docs.netapp.com/zh-tw/storagegrid-117/installconfig/setting-ip-configuration.html)[設定](https://docs.netapp.com/zh-tw/storagegrid-117/installconfig/setting-ip-configuration.html) [StorageGRID IP](https://docs.netapp.com/zh-tw/storagegrid-117/installconfig/setting-ip-configuration.html) [位](https://docs.netapp.com/zh-tw/storagegrid-117/installconfig/setting-ip-configuration.html)[址](https://docs.netapp.com/zh-tw/storagegrid-117/installconfig/setting-ip-configuration.html)["](https://docs.netapp.com/zh-tw/storagegrid-117/installconfig/setting-ip-configuration.html) 說明。

- 4. 從《SectionAppliance安裝程式》StorageGRID 中、選取\*「Configure Networking」(設定網路)**>**「 Ping Test」 (\* Ping測試) \*。
- 5. 使用Ping測試工具來檢查任何網路上的IP位址連線能力、這些網路可能會受到您在中所做的連結組態變更的 影響 變更連結組態 步驟。

除了您選擇執行的任何其他測試之外、請確認您可以ping通主要管理節點的網格IP位址、以及至少一個其他 儲存節點的網格IP位址。如有必要、請修正任何連結組態問題。

- 6. 一旦您確信連結組態變更正常運作、請重新啟動節點。從「the Sof the Sof the Some Installer」選取「進 階>\*重新開機控制器\*」StorageGRID 、然後選取下列其中一個選項:
	- 選取\*重新開機至StorageGRID SESW\*、以重新啟動控制器、並使節點重新加入網格。如果您已在維護 模式下完成工作、並準備好讓節點恢復正常作業、請選取此選項。
	- 選取\*重新開機進入維護模式\*、以重新啟動控制器、使節點保持維護模式。(此選項僅在控制器處於維 護模式時可用。) 如果在重新加入網格之前需要在節點上執行其他維護作業、請選取此選項。

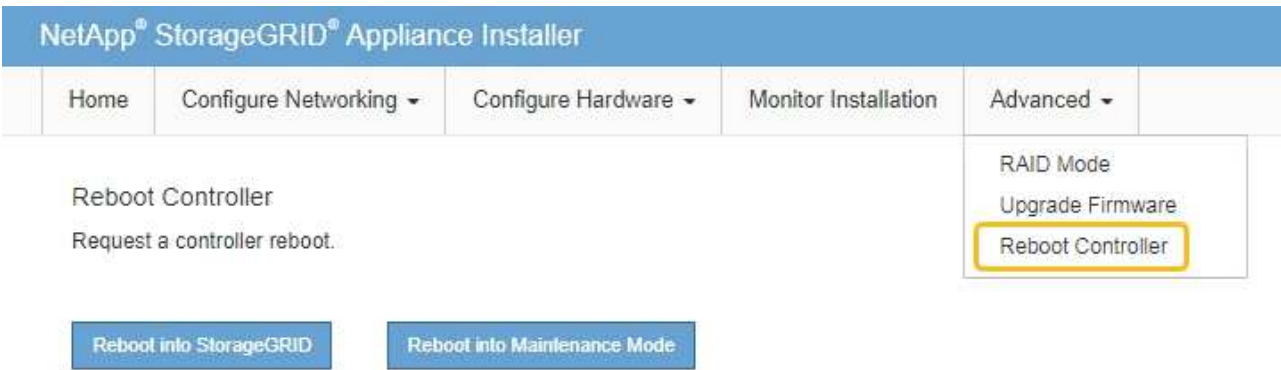

裝置重新開機和重新加入網格可能需要20分鐘的時間。若要確認重新開機已完成、且節點已重新加入網

格、請返回Grid Manager。「 \* 節點 \* 」頁面應顯示正常狀態(綠色核取記號圖示) ♥️ 節點名稱左側 )、表示應用裝置節點沒有作用中警示、且節點已連線至網格。

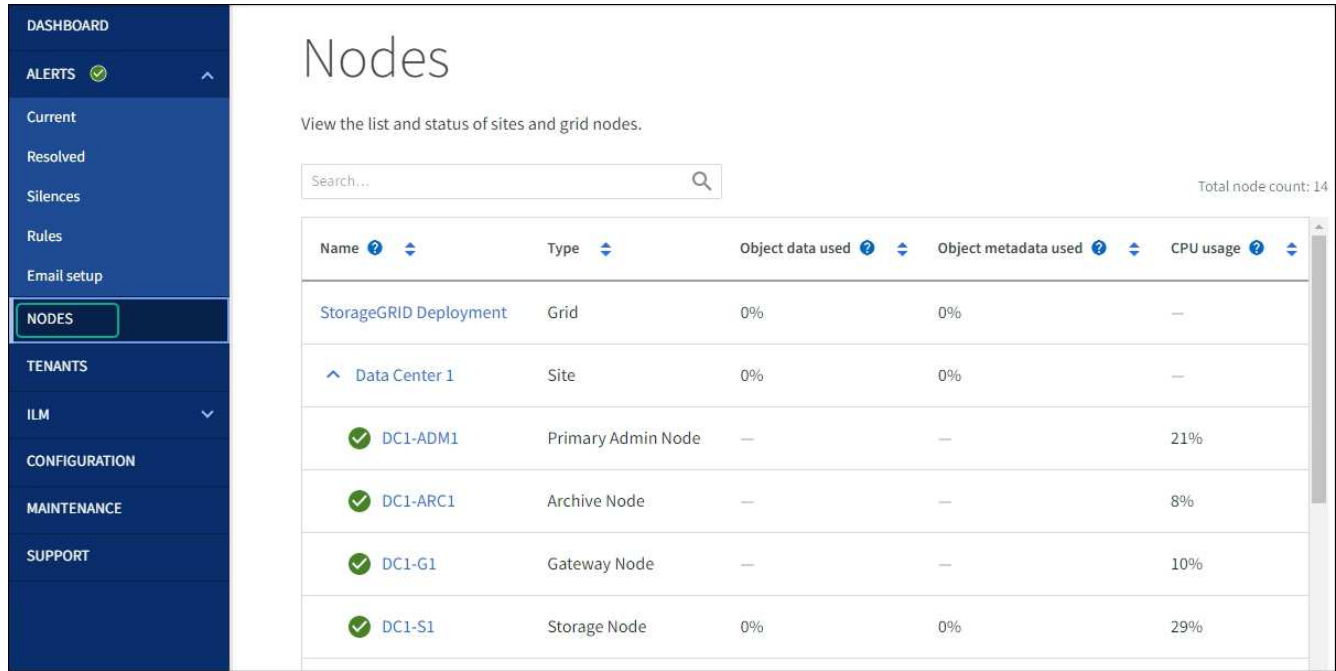

# 硬體程序

## <span id="page-398-0"></span>更換**SG5700**中的**E2800**系列儲存控制器

如果E2800系列控制器無法正常運作或故障、您可能需要更換它。

關於這項工作

• 您的更換控制器的零件編號與您要更換的控制器相同。

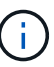

請勿仰賴 E 系列指示來更換 StorageGRID 應用裝置中的控制器、因為程序不同。

- 您可以使用標籤來識別連接至控制器的每條纜線。
- •如果所有磁碟機都受到保護、您已檢閱中的步驟 ["](https://docs.netapp.com/us-en/e-series/maintenance-e2800/controllers-simplex-supertask-task.html#step-1-prepare-to-replace-controller-simplex)[單工](https://docs.netapp.com/us-en/e-series/maintenance-e2800/controllers-simplex-supertask-task.html#step-1-prepare-to-replace-controller-simplex) [E2800](https://docs.netapp.com/us-en/e-series/maintenance-e2800/controllers-simplex-supertask-task.html#step-1-prepare-to-replace-controller-simplex) [系列](https://docs.netapp.com/us-en/e-series/maintenance-e2800/controllers-simplex-supertask-task.html#step-1-prepare-to-replace-controller-simplex)[控](https://docs.netapp.com/us-en/e-series/maintenance-e2800/controllers-simplex-supertask-task.html#step-1-prepare-to-replace-controller-simplex)[制](https://docs.netapp.com/us-en/e-series/maintenance-e2800/controllers-simplex-supertask-task.html#step-1-prepare-to-replace-controller-simplex)[器更](https://docs.netapp.com/us-en/e-series/maintenance-e2800/controllers-simplex-supertask-task.html#step-1-prepare-to-replace-controller-simplex)[換](https://docs.netapp.com/us-en/e-series/maintenance-e2800/controllers-simplex-supertask-task.html#step-1-prepare-to-replace-controller-simplex)[程序](https://docs.netapp.com/us-en/e-series/maintenance-e2800/controllers-simplex-supertask-task.html#step-1-prepare-to-replace-controller-simplex)",包括從 NetApp 支援網 站 下載和安裝 E 系列 SANtricity 系統管理程式,然後在更換控制器之後,使用「企業管理」視窗 (EMW) 解 除鎖定受保護的磁碟機。

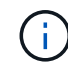

使用儲存的金鑰解除磁碟機鎖定之前、您將無法使用本設備。

- 您必須擁有特定的存取權限。
- 您必須使用登入Grid Manager ["](https://docs.netapp.com/zh-tw/storagegrid-117/admin/web-browser-requirements.html)[支援的網](https://docs.netapp.com/zh-tw/storagegrid-117/admin/web-browser-requirements.html)[頁瀏](https://docs.netapp.com/zh-tw/storagegrid-117/admin/web-browser-requirements.html)[覽](https://docs.netapp.com/zh-tw/storagegrid-117/admin/web-browser-requirements.html)[器](https://docs.netapp.com/zh-tw/storagegrid-117/admin/web-browser-requirements.html)["](https://docs.netapp.com/zh-tw/storagegrid-117/admin/web-browser-requirements.html)。

### 關於這項工作

您可以透過兩種方式判斷控制器容器是否故障:

- 《恢復大師SANtricity 》(Recovery Guru in the SytrSystem Manager)會引導您更換控制器。
- 控制器上的黃色警示LED亮起、表示控制器發生故障。

當您更換控制器時、將無法存取應用裝置儲存節點。如果E2800系列控制器運作正常、您可以 ["](#page-256-0)[將](#page-256-0)[E5700SG](#page-256-0)[控](#page-256-0)[制](#page-256-0) [器](#page-256-0)[置於維護](#page-256-0)[模](#page-256-0)[式](#page-256-0)["](#page-256-0)。

更換控制器時、您必須從原始控制器中取出電池、然後將其安裝在更換的控制器中。在某些情況下、您可能還需 要從原始控制器中移除主機介面卡、然後將其安裝在更換的控制器中。

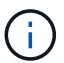

大多數應用裝置機型的儲存控制器不含主機介面卡( HIC )。

步驟 **1** :準備移除控制器

這些圖顯示 E2800A 控制器和 E2800B 控制器。更換E2800系列控制器和EF570控制器的程序相同。

E2800A 儲存控制器:

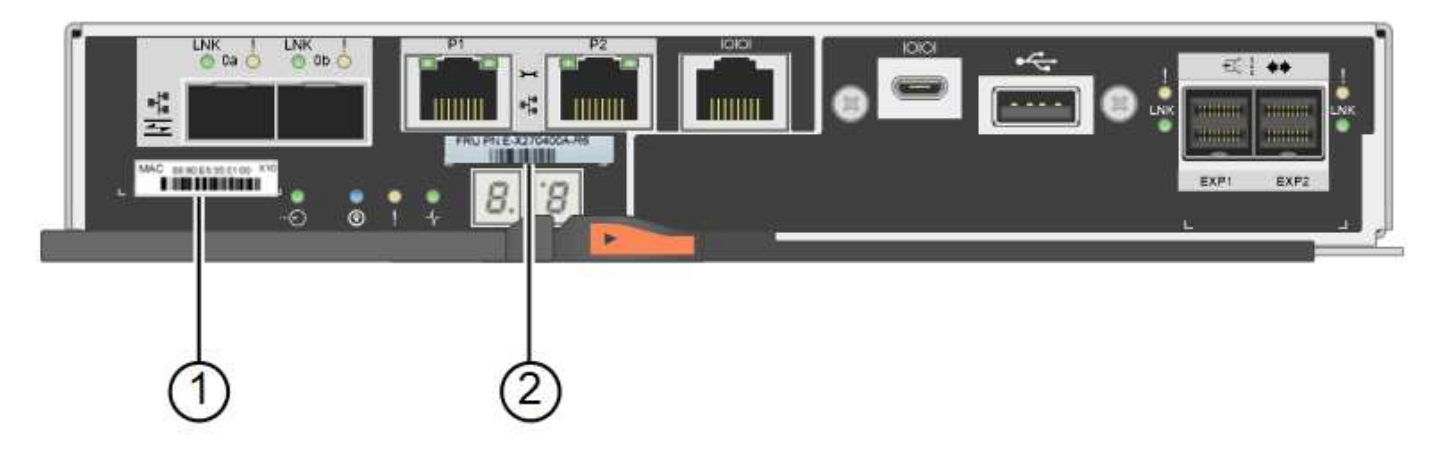

E2800B 儲存控制器:

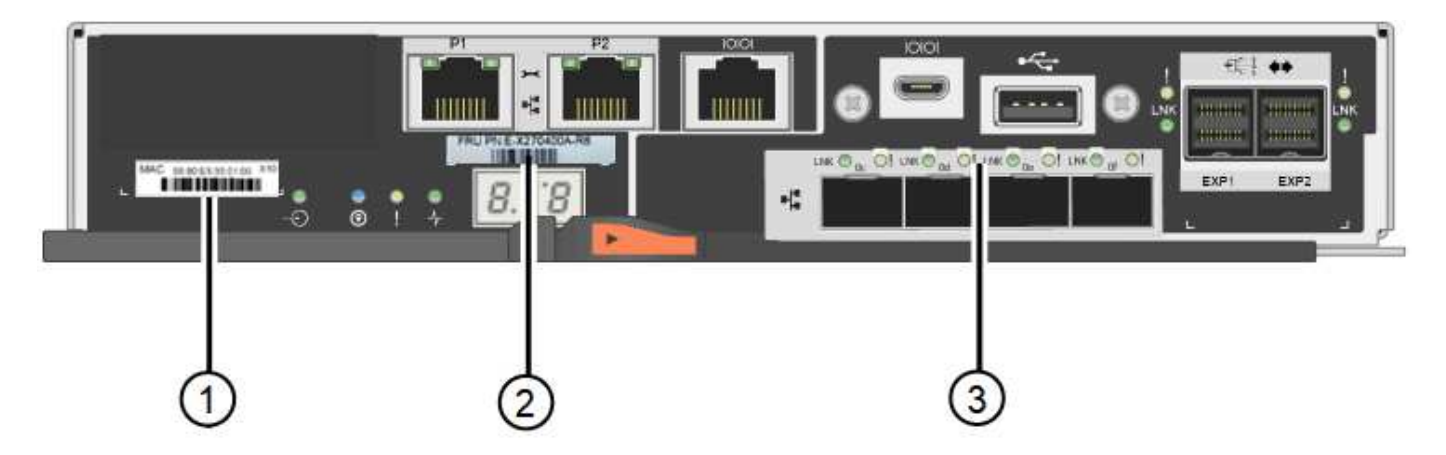

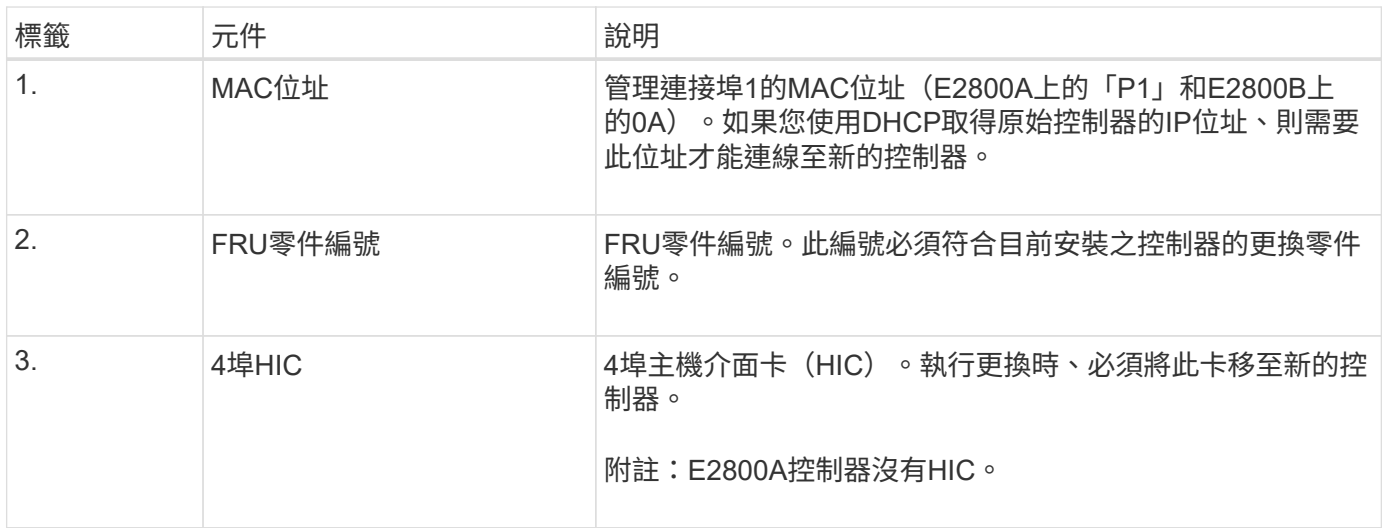

請依照E2800控制器更換程序中的指示、準備移除控制器。

您可以使用SANtricity 「系統管理程式」來執行這些步驟。

步驟

- 1. 記下SANtricity 控制器上目前安裝的是哪個版本的作業系統軟體。
- 2. 記下目前安裝的是哪個版本的NVSRAM.
- 3. 如果已啟用「磁碟機安全性」功能、請確定已儲存金鑰存在、而且您知道安裝金鑰所需的密碼。

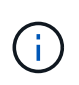

\* 資料存取可能中斷及 #8212 ; \* 如果應用裝置中的所有磁碟機都已啟用安全功能、則新控 制器將無法存取應用裝置、除非您使用 SANtricity 系統管理員中的「企業管理」視窗來解除 鎖定受保護的磁碟機。

4. 備份組態資料庫。

如果移除控制器時發生問題、您可以使用儲存的檔案來還原組態。

5. 收集應用裝置的支援資料。

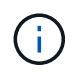

在更換元件之前和之後收集支援資料、可確保在更換元件無法解決問題時、您可以將一組完 整的記錄傳送給技術支援部門。

#### 步驟 **2** :將控制器離線

使控制器離線、並確認所有作業都已完成。

步驟

- 1. 如果StorageGRID 該產品在StorageGRID 一個不完善的系統中執行、 ["](#page-256-0)[將](#page-256-0)[E5700SG](#page-256-0)[控](#page-256-0)[制](#page-256-0)[器](#page-256-0)[置於維護](#page-256-0)[模](#page-256-0)[式](#page-256-0)["](#page-256-0)。
- 2. 如果E2800控制器的運作能力足以允許控制關機、請確認所有作業均已完成。
- 3. 從「SView System Manager」首頁SANtricity 選取\*「View Operations in progress\*」。
- 4. 確認所有作業均已完成。
- 5. 關閉控制器機櫃電源。

步驟 **3** :移除控制器

將控制器從應用裝置中移除。

### 步驟

- 1. 放置於防靜電腕帶上或採取其他防靜電預防措施。
- 2. 標示纜線、然後拔下纜線和SFP。

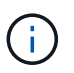

為避免效能降低、請勿在纜線上扭轉、摺疊、夾住或踩踏。

- 3. 擠壓CAM握把上的栓鎖直到釋放為止、然後打開右側的CAM握把、即可從產品中釋放控制器。
- 4. 使用兩隻手和CAM握把、將控制器滑出產品。

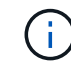

請務必用兩隻手支撐控制器的重量。

- 5. 將控制器放在無靜電的平面上、可拆式外蓋朝上。
- 6. 按下按鈕並滑下蓋板、以卸下蓋板。

步驟 **4** :將電池移至新的控制器

從故障控制器中取出電池、然後將其安裝到更換控制器中。

1. 確認控制器內部的綠色LED(電池與DIMM之間)已關閉。

如果此綠色LED亮起、表示控制器仍在使用電池電力。您必須等到LED熄滅後、才能移除任何元件。

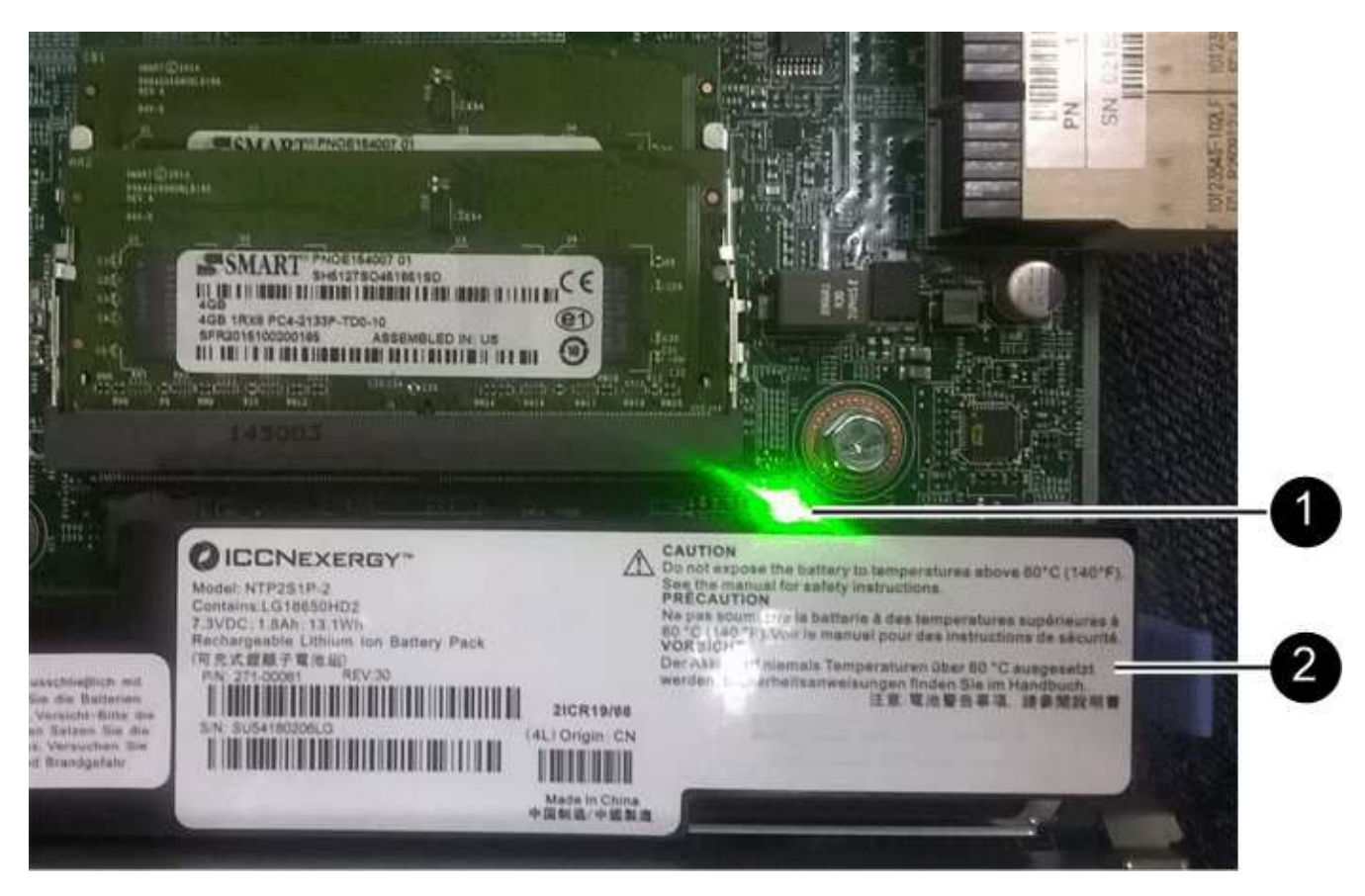

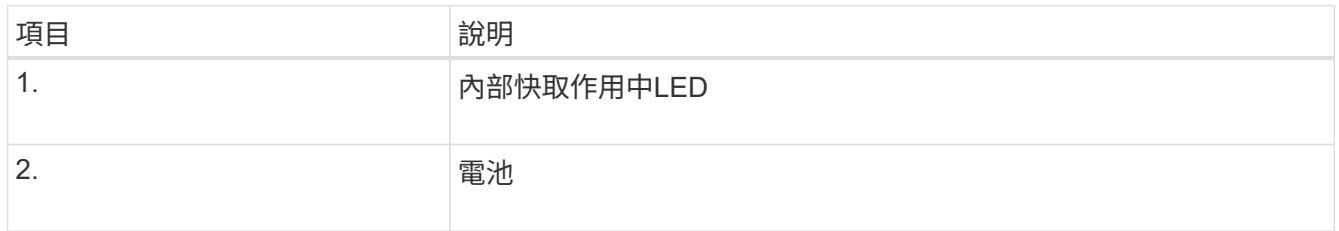

## 2. 找到電池的藍色釋放栓鎖。

3. 向下推動釋放栓鎖、將電池從控制器中取出。

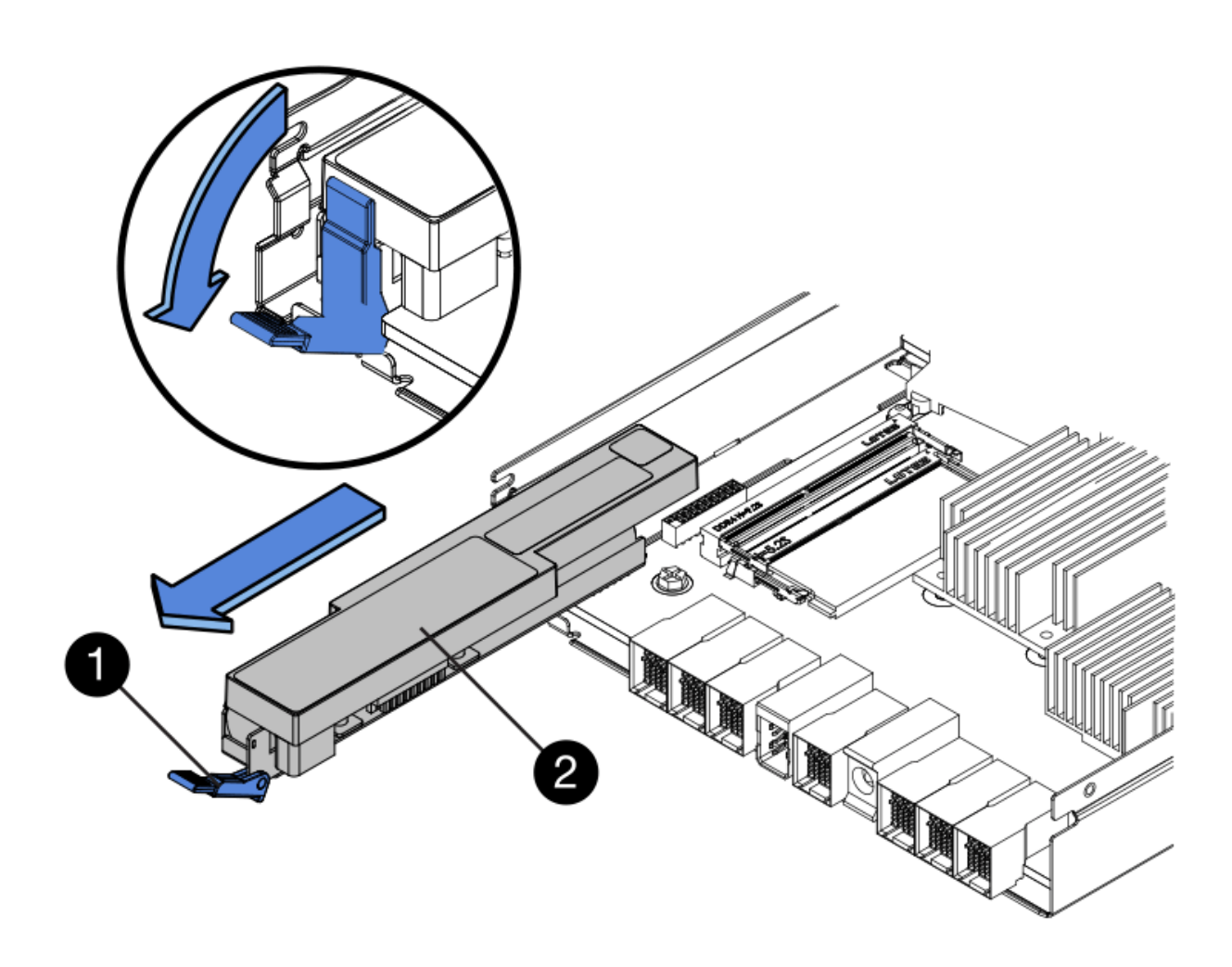

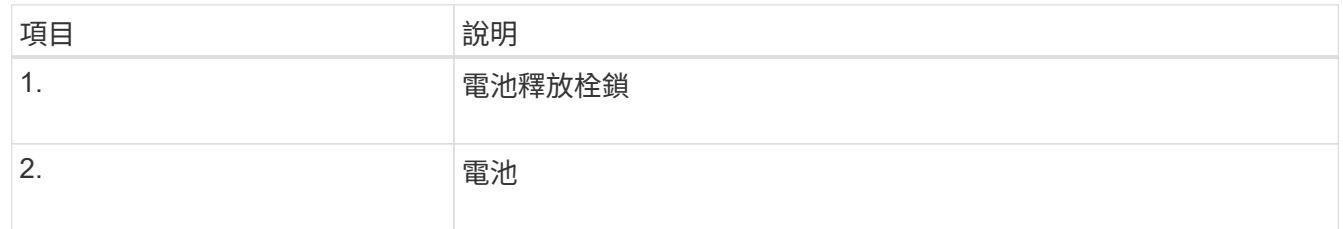

4. 提起電池、將其滑出控制器。

5. 從更換的控制器上取下護蓋。

- 6. 調整更換控制器的方向、使電池插槽朝向您。
- 7. 以稍微向下的角度將電池插入控制器。

您必須將電池正面的金屬法蘭插入控制器底部的插槽、然後將電池頂端滑入控制器左側的小型定位插銷下 方。

8. 向上移動電池栓鎖以固定電池。

當栓鎖卡入定位時、栓鎖底部會掛入機箱的金屬插槽。

9. 翻轉控制器、確認電池安裝正確。

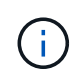

可能的硬體損壞:電池正面的金屬法蘭必須完全插入控制器上的插槽(如第一個圖所示)。 如果電池安裝不正確(如第二個圖所示)、則金屬法蘭可能會接觸控制器板、造成損壞。

◦ 正確:電池的金屬法蘭已完全插入控制器上的插槽:

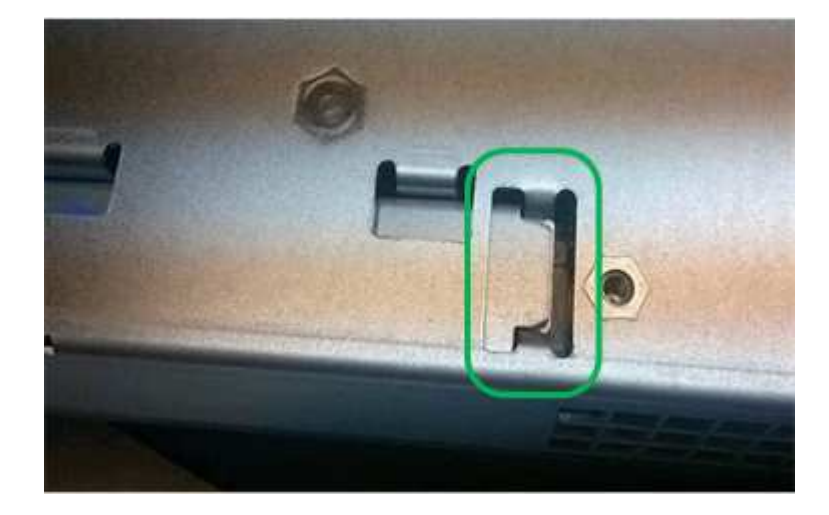

◦ 不正確:電池的金屬法蘭未插入控制器上的插槽:

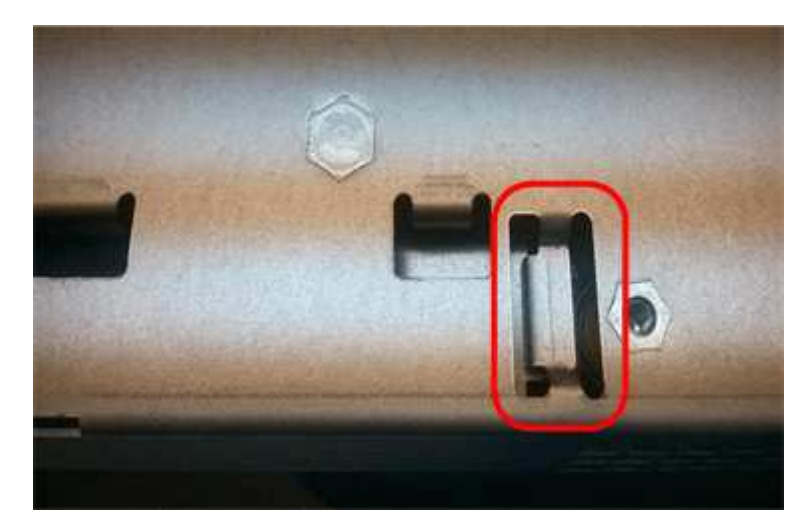

10. 裝回控制器護蓋。

步驟 **5** :視需要將 **HIC** 移至新的控制器

如果故障控制器包含主機介面卡(HIC)、請將HIC從故障控制器移至更換控制器。 E2800B控制器僅使用獨立的HIC。HIC安裝在主控制器板上、包含兩個SPF連接器。

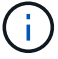

本程序的圖例顯示雙埠HIC。控制器中的HIC可能有不同數量的連接埠。

## **E2800A**

E2800A 控制器沒有 HIC 。

裝回 E2800A 控制器護蓋、然後前往 步驟 6 :更換控制器

# **E2800B**

將 HIC 從故障的 E2800B 控制器移至更換控制器。

## 步驟

- 1. 從HIC移除任何SFP。
- 2. 使用1號十字螺絲起子、將HIC面板連接至控制器的螺絲卸下。

共有四顆螺絲:一顆在頂端、一顆在側邊、兩顆在正面。

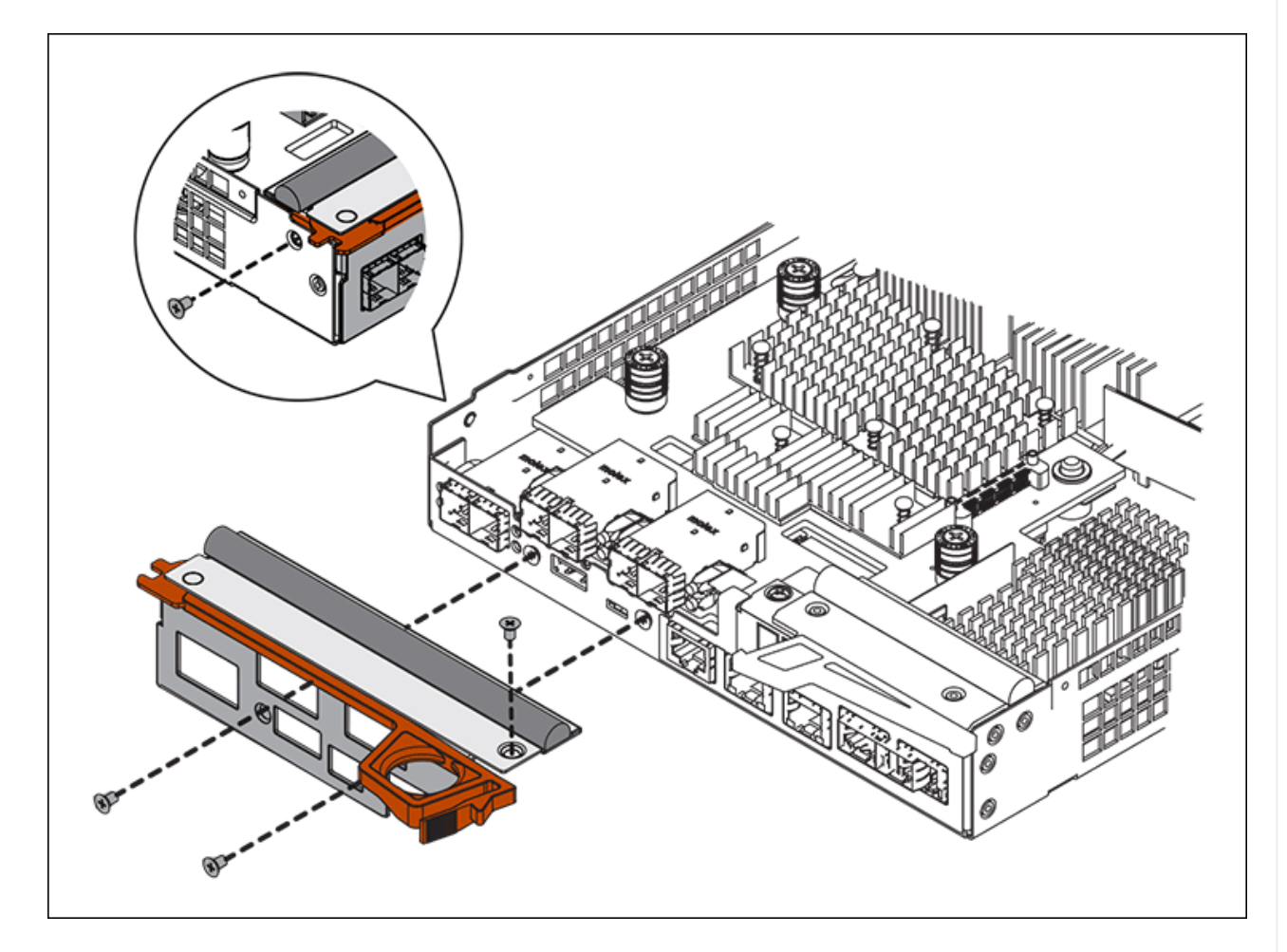

- 3. 卸下HIC面板。
- 4. 使用手指或十字螺絲起子、旋鬆將HIC固定至控制器卡的三個指旋螺絲。
- 5. 向上提起HIC卡並將其滑回、以小心地將其從控制器卡上拆下。

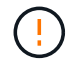

請注意、請勿刮傷或撞擊HIC底部或控制器卡頂端的元件。

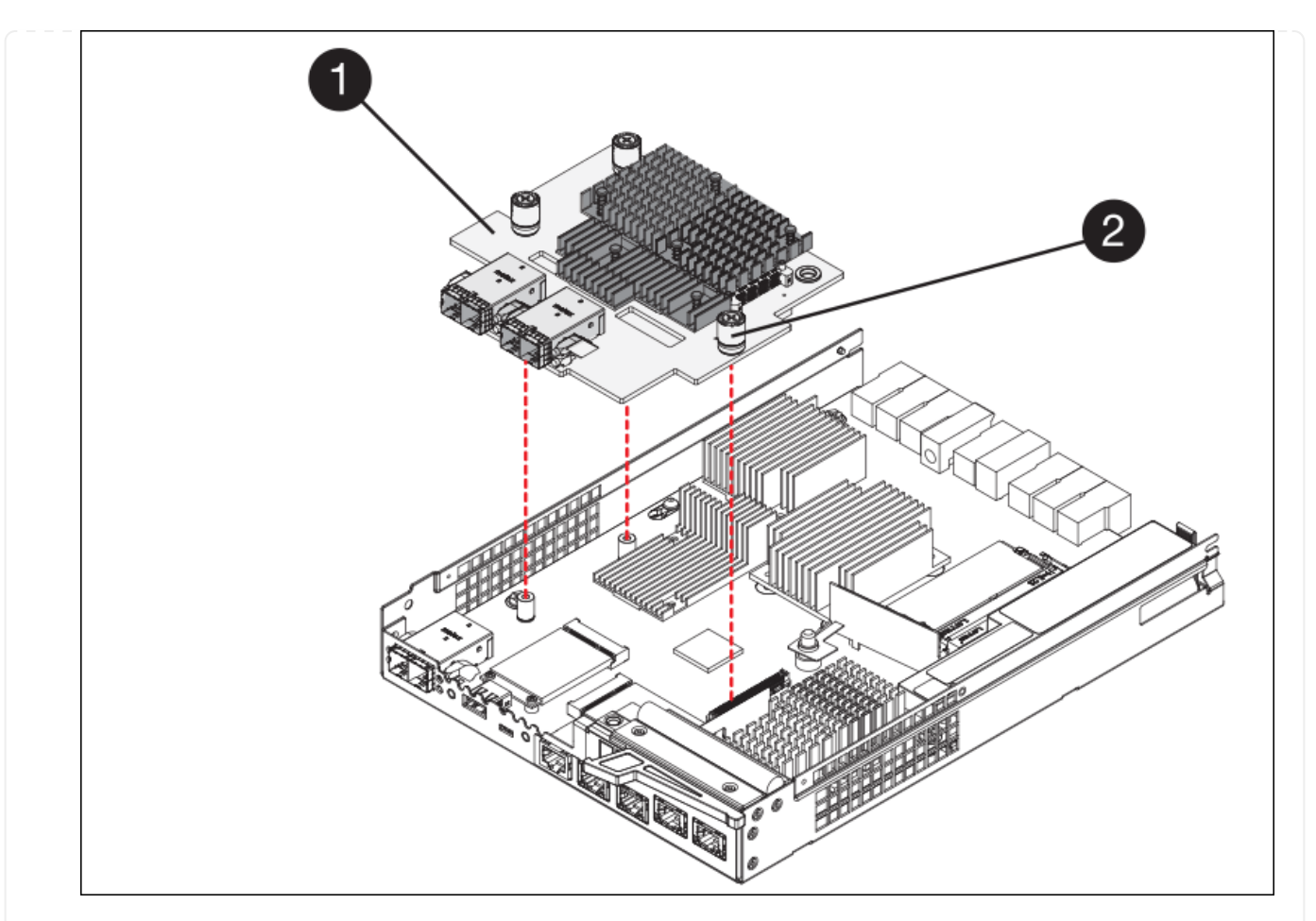

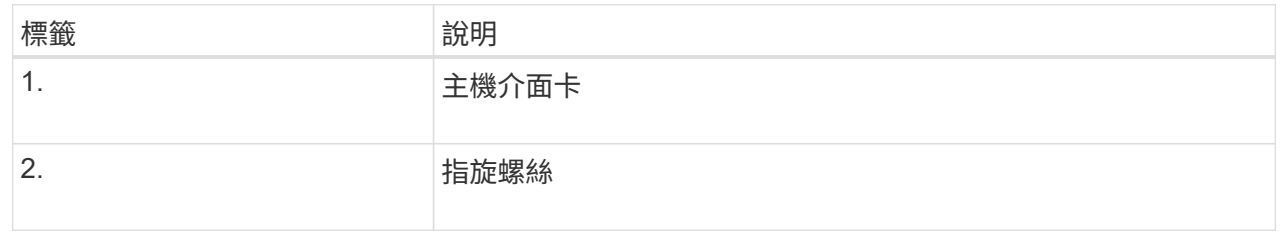

- 6. 將HIC放置在無靜電的表面上。
- 7. 使用1號十字螺絲起子、卸下將空白面板連接至更換控制器的四顆螺絲、然後卸下面板。
- 8. 將HIC上的三個指旋螺絲對準更換控制器上的對應孔、然後將HIC底部的連接器對準控制器卡上的HIC 介面連接器。

請注意、請勿刮傷或撞擊HIC底部或控制器卡頂端的元件。

9. 小心地將HIC降低到位、然後輕按HIC接頭以固定。

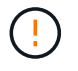

\* 可能的設備損壞 \* - 請小心、不要夾住 HIC 和指旋螺絲之間控制器 LED 的金色帶接 頭。

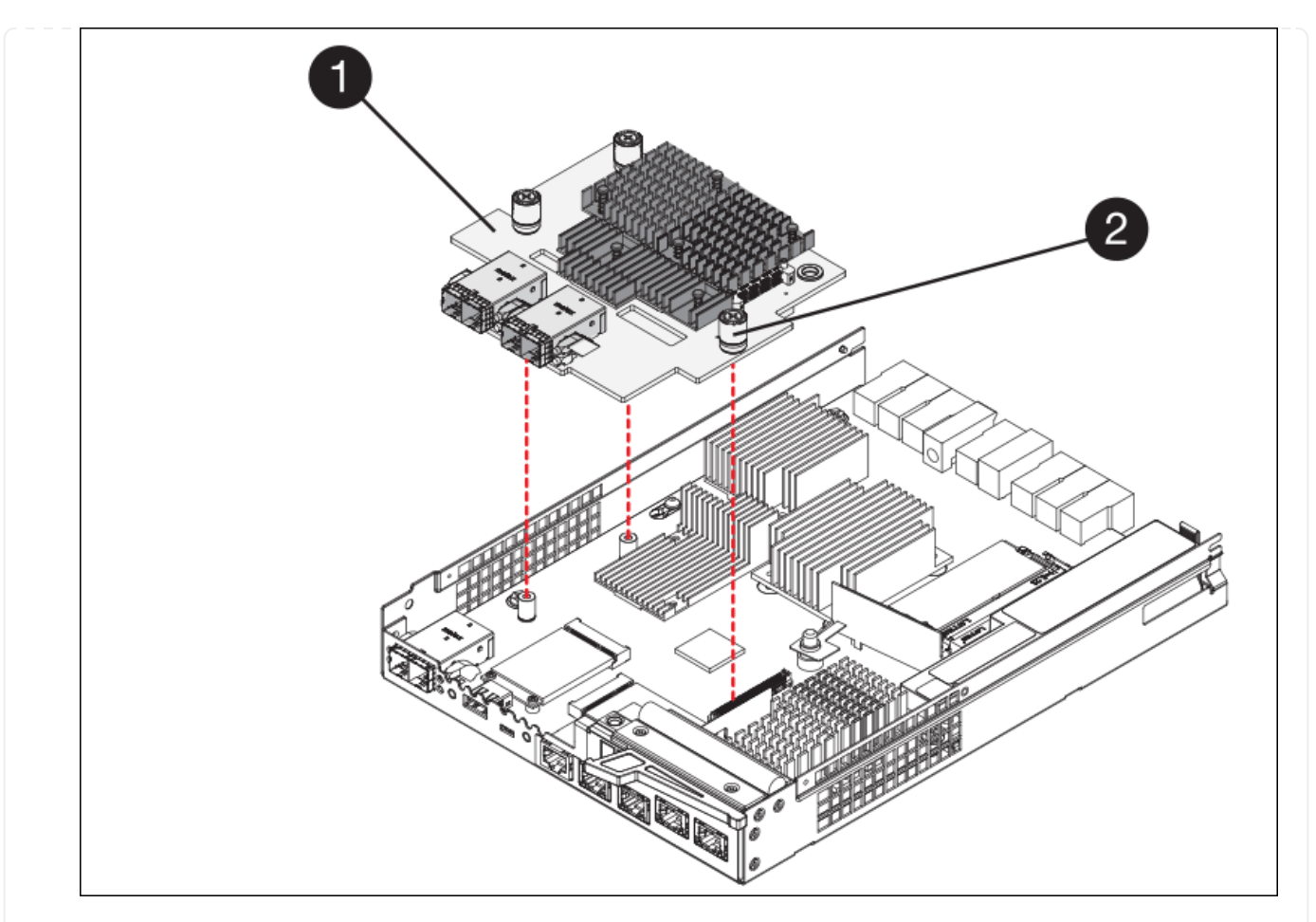

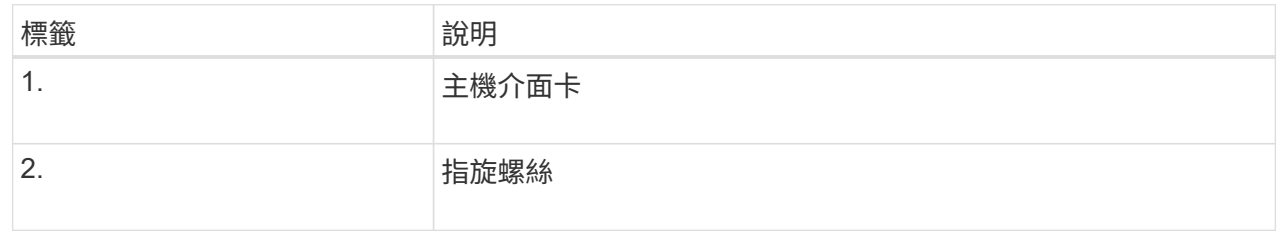

10. 以手鎖緊HIC指旋螺絲。

請勿使用螺絲起子、否則可能會過度鎖緊螺絲。

11. 使用1號十字螺絲起子、用四顆螺絲將從原始控制器上拆下的HIC面板裝到新的控制器上。

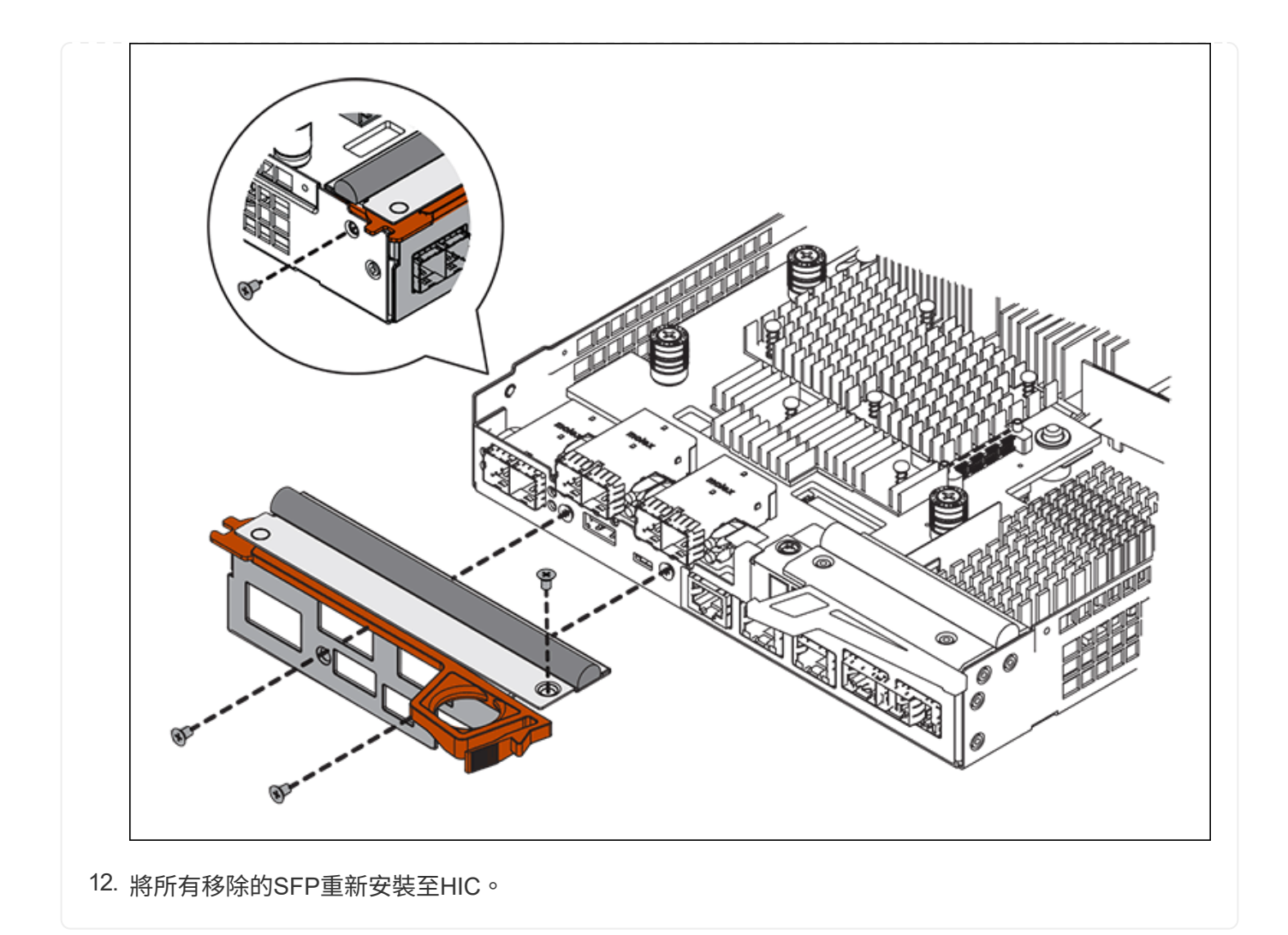

步驟 **6** :更換控制器

安裝替換控制器、並確認其已重新加入網格。

### 步驟

- 1. 將替換控制器安裝到設備中。
	- a. 翻轉控制器、使可拆式護蓋面朝下。
	- b. 將CAM握把放在開啟位置、將控制器完全滑入產品。
	- c. 將CAM握把往左移動、將控制器鎖定到位。
	- d. 更換纜線和SFP。
	- e. 開啟控制器機櫃電源。
	- f. 等待E2800控制器重新開機。確認七段顯示器顯示的狀態 99。
	- g. 確定如何將IP位址指派給更換的控制器。

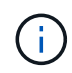

將IP位址指派給更換控制器的步驟取決於您是否將管理連接埠1連線至具有DHCP伺服器 的網路、以及是否保護所有磁碟機。

如果管理連接埠1連線至具有DHCP伺服器的網路、新控制器將從DHCP伺服器取得其IP位址。此值可能與原 始控制器的IP位址不同。

- 2. 如果設備使用安全磁碟機、請依照E2800控制器更換程序中的指示、匯入磁碟機安全金鑰。
- 3. 讓產品恢復正常運作模式。從「the Some Appliance Installer」StorageGRID 選取「進階>\*重新開機控制器 \*」、然後選取「\*重新開機至StorageGRID \*」。

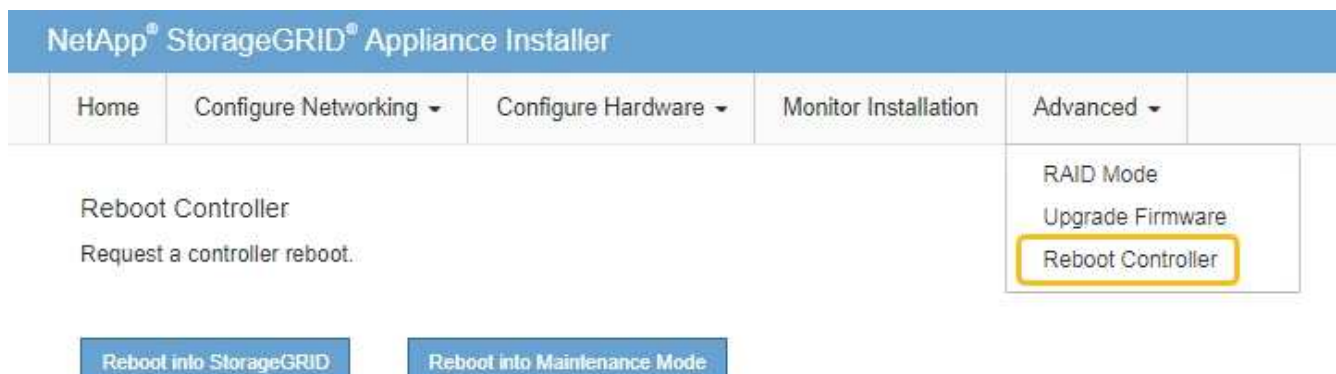

4. 在重新開機期間、監控節點的狀態、以判斷節點何時重新加入網格。

應用裝置會重新開機並重新加入網格。此程序最多可能需要20分鐘。

5. 確認重新開機已完成、且節點已重新加入網格。在 Grid Manager 中、確認「節點」頁面顯示正常狀態(綠 色核取記號圖示) 節點名稱左側)、表示應用裝置節點沒有作用中警示、且節點已連線至網格。

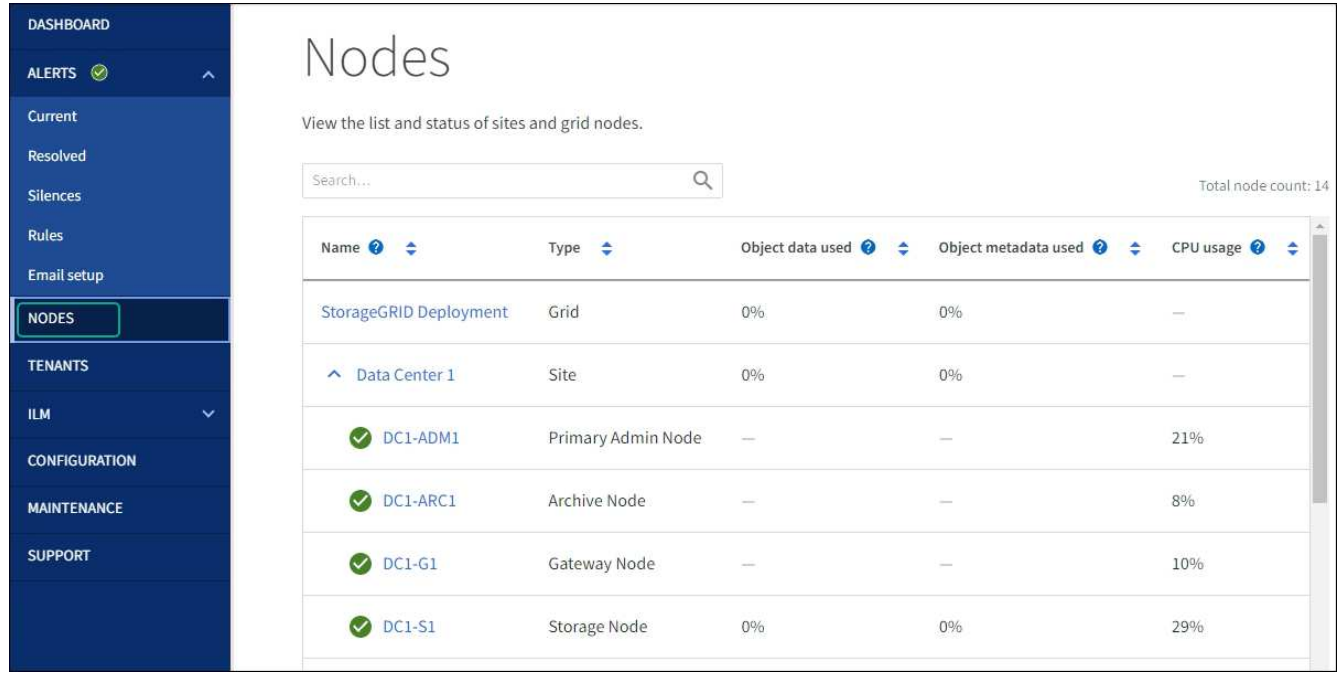

6. 從「支援系統管理程式」中、確認新的控制器是最佳的、並收集支援資料。SANtricity

更換零件後、請將故障零件歸還給NetApp、如套件隨附的RMA指示所述。請參閱 ["](https://mysupport.netapp.com/site/info/rma)[產品](https://mysupport.netapp.com/site/info/rma)[退](https://mysupport.netapp.com/site/info/rma)[貨](https://mysupport.netapp.com/site/info/rma)[安](https://mysupport.netapp.com/site/info/rma)[培](https://mysupport.netapp.com/site/info/rma)[;更](https://mysupport.netapp.com/site/info/rma)[換](https://mysupport.netapp.com/site/info/rma)["](https://mysupport.netapp.com/site/info/rma) 頁面以

取得更多資訊。

相關資訊

["NetApp E](http://mysupport.netapp.com/info/web/ECMP1658252.html)[系列系統](http://mysupport.netapp.com/info/web/ECMP1658252.html)[文](http://mysupport.netapp.com/info/web/ECMP1658252.html)[件網站](http://mysupport.netapp.com/info/web/ECMP1658252.html)["](http://mysupport.netapp.com/info/web/ECMP1658252.html)

更換 **E5700SG** 運算控制器

如果E5700SG控制器無法正常運作或故障、您可能需要更換它。

開始之前

• 您的更換控制器的零件編號與您要更換的控制器相同。

• 您已下載E系列指示、以更換故障的E5700控制器。

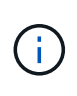

只有當您需要更多詳細資料來執行特定步驟時、才可使用E系列說明進行參考。請勿仰賴 E 系 列指示來更換 StorageGRID 應用裝置中的控制器、因為程序不同。例如、E5700控制器的E 系列說明說明如何從故障控制器中取出電池和主機介面卡(HIC)、並將其安裝在更換的控制 器中。這些步驟不適用於 E5700SG 控制器。

• 您可以使用標籤來識別連接至控制器的每條纜線。

關於這項工作

當您更換控制器時、將無法存取應用裝置儲存節點。如果E5700SG控制器運作正常、您可以在本程序開始時執 行管制關機。

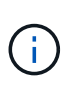

如果您在安裝StorageGRID 完此程序之前更換控制器、可能StorageGRID 無法在完成此程序後立 即存取《產品安裝程式(到此程序)」。雖然您可以從與應用裝置位於同一子網路上的其他主機 存取 StorageGRID 應用裝置安裝程式、但您無法從其他子網路上的主機存取。此情況應在15分 鐘內自行解決(當原始控制器的任何ARP快取項目逾時時)、或者您可以從本機路由器或閘道手 動清除任何舊的ARP快取項目、以立即清除此狀況。

步驟

- 1. 關閉 E5700SG 控制器。
	- a. 登入網格節點:
		- i. 輸入下列命令: ssh admin@*grid\_node\_IP*
		- ii. 輸入中所列的密碼 Passwords.txt 檔案:
		- iii. 輸入下列命令以切換至root: su -
		- iv. 輸入中所列的密碼 Passwords.txt 檔案:

當您以root登入時、提示會從變更 \$ 至 #。

- b. 關閉E5700SG控制器:+ **shutdown -h now**
- c. 等待快取記憶體中的任何資料寫入磁碟機。

需要將快取資料寫入磁碟機時、E2800控制器背面的綠色快取作用中LED會亮起。您必須等待此LED燈 關閉。

2. 關閉電源。

a. 從「SView System Manager」首頁SANtricity 選取\*「View Operations in progress\*」。

- b. 確認所有作業均已完成。
- c. 關閉產品上的兩個電源開關。
- d. 等待所有LED關閉。
- 3. 如果StorageGRID 連接至控制器的整個DHCP網路使用DHCP伺服器:
	- a. 記下更換控制器上連接埠的MAC位址(位於控制器的標籤上)。
	- b. 請網路管理員更新原始控制器的IP位址設定、以反映更換控制器的MAC位址。

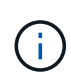

您必須先確認原始控制器的IP位址已更新、才能將電源供應給更換的控制器。否則、當控 制器開機時、就會取得新的DHCP IP位址、而且可能無法重新連線StorageGRID 到故 障。此步驟適用於StorageGRID 連接至控制器的所有環節網路。

- 4. 從應用裝置中取出控制器:
	- a. 放置於防靜電腕帶上或採取其他防靜電預防措施。
	- b. 標示纜線、然後拔下纜線和SFP。

為避免效能降低、請勿在纜線上扭轉、摺疊、夾住或踩踏。 Ť.

- c. 擠壓CAM握把上的栓鎖直到釋放為止、然後打開右側的CAM握把、即可從產品中釋放控制器。
- d. 使用兩隻手和CAM握把、將控制器滑出產品。

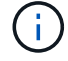

請務必用兩隻手支撐控制器的重量。

- 5. 將替換控制器安裝到設備中。
	- a. 翻轉控制器、使可拆式護蓋面朝下。
	- b. 將CAM握把放在開啟位置、將控制器完全滑入產品。
	- c. 將CAM握把往左移動、將控制器鎖定到位。
	- d. 更換纜線和SFP。
- 6. 開啟產品電源、並監控控制器LED和七段顯示器。

控制器成功開機後、七段顯示器應顯示下列項目:

◦ E2800 系列控制器:

最終狀態是 99。

◦ E5700SG控制器:

最終狀態是 HA。

7. 確認應用裝置儲存節點出現在Grid Manager中、且未顯示任何警示。

更換零件後、請將故障零件歸還給NetApp、如套件隨附的RMA指示所述。請參閱 ["](https://mysupport.netapp.com/site/info/rma)[產品](https://mysupport.netapp.com/site/info/rma)[退](https://mysupport.netapp.com/site/info/rma)[貨](https://mysupport.netapp.com/site/info/rma)[安](https://mysupport.netapp.com/site/info/rma)[培](https://mysupport.netapp.com/site/info/rma)[;更](https://mysupport.netapp.com/site/info/rma)[換](https://mysupport.netapp.com/site/info/rma)" 頁面 以取得更多資訊。

相關資訊

["NetApp E](http://mysupport.netapp.com/info/web/ECMP1658252.html)[系列系統](http://mysupport.netapp.com/info/web/ECMP1658252.html)[文](http://mysupport.netapp.com/info/web/ECMP1658252.html)[件網站](http://mysupport.netapp.com/info/web/ECMP1658252.html)["](http://mysupport.netapp.com/info/web/ECMP1658252.html)

更換其他硬體元件

您可能需要更換StorageGRID 處理器內的控制器電池、磁碟機、風扇或電源供應器。

開始之前

- 您有E系列硬體更換程序。
- 本產品已經使用過 ["](#page-256-0)[進](#page-256-0)[入](#page-256-0)[維護](#page-256-0)[模](#page-256-0)[式](#page-256-0)["](#page-256-0) 如果元件更換程序需要關閉產品電源、

關於這項工作

若要更換E2800控制器中的電池、請參閱這些指示中的更換E2800控制器說明。這些指示說明如何從產品中取出 控制器、從控制器中取出電池、安裝電池、以及更換控制器。

若要更換產品中的磁碟機、電源風扇容器、風扇容器、動力箱或磁碟機抽屜、請存取E系列維護E2800硬體的程 序。

### **SG5712**元件更換說明

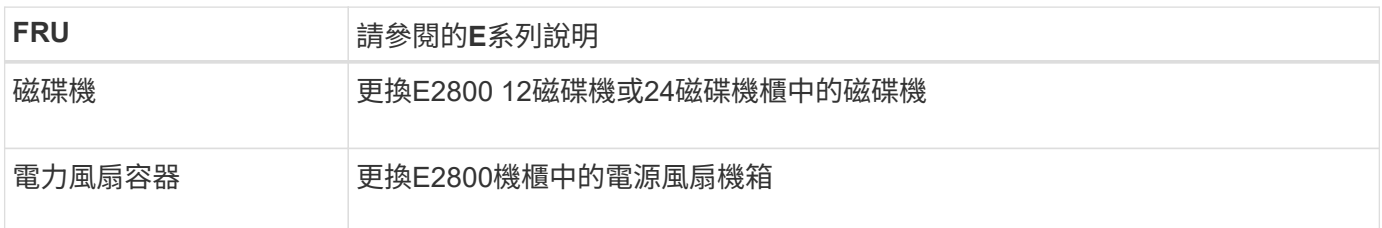

#### **SG5760**元件更換說明

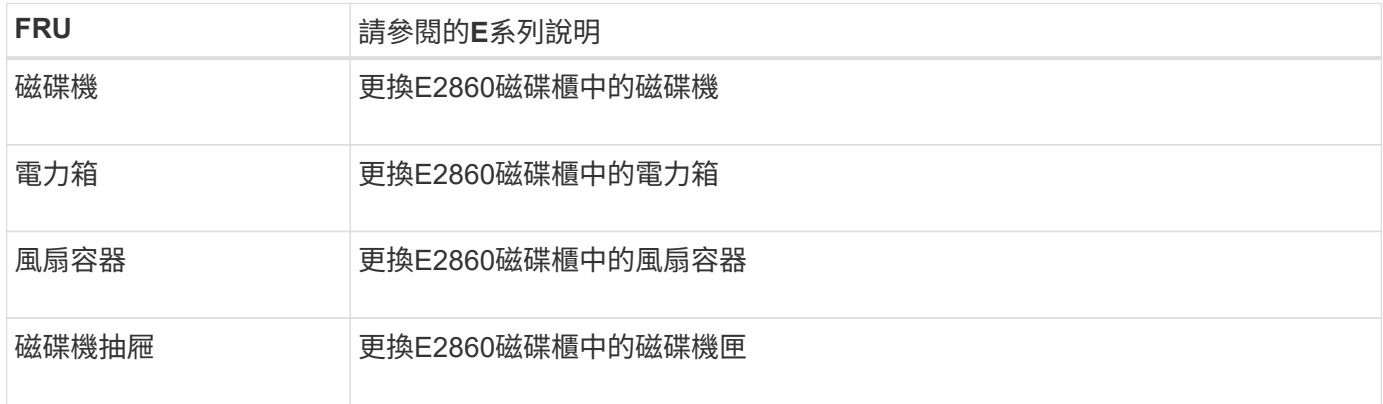

### 相關資訊

["](#page-398-0)[更](#page-398-0)[換](#page-398-0)[E2800](#page-398-0)[控](#page-398-0)[制](#page-398-0)[器](#page-398-0)["](#page-398-0)

["NetApp E](http://mysupport.netapp.com/info/web/ECMP1658252.html)[系列系統](http://mysupport.netapp.com/info/web/ECMP1658252.html)[文](http://mysupport.netapp.com/info/web/ECMP1658252.html)[件網站](http://mysupport.netapp.com/info/web/ECMP1658252.html)["](http://mysupport.netapp.com/info/web/ECMP1658252.html)

# 維護**SG5600**應用裝置

SG5600 應用裝置已達到支援終止。如需硬體更新選項、請聯絡您的 NetApp 銷售代表。 如果您需要在 SG5600 硬體上執行維護程序、請使用 ["StorageGRID 11.6](https://docs.netapp.com/us-en/storagegrid-116/sg5600/maintaining-sg5600-appliance.html) [說明](https://docs.netapp.com/us-en/storagegrid-116/sg5600/maintaining-sg5600-appliance.html)["](https://docs.netapp.com/us-en/storagegrid-116/sg5600/maintaining-sg5600-appliance.html)。

# 維護 **SG100** 和 **SG1000** 硬體

# 維護 **SG100** 和 **SG1000** 設備

您可能需要在設備上執行維護程序。本節中的程序假設應用裝置已部署為StorageGRID 位 於整個系統的閘道節點或管理節點。

本節將說明維護 SG100 或 SG1000 應用裝置的特定程序。

請參閱 ["](#page-274-1)[一](#page-274-1)[般](#page-274-1)[程序](#page-274-1)["](#page-274-1) 適用於所有應用裝置所使用的維護程序。

請參閱 ["](https://docs.netapp.com/zh-tw/storagegrid-117/installconfig/configuring-hardware.html)[設定](https://docs.netapp.com/zh-tw/storagegrid-117/installconfig/configuring-hardware.html)[硬](https://docs.netapp.com/zh-tw/storagegrid-117/installconfig/configuring-hardware.html)[體](https://docs.netapp.com/zh-tw/storagegrid-117/installconfig/configuring-hardware.html)["](https://docs.netapp.com/zh-tw/storagegrid-117/installconfig/configuring-hardware.html) 適用於在初始應用裝置安裝和組態期間也會執行的維護程序。

# 維護組態程序

<span id="page-412-0"></span>開啟和關閉控制器識別**LED**

控制器正面和背面的藍色識別LED可開啟、以協助在資料中心找到應用裝置。

開始之前

您擁有要識別的控制器的 BMC IP 位址。

# 步驟

- 1. 存取應用裝置 BMC 介面。
- 2. 選擇\*伺服器識別\*。

已選取識別 LED 的目前狀態。

3. 選取 \* 開啟 \* 或 \* 關閉 \* 、然後選取 \* 執行動作 \* 。

當您選擇 \* 開啟 \* 時、產品正面(圖示)和背面的藍色識別 LED 燈會亮起。

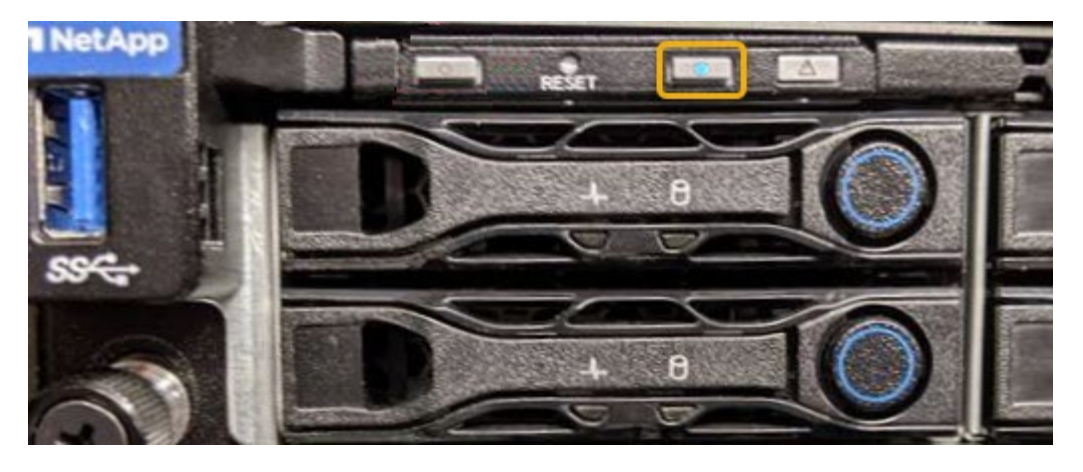

 $(i)$ 

如果控制器上安裝了擋板、可能很難看到正面的識別LED。

4. 視需要開啟和關閉 LED 。

# 相關資訊

["](#page-413-0)[在資料中](#page-413-0)[心找](#page-413-0)[到控](#page-413-0)[制](#page-413-0)[器](#page-413-0)["](#page-413-0)

["](https://docs.netapp.com/zh-tw/storagegrid-117/installconfig/accessing-bmc-interface.html)[存取](https://docs.netapp.com/zh-tw/storagegrid-117/installconfig/accessing-bmc-interface.html)[BMC](https://docs.netapp.com/zh-tw/storagegrid-117/installconfig/accessing-bmc-interface.html)[介面](https://docs.netapp.com/zh-tw/storagegrid-117/installconfig/accessing-bmc-interface.html)["](https://docs.netapp.com/zh-tw/storagegrid-117/installconfig/accessing-bmc-interface.html)

<span id="page-413-0"></span>在資料中心找到控制器

找到控制器、以便執行硬體維護或升級。

開始之前

- 您已確定需要維護的控制器。
- (選用)為了協助您在資料中心找到控制器、 ["](#page-412-0)[開](#page-412-0)[啟](#page-412-0)[藍色識別](#page-412-0)[LED"](#page-412-0)。

步驟

1. 在資料中心尋找需要維護的控制器。

◦ 在控制器正面或背面尋找亮起的藍色識別LED。

前面的識別LED位於控制器前擋板後面、可能很難看出是否安裝了擋板。

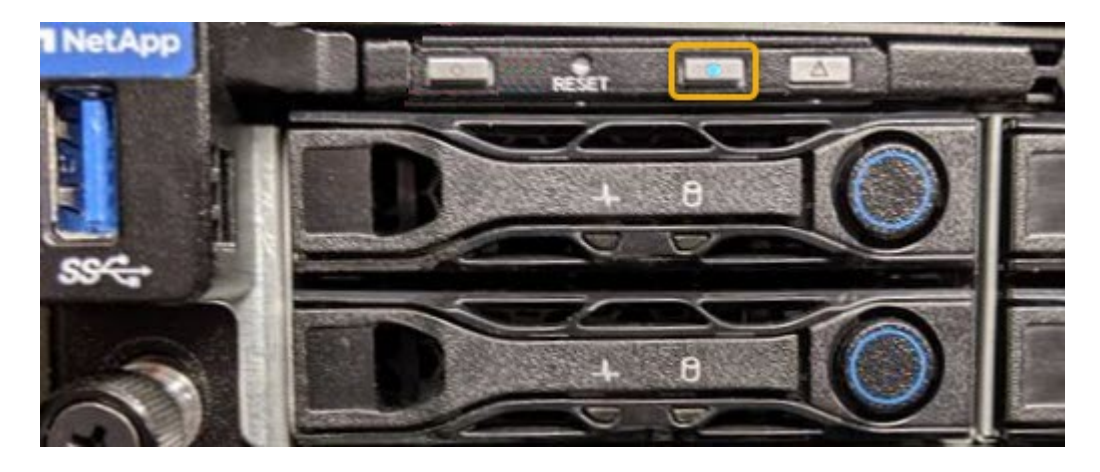

◦ 檢查附加在每個控制器正面的標記、以取得相符的零件編號。

- 2. 如果安裝了控制器前擋板、請將其卸下、以存取前面板控制項和指示燈。
- 3. 選用:如果您使用藍色識別LED來尋找控制器、請將其關閉。
	- 按下控制器前面板上的識別LED開關。
	- 使用控制器BMC介面。

<span id="page-414-0"></span>關閉服務應用裝置

關閉服務應用裝置以執行硬體維護。

### 開始之前

• 您已實際找到需要在資料中心進行維護的服務應用裝置。

["](#page-413-0)[將](#page-413-0)[控](#page-413-0)[制](#page-413-0)[器](#page-413-0)[定位在資料中](#page-413-0)[心](#page-413-0)["](#page-413-0)。

關於這項工作

為了避免服務中斷、請在正常預期服務中斷期間、於排定的維護期間關閉服務應用裝置。

### 步驟

1. 關閉產品電源:

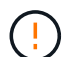

您必須輸入下列指定的命令、以控制裝置的關機。最佳做法是盡可能執行管制關機、以避免 不必要的警示、確保完整記錄可用、並避免服務中斷。

- a. 如果您尚未登入網格節點、請使用 PuTTY 或其他 ssh 用戶端登入:
	- i. 輸入下列命令: ssh admin@*grid\_node\_IP*
	- ii. 輸入中所列的密碼 Passwords.txt 檔案:
	- iii. 輸入下列命令以切換至root: su -
	- iv. 輸入中所列的密碼 Passwords.txt 檔案:

當您以root登入時、提示會從變更 s 至 #。

b. 關閉服務應用裝置:+ **shutdown -h now**

此命令可能需要10分鐘才能完成。

- 2. 請使用下列其中一種方法、確認裝置電源已關閉:
	- 查看產品正面的電源LED、確認電源已關閉。
	- 請查看BMC介面的「電源控制」頁面、確認裝置已關閉。

變更服務應用裝置的連結組態

您可以變更服務應用裝置的乙太網路連結組態。您可以變更連接埠連結模式、網路連結模 式及連結速度。

### 開始之前

• 您有 ["](#page-274-0)[將設備置於維護](#page-274-0)[模](#page-274-0)[式](#page-274-0)["](#page-274-0)。

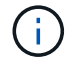

在極少數情況StorageGRID 下、將某個應用程式置於維護模式可能會使應用裝置無法遠端存取。

關於這項工作

變更服務應用裝置的乙太網路連結組態選項包括:

- 將\*連接埠連結模式\*從「固定」變更為「Aggregate」、或從「Aggregate」變更為「固定」
- 將\*網路連結模式\*從主動備份變更為LACP、或從LACP變更為主動備份
- 啟用或停用VLAN標記、或變更VLAN標記的值
- 變更連結速度

### 步驟

1. 從《SectionAppliance安裝程式》StorageGRID 中、選取\*「Configure Networking」(設定網路)**>**「 Link Configuration」(連結組態)。

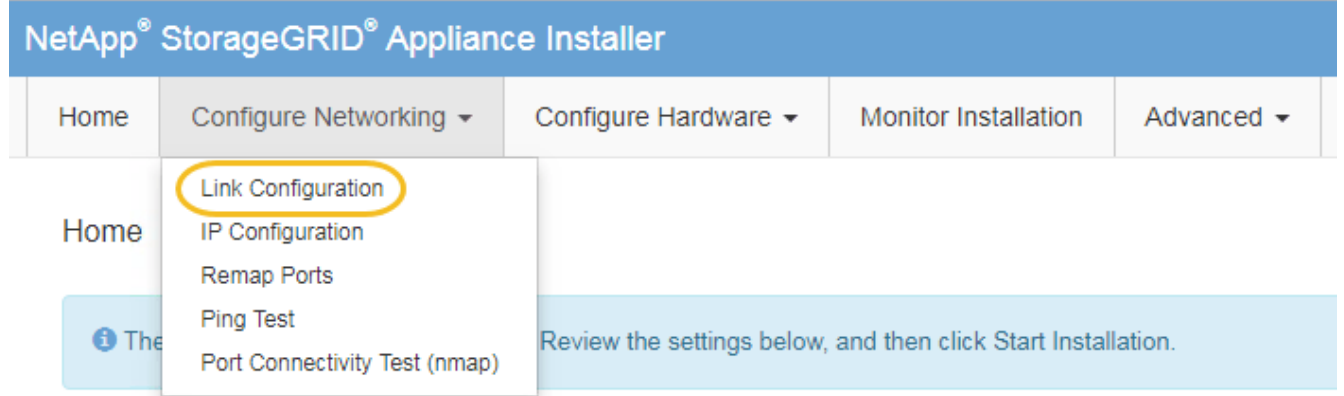

2. 對連結組態進行所需的變更。

如需選項的詳細資訊、請參閱 ["](https://docs.netapp.com/zh-tw/storagegrid-117/installconfig/configuring-network-links.html)[設定網](https://docs.netapp.com/zh-tw/storagegrid-117/installconfig/configuring-network-links.html)[路連](https://docs.netapp.com/zh-tw/storagegrid-117/installconfig/configuring-network-links.html)[結](https://docs.netapp.com/zh-tw/storagegrid-117/installconfig/configuring-network-links.html)["](https://docs.netapp.com/zh-tw/storagegrid-117/installconfig/configuring-network-links.html)。

3. 當您對所選項目感到滿意時、請按一下「儲存」。

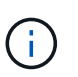

如果您變更所連線的網路或連結、可能會失去連線。如果您在 1 分鐘內未重新連線、請使用 指派給應用裝置的其他 IP 位址之一、重新輸入 StorageGRID 應用裝置安裝程式的 URL : **https://***services\_appliance\_IP***:8443**

4. 對應用裝置的IP位址進行必要的變更。

如果您變更了VLAN設定、裝置的子網路可能已經變更。如果您需要變更應用裝置的IP位址、請參閱 ["](https://docs.netapp.com/zh-tw/storagegrid-117/installconfig/setting-ip-configuration.html)[設](https://docs.netapp.com/zh-tw/storagegrid-117/installconfig/setting-ip-configuration.html) [定](https://docs.netapp.com/zh-tw/storagegrid-117/installconfig/setting-ip-configuration.html)[StorageGRID](https://docs.netapp.com/zh-tw/storagegrid-117/installconfig/setting-ip-configuration.html) [靜](https://docs.netapp.com/zh-tw/storagegrid-117/installconfig/setting-ip-configuration.html)[態](https://docs.netapp.com/zh-tw/storagegrid-117/installconfig/setting-ip-configuration.html)[IP](https://docs.netapp.com/zh-tw/storagegrid-117/installconfig/setting-ip-configuration.html)[位](https://docs.netapp.com/zh-tw/storagegrid-117/installconfig/setting-ip-configuration.html)[址](https://docs.netapp.com/zh-tw/storagegrid-117/installconfig/setting-ip-configuration.html)["](https://docs.netapp.com/zh-tw/storagegrid-117/installconfig/setting-ip-configuration.html)。

- 5. 從功能表中選取「組態網路>\* Ping Test\*」。
- 6. 使用Ping測試工具檢查連線至任何網路上的IP位址、這些網路可能會受到您在設定應用裝置時所做的連結組 態變更影響。

除了您選擇執行的任何其他測試之外、請確認您可以ping主管理節點的Grid Network IP位址、以及至少一 個其他節點的Grid Network IP位址。如有必要、請返回設定網路連結的指示、並修正任何問題。

- 7. 一旦您確信連結組態變更正常運作、請重新啟動節點。從「the Sof the Sof the Some Installer」選取「進 階>\*重新開機控制器\*」StorageGRID 、然後選取下列其中一個選項:
	- 選取\*重新開機至StorageGRID SESW\*、以重新啟動控制器、並使節點重新加入網格。如果您已在維護 模式下完成工作、並準備好讓節點恢復正常作業、請選取此選項。
	- 選取\*重新開機進入維護模式\*、以重新啟動控制器、使節點保持維護模式。(此選項僅在控制器處於維 護模式時可用。) 如果在重新加入網格之前需要在節點上執行其他維護作業、請選取此選項。

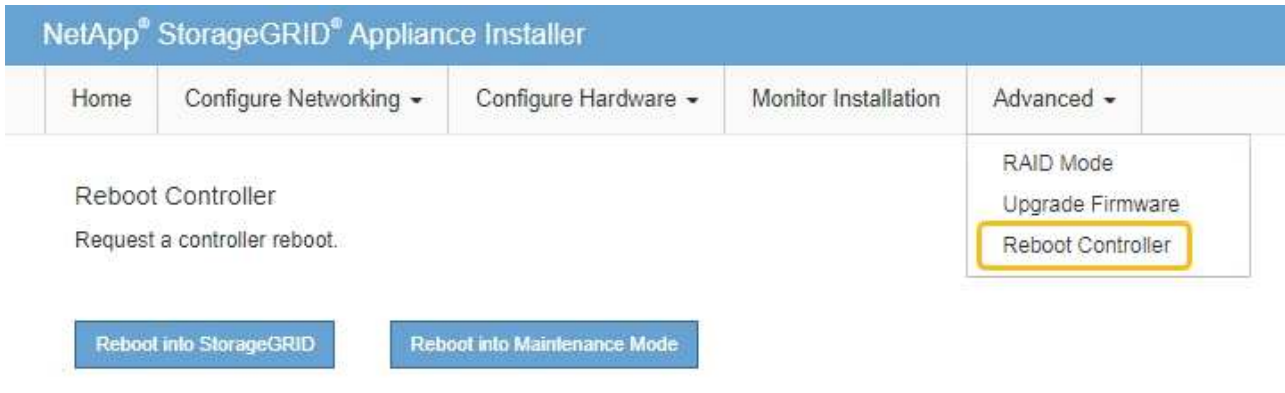

裝置重新開機和重新加入網格可能需要20分鐘的時間。若要確認重新開機已完成、且節點已重新加入網

格、請返回Grid Manager。「 \* 節點 \* 」頁面應顯示正常狀態(綠色核取記號圖示) ♥️ 節點名稱左側 )、表示應用裝置節點沒有作用中警示、且節點已連線至網格。

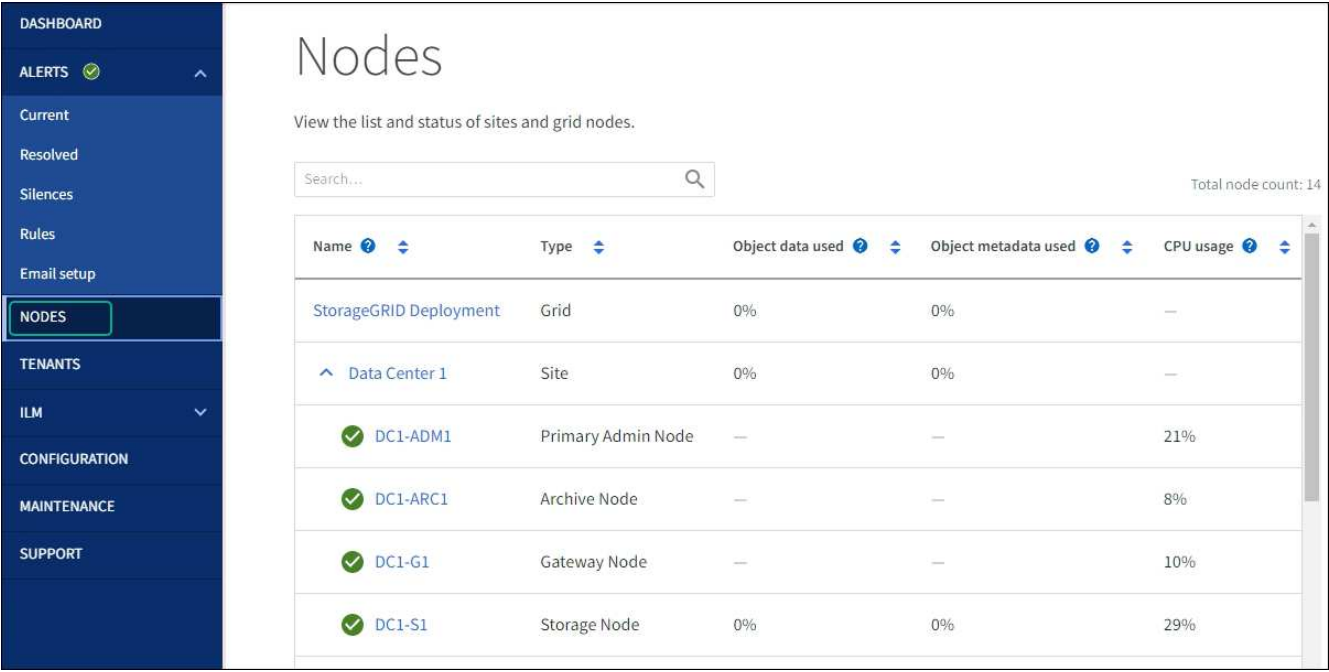

# 硬體程序

更換服務應用裝置中的一個或兩個電源供應器

服務應用裝置有兩個電源供應器以提供備援。如果其中一個電源供應器故障、您必須儘快 更換、以確保運算控制器具有備援電源。在控制器中運作的兩個電源供應器型號和瓦數必 須相同。

開始之前

- 您有 ["](#page-413-0)[實](#page-413-0)[體定位](#page-413-0)[控](#page-413-0)[制](#page-413-0)[器](#page-413-0)["](#page-413-0) 更換電源供應器。
- 如果您只要更換一個電源供應器:
	- 您已將更換的電源供應器解壓縮、並確保其型號與瓦數與您要更換的電源供應器相同。
	- 您已確認其他電源供應器已安裝並正在執行。
- 如果您同時更換兩個電源供應器:
	- 您已將更換的電源供應器解壓縮、並確保它們的型號和瓦數相同。

關於這項工作

圖中顯示SG100的兩個電源供應器單元、可從產品背面存取。

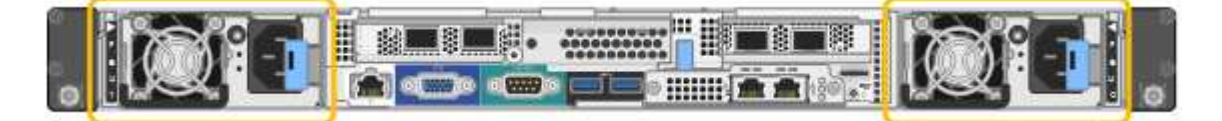

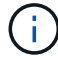

SG1000的電源供應器完全相同。

步驟

1. 如果您只要更換一個電源供應器、就不需要關閉產品電源。前往 拔下電源線 步驟。如果您同時更換兩個電 源供應器、請在拔下電源線之前執行下列步驟:

a. ["](#page-414-0)[關](#page-414-0)[閉產品電](#page-414-0)[源](#page-414-0)["](#page-414-0)。

- 2. [拔 下 the 電源線、start=2]]從每個要更換的電源供應器拔下電源線。
- 3. 提起要更換的第一個電源供應器上的CAM握把。

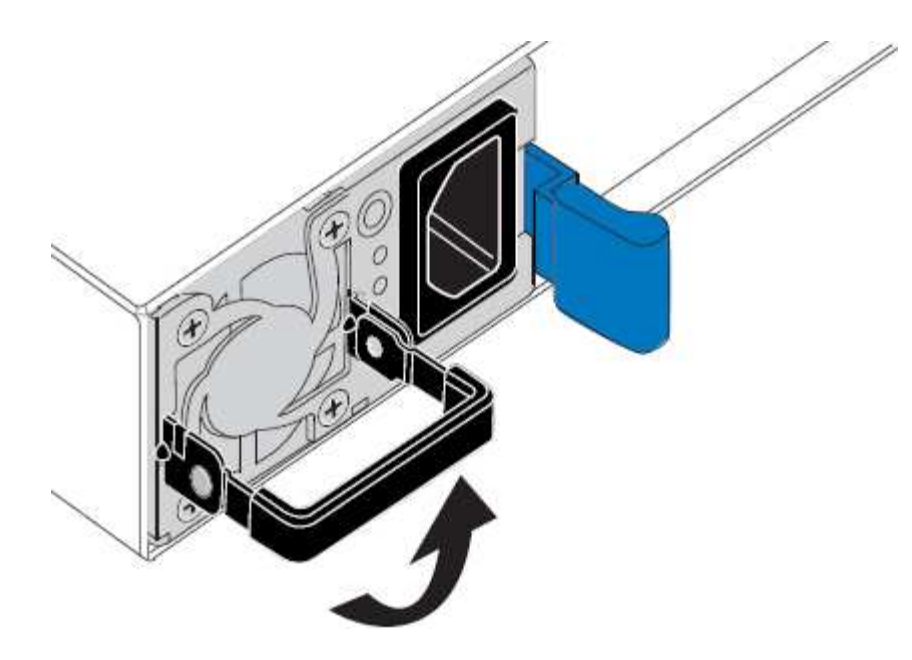

4. 按下藍色栓鎖、將電源供應器拉出。

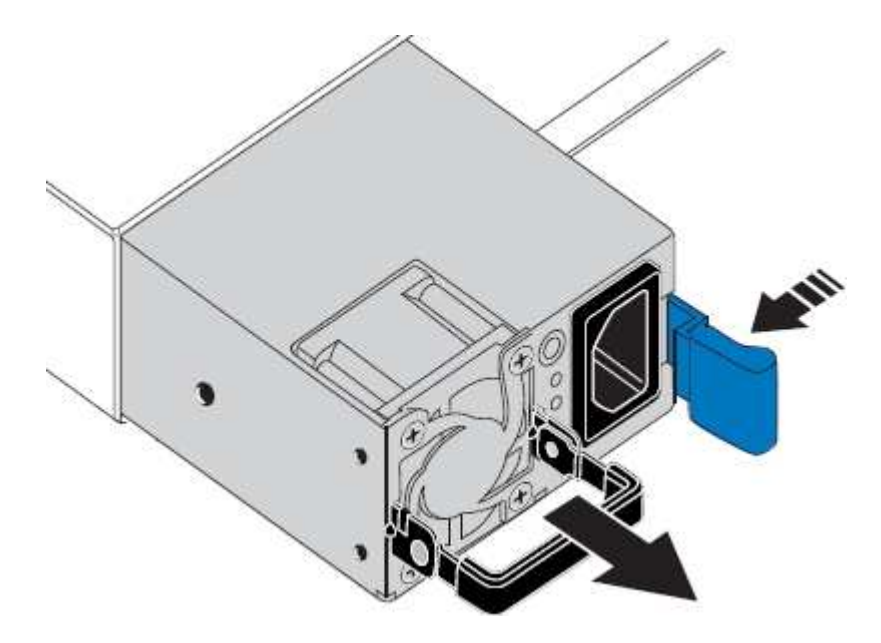

5. 在右側的藍色栓鎖中、將替換電源供應器滑入機箱。

 $(i)$ 兩個電源供應器的型號和瓦數必須相同。

將替換單元滑入時、請確定藍色栓鎖位於右側。

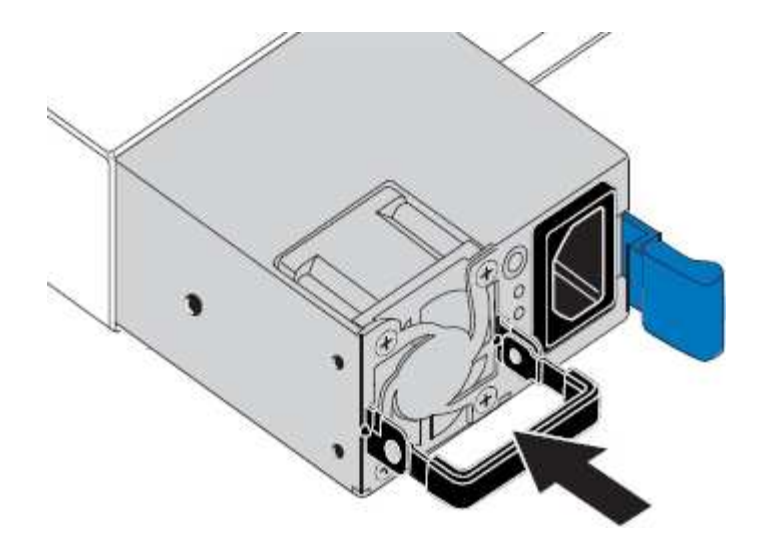

6. 向下推CAM握把以固定替換電源供應器。

7. 如果您要更換兩個電源供應器、請重複步驟2到6以更換第二個電源供應器。

8. ["](https://docs.netapp.com/zh-tw/storagegrid-117/installconfig/connecting-power-cords-and-applying-power-sg100-and-sg1000.html)[將](https://docs.netapp.com/zh-tw/storagegrid-117/installconfig/connecting-power-cords-and-applying-power-sg100-and-sg1000.html)[電](https://docs.netapp.com/zh-tw/storagegrid-117/installconfig/connecting-power-cords-and-applying-power-sg100-and-sg1000.html)[源](https://docs.netapp.com/zh-tw/storagegrid-117/installconfig/connecting-power-cords-and-applying-power-sg100-and-sg1000.html)[線連接](https://docs.netapp.com/zh-tw/storagegrid-117/installconfig/connecting-power-cords-and-applying-power-sg100-and-sg1000.html)[至](https://docs.netapp.com/zh-tw/storagegrid-117/installconfig/connecting-power-cords-and-applying-power-sg100-and-sg1000.html)[更](https://docs.netapp.com/zh-tw/storagegrid-117/installconfig/connecting-power-cords-and-applying-power-sg100-and-sg1000.html)[換](https://docs.netapp.com/zh-tw/storagegrid-117/installconfig/connecting-power-cords-and-applying-power-sg100-and-sg1000.html)[的裝置並](https://docs.netapp.com/zh-tw/storagegrid-117/installconfig/connecting-power-cords-and-applying-power-sg100-and-sg1000.html)[接](https://docs.netapp.com/zh-tw/storagegrid-117/installconfig/connecting-power-cords-and-applying-power-sg100-and-sg1000.html)[上](https://docs.netapp.com/zh-tw/storagegrid-117/installconfig/connecting-power-cords-and-applying-power-sg100-and-sg1000.html)[電](https://docs.netapp.com/zh-tw/storagegrid-117/installconfig/connecting-power-cords-and-applying-power-sg100-and-sg1000.html)[源](https://docs.netapp.com/zh-tw/storagegrid-117/installconfig/connecting-power-cords-and-applying-power-sg100-and-sg1000.html)["](https://docs.netapp.com/zh-tw/storagegrid-117/installconfig/connecting-power-cords-and-applying-power-sg100-and-sg1000.html)。

更換零件後、請將故障零件歸還給NetApp、如套件隨附的RMA指示所述。請參閱 ["](https://mysupport.netapp.com/site/info/rma)[產品](https://mysupport.netapp.com/site/info/rma)[退](https://mysupport.netapp.com/site/info/rma)[貨](https://mysupport.netapp.com/site/info/rma)[安](https://mysupport.netapp.com/site/info/rma)[培](https://mysupport.netapp.com/site/info/rma)[;更](https://mysupport.netapp.com/site/info/rma)[換](https://mysupport.netapp.com/site/info/rma)["](https://mysupport.netapp.com/site/info/rma) 頁面以 取得更多資訊。

更換服務應用裝置中的風扇

服務應用裝置有八個冷卻風扇。如果其中一個風扇故障、您必須儘快更換、以確保產品具 有適當的冷卻效果。

開始之前

- 您已將替換風扇解壓縮。
- 您有 ["](#page-413-0)[實際放](#page-413-0)[置設備](#page-413-0)["](#page-413-0)。
- 您已確認其他風扇已安裝並執行。

關於這項工作

更換風扇時、無法存取應用裝置節點。

圖示為服務應用裝置的風扇。將產品上蓋從產品上卸下後、即可接觸到冷卻風扇。

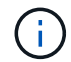

兩個電源供應器單元中的每個單元都有一個風扇。此程序不包含這些風扇。

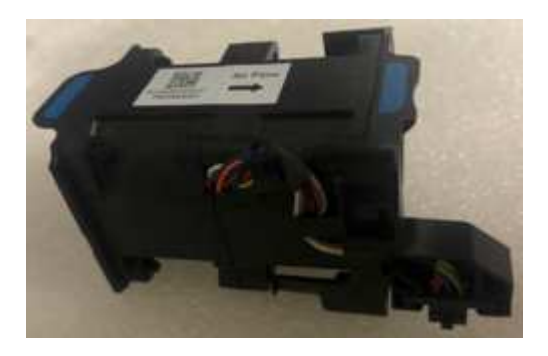

### 步驟

- 1. 關閉產品電源。
	- a. 登入網格節點:
		- i. 輸入下列命令: ssh admin@*grid\_node\_IP*
		- ii. 輸入中所列的密碼 Passwords.txt 檔案:
		- iii. 輸入下列命令以切換至root: su -
		- iv. 輸入中所列的密碼 Passwords.txt 檔案:

當您以root登入時、提示會從變更 \$ 至 #。

- b. 關閉服務應用裝置:+ **shutdown -h now**
- 2. 請使用下列兩種方法之一、確認服務應用裝置的電源已關閉:
	- 產品正面的電源指示燈LED會熄滅。
	- BMC介面的「電源控制」頁面表示裝置已關閉。
- 3. 將產品從機架中拉出。
- 4. 提起頂蓋上的栓鎖、然後從產品上取下外蓋。
- 5. 找出故障的風扇。

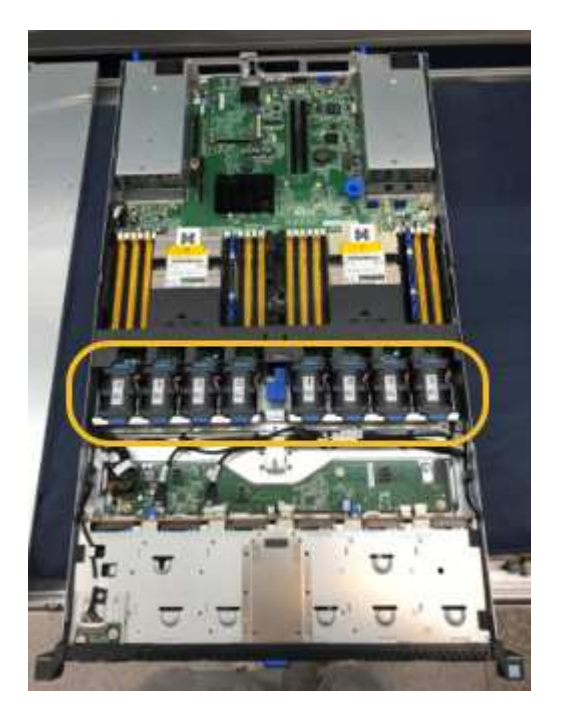

6. 將故障風扇從機箱中提出。

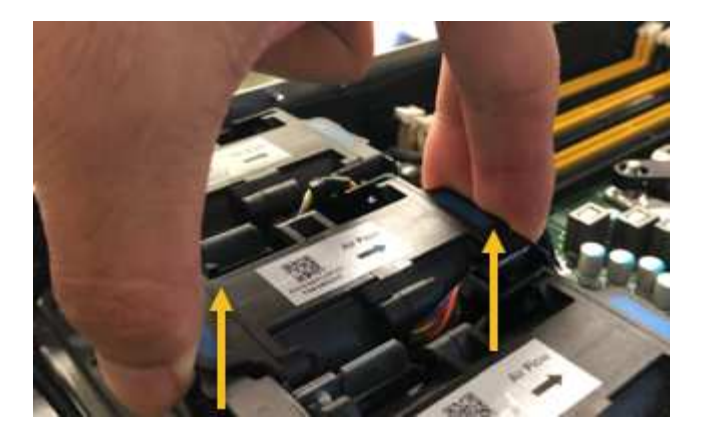

7. 將替換風扇滑入機箱的開放式插槽。

將風扇邊緣與導銷對齊。照片中的大頭針會圈起。

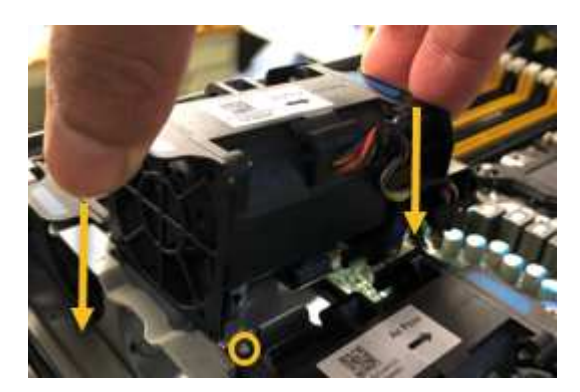

8. 將風扇的連接器穩固地按入電路板。

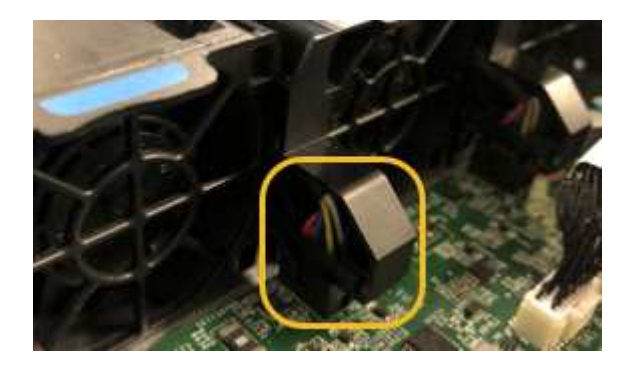

- 9. 將頂蓋裝回產品上、然後按下栓鎖、將護蓋固定到位。
- 10. 開啟應用裝置電源、並監控控制器LED和開機代碼。

使用BMC介面來監控開機狀態。

11. 確認應用裝置節點出現在Grid Manager中、且未顯示任何警示。

更換零件後、請將故障零件歸還給NetApp、如套件隨附的RMA指示所述。請參閱 ["](https://mysupport.netapp.com/site/info/rma)[產品](https://mysupport.netapp.com/site/info/rma)[退](https://mysupport.netapp.com/site/info/rma)[貨](https://mysupport.netapp.com/site/info/rma)[安](https://mysupport.netapp.com/site/info/rma)[培](https://mysupport.netapp.com/site/info/rma)[;更](https://mysupport.netapp.com/site/info/rma)[換](https://mysupport.netapp.com/site/info/rma)["](https://mysupport.netapp.com/site/info/rma) 頁面以 取得更多資訊。

更換服務應用裝置中的磁碟機

服務應用裝置中的SSD包含StorageGRID 了不實的作業系統。此外、當設備設定為管理節

點時、SSD也會包含稽核記錄、度量和資料庫表格。磁碟機使用RAID1進行鏡射、以提供 備援功能。如果其中一個磁碟機故障、您必須儘快更換、以確保備援。

開始之前

- 您有 ["](#page-413-0)[實際放](#page-413-0)[置設備](#page-413-0)["](#page-413-0)。
- 您已確認哪個磁碟機故障、但其左LED指示燈呈黃色閃爍。

兩個 SSD 放在插槽中、如下圖所示:

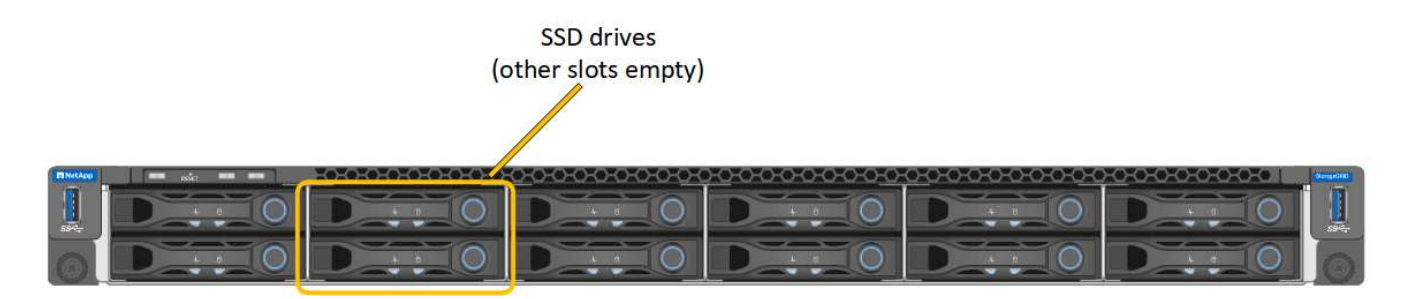

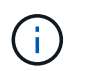

如果您移除工作正常的磁碟機、就會關閉應用裝置節點。請參閱檢視狀態指標以驗證故障的 相關資訊。

- 您已取得替換磁碟機。
- 您已獲得適當的電子軟碟保護。

步驟

1. 驗證要更換的磁碟機的左側 LED 是否閃爍琥珀色。如果 Grid Manager 或 BMC UI 中回報磁碟機問題、 HDD02 或 HDD2 會參考上插槽中的磁碟機、而 HDD03 或 HDD3 則會參考下插槽中的磁碟機。

您也可以使用Grid Manager來監控SSD的狀態。選擇\*節點\*。然後選取 **Appliance Node** >\*硬體\*。如果磁 碟機故障、「Storage RAID Mode(儲存RAID模式)」欄位會顯示關於哪個磁碟機故障的訊息。

- 2. 將防靜電腕帶的綁帶末端包覆在您的腕帶上、並將扣夾末端固定在金屬接地上、以避免產生靜電。
- 3. 打開備用磁碟機的包裝、並將其放在產品附近無靜電且水平的表面上。

儲存所有包裝材料。

4. 按下故障磁碟機上的釋放按鈕。

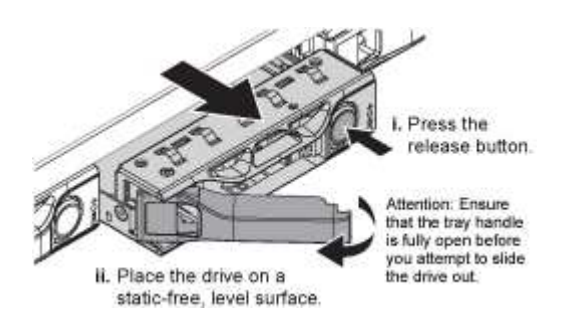

磁碟機上的握把會部分開啟、而磁碟機會從插槽中釋放。

5. 打開握把、將磁碟機滑出、然後將其放在無靜電且水平的表面上。

6. 在將替換磁碟機插入磁碟機插槽之前、請先按下釋放按鈕。

栓鎖會彈開。

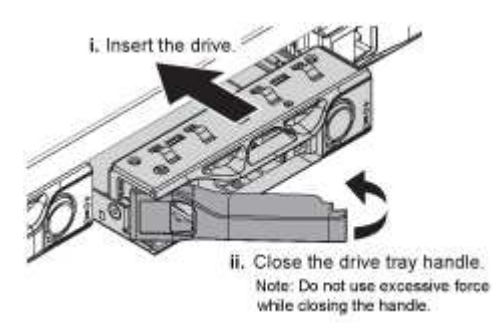

7. 將替換磁碟機插入插槽、然後關閉磁碟機握把。

 $\mathbf{f}$ 

請勿在關閉握把時過度施力。

當磁碟機完全插入時、您會聽到「喀」一聲。

磁碟機會自動以工作磁碟機的鏡射資料重建。您可以使用Grid Manager來檢查重新建置的狀態。選擇\*節點 \*。然後選取 **Appliance Node** >\*硬體\*。Storage RAID Mode(儲存RAID模式)欄位會顯示「正在重建」 訊息、直到磁碟機完全重建為止。

更換零件後、請將故障零件歸還給NetApp、如套件隨附的RMA指示所述。請參閱 ["](https://mysupport.netapp.com/site/info/rma)[產品](https://mysupport.netapp.com/site/info/rma)[退](https://mysupport.netapp.com/site/info/rma)[貨](https://mysupport.netapp.com/site/info/rma)[安](https://mysupport.netapp.com/site/info/rma)[培](https://mysupport.netapp.com/site/info/rma)[;更](https://mysupport.netapp.com/site/info/rma)[換](https://mysupport.netapp.com/site/info/rma)["](https://mysupport.netapp.com/site/info/rma) 頁面以 取得更多資訊。

更換服務應用裝置

如果設備無法正常運作或故障、您可能需要更換設備。

開始之前

- 您的替換產品的零件編號與您要更換的產品相同。
- 您有標籤可識別連接至本產品的每條纜線。
- 您有 ["](#page-413-0)[實際放](#page-413-0)[置設備](#page-413-0)["](#page-413-0)。

關於這項工作

當您更換產品時、將無法存取此節點。StorageGRID如果設備運作正常、您可以在本程序開始時執行管制關機。

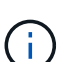

如果您要在安裝StorageGRID 完更新功能之前更換產品、StorageGRID 完成此程序後、可能無法 立即存取《產品安裝程式(到此安裝程式)」。雖然您可以從與應用裝置位於同一子網路上的其 他主機存取 StorageGRID 應用裝置安裝程式、但您無法從其他子網路上的主機存取。此情況應 在15分鐘內自行解決(當原始應用裝置的任何ARP快取項目逾時時)、或者您可以從本機路由器 或閘道手動清除任何舊的ARP快取項目、以立即清除此狀況。

步驟

- 1. 顯示應用裝置的目前組態並加以記錄。
	- a. 登入要更換的應用裝置:
- i. 輸入下列命令: ssh admin@*grid\_node\_IP*
- ii. 輸入中所列的密碼 Passwords.txt 檔案:
- iii. 輸入下列命令以切換至root: su -
- iv. 輸入中所列的密碼 Passwords.txt 檔案:

當您以root登入時、提示會從變更 \$ 至 #。

- b. 輸入: **run-host-command ipmitool lan print** 顯示應用裝置目前的 BMC 組態。
- 2. 關閉產品電源: shutdown -h now
- 3. 如果此 StorageGRID 應用裝置上的任何網路介面都設定為使用 DHCP 、您可能需要更新 DHCP 伺服器上的 永久 DHCP 租用指派、以參照替換應用裝置的 MAC 位址。此更新可確保設備已指派預期的 IP 位址。請參 閱 ["](#page-280-0)[更](#page-280-0)[新](#page-280-0) [MAC](#page-280-0) [位](#page-280-0)[址](#page-280-0)[參照](#page-280-0)["](#page-280-0)。
- 4. 拆下並更換產品:
	- a. 標記纜線、然後拔下纜線和任何網路收發器。

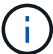

為避免效能降低、請勿在纜線上扭轉、摺疊、夾住或踩踏。

- b. 從機櫃或機架中取出故障的應用裝置。
- c. 將兩個電源供應器、八個冷卻風扇和兩個SSD從故障設備移至更換設備。

兩個 SSD 放在插槽中、如下圖所示:

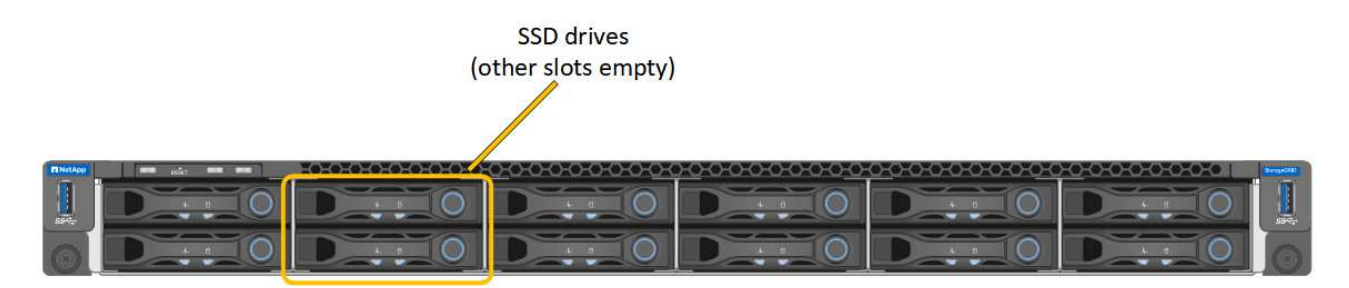

HDD02 或 HDD2 指的是上插槽中的磁碟機、 HDD03 或 HDD3 指的是下插槽中的磁碟機。

請依照提供的指示更換這些元件。

- a. 將替換產品安裝到機櫃或機架中。
- b. 更換纜線和任何光纖收發器。
- c. 開啟產品電源、等待產品重新加入網格。
- d. 確認應用裝置節點出現在Grid Manager中、且未顯示任何警示。

### 5. 登入更換的應用裝置:

- a. 輸入下列命令: ssh admin@*grid\_node\_IP*
- b. 輸入中所列的密碼 Passwords.txt 檔案:
- c. 輸入下列命令以切換至root: su -

d. 輸入中所列的密碼 Passwords.txt 檔案:

- 6. 恢復所更換設備的 BMC 網路連線能力。有兩種選擇:
	- 使用靜態 IP 、網路遮罩和閘道
	- 使用 DHCP 取得 IP 、網路遮罩和閘道
		- i. 若要還原 BMC 組態以使用靜態 IP 、網路遮罩和閘道、請輸入下列命令:

**run-host-command ipmitool lan set 1 ipsrc static**

**run-host-command ipmitool lan set 1 ipaddr** *Appliance\_IP*

**run-host-command ipmitool lan set 1 netmask** *Netmask\_IP*

**run-host-command ipmitool lan set 1 defgw ipaddr** *Default\_gateway*

i. 若要還原 BMC 組態以使用 DHCP 取得 IP 、網路遮罩和閘道、請輸入下列命令:

## **run-host-command ipmitool lan set 1 ipsrc dhcp**

- 7. 還原 BMC 網路連線之後、請連線至 BMC 介面以稽核及還原您可能已套用的任何其他自訂 BMC 組態。例 如、您應該確認 SNMP 設陷目的地和電子郵件通知的設定。請參閱 ["](https://docs.netapp.com/zh-tw/storagegrid-117/installconfig/configuring-bmc-interface.html)[設定](https://docs.netapp.com/zh-tw/storagegrid-117/installconfig/configuring-bmc-interface.html) [BMC](https://docs.netapp.com/zh-tw/storagegrid-117/installconfig/configuring-bmc-interface.html) [介面](https://docs.netapp.com/zh-tw/storagegrid-117/installconfig/configuring-bmc-interface.html)["](https://docs.netapp.com/zh-tw/storagegrid-117/installconfig/configuring-bmc-interface.html)。
- 8. 確認應用裝置節點出現在Grid Manager中、且未顯示任何警示。

更換零件後、請將故障零件歸還給NetApp、如套件隨附的RMA指示所述。請參閱 ["](https://mysupport.netapp.com/site/info/rma)[產品](https://mysupport.netapp.com/site/info/rma)[退](https://mysupport.netapp.com/site/info/rma)[貨](https://mysupport.netapp.com/site/info/rma)[安](https://mysupport.netapp.com/site/info/rma)[培](https://mysupport.netapp.com/site/info/rma)[;更](https://mysupport.netapp.com/site/info/rma)[換](https://mysupport.netapp.com/site/info/rma)["](https://mysupport.netapp.com/site/info/rma) 頁面以 取得更多資訊。

相關資訊

["](https://docs.netapp.com/zh-tw/storagegrid-117/installconfig/viewing-status-indicators.html)[檢](https://docs.netapp.com/zh-tw/storagegrid-117/installconfig/viewing-status-indicators.html)[視狀態](https://docs.netapp.com/zh-tw/storagegrid-117/installconfig/viewing-status-indicators.html)[指](https://docs.netapp.com/zh-tw/storagegrid-117/installconfig/viewing-status-indicators.html)[標](https://docs.netapp.com/zh-tw/storagegrid-117/installconfig/viewing-status-indicators.html)["](https://docs.netapp.com/zh-tw/storagegrid-117/installconfig/viewing-status-indicators.html)

["](https://docs.netapp.com/zh-tw/storagegrid-117/installconfig/viewing-boot-up-codes-for-appliance-sg100-and-sg1000.html)[檢](https://docs.netapp.com/zh-tw/storagegrid-117/installconfig/viewing-boot-up-codes-for-appliance-sg100-and-sg1000.html)[視](https://docs.netapp.com/zh-tw/storagegrid-117/installconfig/viewing-boot-up-codes-for-appliance-sg100-and-sg1000.html)[應用裝置的開機](https://docs.netapp.com/zh-tw/storagegrid-117/installconfig/viewing-boot-up-codes-for-appliance-sg100-and-sg1000.html)[代](https://docs.netapp.com/zh-tw/storagegrid-117/installconfig/viewing-boot-up-codes-for-appliance-sg100-and-sg1000.html)[碼](https://docs.netapp.com/zh-tw/storagegrid-117/installconfig/viewing-boot-up-codes-for-appliance-sg100-and-sg1000.html)["](https://docs.netapp.com/zh-tw/storagegrid-117/installconfig/viewing-boot-up-codes-for-appliance-sg100-and-sg1000.html)

## 版權資訊

Copyright © 2024 NetApp, Inc. 版權所有。台灣印製。非經版權所有人事先書面同意,不得將本受版權保護文件 的任何部分以任何形式或任何方法(圖形、電子或機械)重製,包括影印、錄影、錄音或儲存至電子檢索系統 中。

由 NetApp 版權資料衍伸之軟體必須遵守下列授權和免責聲明:

此軟體以 NETAPP「原樣」提供,不含任何明示或暗示的擔保,包括但不限於有關適售性或特定目的適用性之 擔保,特此聲明。於任何情況下,就任何已造成或基於任何理論上責任之直接性、間接性、附隨性、特殊性、懲 罰性或衍生性損害(包括但不限於替代商品或服務之採購;使用、資料或利潤上的損失;或企業營運中斷),無 論是在使用此軟體時以任何方式所產生的契約、嚴格責任或侵權行為(包括疏忽或其他)等方面,NetApp 概不 負責,即使已被告知有前述損害存在之可能性亦然。

NetApp 保留隨時變更本文所述之任何產品的權利,恕不另行通知。NetApp 不承擔因使用本文所述之產品而產 生的責任或義務,除非明確經過 NetApp 書面同意。使用或購買此產品並不會在依據任何專利權、商標權或任何 其他 NetApp 智慧財產權的情況下轉讓授權。

本手冊所述之產品受到一項(含)以上的美國專利、國外專利或申請中專利所保障。

有限權利說明:政府機關的使用、複製或公開揭露須受 DFARS 252.227-7013(2014 年 2 月)和 FAR 52.227-19(2007 年 12 月)中的「技術資料權利 - 非商業項目」條款 (b)(3) 小段所述之限制。

此處所含屬於商業產品和 / 或商業服務(如 FAR 2.101 所定義)的資料均為 NetApp, Inc. 所有。根據本協議提 供的所有 NetApp 技術資料和電腦軟體皆屬於商業性質,並且完全由私人出資開發。 美國政府對於該資料具有 非專屬、非轉讓、非轉授權、全球性、有限且不可撤銷的使用權限,僅限於美國政府為傳輸此資料所訂合約所允 許之範圍,並基於履行該合約之目的方可使用。除非本文另有規定,否則未經 NetApp Inc. 事前書面許可,不得 逕行使用、揭露、重製、修改、履行或展示該資料。美國政府授予國防部之許可權利,僅適用於 DFARS 條款 252.227-7015(b) (2014年2月) 所述權利。

商標資訊

NETAPP、NETAPP 標誌及 <http://www.netapp.com/TM> 所列之標章均為 NetApp, Inc. 的商標。文中所涉及的所 有其他公司或產品名稱,均為其各自所有者的商標,不得侵犯。